## **Honeywell Enraf**

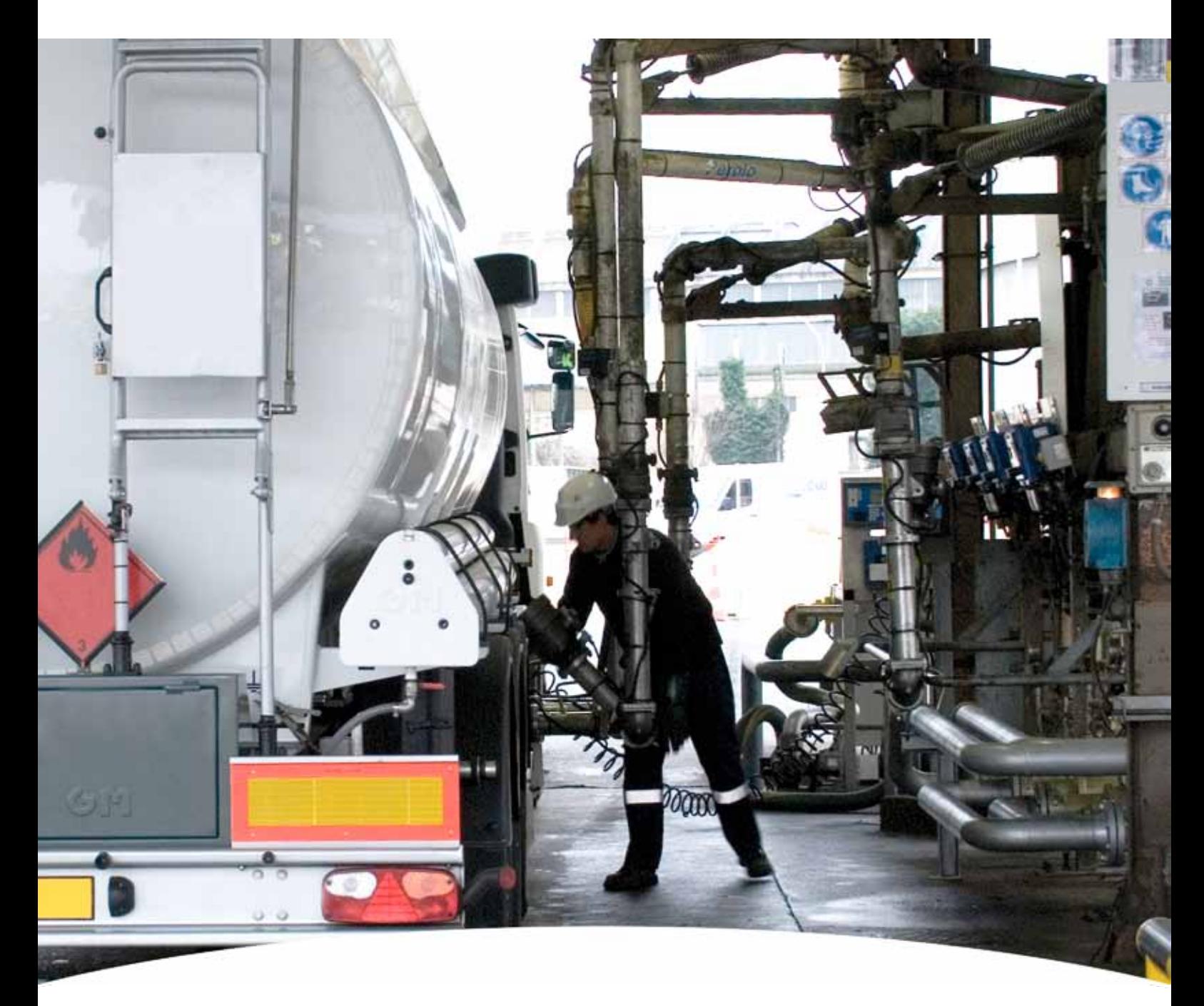

# **Communication Manual Fusion4**

For service-related questions, contact:

#### **Technical Assistance Centre**

Phone:

+1 800 423 9883 or +1 215 641 3610

E-mail:

HFS-TAC-SUPPORT@honeywell.com

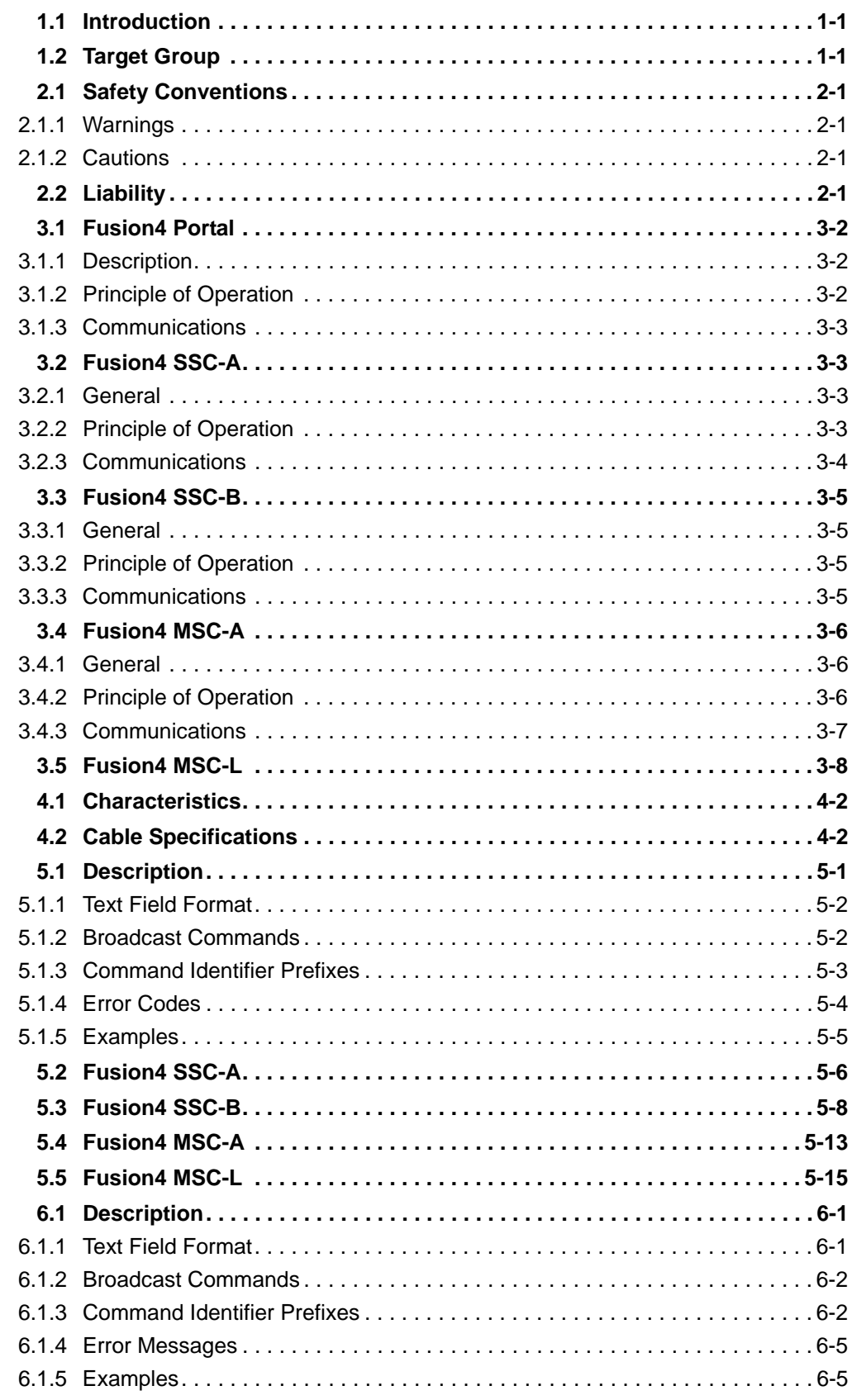

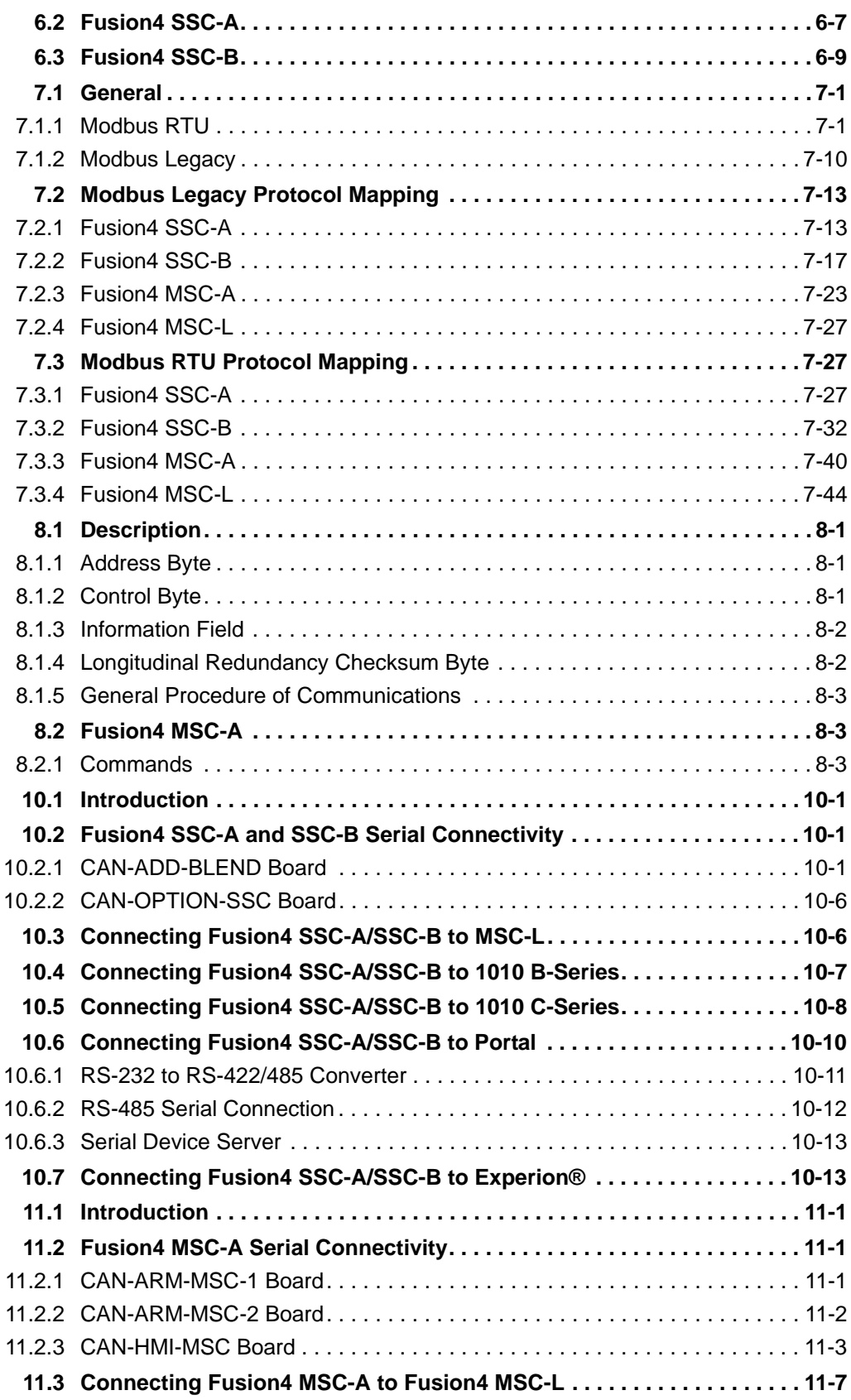

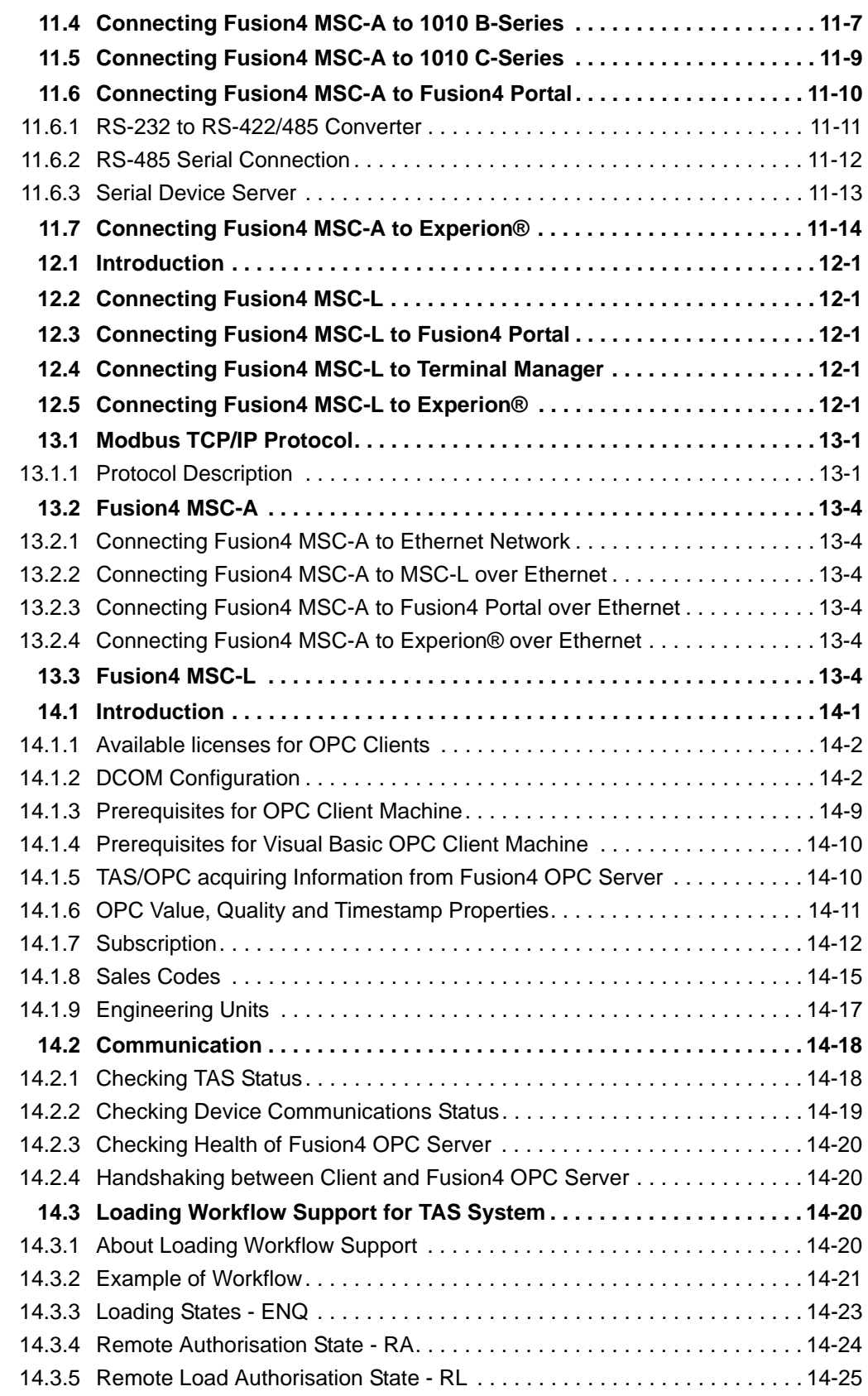

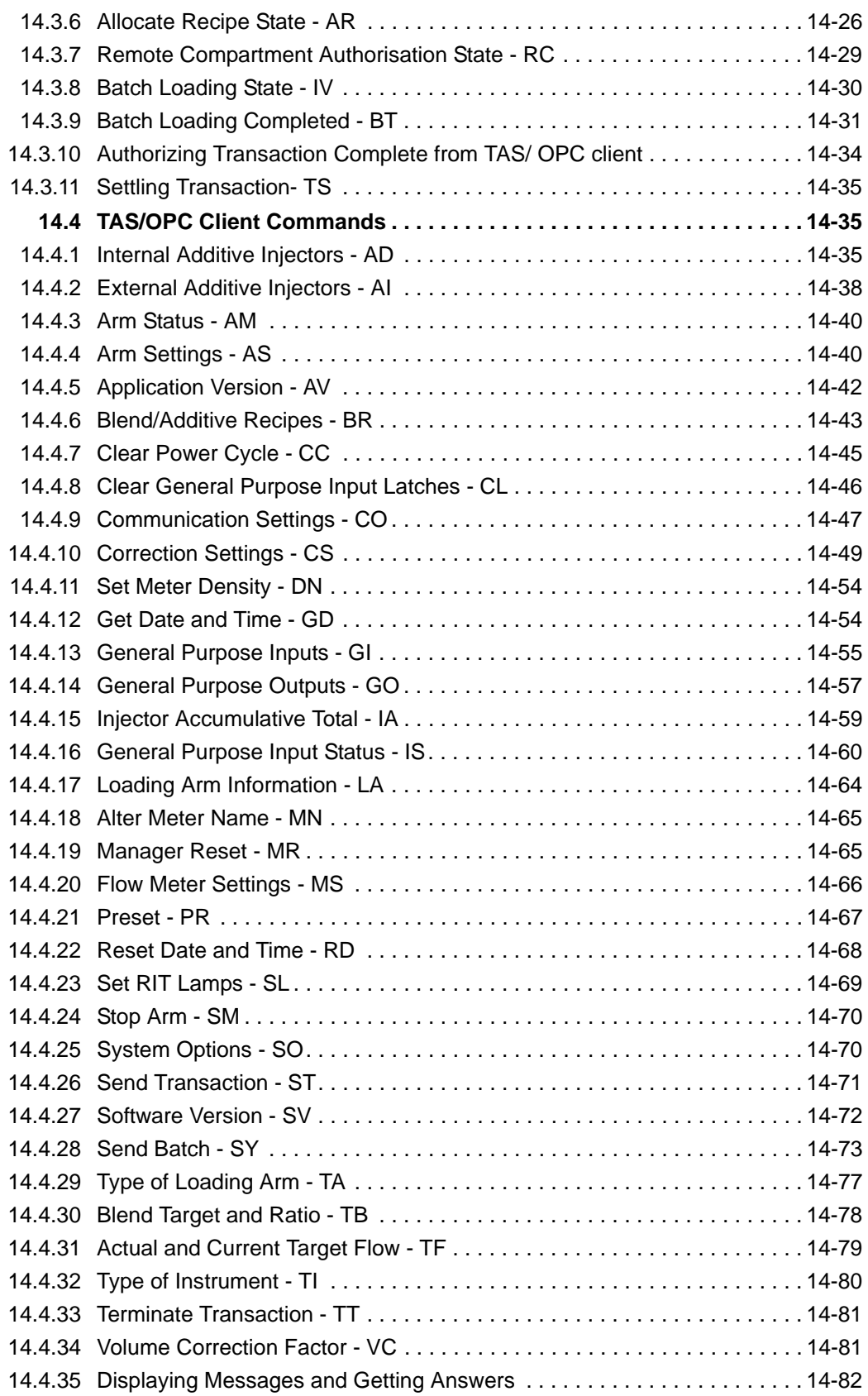

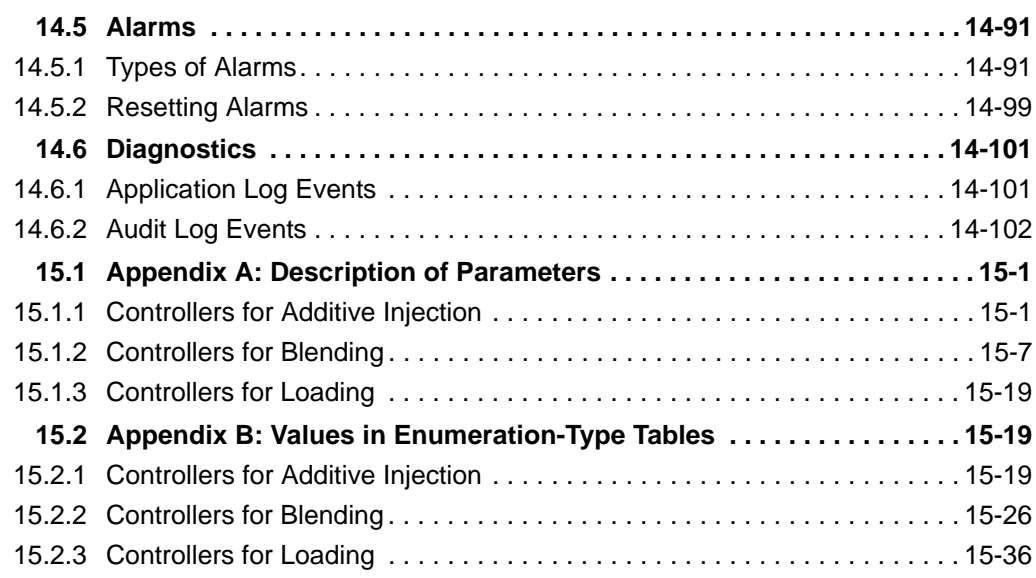

**Table of Contents**

*This page is intentionally left blank*

#### <span id="page-8-0"></span>**CHAPTER 1 GENERAL**

#### **1.1 Introduction**

The Fusion4 Communication Manual provides you with the information needed to automate the control and data retrieval process from Honeywell Enraf microprocessor-based controllers and Fusion4 Portal.

This manual describes the machine-to-machine messages needed for electronic controller operation using a number of protocols. By providing the protocols as defined in this manual, you can choose the protocol that best suits your needs.

This manual applies to Fusion4 Portal and all Fusion4 controllers.

The list of controllers includes:

- Fusion4 SSC-A (Single Stream Controller for Additive Injection)
- Fusion4 SSC-B (Single Stream Controller for Blending)
- Fusion4 MSC-A (Multi-Stream Controller for Additive Injection)
- Fusion4 MSC-L (Multi-Stream Controller for Loading) (future implementation)

#### <span id="page-8-1"></span>**1.2 Target Group**

This manual is intended for:

- Administrators who are assigned to install Fusion4 controllers and/or Fusion4 Portal.
- Administrators, engineers, system integrators and supervisors who are assigned to configure and maintain Fusion4 controllers and/or Fusion4 Portal.
- System integrators who are assigned to integrate the Terminal Automation System (TAS) with Fusion4 controllers and/or Fusion4 Portal.
- Operators who are assigned to operate Fusion4 controllers and/or Fusion4 Portal.

*This page is intentionally left blank*

### <span id="page-10-0"></span>**CHAPTER 2 SAFETY**

#### **2.1 Safety Conventions**

#### **2.1.1 Warnings**

Following warning mark is used within this document to urge attention in order *to prevent personal injuries* or dangerous situations, further described within this document.

<span id="page-10-1"></span>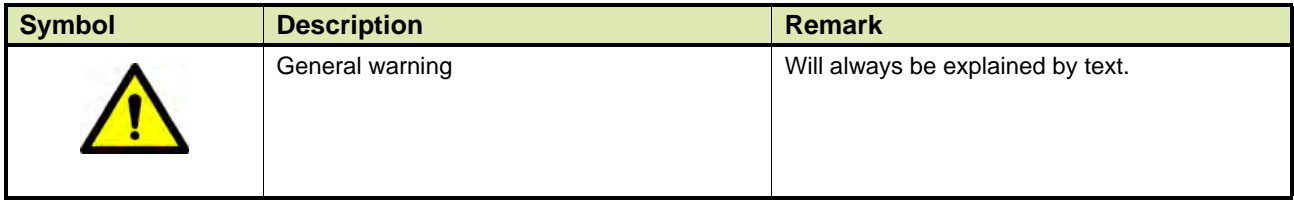

#### **2.1.2 Cautions**

Following caution mark is used within this document to urge attention in order *to prevent damages to the equipment*, further described within this document.

<span id="page-10-3"></span><span id="page-10-2"></span>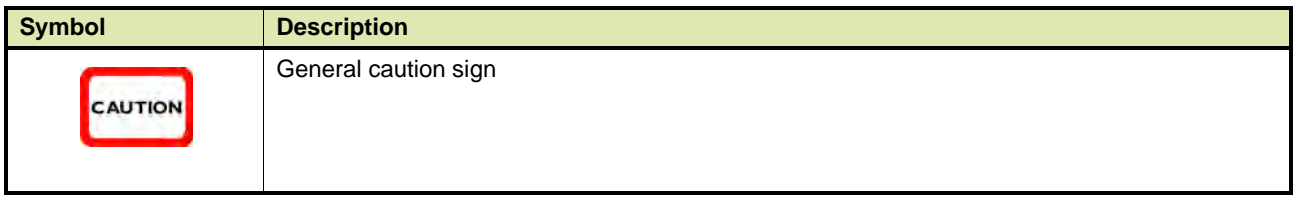

#### **2.2 Liability**

The information in this installation & operation manual is the copyright property of Honeywell International Inc. Honeywell International Inc. disclaims any responsibility for personal injury or damage to equipment caused by:

- Deviation from any of the prescribed procedures
- Execution of activities that are not prescribed
- Neglect of the safety regulations for handling tools and use of electricity

The contents, descriptions, and specifications in this manual are subject to change without notice. Honeywell International Inc. accepts no responsibility for any errors that may appear in this manual.

WARNING! Only personnel that are authorized by the customer are allowed to make changes on the Fusion4 system. All modifications must be in accordance to the guidelines as set forth by Honeywell International Inc.

**Safety**

*This page is intentionally left blank*

#### **CHAPTER 3 FUSION4 SYSTEM OVERVIEW**

Honeywell Enraf's Fusion4 loading automation system manages and controls the loading and unloading of petrochemicals in a safe, secure and well-documented manner. Key elements in the Fusion4 system are:

- Fusion4 Portal, see section [3.1](#page-13-0)
- Fusion4 controllers for loading, see section [3.5](#page-19-0)
- Fusion4 controllers for additive injection, see section [3.2](#page-14-1) and section [3.4](#page-17-0)
- Fusion4 controllers for blending, see section [3.3](#page-16-0)

<span id="page-12-0"></span>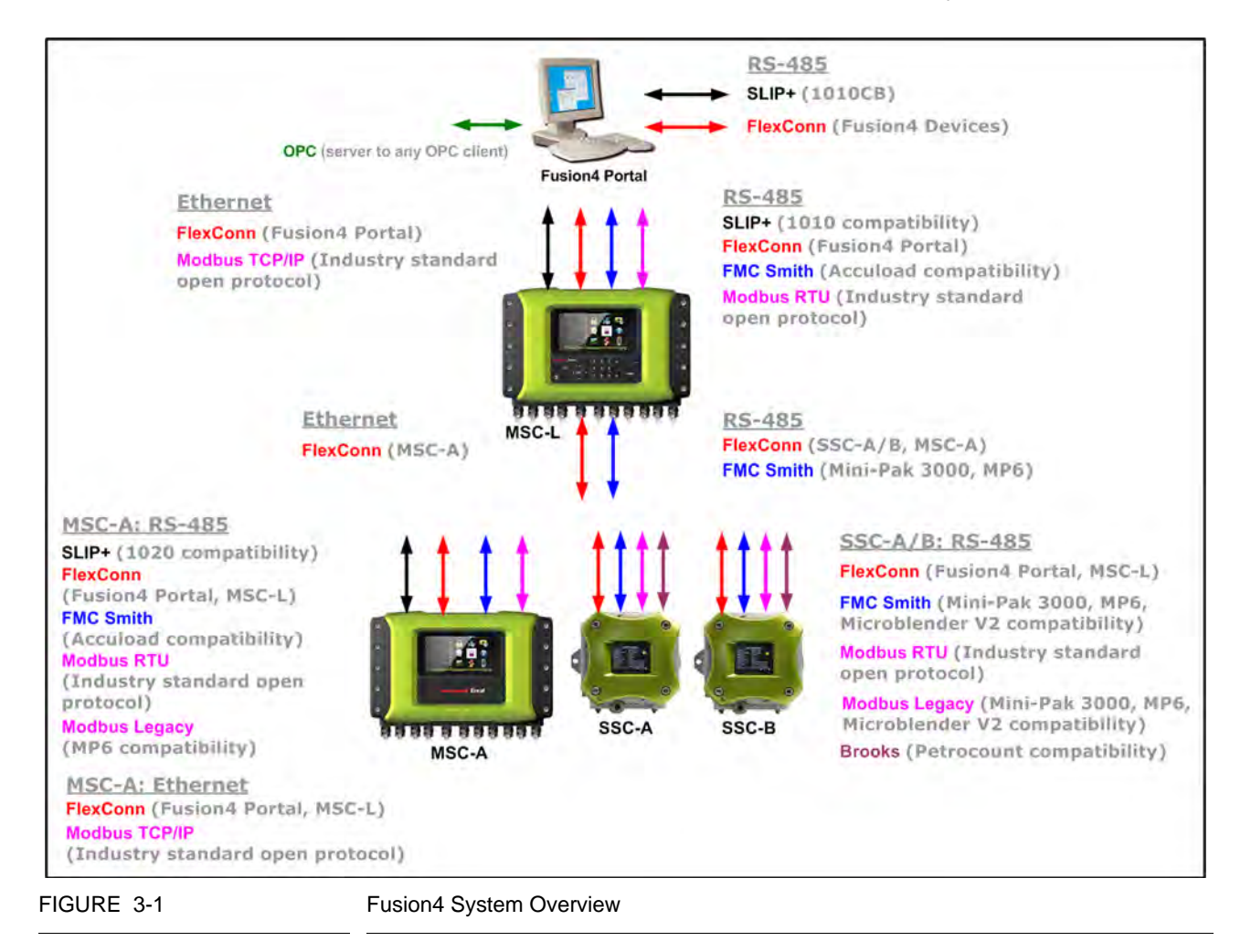

[FIGURE 3-1](#page-12-0) shows an overview of the Fusion4 system.

#### **3.1 Fusion4 Portal**

#### <span id="page-13-1"></span><span id="page-13-0"></span>**3.1.1 Description**

Fusion4 Portal is a Windows PC software suite designed to interface with Honeywell Enraf's portfolio of hazardous area control devices. Its main functions are:

- Retrieving data from the connected devices to print a Bill of Lading (BoL) after product has been delivered to a truck or train, etc.
- Configuring, commissioning and diagnosing of controllers
- OPC interfacing
- **Monitoring of field devices for the control room**
- **Printing transactions**

Fusion4 Portal can scan and print transaction data of 1 up to 250 streams spread across up to 50 devices, including:

- 1010 CB preset controllers
- Fusion4 SSC-As (Single Stream Controllers for Additive Injection)
- Fusion4 SSC-Bs (Single Stream Controllers for Blending)
- Fusion4 MSC-Ls (Multi-Stream Controllers for Loading) (future implementation)
- Fusion4 MSC-As (Multi-Stream Controllers for Additive Injection)

#### <span id="page-13-2"></span>**3.1.2 Principle of Operation**

The basic principle of operation is achieved by Fusion4 Portal continuously communicating with the connected devices. As soon as a device has new transaction data available Fusion4 Portal will retrieve this data. When transaction data from a connected device like an SSC-A or MSC-A is received and the print transaction function of the device is enabled, a transaction summary will be printed. When transaction data from a connected device like an SSC-B or 1010CB is received and the print transaction function of the device is enabled, the data, including the applicable engineering units, is immediately printed resulting in a Bill of Lading (BoL). The BoL is printed for custody transfer when a product from storage tanks has been transferred to other parties. Fusion4 Portal certified for printing WM compliant BOLs for Contrec 1010CB and SSC-B. For this reason, Fusion4 Portal is certified for printing W&M compliant BoLs for 1010CB and SSC-B. The transaction data, including the applicable engineering units, is stored immediately after receipt on the hard disk.

Fusion4 Portal features an OPC server that communicates with loading devices like 1010 CB. This server offers OPC connectivity with OPC clients to read, subscribe and write values to the devices to achieve the required workflow at the terminals. An example of an OPC client is a Terminal Automation System (TAS).

#### <span id="page-14-0"></span>**3.1.3 Communications**

Communication with the devices is realized by using hard-wired, serial EIA RS-422/485 communications ports, which are connected to the devices via serial communication lines.

*NOTE: Optionally, the Fusion 4 Portal server may be connected to the devices through a Terminal Server.*

Fusion4 Portal includes several different communications protocols. These include:

- **FlexConn (see [CHAPTER 9\)](#page-102-0)**
- SLIP+ (see [CHAPTER 8\)](#page-96-3)

#### *NOTE: For more information see:*

- *Installation & Operation Manual Fusion4 Portal*
- *Installation & Operation Manual Fusion4 SSC-A*
- *Installation & Operation Manual Fusion4 SSC-B*
- *Installation & Operation Manual Fusion4 MSC-A*

#### **3.2 Fusion4 SSC-A**

#### <span id="page-14-2"></span><span id="page-14-1"></span>**3.2.1 General**

The Fusion4 SSC-A (Single Stream Controller for Additive Injection) is designed to control one single additive stream. It can operate within any product transfer application, such as road tanker loading, rail off-loading or pipeline transfer, where multiple products need to be accurately combined.

#### <span id="page-14-3"></span>**3.2.2 Principle of Operation**

The basic principle of operation is achieved by the Fusion4 SSC-A monitoring the flow of the wild stream, and using this flow rate to accurately pace the flow of the additive stream to a pre-determined target ratio in parts per million (ppm).

The pacing of the additive stream is realized through accurate, rapid injections of very small volumes of additive into the process, at frequently and evenly spaced intervals.

The Fusion4 SSC-A is a cycle-based injector, meaning that the additive does not dispense continuously. An internal recipe controls the ratio of additive being injected to the process stream. In a typical application, the process flow rate is monitored by the controller. As chemical additive is called for, the controller opens a solenoid control valve and injects a small quantity of additive into the process stream. When the required quantity is reached, the controller closes the valve and waits until the next injection is required. The injection cycle repeats in this manner, keeping the additive 'in pace" with the process flow'. The reason for cyclical injection technology is uniform mixing of product and additive.

The injection control of the Fusion4 SSC-A can be achieved in different pacing modes:

- Self-paced mode: The Fusion4 SSC-A autonomously injects on a time and fluid volume basis (configurable).
- Smart mode: An external trigger source (Pulse Input, Digital Input, Analog Input, or Comms) makes the Fusion4 SSC-A inject a configurable additive volume.
- Slave mode: In this case additive injection is fully controlled by an external device.

#### <span id="page-15-0"></span>**3.2.3 Communications**

Full control of and full access to all setup entities of the Fusion4 SSC-A can be realized by using a hard-wired, serial EIA RS-485 communications port, which is connected to a master system via a data communications line. This master system can be a PC service program, a load computer, a SCADA system, DCS, or any other type of Terminal Automation System.

The Fusion4 SSC-A includes several different communications protocols. These include:

- **FlexConn (see [CHAPTER 9\)](#page-102-0)**
- **FMC Smith AccuLoad (see [CHAPTER 5](#page-22-1))**
- Brooks PetroCount (see [CHAPTER 6](#page-38-2))
- Modbus Legacy and Modbus RTU (see [CHAPTER 7](#page-52-2))

The Fusion4 SSC-A supports two serial communication ports.

- The CAN-ADD-BLEND board houses a 2- or 4-wire isolated RS-485 communication port.
- The CAN-OPTION-SSC board houses a 2-wire isolated RS-485 communication port.

Alarms are reported through the protocols of the RS-485 communications interface. Alarms may also be cleared using the RS-485 communications interface.

*NOTE: For more information see Installation & Operation Manual Fusion4 SSC-A.*

#### **3.3 Fusion4 SSC-B**

#### <span id="page-16-1"></span><span id="page-16-0"></span>**3.3.1 General**

The Fusion4 SSC-B (Single Stream Controller for Blending) is a hazardous area, intelligent blend controller, utilizing state-of-the-art microprocessor technology for high-accuracy blending applications.

The MID-compliant Fusion4 SSC-B is designed to control one single blend stream. It can operate within any product transfer application, such as road tanker loading, rail off-loading or pipeline transfer, where multiple products need to be accurately combined.

#### <span id="page-16-2"></span>**3.3.2 Principle of Operation**

The basic principle of operation is achieved by the Fusion4 SSC-B controller monitoring the flow of the wild stream, and using this flow rate to accurately pace the flow of the blend stream to a predetermined target blend percentage or ratio.

The pacing of the blend stream is achieved through digitally controlled solenoid valves that modulate the position of a variable control valve within the blend stream.

The Fusion4 SSC-B is capable of achieving highly accurate linear control across the complete blend range; allowing for blend ratios from 0% to 100% (practical blend rates are around 5% to 40%) on standard load rack applications.

Temperature and pressure measurements are used to convert the observed blend volume to reference conditions, in order to have very accurate blend transaction data that can be used for W&M-compliant custody transfer.

#### <span id="page-16-3"></span>**3.3.3 Communications**

Full control of and full access to all setup entities of the Fusion4 SSC-B can be realized by using a hard-wired, serial EIA RS-485 communications port, which is connected to a master system via a data communications line. This master system can be a PC service program, a load computer, a SCADA system, DCS, or any other type of Terminal Automation System.

The Fusion4 SSC-B includes several different communications protocols. These include:

- **FlexConn (see [CHAPTER 9\)](#page-102-0)**
- **FMC Smith AccuLoad (see [CHAPTER 5](#page-22-1))**
- Brooks PetroCount (see [CHAPTER 6](#page-38-2))
- Modbus Legacy and Modbus RTU (see [CHAPTER 7](#page-52-2))

The Fusion4 SSC-B supports two serial communication ports.

- The CAN-ADD-BLEND board houses a 2- or 4-wire isolated RS-485 communication port.
- The CAN-OPTION-SSC board houses a 2-wire isolated RS-485 communication port.

Alarms are reported through the protocols of the RS-485 communications interface. Alarms may also be cleared using the RS-485 communications interface.

<span id="page-17-0"></span>*NOTE: For more information see the Installation & Operation Manual Fusion4 SSC-B.*

#### **3.4 Fusion4 MSC-A**

#### <span id="page-17-1"></span>**3.4.1 General**

The Fusion4 MSC-A (Multi-Stream Controller for Additive Injection) is designed to control up to twelve additive streams. It can operate within any product transfer application, such as road tanker loading, rail offloading or pipeline transfer, where multiple products need to be accurately combined.

#### <span id="page-17-2"></span>**3.4.2 Principle of Operation**

The basic principle of operation is achieved by the Fusion4 MSC-A monitoring the flow of the wild stream, and using this flow rate to accurately pace the flow of the additive stream to a pre-determined target ratio in parts per million (ppm).

The pacing of the additive stream is realized through accurate, rapid injections of very small volumes of additive into the process, at frequently and evenly spaced intervals.

The Fusion4 MSC-A is a cycle-based injector, meaning that the additive does not dispense continuously. An internal recipe controls the ratio of additive being injected to the process stream. In a typical application, the process flow rate is monitored by the controller. As chemical additive is called for, the controller opens a solenoid control valve and injects a small quantity of additive into the process stream. When the required quantity is reached, the controller closes the valve and waits until the next injection is required. The injection cycle repeats in this manner, keeping the additive 'in pace' with the process flow. The reason for cyclical injection technology is uniform mixing of product and additive.

The injection control of the Fusion4 MSC-A can be achieved in different pacing modes:

- Self-paced mode: The Fusion4 MSC-A autonomously injects on a time and fluid volume basis (configurable).
- Smart mode: An external trigger source (Pulse Input, Digital Input, Analog Input, or Comms) makes the Fusion4 MSC-A inject a configurable additive volume.
- Slave mode: In this case additive injection is fully controlled by an external device.

#### <span id="page-18-0"></span>**3.4.3 Communications**

Full control of and full access to all setup entities of the Fusion4 MSC-A can be realized by using:

- A hard-wired, serial EIA RS-485 communications port, which is connected to a master system via a data communications line
- **Ethernet**

This master system can be a PC service program, a load computer, a SCADA system, DCS, or any other type of Terminal Automation System.

The Fusion4 MSC-A includes several different communications protocols. These include:

#### RS-485

- **FlexConn (see [CHAPTER 9\)](#page-102-0)**
- **FMC Smith AccuLoad (see [CHAPTER 5](#page-22-1))**
- Modbus Legacy and Modbus RTU | TCP/IP (see [CHAPTER 7\)](#page-52-2)

#### Ethernet

- **Flex Conn (see [CHAPTER 9\)](#page-102-0)**
- Modbus TCP/IP (see [CHAPTER 13](#page-134-2))

The Fusion4 MSC-A supports the following serial communication ports.

- The CAN-ARM-MSC-1 board houses one isolated terminal connector with two 2-wire half-duplex RS-485 communication ports.
- The CAN-ARM-MSC-2 board houses one isolated terminal connector with two 2-wire half-duplex RS-485 communication ports.
- The CAN-HMI-MSC board houses one isolated terminal connector with two 2-wire half-duplex RS-485 communication ports and one 4-wire full-duplex RS-485 terminal connector.

Alarms are reported through the protocols of the RS-485 communications interface. Alarms may also be cleared using the RS-485 communications interface.

<span id="page-19-0"></span>*NOTE: For more information see the Installation & Operation Manual Fusion4 MSC-A.*

#### **3.5 Fusion4 MSC-L**

=> Future implementation

#### **CHAPTER 4 RS-485 COMMUNICATIONS**

The Fusion4 controllers (Fusion4 SSC-A, Fusion4 SSC-B, Fusion4 MSC-A and in the future Fusion4 MSC-L) use the EIA-485 standard for communications. A converter is required to enable communications with peripheral devices such as modems or personal computers that use the EIA-232 interface standard.

Proper system wiring is critical to the reliable operation of serial communication interfaces. Improper wiring can cause high data-error rates and reduce data throughput. Although exact wiring requirements vary depending on the type of interface used, each of the following is important to the overall success of a communications system:

- Cable lengths and types
- **B** Shielding
- Twisted Pair Wiring

RS-485 interfaces are typically used in multi-drop configurations. When installing a 2-wire cable for use with a Fusion4 controller, receive and transmit share the same conductor pair (half-duplex). The wires must be a twisted pair. Wiring for RS-485 must be designed as a Daisy chain. Cable stubs are permitted so long as they are 4.5 m (15 feet) or less in length. Conductor pairs must be terminated with a termination resistor at the most distant end, to ensure proper line impedance for maximum signal reception. Without termination resistors, reflections of fast driver edges can cause multiple data edges that can cause data corruption. Termination resistors also reduce electrical noise sensitivity due to the lower impedance. The value of each termination resistor should be equal to the cable characteristic impedance (typically, 120 ohms for twisted pairs).

Using the recommended cable (Belden Cable 9841 for 2-wire), an RS-485 interface may support maximum 32 slave devices onto one master (host) over a maximum wire length of 1000 m (3281 feet). The host (master) initiates the communication by addressing one of the slaves in its query. Only the addressed slave will respond.

#### **RS-485 Communications**

#### **4.1 Characteristics**

[TABLE 4-1](#page-21-2) displays the characteristics of an RS-485 interface used for communications.

<span id="page-21-2"></span><span id="page-21-0"></span>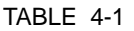

Characteristics of RS-485 Interface

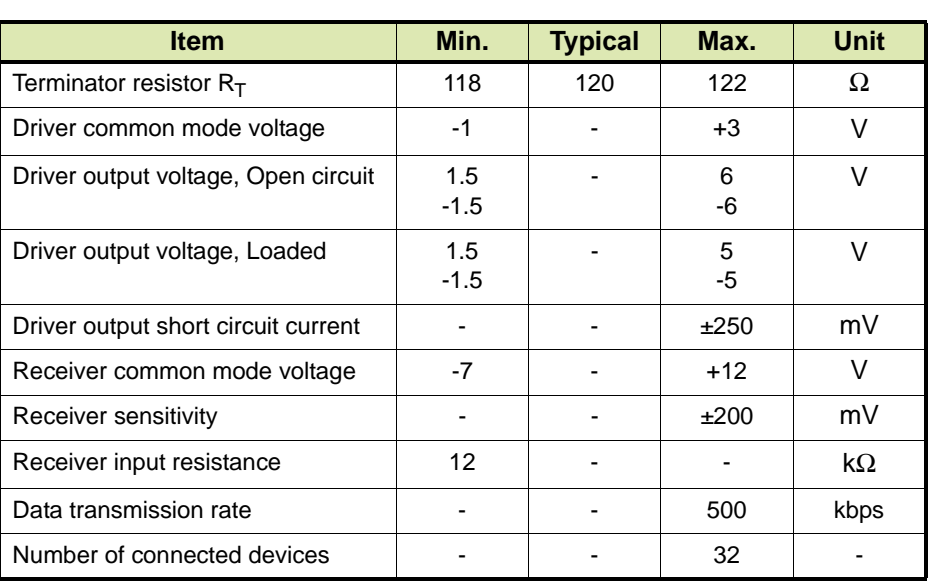

#### **4.2 Cable Specifications**

[TABLE 4-2](#page-21-3) displays the specifications of a cable used in RS-485 interfaces.

<span id="page-21-3"></span><span id="page-21-1"></span>TABLE 4-2 Cable Specifications for RS-485 Interfaces

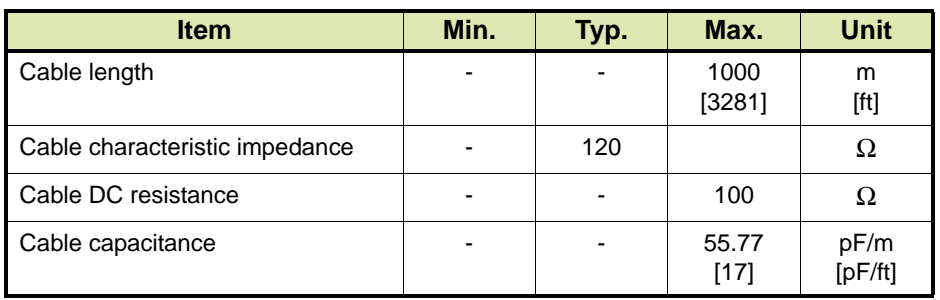

#### <span id="page-22-0"></span>**CHAPTER 5 FMC SMITH ACCULOAD PROTOCOL**

#### <span id="page-22-1"></span>**5.1 Description**

The FMC Smith AccuLoad protocol is closely related to the protocol defined by Smith Meter Inc. for use with their AccuLoad® Electronic Preset. In the FMC Smith AccuLoad protocol, there are two different message formats, depending on whether the message originated from the master or from a controller.

■ The format for a command message from the master to a controller is:

STX A1A2A3 text ETX LRC

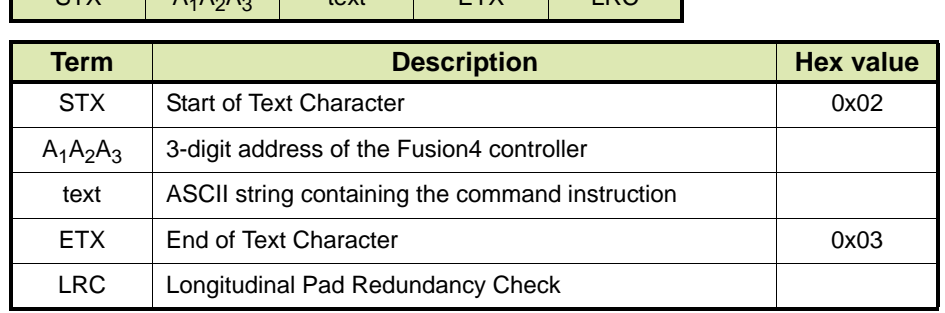

■ The format for a response message from a controller to the master is:

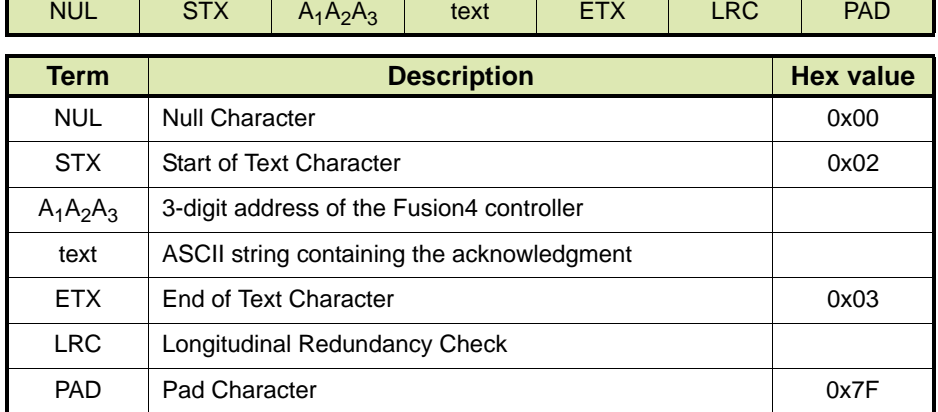

The longest packet string transmitted or received by the controller can be no longer than 255 characters in length. The command to or the response from the controller is contained in the text field. The format for this field is defined in the descriptions of the allowed commands and responses below.

#### <span id="page-23-0"></span>**5.1.1 Text Field Format**

The structure of the text field is very specific for each command. The formats for the text field apply whether the string is a request from the master or a response from the controller. The format of the data associated with a given parameter code is specific and cannot be varied. Only one command may be transmitted to the controller in a given text field.

The Parameter and Task Code formats are described in detail in the specific Fusion4 controller Installation & Operation Manuals. All leading and trailing zeros on numbers must be transmitted. Even though the alphanumeric data strings are of variable length, they cannot be longer than the maximum length specified. The controller determines the end of the string when either a semi-colon or an ETX is encountered.

When a protocol string is received by the controller, it is first checked for transmission errors by using the LRC. The LRC is a 7-bit exclusive-OR of the characters in the protocol string following the STX character up to and including the ETX character. If the LRC of the received string does not match the received LRC value, an error has occurred in transmission and the Fusion4 controller will ignore the string.

#### <span id="page-23-1"></span>**5.1.2 Broadcast Commands**

A Fusion4 controller is capable of receiving a 'broadcast' command from the master unit using the FMC Smith AccuLoad protocol. A broadcast command is one that is directed to all the controllers on the communications bus, simultaneously. In the controller, the addresses 998, 999, and 000 are reserved for use as the Broadcast Address. Any command message that is addressed to a controller's Broadcast Address, is recognized by that unit and processed. However, unlike a command to a controller's primary address, a broadcast command generates no response from the controller. Clearing alarms and setting the time/date are examples of the use of broadcast commands. Only write commands or task commands may be broadcast since a read command by definition requires a response and responses to broadcast commands are not allowed.

#### **5.1.3 Command Identifier Prefixes**

In [TABLE 5-1](#page-24-1) the command identifier prefixes that are available in the FMC Smith AccuLoad protocol are listed.

<span id="page-24-1"></span>

<span id="page-24-0"></span>TABLE 5-1 FMC Smith AccuLoad Protocol: Command Identifier Prefixes

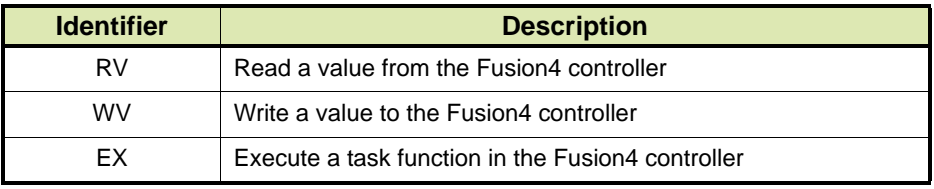

#### **5.1.3.1 RV - Read Value**

This command instructs the controller to read a memory location.

Request

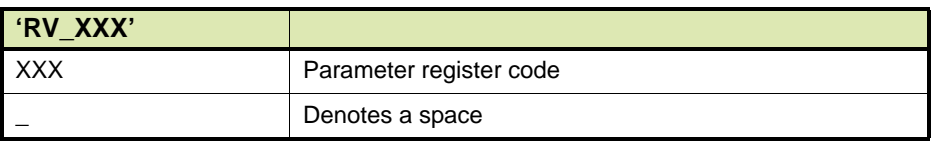

#### Response

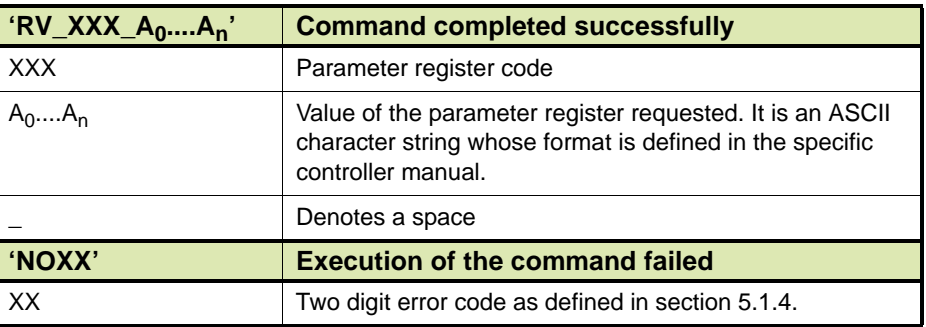

#### **5.1.3.2 WV - Write Value**

This command instructs the controller to program a memory location.

#### Request

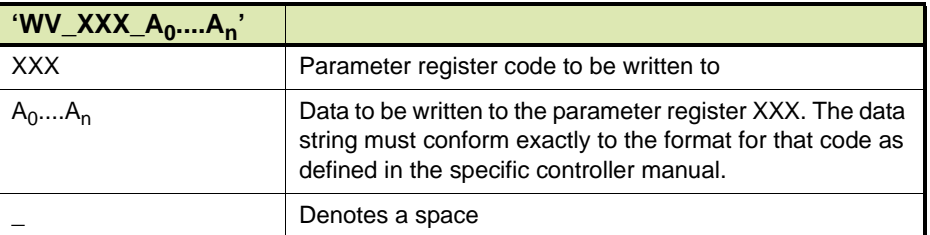

#### ■ Response

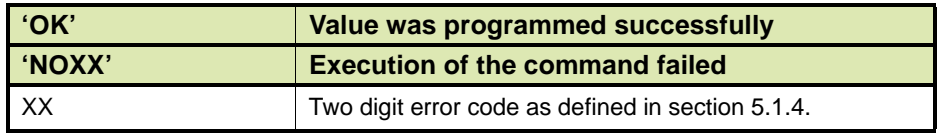

#### **5.1.3.3 EX - Execute Task**

This command instructs the controller to execute a task function.

■ Request

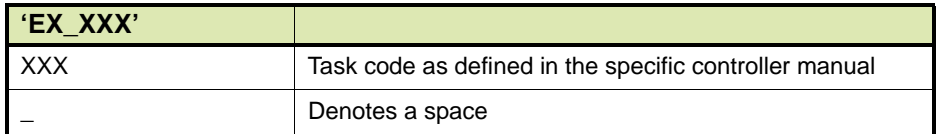

#### ■ Response

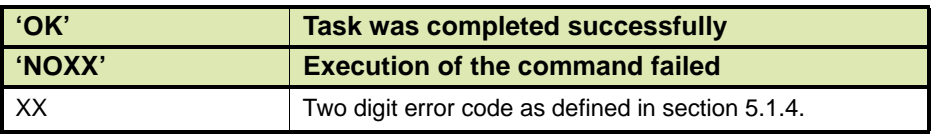

#### <span id="page-25-0"></span>**5.1.4 Error Codes**

The controller is capable of returning several error messages to the master unit if it is unable to successfully carry out a command. These error messages are in the form of 'NOXX' where ' XX' is a two-character number representing the error that occurred.

The individual errors that the controller is capable of responding to are listed in [TABLE 5-2](#page-25-1).

#### <span id="page-25-1"></span>TABLE 5-2 FMC Smith AccuLoad Protocol: Error Codes

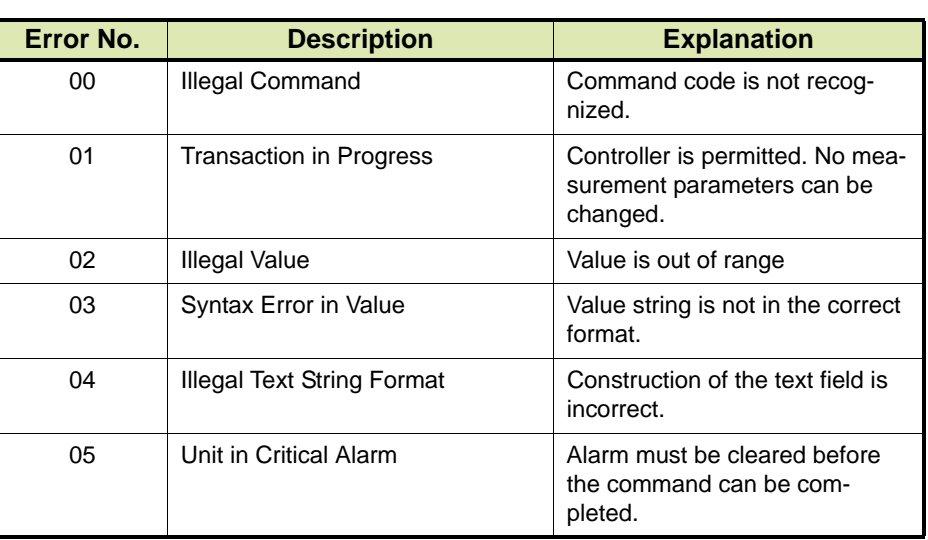

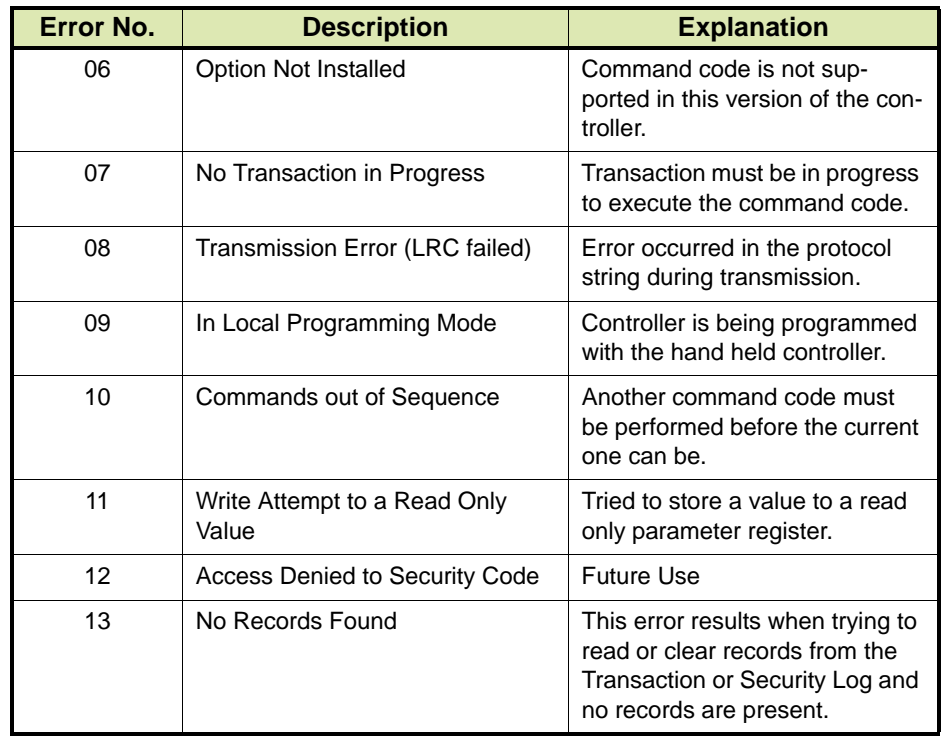

#### **5.1.5 Examples**

- <span id="page-26-0"></span>Example 1. The master requests the Active Alarm Status (802) of controller with address 123. The controller has no active alarms.
	- Request

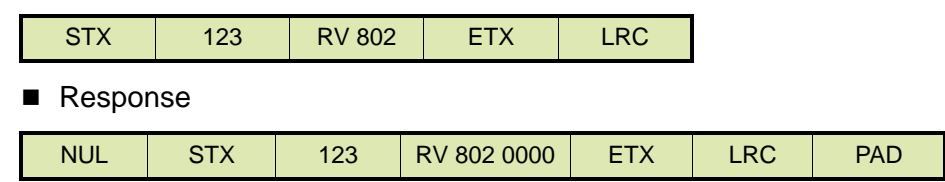

- Example 2. The master sets the Additive K-Factor to 6300.000 on controller with address 313.
	- Request

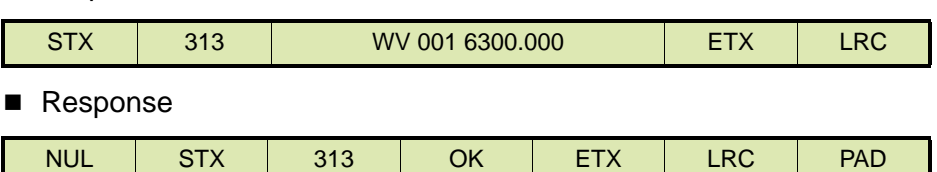

 Example 3. The master sets the time on all the controllers on the communication loop at the same time (broadcast command). The time is 02:34:13 PM. Number 999 is the broadcast address for the system.

#### **FMC SMith AccuLoad Protocol**

■ Request

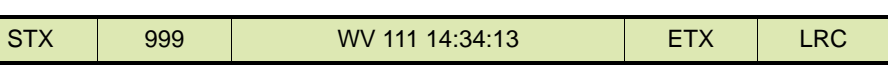

■ Response

None.

#### **5.2 Fusion4 SSC-A**

<span id="page-27-0"></span>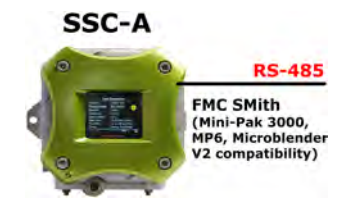

[TABLE 5-3](#page-27-1) lists the FMC Smith AccuLoad protocol parameters for the Fusion4 SSC-A (Single Stream Controller for Additive Injection). See section [15.1](#page-242-2) for a description of the parameters.

<span id="page-27-1"></span>

TABLE 5-3 FMC Smith AccuLoad Protocol Parameters for Fusion4 SSC-A

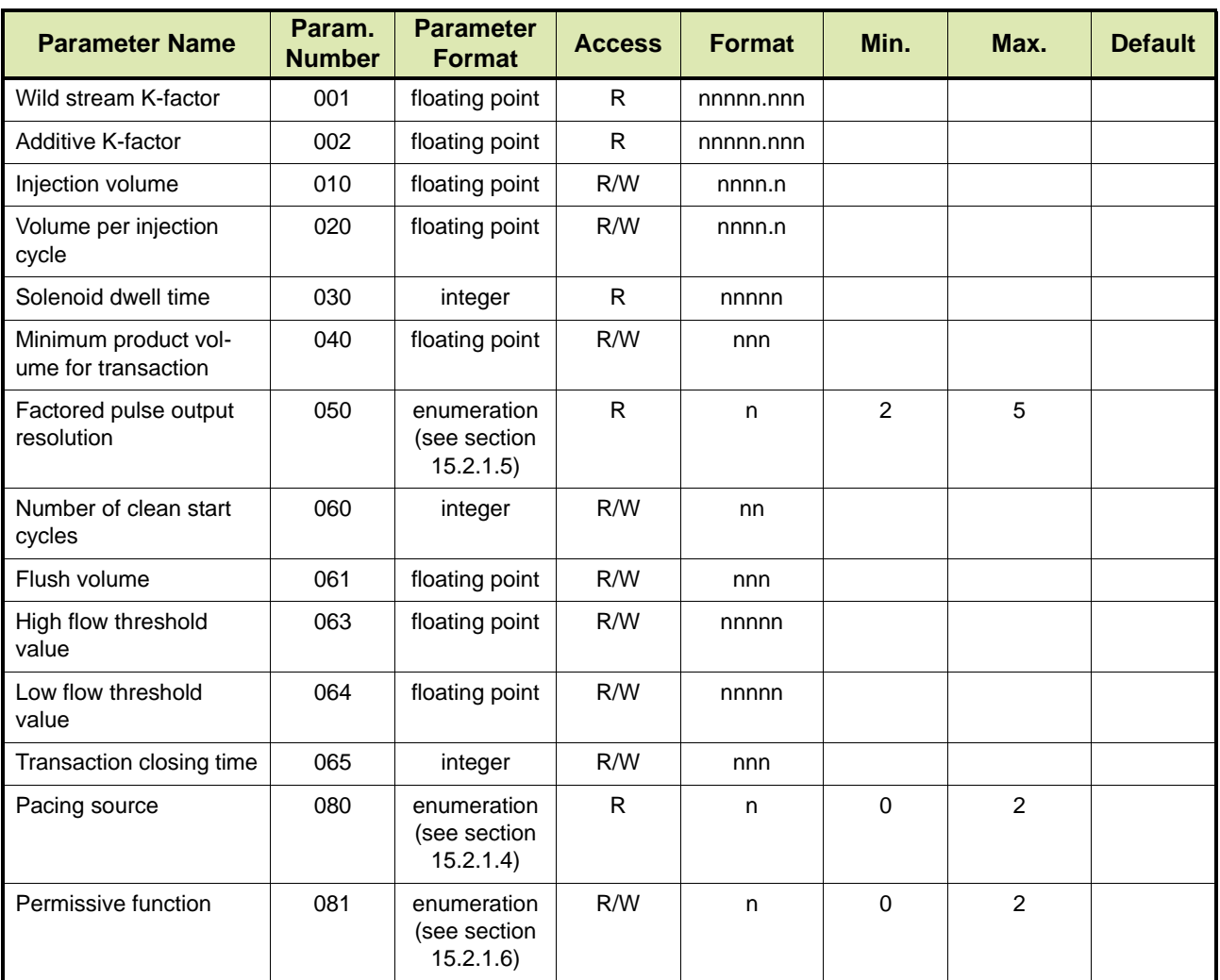

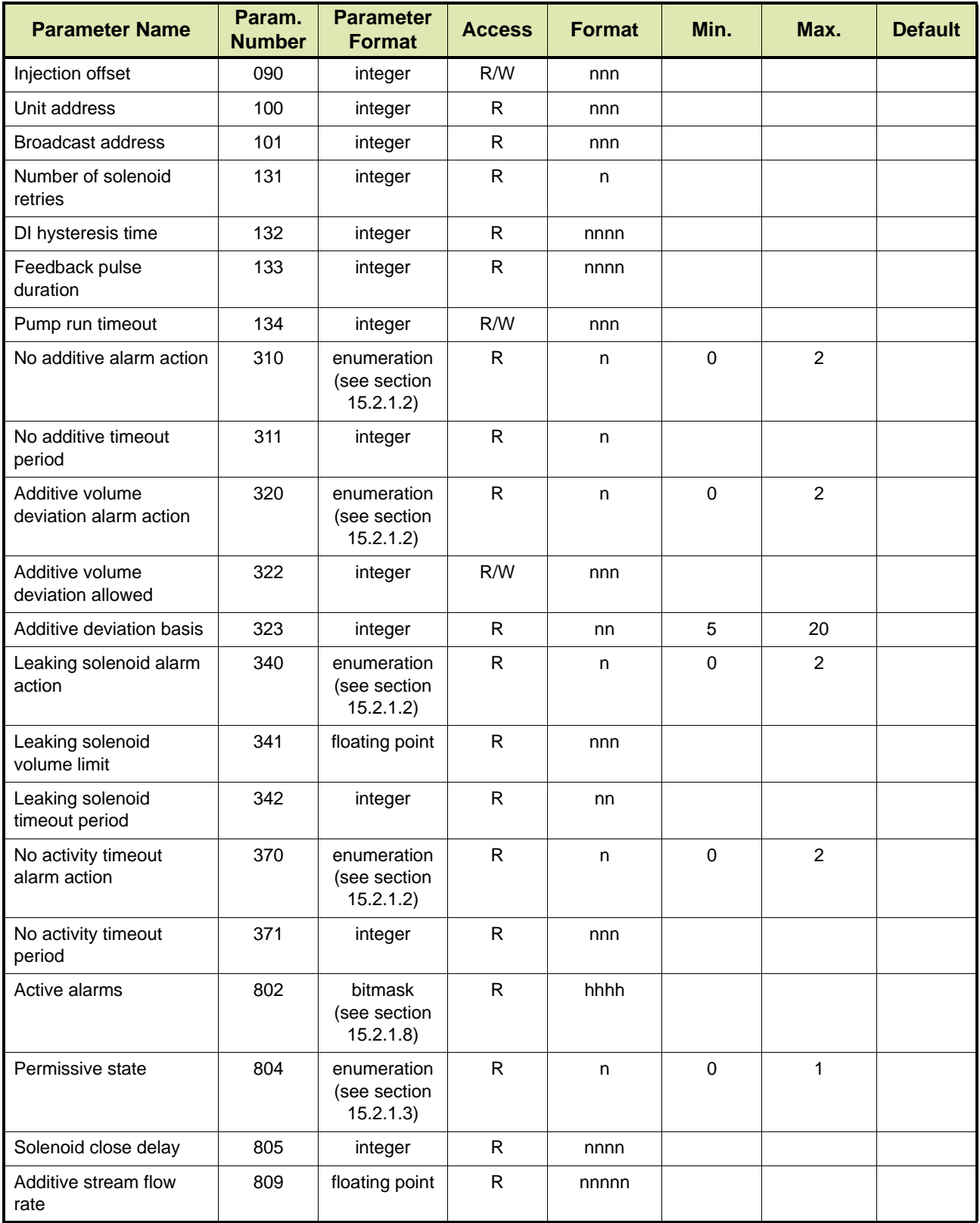

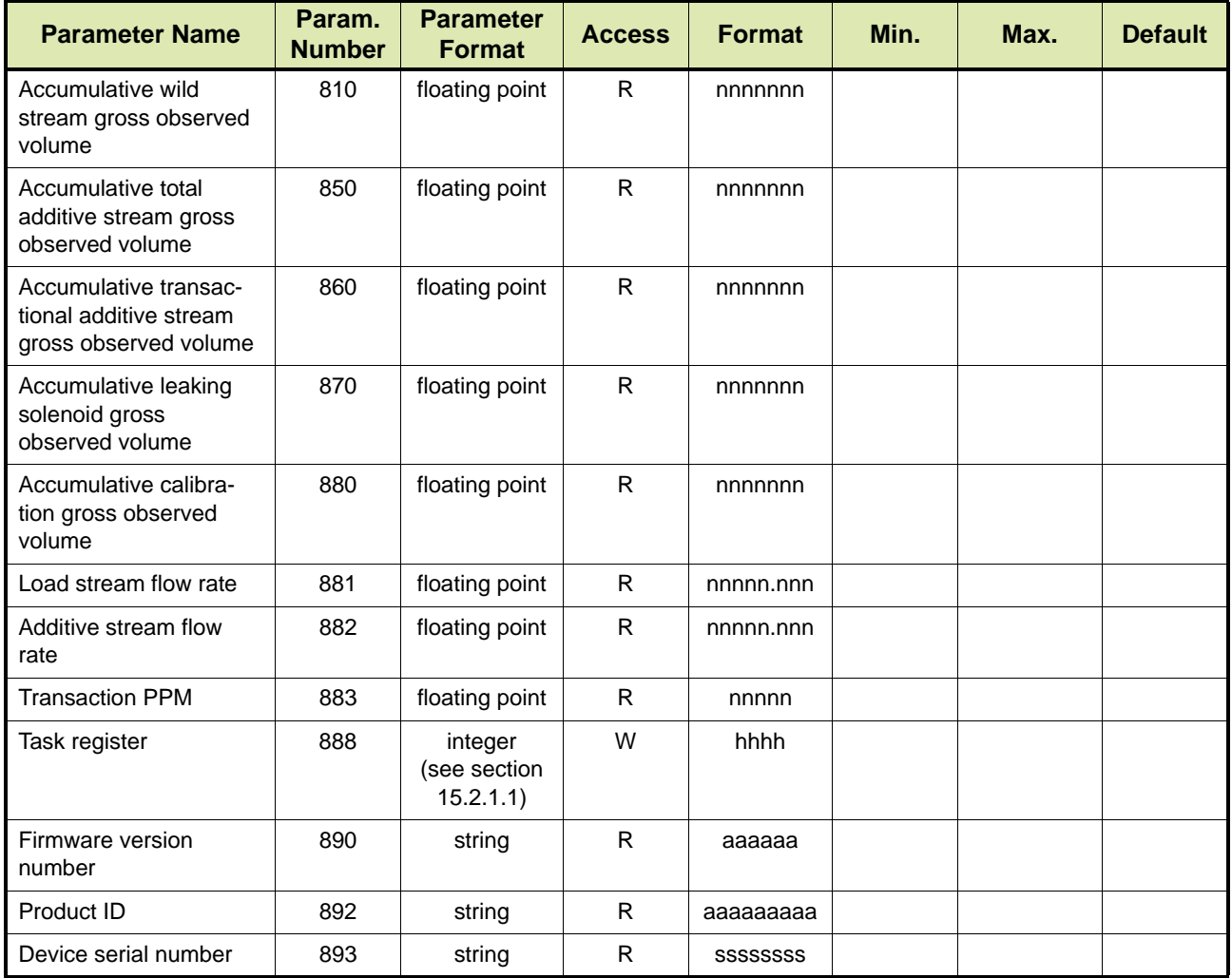

#### **5.3 Fusion4 SSC-B**

<span id="page-29-0"></span>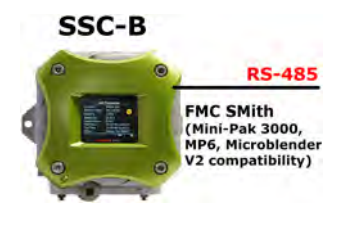

[TABLE 5-4](#page-29-1) lists the FMC Smith AccuLoad protocol parameters for the Fusion4 SSC-B (Single Stream Controller for Blending). See section [15.1](#page-242-2) for a description of the parameters.

<span id="page-29-1"></span>TABLE 5-4 FMC Smith AccuLoad Protocol Parameters for Fusion4 SSC-B

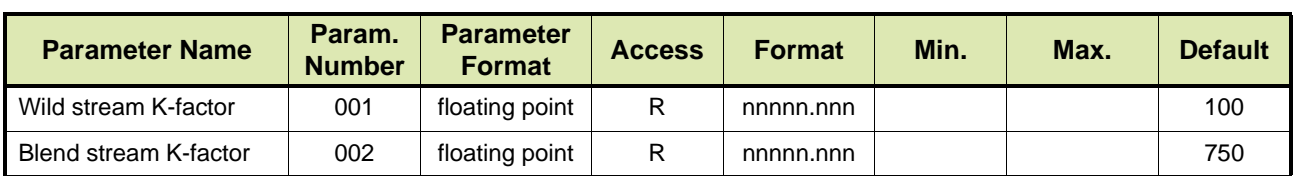

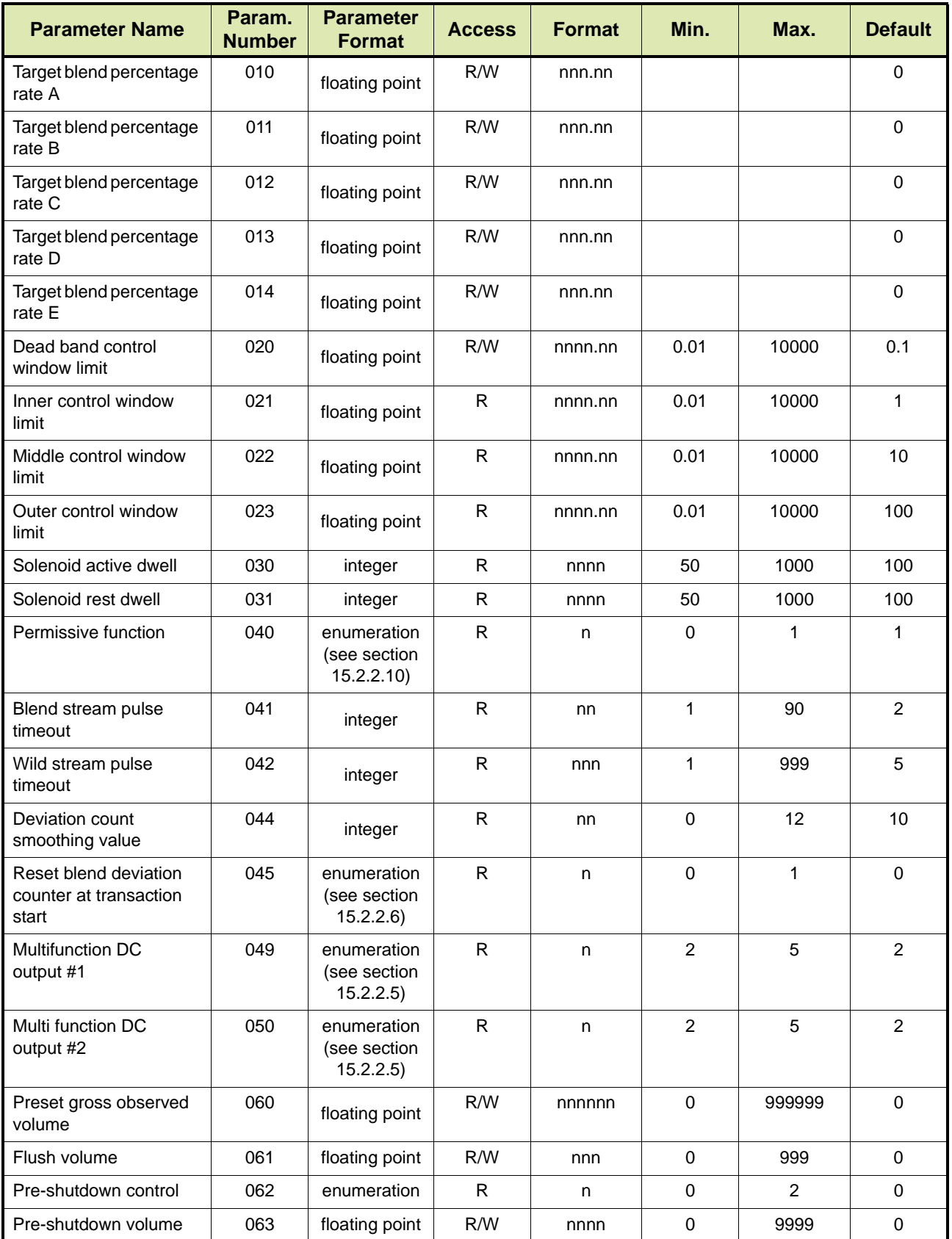

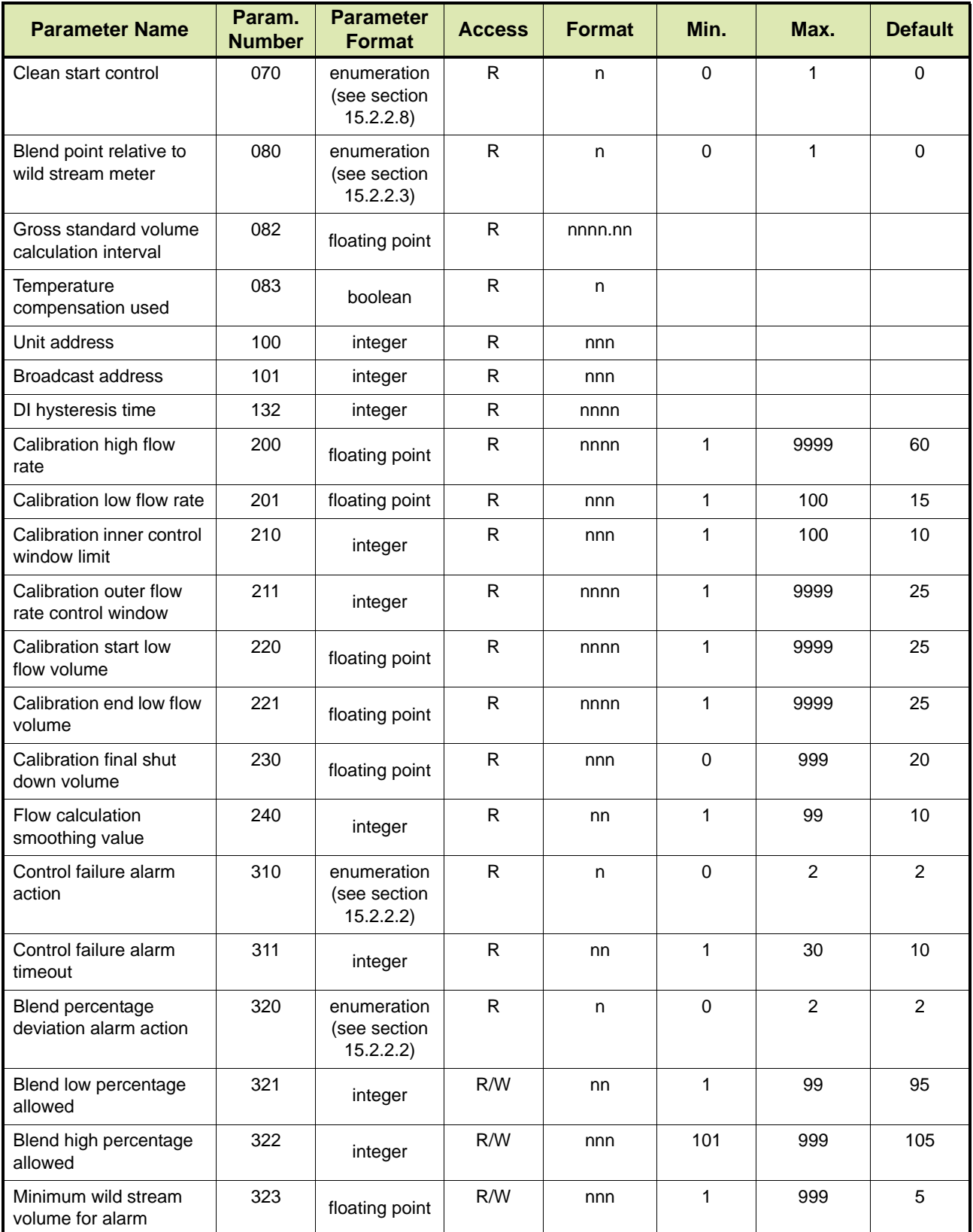

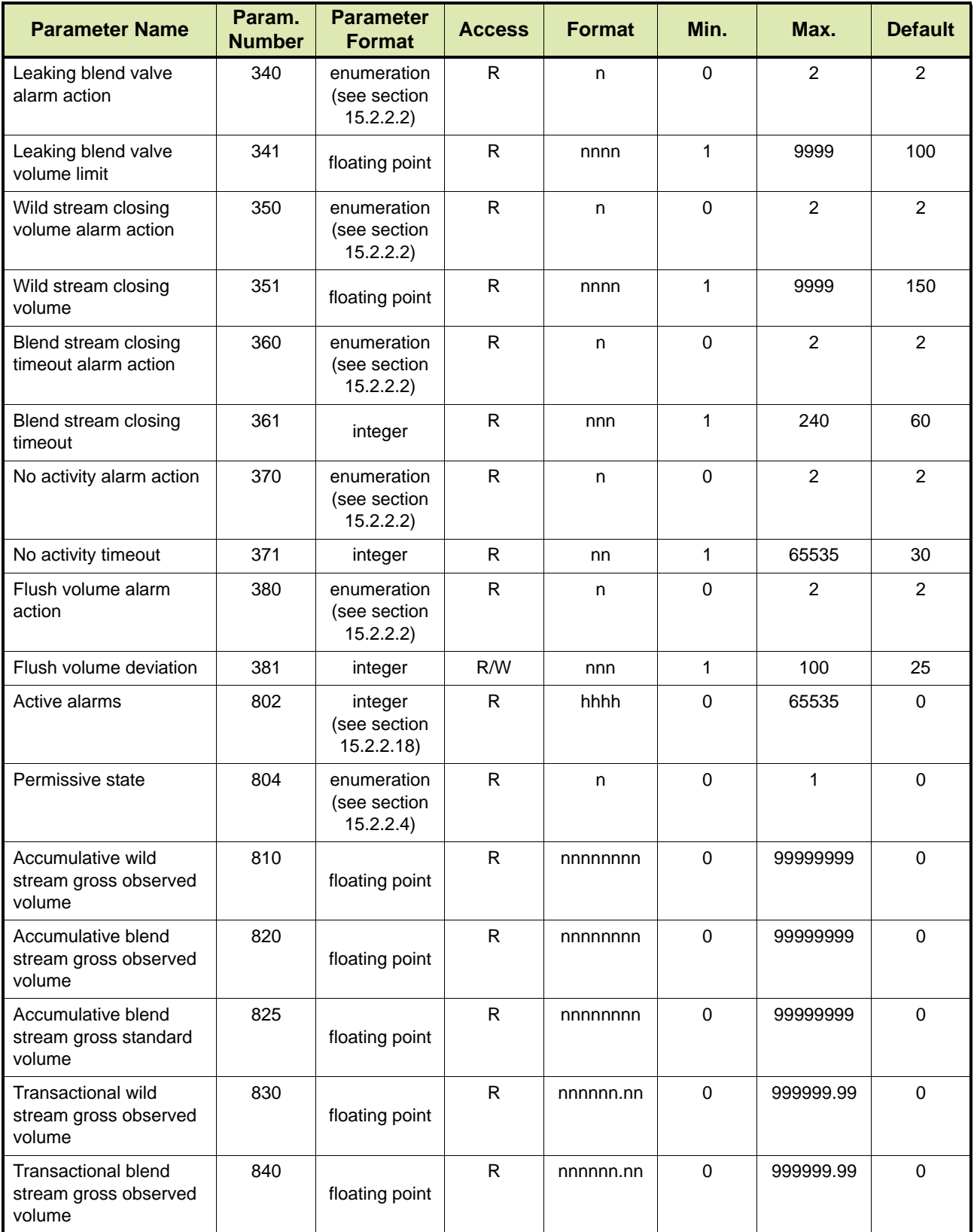

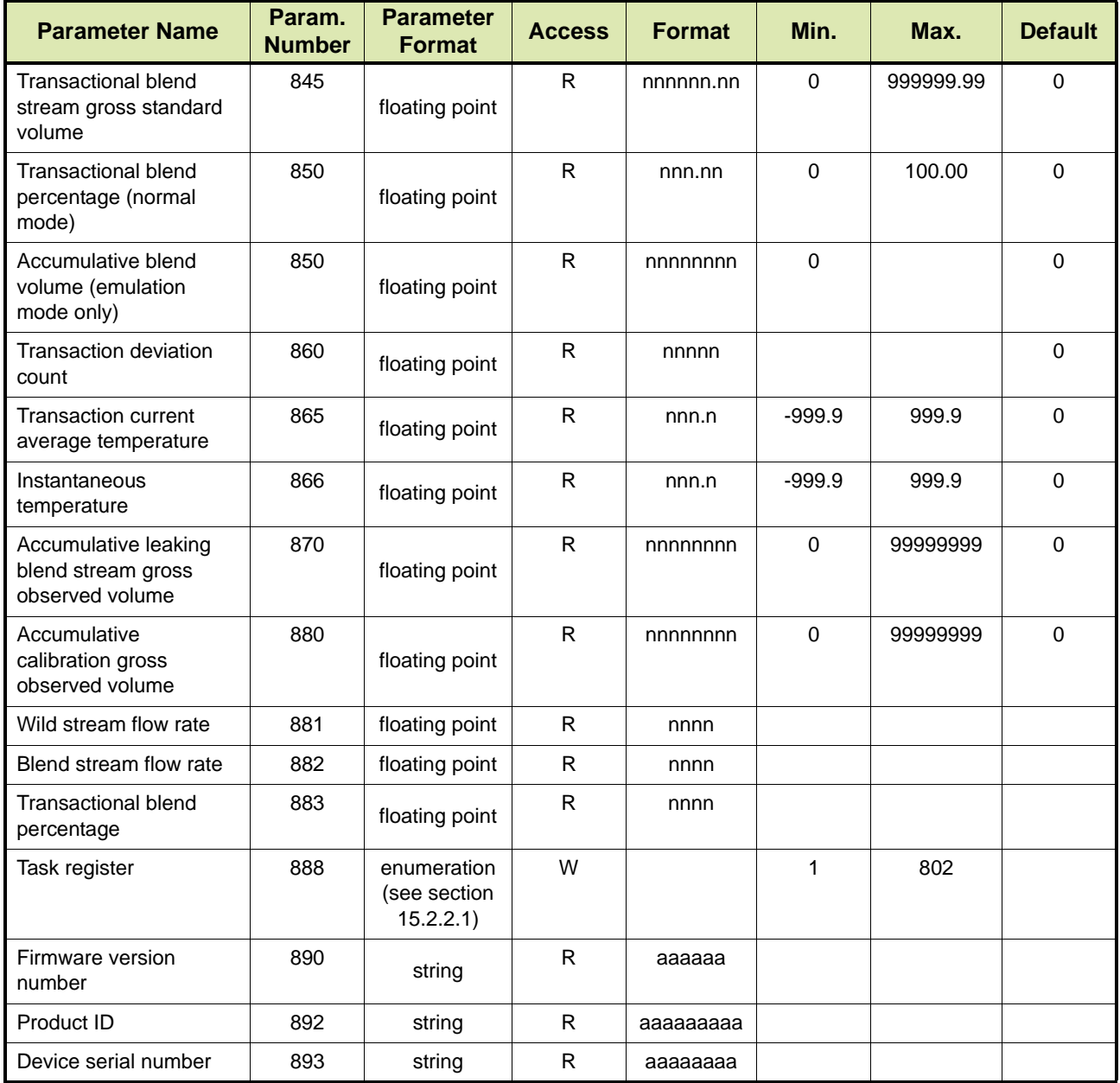

#### **5.4 Fusion4 MSC-A**

<span id="page-34-0"></span>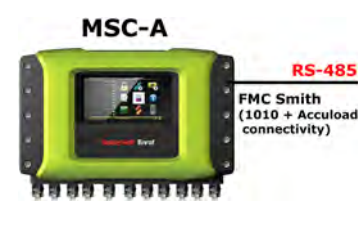

[TABLE 5-5](#page-34-1) lists the FMC Smith AccuLoad protocol parameters for the RS-485 Fusion4 MSC-A (Multi-Stream Controller for Additive Injection). See section [15.1](#page-242-2) for a description of the parameters.

<span id="page-34-1"></span>TABLE 5-5 FMC Smith AccuLoad Protocol Parameters for Fusion4 MSC-A

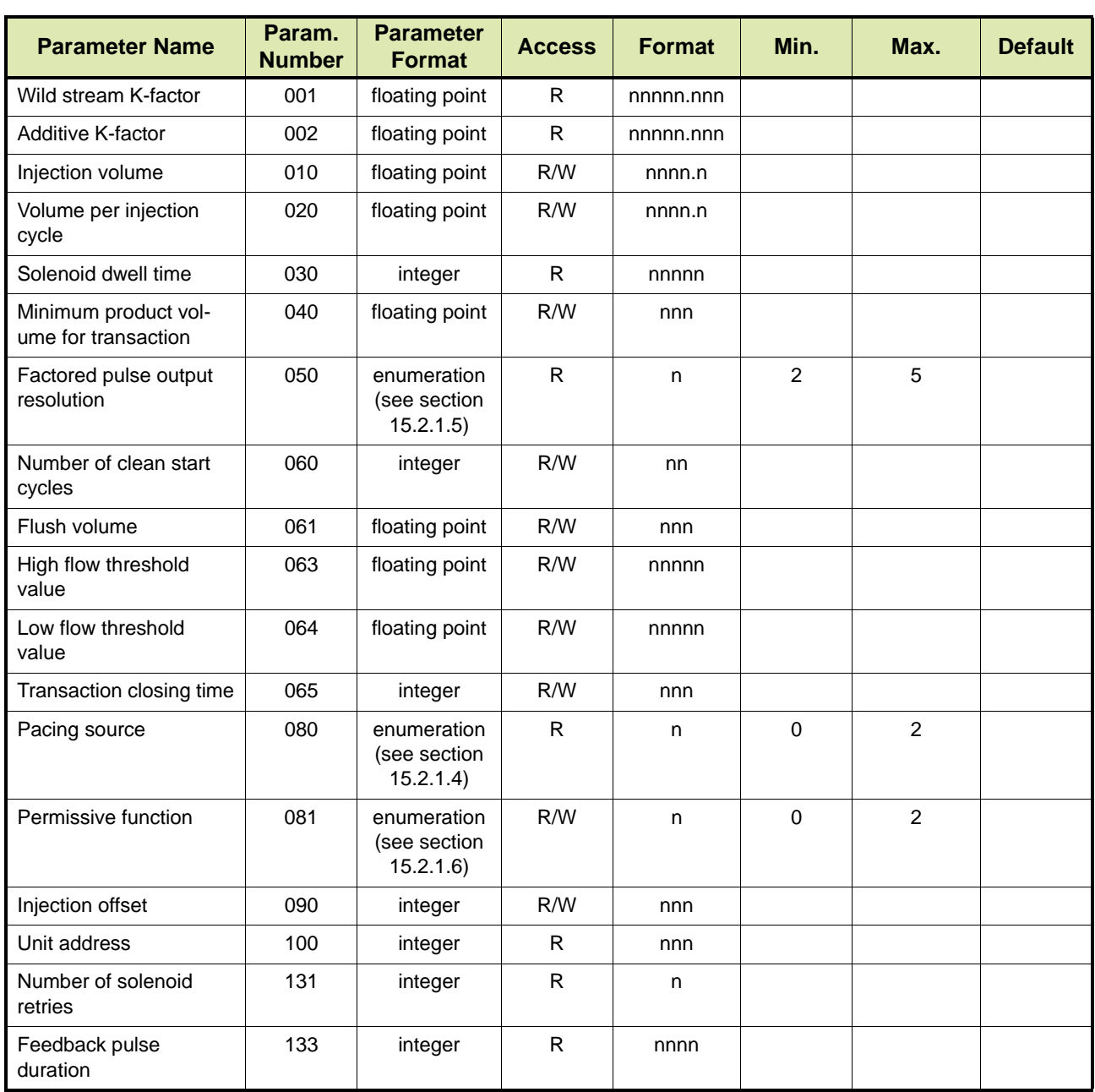

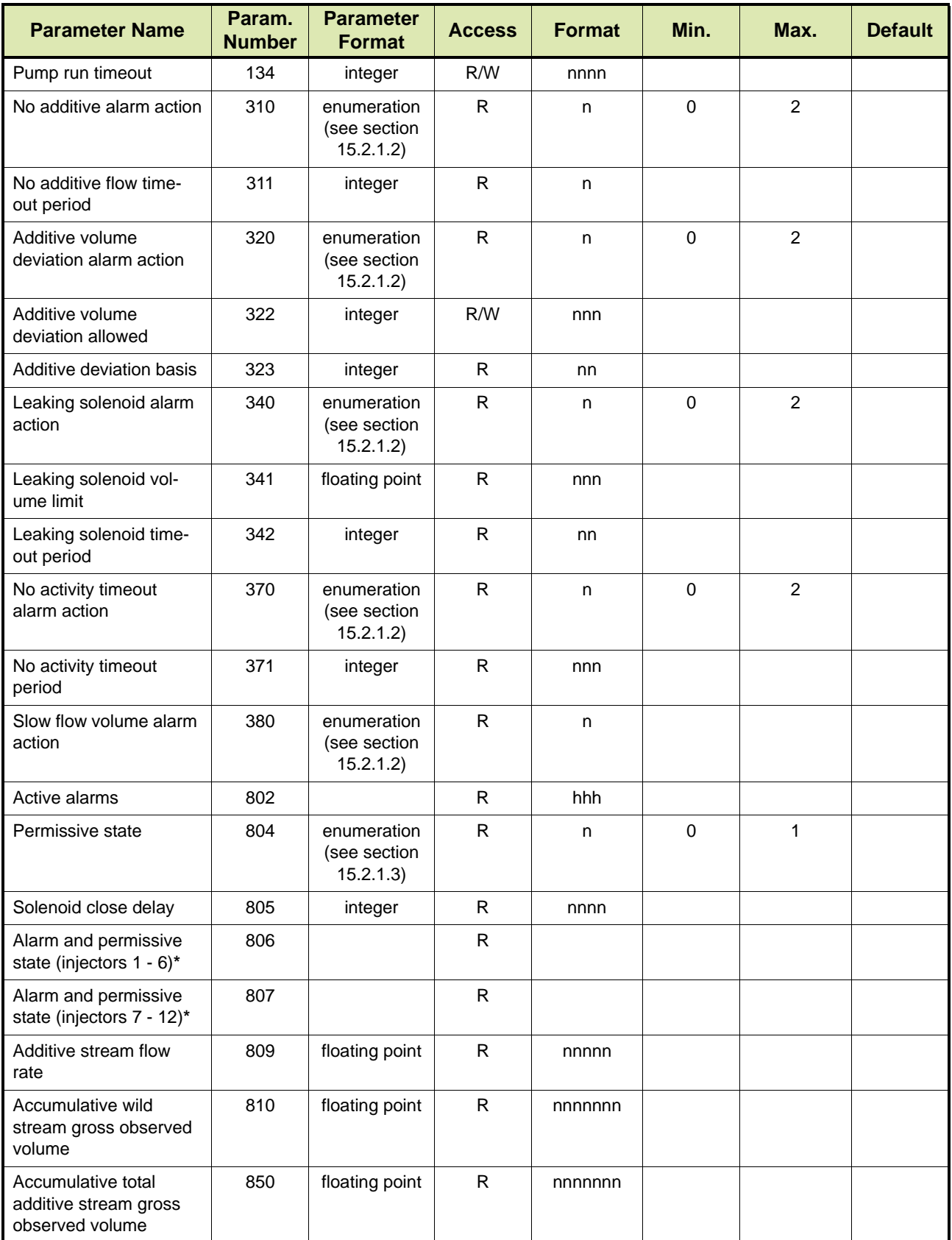
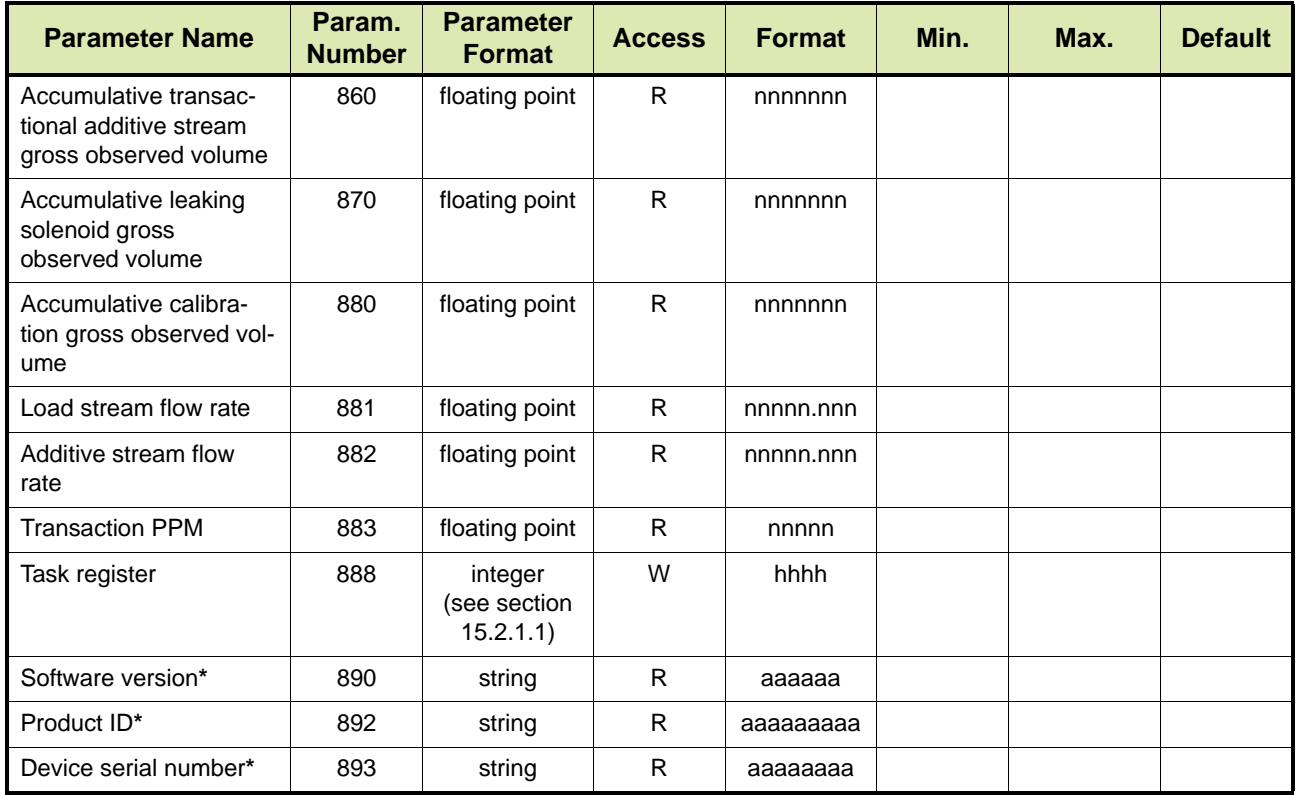

REMARK: The **\*** (asterisk) denotes global parameters affecting ALL injector channels.

# **5.5 Fusion4 MSC-L**

=> Future implementation

*This page is intentionally left blank*

# **CHAPTER 6 BROOKS PETROCOUNT PROTOCOL**

# **6.1 Description**

The Brooks Petrocount Protocol is provided to allow users with Brooks Instrument's PetroCount® IMS Presets to easily communicate with the Fusion4 controller.

Existing software communications drivers used to communicate with the Brooks units can be used to communicate with the Fusion4 controller. All that needs to be taken into account is the parameter code table for the controller.

In the Brooks PetroCount protocol, the message format is the same, regardless of whether the transmission originated from the master or from the controller.

■ The format for a command message in the Brooks PetroCount protocol is:

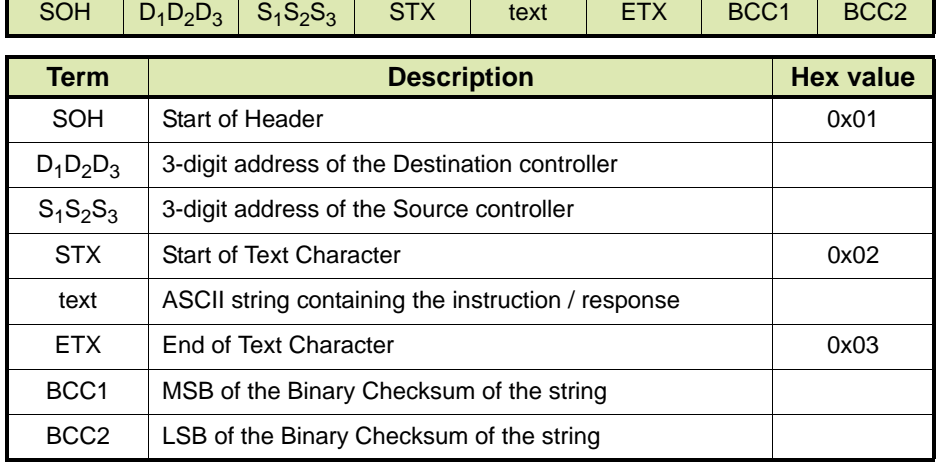

The longest packet string transmitted or received by the controller can be no longer than 255 characters in length. The command to or the response from the controller is contained in the text field. The format for this field is defined in the descriptions of the allowed commands and responses below.

# **6.1.1 Text Field Format**

The structure of the text field is very specific. This applies to the field whether the string is a request from the master or a response from the controller. The format of the data associated with a given parameter code is also specific and cannot be varied. The Parameter and Task Codes are described in detail in the specific controller manuals.

The data contained in the text field has a specific format depending on which parameter code it is associated with. All data within the text field must be formatted exactly as described in the controller manual. All leading and trailing zeros on numbers must be transmitted. Even though the alphanumeric data strings are variable length, they cannot be longer than the maximum length specified. The controller determines the end of the string when a semi-colon or an ETX is encountered.

When a protocol string is received by the controller, it is first checked for transmission errors by using the Binary Check Characters (BCC). The BCC is an 8-bit binary sum of the characters in the protocol string from the SOH character to the ETX character, inclusive. BCC1 and BCC2 are the ASCII hexadecimal representation of the BCC, with BCC1 being the most significant four bits. If the BCC of the received string does not match the received BCC, an error has occurred in transmission and the controller will ignore the string.

## **6.1.2 Broadcast Commands**

The Fusion4 controller is capable of receiving a 'broadcast' command from the master unit using the Brooks PetroCount protocol. A broadcast command is a command that is directed to all the controllers on the communications bus simultaneously. In the controller, the addresses 998, 999, and 000 are reserved for use as the Broadcast Address. Any command message that is addressed to a controller's Broadcast Address, is recognized by that controller and processed.

However, unlike a command to a controller's primary address, there is no response from the controller to a broadcast command. Clearing alarms and setting the time/date are examples of the use of broadcast commands. Only write commands or task commands may be broadcast since a read command by definition requires a response and responses to broadcast commands are not allowed.

## **6.1.3 Command Identifier Prefixes**

[TABLE 6-1](#page-39-0) lists the command identifier prefixes that are available in the FMC Smith AccuLoad protocol.

<span id="page-39-0"></span>TABLE 6-1 Brooks Petrocount Protocol: Command Identifier Prefixes

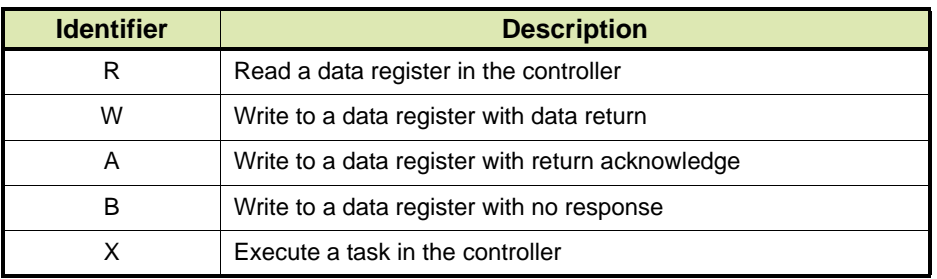

#### **6.1.3.1 R - Read Value**

This command instructs the controller to transmit the contents of a register back to the master.

■ Request

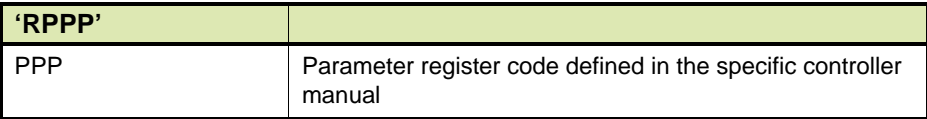

### ■ Response

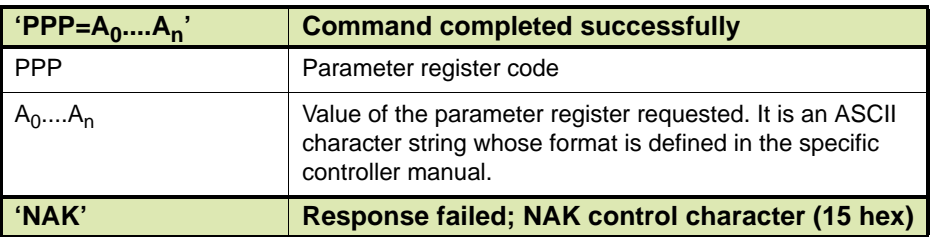

#### **6.1.3.2 W - Write a Value with Return Data Acknowledge**

This command instructs the controller to program a parameter register and acknowledge the command with return data.

Request

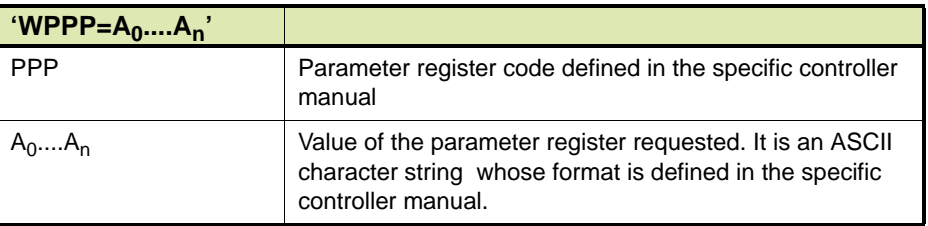

### ■ Response

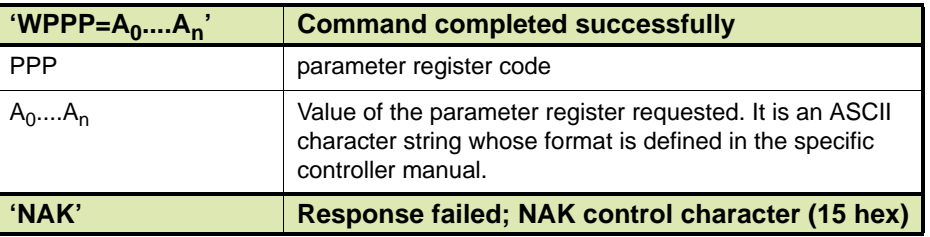

#### **6.1.3.3 A - Write a Value with ACK Acknowledge**

This command instructs the Fusion4 controller to program a parameter register and acknowledge the command with an ACK control character.

■ Request

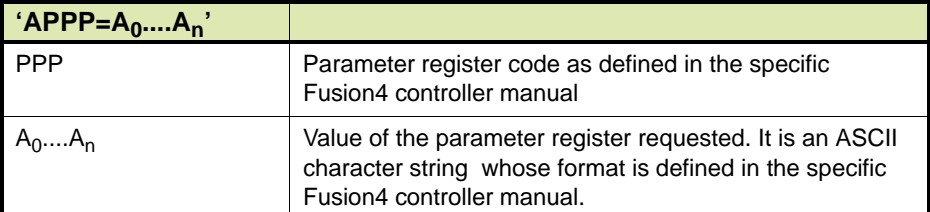

■ Response

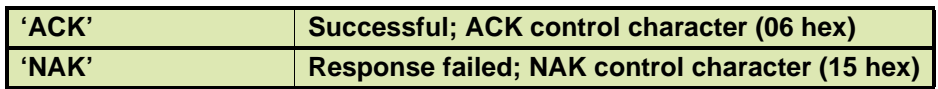

#### **6.1.3.4 B - Write a Value with No Response**

This command instructs the Fusion4 controller to program a parameter register and to not respond. Only command type that can be used with the Broadcast Command.

■ Request

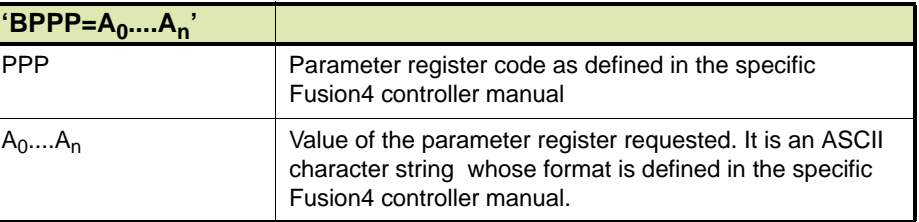

#### ■ Response

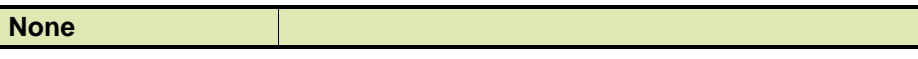

### **6.1.3.5 X - Execute a Task in the Fusion4 Controller**

This command instructs the Fusion4 controller to execute a task.

### ■ Request

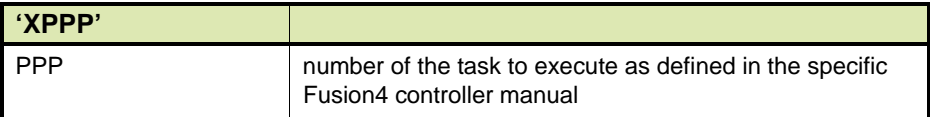

### ■ Response

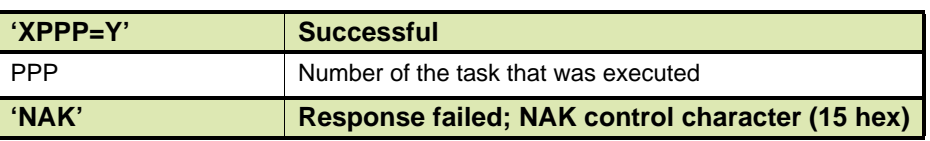

#### **6.1.4 Error Messages**

When an error is detected in the text field by the Fusion4 controller, it will respond with a NAK character. Reasons that can cause a command to fail and a NAK to be sent back to the master are listed in [TABLE 6-2](#page-42-0).

The master has no way of knowing which condition caused the error. However, once the master's software is installed and debugged, most of these conditions will not present a problem.

<span id="page-42-0"></span>TABLE 6-2 Brooks Petrocount Protocol: Error Messages

| <b>Error message</b>                  | <b>Explanation</b>                                                 |  |  |  |  |  |  |
|---------------------------------------|--------------------------------------------------------------------|--|--|--|--|--|--|
| Illegal Command                       | Command code is not recognized.                                    |  |  |  |  |  |  |
| <b>Illegal Value</b>                  | Value is out of range.                                             |  |  |  |  |  |  |
| Syntax Error In Value                 | Value string is not in the correct format.                         |  |  |  |  |  |  |
| Illegal Text String Format            | Construction of the text field is incorrect.                       |  |  |  |  |  |  |
| Unit In Critical Alarm                | Alarm must be cleared before the command can<br>be completed.      |  |  |  |  |  |  |
| Option Not Installed                  | Command code is not supported in this version of<br>the controller |  |  |  |  |  |  |
| <b>Transaction In Progress</b>        | Controller is permitted. Certain parameters can<br>not be changed. |  |  |  |  |  |  |
| No Transaction in Progress            | Transaction must be in progress to execute the<br>code.            |  |  |  |  |  |  |
| Transmission Error (BCC failed)       | Error occurred in the protocol string during trans-<br>mission.    |  |  |  |  |  |  |
| In Local Programming Mode             | Controller is being programmed with the hand-<br>held controller.  |  |  |  |  |  |  |
| Commands Out Of Sequence              | Another command code must execute before the<br>current one can.   |  |  |  |  |  |  |
| Write Attempt to a Read Only<br>Value | Tried to store a value to a read only parameter<br>register.       |  |  |  |  |  |  |

### **6.1.5 Examples**

- Example 1. The master requests the Active Alarm Status (802) of controller with address 123. The controller has no active alarms. The master's address is 689.
	- Request

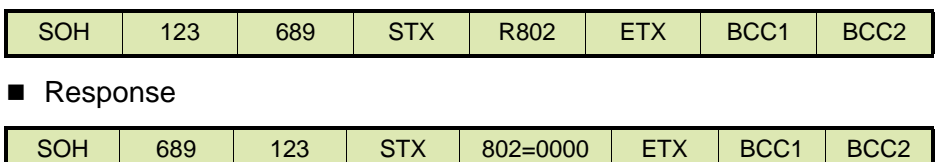

- Example 2. The master sets the Additive K-Factor to 6300.000 on controller with address 313. It wants a data response from the controller.
	- Request

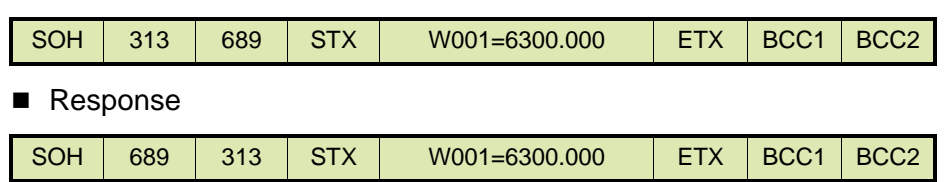

Example 3. The master sets the User #3 Password to 5434 in the controller with address 246. It wants an acknowledge response from the controller.

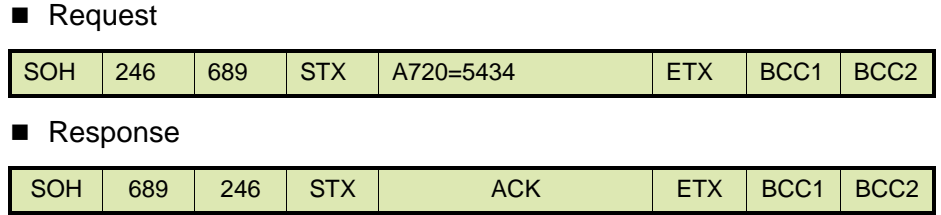

- Example 4. The master sets the time on all controllers on the communication loop at the same time (broadcast command). The time is 02:34:13 PM. Number 999 is the broadcast address for the system.
	- Request

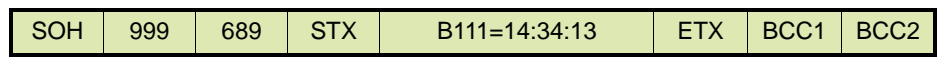

- Response None.
	-
- Example 5. The master sets the factored pulse output resolution (050) to 1/100th of a unit volume. The controller's address is 423, and the master wants a response with data.

■ Request

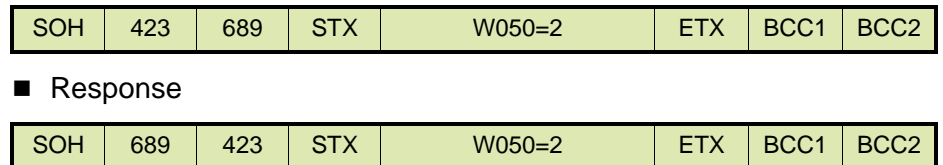

# **6.2 Fusion4 SSC-A**

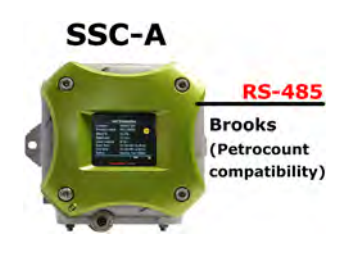

[TABLE 6-3](#page-44-0) lists the Brooks Petrocount protocol parameters for the Fusion4 SSC-A (Single Stream Controller for Additive Injection). See section [15.1](#page-242-0) for a description of the parameters.

<span id="page-44-0"></span>

TABLE 6-3 Brooks PetroCount Protocol Parameters for Fusion4 SSC-A

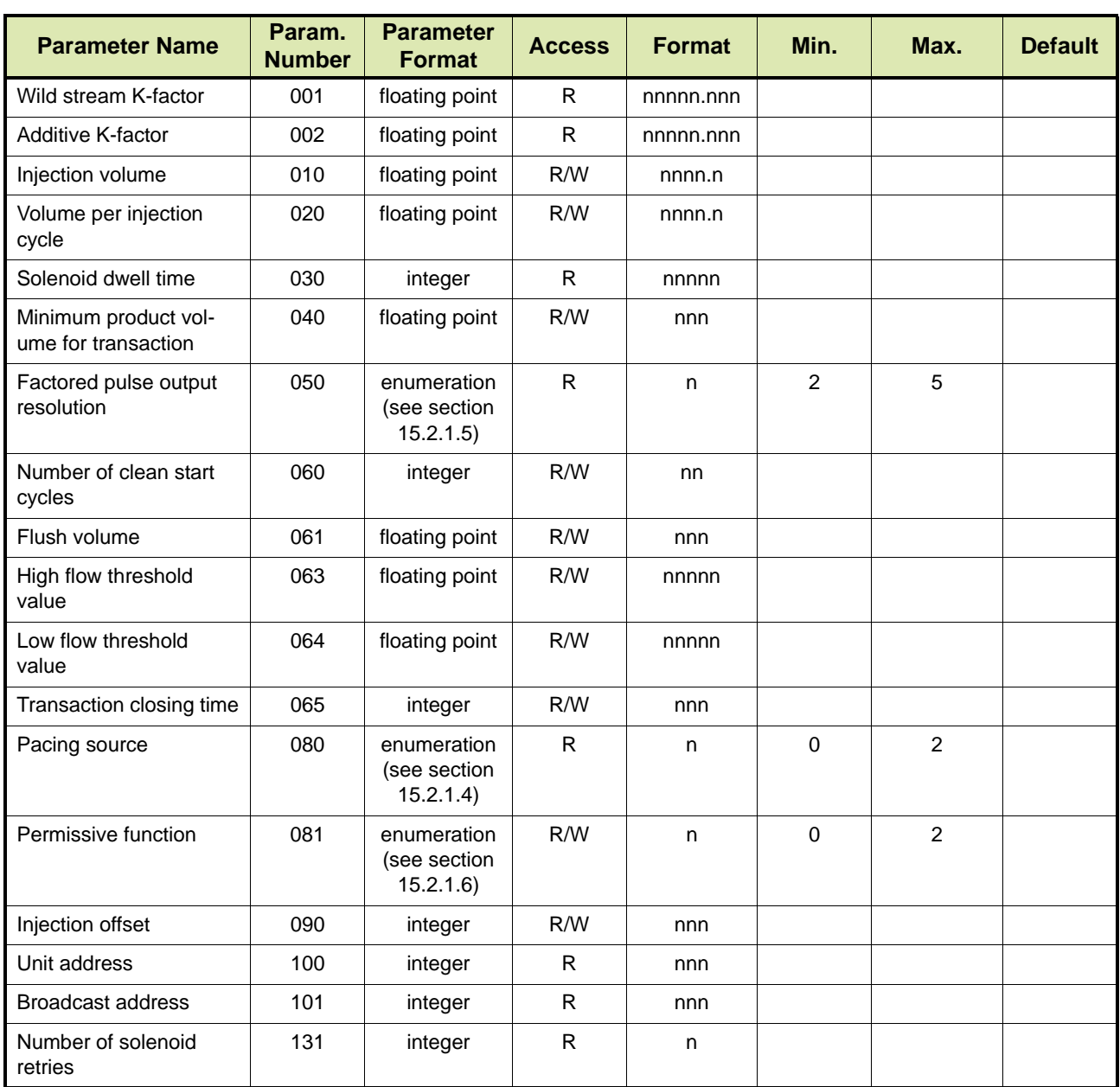

### **Brooks PetroCount Protocol**

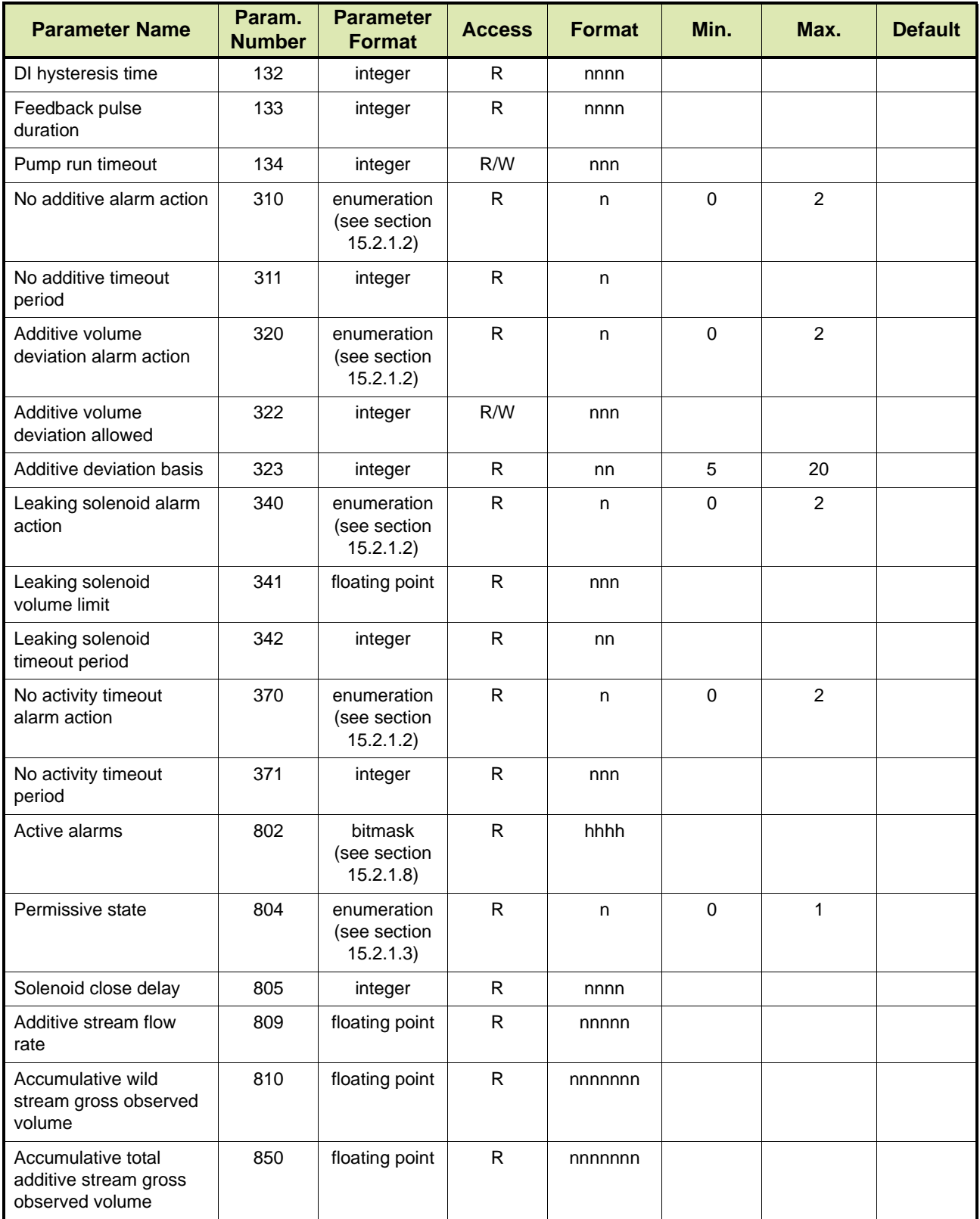

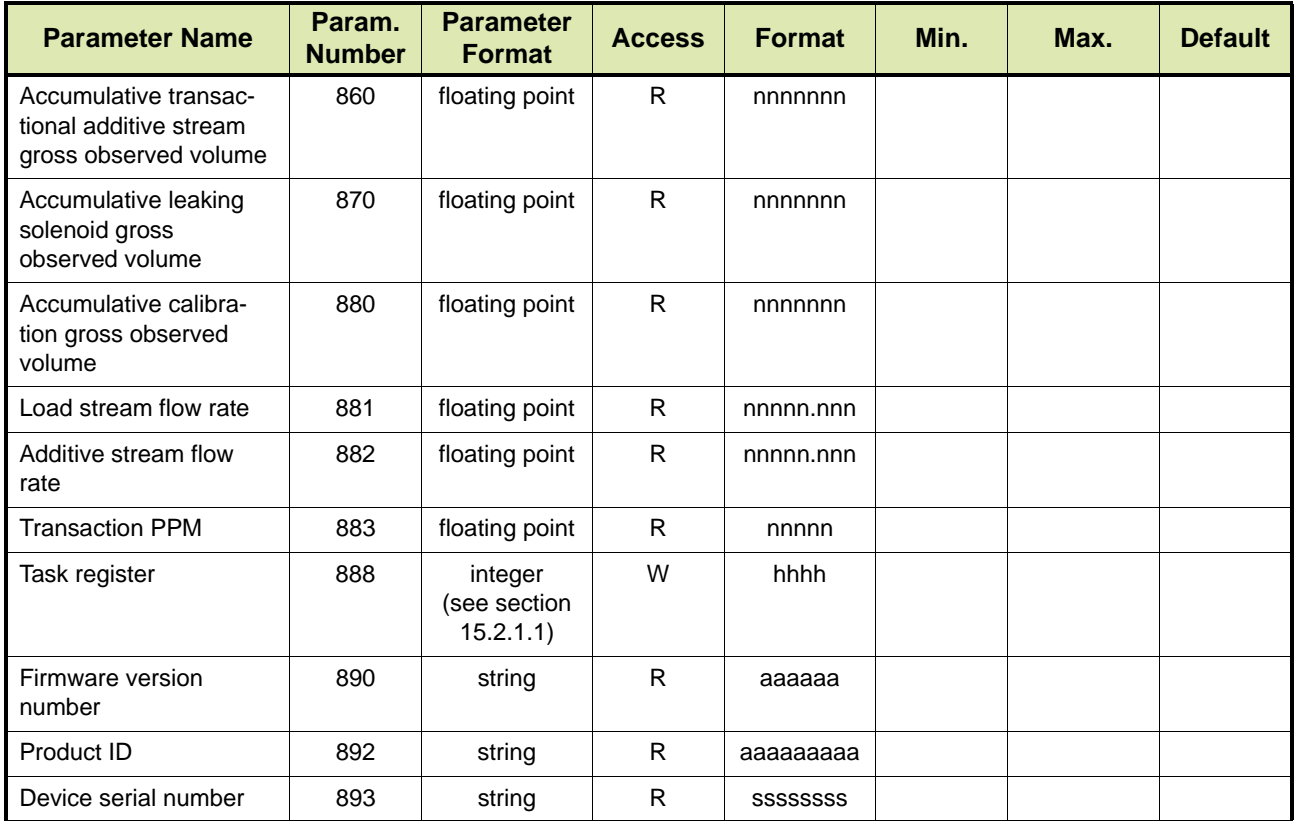

## **6.3 Fusion4 SSC-B**

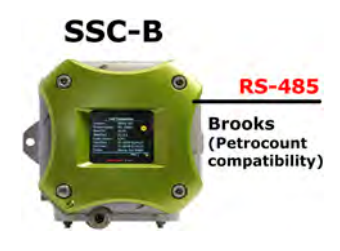

[TABLE 6-4](#page-46-0) lists the parameters of the Brooks Petrocount protocol for the Fusion4 SSC-B (Single Stream Controller for Blending). See section [15.1](#page-242-0) for a description of the parameters.

<span id="page-46-0"></span>TABLE 6-4 Brooks PetroCount Protocol Parameters for Fusion4 SSC-B

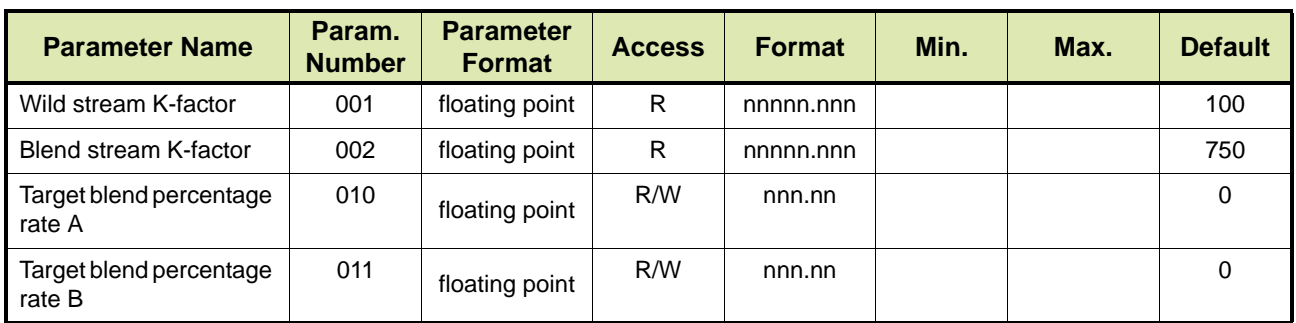

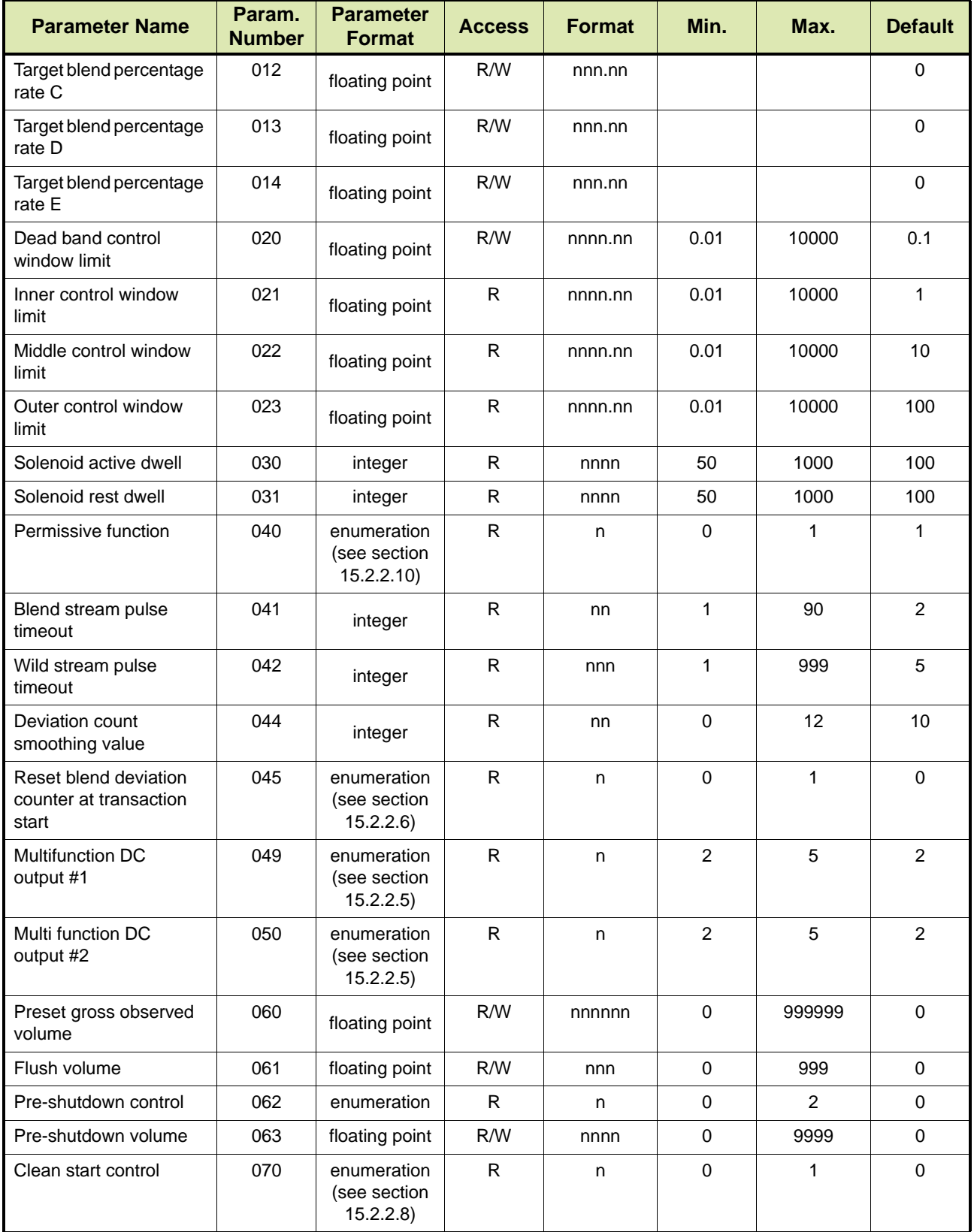

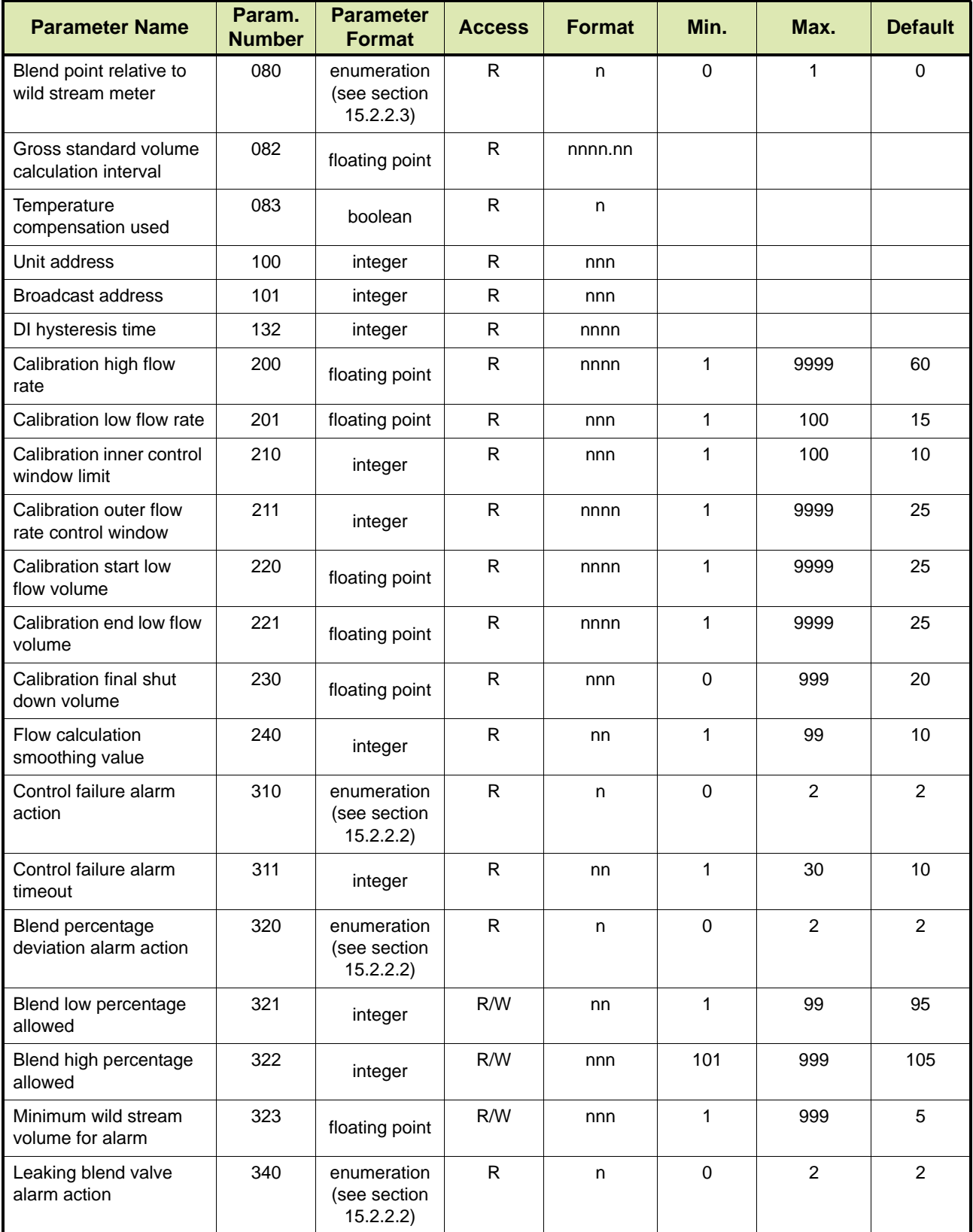

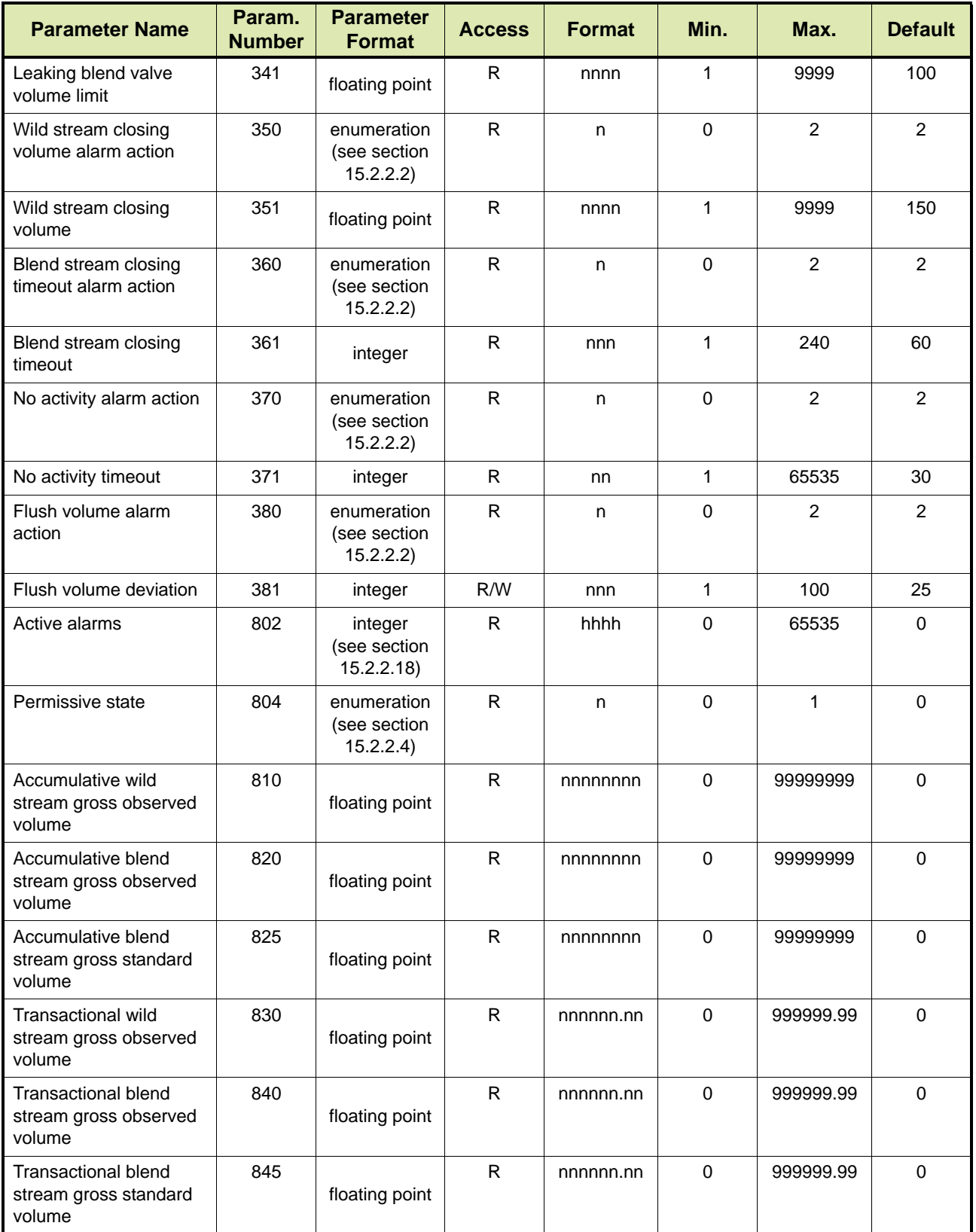

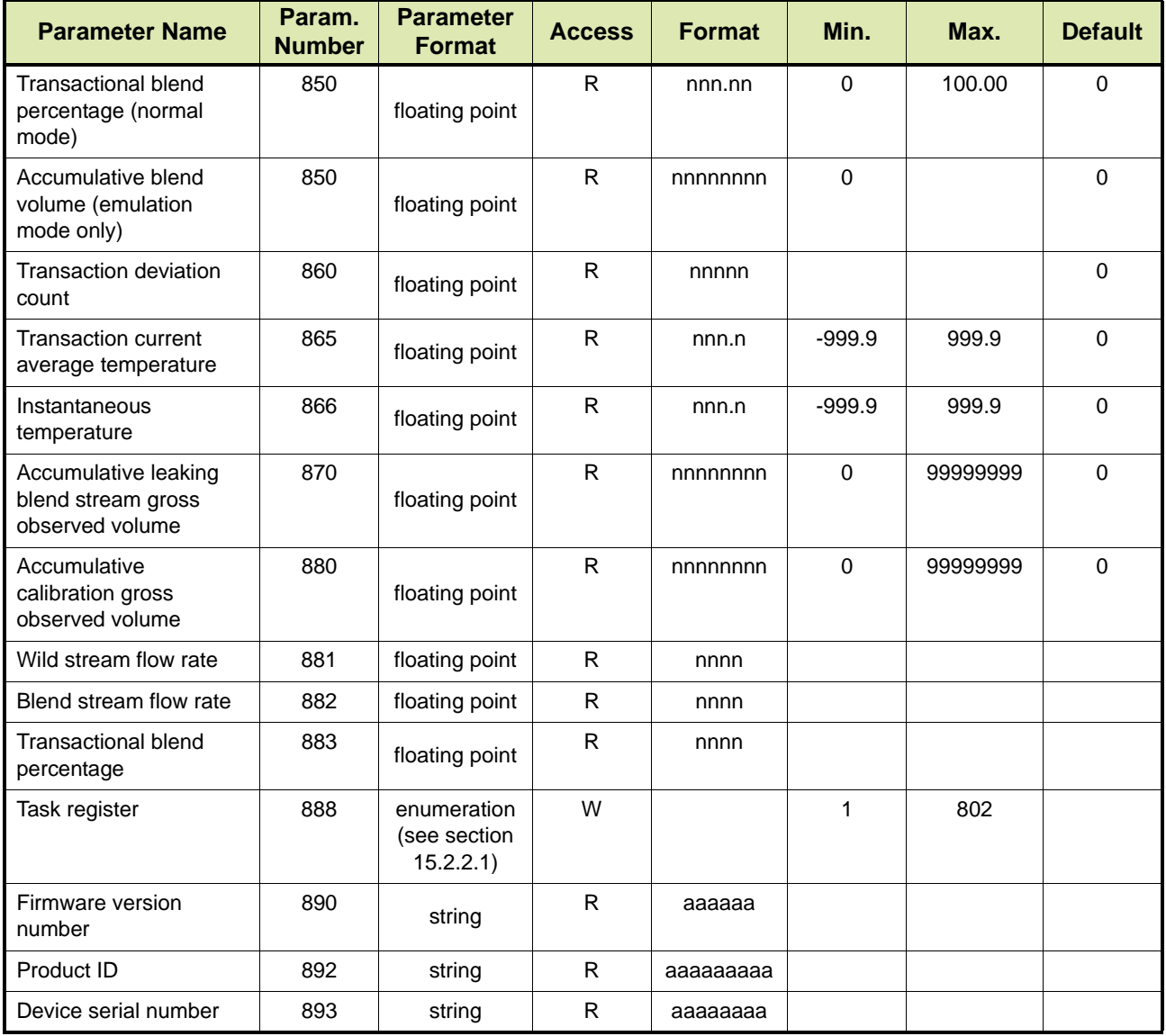

**Brooks PetroCount Protocol**

*This page is intentionally left blank*

# **CHAPTER 7MODBUS PROTOCOLS**

# **7.1 General**

Modbus is a widely recognized protocol in industrial applications. It is an open protocol supported by the Modbus Organization (www.modbus.org), which provides technical specifications.

With regard to the Fusion4 controllers, three variations of Modbus protocol implementation can be distinguished:

- Modbus RTU is the standard Modbus protocol over serial communication line with RTU (Remote Terminal Unit) framing. It has its own data map. See section [7.1.1](#page-52-0).
- Modbus Legacy uses Modbus RTU framing but handles data/ messages in a non-standard way. It has its own data map to provide backward compatibility where older instruments were used. See section [7.1.2.](#page-61-0)
- Modbus TCP/IP is the standard Modbus TCP/IP protocol. Data mapping and command interpretation are the same as per Modbus RTU. See section [13.1.](#page-134-0)

# <span id="page-52-0"></span>**7.1.1 Modbus RTU**

Modbus RTU is an application layer messaging protocol that provides client/server communications between devices connected on different types of buses or networks.

Modbus RTU is a request/reply protocol and offers services specified by function codes. Modbus function codes are elements of Modbus request/reply protocol data units (PDUs).

Modbus RTU over serial line is a master-slaves protocol. Only one master (at the same time) is connected to the bus, and one or several (247 maximum number) slaves nodes are also connected to the same serial bus. A Modbus communication is always initiated by the master. The slave nodes will never transmit data without receiving a request from the master node. The slave nodes will never communicate with each other. The master node initiates only one Modbus transaction at the same time.

The master node issues a Modbus request to the slave nodes in two modes:

Unicast mode

In this mode, the master node addresses an individual slave node. After receiving and processing the request, the slave returns a message (response) to the master. Each slave must have a unique address (from 1 to 247) so that it can be addressed independently from other nodes.

■ Broadcast mode

In this mode, the master can send a request to all slaves. No response is returned to broadcast requests sent by the master. Broadcast requests are necessarily writing commands. All slaves must accept the broadcast request for writing function. The address 0 is reserved to identify a broadcast exchange.

At the physical level Modbus RTU over serial line may use different physical interfaces with Fusion4 devices providing the most common TIA/EIA-485 (RS-485) interface.

#### **7.1.1.1 Message format**

In RTU mode, a message starts with a silent interval of at least 3.5 character times. Following the last transmitted character, a similar interval of at least 3.5 character times marks the end of the message. A new message can begin after this interval. The entire message frame must be transmitted as a continuous stream. If a silent interval of more than 1.5 character times occurs between two characters, the message frame is declared incomplete and will be discarded by the receiver.

Modbus RTU defines a simple protocol data unit (PDU) independent of the underlying communication layers. The mapping of the Modbus protocol on specific buses or network can introduce some additional fields on the application data unit. (ADU).

*NOTE: By default, the numerical data values within messages are placed in big endian format, i.e. higher order byte first, but Fusion4 devices allow an option for reversed byte order (little endian format) for greater flexibility when working with different masters. The examples in this chapter are based on the default big endian format for numerical data values within messages.*

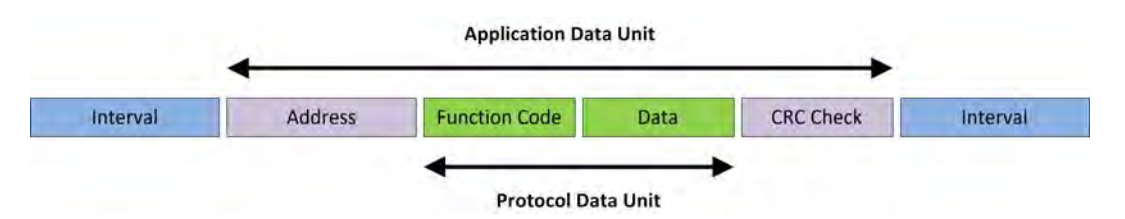

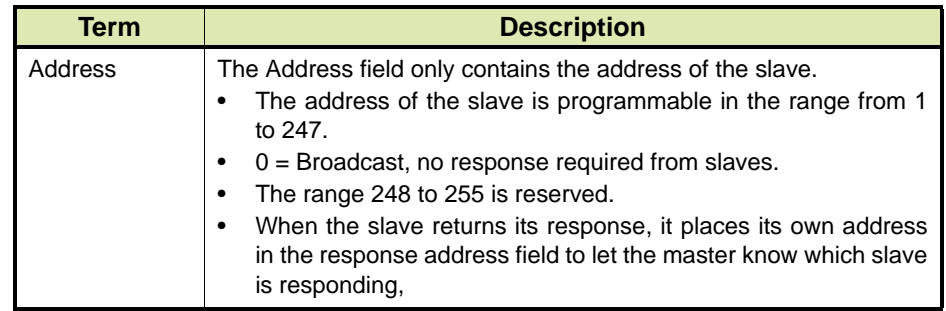

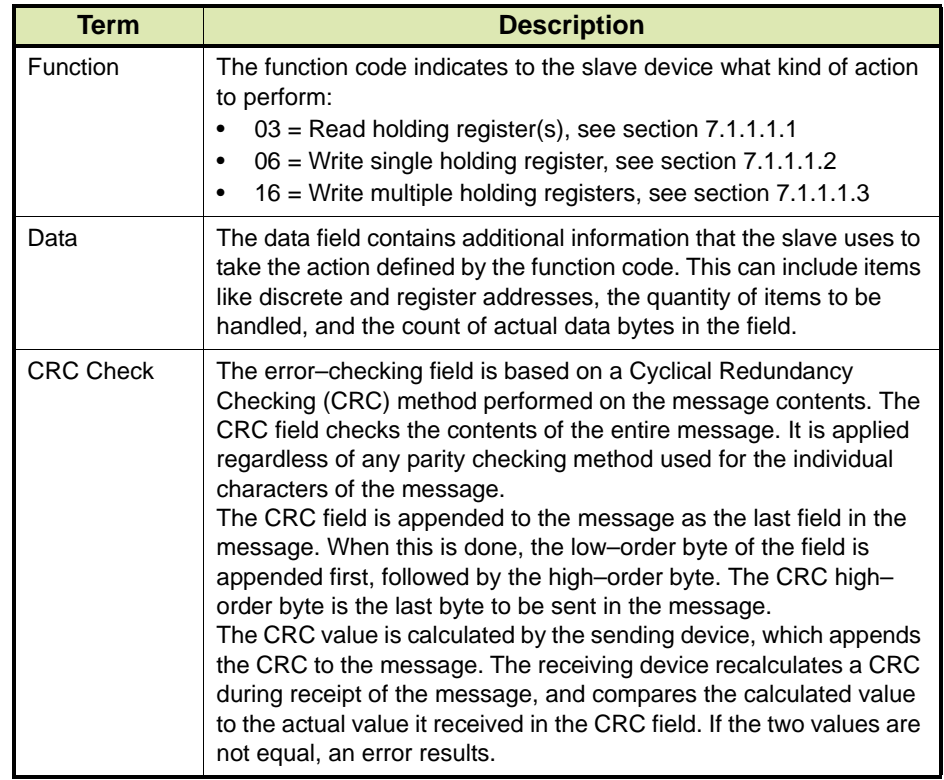

When a master sends a query to a slave, it expects a normal response. One of four possible events can occur from the master's query:

- If the slave receives the query without a communication error and can handle the query normally, it returns a normal response (See details below).
- $\blacksquare$  If the slave does not receive the query due to a communication error, no response is returned. The master has to process a timeout condition for the query.
- If the slave receives the query, but detects a communication error (parity or CRC), no response is returned. The master has to process a timeout condition for the query.
- If the slave receives the query without a communication error, but cannot handle it (e.g. if the request is to read a nonexistent register), the slave will return an exception informing the master of the nature of the error. See section [7.1.1.2.](#page-57-0)

### <span id="page-55-0"></span>*7.1.1.1.1 Function code 03 (0x03): Read Holding Registers*

Function code 03 (0x03) is used to read the contents of a contiguous block of holding registers in a slave. The request PDU specifies the starting address and the number of holding registers. In the PDU, holding registers are addressed starting at zero. Therefore, holding registers numbered 1-16 are addressed as 0-15.

The holding register data in the response message are packed as two bytes per holding register, with the binary contents right justified within each byte (the default byte order is big endian).

#### **Request**

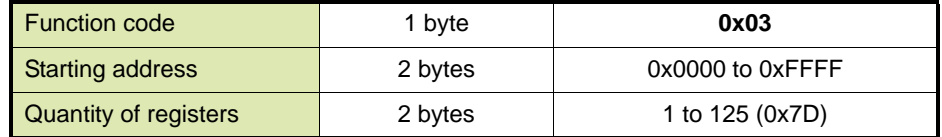

#### **Response**

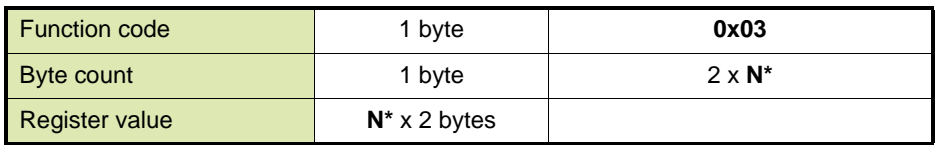

**\*N** = Quantity of registers

## **Example**

Below is an example of a request to read holding registers 108 to 110.

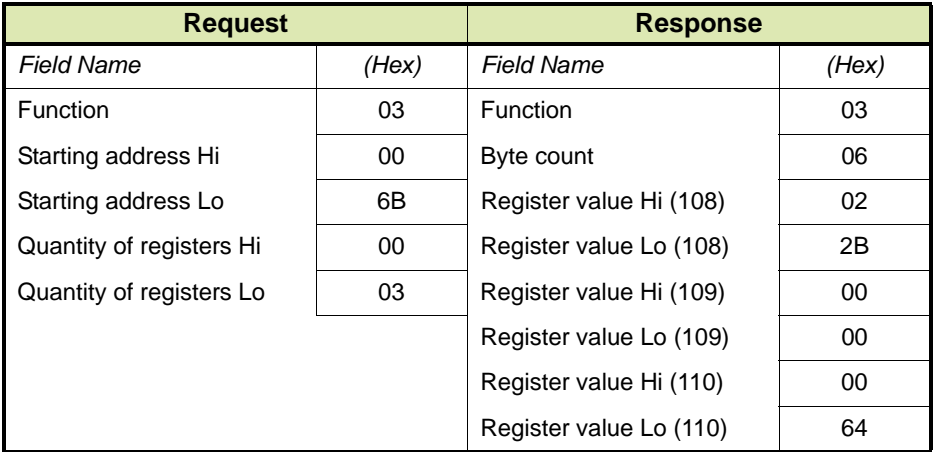

The contents of holding registers 108 to 110 are shown as the two-byte value of 02 2B hex (555 decimal), 00 00 hex (0 decimal) and 00 64 hex (100 decimal) respectively.

#### <span id="page-56-0"></span>*7.1.1.1.2 Function code 06 (0x06): Write Single Holding Register*

Function code 06 (0x06) is used to write a single holding register in a slave. The request PDU specifies the address of the holding register to be written. In the PDU, holding registers are addressed starting at zero. Therefore, holding register numbered 1 is addressed as 0.

The normal response is an echo of the request, returned after the holding register contents have been written.

#### **Request**

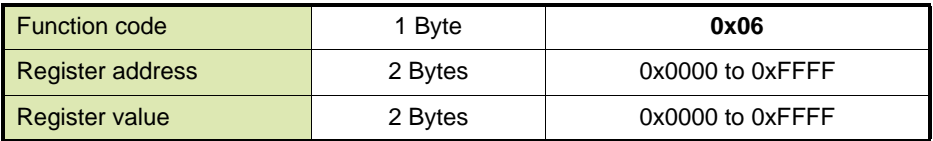

#### **Response**

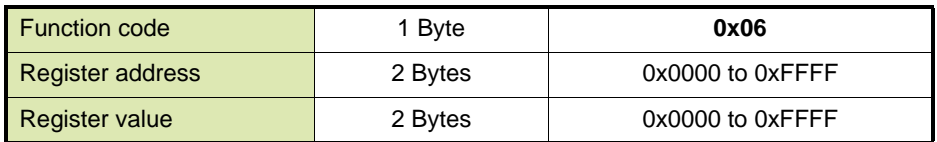

#### **Error**

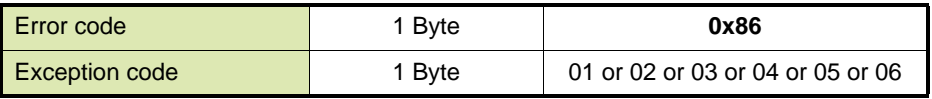

#### **Example**

Below is an example of a request to write holding register 2 to 00 03 hex.

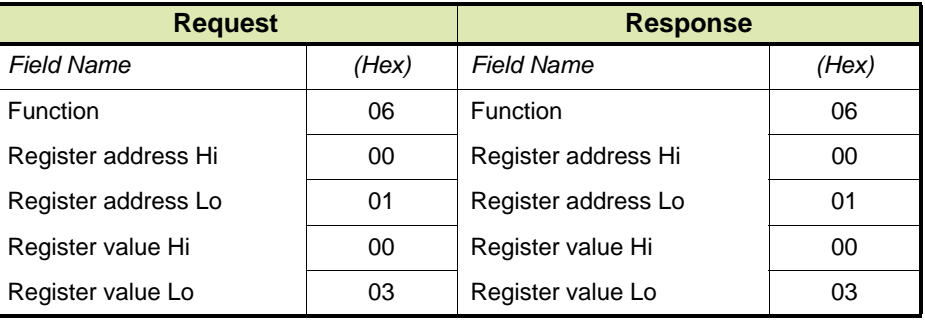

#### <span id="page-56-1"></span>*7.1.1.1.3 Function code 16 (0x10): Write Multiple Registers*

Function code 16 (0x10) is used to write a block of contiguous registers (1 to 123 registers) in a slave. The requested written values are specified in the Request data field. Data is packed as two bytes per register. The normal response returns the function code, starting address, and quantity of holding registers written.

*NOTE: Fusion4 implementation of this function allows only one mapped parameter to be written per request (a parameter can occupy one or more registers).*

### **Request**

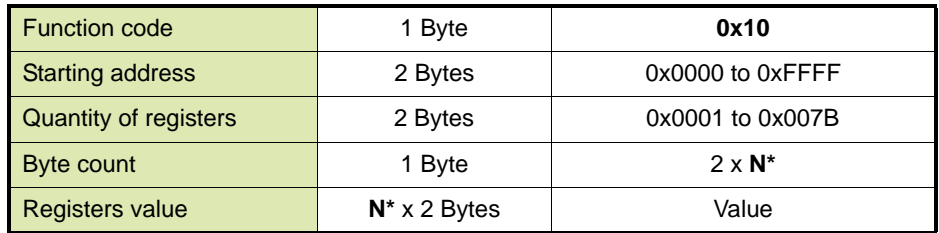

## \***N** = Quantity of registers

#### **Response**

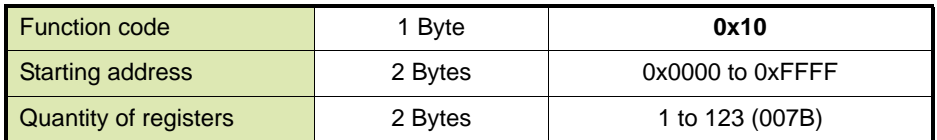

## **Error**

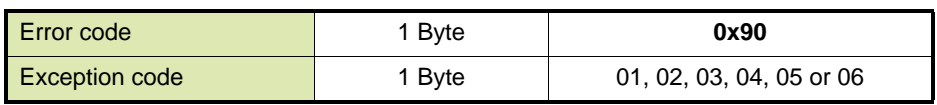

# **Example**

Below is an example of a request to write two holding registers starting at 2 to 00 0A hex and 01 02 hex.

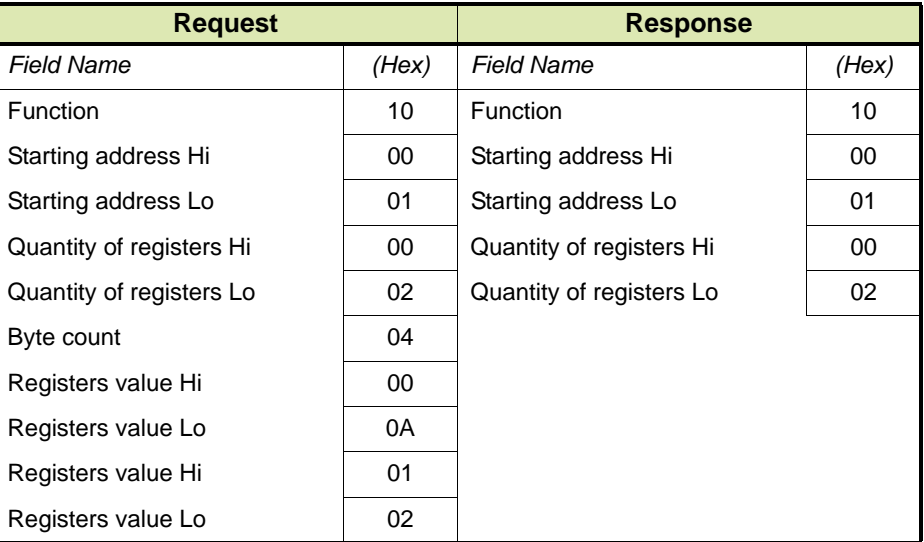

## <span id="page-57-0"></span>**7.1.1.2 Exception Responses**

When a client device sends a request to a server device it expects a normal response. One of four possible events can occur from the master's query:

- If the slave device receives the request without a communication error, and can handle the query normally, it returns a normal response.
- If the slave device does not receive the request due to a communication error, no response is returned. The client program will eventually process a timeout condition for the request.
- $\blacksquare$  If the slave device receives the request, but detects a communication error (parity, CRC, ...), no response is returned. The client program will eventually process a timeout condition for the request.
- If the slave device receives the request without a communication error, but cannot handle it (for example, if the request is to read a non-existent output or register), the slave device will return an exception response informing the client of the nature of the error.

The exception response message has two fields that differentiate it from a normal response:

**Function Code Field:** In a normal response, the slave device echoes the function code of the original request in the function code field of the response. All function codes have a most-significant bit (MSB) of 0 (their values are all below 80 hexadecimal). In an exception response, the server sets the MSB of the function code to 1. This makes the function code value in an exception response exactly 80 hexadecimal higher than the value would be for a normal response.

With the function code's MSB set, the client's application program can recognize the exception response and can examine the data field for the exception code.

**Data Field:** In a normal response, the server may return data or statistics in the data field (any information that was requested in the request). In an exception response, the server returns an exception code in the data field. This defines the server condition that caused the exception.

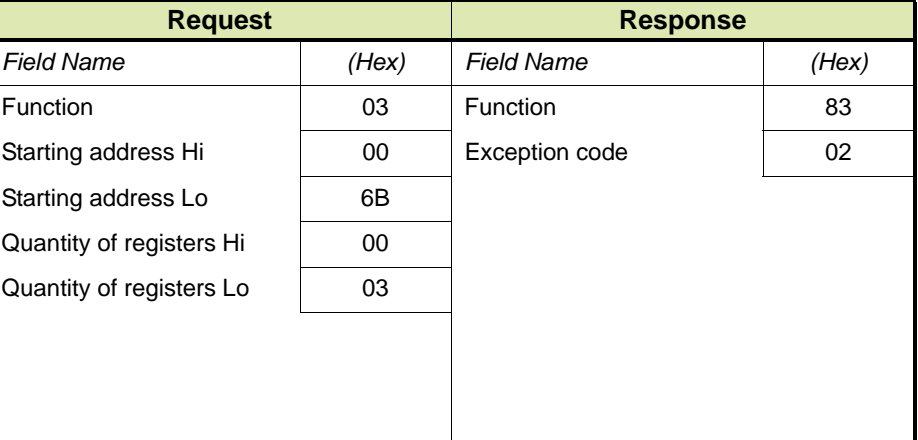

Example of a client request and server exception response.

In this example, the client addresses a request to a server device. The function code (03) is for a Read Holding Registers operation. It requests to read the contents of holding registers 108 (006B hex) to 110.

If the output address is non-existent in the server device, the server will return the exception response with the exception code shown (02). This specifies an illegal data address for the slave.

[TABLE 7-1](#page-59-0) lists the exception codes.

<span id="page-59-0"></span>TABLE 7-1 Modbus Exception Codes

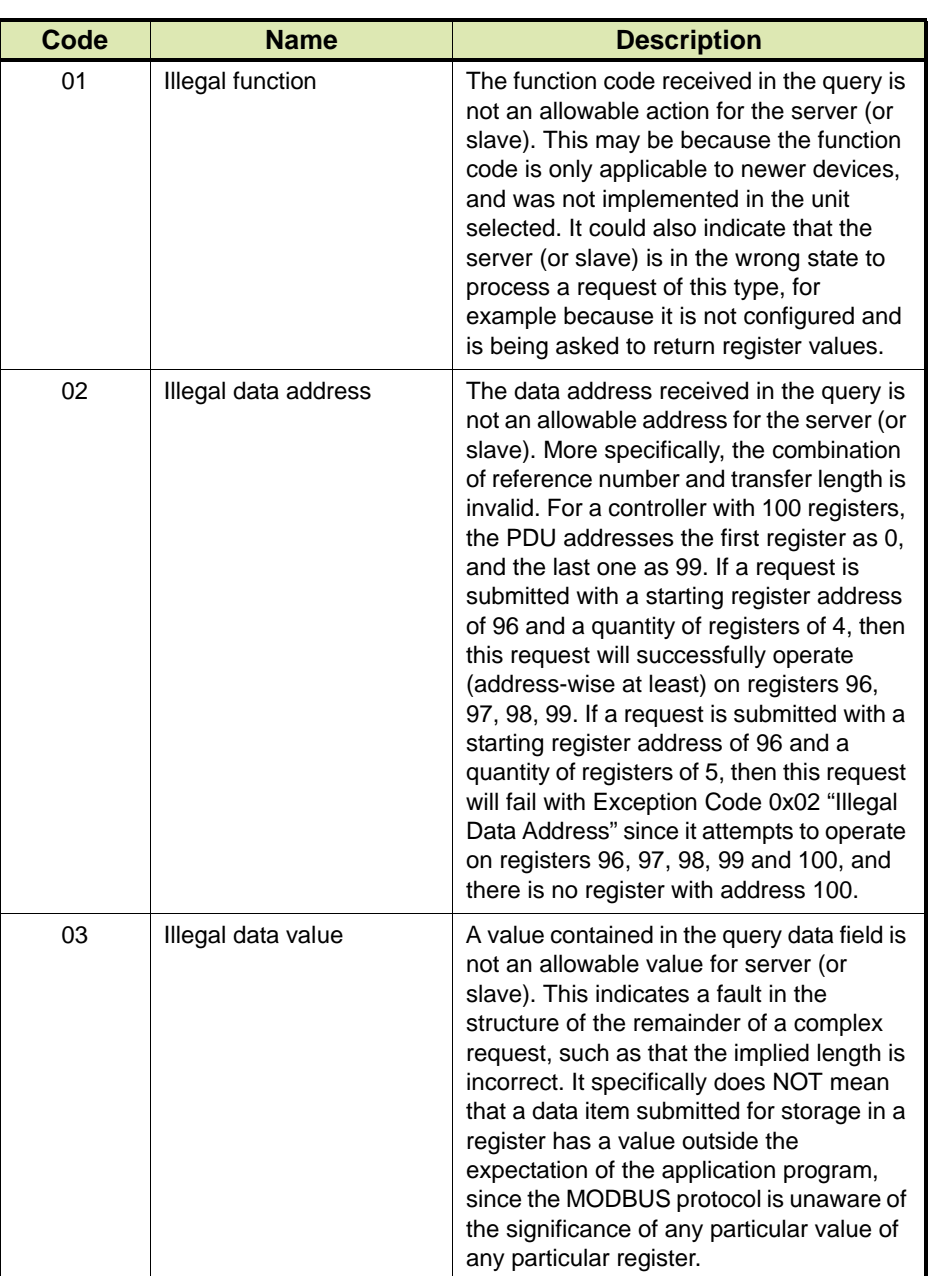

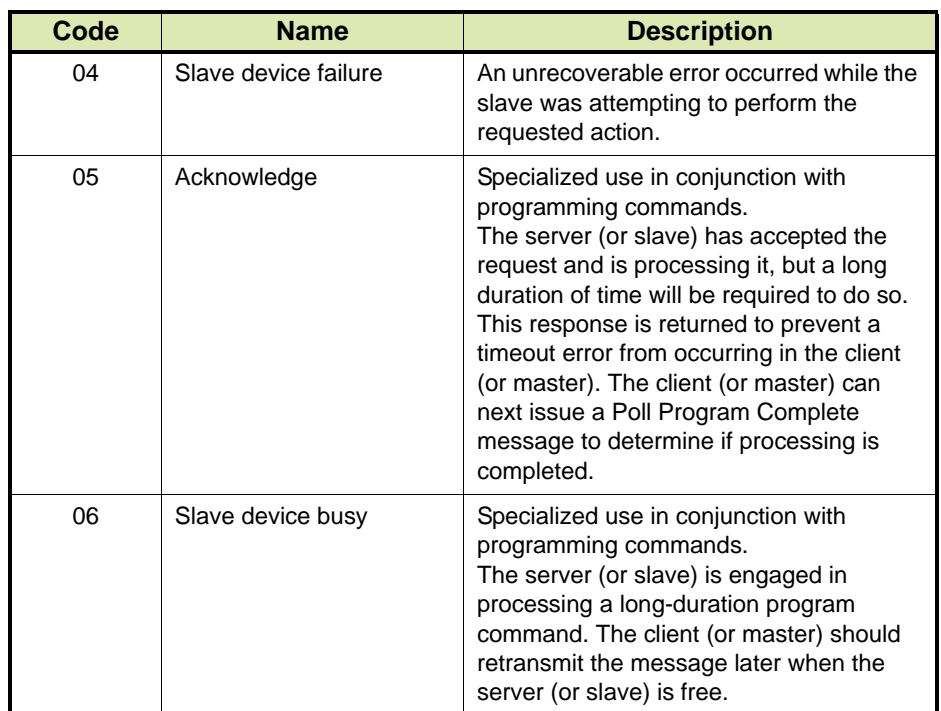

#### **7.1.1.3 Executing a Task**

Fusion4 devices allow to execute tasks by writing specific values into Parameter # 2000. This parameter can be used as a task register by a client using Modbus RTU protocol. By setting a bit in a single word written to the Parameter # 2000 register, various tasks can be executed (See Appendix A for possible task values).

#### **Example**

Execute Task "Enable Permissive" in unit address 123 (write value 0002h into register # 2000 using Modbus Function code 10h).

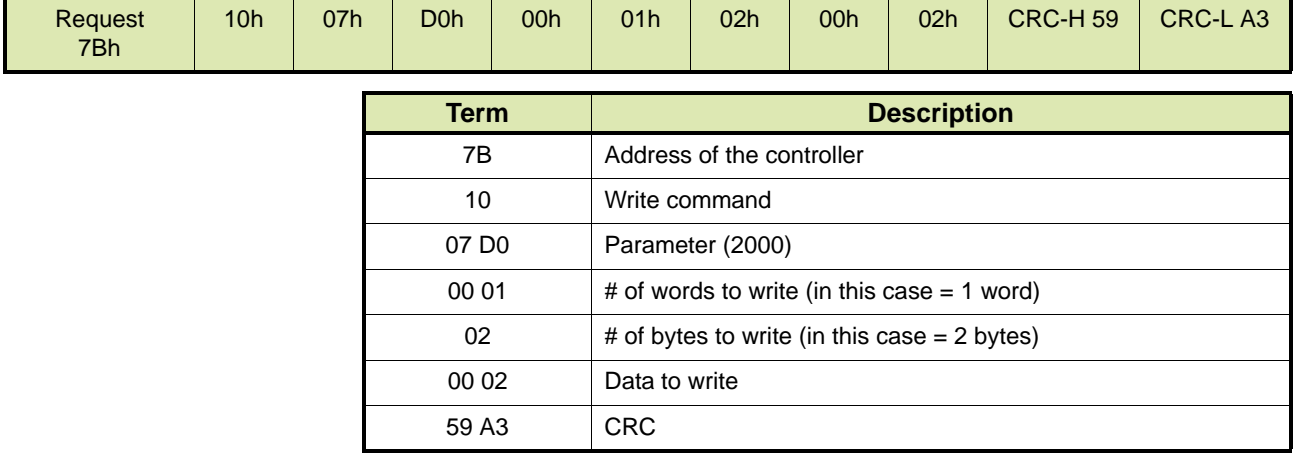

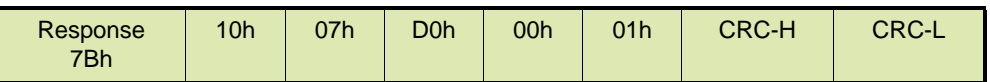

#### <span id="page-61-0"></span>**7.1.2 Modbus Legacy**

The Modbus Legacy protocol is a modified subset of Modbus Protocol, where commands adhere to the message framing defined by Modbus RTU (See section [7.1.1](#page-52-0)), but are not necessarily used for the same purpose.

For example, function code 06h is defined by Modbus to 'Preset a Single Register', while Modbus Legacy protocol use this function code to 'Execute a Task'.

This version of protocol is provided for backward compatibility where older instruments (such as MiniPak 3000) were used and it has its own data map. Several points should be noted when using Modbus Legacy protocol:

- The location of the decimal point is fixed for each parameter. The location of the decimal point is governed by the parameter scaling factor. The scaling factor is the integer number by which the parameter value should be divided to get the real value of the parameter.
- String data is transmitted in the order in which they would be 'read' (i.e. from left to right). For example, 'Premium' is transmitted with the 'P' first and the 'm' last. String data is 'null' terminated within the data field. See example 2 below.
- All numbers in this section are decimal (base 10), unless otherwise specified. All hexadecimal numbers are followed by 'h'.

### **7.1.2.1 Read and Write Commands**

#### *7.1.2.1.1 Read a Parameter (Command Code - 03h)*

This function code is modified to allow only one mapped parameter to be read per request.

#### **Examples**

Example 1. Master wants to read parameter 001 in unit address 145. Parameter 001 has a value of 0345.243.

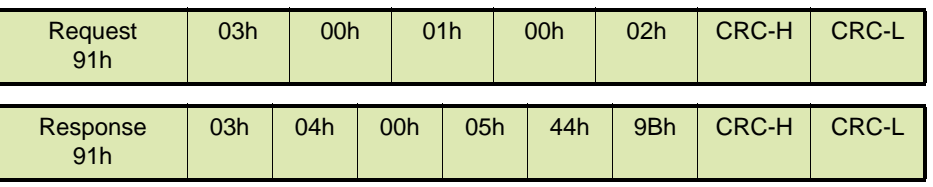

 Example 2. Master wants to read parameter 110 in unit address 145. Parameter 110 has a value of '06/22/95'.

|                 |     |     |                 | Request<br>91h |     |     |     | 00h | 6Eh | 00h |     | 05h | CRC-H        | <b>CRC-L</b> |
|-----------------|-----|-----|-----------------|----------------|-----|-----|-----|-----|-----|-----|-----|-----|--------------|--------------|
| Response<br>91h | 03h | 0Ah | 30 <sub>h</sub> | 36h            | 2Fh | 32h | 32h | 2Fh | 39h | 35h | 00h | 00h | <b>CRC-L</b> | <b>CRC-R</b> |

#### *7.1.2.1.2 Write a Parameter (Command Code - 10h)*

This function code is modified to allow only one mapped parameter to be altered per request.

#### **Example**

Master wants to set Parameter # 132 to 750 in unit address 145.

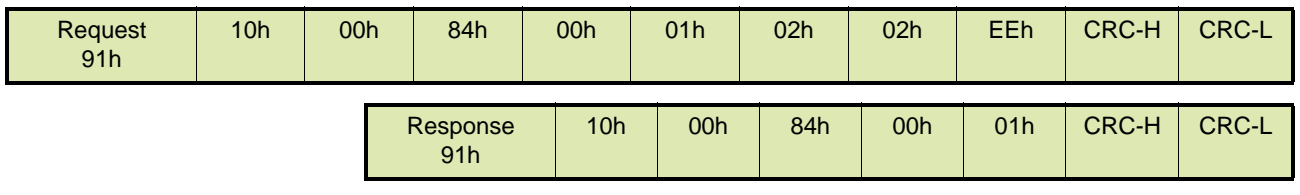

#### **7.1.2.2 Executing a Task**

Two methods exist for executing a Task when utilizing Modbus Legacy protocol. Both methods allow only one task to be executed per request.

- One method (preferred) uses Modbus Function code 10h where writing various values into a specific register (Parameter # 888) would initiate different tasks. See section [7.1.2.2.1](#page-62-0).
- The other method is provided for compatibility with previous implementations and utilizes Modbus Function code 06h which is not used in the same manner as defined by Modbus. The task execution is determined by Parameter number and the two 'data bytes' are ignored by the slave device. They can be set to any value and will be echoed back to the master unit in the response packet. See section [7.1.2.2.2](#page-63-0).

#### <span id="page-62-0"></span>*7.1.2.2.1 Execute a Task via Modus Function Code 10h*

This method allows to execute tasks by writing specific values into Parameter # 888 via Modbus Function code 10h. This parameter can be used as a task register by a client using Modbus Legacy protocol. By setting a bit in a single word written to the Parameter # 888 register, various tasks can be executed (See Appendix A for possible task values).

### **Example**

Execute Task "Enable Permissive" in unit address 123 (write value 0002h into Parameter # 888 using Modbus Function code 10h).

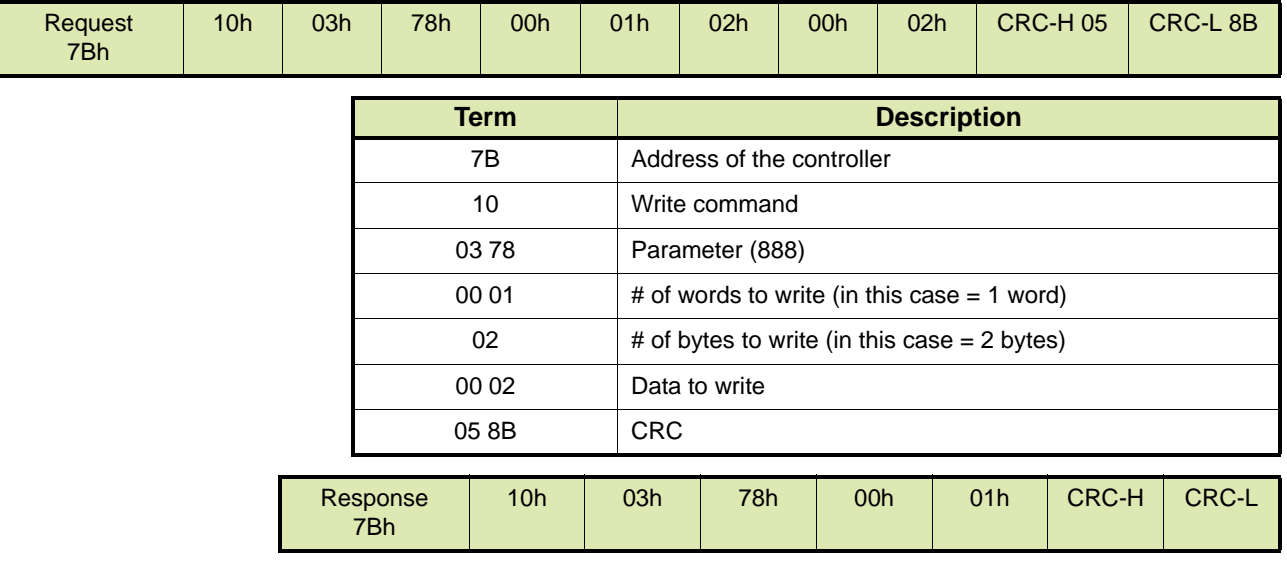

#### <span id="page-63-0"></span>*7.1.2.2.2 Execute a Task via Modbus Function Code 06h*

This method allows to execute tasks by writing into specific Parameters (registers) via Modbus Function code 06h (data value is ignored). By setting a specific Parameter number, various tasks can be executed (See Appendix A for possible tasks and associated Parameter numbers).

## **Example**

Execute task "Clear Additive Totals" in unit address 192 (write arbitrary value 0000h into Parameter # 802 using Modbus Function code 06h).

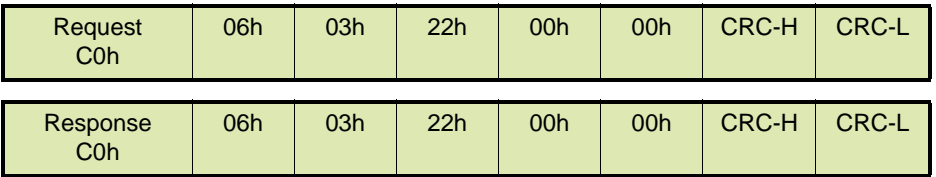

# **7.2 Modbus Legacy Protocol Mapping**

# **7.2.1 Fusion4 SSC-A**

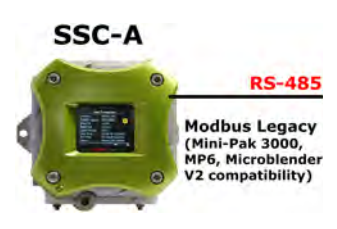

[TABLE 7-2](#page-64-0) lists the Modbus Legacy Protocol parameters for the Fusion4 SSC-A (Single Stream Controller for Additive Injection). See section [15.1](#page-242-0) for a description of the parameters.

<span id="page-64-0"></span>

TABLE 7-2 Modbus Legacy Protocol Parameters for Fusion4 SSC-A

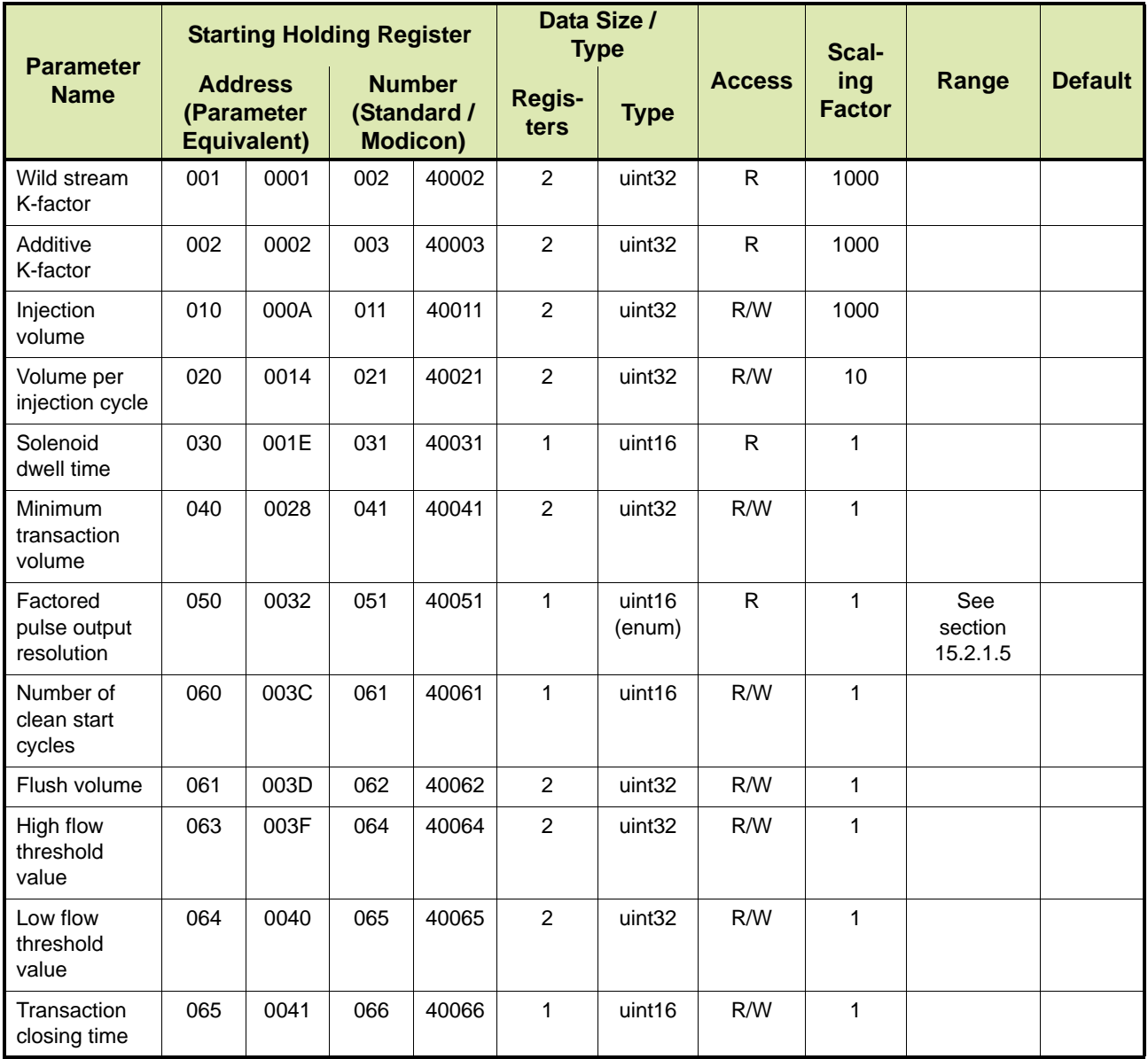

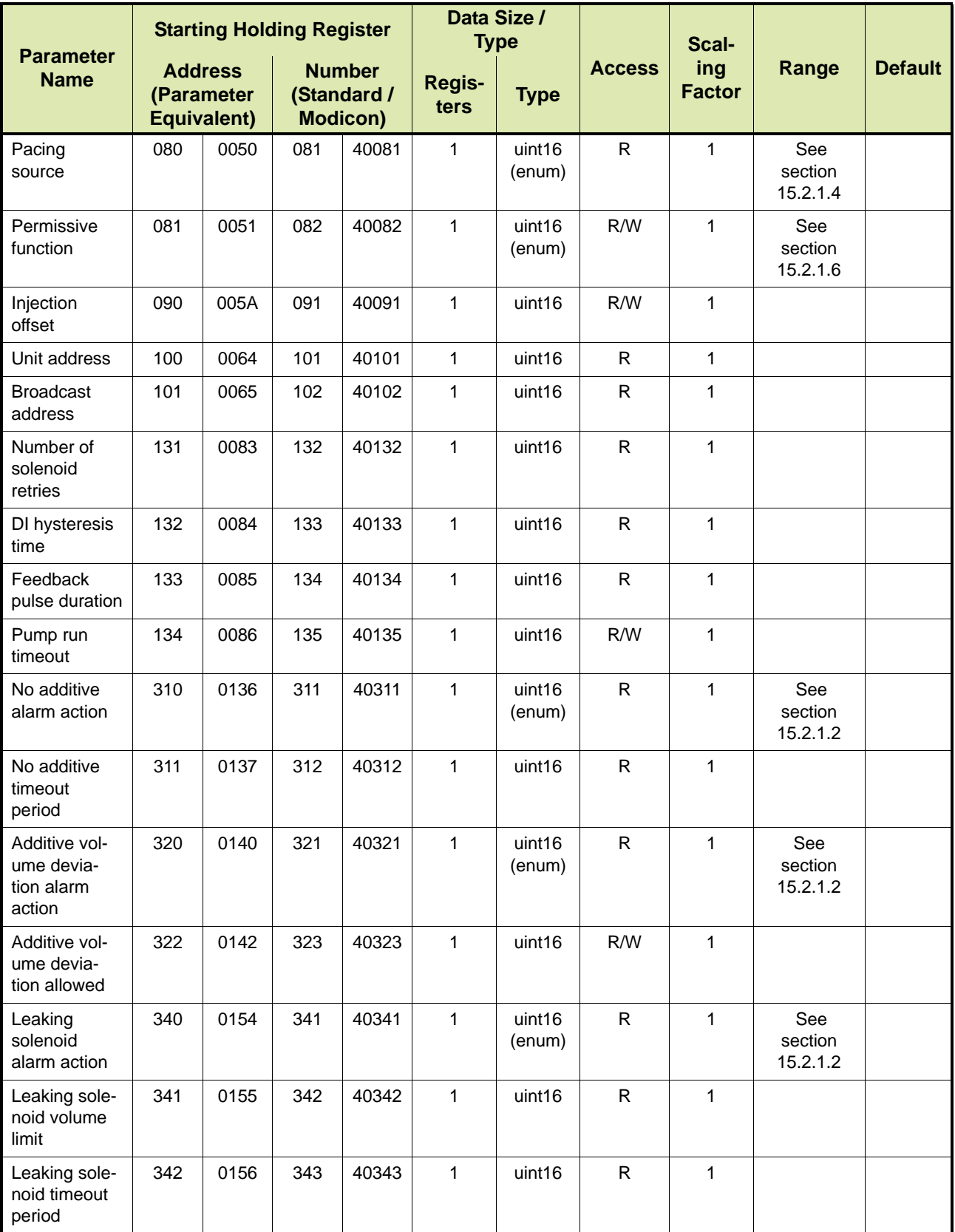

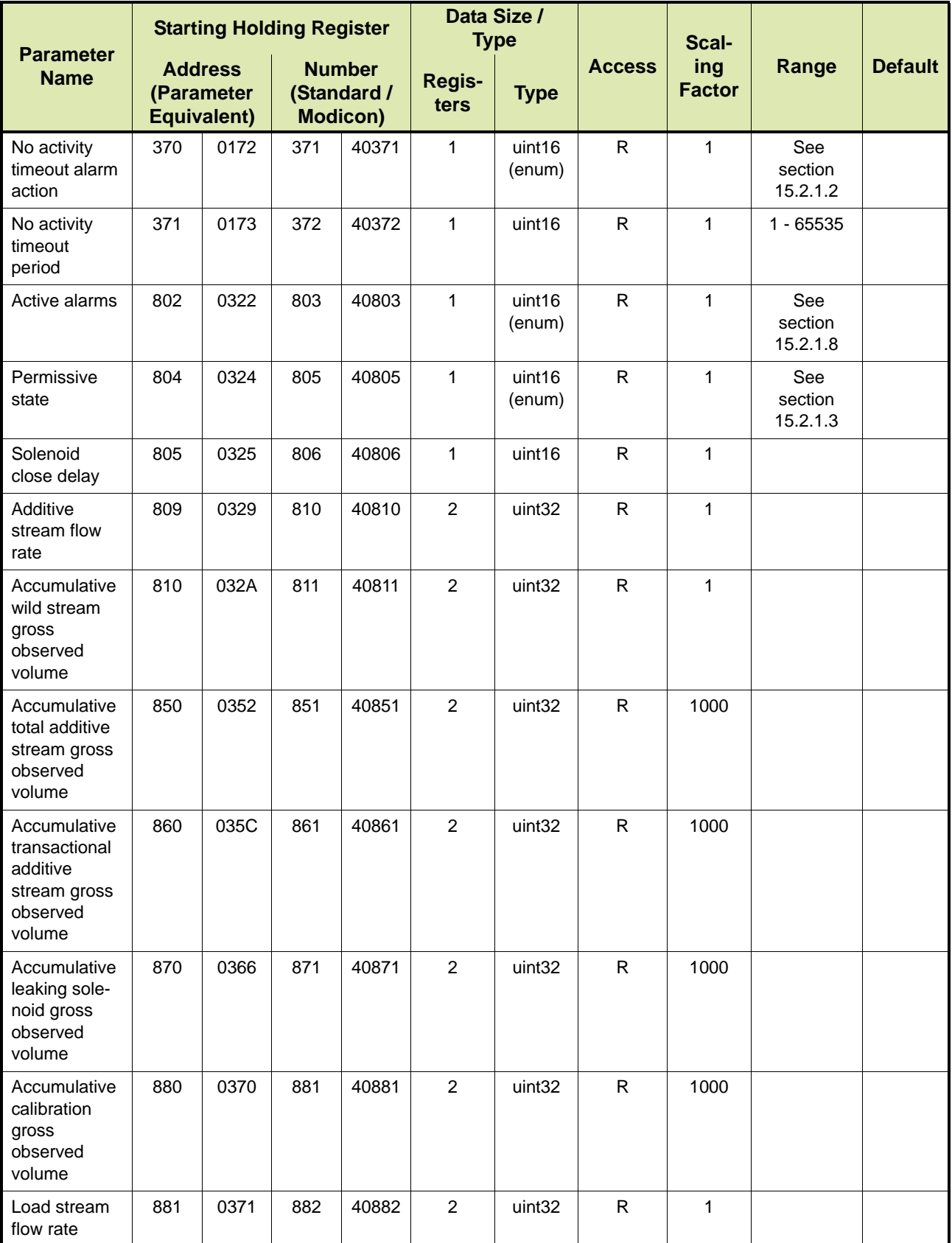

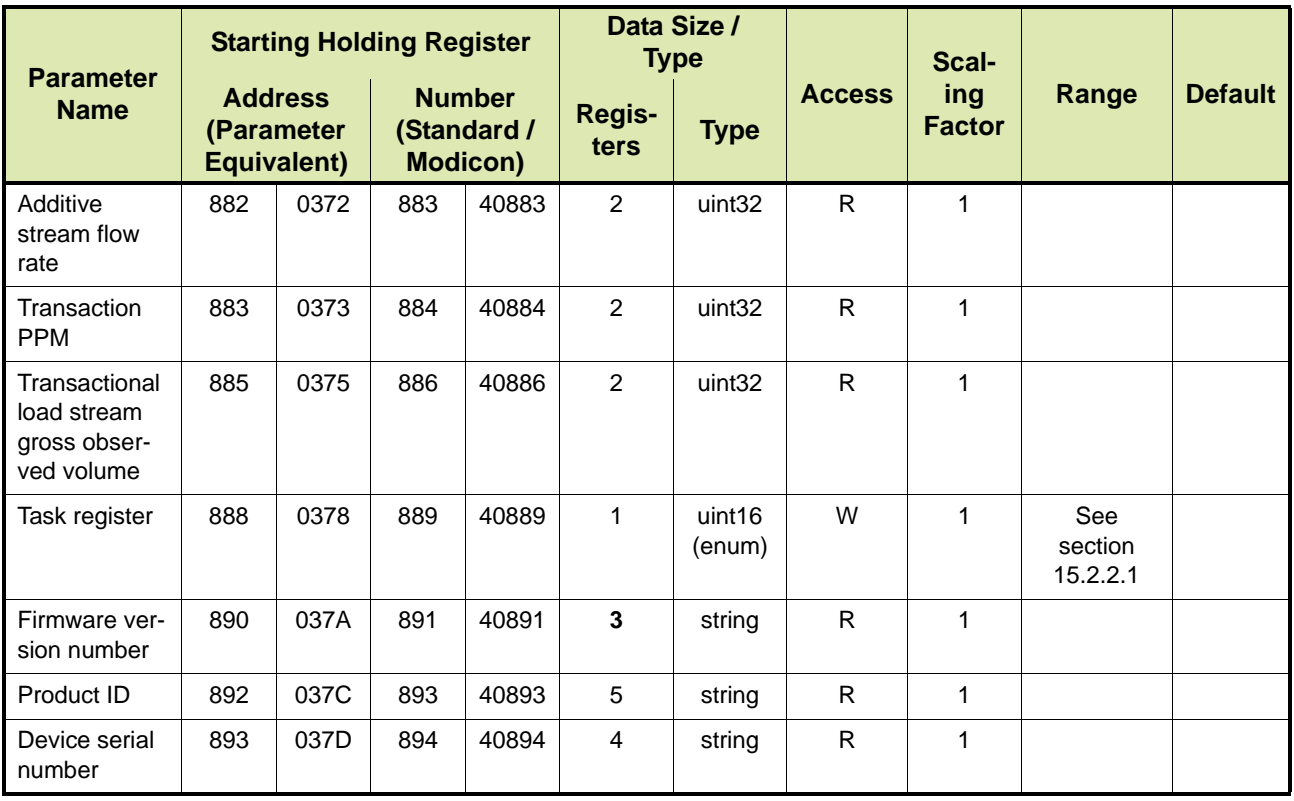

# **7.2.1.1 Definition of Fusion4 SSC-A Volume Parameters**

[TABLE 7-3](#page-67-0) provides a definition of the Fusion4 SSC-A volume parameters.

<span id="page-67-0"></span>

TABLE 7-3 Definition of Fusion4 SSC-A volume parameters

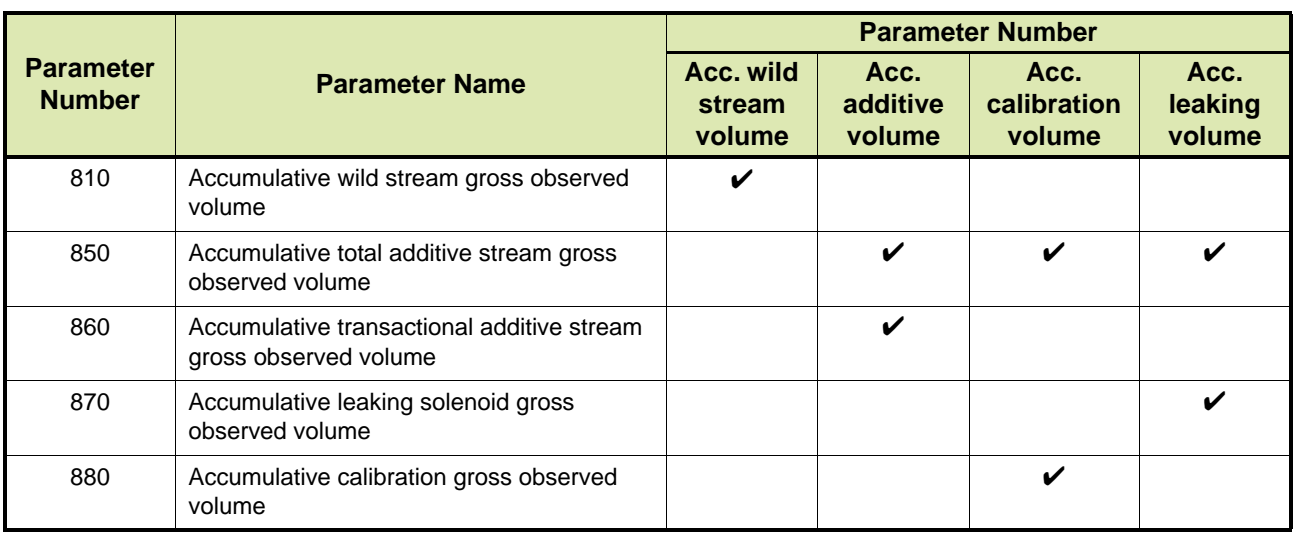

## **7.2.2 Fusion4 SSC-B**

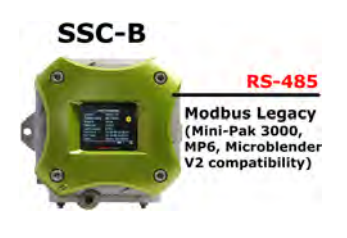

[TABLE 7-4](#page-68-0) lists the Modbus Legacy Protocol parameters for the Fusion4 SSC-B (Single Stream Controller for Blending). See section [15.1](#page-242-0) for a description of the parameters.

<span id="page-68-0"></span>

TABLE 7-4 Modbus Legacy Protocol Parameters for Fusion4 SSC-B

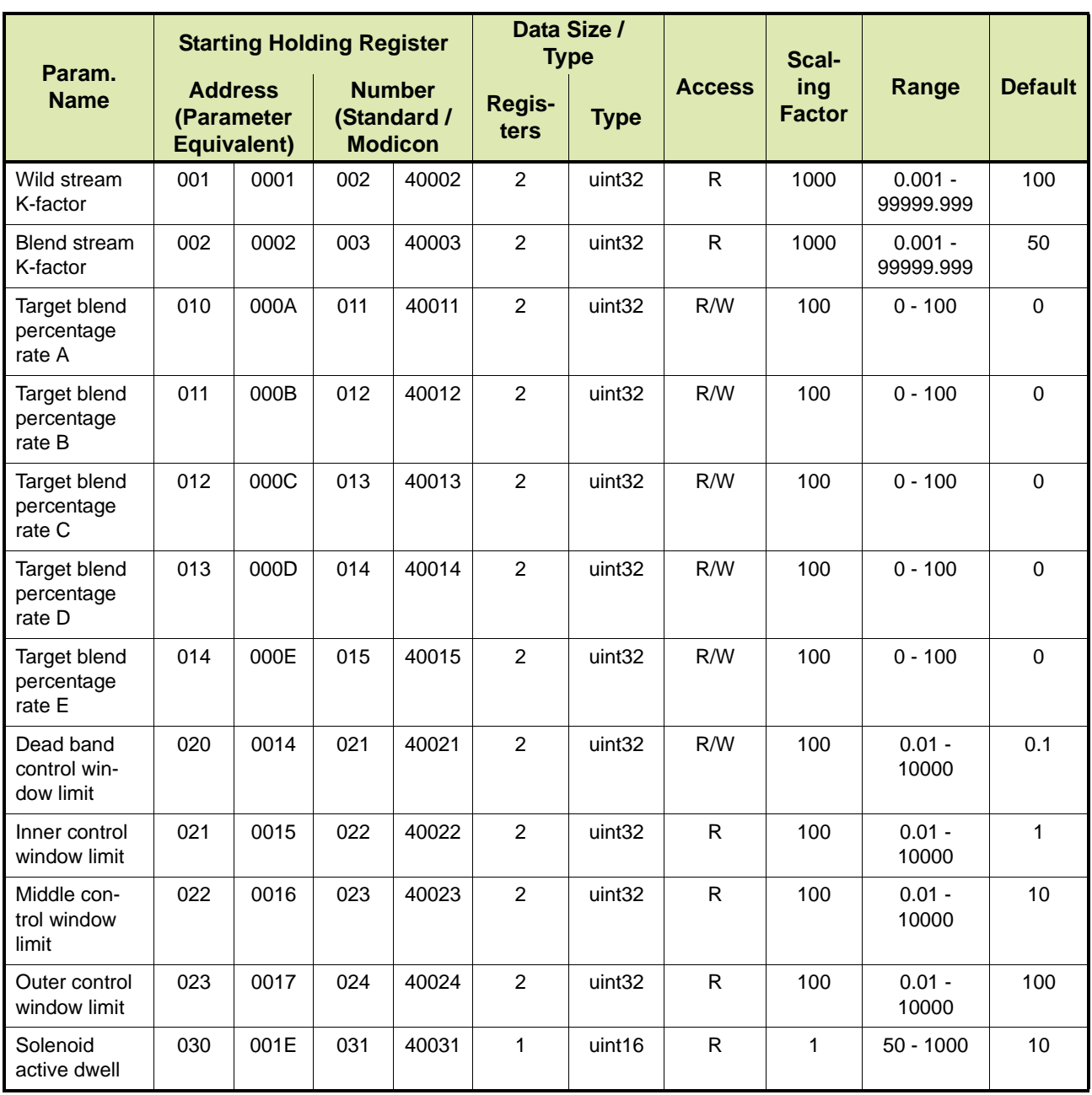

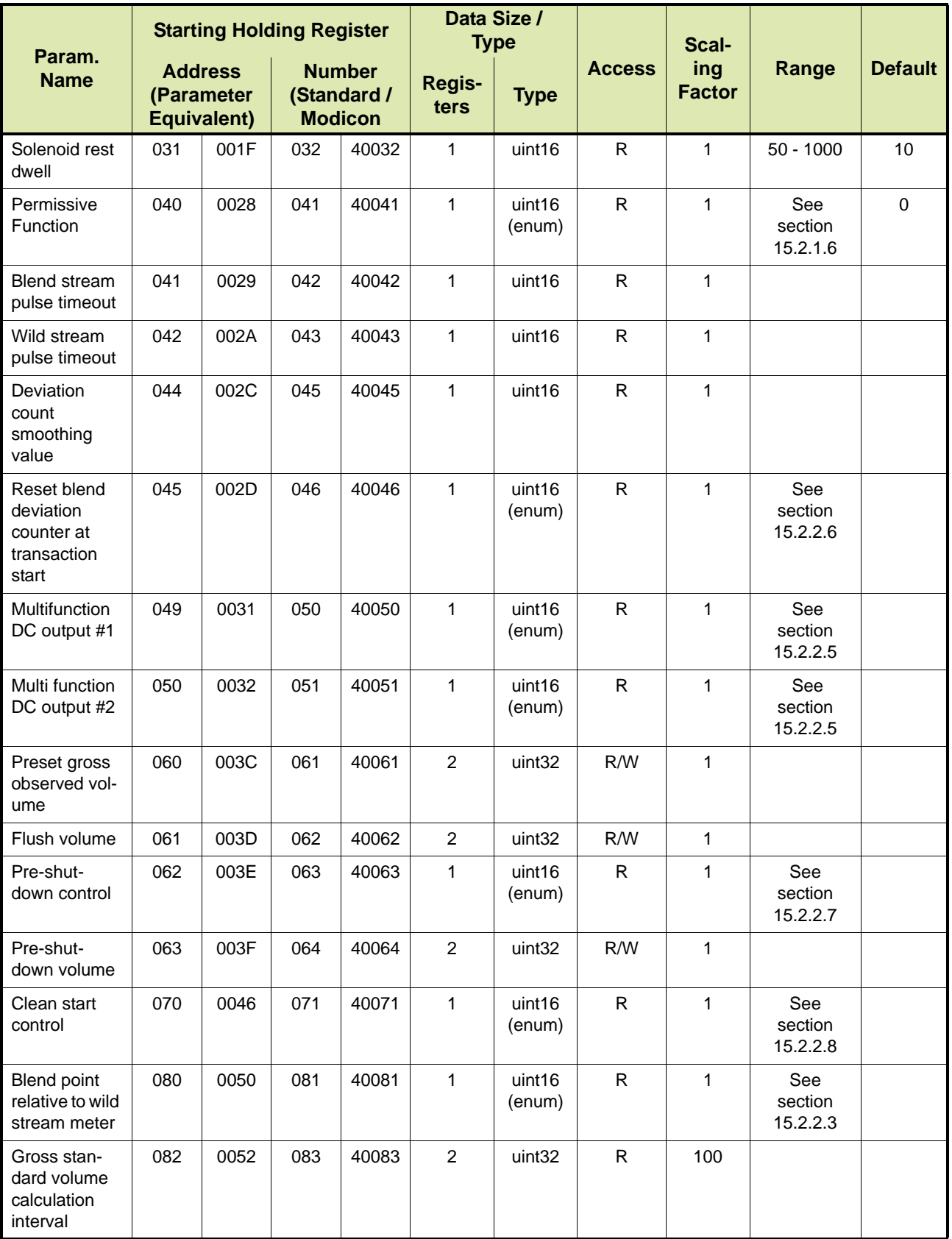

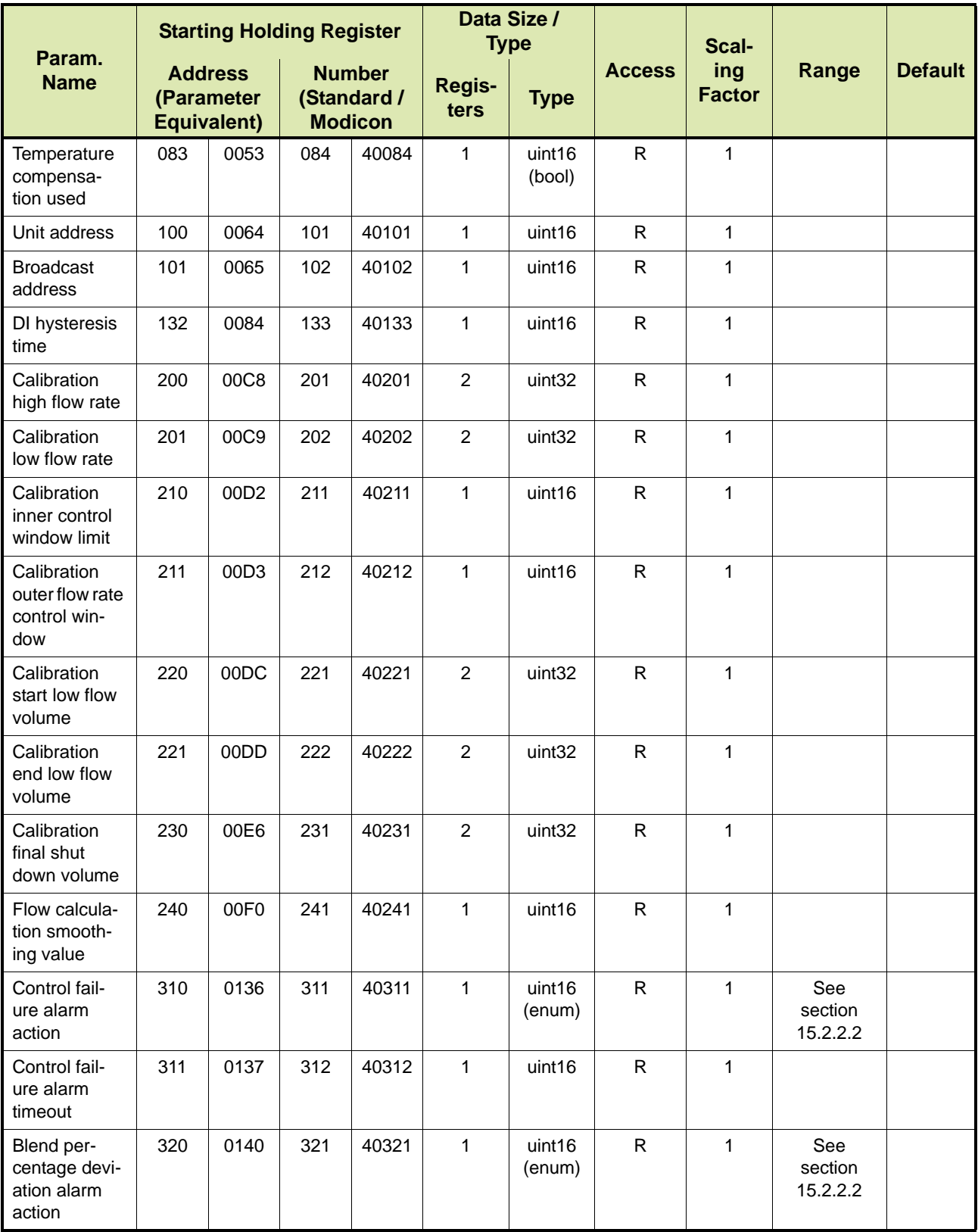

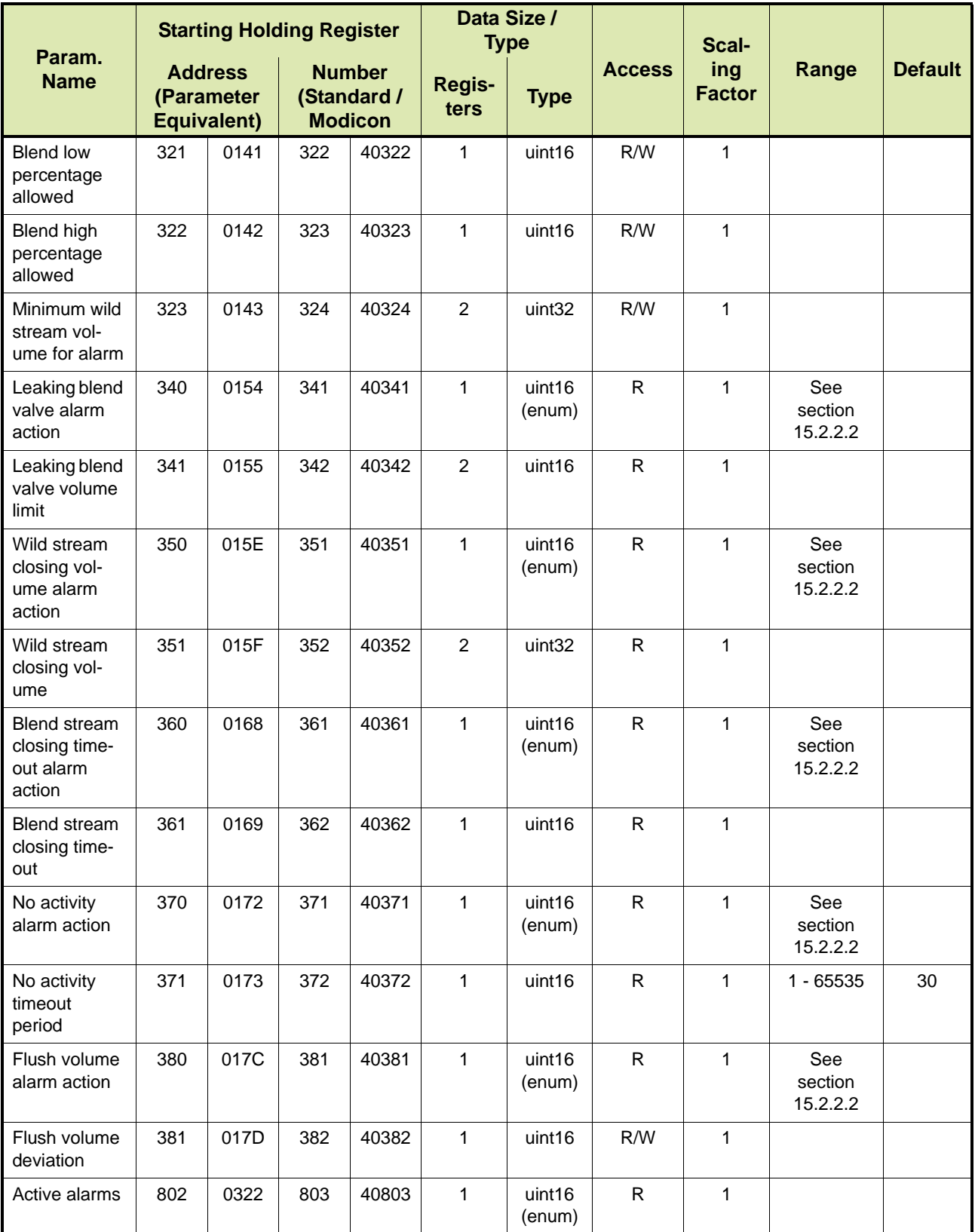
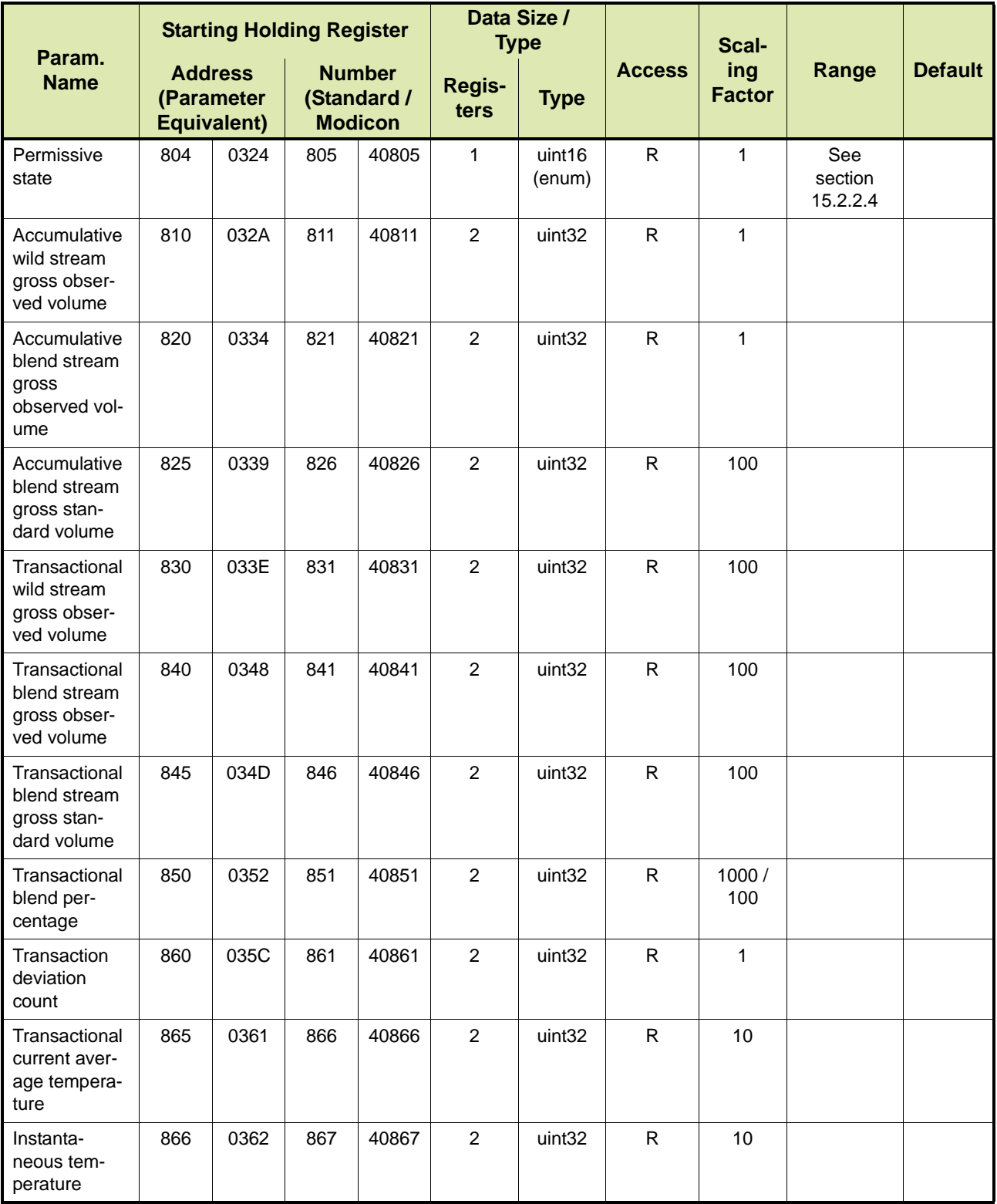

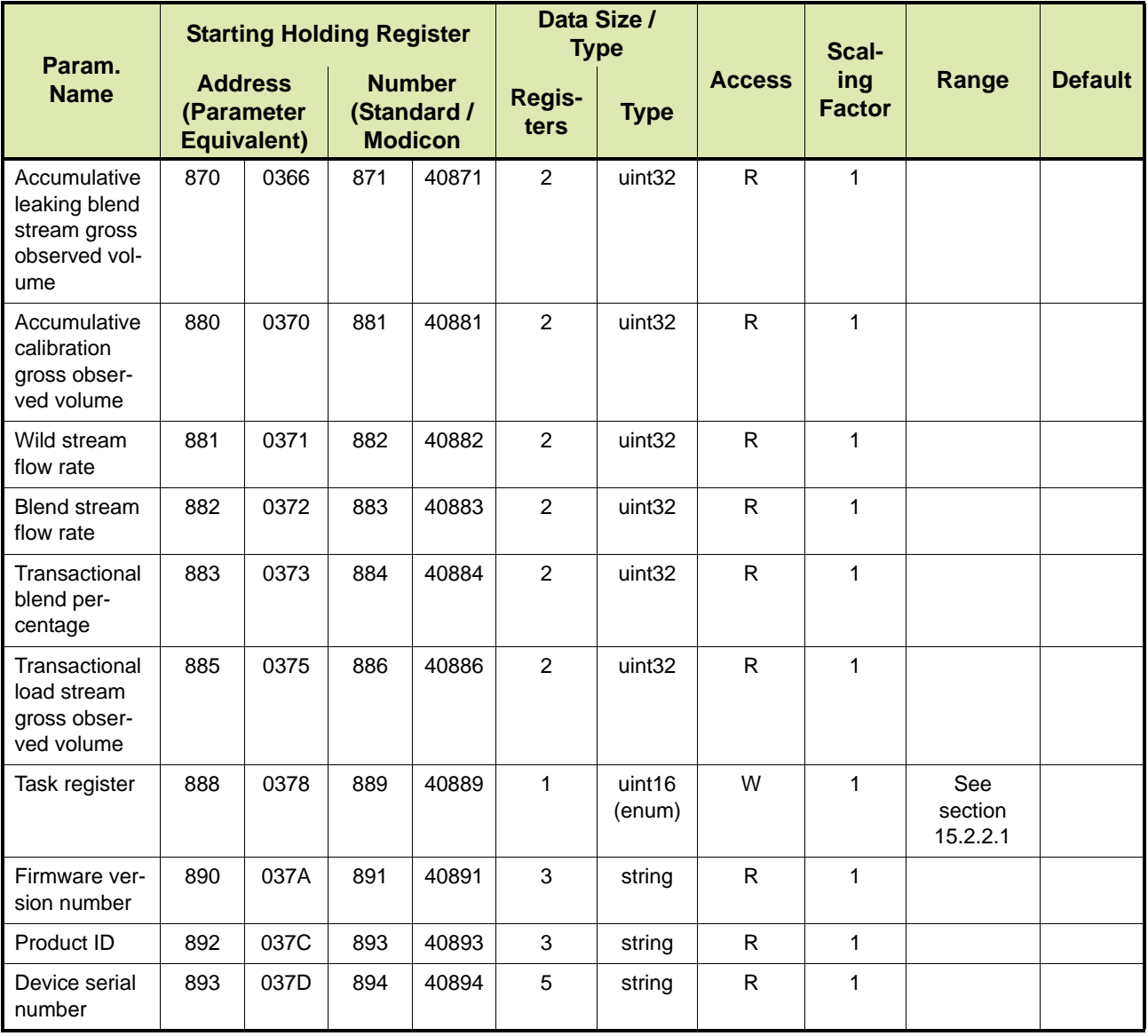

#### **7.2.2.1 Definition of Fusion4 SSC-B Volume Parameters**

[TABLE 7-5](#page-73-0) provides a definition of the SSC-B volume parameters.

<span id="page-73-0"></span>TABLE 7-5 Definition of Fusion4 SSC-B volume parameters

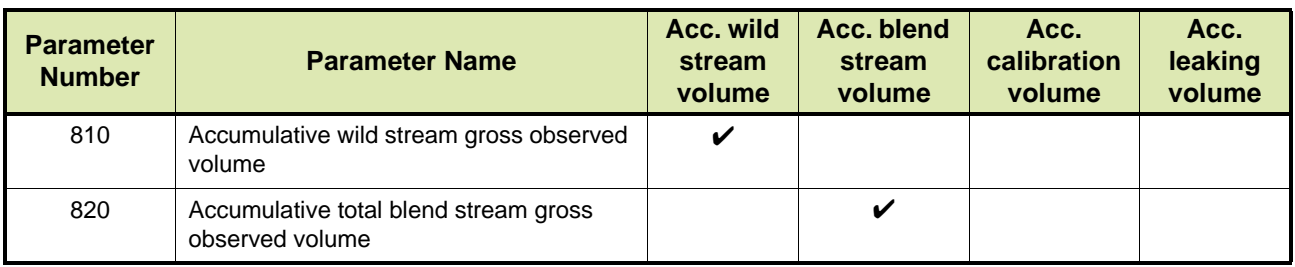

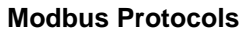

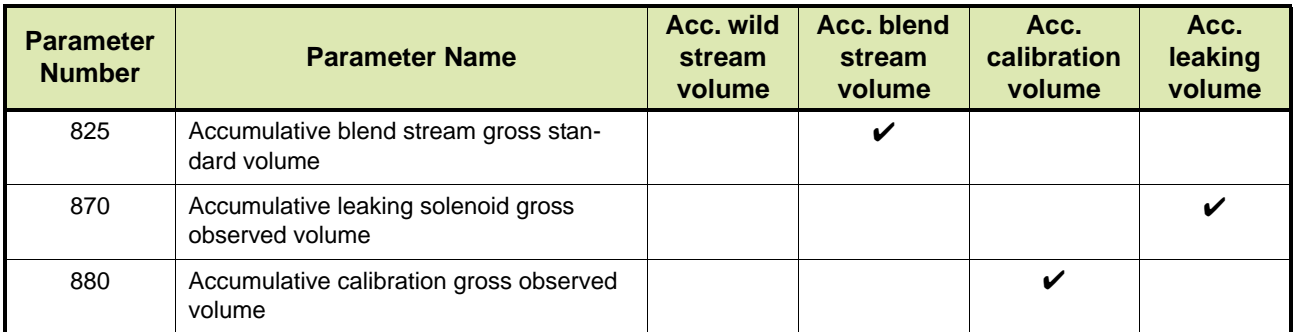

## **7.2.3 Fusion4 MSC-A**

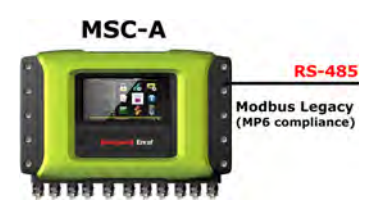

[TABLE 7-6](#page-74-0) lists the Modbus Legacy Protocol parameters for the Fusion4 MSC-A (Multi-Stream Controller for Additive Injection). See section [15.1](#page-242-0) for a description of the parameters.

<span id="page-74-0"></span>TABLE 7-6 Modbus Legacy Protocol Parameters for Fusion4 MSC-A

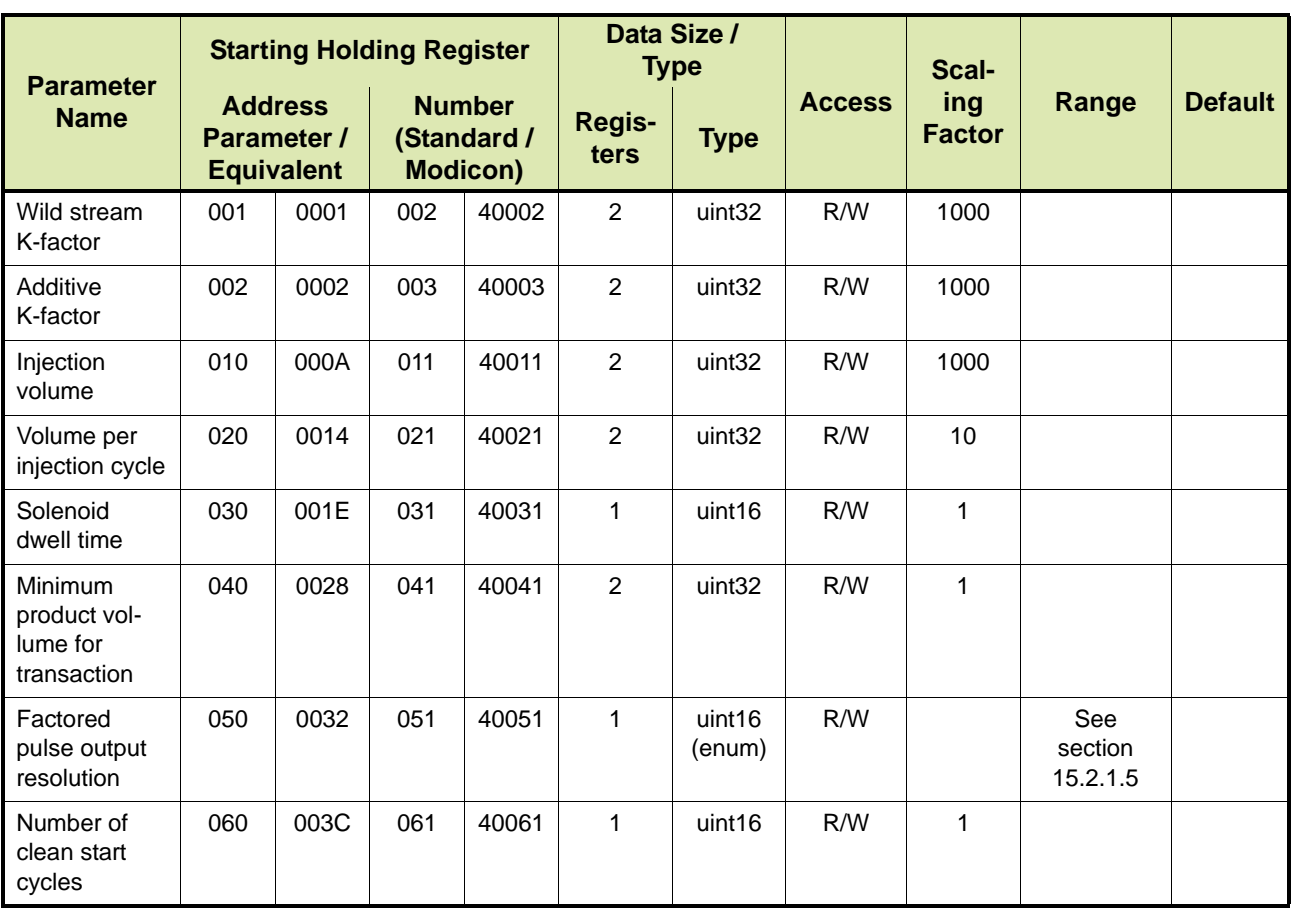

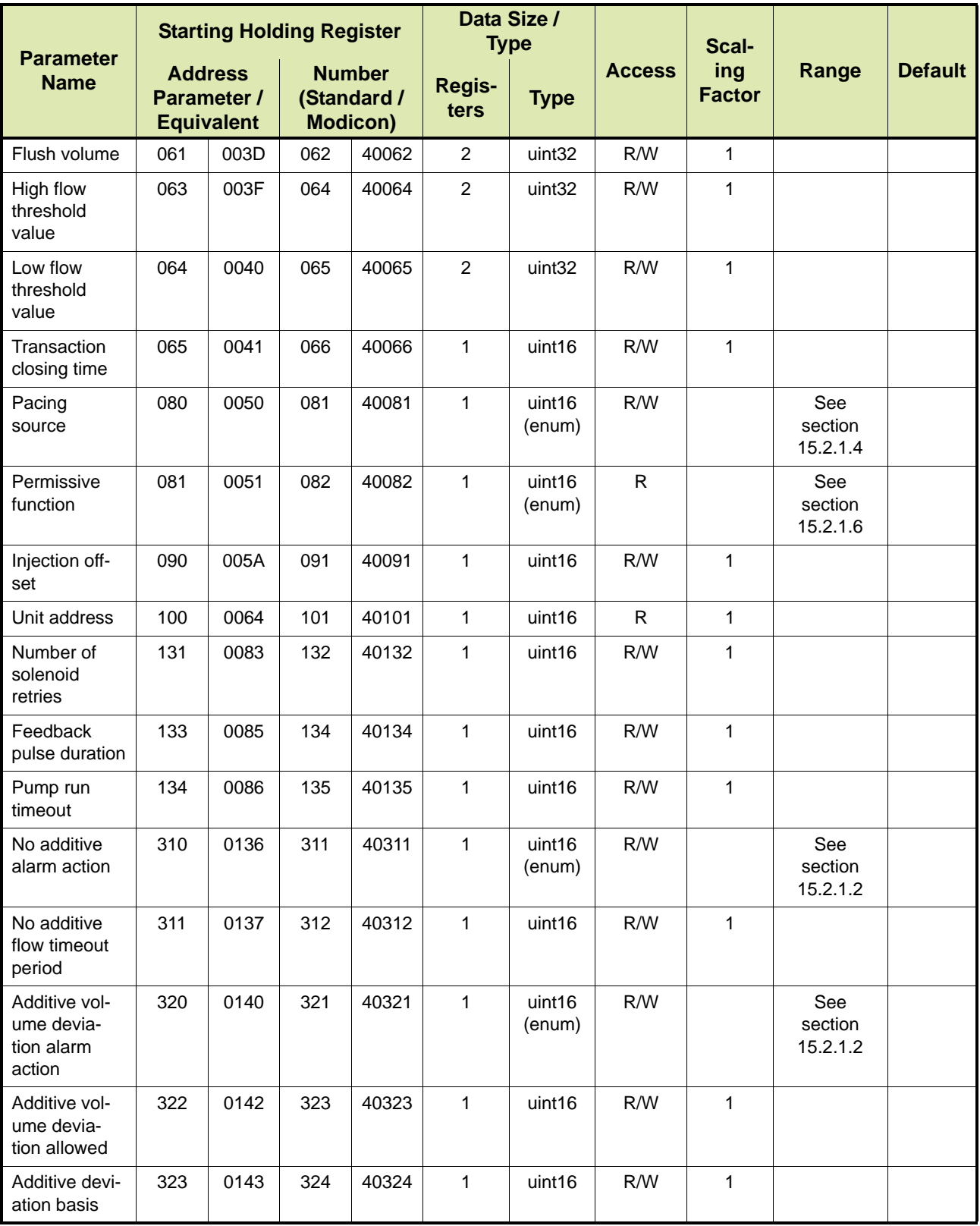

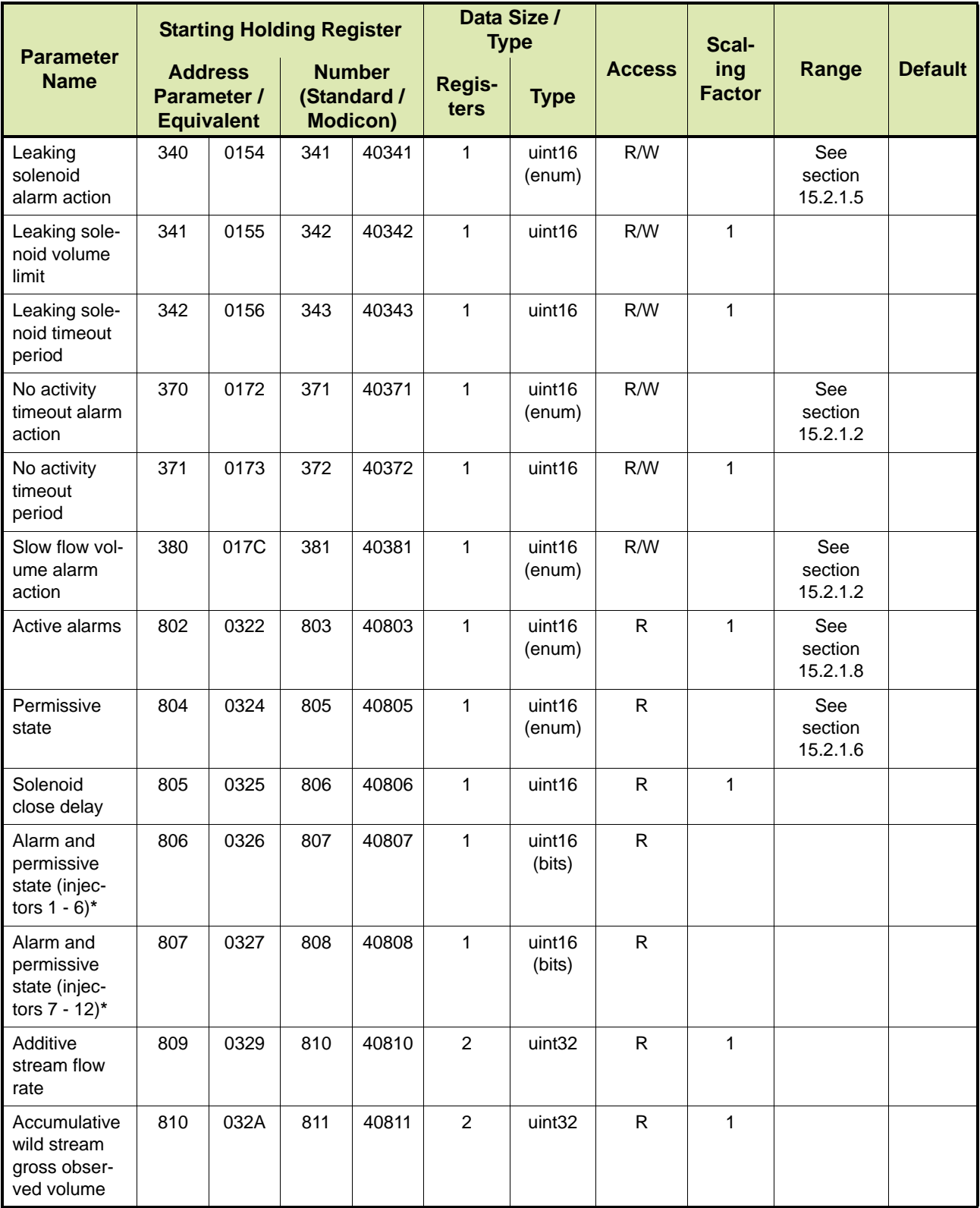

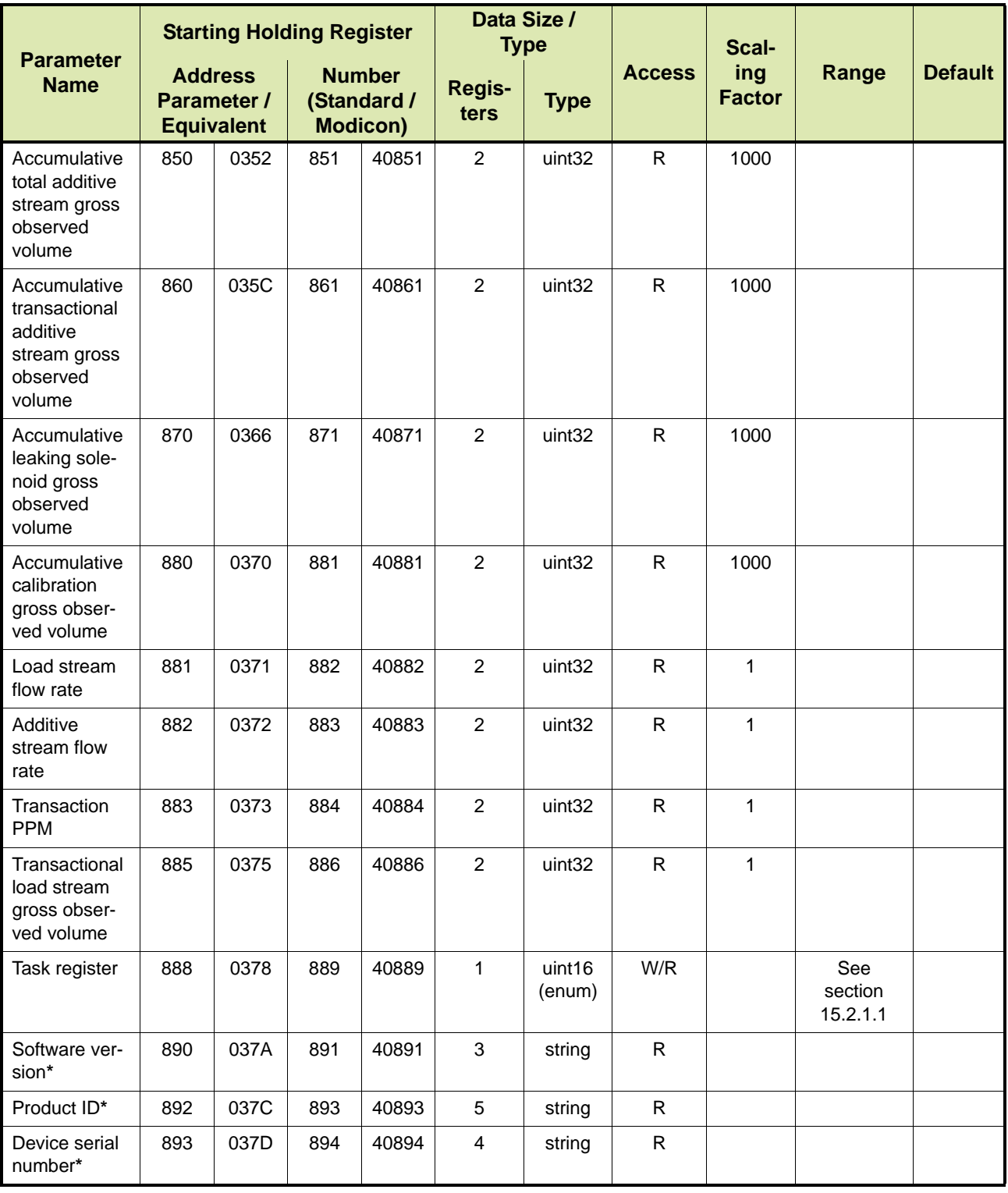

REMARK: The **\*** (asterix) denotes global parameters affecting ALL injector channels.

#### **7.2.3.1 Definition of Fusion4 MSC-A Volume Parameters**

[TABLE 7-3](#page-67-0) provides a definition of the Fusion4 MSC-A volume parameters.

TABLE 7-7 Definition of Fusion4 MSC-A volume parameters

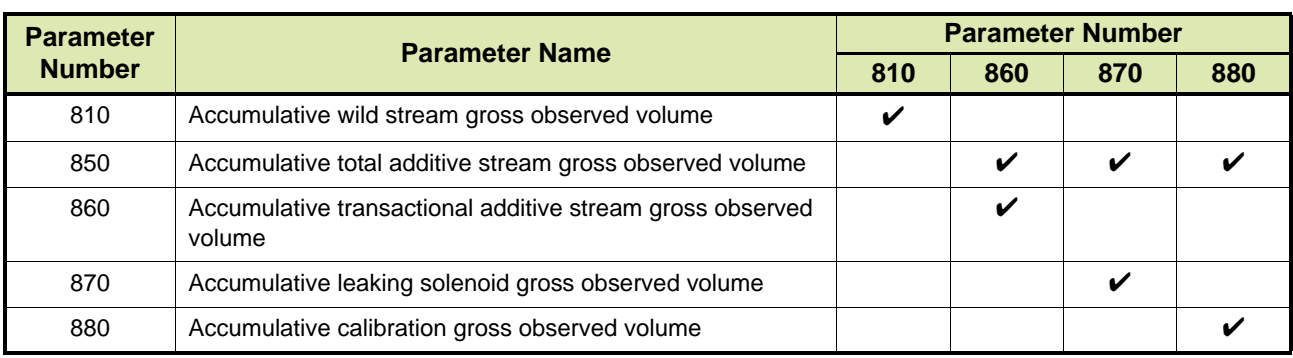

#### **7.2.4 Fusion4 MSC-L**

=> Future implementation

# **7.3 Modbus RTU Protocol Mapping**

## **7.3.1 Fusion4 SSC-A**

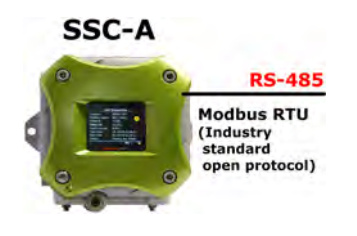

[TABLE 7-8](#page-78-0) lists the Modbus RTU Protocol parameters for the Fusion4 SSC-A (Single Stream Controller for Additive Injection). See section [15.1](#page-242-0) for a description of the parameters.

REMARK: In previous releases of the Fusion4 SSC-A Modbus RTU is known as Full Modbus.

<span id="page-78-0"></span>TABLE 7-8 Modbus RTU Protocol Parameters for Fusion4 SSC-A

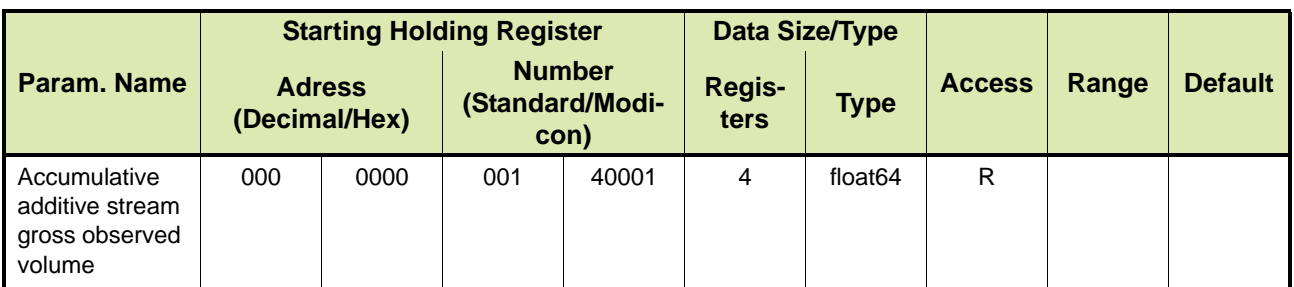

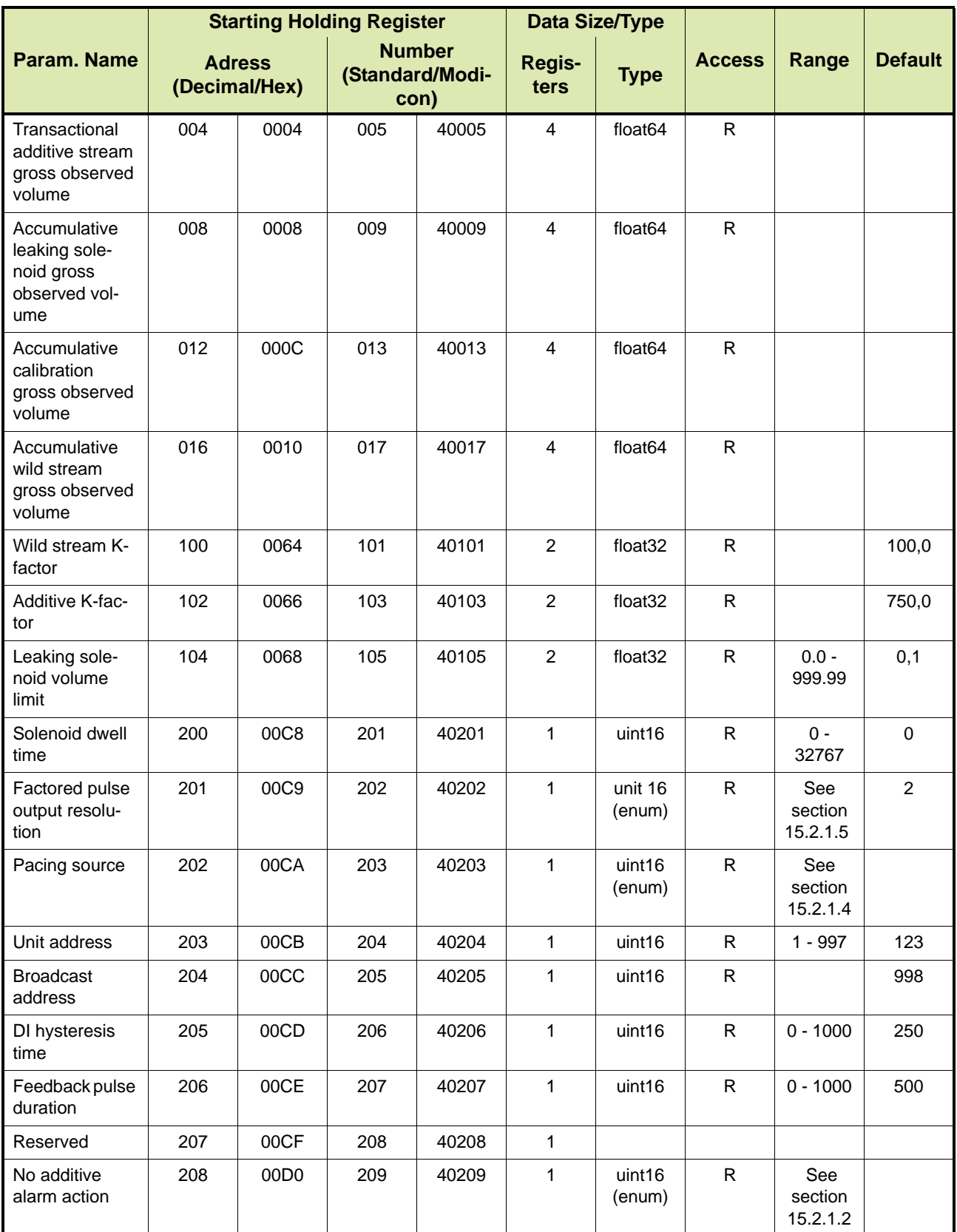

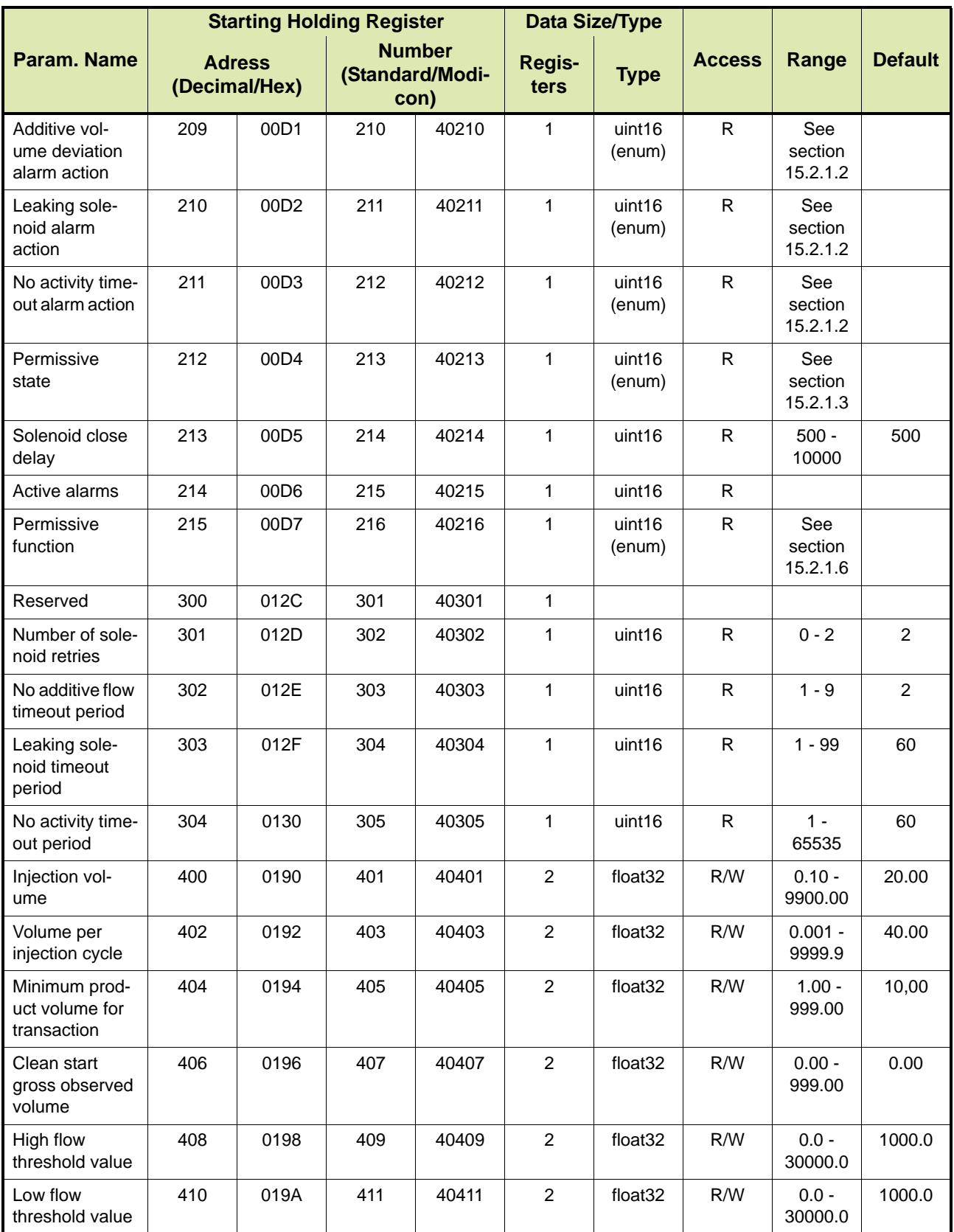

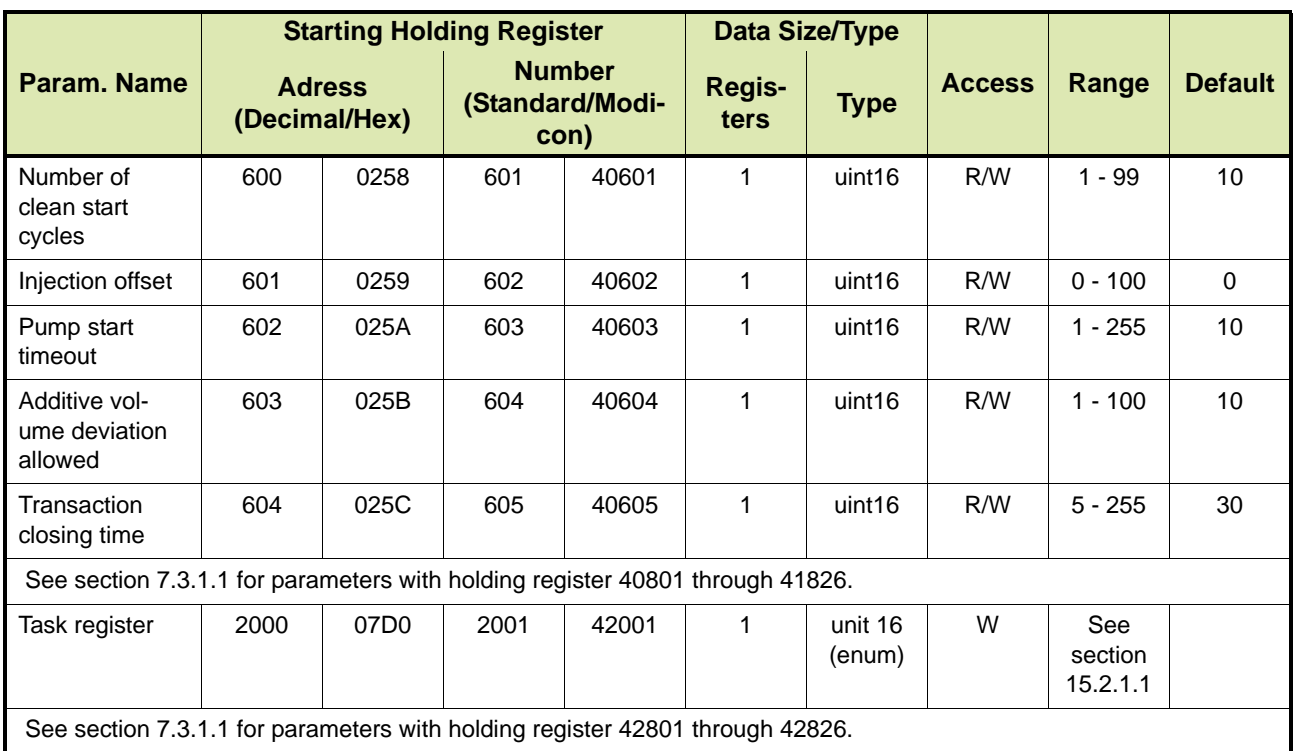

#### <span id="page-81-1"></span>**7.3.1.1 Fusion4 SSC-A Modbus RTU Block**

[TABLE 7-9](#page-81-0) lists the Modbus RTU Protocol parameters with holding register 40801 through 40840, 41801 through 41826, and 42801 through 42826 for the Fusion4 SSC-A (Single Stream Controller for Additive Injection). See section [15.1](#page-242-0) for a description of the parameters.

REMARK: In [TABLE 7-9,](#page-81-0) the following scaling factors apply to 32-bit integer type parameters:

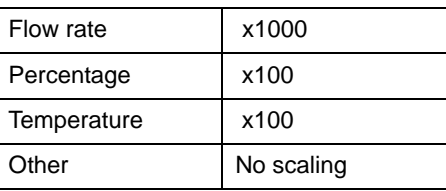

<span id="page-81-0"></span>TABLE 7-9 Modbus RTU Protocol Parameters for Fusion4 SSC-A (continued)

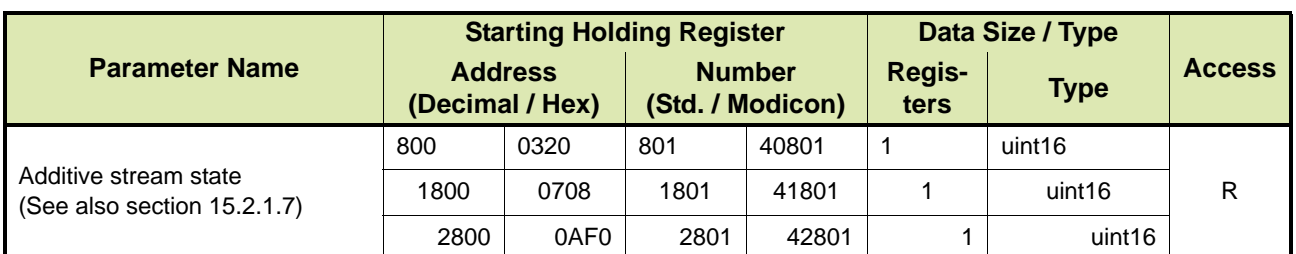

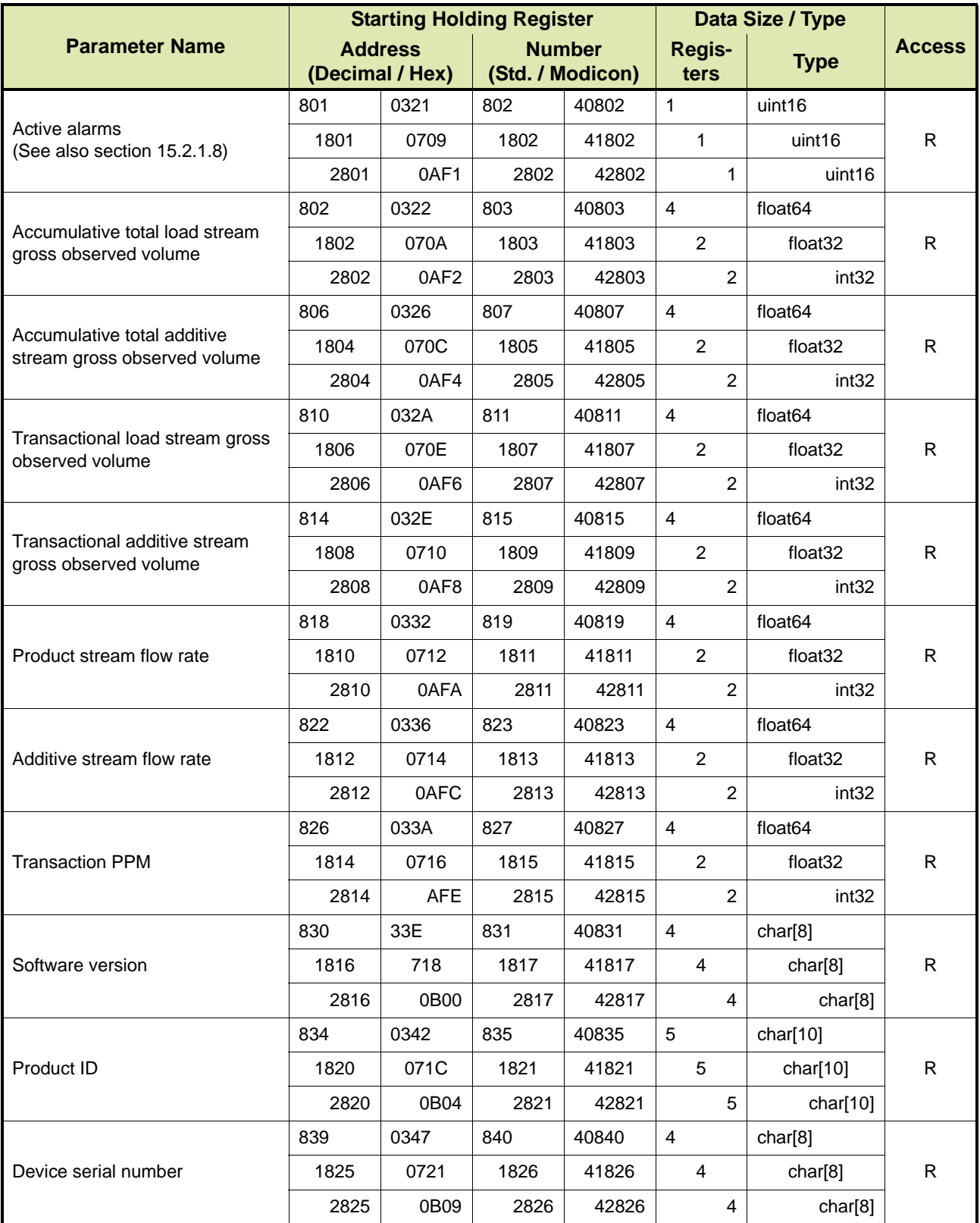

## **7.3.2 Fusion4 SSC-B**

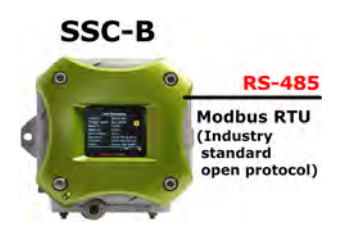

[TABLE 7-10](#page-83-0) lists the Modbus RTU Protocol parameters for the Fusion4 SSC-B (Single Stream Controller for Blending). See section [15.1](#page-242-0) for a description of the parameters.

REMARK: In previous releases of the Fusion4 SSC-B Modbus RTU is known as Full Modbus.

<span id="page-83-0"></span>

TABLE 7-10 Modbus RTU Protocol Parameters for Fusion4 SSC-B

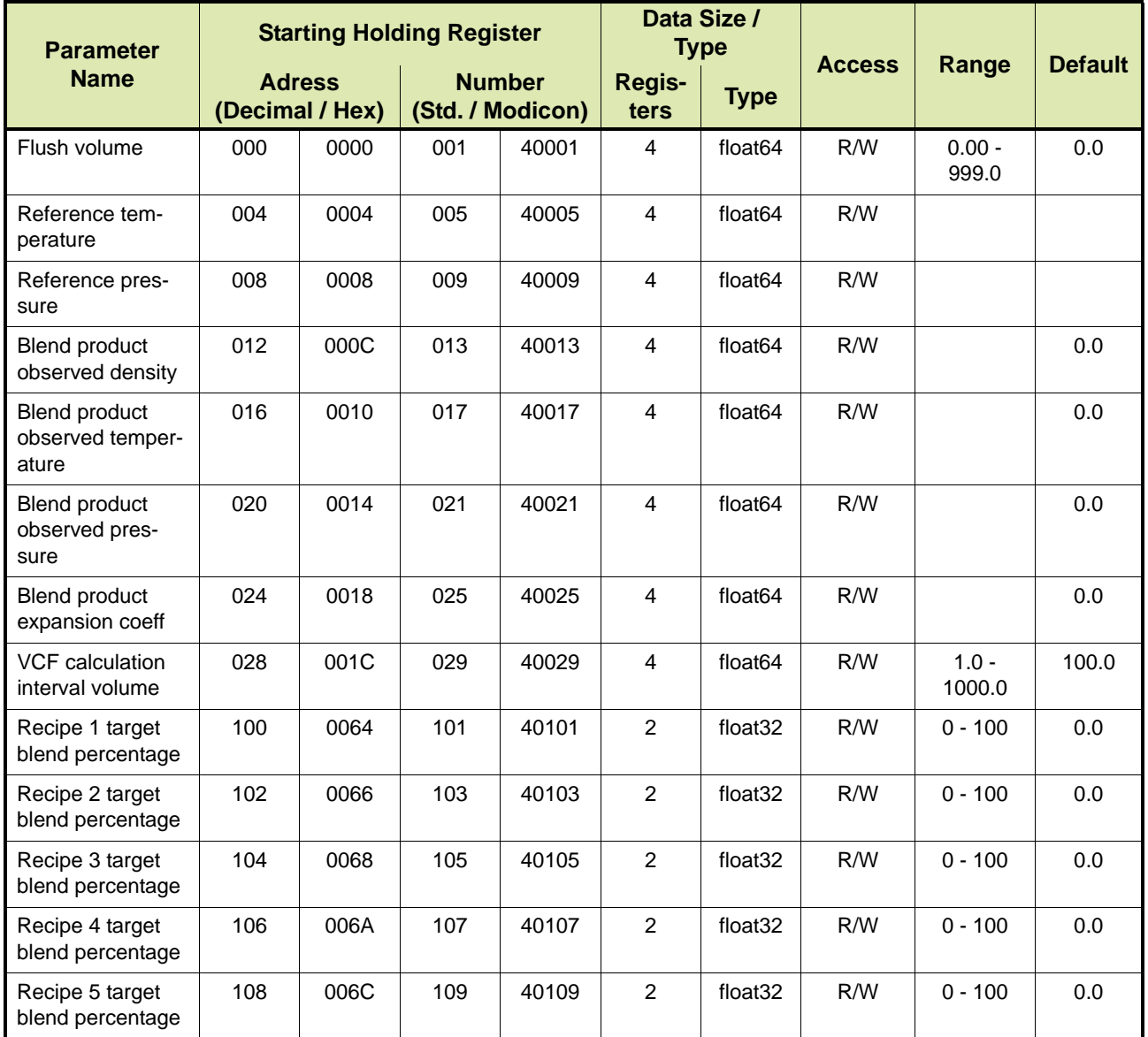

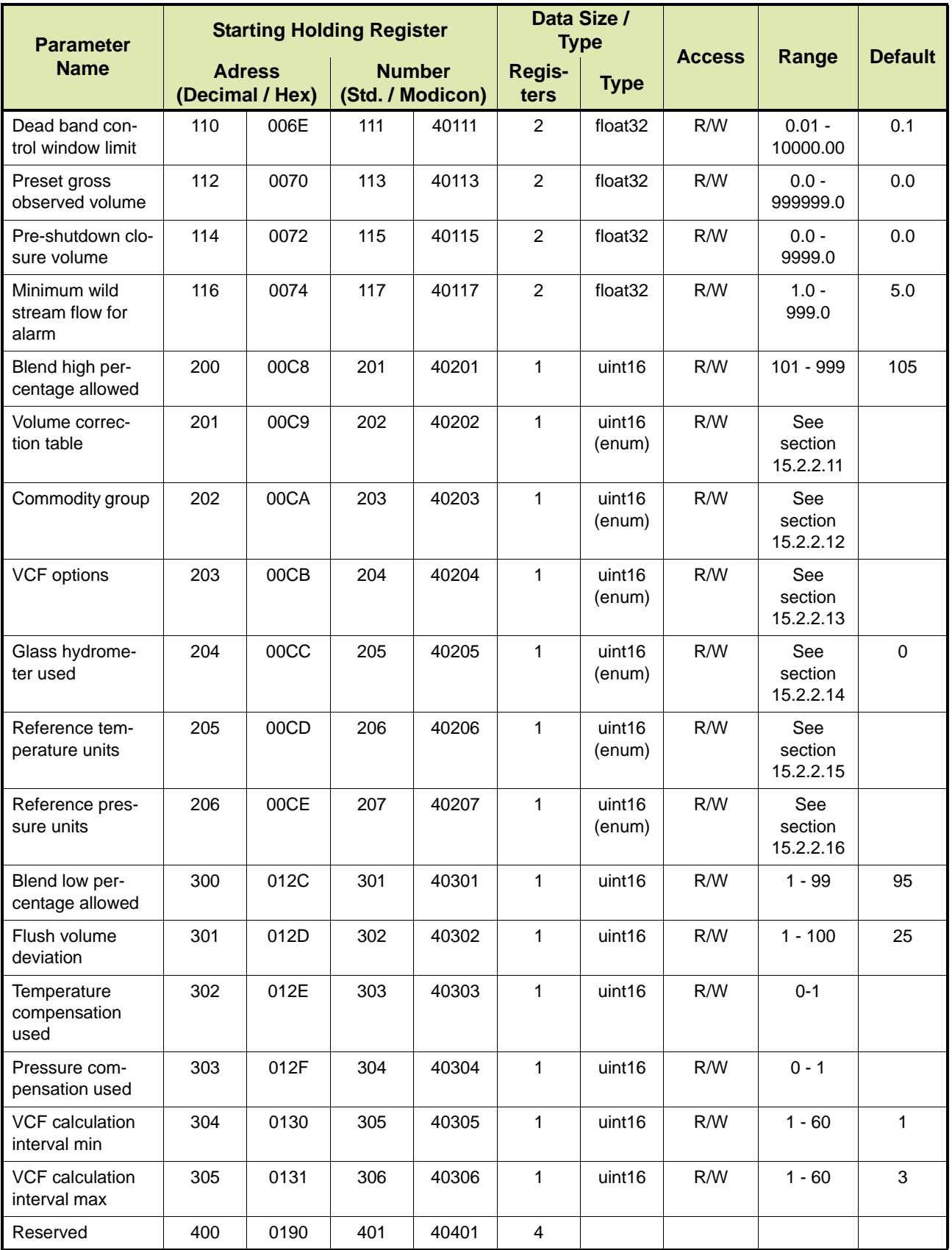

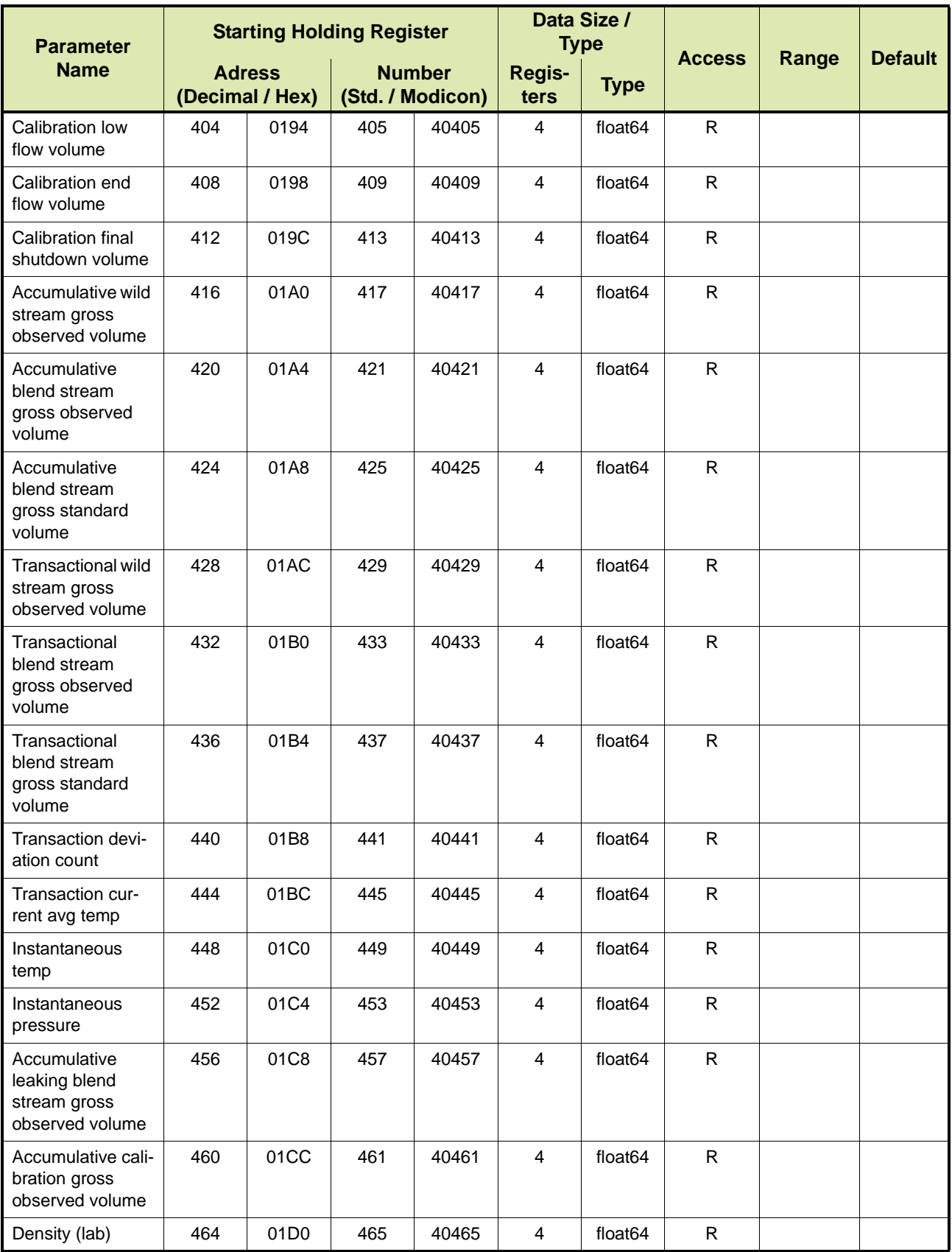

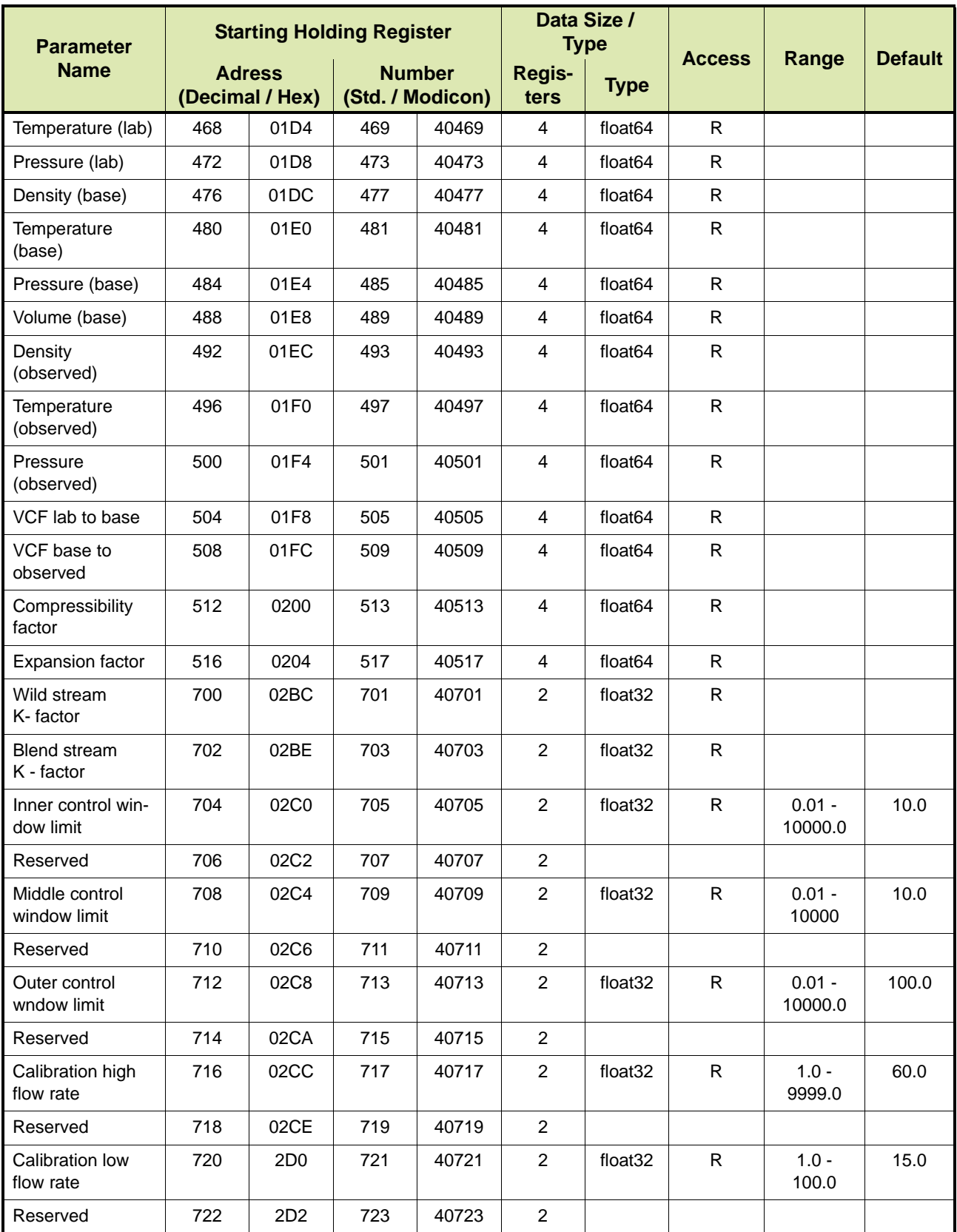

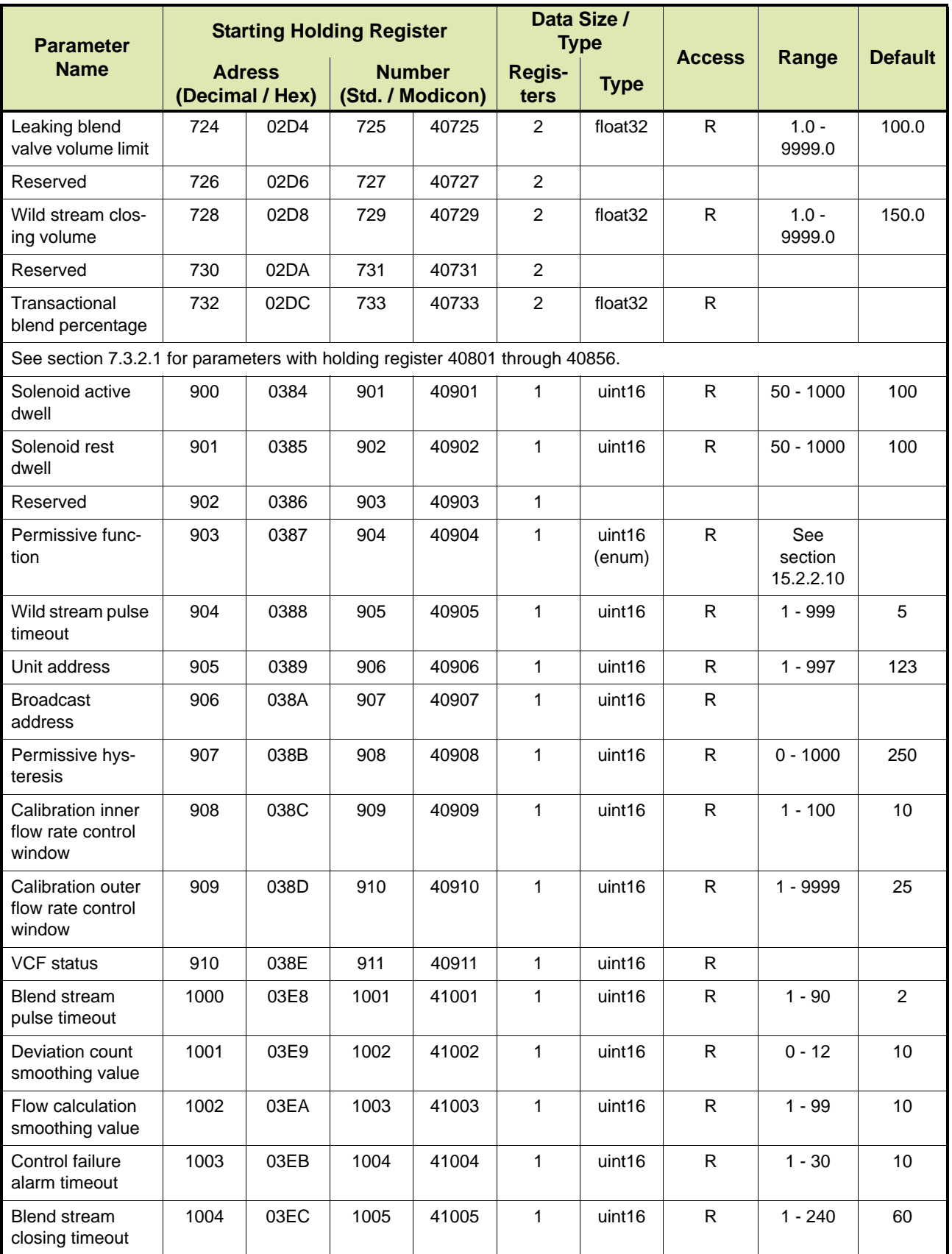

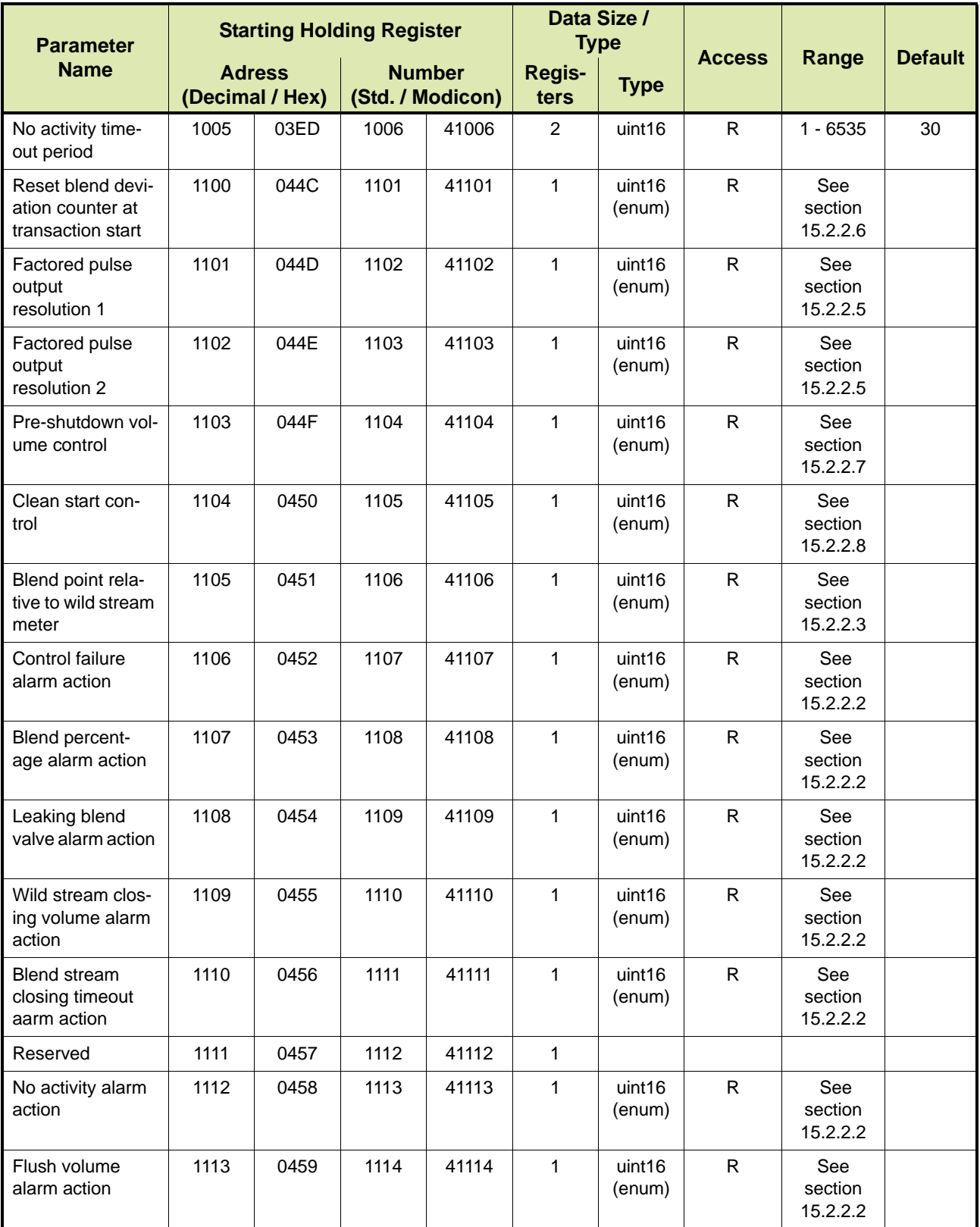

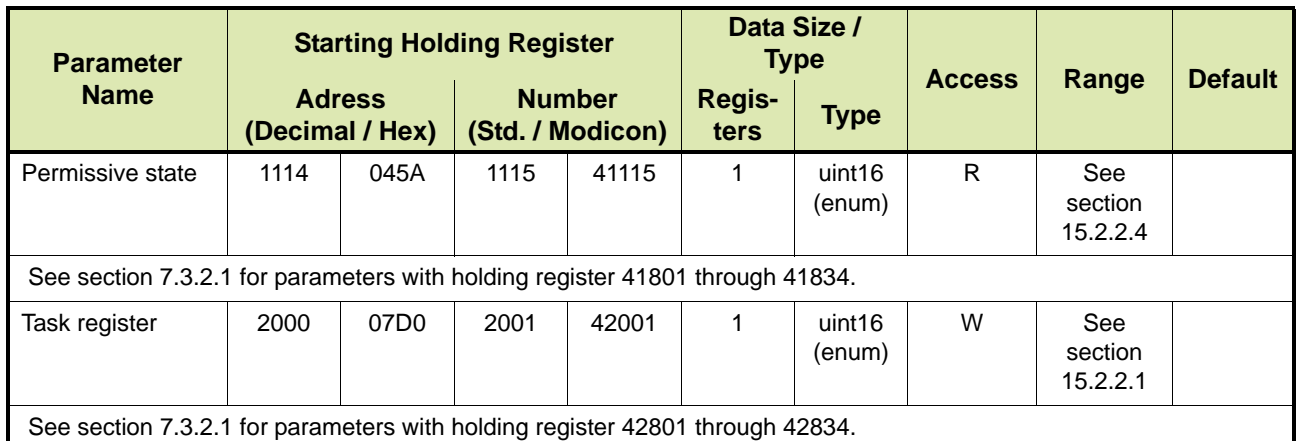

#### <span id="page-89-0"></span>**7.3.2.1 Fusion4 SSC-B Modbus RTU Block**

[TABLE 7-11](#page-89-1) lists the Modbus RTU Protocol parameters with holding register 40801 through 40856, 41801 through 41834, and 42801 through 42834 for the Fusion4 SSC-B (Single Stream Controller for Blending). See [CHAPTER 15](#page-242-1) for a description of the parameters.

REMARK: In [TABLE 7-11,](#page-89-1) the following scaling factors apply to 32-bit integer type parameters:

| Flow rate   | $*1000$    |
|-------------|------------|
| Percentage  | $*100$     |
| Temperature | * 100      |
| Other       | No scaling |

<span id="page-89-1"></span>TABLE 7-11 Modbus RTU Protocol Parameters for Fusion4 SSC-B (continued)

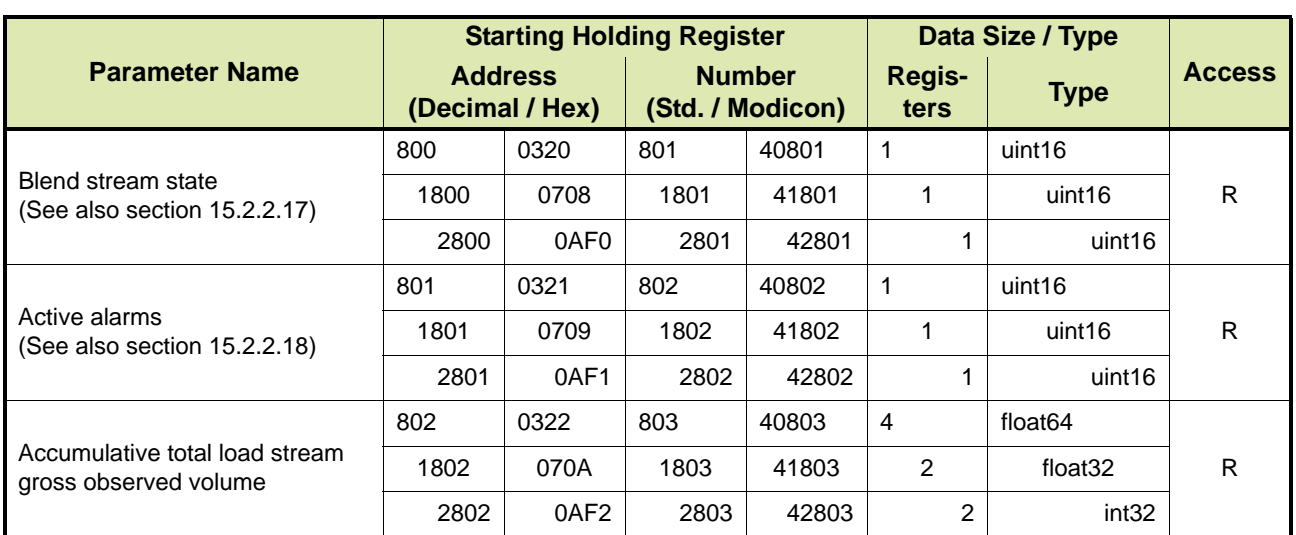

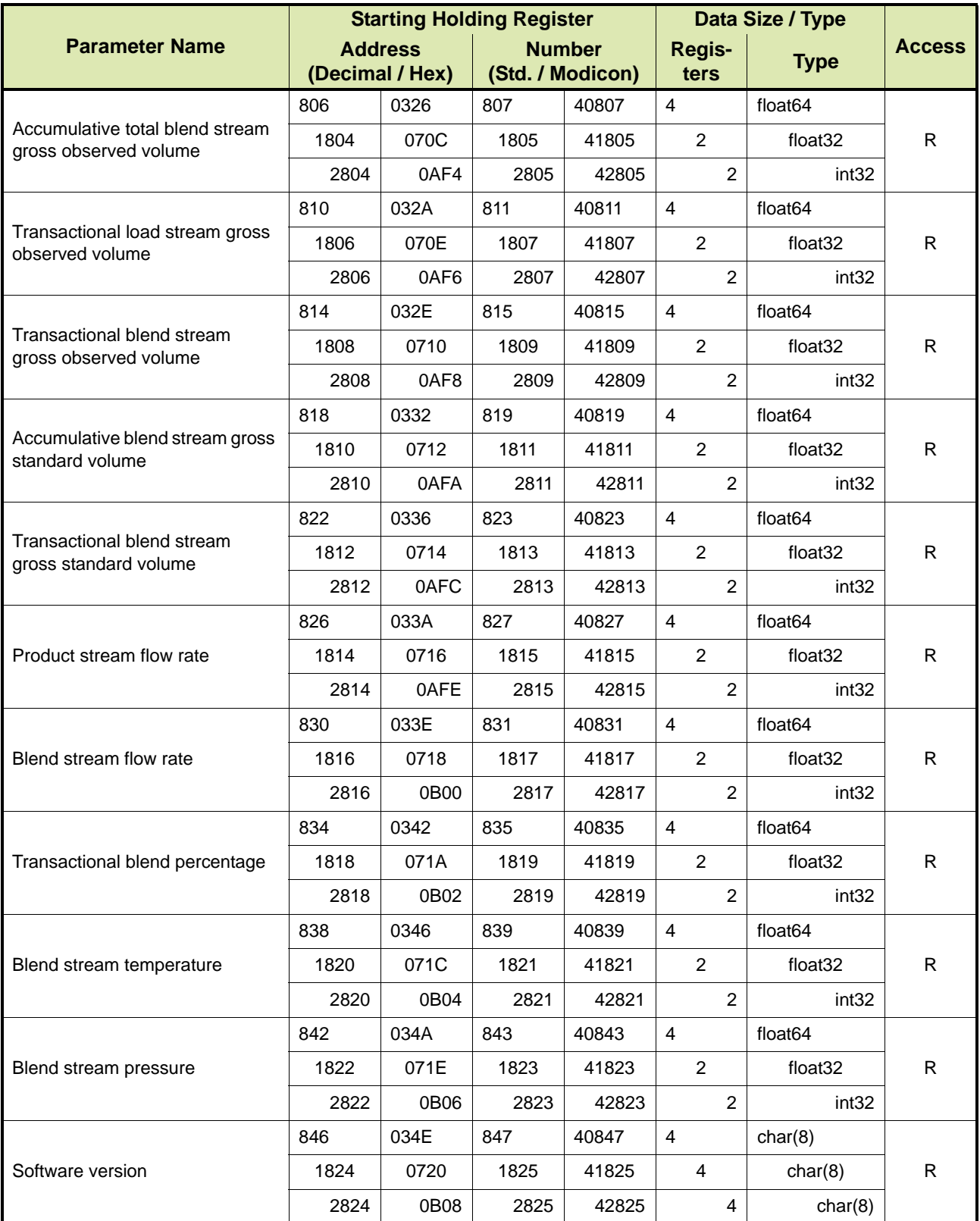

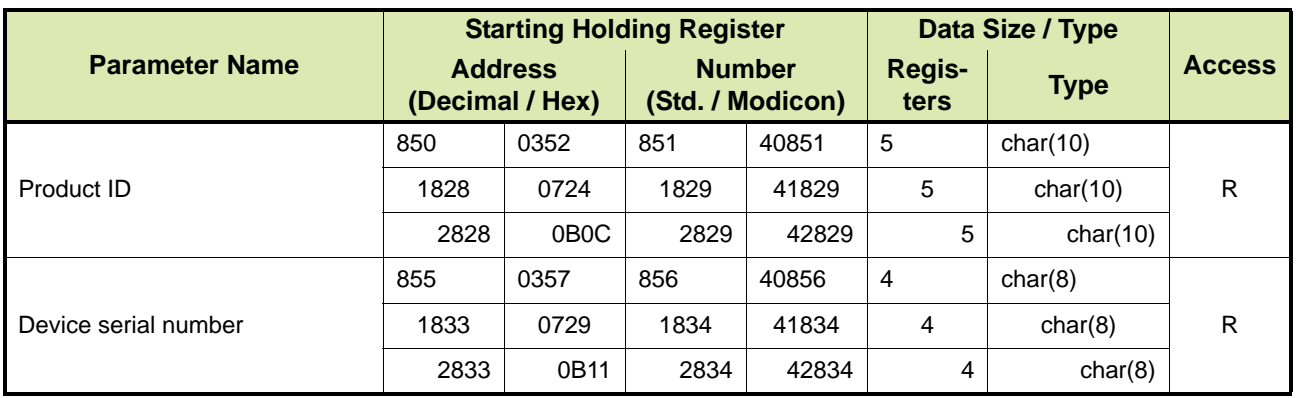

# **7.3.3 Fusion4 MSC-A**

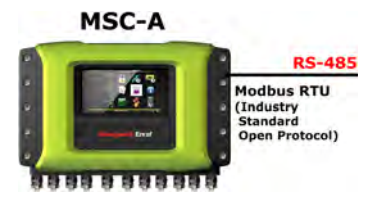

[TABLE 7-12](#page-91-0) lists the Modbus RTU Protocol parameters for the Fusion4 MSC-A (Multi-Stream Controller for Additive Injection). See section [15.1](#page-242-0)  for a description of the parameters.

<span id="page-91-0"></span>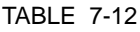

Modbus RTU | TCP/IP Protocol Parameters for Fusion4 MSC-A

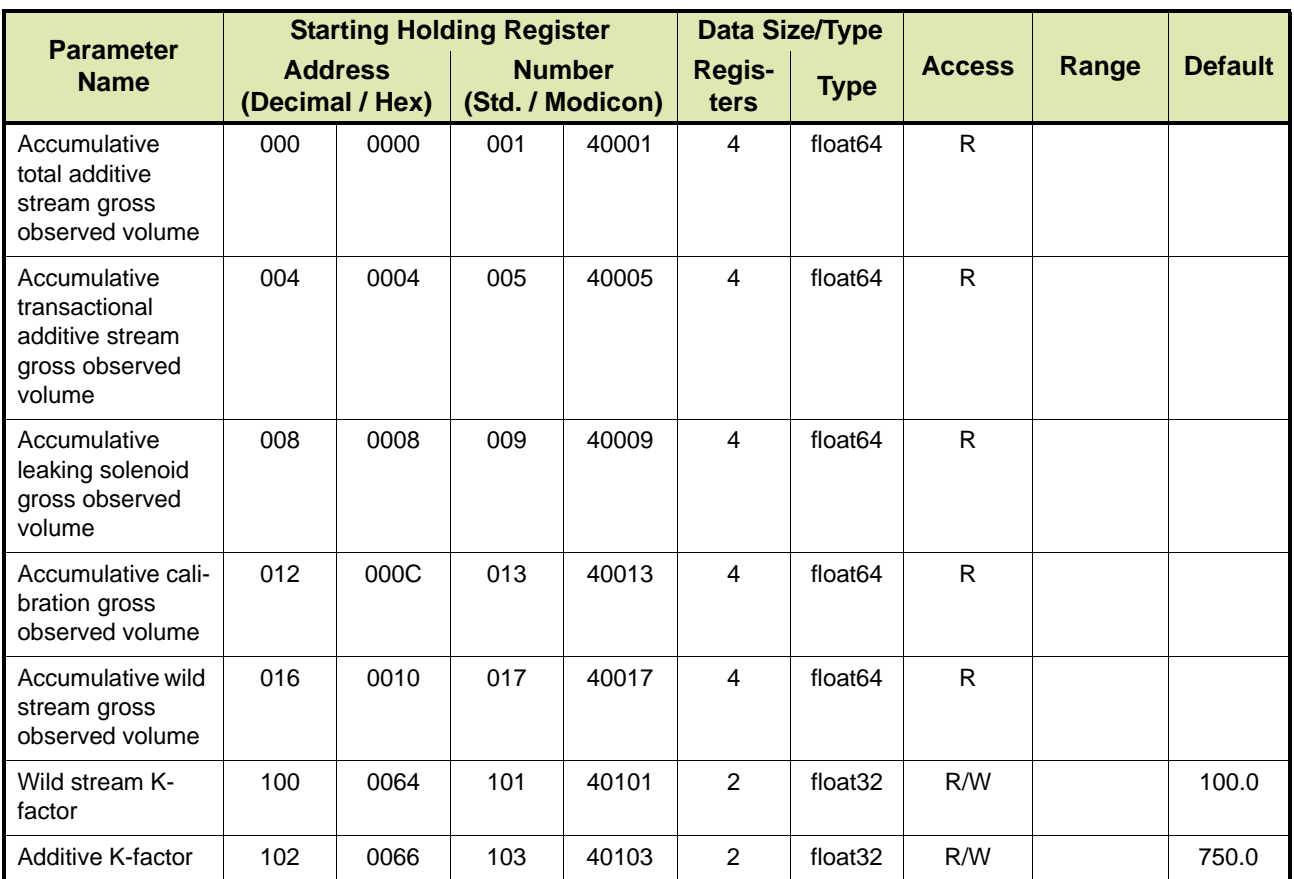

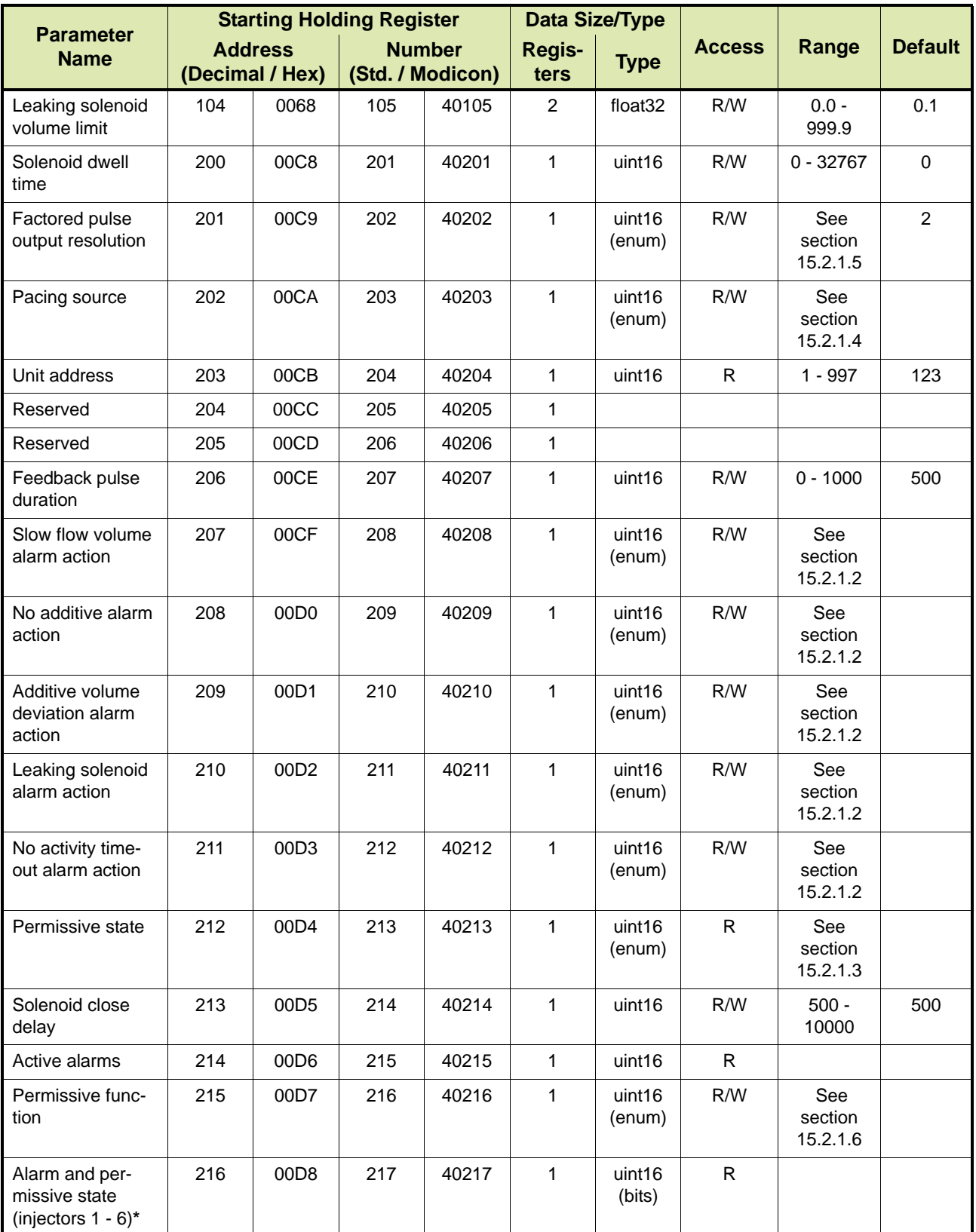

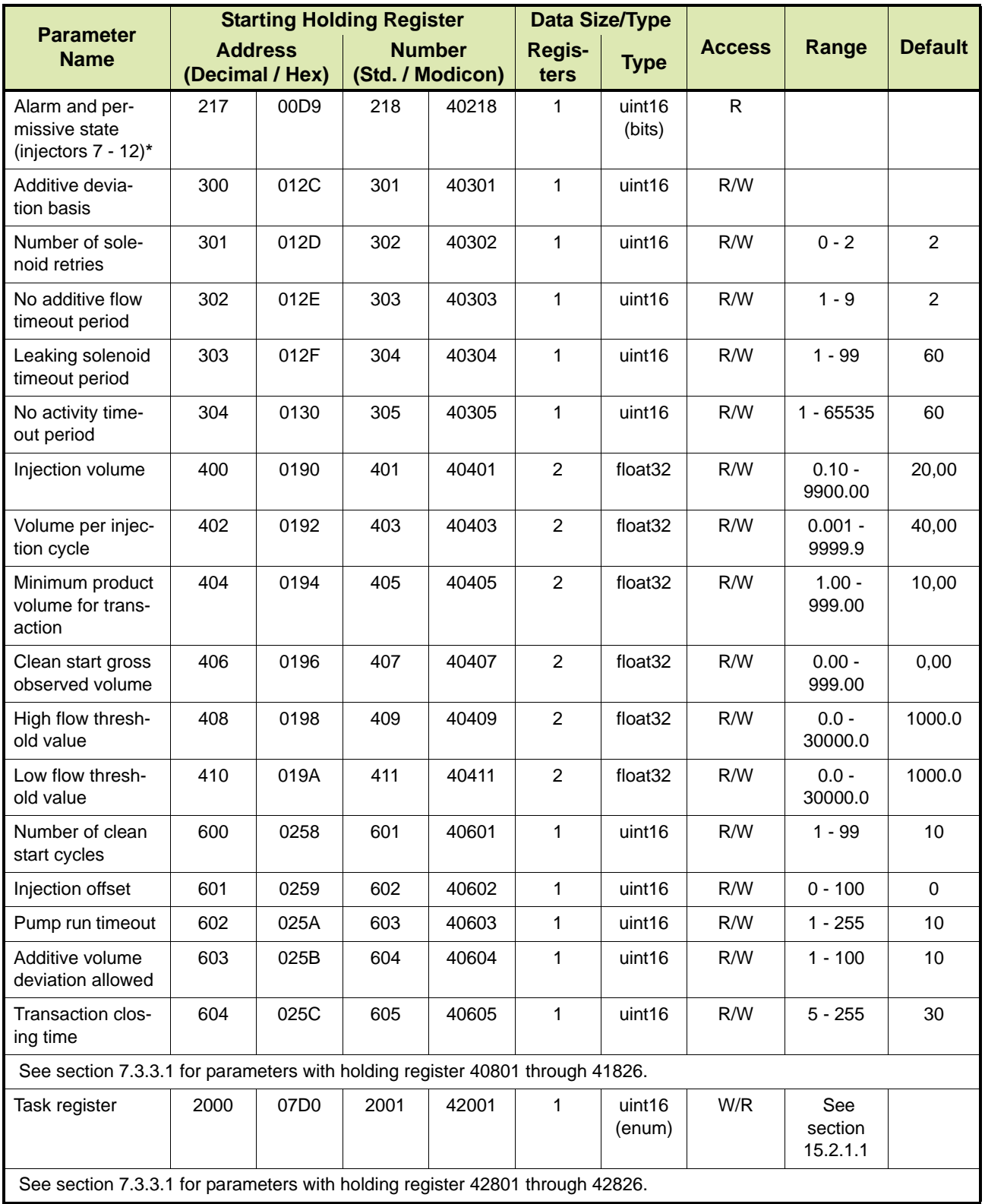

REMARK: The **\*** (asterix) denotes global parameters affecting ALL injector channels.

#### <span id="page-94-0"></span>**7.3.3.1 Fusion4 MSC-A Modbus RTU | TCP/IP Block**

[TABLE 7-13](#page-94-1) lists the Modbus RTU | TCP/IP Protocol parameters with holding register 40801 through 40840, 41801 through 41826, and 42801 through 42826 for the Fusion4 MSC-A (Multi-Stream Controller for Additive Injection). See section [15.1](#page-242-0) for a description of the parameters.

REMARK: In [TABLE 7-13](#page-94-1), the following scaling factors apply to 32-bit integer type parameters:

| Flow rate   | * 1000     |
|-------------|------------|
| Percentage  | $*100$     |
| Temperature | $*100$     |
| Other       | No scaling |

<span id="page-94-1"></span>TABLE 7-13 Modbus RTU | TCP/IP Protocol Parameters for Fusion4 MSC-A (continued)

|                                                             | <b>Starting Holding Register</b>  |                  |                                   | Data Size / Type |                |                     |               |
|-------------------------------------------------------------|-----------------------------------|------------------|-----------------------------------|------------------|----------------|---------------------|---------------|
| <b>Parameter Name</b>                                       | <b>Address</b><br>(Decimal / Hex) |                  | <b>Number</b><br>(Std. / Modicon) |                  | Regis-<br>ters | <b>Type</b>         | <b>Access</b> |
| Additive stream state<br>(See also section 15.2.1.7)        | 800                               | 0320             | 801                               | 40801            | 1              | uint16              | R.            |
|                                                             | 1800                              | 0708             | 1801                              | 41801            | 1              | uint16              |               |
|                                                             | 2800                              | 0AF0             | 2801                              | 42801            | 1              | uint16              |               |
| Active alarms<br>(See also section 15.2.1.8)                | 801                               | 0321             | 802                               | 40802            | 1              | uint16              | R.            |
|                                                             | 1801                              | 0709             | 1802                              | 41802            | 1              | uint16              |               |
|                                                             | 2801                              | 0AF1             | 2802                              | 42802            | 1              | uint16              |               |
| Accumulative total load stream<br>gross observed volume     | 802                               | 0322             | 803                               | 40803            | $\overline{4}$ | float64             | R             |
|                                                             | 1802                              | 070A             | 1803                              | 41803            | 2              | float <sub>32</sub> |               |
|                                                             | 2802                              | 0AF <sub>2</sub> | 2803                              | 42803            | $\mathfrak{p}$ | int32               |               |
| Accumulative total additive<br>stream gross observed volume | 806                               | 0326             | 807                               | 40807            | 4              | float64             | R.            |
|                                                             | 1804                              | 070C             | 1805                              | 41805            | 2              | float <sub>32</sub> |               |
|                                                             | 2804                              | 0AF4             | 2805                              | 42805            | 2              | int32               |               |
| Transactional load stream gross<br>observed volume          | 810                               | 032A             | 811                               | 40811            | 4              | float64             | R.            |
|                                                             | 1806                              | 070E             | 1807                              | 41807            | 2              | float <sub>32</sub> |               |
|                                                             | 2806                              | 0AF6             | 2807                              | 42807            | $\overline{2}$ | int32               |               |
| Transactional additive stream<br>gross observed volume      | 814                               | 032E             | 815                               | 40815            | $\overline{4}$ | float64             | R             |
|                                                             | 1808                              | 0710             | 1809                              | 41809            | 2              | float <sub>32</sub> |               |
|                                                             | 2808                              | 0AF8             | 2809                              | 42809            | 2              | int32               |               |

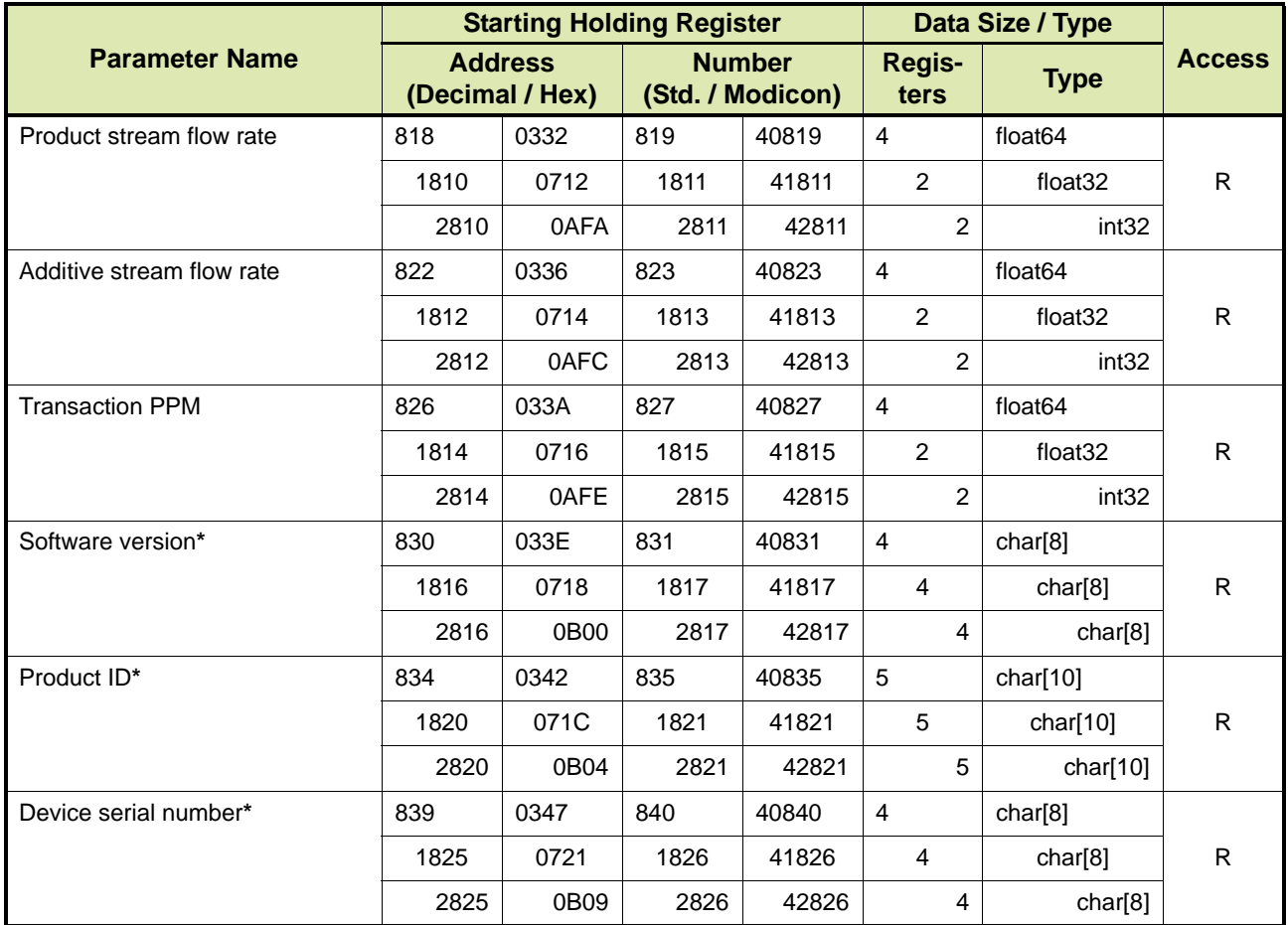

REMARK: The **\*** (asterix) denotes global parameters affecting ALL injector channels.

# **7.3.4 Fusion4 MSC-L**

=> Future implementation

# **CHAPTER 8 SERIAL LINE INTERNET PROTOCOLS (SLIP+)**

## **8.1 Description**

SLIP+ is an Internet Protocol designed to work on an RS422/485 interface using a baudrate of 150 to 9600 bps, any parity and 8 data bits.

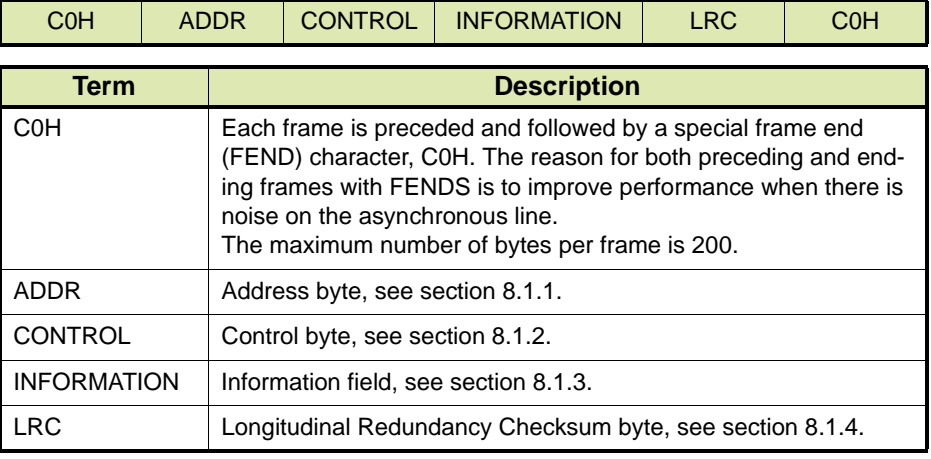

All data is sent in 8-bit binary data in the general format shown below:

## <span id="page-96-0"></span>**8.1.1 Address Byte**

When information is sent from the host computer to an instrument, the address byte should contain the designation address of the instrument for which the information is intended.

When information is sent from an instrument to a host computer, the Address byte should contain the address of the instrument from which the information is being sent.

The address of the instrument is the identification number (ID) with 80H added to it, where the address is in the range of 80H to 9FH. For example, an instrument  $ID = 2$  would be transmitted as an address of 82H.

## <span id="page-96-1"></span>**8.1.2 Control Byte**

The Control byte should be one of the following:

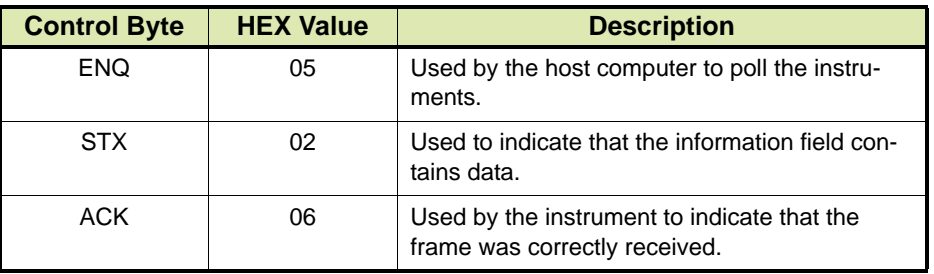

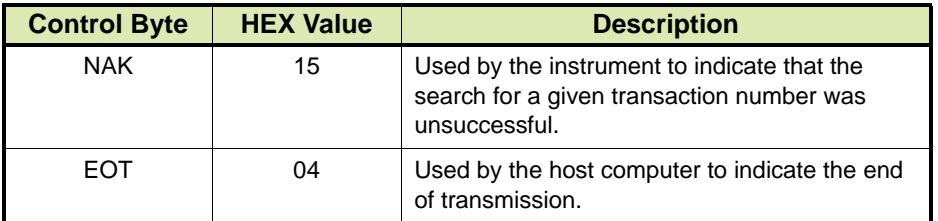

#### <span id="page-97-0"></span>**8.1.3 Information Field**

The information field is an optional field and is only present when the STX control byte is used. It should be terminated by ETX (03H) to indicate the end of the information field, or ETB (17H) to indicate the end of the information field, but that there is more information to follow in the next frame.

The information itself should be in the ASCII range of values 20H through to 7FH.

The information field should contain a two-byte alphanumeric command and an arbitrary number of data fields. Each of these fields should be terminated by a NULL (0).

The information field should be in the general format shown below:

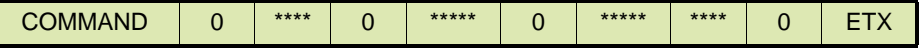

## <span id="page-97-1"></span>**8.1.4 Longitudinal Redundancy Checksum Byte**

The Longitudinal Redundancy Checksum (LRC) byte should be equal to the Exclusive OR (XOR) of all the bytes in the packet, excluding the (C0H) brackets. The LRC register should be set to 0 at the beginning of each frame.

The LRC should be derived by the transmitting unit during transmission and then sent to the receiving unit. The receiving unit should, in turn, check each byte for parity, derive the LRC from the information it has received and then compare the LRC it received to the one it derived.

Once the correct closing bracket has been received, one of the following conditions would arise:

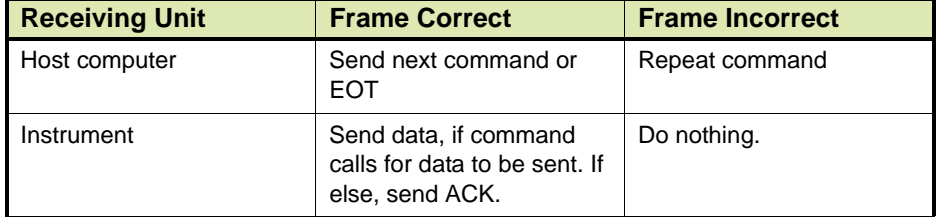

The following conditions should be met in order for a frame to be acceptable:

- All bytes (including the frame bracketing bytes) should pass the parity check.
- The address byte should match the Unit's address.
- The derived LRC should match the one received.
- A valid end of frame bracket should be received within 200 ms after the opening bracket.

#### **8.1.5 General Procedure of Communications**

- 1. The host computer (Master) polls the instrument by sending it an ENQ frame.
- 2. The Instrument replies with the appropriate data.
- 3. Depending on the status of the instrument, the Master could continue to communicate with the instrument by sending it another command, or end the session by sending an EOT frame, waiting for the corresponding ACK from the Instrument and then going on to the next instrument. No other operations should take place on the Instrument until the EOT command has been received.
- REMARK: All consecutive commands from the Master should follow one another within 100 ms after the reply or ACK frame from the instrument.

## **8.2 Fusion4 MSC-A**

To provide backward compatibility, the Fusion4 MSC-A (Multi-Stream Controller for Additive Injection) uses the Serial Line Internet Protocol (SLIP+) to replace the Model 1020 Additive Injection System.

#### **8.2.1 Commands**

The SLIP+ commands are two-character codes. Some commands also require numeric parameter(s). If the command requests data from the device then the data is returned, prefaced by the command echo. Otherwise, the device responds with ACK. The device returns NAK if the command is not recognized.

#### **8.2.1.1 Query Commands**

[TABLE 8-1](#page-98-0) lists the SLIP+ protocol query commands.

<span id="page-98-0"></span>TABLE  $8-1$ 

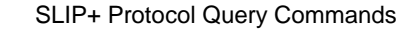

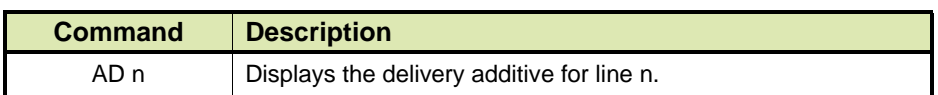

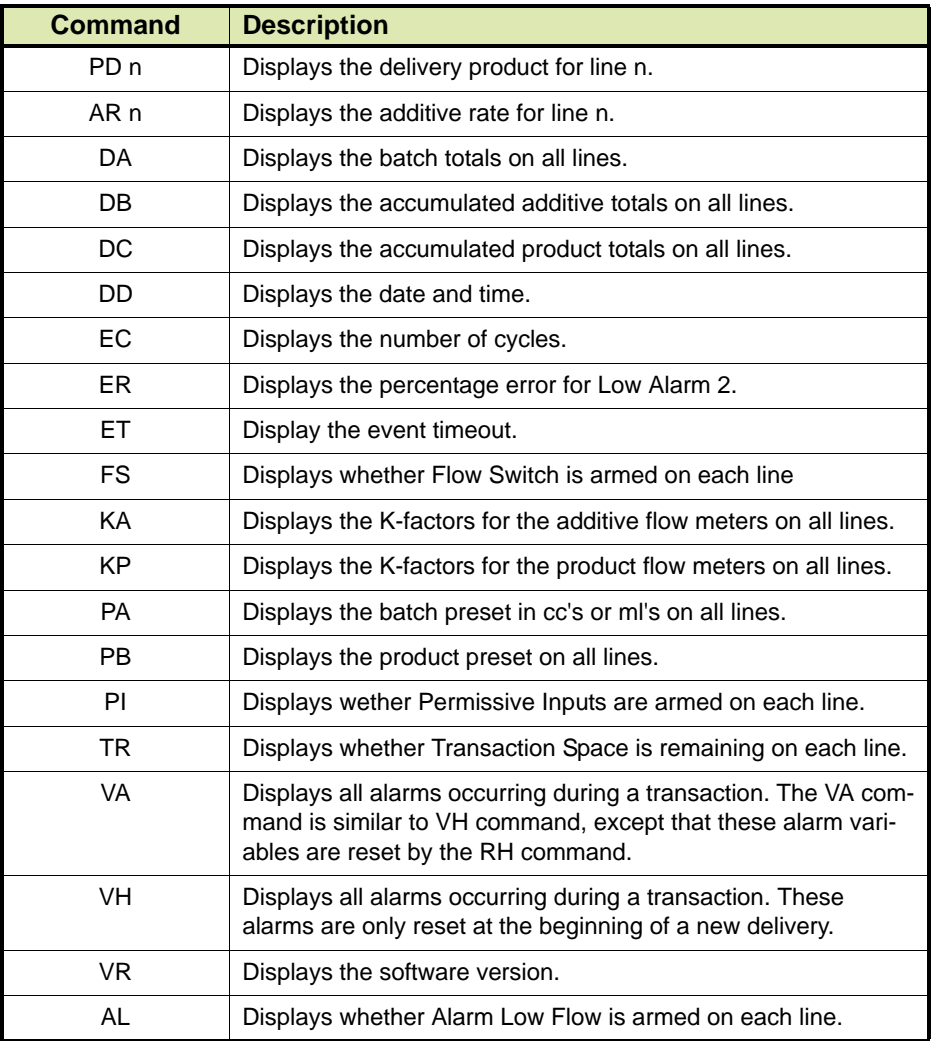

#### **8.2.1.2 Commands for Changing Values**

[TABLE 8-2](#page-99-0) lists the SLIP+ protocol commands for changing values.

REMARK: With the commands listed in [TABLE 8-2](#page-99-0), the first number is the line number and is designated "c".

<span id="page-99-0"></span>TABLE 8-2 SLIP+ Protocol Commands for Changing Values

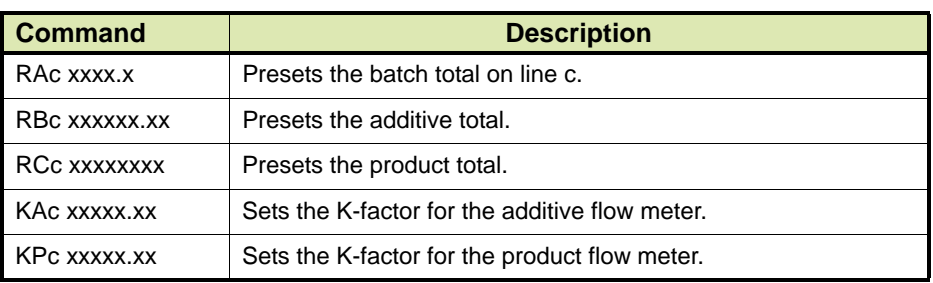

# **Serial Line Internet Protocols (SLIP+)**

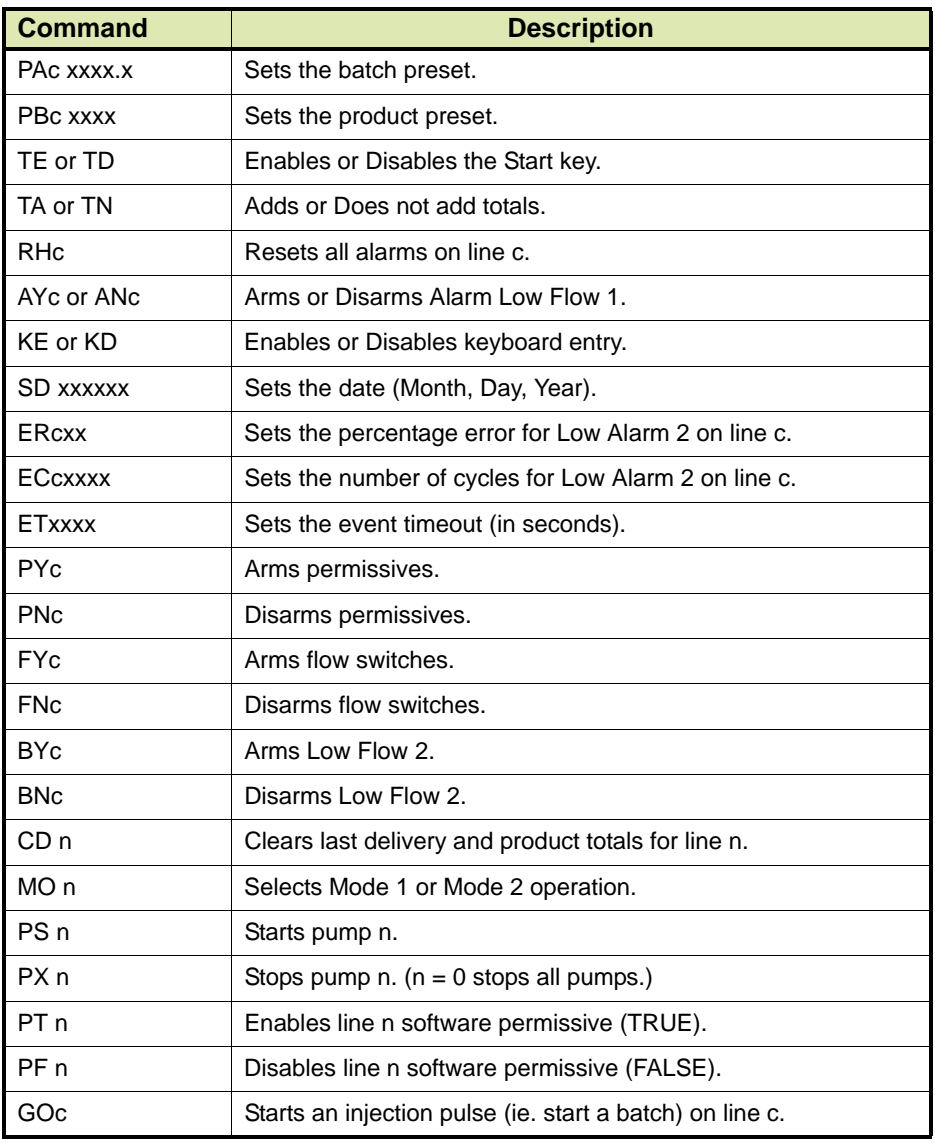

*This page is intentionally left blank*

# **CHAPTER 9 FLEXCONN PROTOCOL**

FlexConn is a Honeywell Enraf proprietary protocol for exchange of full device data, configuration, diagnostics and command set to be used to communicate between Fusion4 Portal and Fusion4 controllers (Fusion4 SSC, Fusion4 MSC) and between MSC-L and slave controllers (Fusion4 SSC-A, Fusion4 SSC-B, Fusion4 MSC-A). The FlexConn protocol is implemented on both RS-485 and Ethernet communication channels.

**FlexConn Protocol**

*This page is intentionally left blank*

# **CHAPTER 10 RS-485 WIRING FOR FUSION4 SSC-A/SSC-B**

## **10.1 Introduction**

The Fusion4 SSC-A (Single Stream Controller for Additive Injection) and the Fusion4 SSC-B (Single Stream Controller for Blending) both feature RS-485 terminal connectors to allow the controllers to communicate with external devices via an RS-422/485 compliant connection.

The following connections are supported or will be supported in the future:

- Serial connection between Fusion4 SSC-A/SSC-B and Fusion4 MSC-L (Multi-Stream Controller for Loading), see section [10.3](#page-109-1)
- Serial connection between Fusion4 SSC-A/SSC-B and 1010 Bseries load computer, see section [10.4](#page-110-0)
- Serial connection between Fusion4 SSC-A/SSC-B and 1010 C-series load computer, see section [10.5](#page-111-0)
- Serial connection between Fusion4 SSC-A/SSC-B and a PC running Fusion4 Portal, see section [10.6](#page-113-0)
- Serial connection between Fusion4 SSC-A/SSC-B and a PC running Experion<sup>®</sup>, see section [10.7](#page-116-0)

# **10.2 Fusion4 SSC-A and SSC-B Serial Connectivity**

The Fusion4 SSC-A and the Fusion4 SSC-B each house two boards with an RS-422/485 terminal connector to connect the SSC-A/SSC-B to external devices:

- CAN-ADD-BLEND board, see section [10.2.1](#page-104-0)
- CAN-OPTION-SSC board, see section [10.2.2](#page-109-0)

# <span id="page-104-0"></span>**10.2.1 CAN-ADD-BLEND Board**

The CAN-ADD-BLEND board has an RS-422/485 terminal connector (CN6) that can be used to connect the SSC-A/SSC-B to an external device.

Connector CN6 can be used to establish the following connections:

- 2-Wire half-duplex RS-485 connection between Fusion4 SSC-A/ SSC-B and external device, see section [10.2.1.1](#page-105-0). This type of connection is typically used to connect the Fusion4 SSC-A/SSC-B to a Fusion4 MSC-L or to a 1010 B-series or C-series load computer.
- 4-Wire full-duplex RS-485 connection between Fusion4 SSC-A/ SSC-B and external device, see section [10.2.1.2](#page-106-0). This type of connection is typically used to connect the SSC-A/SSC-B to a Fusion4 MSC-L.
- 4-Wire full-duplex RS-422 connection between Fusion4 SSC-A/ SSC-B and external device, see section [10.2.1.3](#page-107-0). This type of connection is typically used to connect the SSC-A/SSC-B to a 1010 B-series or C-series load computer.
- *NOTE: See also the Installation & Operation Manual Fusion4 SSC-A and the Installation & Operation Manual Fusion4 SSC-B for more information.*

#### <span id="page-105-0"></span>**10.2.1.1 2- Wire Half-Duplex RS-485 Connection**

A 2-wire half-duplex RS-485 connection is typically used to connect the Fusion4 SSC-A/SSC-B to a Fusion4 MSC-L or to a 1010 B-series or C-series load computer.

REMARK: When connecting the Fusion4 SSC-A/SSC-B, terminal connector CN6 must be configured for 2-wire half-duplex communication using the RS COMM mode switch on the CAN-ADD-BLEND board.

> [FIGURE 10-1](#page-105-1) schematically shows a 2-wire half-duplex RS-485 connection between the Fusion4 SSC-A/SSC-B and an external device.

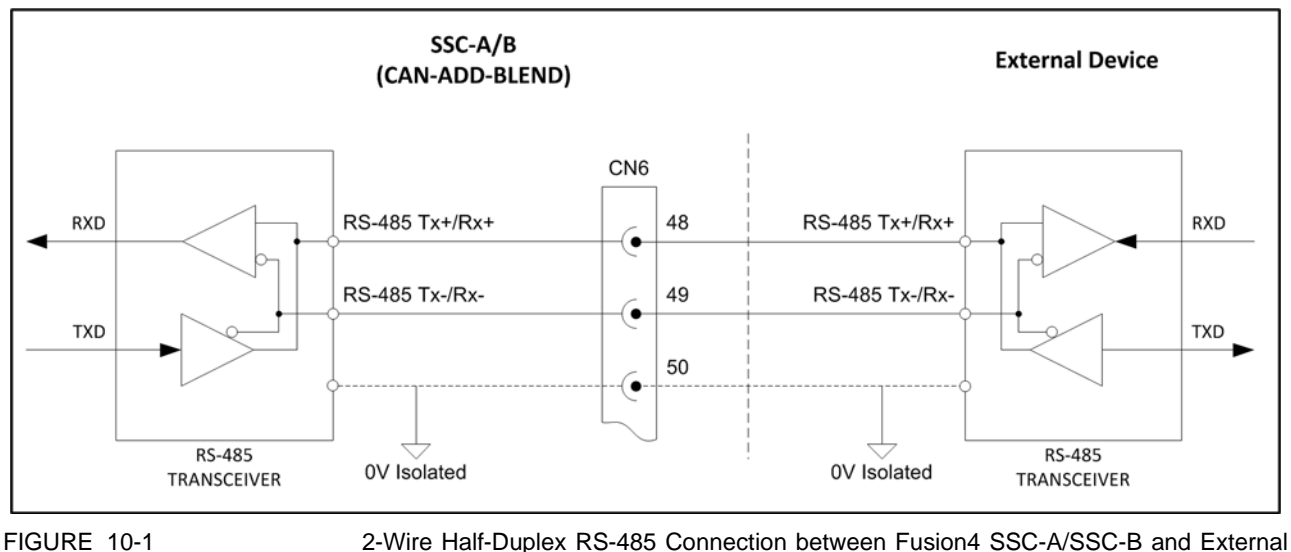

<span id="page-105-1"></span>

Device (CAN-ADD-BLEND Board)

[TABLE 10-1](#page-106-1) describes the layout of terminal connector CN6 in a 2-wire half-duplex RS-485 connection.

<span id="page-106-1"></span>TABLE 10-1 Layout of Terminal Connector CN6 in 2-Wire Half-Duplex RS-485 Connection

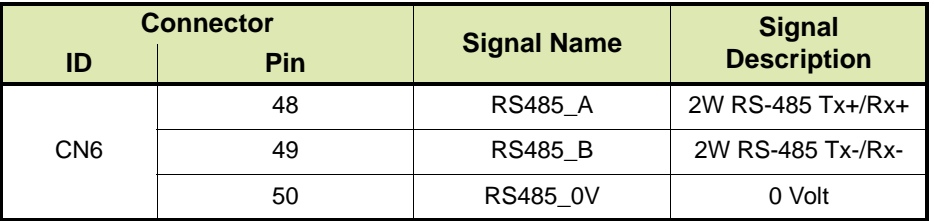

#### **10.2.1.2 4-Wire Full-Duplex RS-485 Connection**

A 4-wire full-duplex RS-485 connection is typically used to connect the Fusion4 SSC-A/SSC-B to a Fusion4 MSC-L.

- <span id="page-106-0"></span>REMARKS: 1. When connecting the Fusion4 SSC-A/SSC-B, terminal connector CN6 must be configured for 4-wire full-duplex communication using the RS COMM mode switch on the CAN-ADD-BLEND board.
	- 2. In a 4-wire full-duplex connection, the external device is always the master and the Fusion4 SSC-A/SSC-B is the slave.

[FIGURE 10-2](#page-106-2) schematically shows a 4-wire full-duplex RS-485 connection between an Fusion4 SSC-A/SSC-B and an external device.

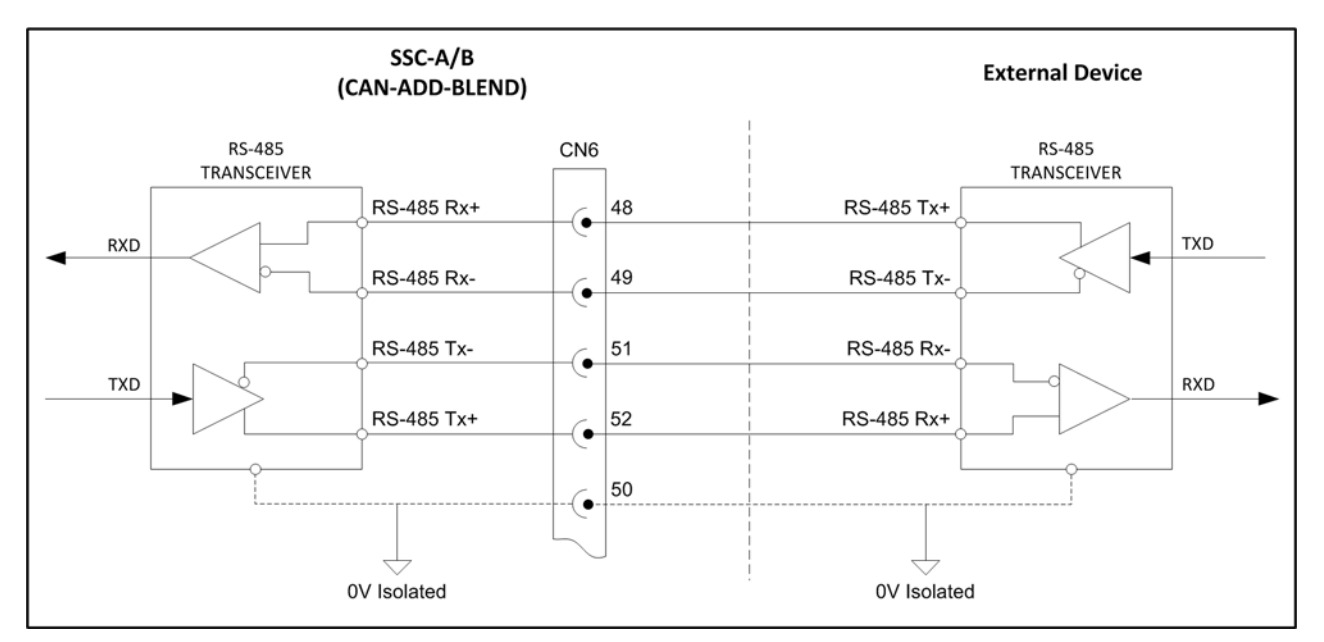

<span id="page-106-2"></span>FIGURE 10-2 4-Wire Full-Duplex RS-485 Connection between Fusion4 SSC-A/B and External Device (CAN-ADD-BLEND Board)

#### **RS-485 Wiring for Fusion4 SSC-A/SSC-B**

[TABLE 10-2](#page-107-1) describes the layout of terminal connector CN6 in a 4-wire full-duplex RS-485 connection.

<span id="page-107-1"></span>TABLE 10-2 Layout of Terminal Connector CN6 in RS-485 4-Wire Full-Duplex Connection

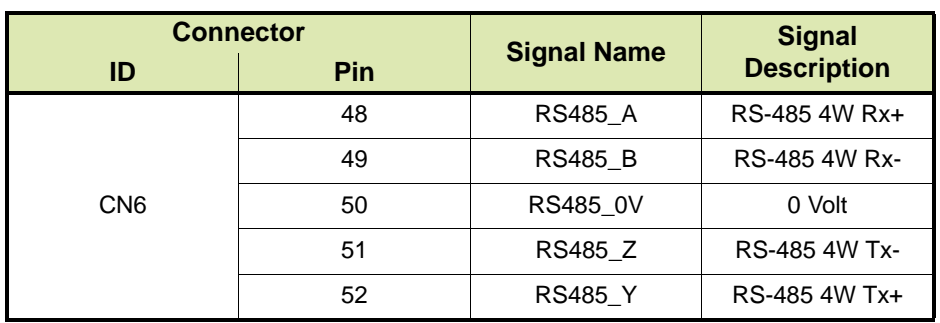

#### <span id="page-107-0"></span>**10.2.1.3 4-Wire Full-Duplex RS-422 Connection**

A 4-wire full-duplex RS-422 connection is typically used to connect an Fusion4 SSC-A/SSC-B to a 1010 B-series or C-series load computer.

- REMARKS: 1. When connecting the Fusion4 SSC-A/SSC-B, terminal connector CN6 must be configured for 4-wire full-duplex communication using the RS COMM mode switch on the CAN-ADD-BLEND board.
	- 2. In a 4-wire full-duplex connection, the external device is always the master and the Fusion4 SSC-A/SSC-B is the slave.
[FIGURE 10-3](#page-108-0) schematically shows a 4-wire full-duplex RS-422 connection between an Fusion4 SSC-A/SSC-B and an external device.

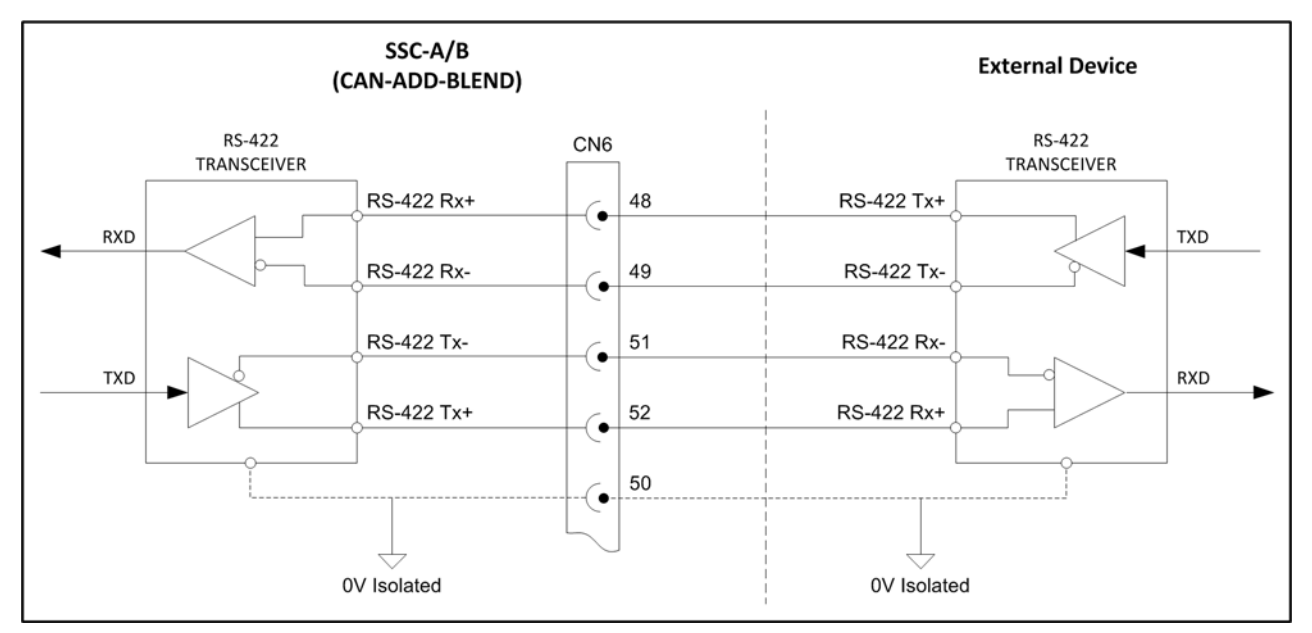

<span id="page-108-0"></span>FIGURE 10-3 4-Wire Full-Duplex RS-422 Connection between Fusion4 SSC-A/B and External Device (CAN-ADD-BLEND Board)

> [TABLE 10-3](#page-108-1) describes the layout of terminal connector CN6 in a 4-wire full-duplex RS-422 connection.

<span id="page-108-1"></span>TABLE 10-3 Layout of Terminal Connector CN6 in 4-Wire Full-Duplex RS-422 Connection

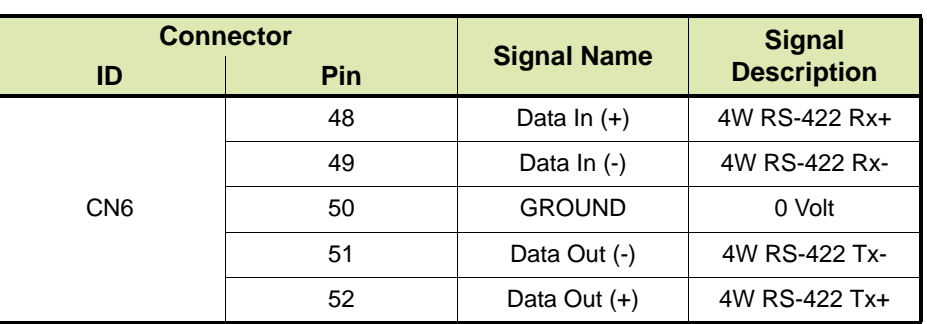

## **10.2.2 CAN-OPTION-SSC Board**

The CAN-OPTION-SSC board features an RS-485 terminal connecter (CN7) enabling a 2-wire half-duplex RS-485 connection between the SSC-A/SSC-B and an external device. This connector is preferably used to connect the Fusion4 SSC-A/SSC-B to a PC running for example Fusion4 Portal.

[FIGURE 10-4](#page-109-0) schematically shows a 2-wire half-duplex RS-485 connection between an Fusion4 SSC-A/SSC-B and an external device.

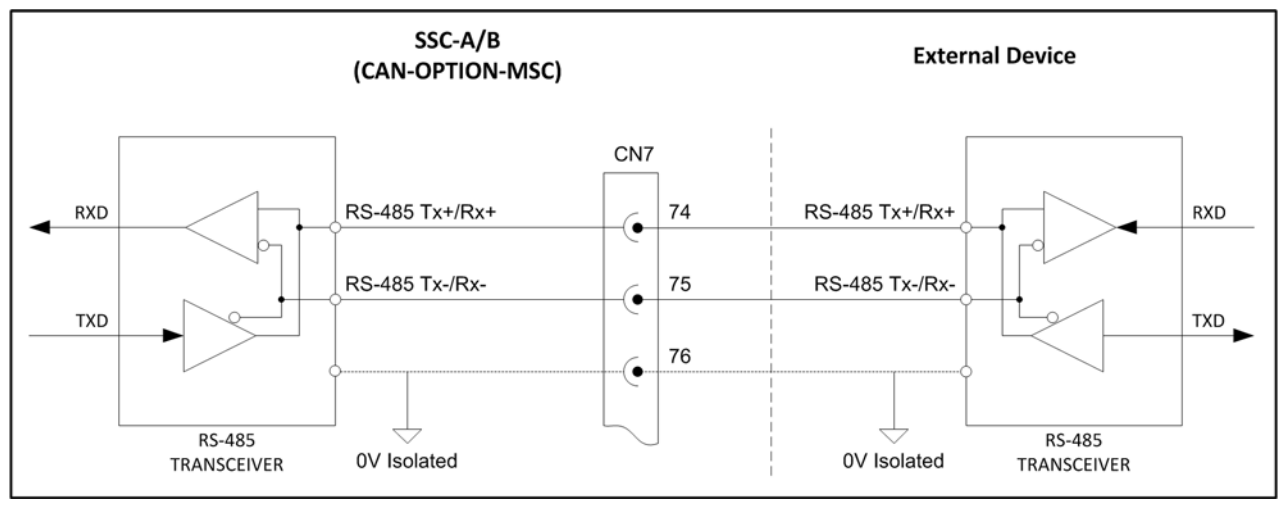

<span id="page-109-0"></span>FIGURE 10-4 2-Wire Half-Duplex RS-485 Connection between Fusion4 SSC-A/SSC-B and External Device (CAN-OPTION-SSC Board)

[TABLE 10-4](#page-109-1) describes the layout of terminal connector CN7.

<span id="page-109-1"></span>

TABLE 10-4 Layout of Terminal Connector CN7 in 2-wire half-duplex RS-485 connection

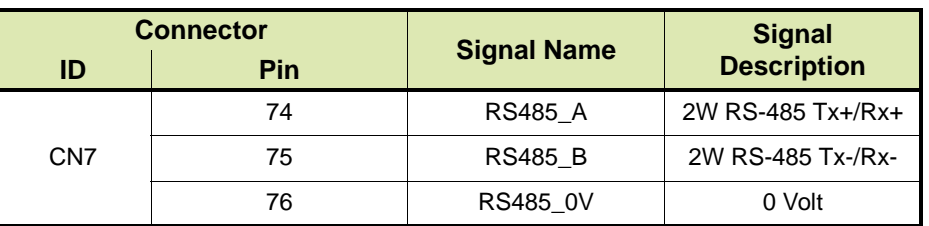

## **10.3 Connecting Fusion4 SSC-A/SSC-B to MSC-L**

=> Future implementation

## **10.4 Connecting Fusion4 SSC-A/SSC-B to 1010 B-Series**

The Fusion4 SSC-A/SSC-B can be connected to a 1010 B-series load computer via a 2-wire half-duplex RS-485 serial connection. The following terminal connectors/COM ports must be used:

- Fusion4 SSC-A/SSC-B: terminal connector CN6
- 1010 B-series: MAIN port
- REMARKS: 1. When connecting the Fusion4 SSC-A/SSC-B, terminal connector CN6 must be configured for 2-wire RS-485 communication using the RS COMM mode switch SW2 on the CAN-ADD-BLEND board.
	- 2. If the connection to the Fusion4 SSC-A/SSC-B represents the last link in a multi-drop bus, then the bus must be terminated by setting jumper JP8 on the CAN-ADD-BLEND board to the right-hand (terminated) position. The serial bus will be terminated with a 120  $\Omega$  resistor.
	- 3. When connecting the 1010 B-series load computer, the MAIN port must be set up for 2-wire RS-485 communication through modifying parameters by using the 1010 keyboard and HMI.

[FIGURE 10-5](#page-110-0) schematically shows a 2-wire half-duplex RS-485 connection between the Fusion4 SSC-A/B and the 1010 B-series load computer.

<span id="page-110-0"></span>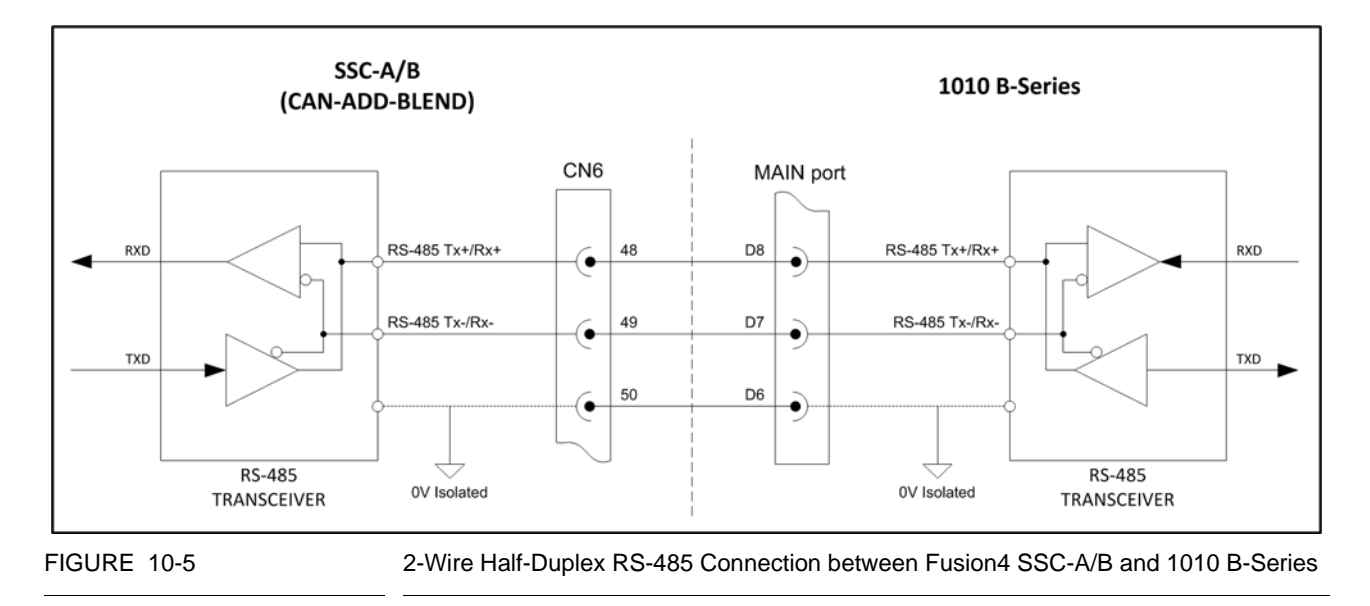

## **RS-485 Wiring for Fusion4 SSC-A/SSC-B**

TABLE 10-5 describes the layout of the 1010 B-series MAIN port.

TABLE 10-5 Layout of 1010 B-series MAIN Port

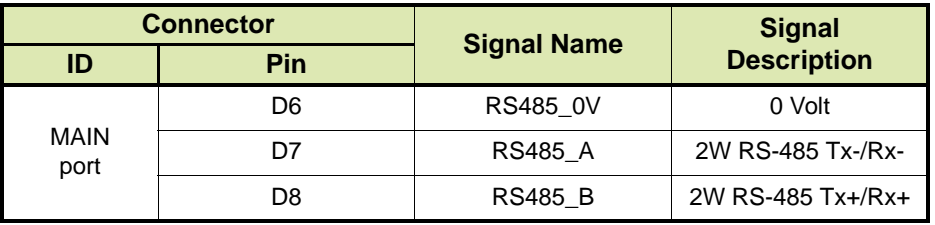

*NOTE: See also Model 1010A Application Pack BJ Wiring Diagrams and Programming Manual for more information.*

## **10.5 Connecting Fusion4 SSC-A/SSC-B to 1010 C-Series**

The Fusion4 SSC-A/SSC-B can be connected to a 1010 C-series load computer via a 2-wire half-duplex RS-485 serial connection. The following terminal connectors/COM ports must be used:

- Fusion4 SSC-A/SSC-B: terminal connector CN6
- 1010 C-series: Port 2 or Port 3
- REMARKS: 1. When connecting the Fusion4 SSC-A/SSC-B, terminal connector CN6 must be configured for 2-wire RS-485 communication using the RS COMM mode switch SW2 on the CAN-ADD-BLEND board.
	- 2. If the connection to the Fusion4 SSC-A/SSC-B represents the last link in a multi-drop bus, then the bus must be terminated by setting jumper JP8 on the CAN-ADD-BLEND board to the right-hand (terminated) position. The serial bus will be terminated with a 120  $\Omega$  resistor.
	- 3. When connecting the 1010 C-series load computer, the Port 2 / Port 3 must be set up for 2-wire RS-485 communication through modifying parameters by using the 1010 keyboard and HMI.

[FIGURE 10-6](#page-112-0) schematically shows a 2-wire half-duplex RS-485 connection between the Fusion4 SSC-A/B and the 1010 C-series load computer.

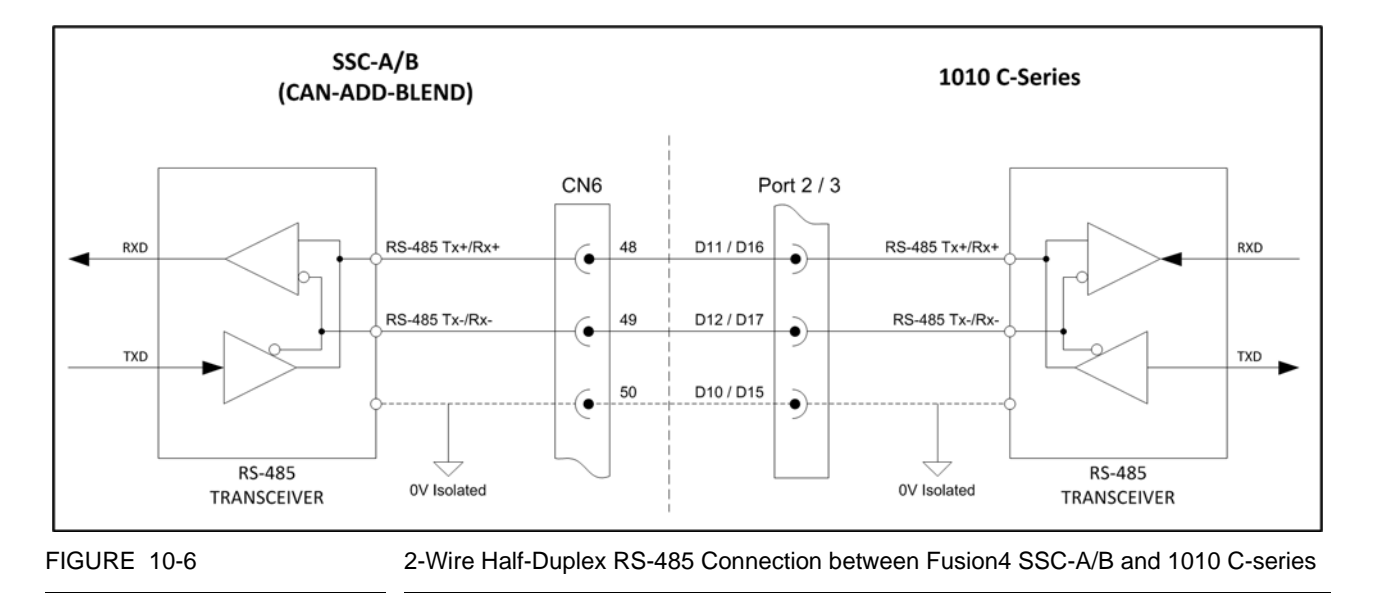

[TABLE 10-6](#page-112-1) describes the layout of 1010 C-series Port 2 and Port 3.

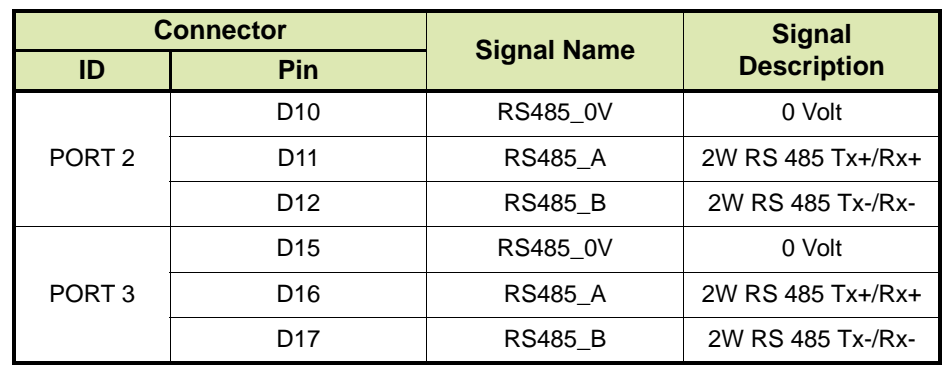

<span id="page-112-1"></span><span id="page-112-0"></span>TABLE 10-6 Layout of 1010 C-Series Port 2 and Port 3

*NOTE: See also the Card Descriptions and Wiring Manual Load Computer 1010 CB for more information.*

## **10.6 Connecting Fusion4 SSC-A/SSC-B to Portal**

There are a number of ways to connect the Fusion4 SSC-A/SSC-B to a PC running Fusion4 Portal, depending on the connectivity options of the PC:

- A serial connection between the Fusion4 SSC-A/SSC-B and the PC running Fusion4 Portal using an RS-232 to RS-422/485 converter, see section [10.6.1](#page-114-0)
- A 2-wire half-duplex RS-485 connection between the Fusion4 SSC-A/SSC-B and the PC running Fusion4 Portal, see section [10.6.2](#page-115-0)
- A serial to Ethernet connection between the Fusion4 SSC-A/SSC-B and the PC running Fusion4 Portal using a serial device server, see section [10.6.3](#page-116-0)
- REMARK: If the connection to the Fusion4 SSC-A/SSC-B represents the last link in a multi-drop bus, then the bus must be terminated by setting jumper JP8 on the CAN-ADD-BLEND board to the right-hand (terminated) position. The serial bus will be terminated with a 120  $Ω$  resistor.
	- *NOTE: See also the Installation & Operation Manual Fusion4 Portal for more information.*

#### <span id="page-114-0"></span>**10.6.1 RS-232 to RS-422/485 Converter**

For the Fusion4 SSC-A/SSC-B to be connected to an RS-232 serial port on the PC running Fusion4 Portal, an RS-232 to RS-422/485 converter is required.

[FIGURE 10-7](#page-114-1) schematically shows a serial connection between the Fusion4 SSC-A/SSC-B and the PC running Fusion4 Portal, in which an RS-232 to RS-422/485 converter (e.g. Advantech Adam 4520) is used.

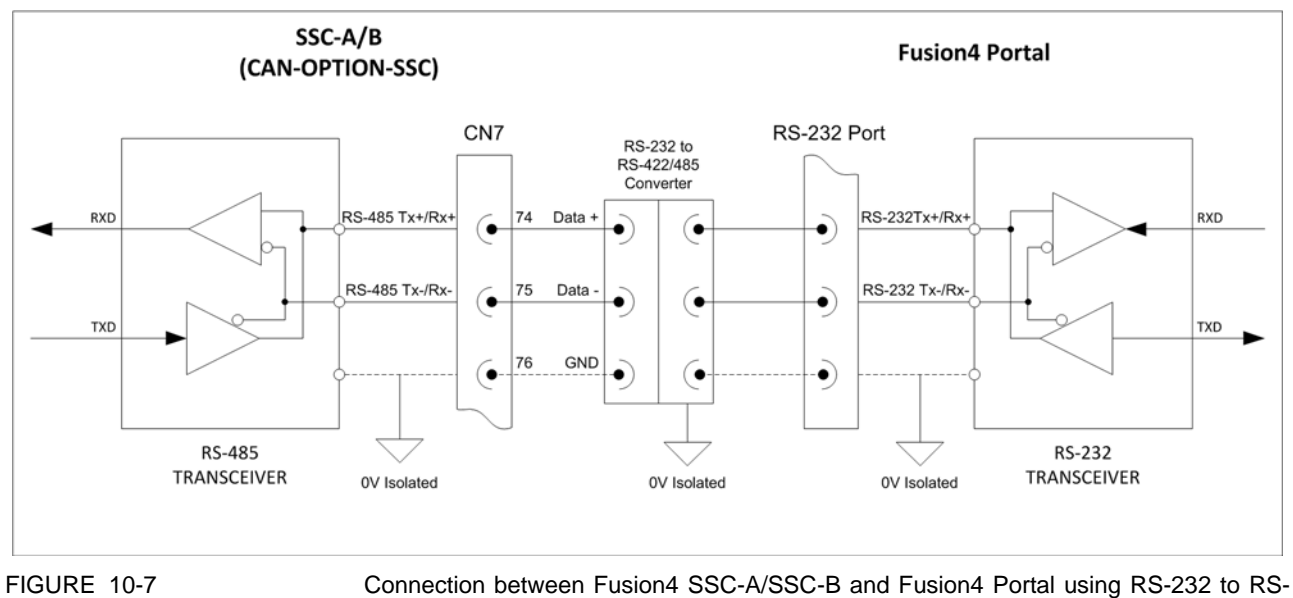

<span id="page-114-1"></span>422/485 Converter

## **10.6.2 RS-485 Serial Connection**

For the Fusion4 SSC-A/SSC-B to be connected directly to the PC running Fusion4 Portal, the PC must have an RS-485 serial port.

[FIGURE 10-8](#page-115-1) schematically shows a 2-wire half-duplex RS-485 connection between the Fusion4 SSC-A/SSC-B and the PC running Fusion4 Portal.

<span id="page-115-1"></span><span id="page-115-0"></span>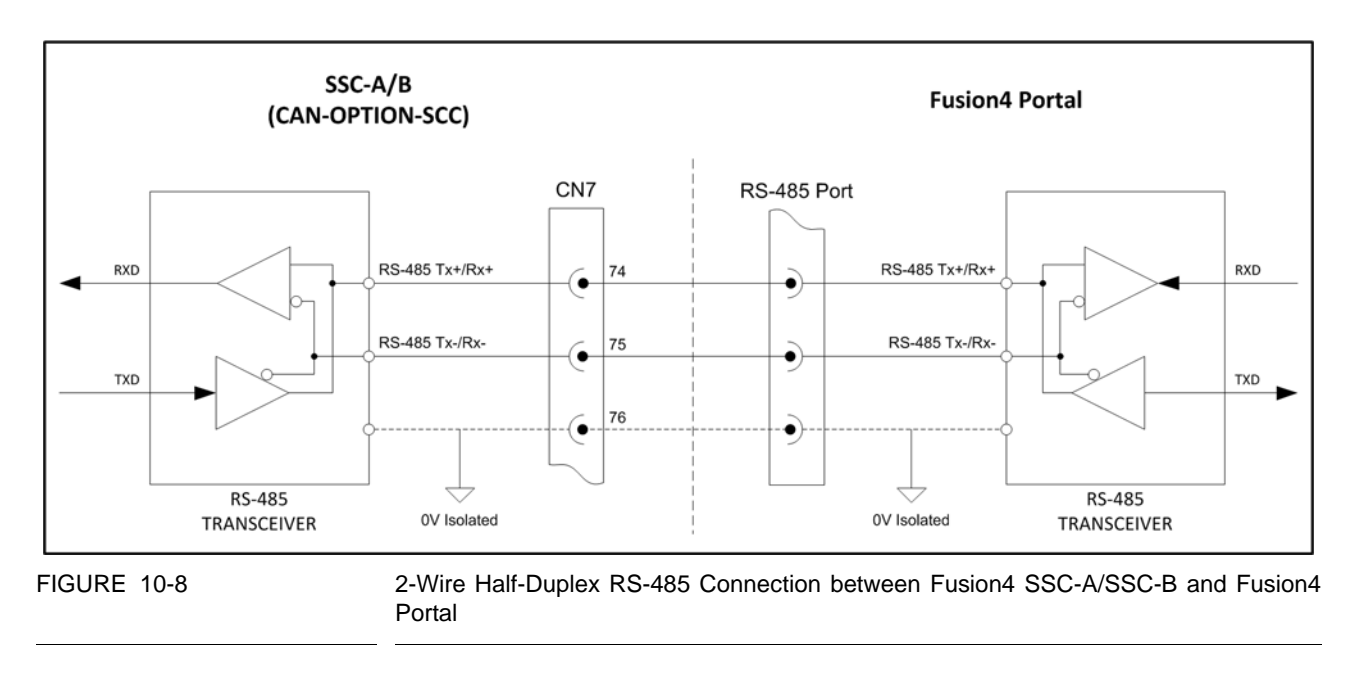

#### <span id="page-116-0"></span>**10.6.3 Serial Device Server**

For the Fusion4 SSC-A to be connected to an Ethernet port of the PC running Fusion4 Portal, a serial device server is required. The serial device server must support RS-422/485.

REMARK: Fusion4 Portal supports the serial device driver through Virtual COM and not through the TCP connection.

> [FIGURE 10-9](#page-116-1) schematically shows a serial to Ethernet connection between the Fusion4 SSC-A/SSCB and the PC running Fusion4 Portal, in which a serial device server (e.g. Moxa NPort) is used.

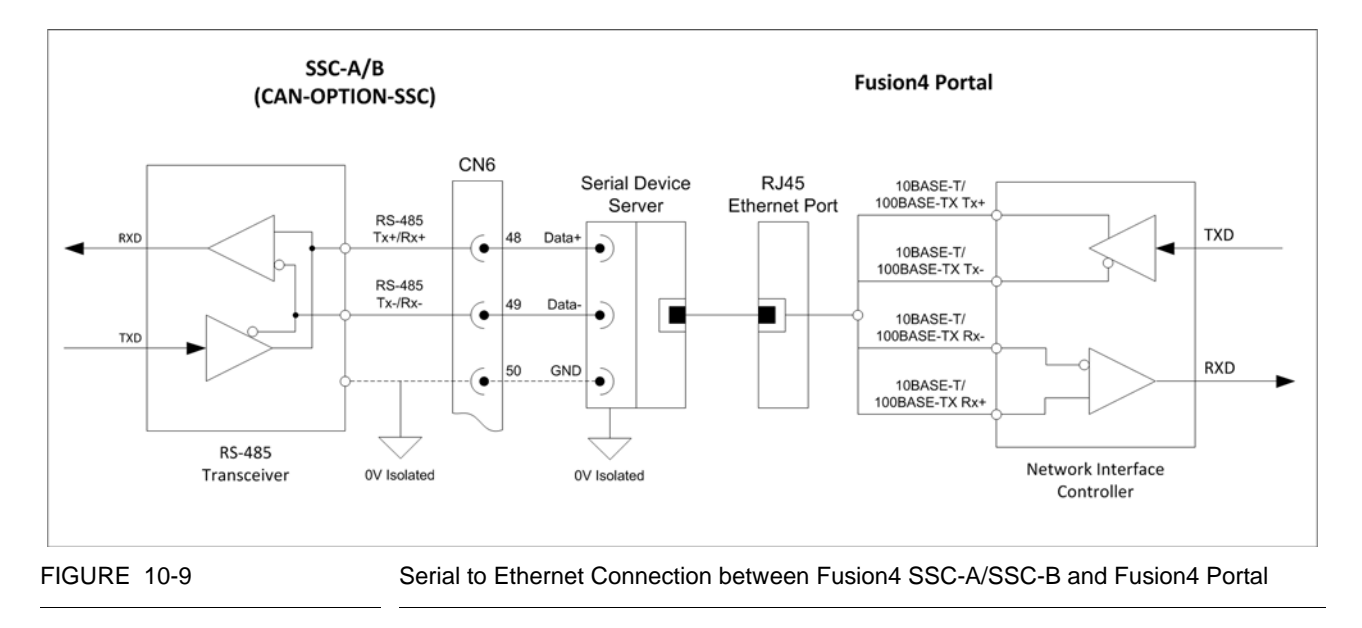

## <span id="page-116-1"></span>**10.7 Connecting Fusion4 SSC-A/SSC-B to Experion®**

=> Future implementation

*This page is intentionally left blank*

# **CHAPTER 11 RS-485 WIRING FOR FUSION4 MSC-A**

## **11.1 Introduction**

The Fusion4 MSC-A (Multi-Stream Controller for Additive Injection)) is equipped with multiple RS-485 terminal connectors to enable the Fusion4 MSC-A to communicate with external devices via an RS-485 compliant serial connection.

The following connections are supported or will be supported in the future:

- Serial connection between Fusion4 MSC-A and Fusion4 MSC-L, see section [11.3](#page-124-1)
- Serial connection between Fusion4 MSC-A and 1010 B-series load computer, see section [11.4](#page-124-0)
- Serial connection between Fusion4 MSC-A and 1010 C-series load computer, see section [11.5](#page-126-0)
- Serial connection between Fusion4 MSC-A and a PC running Fusion4 Portal, see section [11.6](#page-127-0)
- Serial connection between Fusion4 MSC-A and a PC running Experion**®**

## **11.2 Fusion4 MSC-A Serial Connectivity**

The Fusion4 MSC-A has three printed circuit boards each equipped with one more terminal connectors to connect the Fusion4 MSC-A to an external device via an RS-485 compliant connection.

- CAN-ARM-MSC-1 board, see section [11.2.1](#page-118-0)
- CAN-ARM-MSC-2 board, see section [11.2.2](#page-119-0)
- CAN-HMI-MSC board, see section [11.2.3](#page-120-0)
- *NOTE: See also the Installation & Operation Manual Fusion4 MSC-A for more information.*

## <span id="page-118-0"></span>**11.2.1 CAN-ARM-MSC-1 Board**

The CAN-ARM-MSC-1 board features one terminal connector CN-146 consisting of two serial ports, namely COM-1 and COM-2. Both serial ports can be used to establish a 2-wire half-duplex RS-485 connection between the Fusion4 MSC-A and an external device. The serial ports are typically used to connect the Fusion4 MSC-A to an Fusion4 MSC-L or to a 1010 C-series load computer.

[FIGURE 11-1](#page-119-1) schematically shows a 2-wire half-duplex RS-485 connection between the Fusion4 MSC-A and an external device, using one of the serial ports of terminal connector CN-146.

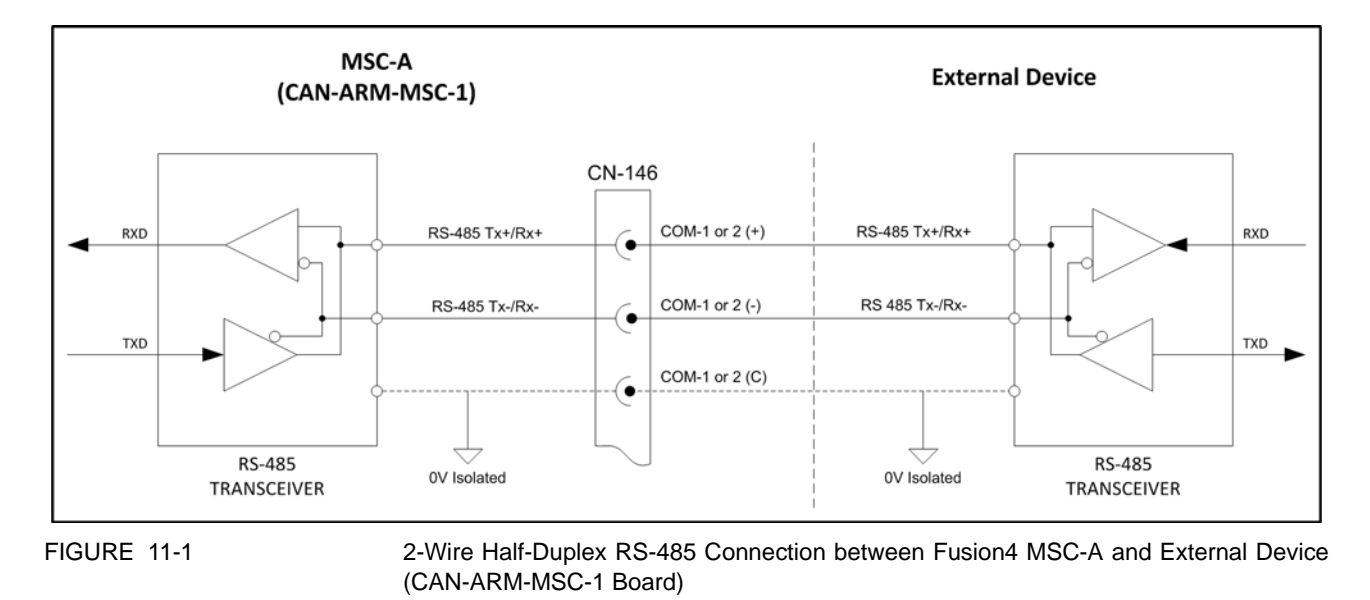

[TABLE 11-1](#page-119-2) describes the layout of terminal connector CN-146.

<span id="page-119-1"></span>

<span id="page-119-2"></span>TABLE 11-1 Layout of Terminal Connector CN-146

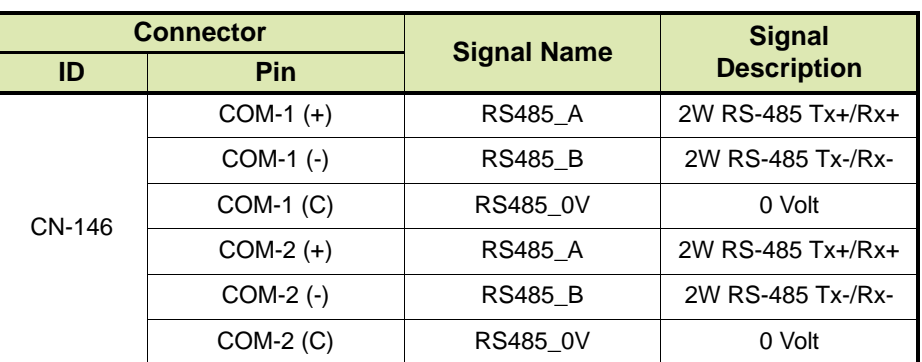

## <span id="page-119-0"></span>**11.2.2 CAN-ARM-MSC-2 Board**

The CAN-ARM-MSC-2 board features one terminal connector CN-246 consisting of two serial ports, namely COM-6 and COM-7. Both serial ports can be used to establish a 2-wire half-duplex RS-485 connection between the Fusion4 MSC-A and an external device. The serial ports are typically used to connect the Fusion4 MSC-A to an Fusion4 MSC-L or to a 1010 C-series load computer.

[FIGURE 11-2](#page-120-1) schematically shows a 2-wire half-duplex RS-485 connection between the Fusion4 MSC-A and an external device, using one of the serial ports of terminal connector CN-246.

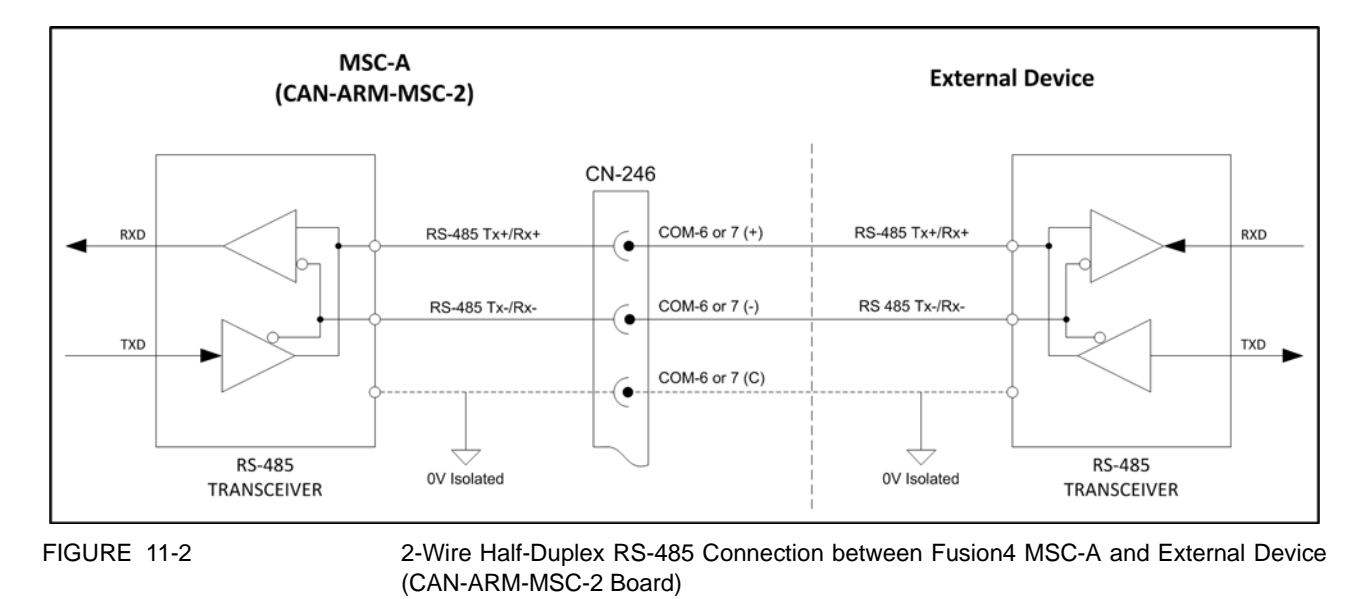

[TABLE 11-2](#page-120-2) describes the layout of terminal connector CN-246.

<span id="page-120-2"></span><span id="page-120-1"></span>TABLE 11-2 Layout of Terminal Connector CN-246

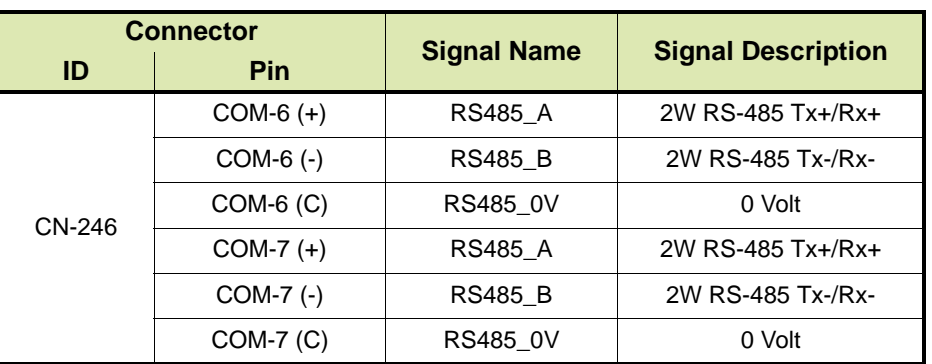

#### <span id="page-120-0"></span>**11.2.3 CAN-HMI-MSC Board**

The CAN-HMI-MSC board features two terminal connectors that can be used to establish an RS-485 compliant connection between the Fusion4 MSC-A and an external device:

- Connector CN-150, see section [11.2.3.1](#page-121-0)
- Connector CN-151, see section [11.2.3.2](#page-122-0)

#### <span id="page-121-0"></span>**11.2.3.1 CAN-HMI-MSC Board: Connector CN-150**

Terminal connector CN-150 features two serial ports, namely COM-3 and COM-4. Both serial ports can be used to establish a 2-wire halfduplex RS-485 connection between the Fusion4 MSC-A and an external device. The serial ports are typically used to connect the Fusion4 MSC-A to a PC running for example Fusion4 Portal.

[FIGURE 11-3](#page-121-1) schematically shows a 2-wire half-duplex RS-485 connection between the Fusion4 MSC-A and an external device, using one of the serial ports of terminal connector CN-150.

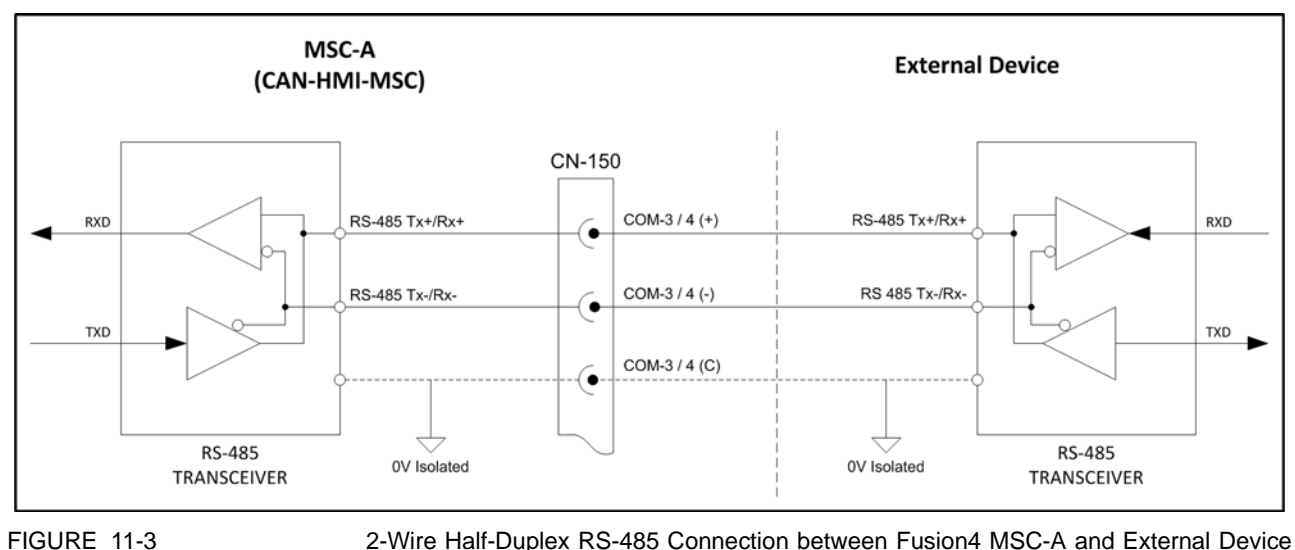

(CAN-HMI-MSC Board)

[TABLE 11-3](#page-121-2) describes the layout of terminal connector CN-150.

<span id="page-121-2"></span><span id="page-121-1"></span>TABLE 11-3 Layout of Terminal Connector CN-150

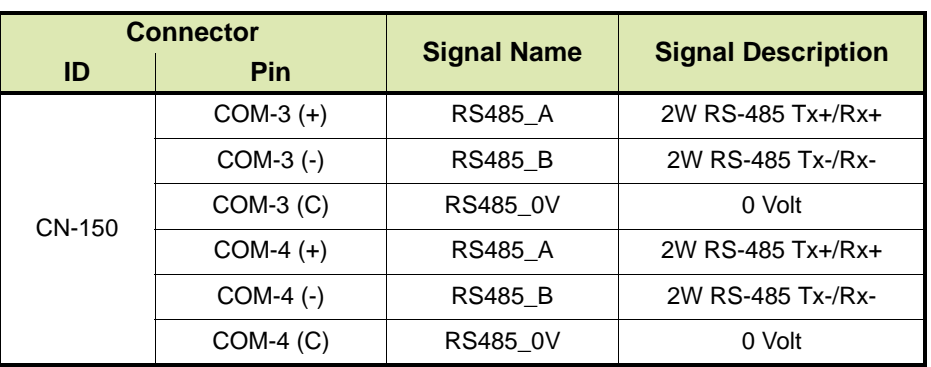

#### <span id="page-122-0"></span>**11.2.3.2 CAN-HMI-MSC Board: Connector CN-151**

Terminal connector CN-151 can be used to establish a 4-wire fullduplex RS-422/485 connection between the Fusion4 MSC-A and an external device, for example the 1010 B-series load computer, Fusion4 MSC-L or a PC running for example Fusion4 Portal.

- REMARKS: 1. In a 4-wire full-duplex RS-422/485 connection, the external device is always the master and the Fusion4 MSC-A is the slave.
	- 2. When connecting the Fusion4 MSC-A, terminal connector CN-151 must be configured for 4-wire RS-485 communication using the RS COMM mode switch SW2 on the CAN-HMI-MSC board.
	- 3. If the connection to the Fusion4 MSC-A represents the last link in a multidrop bus, then the bus must be terminated by setting jumpers JP7 and JP8 on the CAN-HMI-MSC board to the right-hand (terminated) position. The serial bus will be terminated with a 120 Ohms resistor.

#### *11.2.3.2.1 4-Wire Full-Duplex RS-485 Connection*

[FIGURE 11-4](#page-122-1) schematically shows a 4-wire full-duplex RS-485 connection between the Fusion4 MSC-A and an external device.

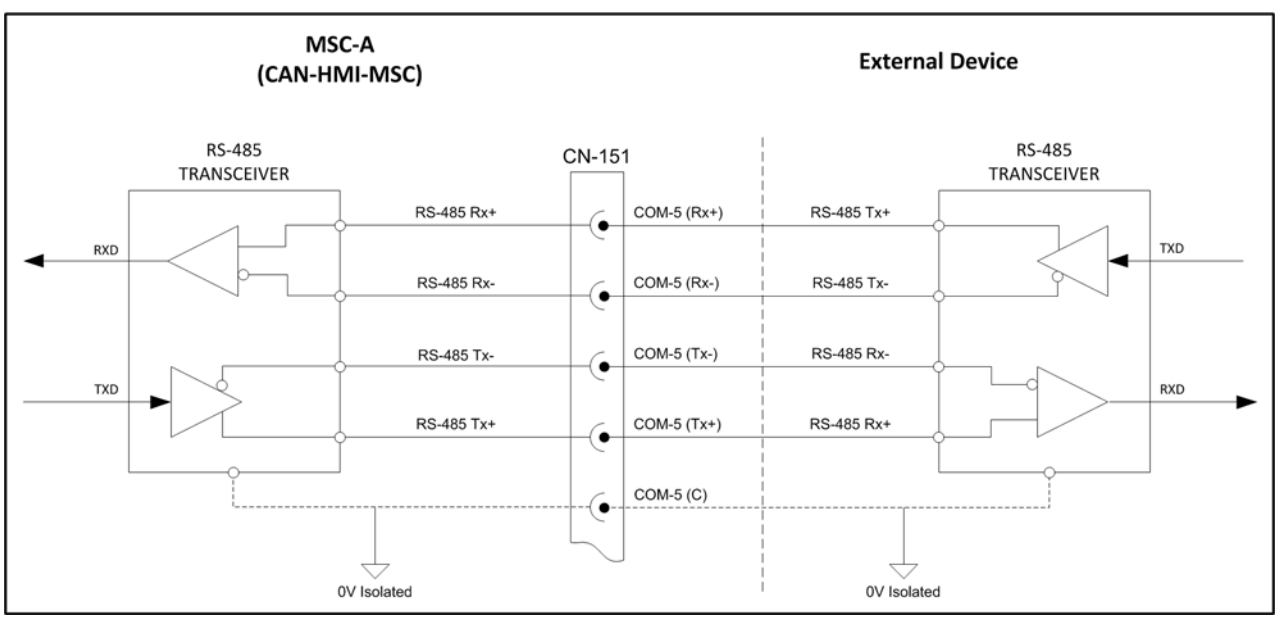

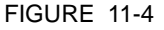

<span id="page-122-1"></span>FIGURE 11-4 4-Wire Full-Duplex RS-485 Connection between Fusion4 MSC-A and External Device (CAN-HMI-MSC Board)

> [TABLE 11-4](#page-123-0) describes the terminal layout of connector CN-151 in a 4-wire full-duplex RS-485 connection.

<span id="page-123-0"></span>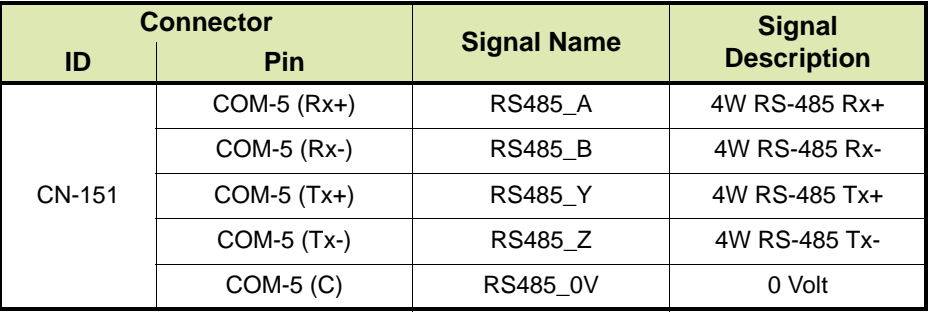

#### *11.2.3.2.2 4-Wire Full-Duplex RS-422 Connection*

[FIGURE 11-4](#page-122-1) schematically shows a 4-wire full-duplex RS-485 connection between the Fusion4 MSC-A and an external device.

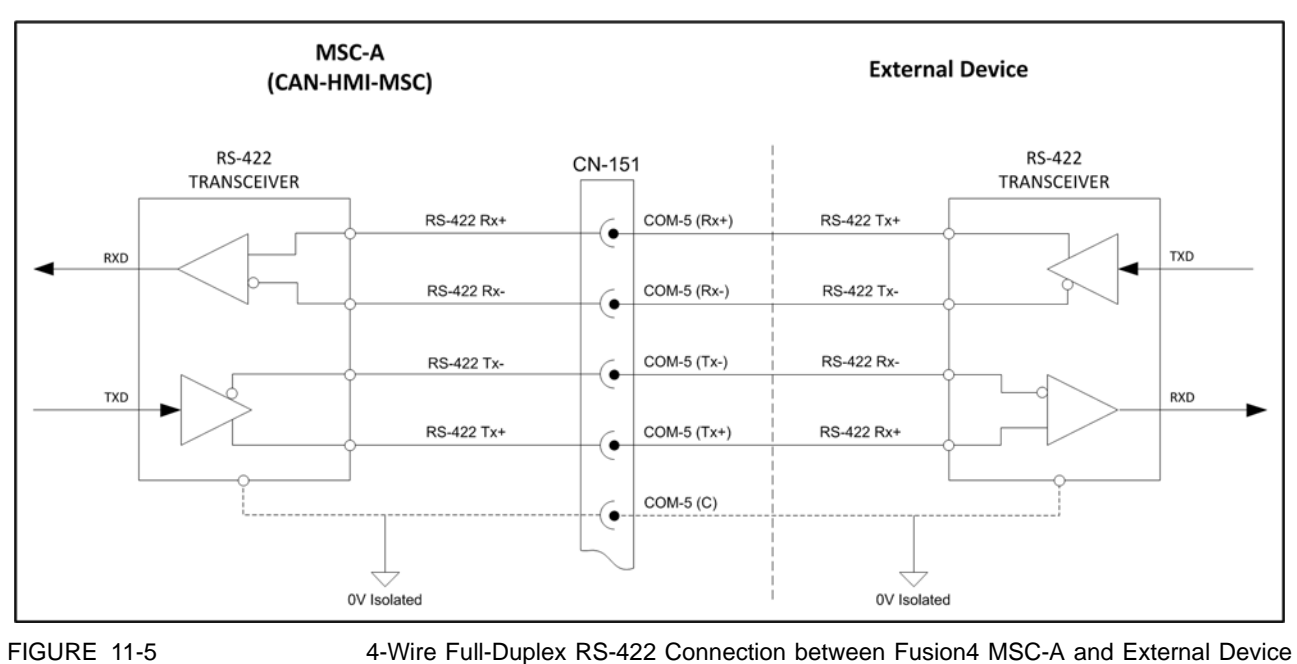

(CAN-HMI-MSC Board)

[TABLE 11-4](#page-123-0) describes the terminal layout of connector CN-151 in a 4-wire full-duplex RS-422 connection.

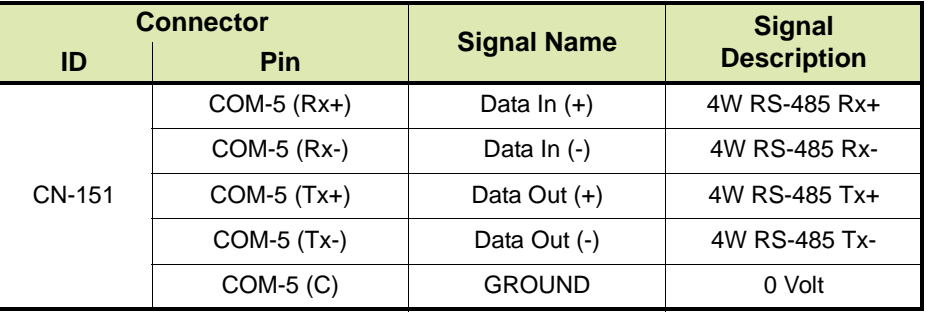

## <span id="page-124-1"></span>**11.3 Connecting Fusion4 MSC-A to Fusion4 MSC-L**

=> Future implementation

## <span id="page-124-0"></span>**11.4 Connecting Fusion4 MSC-A to 1010 B-Series**

The Fusion4 MSC-A can be connected to a 1010 B-series load computer via a 4-wire full-duplex RS-422 serial connection. The following terminal connectors/serial ports must be used:

- Fusion4 MSC-A: terminal connector CN-151
- 1010 B-series: AUX port
- REMARKS: 1. When connecting the Fusion4 MSC-A, terminal connector CN-151 must be configured for 4-wire RS-485 communication using the RS COMM mode switch SW2 on the CAN-HMI-MSC board.
	- 2. If the connection to the Fusion4 MSC-A represents the last link in a multidrop bus, then the bus must be terminated by setting jumper JP8 on the CAN-HMI-MSC board to the right-hand (terminated) position. The serial bus will be terminated with a 120  $\Omega$  resistor.
	- 3. When connecting the 1010 B-series load computer, the AUX port must be set up for 4-wire RS-422 communication through modifying parameters by using the 1010 keyboard and HMI.

[FIGURE 11-6](#page-125-0) schematically shows a 4-wire full-duplex RS-422 connection between the Fusion4 MSC-A and the 1010 B-series load computer.

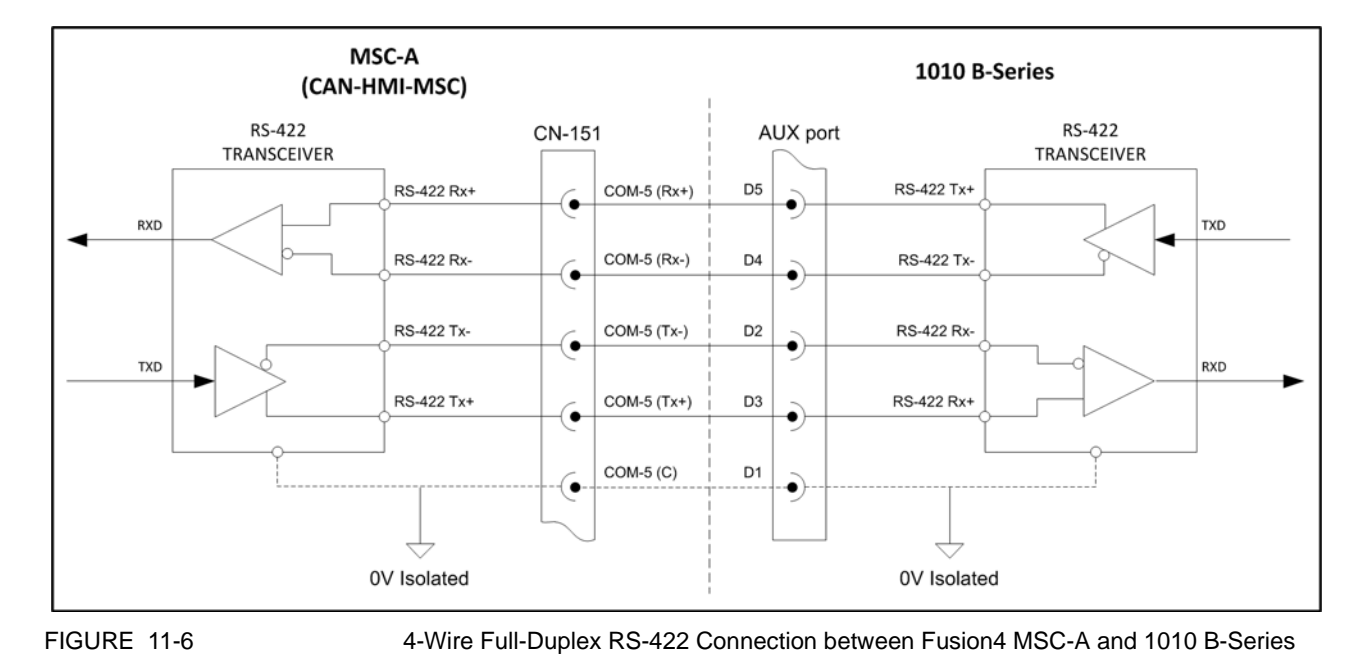

[TABLE 6-6](#page-125-1) describes the layout of the 1010 B-series AUX port.

<span id="page-125-1"></span><span id="page-125-0"></span>TABLE 6-6 Layout of 1010 B-Series AUX Port

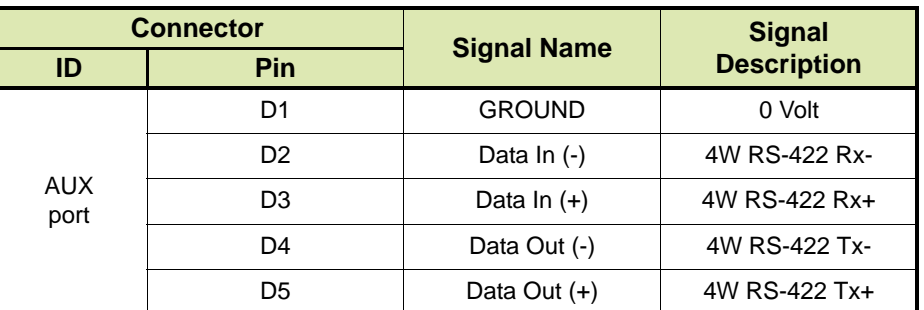

*NOTE: See also Model 1010A Application Pack BJ Wiring Diagrams and Programming Manual for more information.*

## <span id="page-126-0"></span>**11.5 Connecting Fusion4 MSC-A to 1010 C-Series**

The Fusion4 MSC-A can be connected to a 1010 C-series load computer via 2-wire half-duplex RS-485 serial connection. The following terminal connectors/ports can be used:

- Fusion4 MSC-A: terminal connector CN-146, COM-1 or COM-2 (CAN-ARM-MSC-1 board), or terminal connector CN-246, COM-6 or COM-7 (CAN-ARM-MSC-1 board)
- 1010 C-series load computer: Port 2 or Port 3
- REMARKS: 1. If the connection to the Fusion4 MSC-A represents the last link in a multidrop bus, then the bus must be terminated by setting jumper JP8 on the CAN-ARM-MSC-1/CAN-ARM-MSC-2 board to the right-hand (terminated) position. The serial bus will be terminated with a 120  $\Omega$  resistor.
	- 2. When connecting the 1010 C-series load computer, Port 2/Port 3 port must be set up for 2-wire RS-485 communication through modifying parameters by using the 1010 keyboard and HMI.

[FIGURE 11-7](#page-126-1) schematically shows a 2-wire half-duplex RS-485 connection between the Fusion4 MSC-A and the 1010 C-series load computer.

<span id="page-126-1"></span>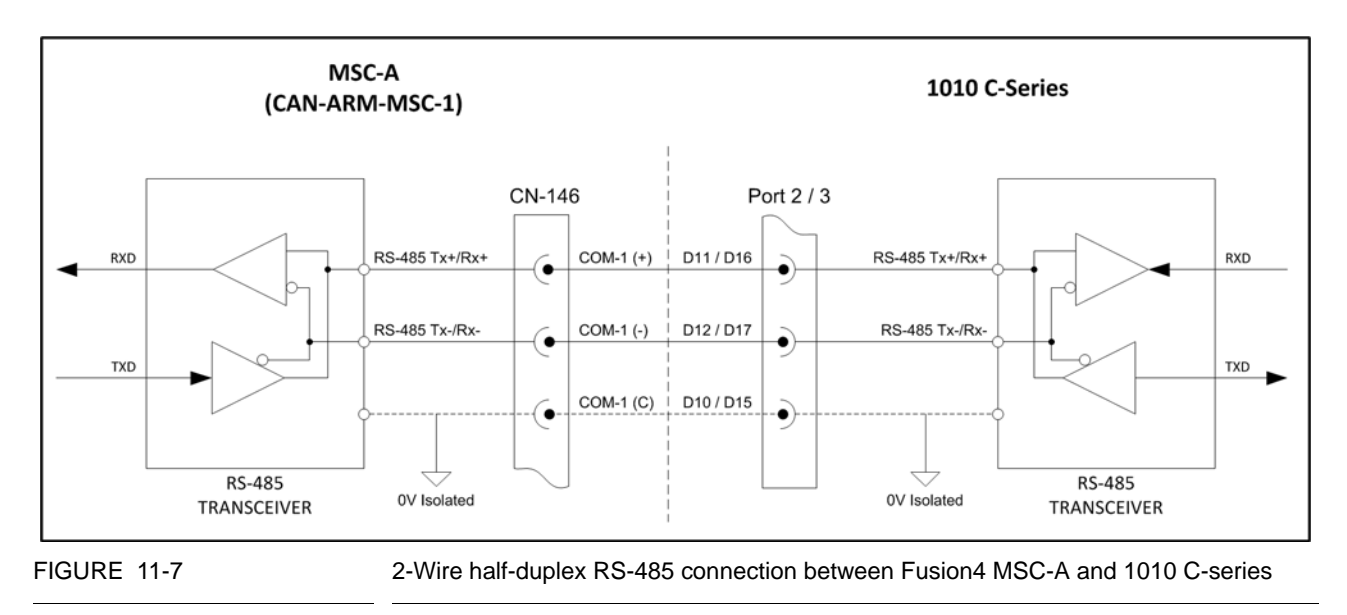

TABLE 6-7 Layout of 1010 C-Series Port 2 and Port 3

TABLE 6-7 describes the layout of 1010 C-series Port 2 and Port 3.

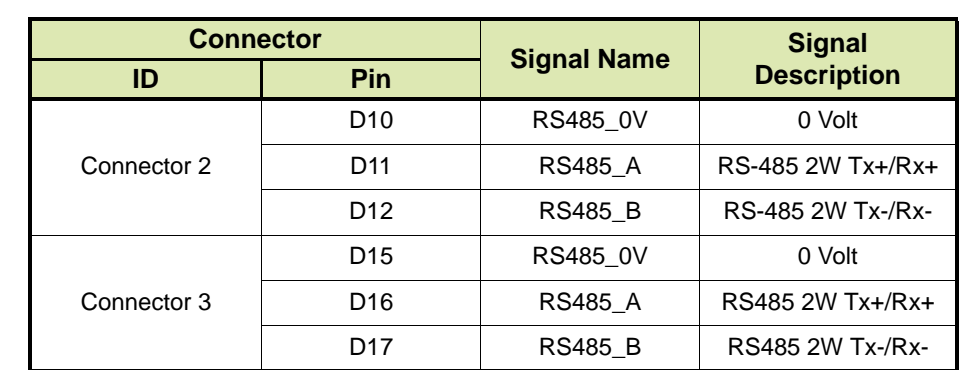

*NOTE: See also the Card Descriptions and Wiring Manual Load Computer 1010 CB for more information.*

## <span id="page-127-0"></span>**11.6 Connecting Fusion4 MSC-A to Fusion4 Portal**

There are a number of ways to connect the Fusion4 MSC-A to a PC running Fusion4 Portal, depending on the connectivity options of the PC:

- Serial connection between the Fusion4 MSC-A and the PC running Fusion4 Portal using an RS-232 to RS-422/485 converter, see section [11.6.1](#page-128-0)
- 2-Wire half-duplex or 4-wire full-duplex RS-485 connection between the Fusion4 MSC-A and the PC running Fusion4 Portal, see section [11.6.2](#page-129-0)
- Serial to Ethernet connection between the Fusion4 MSC-A and the PC running Fusion4 Portal using a serial device server, see section [11.6.3](#page-130-0)
- *NOTE: See also the Installation & Operation Manual Fusion4 Portal for more information.*

#### <span id="page-128-0"></span>**11.6.1 RS-232 to RS-422/485 Converter**

For the Fusion4 MSC-A to be connected to an RS-232 serial port on the PC running Fusion4 Portal, an RS-232 to RS-422/485 converter is required.

[FIGURE 11-8](#page-128-1) schematically shows a serial connection between the Fusion4 MSC-A and a PC running Fusion4 Portal, in which an RS-232 to RS-422/485 converter (e.g. Advantech ADAM 4520) is used.

<span id="page-128-1"></span>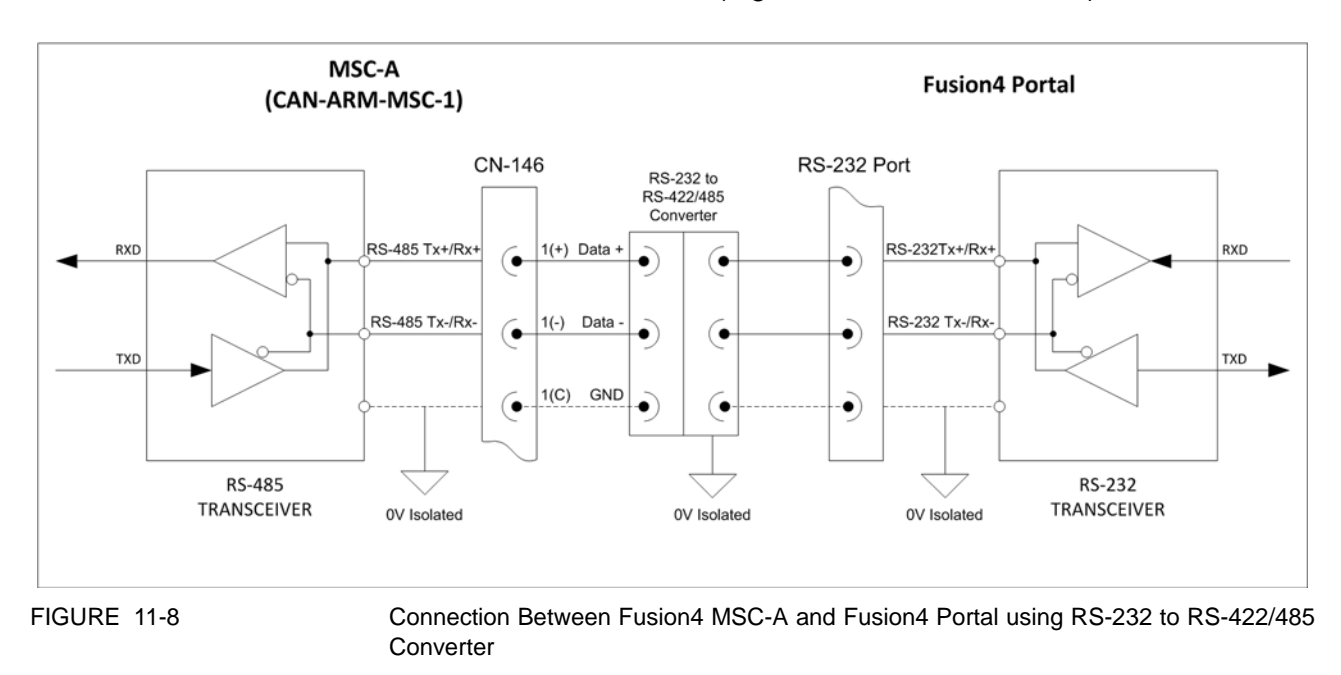

## **11.6.2 RS-485 Serial Connection**

For the Fusion4 MSC-A to be connected directly to a PC running Fusion4 Portal, the PC must have an RS-485 serial port.

[FIGURE 11-9](#page-129-1) schematically shows a 2-wire half-duplex serial RS-485 connection between the Fusion4 MSC-A and a PC running Fusion4 Portal.

<span id="page-129-0"></span>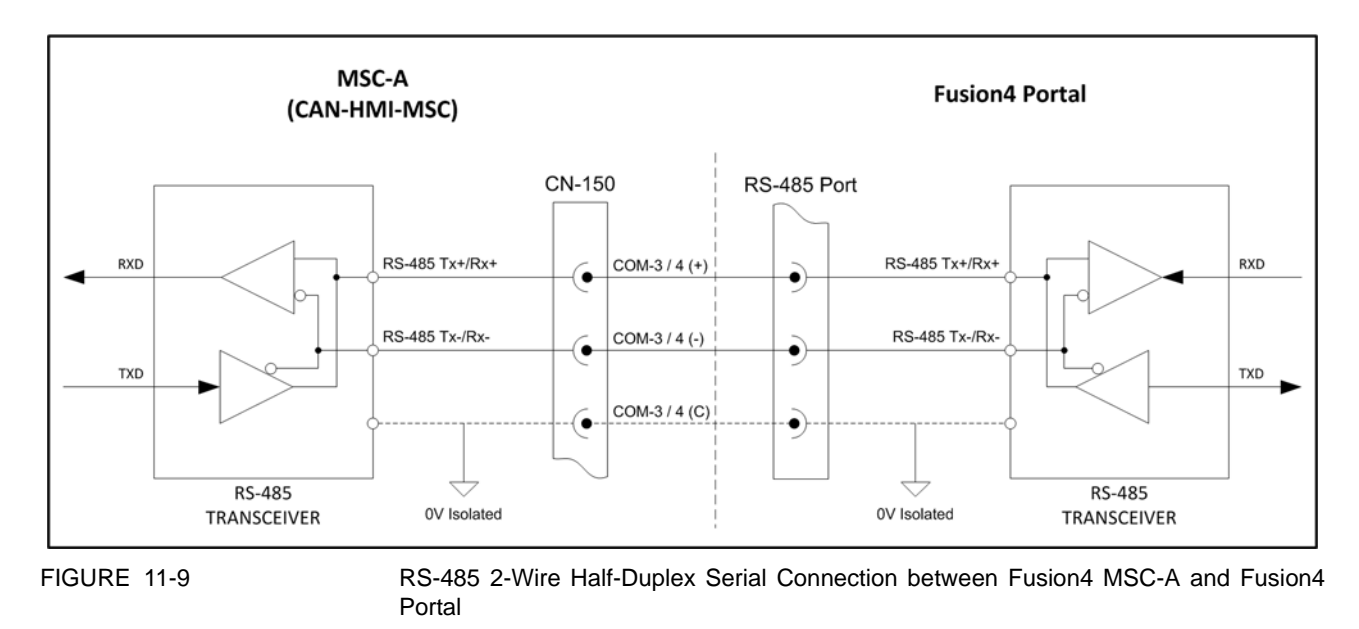

[FIGURE 11-10](#page-130-1) schematically shows a 4-wire full-duplex RS-485 connection between the Fusion4 MSC-A and a PC running Fusion4 Portal.

- <span id="page-129-1"></span>REMARKS: 1. When connecting the Fusion4 MSC-A, terminal connector CN-151 must be configured for 4-wire RS-485 communication using the RS COMM mode switch SW2 on the CAN-HMI-MSC board.
	- 2. If the connection to the Fusion4 MSC-A represents the last link in a multidrop bus, then the bus must be terminated by setting jumper JP8 on the CAN-HMI-MSC board to the right-hand (terminated) position. The serial bus will be terminated with a 120 Ω resistor.

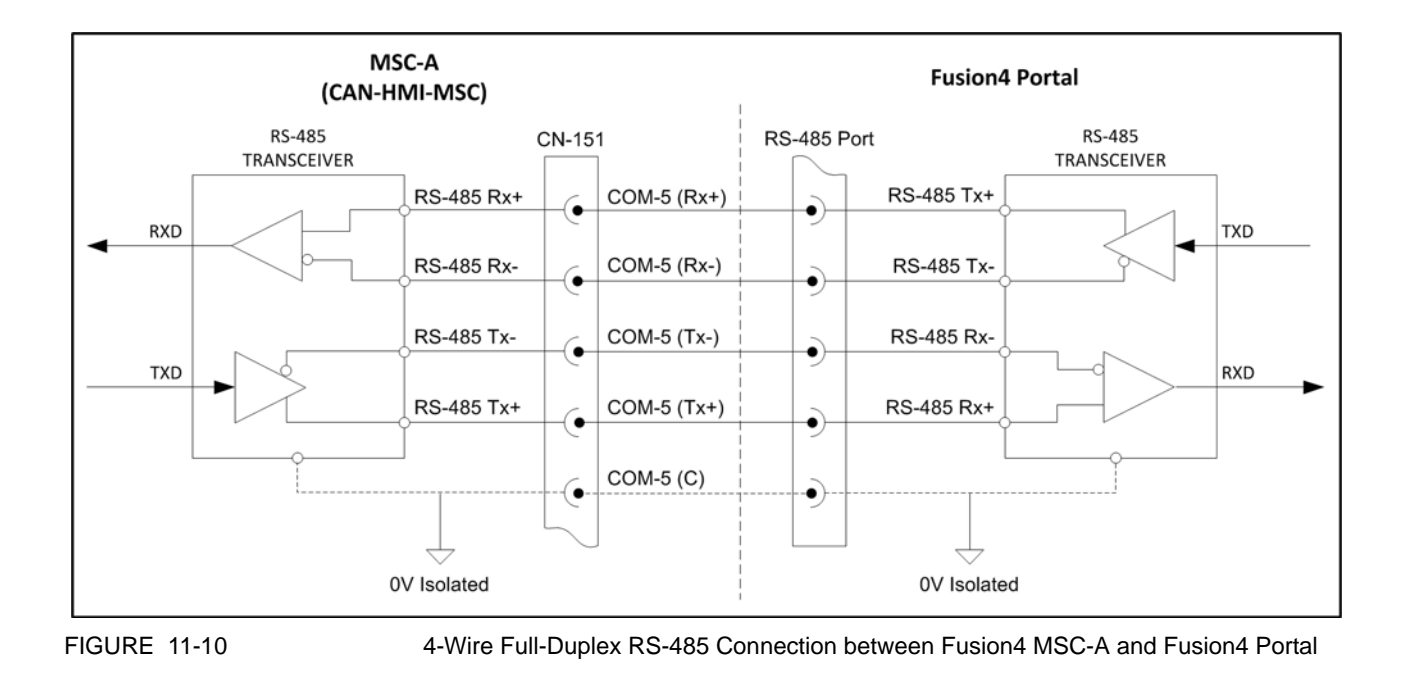

#### <span id="page-130-1"></span><span id="page-130-0"></span>**11.6.3 Serial Device Server**

For the Fusion4 MSC-A to be connected to an Ethernet port of a PC running Fusion4 Portal, a serial device server is required. The serial device server must support RS-422/485.

REMARK: Fusion4 Portal supports the serial device driver through Virtual COM and not through the TCP connection.

[FIGURE 11-11](#page-131-0) schematically shows a serial to Ethernet connection between the Fusion4 MSC-A and a PC running Fusion4 Portal, in which a a serial device server (e.g. Moxa NPort) is used.

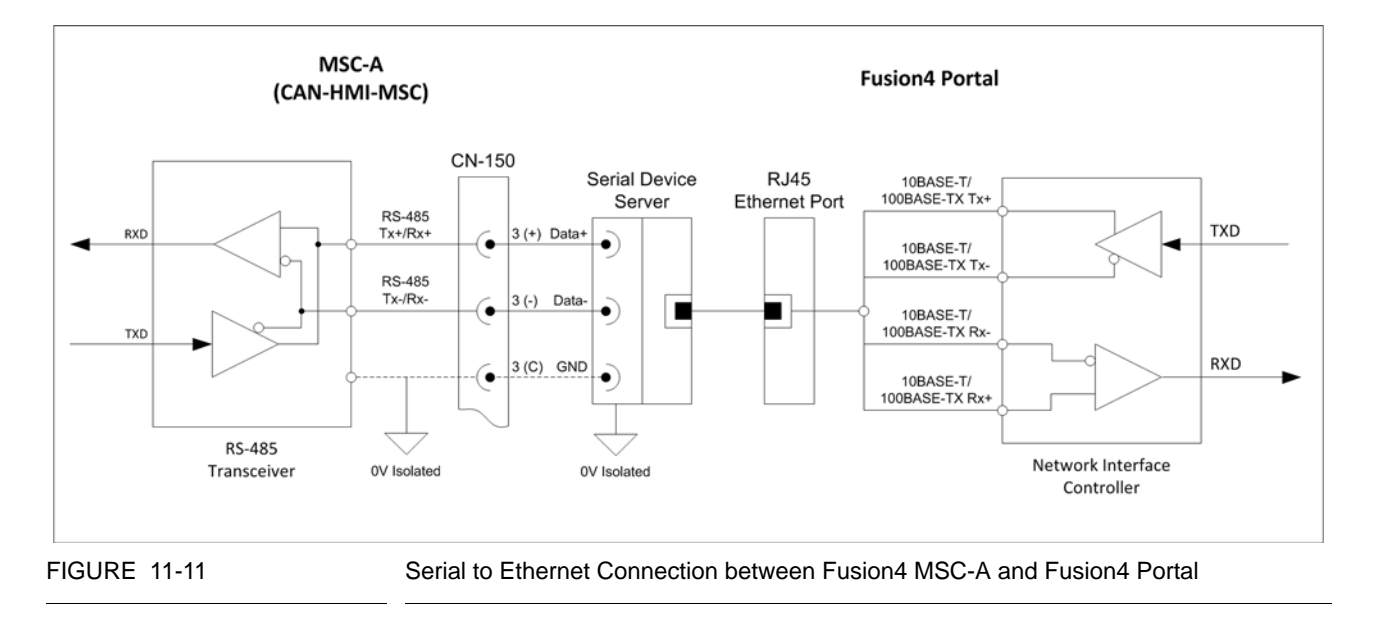

# <span id="page-131-0"></span>**11.7 Connecting Fusion4 MSC-A to Experion®**

=> Future implementation

# **CHAPTER 12 RS-485 WIRING FOR FUSION4 MSC-L**

## **12.1 Introduction**

=> This section is under construction

## **12.2 Connecting Fusion4 MSC-L**

=> Future implementation

## **12.3 Connecting Fusion4 MSC-L to Fusion4 Portal**

=> Future implementation

## **12.4 Connecting Fusion4 MSC-L to Terminal Manager**

=> Future implementation

## **12.5 Connecting Fusion4 MSC-L to Experion®**

=> Future implementation

**RS-485 Wiring for Fusion4 MSC-L**

*This page is intentionally left blank*

# **CHAPTER 13 ETHERNET COMMUNICATIONS**

## **13.1 Modbus TCP/IP Protocol**

The Modbus messaging service provides a Client/Server communication between devices connected on an Ethernet TCP/IP network.

This client/server model is based on four types of messages:

- **Modbus Request** A Modbus Request is the message sent on the network by the Client to initiate a transaction.
- Modbus Indication A Modbus Indication is the Request message received on the Server side
- Modbus Response A Modbus Response is the Response message sent by the Server,
- Modbus Confirmation. A Modbus Confirmation is the Response Message received on the Client side

The Modbus messaging services (Client/Server Model) are used for real time information exchange between:

- Two device applications
- Device application and other device
- HMI/SCADA applications and devices
- PC and device program providing on line services

## **13.1.1 Protocol Description**

A communicating system over Modbus TCP/IP may include different types of device:

- A Modbus TCP/IP Client and Server devices connected to a TCP/IP network
- The Interconnection devices like bridge, router or gateway for interconnection between the TCP/IP network and a serial line subnetwork which permit connections of Modbus Serial line Client and Server end devices.

The Modbus protocol defines a simple Protocol Data Unit (PDU) independent of the underlying communication layers. The mapping of Modbus protocol on specific buses or networks can introduce some additional fields on the Application Data Unit (ADU).

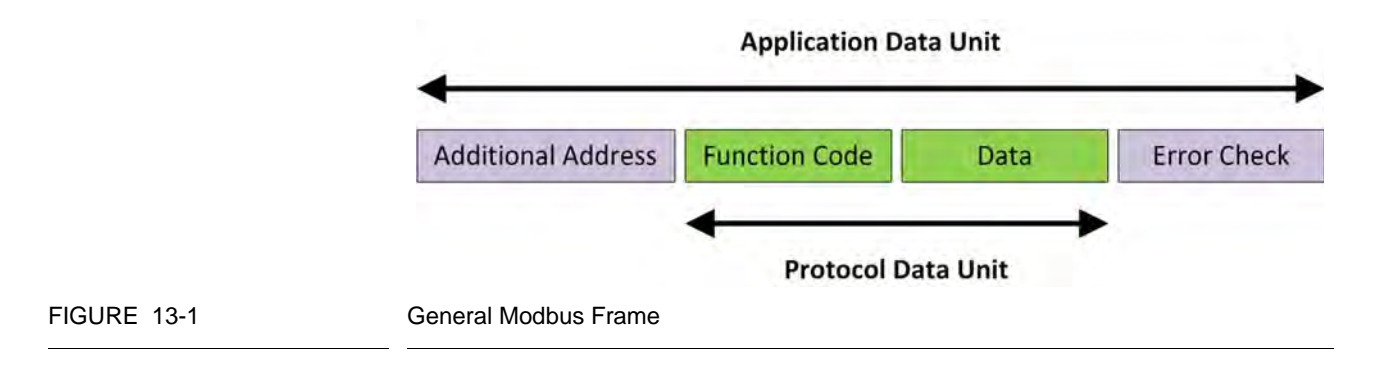

The client that initiates a Modbus transaction builds the Modbus Application Data Unit. The function code indicates to the server which kind of action to perform.

## **13.1.1.1 Modbus On TCP/IP Application Data Unit**

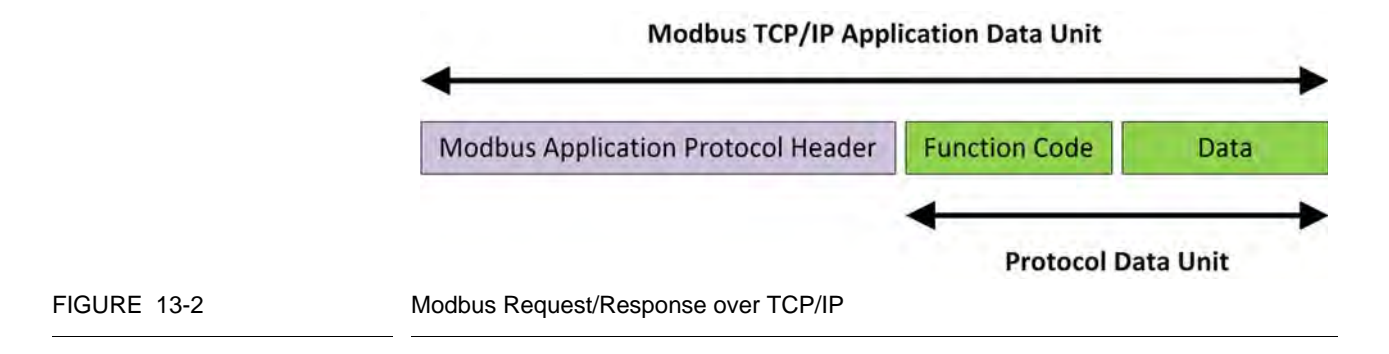

A dedicated header is used on TCP/IP to identify the Modbus Application Data Unit. It is called the MBAP header (Modbus Application Protocol header).

This header provides some differences compared to the Modbus RTU application data unit used on serial line:

- The Modbus 'slave address' field usually used on Modbus Serial Line is replaced by a single byte 'Unit Identifier' within the MBAP Header. The 'Unit Identifier' is used to communicate via devices such as bridges, routers and gateways that use a single IP address to support multiple independent Modbus end units.
- All Modbus requests and responses are designed in such a way that the recipient can verify that a message is finished. For function codes where the Modbus PDU has a fixed length, the function code alone is sufficient. For function codes carrying a variable amount of data in the request or response, the data field includes a byte count.

■ When Modbus is carried over TCP, additional length information is carried in the MBAP header to allow the recipient to recognize message boundaries even if the message has been split into multiple packets for transmission. The existence of explicit and implicit length rules, and use of a CRC-32 error check code (on Ethernet) results in an infinitesimal chance of undetected corruption to a request or response message.

#### **13.1.1.2 MBAP Header description**

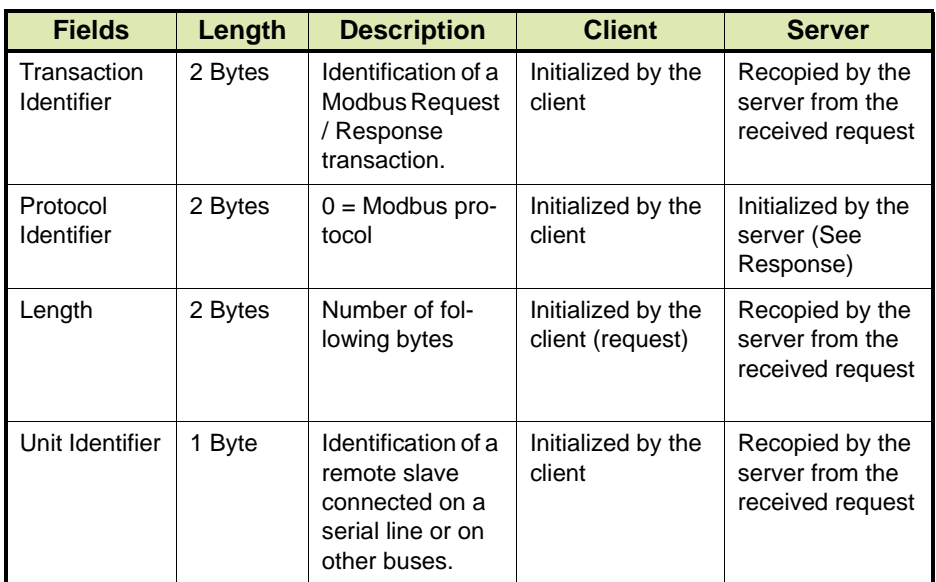

The MBAP Header contains the following fields:

The header is 7 bytes long:

- Transaction Identifier It is used for transaction pairing, the Modbus server copies in the response the transaction identifier of the request.
- **Protocol Identifier** It is used for intra-system multiplexing. The Modbus protocol is identified by the value 0.
- $\blacksquare$  Length The length field is a byte count of the following fields, including the Unit Identifier and data fields.
- Unit Identifier This field is used for intra-system routing purpose. It is typically used to communicate to a Modbus+ or a Modbus serial line slave through a gateway between an Ethernet TCP/IP network and a Modbus serial line. This field is set by the Modbus Client in the request and must be returned with the same value in the response by the server.

All Modbus TCP ADU are sent via TCP to registered port 502.

## **13.1.1.3 Modbus Functions Codes Description**

See section [7.3](#page-78-0) for more information.

## **13.2 Fusion4 MSC-A**

## **13.2.1 Connecting Fusion4 MSC-A to Ethernet Network**

The Fusion4 MSC-A (Multi-Stream Controller for Additive Injection) houses three boards each equipped with an Ethernet terminal connector:

- CAN-ARM-MSC-1 board: terminal connector CN-147
- CAN-ARM-MSC-2 board: terminal connector CN-247
- CAN-HMI-MSC board: terminal connector CN-152

Each terminal connector allows the Fusion4 MSC-A to communicate with external devices via an 802.3i 10BASE-T / 802.3u 100BASE-TX compliant connection. The following connections are supported or will be supported in the future:

- Ethernet connection between the Fusion4 MSC-A and a Fusion4 MSC-L (Multi-Stream Controller for Loading), see section [13.2.2](#page-137-0)
- Ethernet connection between the Fusion4 MSC-A and a PC running Fusion4 Portal, see section [13.2.2](#page-137-0)
- Ethernet connection between the Fusion4 MSC-A and a PC running Experion**®**, see section [13.2.4](#page-137-1)

#### <span id="page-137-0"></span>**13.2.2 Connecting Fusion4 MSC-A to MSC-L over Ethernet**

=> Future implementation

**13.2.3 Connecting Fusion4 MSC-A to Fusion4 Portal over Ethernet**

=> Future implementation

- <span id="page-137-1"></span>**13.2.4 Connecting Fusion4 MSC-A to Experion® over Ethernet**
	- => Future implementation

## **13.3 Fusion4 MSC-L**

=> Future implementation

# **CHAPTER 14 PORTAL OPC**

## **14.1 Introduction**

Fusion4 Portal features an OPC server named Fusion4. Fusion4 OPC server communicates with the 1010CB device over COM port and exposes real time values, transaction details and alarms as OPC items to external clients. The Terminal Automation System (TAS) subscribes as one of the OPC clients to retrieve the data change of these OPC items. TAS can issue the commands to the 1010CB device through Fusion4 OPC server. When the transactions are ready the Bill of Lading is printed by Fusion4 Portal.

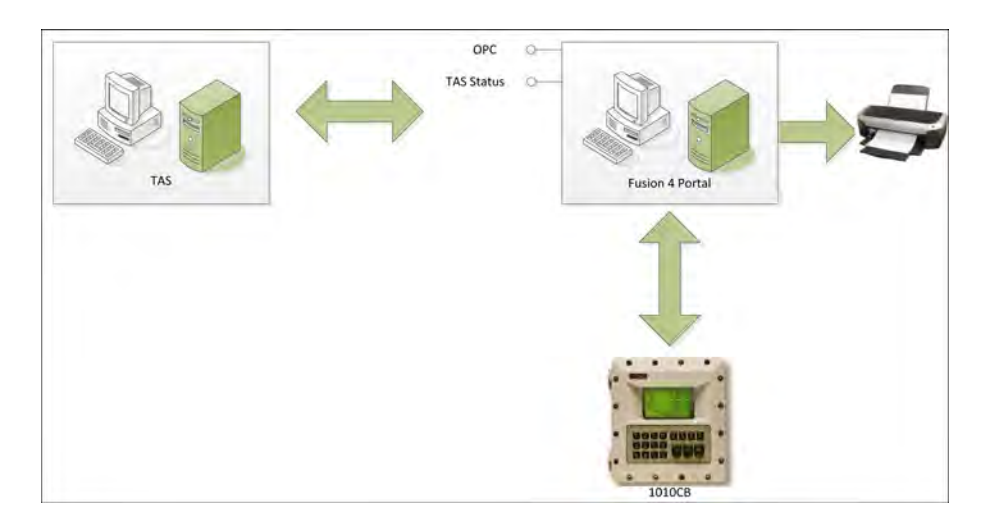

#### FIGURE 14-1

Fusion4 OPC server offers OPC clients to:

- Read or subscribe to one or more OPC items
- Set manual density
- Read/subscribe to alarms at the connected device, acknowledge them

Following are some possible OPC clients for Fusion4 OPC server:

- Any Terminal Automation System, like Honeywell Terminal Manager, to achieve the workflow for a transaction at the loading bay with 1010CB
- Any SCADA system, like Honeywell Experion<sup>®</sup>, that uses the values for operator displays

## **14.1.1 Available licenses for OPC Clients**

The license identification code determines the behavior of Fusion4 OPC Server, see [FIGURE 14-2](#page-139-0).

- When position 8 is "S" only 2 client connections are possible.
- When position 8 is "T" only 5 client connections are possible.
- When position 8 is "V" an unlimited number of client connections are possible.
- When position 8 is "N" Fusion4 OPC server will not have any OPC items in its namespace.

#### **Identification code**

.

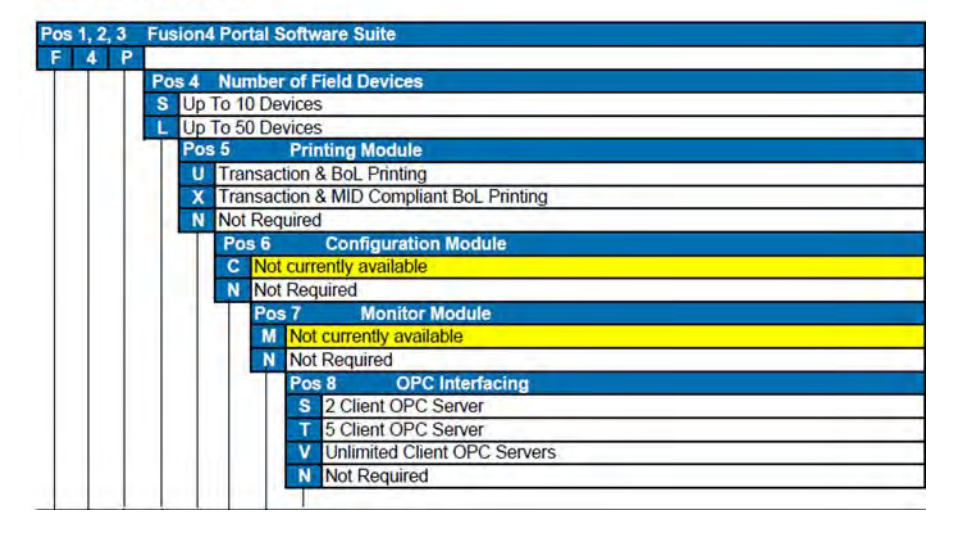

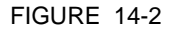

<span id="page-139-0"></span>FIGURE 14-2 License Identification Code

#### **14.1.2 DCOM Configuration**

REMARK: This information in this section applies to both the Fusion4 OPC Server machine and the Client machine.

There are three steps involved in setting up DCOM for remote access.

- Changing the Windows fire wall settings (see section [14.1.2.1\)](#page-140-0)
- Checking presence of "mngr" account on server and client machine (see section [14.1.2.2](#page-140-1))
- Configuring the DCOM machine default settings (see section [14.1.2.3](#page-140-2))

#### <span id="page-140-0"></span>**14.1.2.1 Windows Fire Wall Setting**

By default the Windows fire wall is switched on. If the machine is sufficiently protected behind a corporate fire wall, it may be appropriate to permanently turn off the individual Windows fire wall. When switched off, the individual fire wall settings outlined here need not be performed to allow OPC communication.

#### <span id="page-140-1"></span>**14.1.2.2 User Accounts**

Ensure that local machine "mngr" account is present at both the server and client machine with the same password.

#### <span id="page-140-2"></span>**14.1.2.3 DCOM Machine Default Settings**

Perform the following steps to configure the DCOM machine default settings to enable OPC communications:

## 1. Go to **Start** | **Run...**.

The *Run* window is displayed.

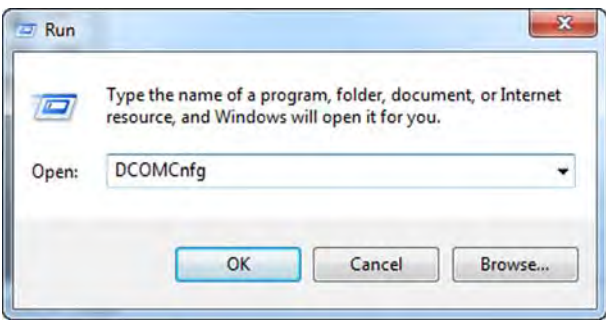

FIGURE 14-3 *Run* window

*NOTE: If Run... is not displayed in the Start menu: (1) Right-click on the Start icon and select Properties from the pop-up menu; (2) In the Task bar and Start Menu Properties window go to the Start Menu tab; (3) Click Customize...; (4) Select the Run command check box; (5) Click OK to save the changes and to close the window, (6) Click Apply and then OK to save the changes and to close the window.*

2. In the text field after Open: enter **DCOMCnfg** and click **OK**. The *Component Services* window is displayed.

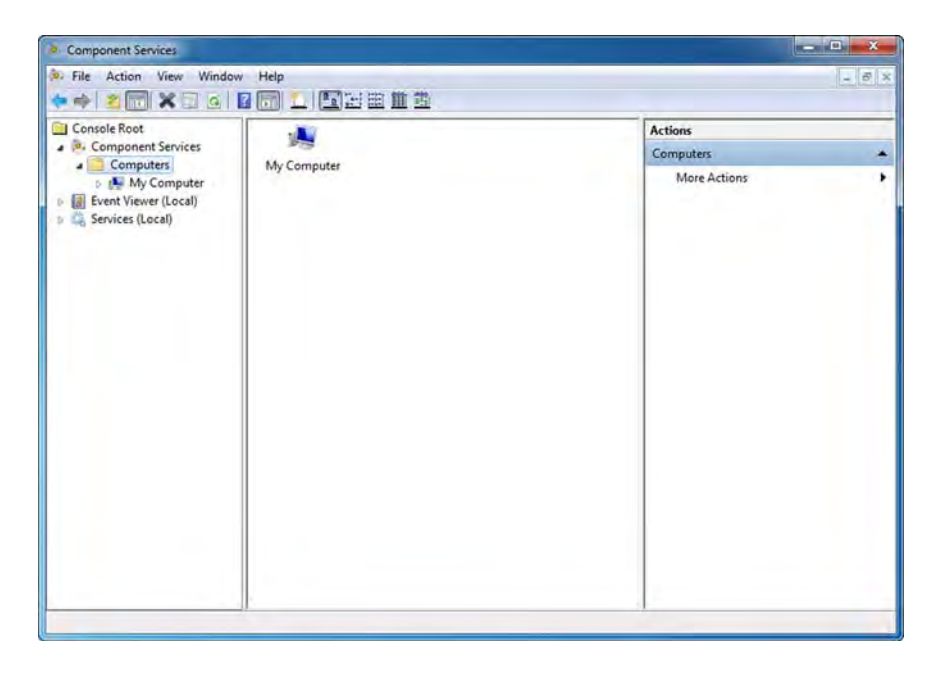

FIGURE 14-4 *Component Services* window

- 3. Under *Console Root* double-click **Component Services** to expand it.
- 4. Under *Component Services* double-click **Computers** to expand it.

5. In the pane on the right, right click on **My Computer** and select **Properties**.

The *My Computer Properties* window is displayed.

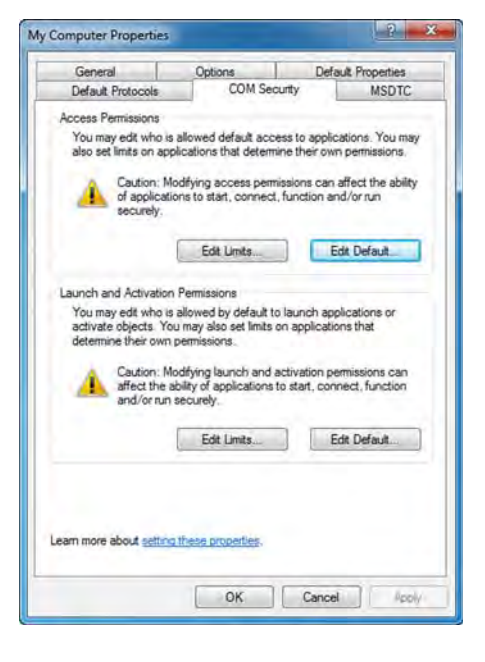

FIGURE 14-5 *My Computer Properties* window

6. Go to the tab **COM Security**.

7. Under *Access Permissions* click **Edit Limits...**. The *Access Permissions* window is displayed.

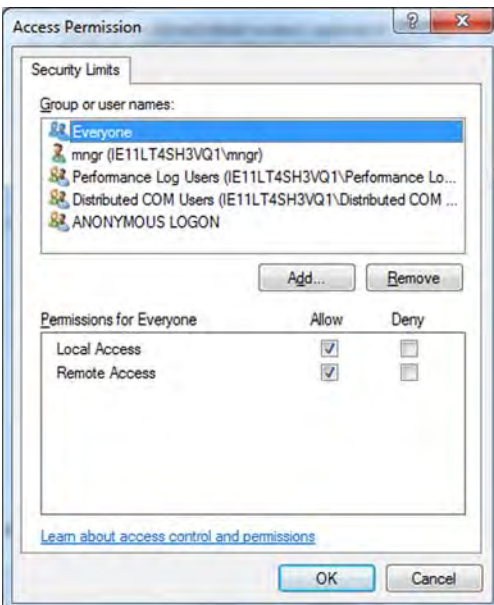

FIGURE 14-6 *Access Permissions* window - Security Limits

8. Check the **Local Access** and **Remote Access** check boxes for the following user accounts: **Everyone**, **mngr** and **ANONYMOUS LOGIN**. Click **OK** to save the changes and to close the window. You will return to the *My Computer Properties* window.
9. Under *Access Permissions* click **Edit Default...**. The *Access Permissions* window is displayed.

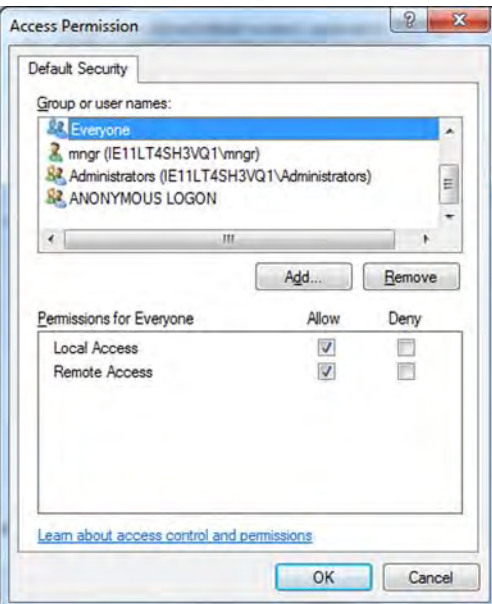

FIGURE 14-7 *Access Permissions* window - Default Security

10.Check the **Local Access** and **Remote Access** check boxes for the following user accounts: **Everyone**, **mngr** and **ANONYMOUS LOGIN**. Click **OK** to save the changes and to close the window.

You will return to the *My Computer Properties* window.

11.Under *Launch and Activation Permissions* click **Edit Limits...**. The *Launch and Activation Permissions* window is displayed.

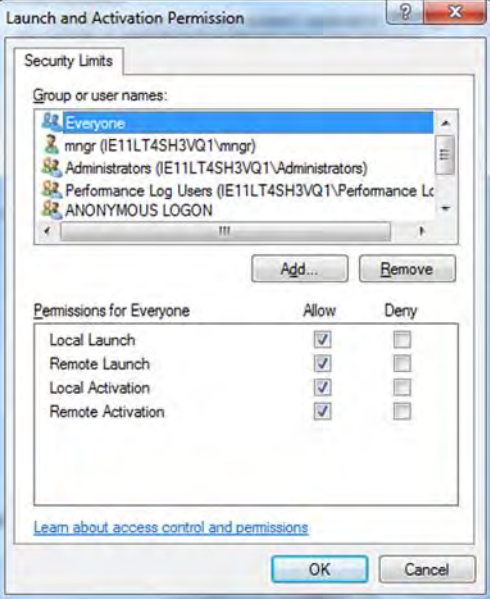

FIGURE 14-8 *Launch and Activation Permissions* window - Security Limits

12.Check the **Local Launch**, **Remote Launch**, **Local Activation** and **Remote Activation** check boxes for the following user accounts: **Everyone**, **mngr** and **ANONYMOUS LOGIN**. Click **OK** to save the changes and to close the window.

You will return to the *My Computer Properties* window.

13.Click **Edit Default...** under Launch and *Activation Permissions*. The *Launch and Activation Permissions* window is displayed.

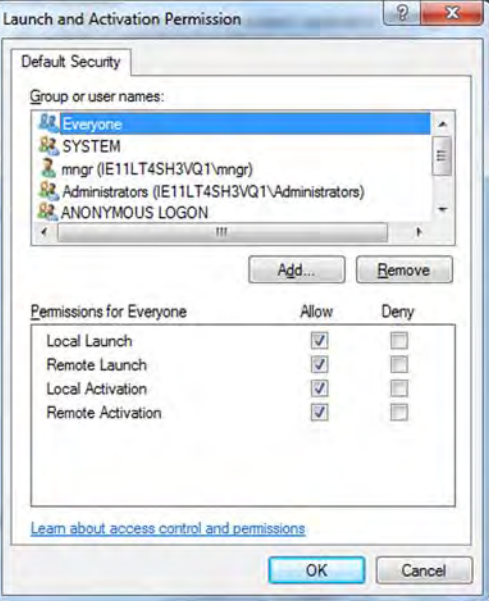

FIGURE 14-9 *Launch and Activation Permissions* window - Default Security

14.Check the **Local Launch**, **Remote Launch**, **Local Activation** and **Remote Activation** check boxes for the following user accounts: **Everyone**, **mngr** and **ANONYMOUS LOGIN**. Click **OK** to save the changes and to close the window.

You will return to the *My Computer Properties* window.

15.Click **OK** to save all changes and to close the window.

#### **14.1.3 Prerequisites for OPC Client Machine**

#### **14.1.3.1 OPC Core Components**

As a prerequisite OPC core components 2.00.220 or higher is required. Please visit http://www.opcfoundation.org/ to download the latest version. A version can also be found on the Fusion4 Portal CD at <<root>>/Fusion4\_Portal\_R120/OPC Core Components 2.00 Redistributable 2.20.msi.

#### **14.1.3.2 Check Logon Permission between Client and Server**

Client and Server machines need logon permissions set at both ends. This can be checked on the server by typing **\\<<Client machine ip>>** at the server machine's Windows browser. Check if you get an "Access denied error". In that case contact your administrator to provide the necessary logon rights for server machine on the client machine. Similarly, type **\\cellengtherial machine IP>>** on the client machine. Assign the necessary logon rights for the client machine on the server machine if required. Restart both client and server machine.

#### **14.1.4 Prerequisites for Visual Basic OPC Client Machine**

Fusion4 OPC server can be connected from a Visual Basic 6 client. However, the client may need additional dependencies to achieve such a solution. Contact the vendor of such a client application for more details.

## **14.1.5 TAS/OPC acquiring Information from Fusion4 OPC Server**

#### <span id="page-147-0"></span>**14.1.5.1 Setting Type of TAS Status for Site**

Fusion4 Portal Configuration enables you to set the type of TAS status. The type of TAS status indicates whether TAS is online or offline.

REMARK: After you set the type of TAS status you need to restart Fusion4 Portal for the settings to come into effect.

To set the type of TAS status for a site:

- 1. From the *Start* menu select **All Programs** | **Enraf** | **Fusion4 Portal**. The main window of *Fusion4 Portal* is displayed.
- 2. In the navigation tree on the left click **Settings** under the selected site.

The properties of the site are displayed.

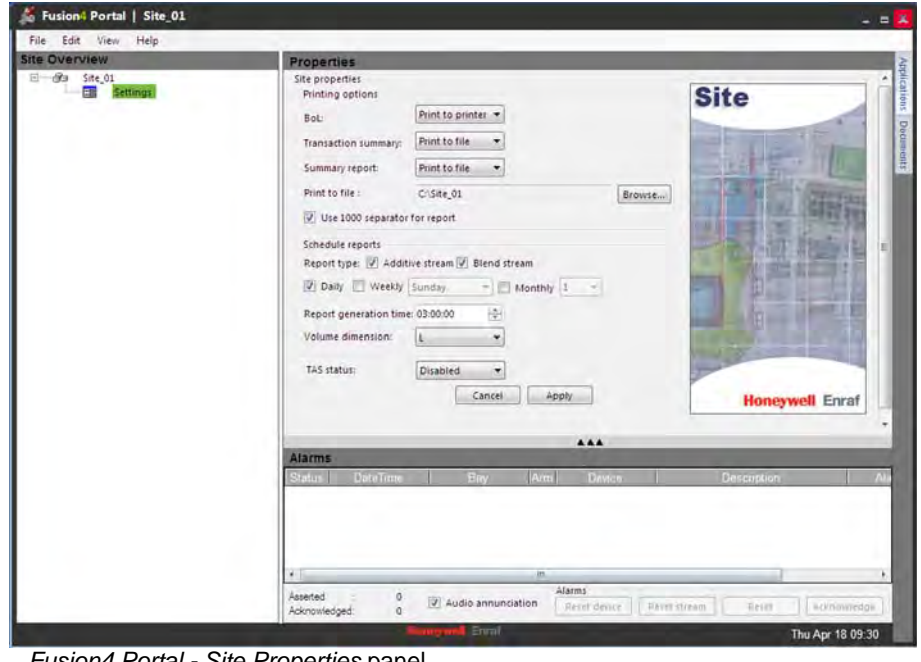

FIGURE 14-10 *Fusion4 Portal - Site Properties* panel

3. Select the type of TAS status from the selection list box. The types of TAS status are described in TABLE 14-1.

TABLE 14-1 TAS Status Types

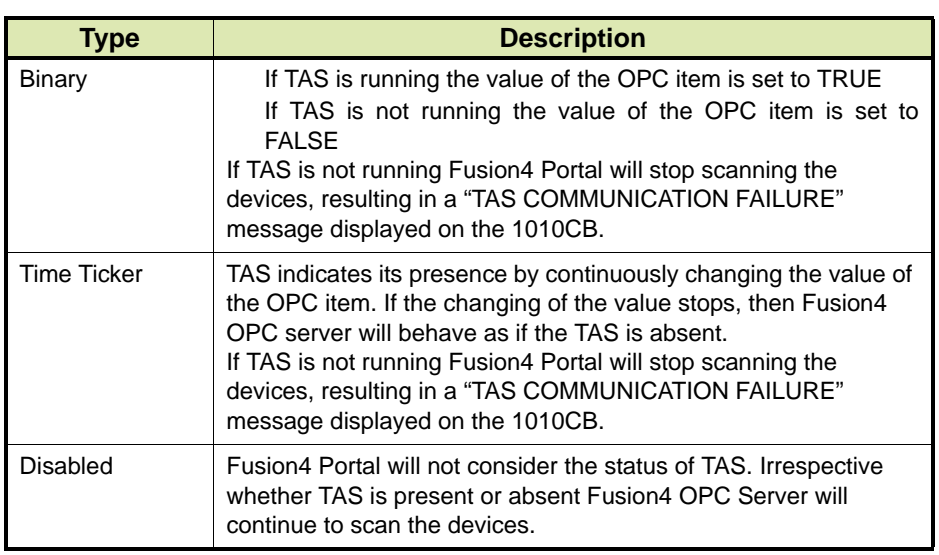

#### **14.1.5.2 COM Port Settings and Refresh Rate**

Fusion4 Portal Configuration enables you to set the time out period (in ms) and the turn around delay (TAD, in ms) for a COM port. The recommended TAD settings is a maximum of (a) and (b), where (a) is equal to 200 ms / No. COM ports configured in the site tree and (b) is equal to [(10 ms \* No. of devices under the parent COM port) + 30 ms].

REMARK: After you set the time out period and/or TAD for a COM Port you need to restart Fusion4 Portal for the settings to come into effect.

#### **14.1.6 OPC Value, Quality and Timestamp Properties**

Every OPC item on the Fusion4 OPC server has three properties that fully qualifies the item:

**Nalue** 

The value of an OPC item is the last value that Fusion4 OPC server stored for that particular item.

**Quality** 

Quality represents the characteristics of the value updated on the server cache. Quality is represented as a 2 byte unsigned integer. There can be 3 possible values in Fusion4 Portal

- Good 0xC0 (decimal 192
- Uncertain 0x50 (decimal 80)
- Bad 0x00 (decimal 0)
- Bad Last Known 0x14 (decimal 20)

# ■ Timestamp

Timestamp represents the latest date and time when the value was updated on the server cache.

## **14.1.7 Subscription**

Fusion4 OPC server will intelligently optimize interaction with the connected device(s) themselves, based on the OPC items needed by connected TAS/ OPC Client systems. Hence it is required for TAS/ OPC Client to subscribe certain OPC items, subscribe in the sense some of the OPC items needs to be part of OPC refresh group at the client side.

TABLE 14-2 lists the supported OPC items for subscription:

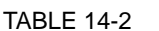

OPC items available for subscription

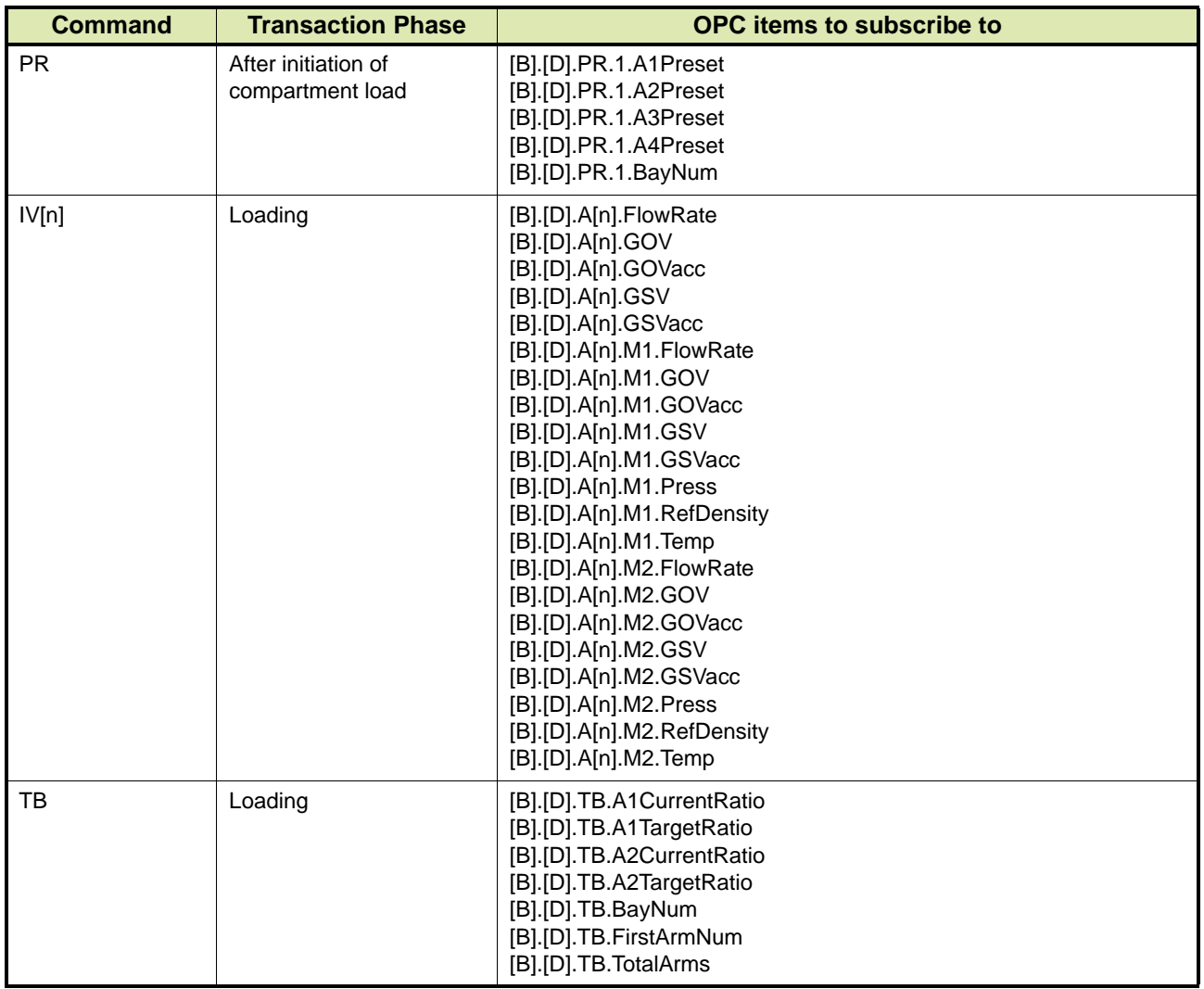

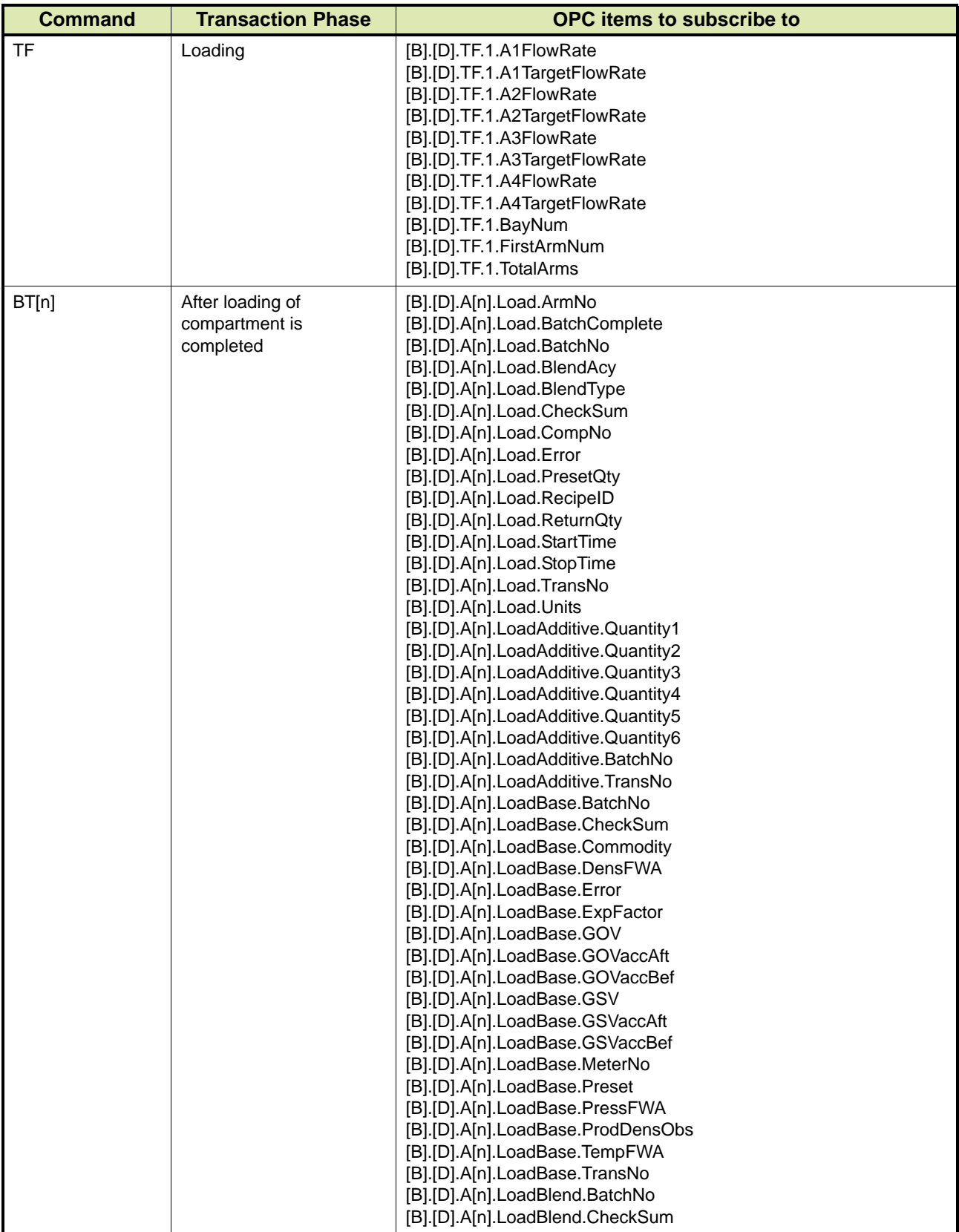

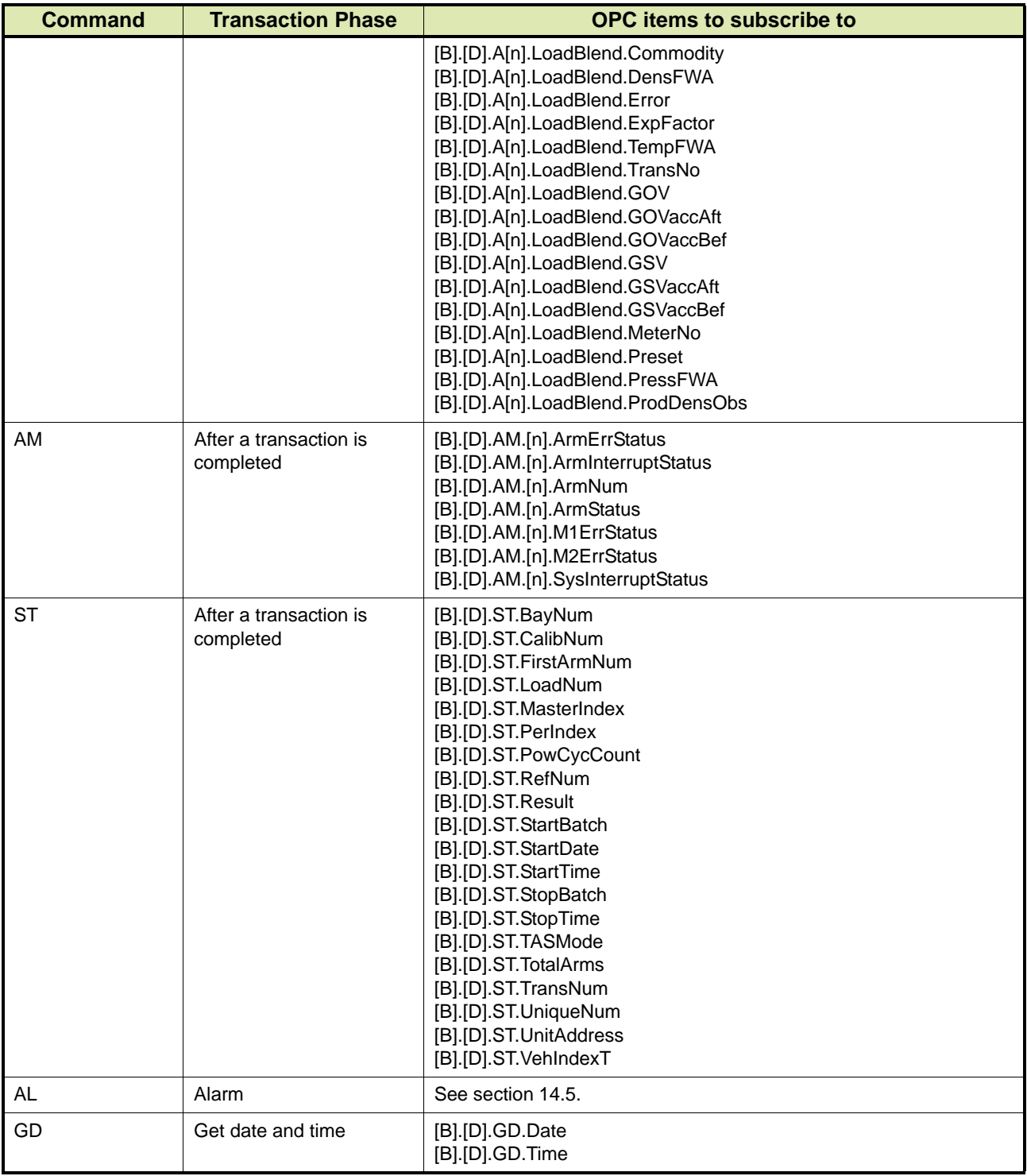

#### **14.1.8 Sales Codes**

The type of 1010CB device configured determines the 1010CB OPC items that will be created by Fusion4 OPC server. The type of 1010CB device is defined in the sales code.

Fusion4 Portal enables you to set the sales code for a 1010CB device:

- REMARK: After you set the sales code for a 1010CB device you need to restart Fusion4 Portal for the setting to come into effect.
	- 1. From the *Start* menu select **All Programs** | **Enraf** | **Fusion4 Portal**. The main window of *Fusion4 Portal* is displayed.
	- 2. Select the 1010CB device in the navigation tree at the left panel. The properties of the selected 1010CB device are displayed.

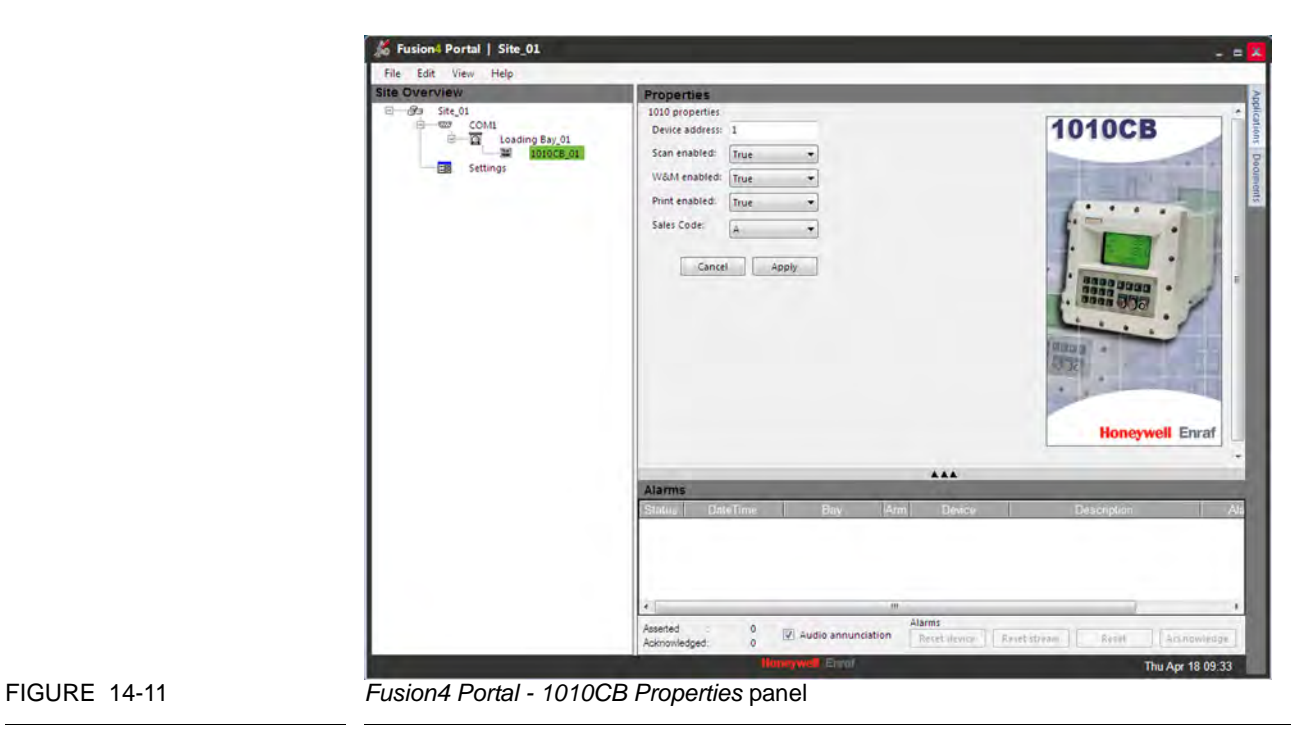

3. Select the sales code from the selection list box. The sales codes are described in TABLE 14-3.

## **Portal OPC**

## TABLE 14-3 1010CB Sales Codes

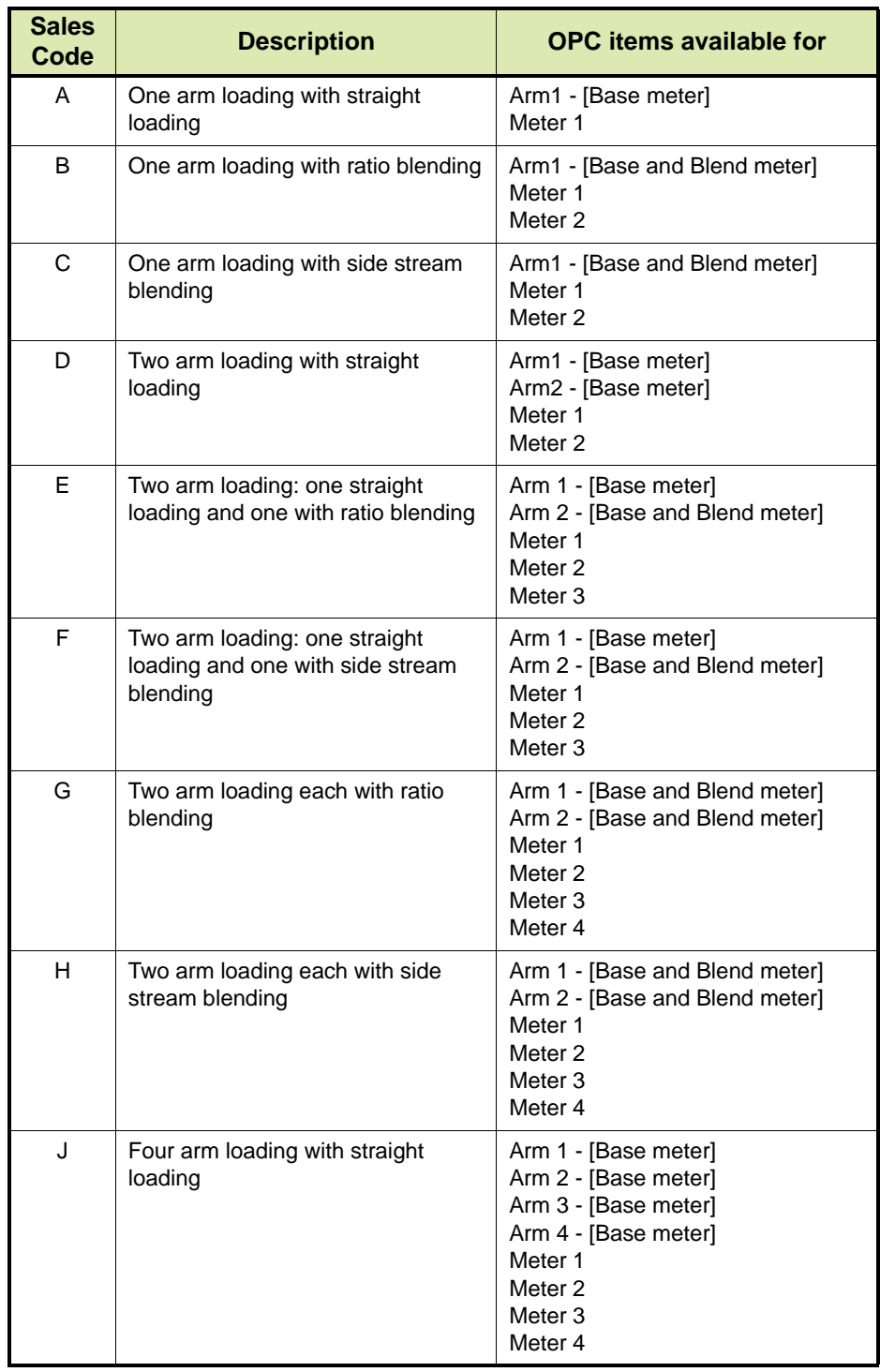

## **14.1.9 Engineering Units**

The engineering units of a device will be retrieved and updated in the OPC items listed in TABLE 14-4:

TABLE 14-4 Engineering Units for Device

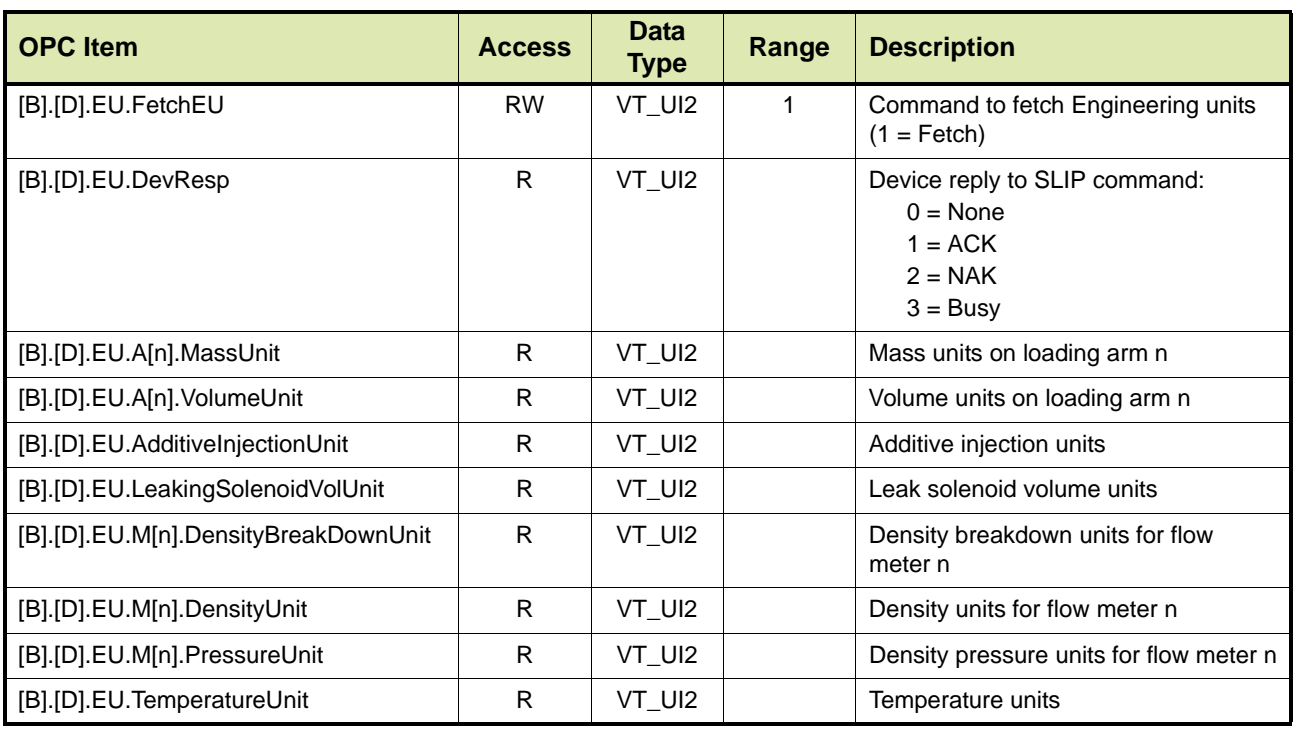

TAS/OPC client should convert the enumerated value to units as shown in TABLE 14-5.

TABLE 14-5 Conversion Table for Engineering Units

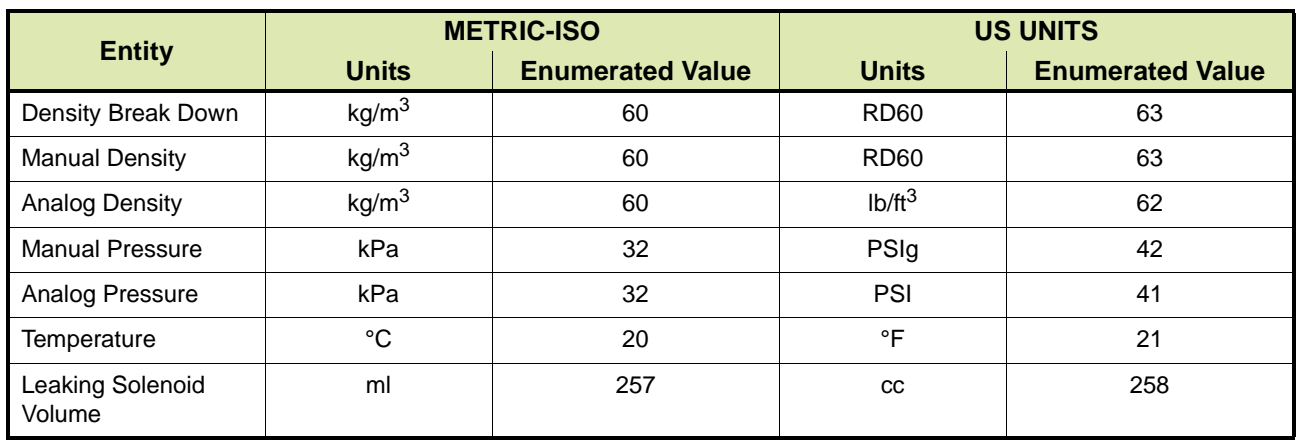

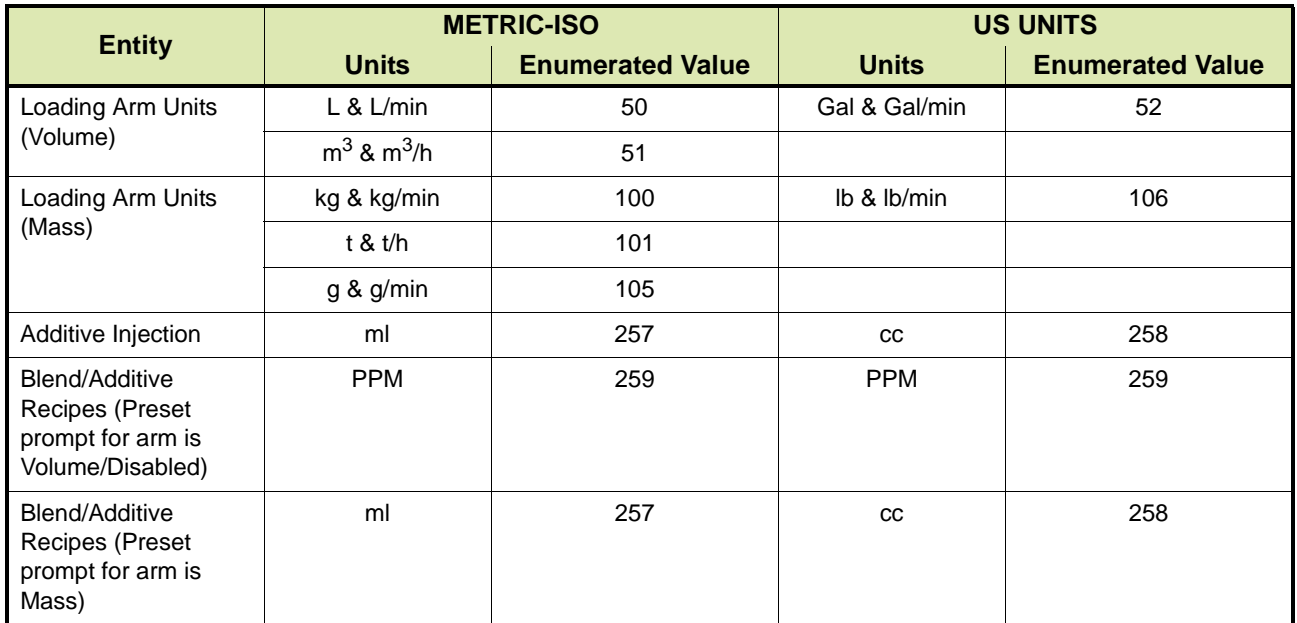

# **14.2 Communication**

## **14.2.1 Checking TAS Status**

You can find out the status of the TAS system by checking the OPC item listed in TABLE 14-6.

TABLE 14-6 OPC item for checking TAS status

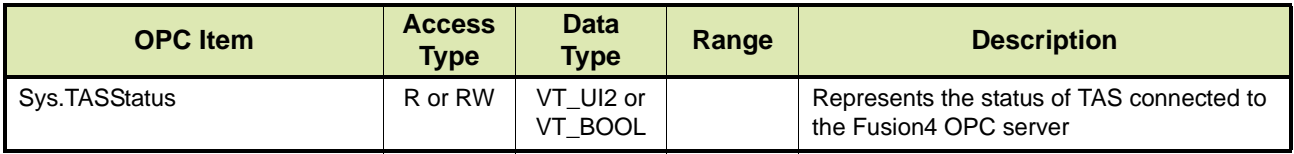

Value for Sys.TASStatus is set by TAS/ OPC client to instruct Fusion4 portal whether TAS/ OPC client is connected and in running state. The values depends on the TAS Status setting described in section [14.1.5.1.](#page-147-0) When the TAS Status setting is 'Time Ticker' the TAS status is checked every 10 seconds.

## **14.2.2 Checking Device Communications Status**

You can find out the communications status of Fusion4 OPC server to a device by checking the OPC item listed in TABLE 14-7.

TABLE 14-7 OPC item for checking device communications status

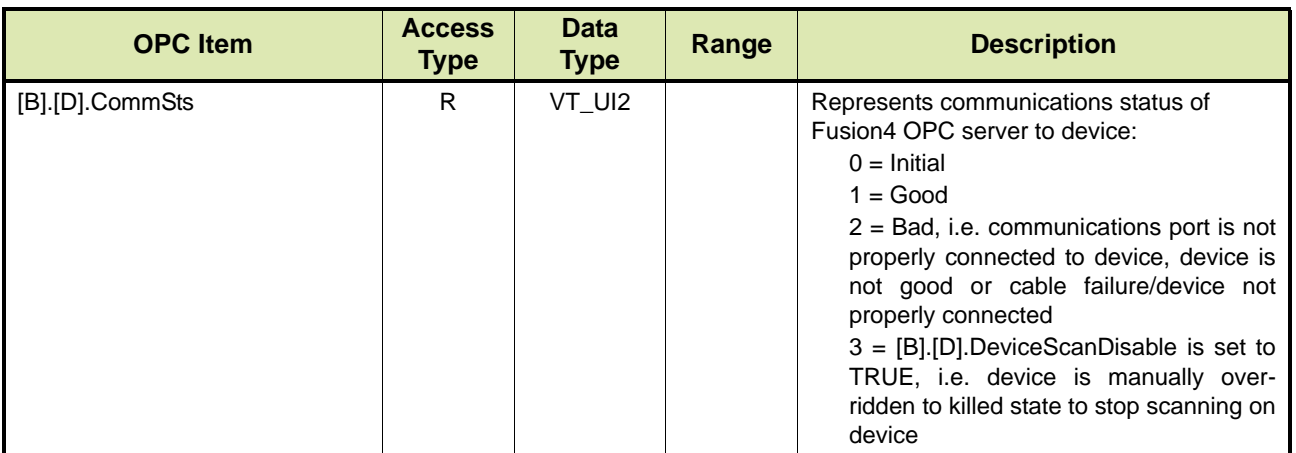

#### **14.2.2.1 Stopping and Restarting Scanning on Device**

There may be situations where a device should not be scanned, e.g. the device is out of service due to maintenance. TAS/OPC client can kill the device by setting the value of the OPC item listed in TABLE 14-8 to TRUE.

TABLE 14-8 OPC Item enabling/disabling device scan

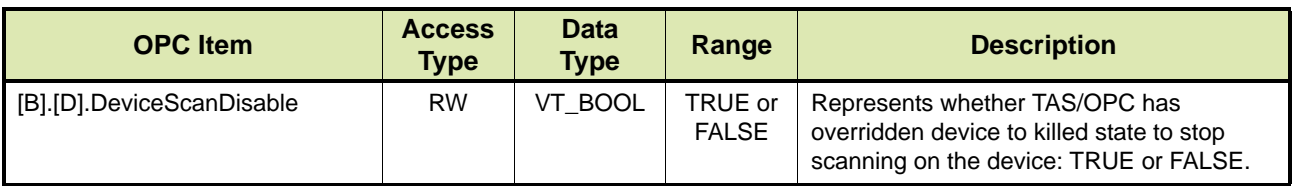

Once the device has to be scanned again, the value of the OPC item needs to be set to FALSE.

## **14.2.3 Checking Health of Fusion4 OPC Server**

You can monitor the health of Fusion4 OPC server by checking the following OPC item.

■ Heartbeat

If the health of the Fusion4 OPC server is good the value of the OPC item is incremented every 5 seconds. If the value is not incremented then it is likely that the OPC server is not scanning the device.

## **14.2.4 Handshaking between Client and Fusion4 OPC Server**

When TAS/OPC client issues a command to a device, Fusion4 OPC server stores the response of the device to the command as an OPC item with the following format:

■ [B].[D].[Command].DevResp

The OPC item can have one of the values listed in TABLE 14-9.

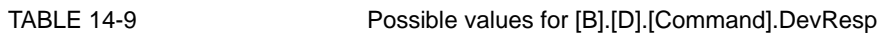

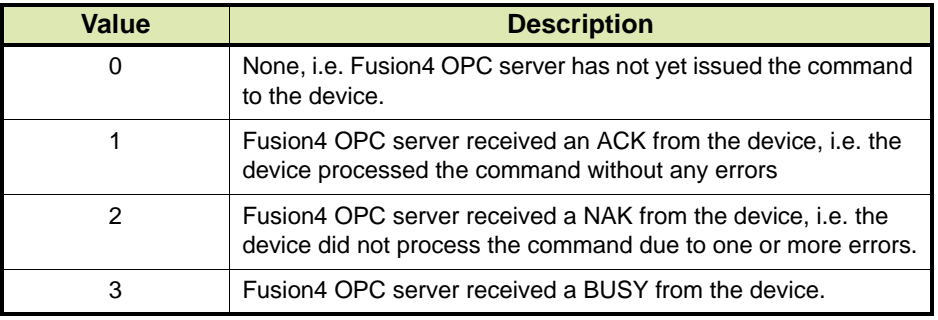

Based on the value of DevResp the TAS/OPC client should take appropriate action to retry few times.

# **14.3 Loading Workflow Support for TAS System**

## **14.3.1 About Loading Workflow Support**

Typically, the Terminal Automation System (TAS) remotely controls and monitors the loading at the 1010CB device. Examples could be, TAS authorizes the vehicle whether it is eligible for the product at the bay, authorize the load quantity against the purchase order, monitor the flow rate when the fluid is being filled into the container OR to display a message at the device about non-availability of certain products. Fusion4 OPC server offers OPC items to support such workflow, subjected to appropriate settings achieved at the 1010CB device itself.

Fusion4 OPC server through various OPC items will constantly watch the loading status at the device and will notify TAS when actions are needed.

#### **14.3.2 Example of Workflow**

REMARK: The following workflow is subjected to the setting at the 1010CB device itself. Refer to the 1010CB Programming Manual and the 1010CB Protocol Manual for details on the setting.

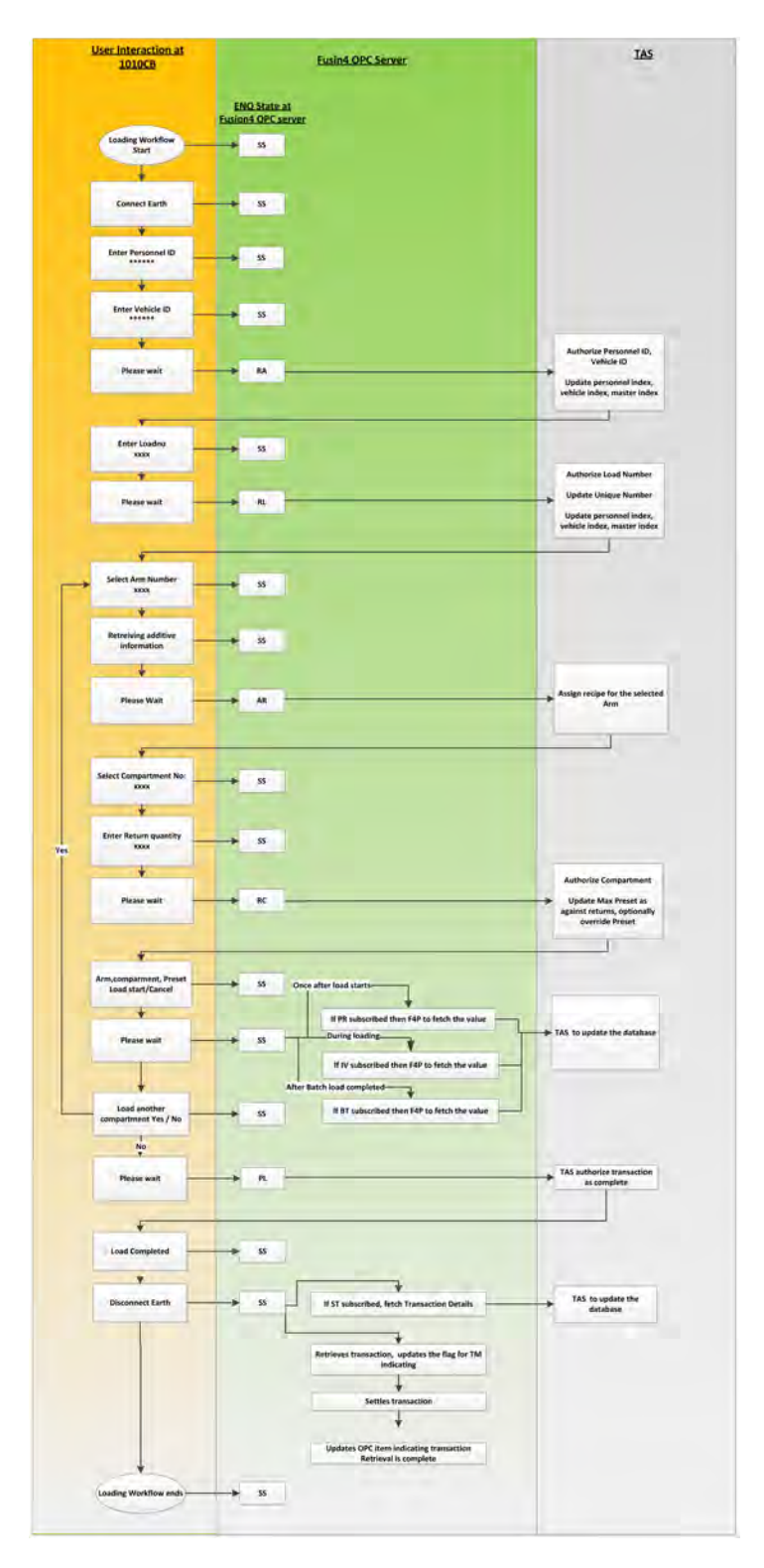

FIGURE 14-12 Workflow for Typical Loading a Site

## **14.3.3 Loading States - ENQ**

TAS/ OPC client can determine the loading state at the device through the group of OPC items listed in TABLE 14-10.

TABLE 14-10 OPC items for determining loading state at device

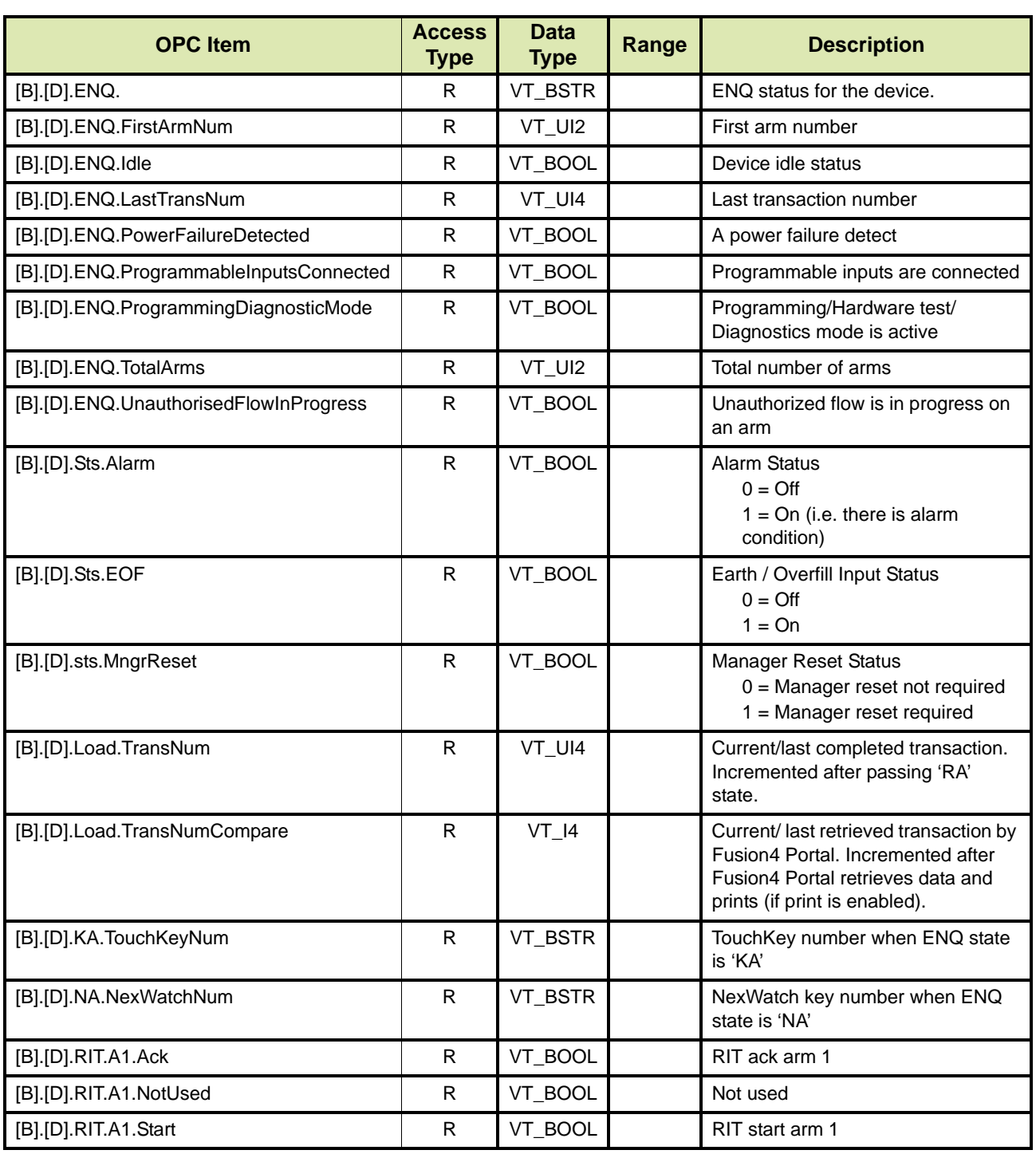

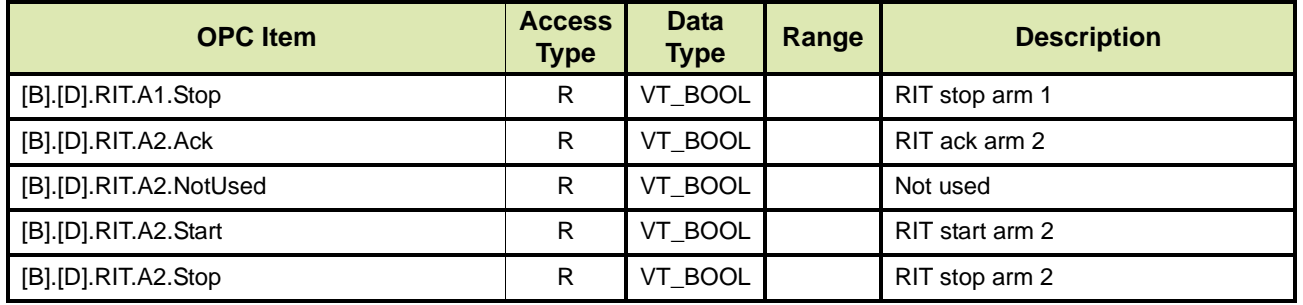

## **14.3.4 Remote Authorisation State - RA**

The value "RA" at [B].[D].ENQ indicates Remote Authorisation state. At this state, Fusion4 OPC server provides the necessary information to TAS/ OPC Client that are required to authorise, like driver ID and vehicle ID. TAS/ OPC Client is required to authorise these details by writing into OPC items that have ReadWrite access (optionally) and then to [B].[D].RA.Response. Note that 1010CB will not proceed to further state until TAS/ OPC Client responds.

TABLE 14-11 lists the OPC items for the Remote Authorisation State.

TABLE 14-11 OPC Items for Remote Authorisation State

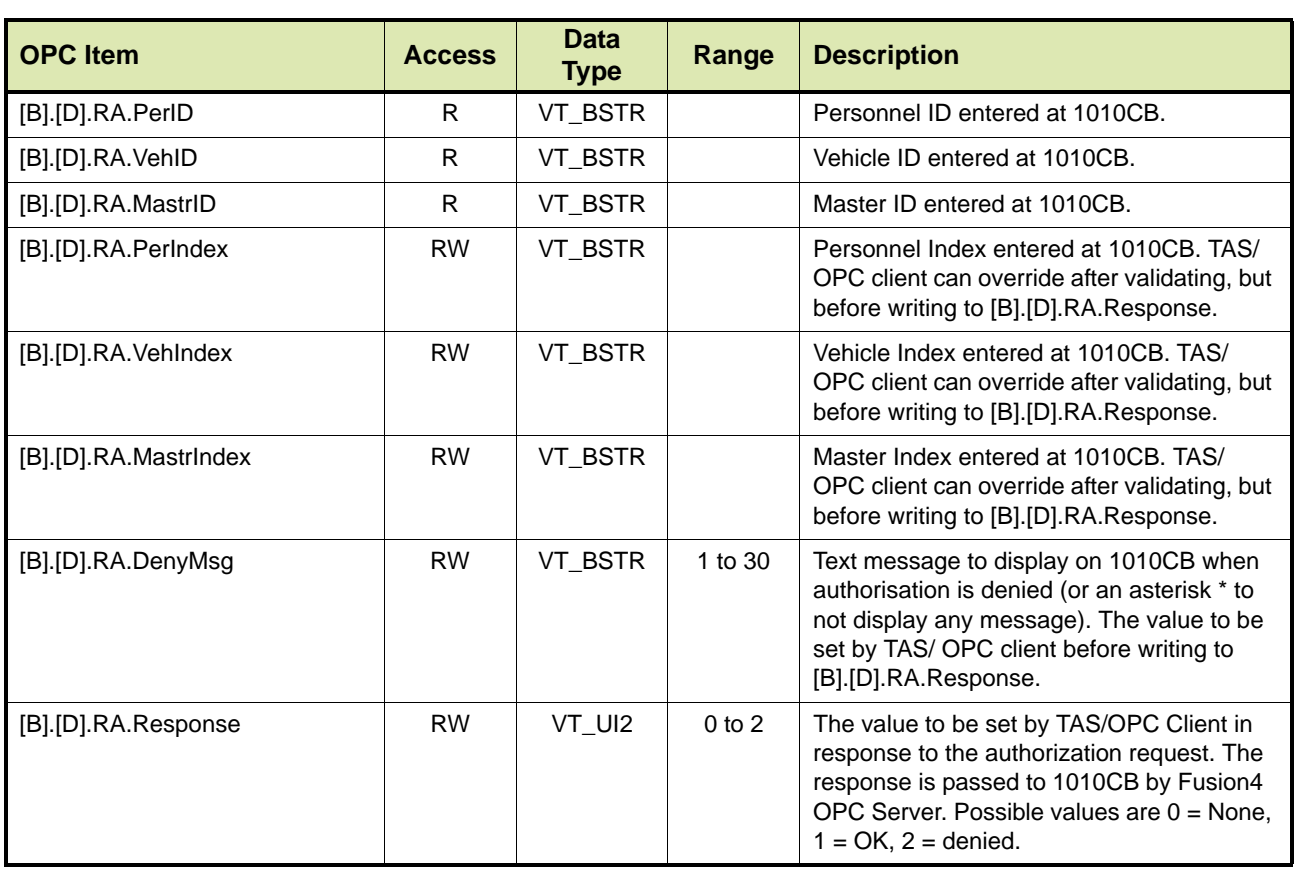

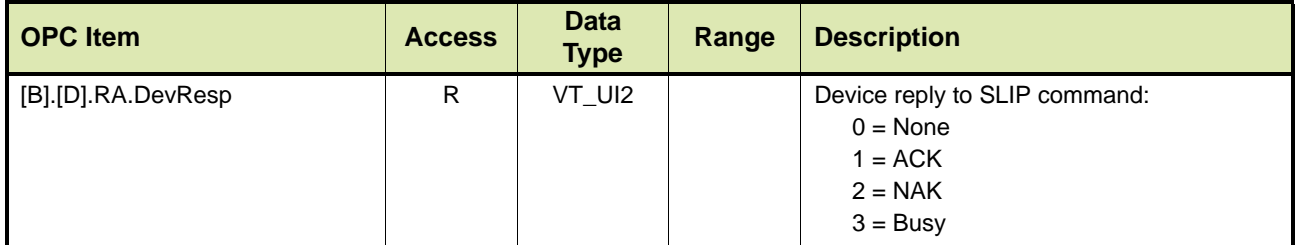

## **14.3.5 Remote Load Authorisation State - RL**

The value "RL" at [B].[D].ENQ indicates Remote Load Authorisation state. At this state, Fusion4 OPC server provides the necessary information to TAS/ OPC Client that are required to authorise the load. TAS/ OPC Client is required to authorise these details by writing into OPC items that have ReadWrite access (optionally) and then to [B].[D].RL.Response. Note that 1010CB will not proceed to further state until TAS/ OPC Client responds.

TABLE 14-11 lists the OPC items for the Remote Load Authorisation State.

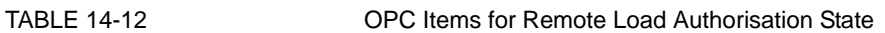

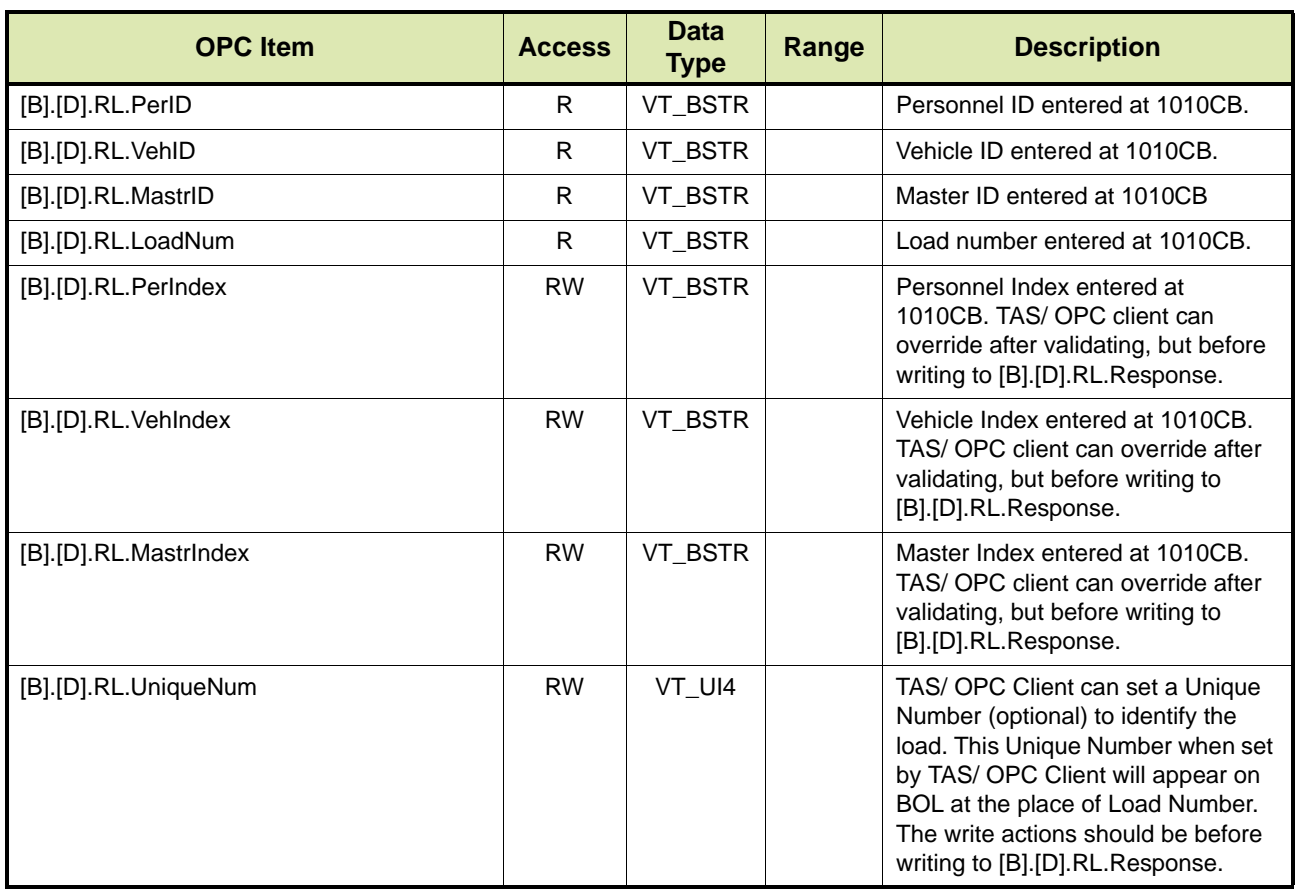

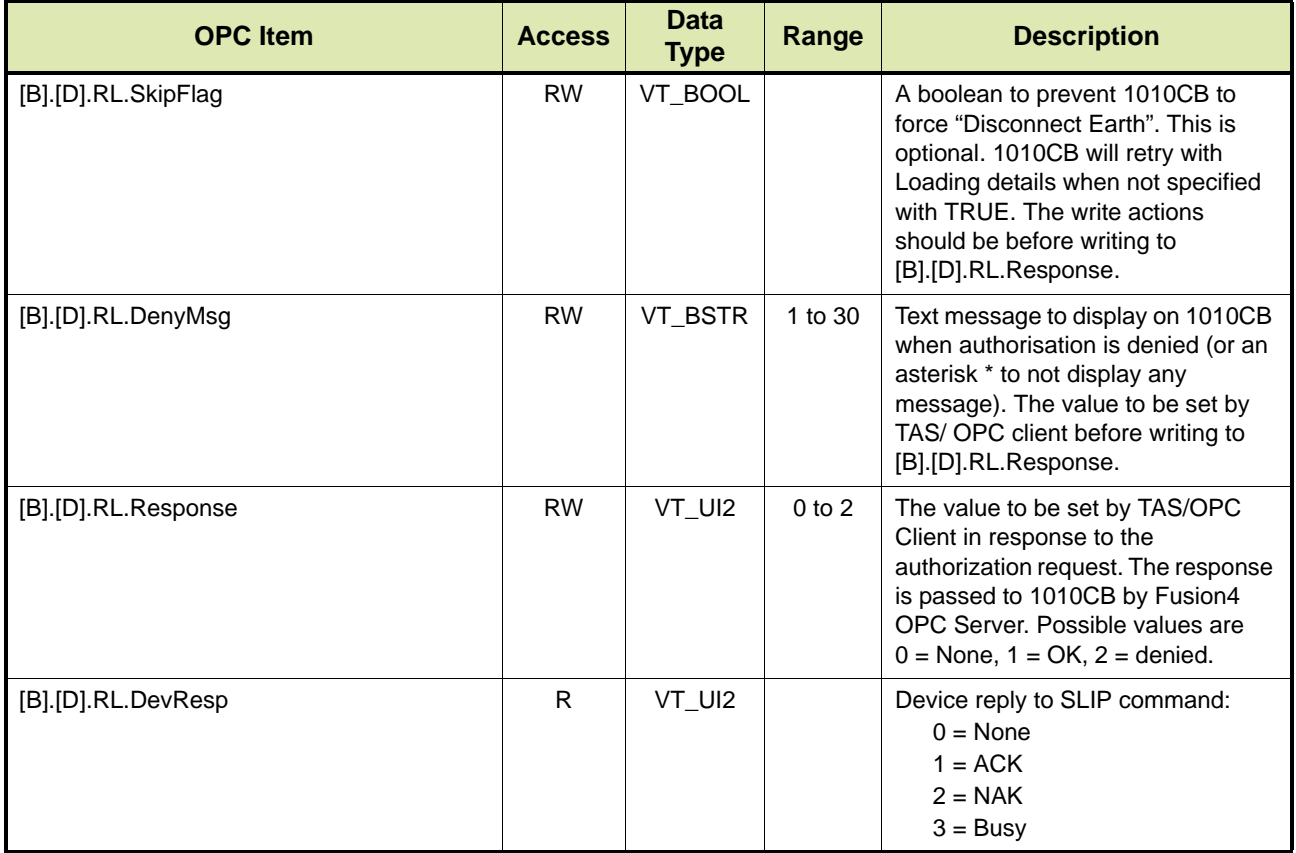

## **14.3.6 Allocate Recipe State - AR**

The value "AR" at [B].[D].ENQ indicates Allocate Recipe state. At this state, Fusion4 OPC server provides the necessary information to TAS/ OPC Client that are required to allocate a recipe. TAS/ OPC Client is required to authorise these details by writing suitable values to [B].[D].AR.WriteAR. Note that 1010CB will not proceed to further state until TAS/ OPC Client responds.

There are three options:

- Option 1 Device uses a recipe stored in its own memory (see section [14.3.6.1](#page-164-0))
- Option 2 Device uses a recipe downloaded for the loading arm configured for additive and straight product loading (see section [14.3.6.2](#page-164-1))
- Option 3 Device uses a recipe downloaded for the loading arm configured for blending, with or without additive injection (see section [14.4.1.3](#page-175-0))

#### **14.3.6.1 Option 1**

TABLE 14-13 lists the OPC items for the allocate recipe (AR) state, whereby the device uses a recipe stored in the its own memory.

<span id="page-164-0"></span>TABLE 14-13 OPC items for AR state - Option 1

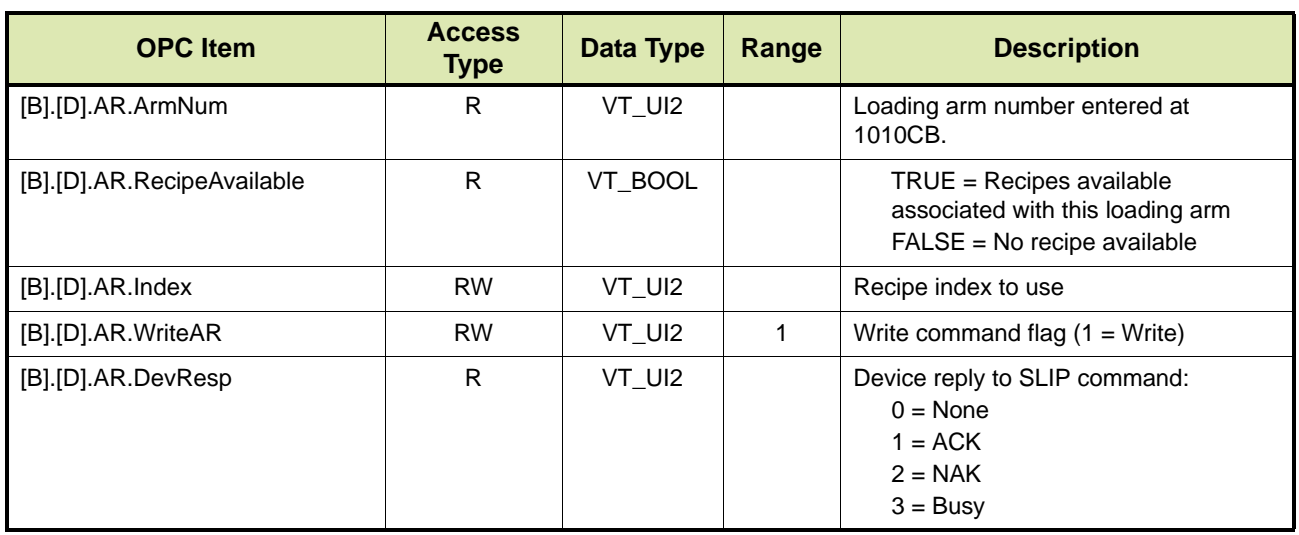

## **14.3.6.2 Option 2**

TABLE 14-14 lists the OPC items for the allocate recipe (AR) state, whereby the device uses a recipe downloaded for the loading arm configured for additive and straight product loading.

<span id="page-164-1"></span>TABLE 14-14 OPC items for AR state - Option 2

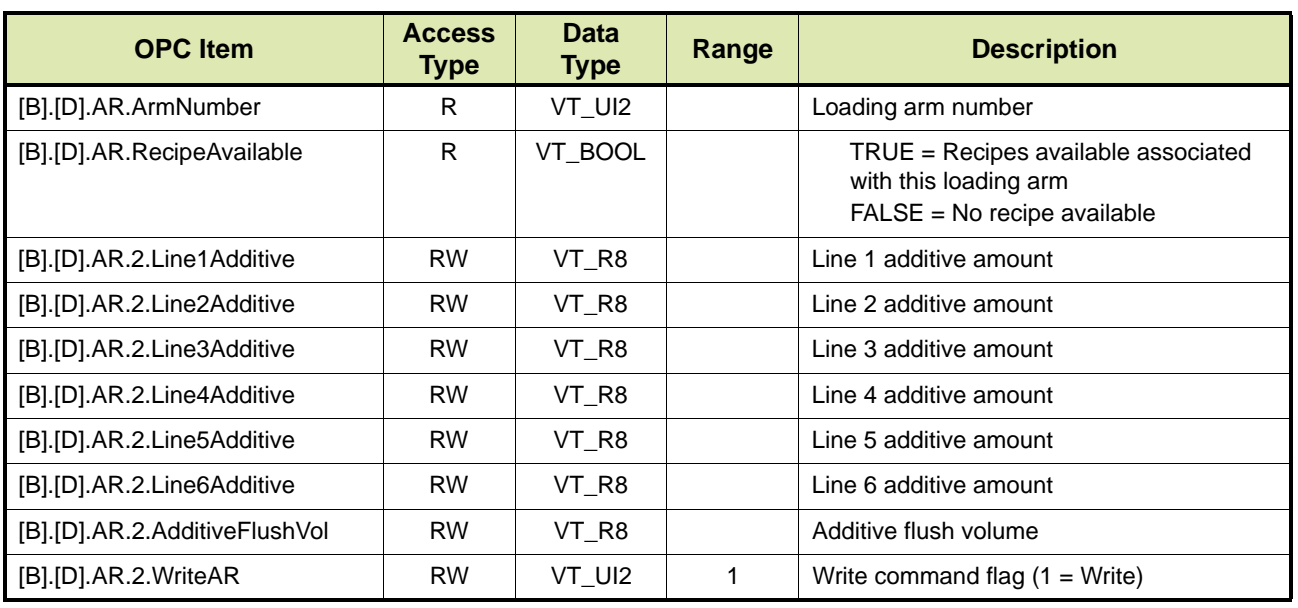

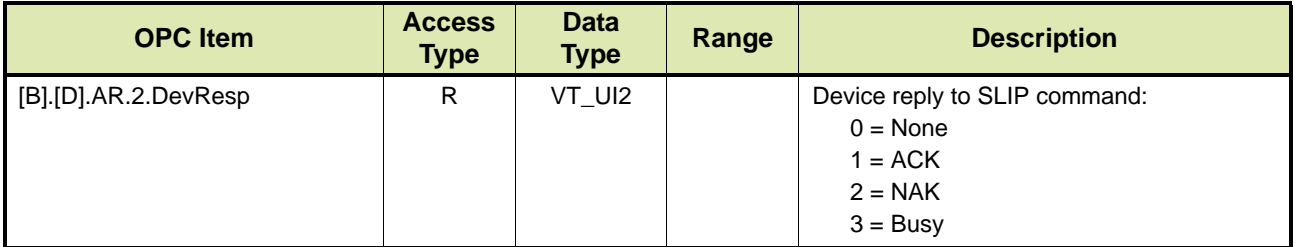

## **14.3.6.3 Option 3**

TABLE 14-15 lists the OPC items for the allocate recipe (AR) state, whereby the device uses a recipe downloaded for the arm configured for blending, with or without additive injection.

TABLE 14-15 OPC items for AR state - Option 3

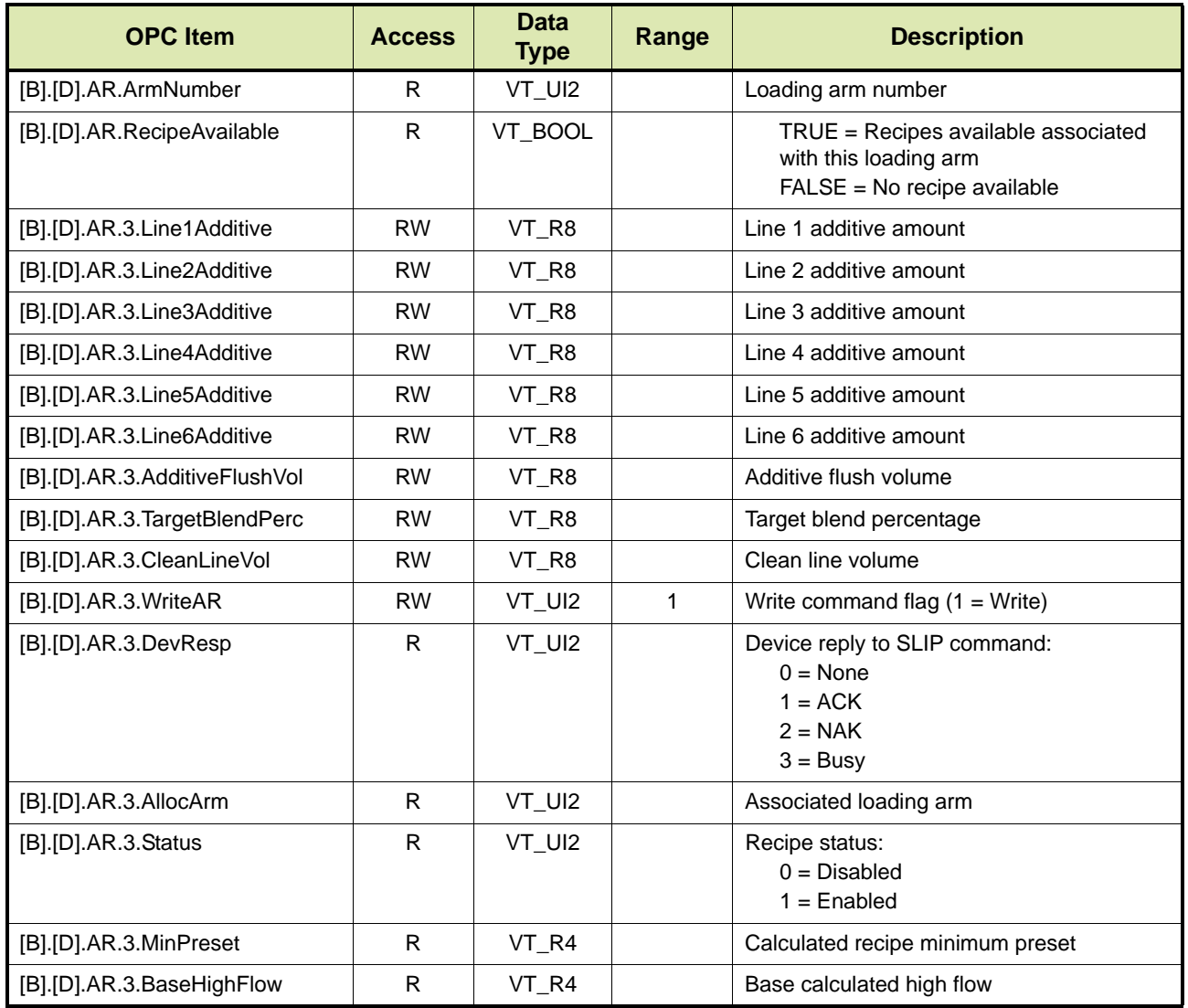

**Portal OPC**

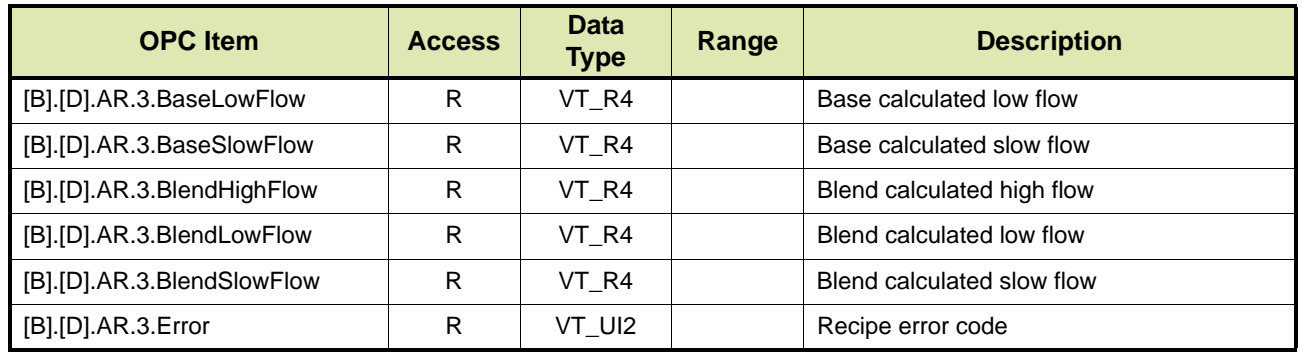

## **14.3.7 Remote Compartment Authorisation State - RC**

The value "RC" at [B].[D].ENQ indicates Remote Compartment Authorisation (RC) state. At this state, Fusion4 OPC server provides the necessary information to TAS/ OPC Client that are required to authorise the compartment. TAS/ OPC Client is required to authorise these details by writing into OPC items that have ReadWrite access (optionally) and then to [B].[D].RC.Response. Note that 1010CB will not proceed to further state until TAS/ OPC Client responds.

TABLE 14-16 lists the OPC items for the RC state.

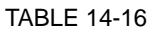

OPC Items for RC State

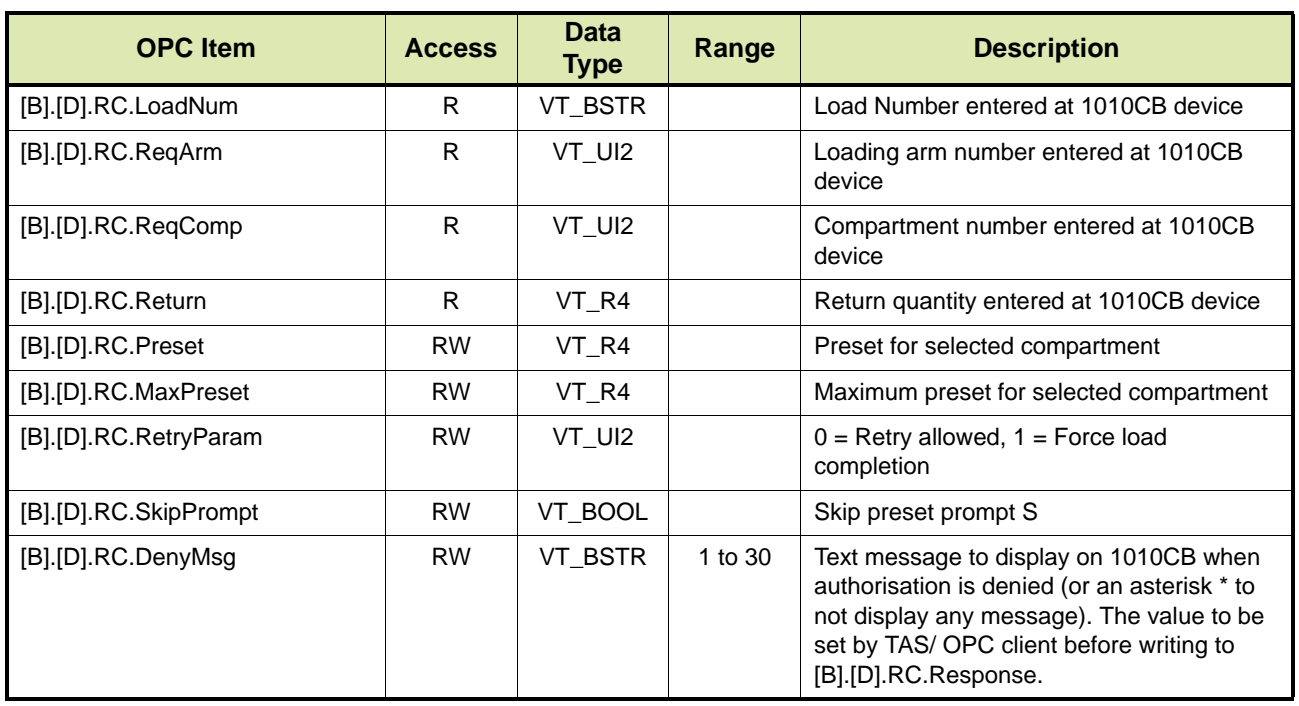

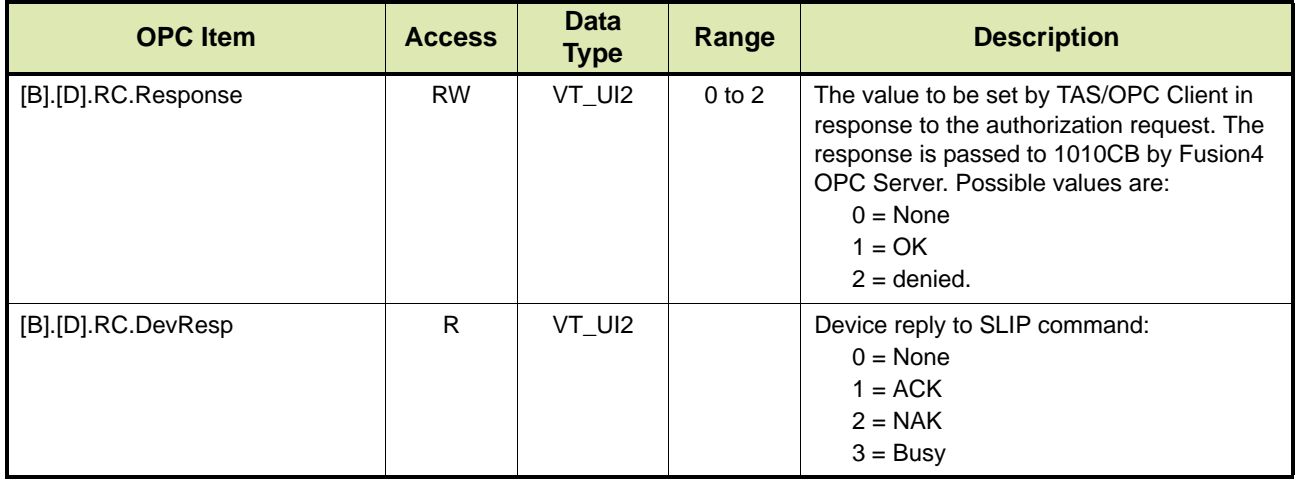

#### **14.3.8 Batch Loading State - IV**

The IV command enables TAS/OPC Client to fetch the loading arm where loading is in progress. The values for the OPC items are retrieved from the device through instantaneous value.

TABLE 14-17 lists the OPC items for the IV command.

TABLE 14-17 OPC items for IV command

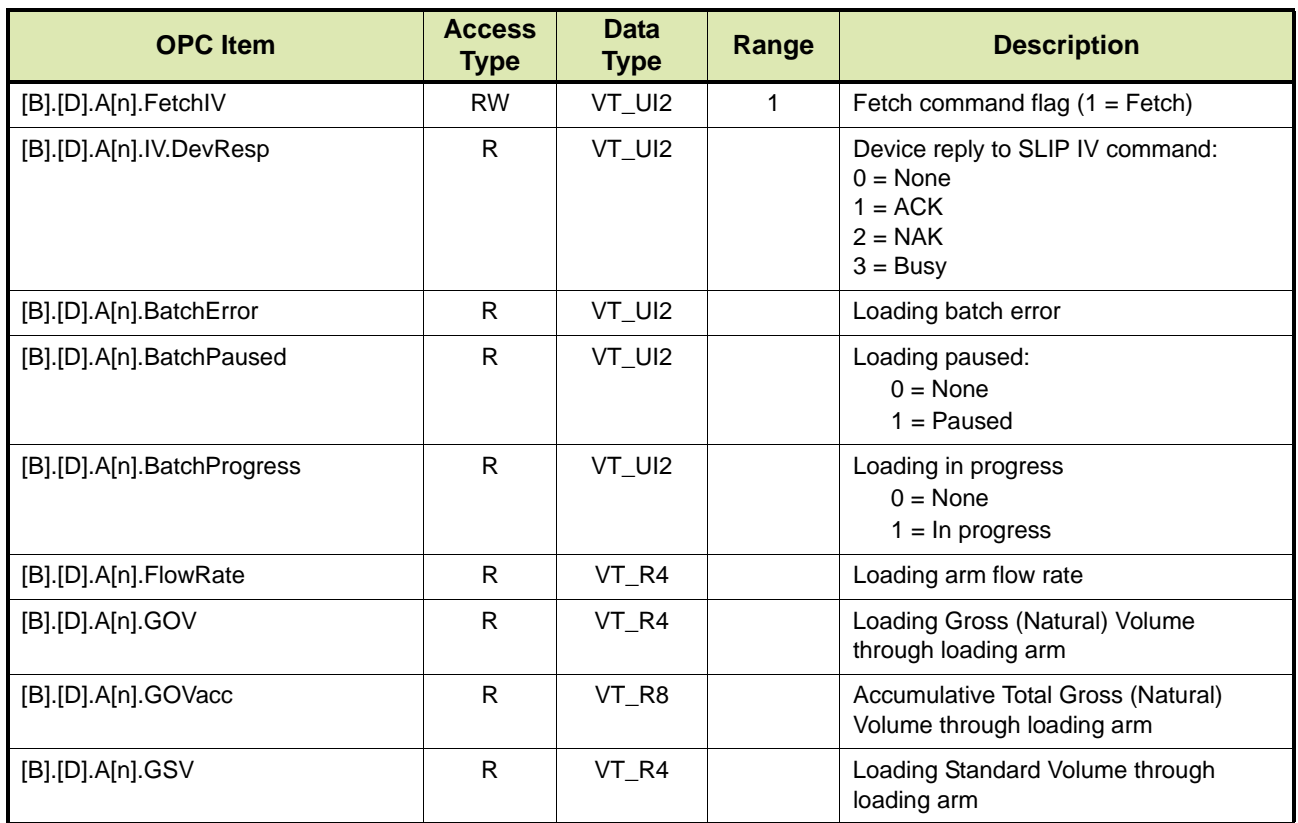

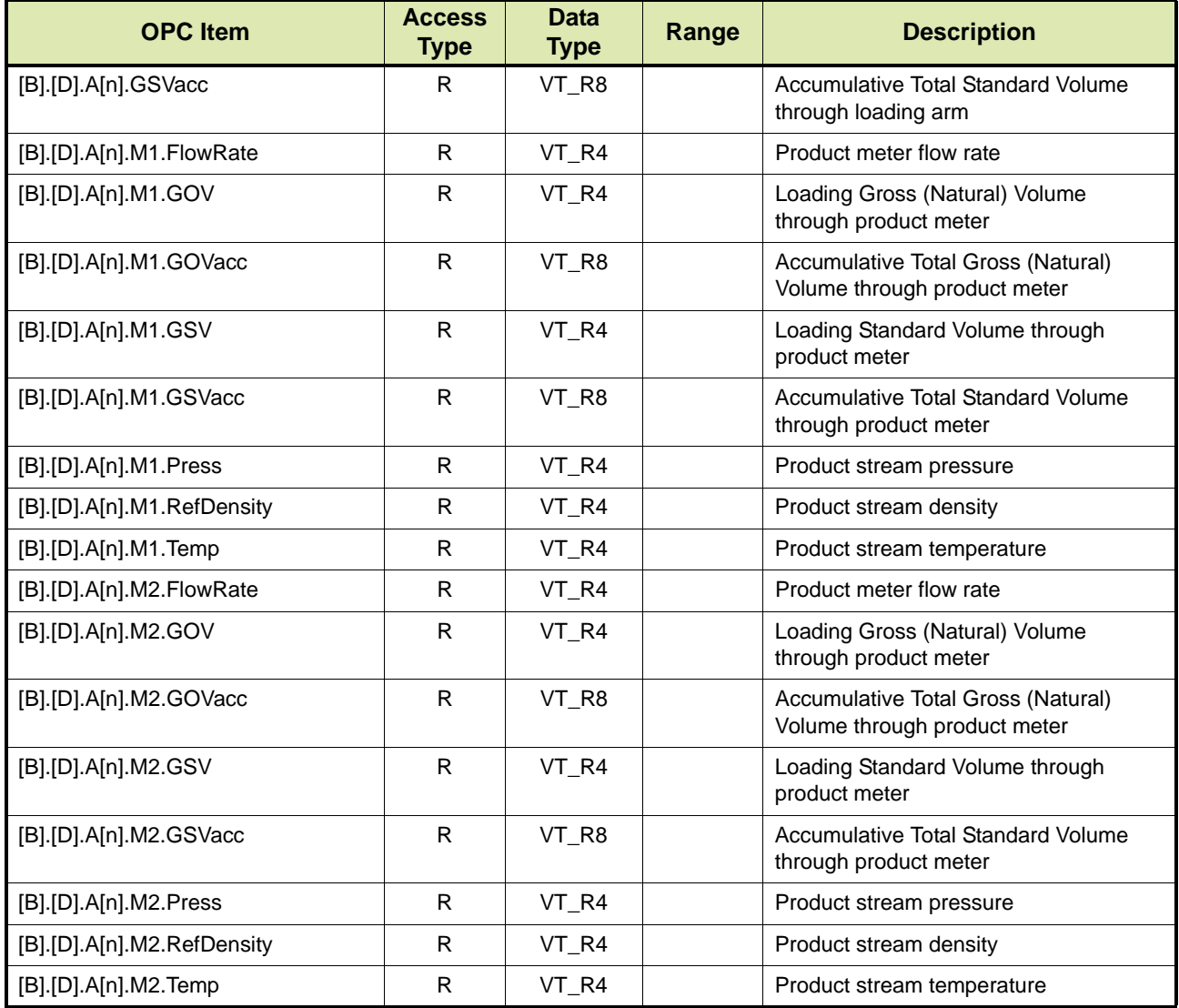

## **14.3.9 Batch Loading Completed - BT**

The BT command enables TAS/OPC Client to the loading arm where batch loading is completed.

TABLE 14-18 lists the OPC items for batch loading completed.

REMARK: In the OPC items listed in TABLE 14-18 [n] indicates the number of the loading arm and can be 1 to 4.

## **Portal OPC**

TABLE 14-18 OPC items for batch loading completed

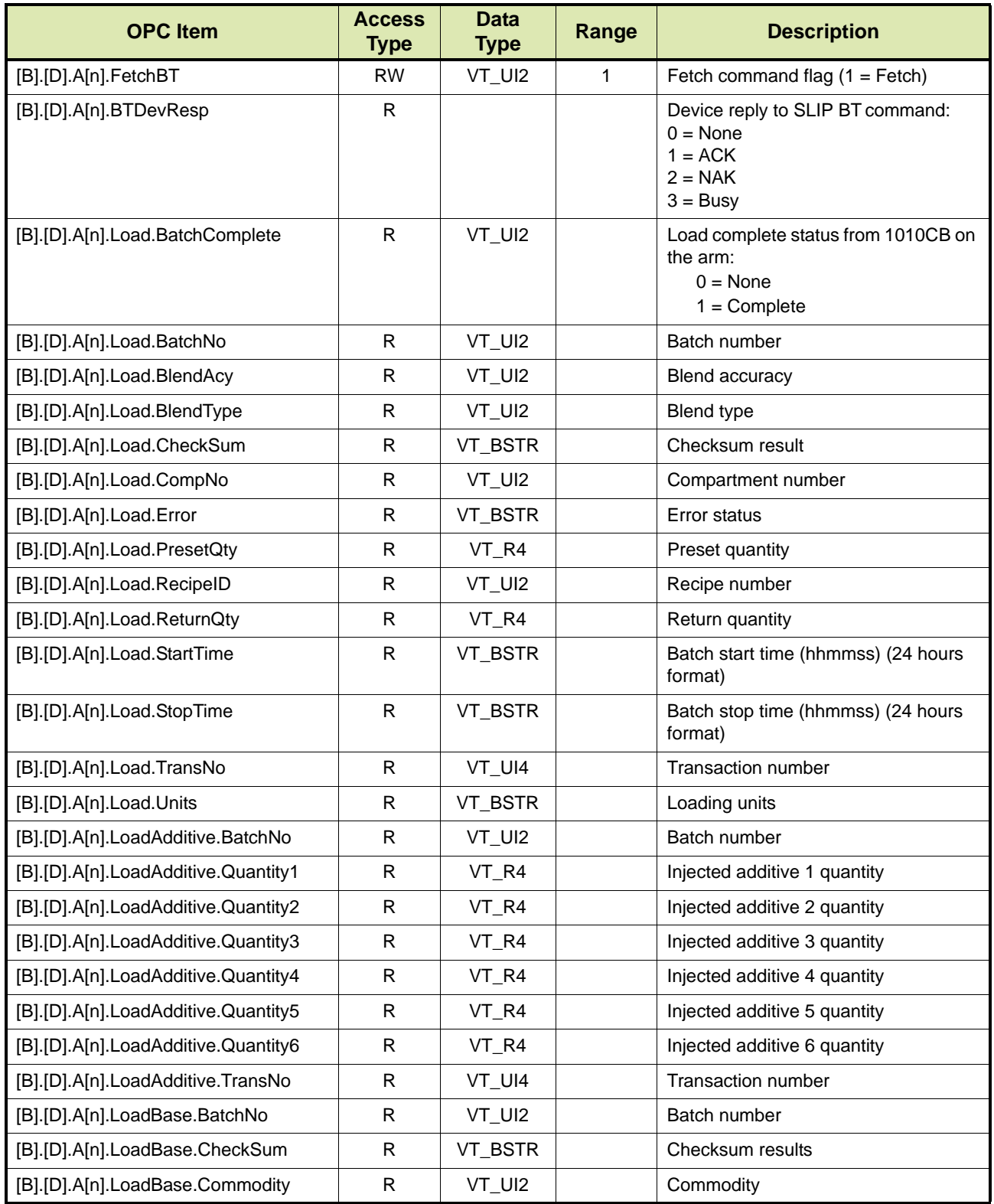

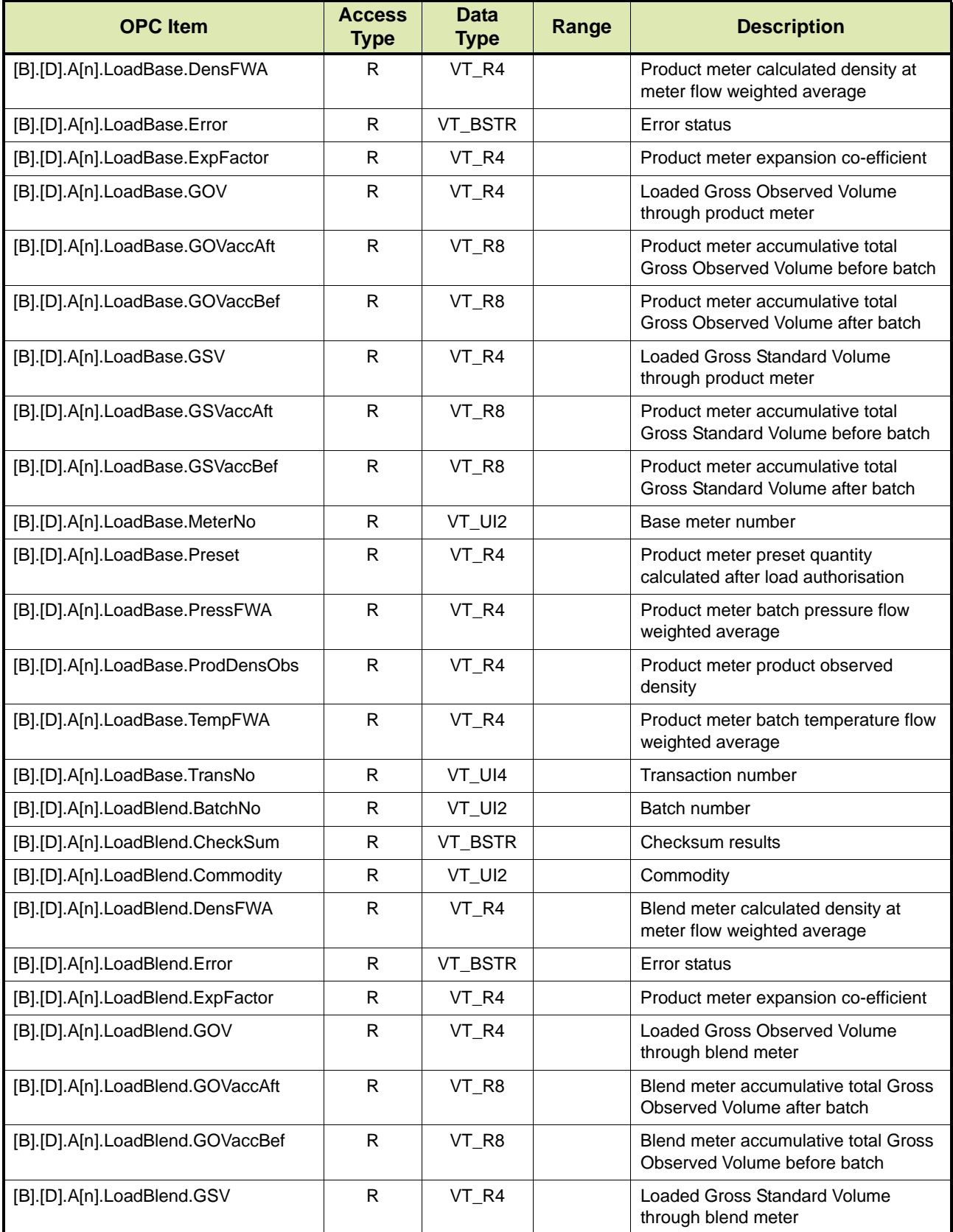

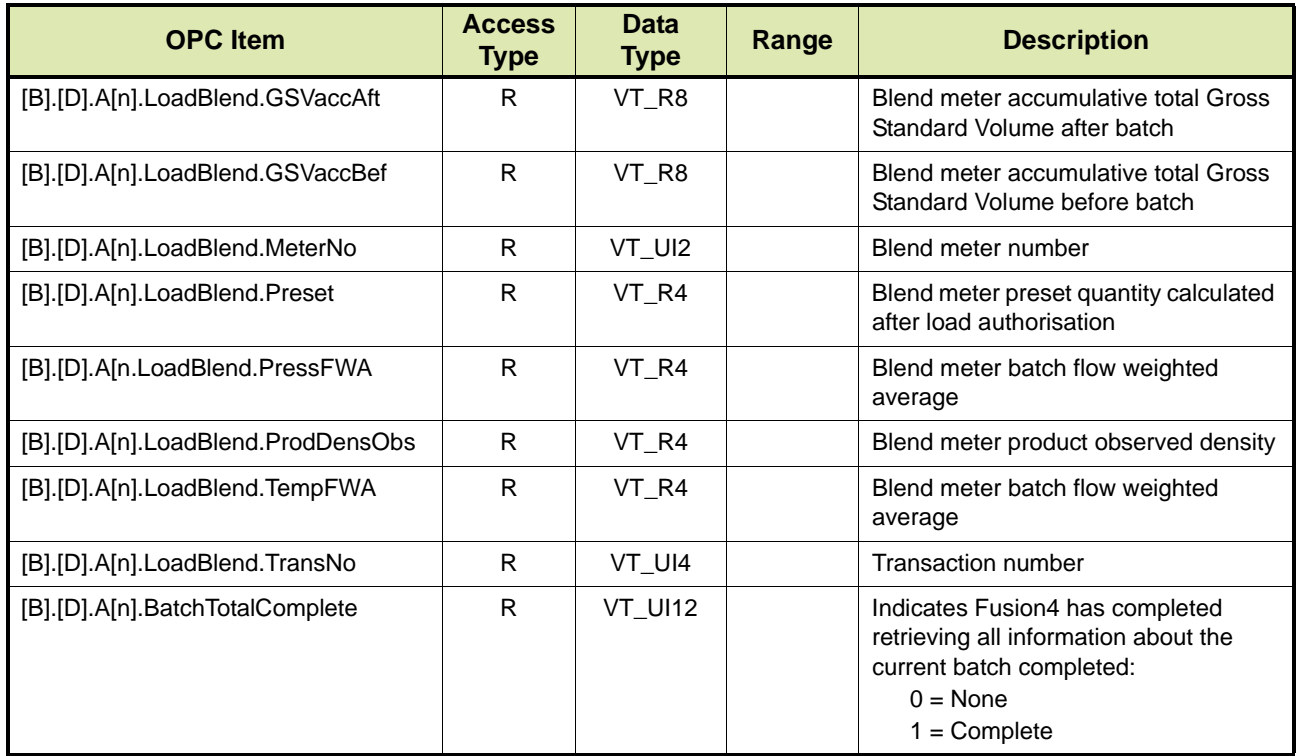

# **14.3.10 Authorizing Transaction Complete from TAS/ OPC client**

Fusion4 OPC server offers a handshaking mechanism to wait until TAS/ OPC Client authorizes the transaction as complete before allowing 1010CB to proceed further. This is to ensure TAS/ OPC Client has got all the data required for the transaction and before the next one.

The value "PL" at [B].[D].ENQ indicates Post Loading ENQ state. TAS/ OPC Client is required to authorize transaction as complete by writing "1" on [B].[D].Load.TransCompete. After successful write, ENQ state will pass "PL" state and move to "ss" state

TABLE 14-19 lists the OPC Items for the PL state.

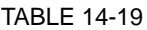

OPC items for Post Loading (PL) state

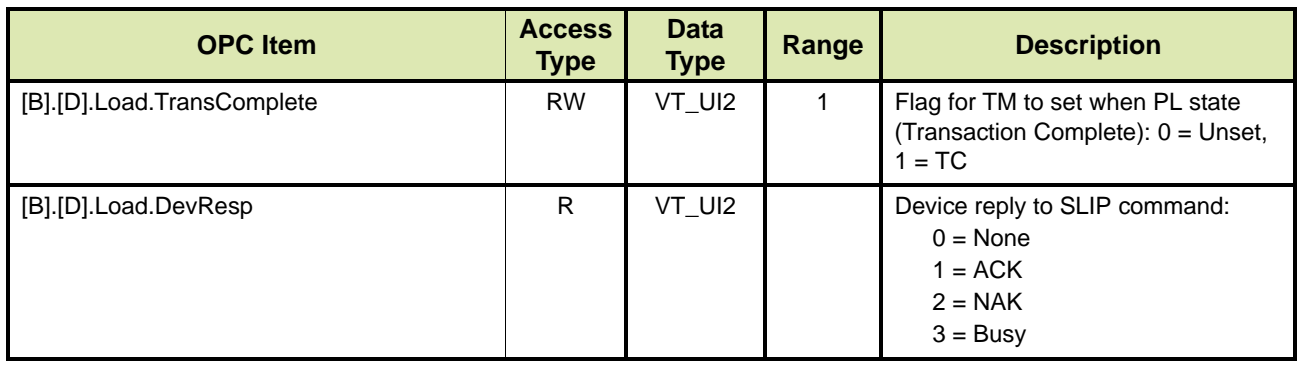

## **14.3.11 Settling Transaction- TS**

TAS/OPC Client can settle a transaction so that it can be overwritten by a new transaction every 292 transactions. If a transaction is not settled, when the next transaction number is equal to this unsettled transaction position in memory, no further loading can be performed until it is settled. By settling the transaction you are indicating that the transaction information no longer needs to be stored in the instrument memory.

REMARK: this step is required only when the license has "N" at pos 5 (No BoL Printing).

TABLE 14-20 lists the OPC Items for transaction settling.

TABLE 14-20 OPC items for settling transaction (TS)

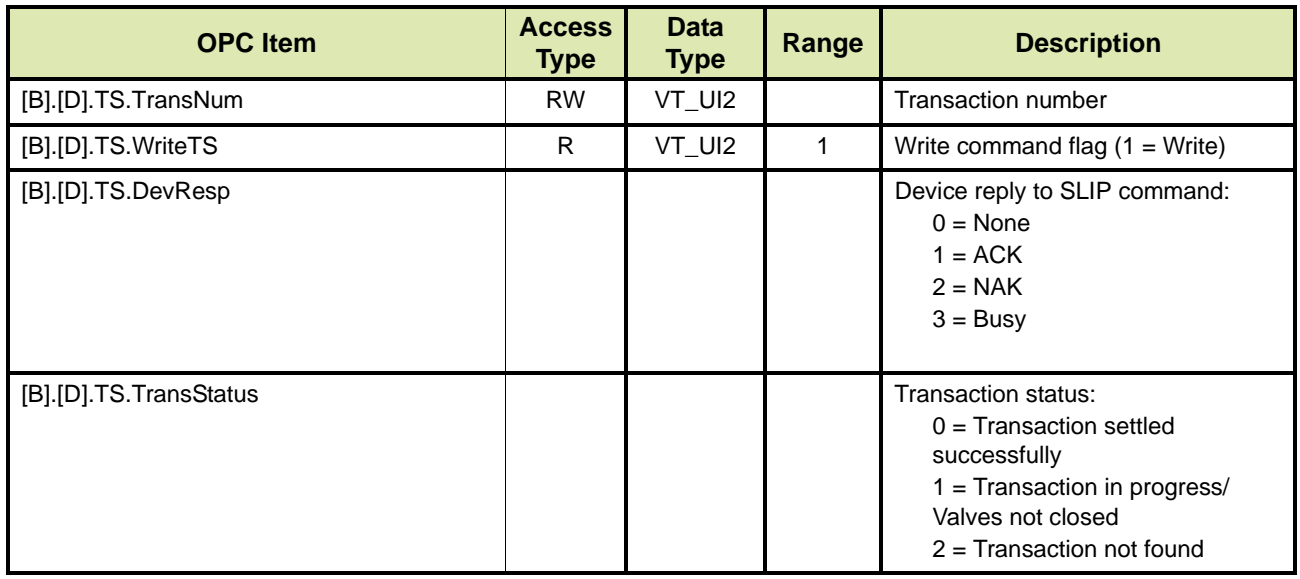

# **14.4 TAS/OPC Client Commands**

## **14.4.1 Internal Additive Injectors - AD**

TAS/OPC client can retrieve the internal additive injector settings of the device by issuing the AD command.

There are three options:

- Option 1 Retrieving the internal additive injection type and the number of injection points (see section [14.4.1.1\)](#page-173-0)
- Option 2 Retrieving the specific internal additive injector settings for the device (see section [14.4.1.2\)](#page-174-0)
- Option 3 Retrieving the specific internal additive injector settings for the device (see section [14.4.1.3\)](#page-175-0)

## **14.4.1.1 Option 1**

TABLE 14-21 lists the OPC items for the AD command for retrieving the internal additive injection type and number of injection points.

<span id="page-173-0"></span>TABLE 14-21 OPC items for AD command - Option 1

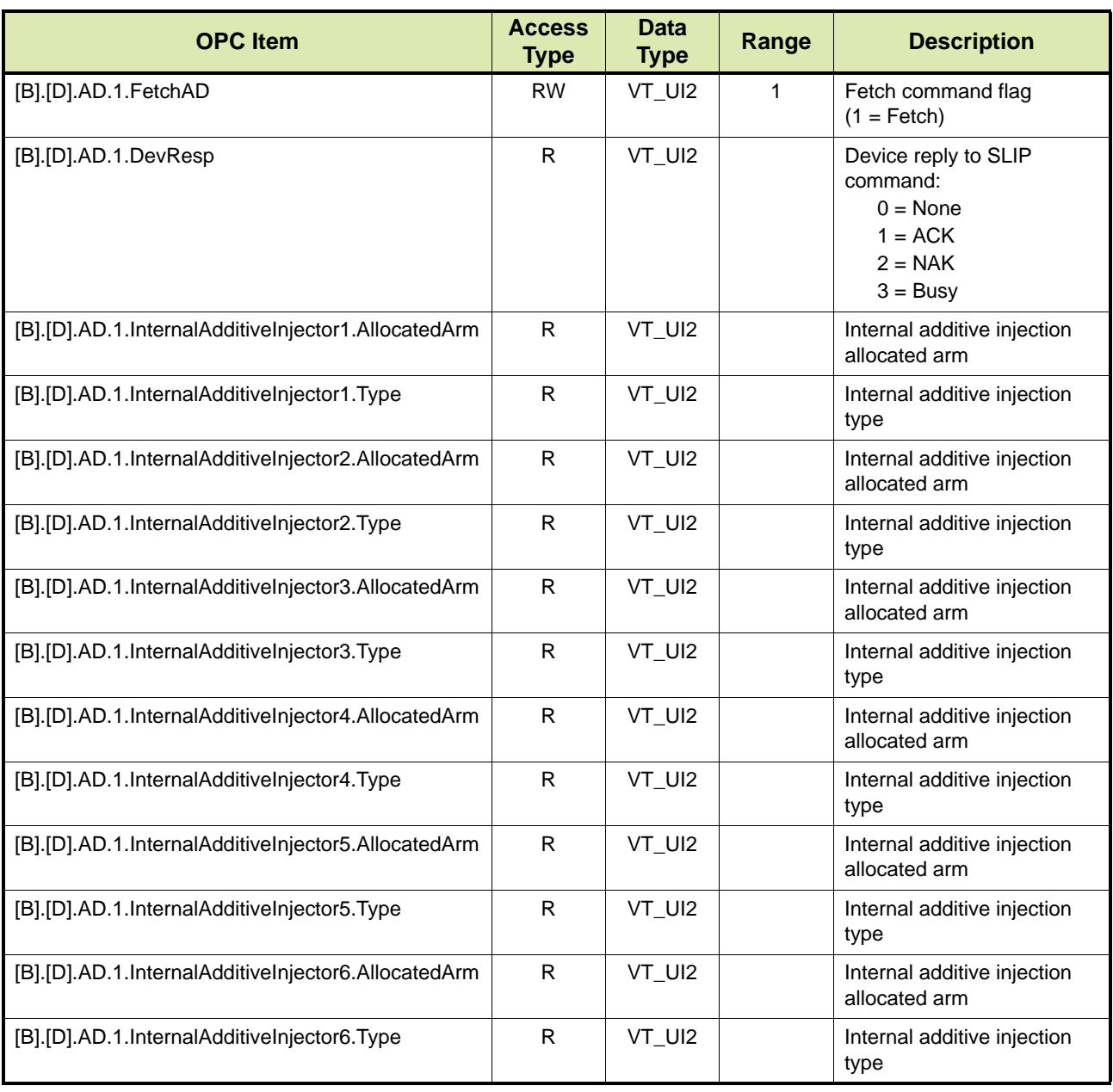

## **14.4.1.2 Option 2**

TABLE 14-22 lists the OPC items for the AD command for retrieving the internal additive injection type and number of injection points.

<span id="page-174-0"></span>TABLE 14-22 OPC items for AD command - Option 2

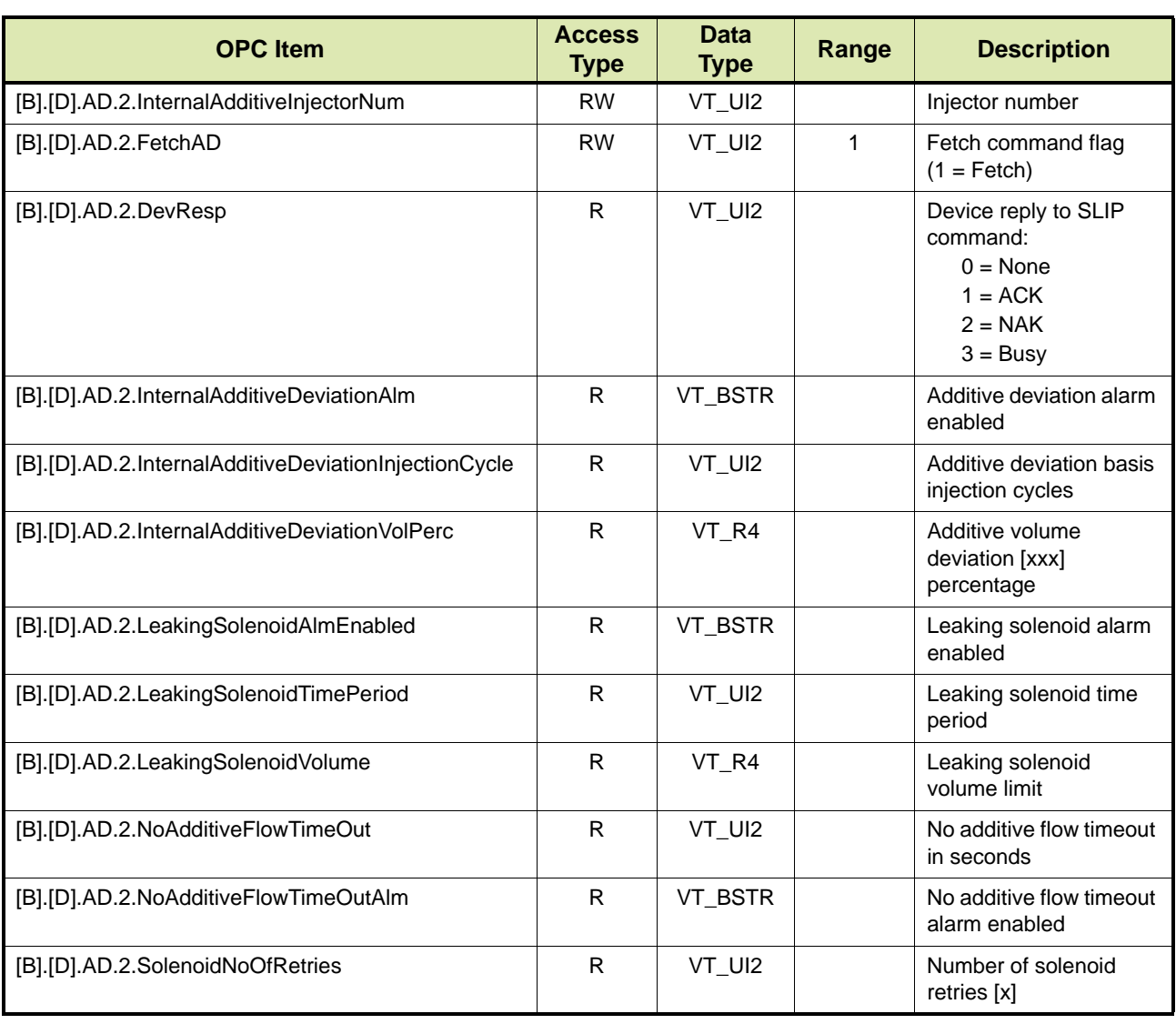

#### **14.4.1.3 Option 3**

TABLE 14-23 lists the OPC items for the AD command for retrieving the internal additive injection type and number of injection points.

<span id="page-175-0"></span>TABLE 14-23 OPC items for AD command - Option 3

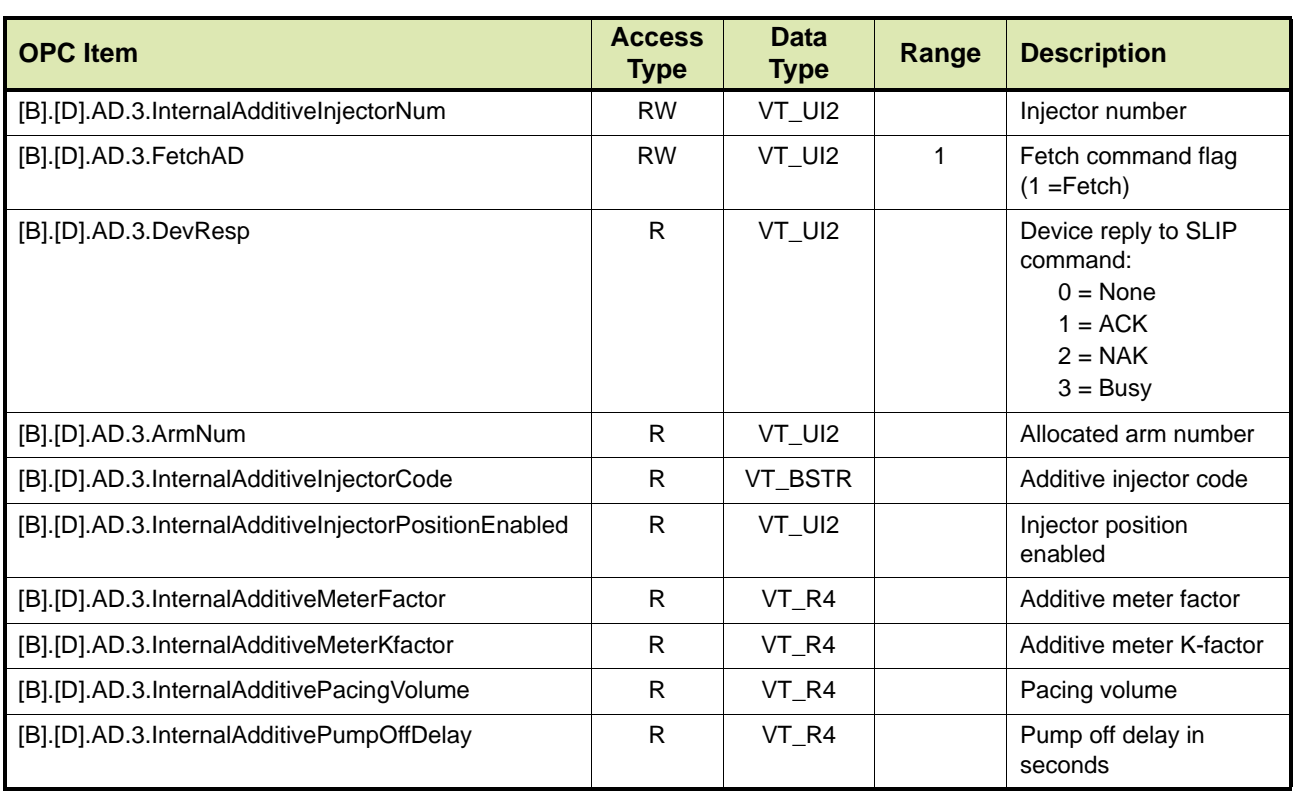

## **14.4.2 External Additive Injectors - AI**

TAS/OPC client can retrieve the external additive injector settings for the device by issuing the AI command to the device.

There are two options:

- Option 1 Retrieving the external additive injection type and the number of injection points (see section [14.4.2.1\)](#page-176-0).
- Option 2 Retrieving the specific external additive injector settings of the device (see section [14.4.2.2\)](#page-176-1).

#### **14.4.2.1 Type and Number of Injection Points**

<span id="page-176-0"></span>TABLE 14-24 OPC items for AI command - Option 1

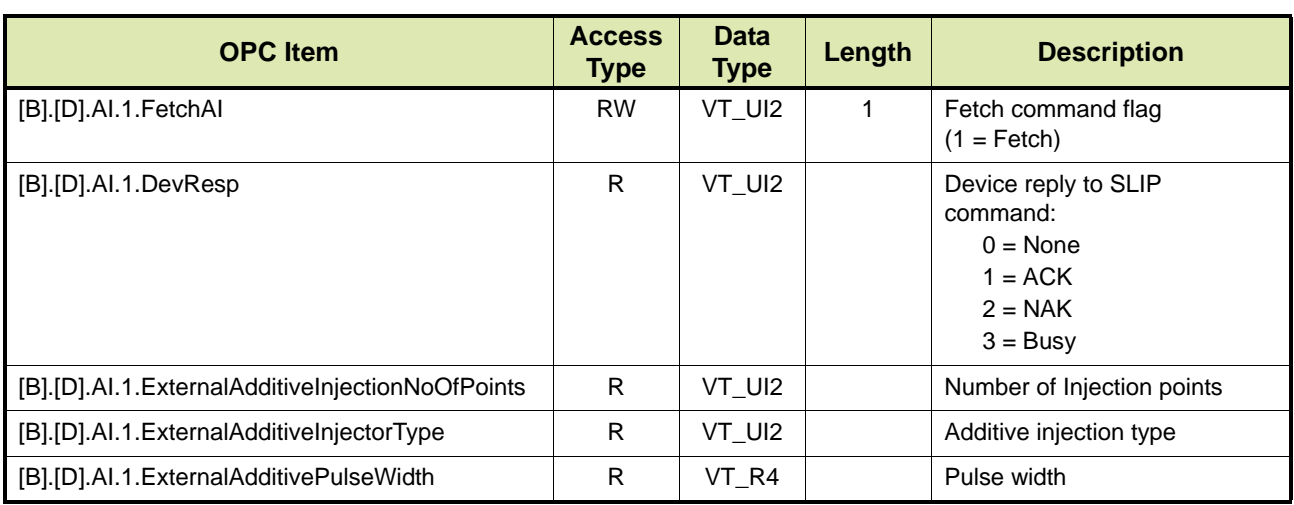

#### **14.4.2.2 Specific External Additive Injector Settings**

<span id="page-176-1"></span>TABLE 14-25 OPC Items for AI Command - Option 2

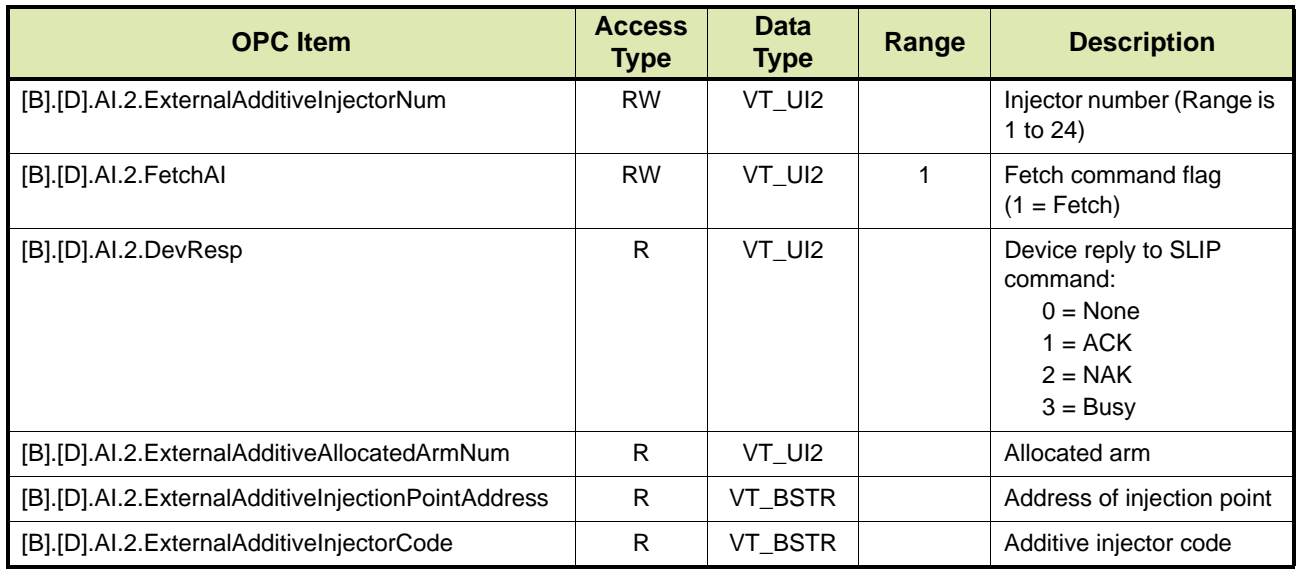

#### **14.4.3 Arm Status - AM**

TAS/OPC client can retrieve the status of a specific loading arm by issuing the AM command.

TABLE 14-26 lists the OPC items for the AM command.

REMARK: In the OPC items listed in TABLE 14-26 [n] indicates the loading arm number and can be 1 to 4.

TABLE 14-26 OPC items for AM command

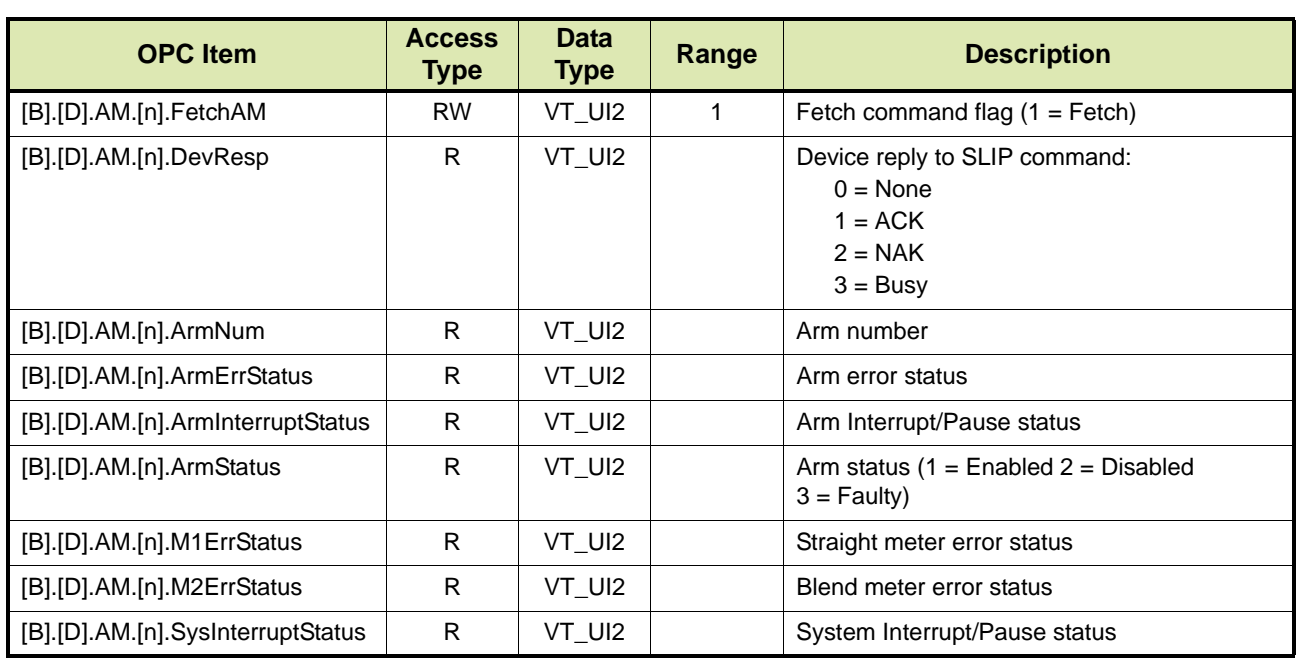

#### **14.4.4 Arm Settings - AS**

TAS/OPC client can retrieve the setup information unique to each loading arm by issuing the AS command.

There are two options:

- Option 1 (see section [14.4.4.1\)](#page-177-0)
- Option 2 (see section [14.4.4.2\)](#page-178-0)

#### **14.4.4.1 Option 1**

TABLE 14-27 lists the OPC items for the AS command - Option 1.

<span id="page-177-0"></span>REMARK: In the OPC items listed in TABLE 14-27 [n] indicates the loading arm number and can be 1 to 4.

## **Portal OPC**

TABLE 14-27 OPC items for AS command - Option 1

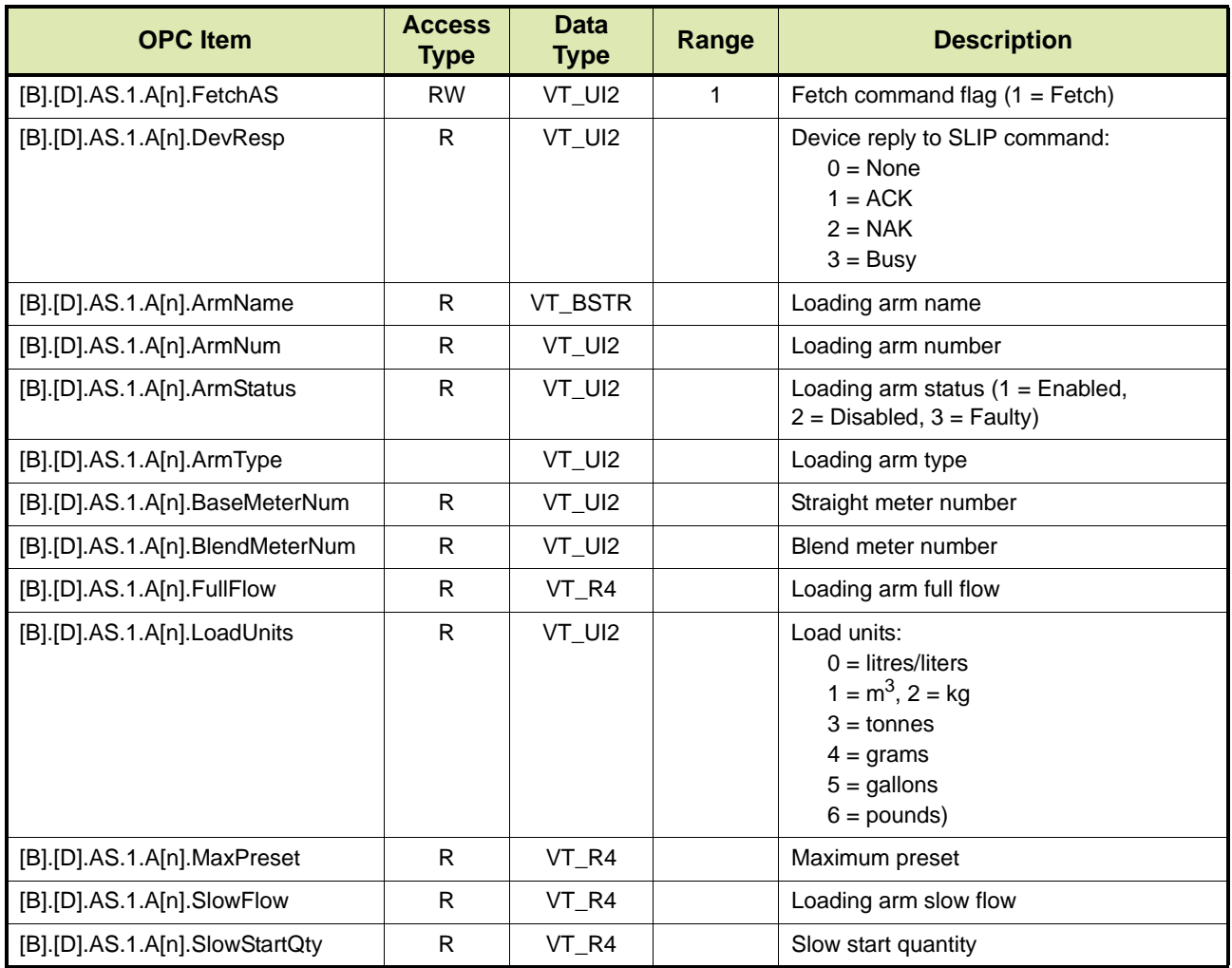

#### **14.4.4.2 Option 2**

TABLE 14-28 lists the OPC items for the AS command - Option 2.

<span id="page-178-0"></span>TABLE 14-28 OPC items for AS command - Option 2

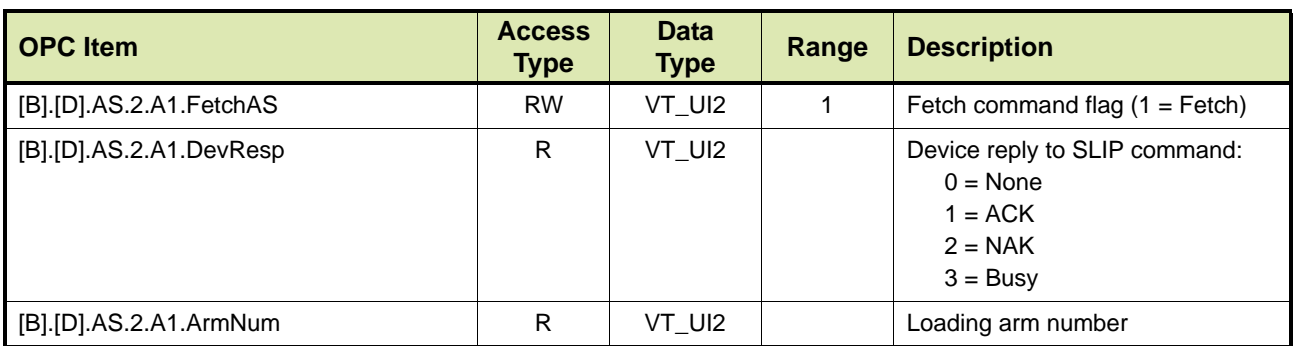

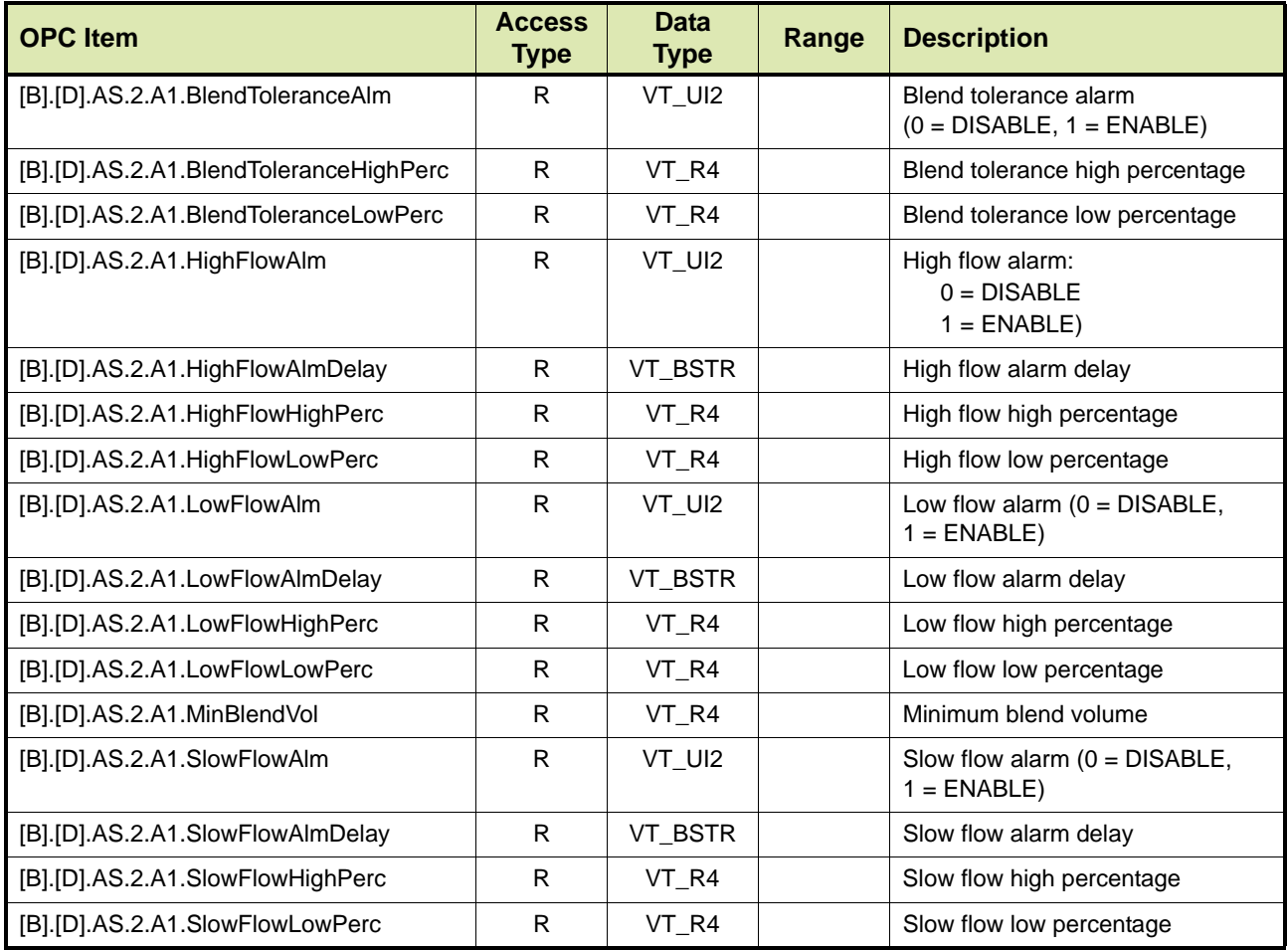

## **14.4.5 Application Version - AV**

TAS/OPC client can retrieve the application version, date and time from the device by issuing the AV command.

REMARK: The AV command can only be used while the device is in the idle state.

TABLE 14-29 lists the OPC items for the AV command.

TABLE 14-29 OPC items for AV command

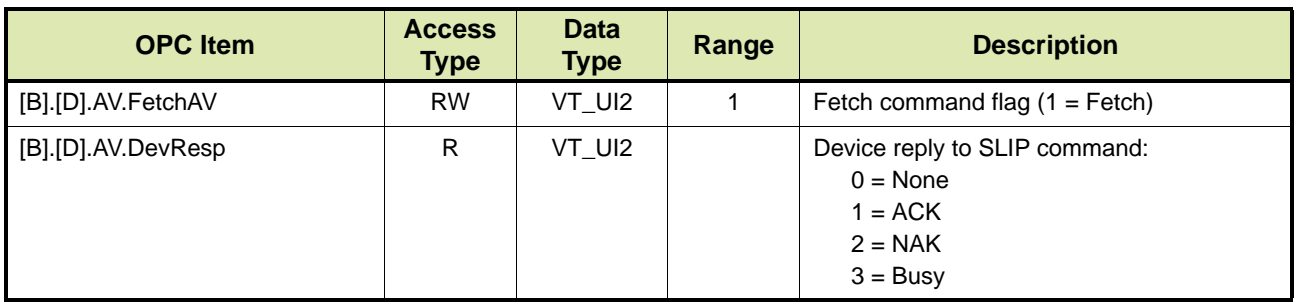
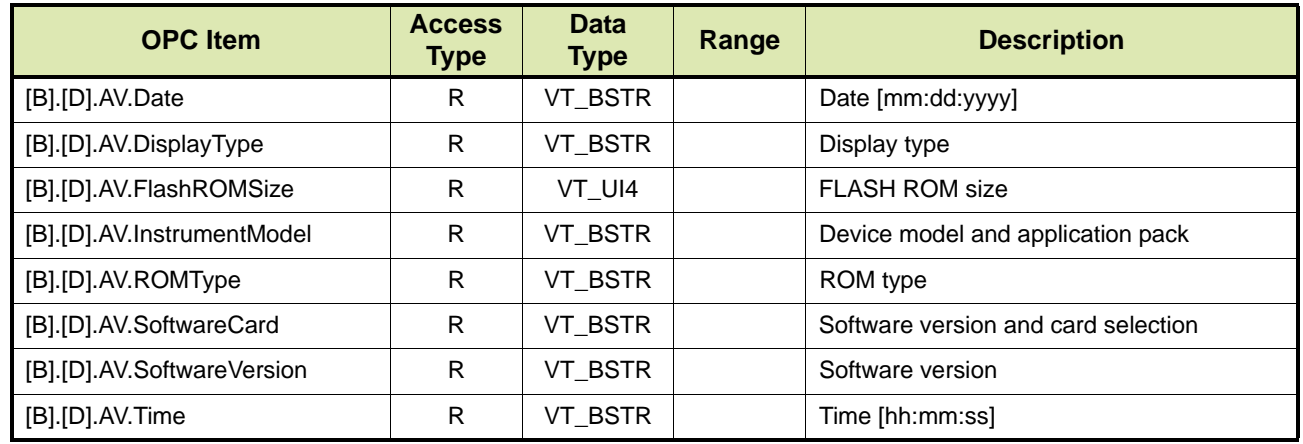

## **14.4.6 Blend/Additive Recipes - BR**

TAS/OPC client can upload blend/additive recipes to the computer or to download blend/additive recipes to the device by issuing the BR command. These recipes contain both blend and additive components. They apply when either blending two products or when using intelligent additive injection (Honeywell Enraf Mini-Pak additive injection system), or when blending two products and using intelligent additive injection.

There are two options:

- Option 1 Uploading additive/blend recipe to the computer (see section [14.4.6.1](#page-180-0))
- Option 2 Downloading Additive/Blend Recipe to Device (see section [14.4.6.2](#page-181-0))

REMARK: The BR command can only be used while the device is in the idle state.

#### **14.4.6.1 Option 1 - Uploading Additive/Blend Recipe to Computer**

TABLE 14-30 lists the OPC items for the BR command, where an additive/blend recipe is uploaded to the computer.

<span id="page-180-0"></span>TABLE 14-30 OPC items for BR command - Option 1

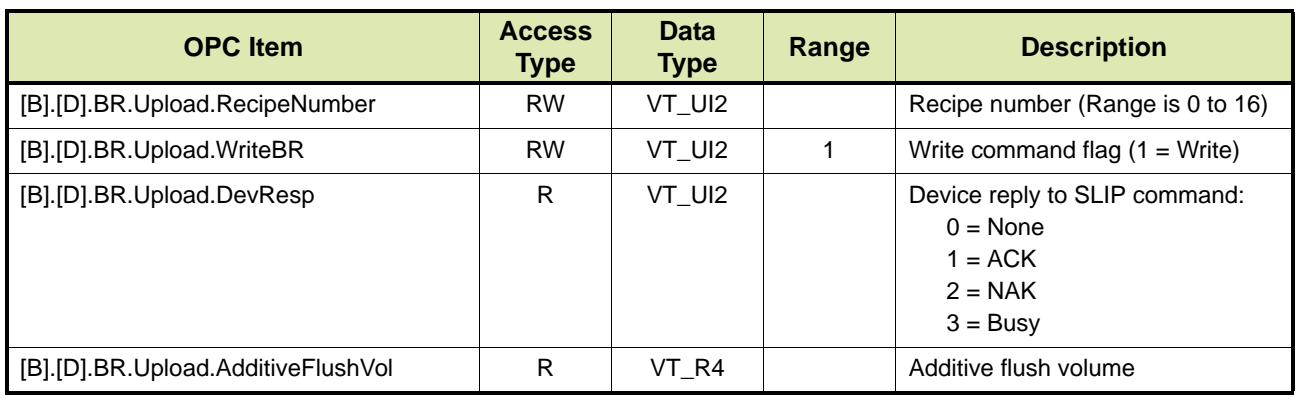

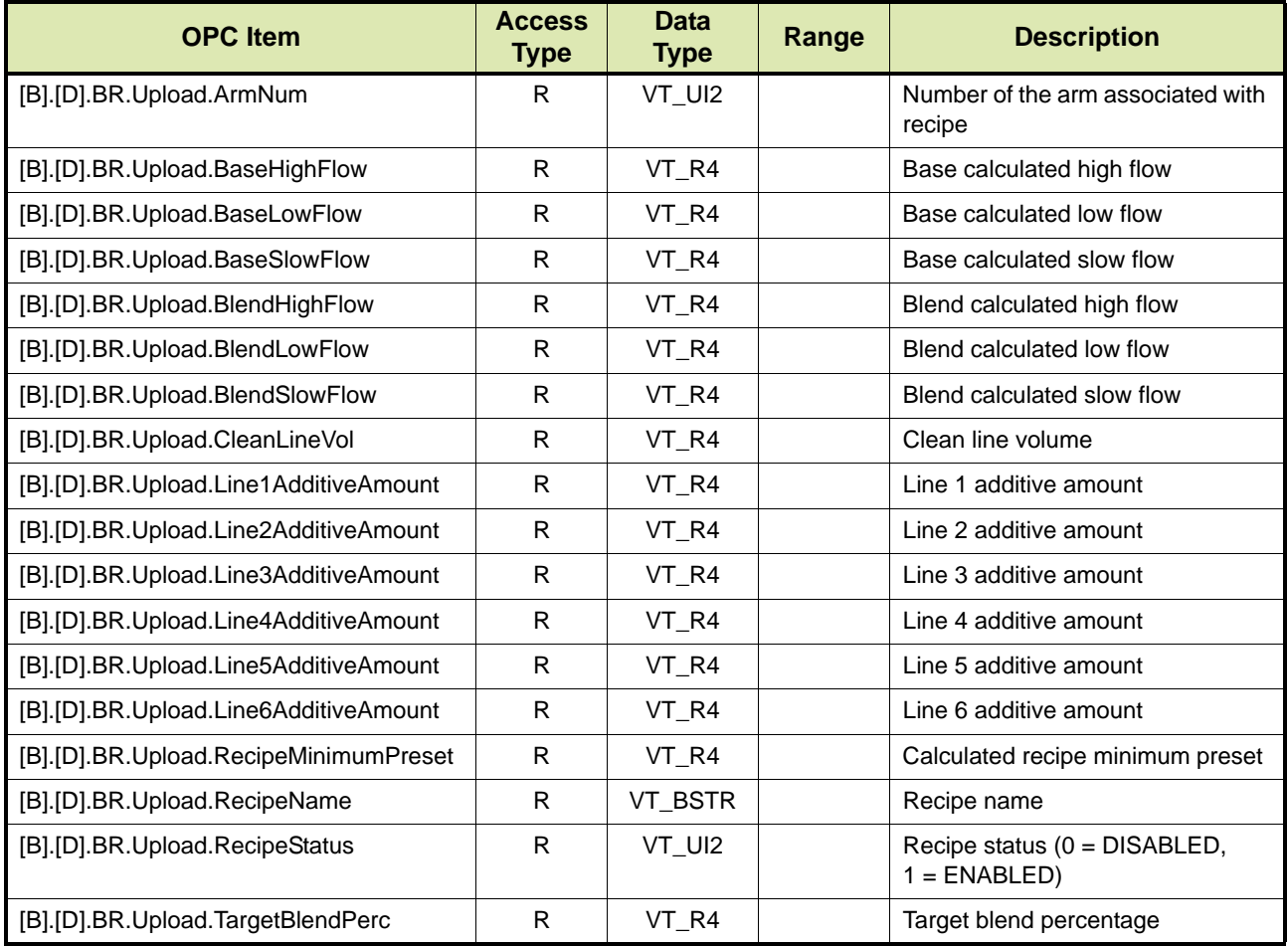

# **14.4.6.2 Option 2 - Downloading Additive/Blend Recipe to Device**

TABLE 14-31 lists the OPC items for the BR command, where an additive/blend recipe is downloaded to the device.

<span id="page-181-0"></span>TABLE 14-31 OPC items for BR Command - Option 2

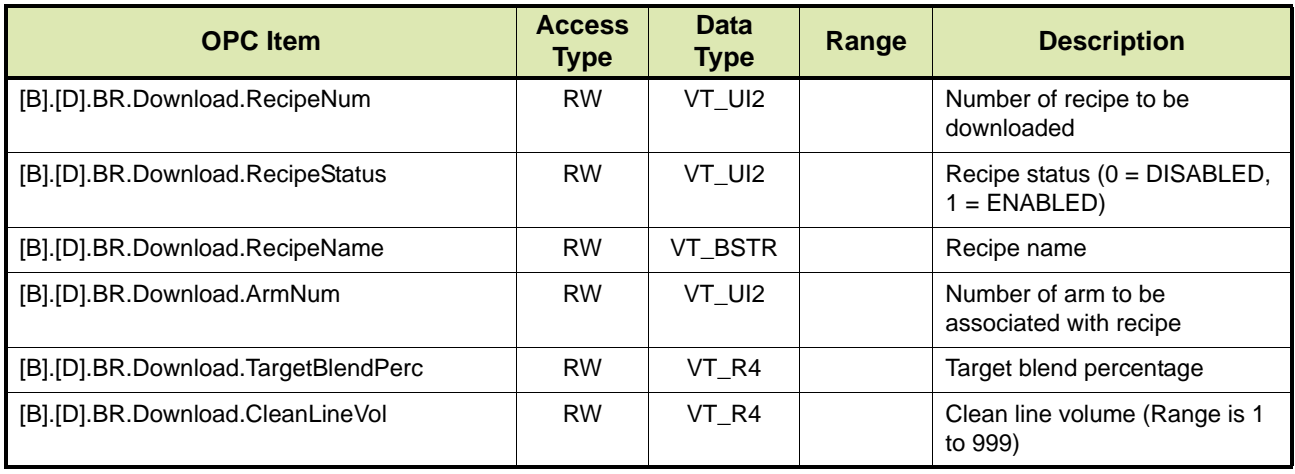

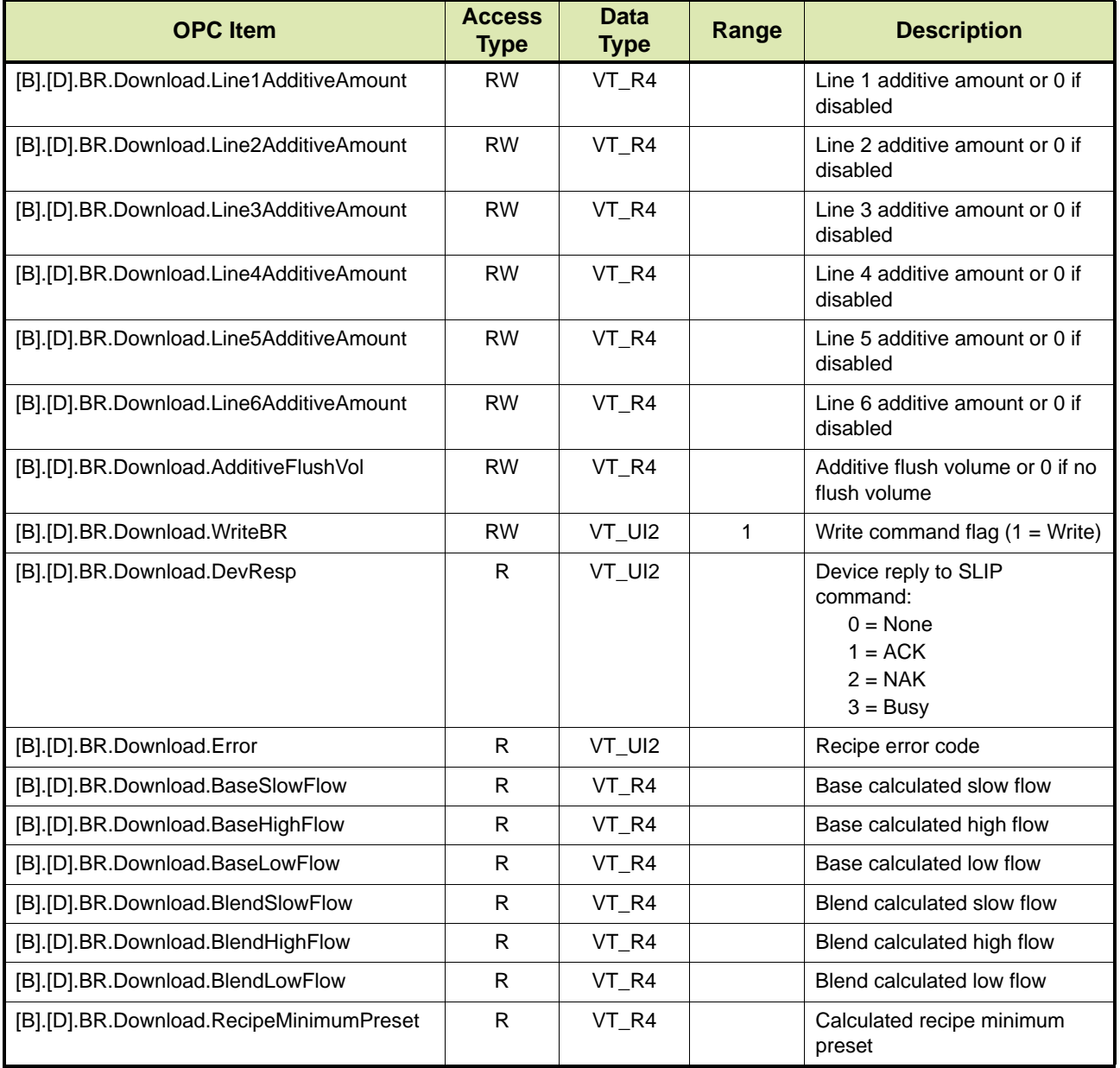

# **14.4.7 Clear Power Cycle - CC**

TAS/OPC client can clear/reset the power failure flag. The flag is available from the ENQ response bit 4 of the status byte.

TABLE 14-32 lists the OPC items for the CC command.

## TABLE 14-32 OPC items for CC command

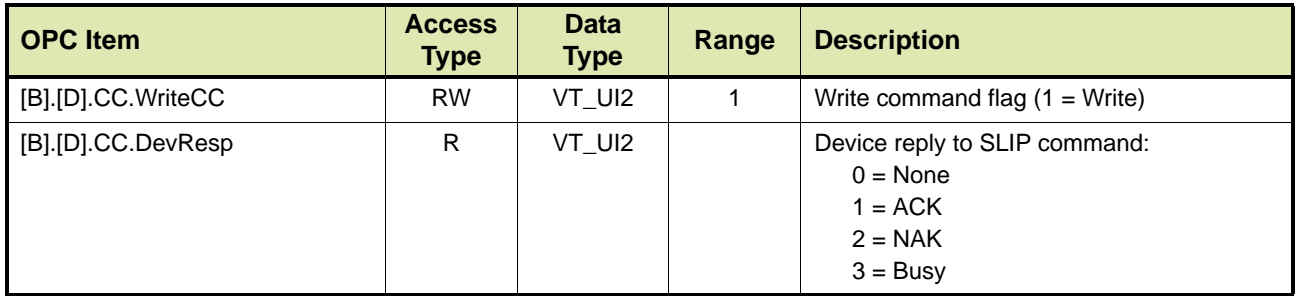

## **14.4.8 Clear General Purpose Input Latches - CL**

TAS/OPC client can clear the latched status byte sent in the IS command for digital inputs by issuing the CL command. This command also clears the RIT status byte in the ENQ command where applicable.

TABLE 14-33 lists the OPC items for the CL command.

## TABLE 14-33 OPC items for CL command

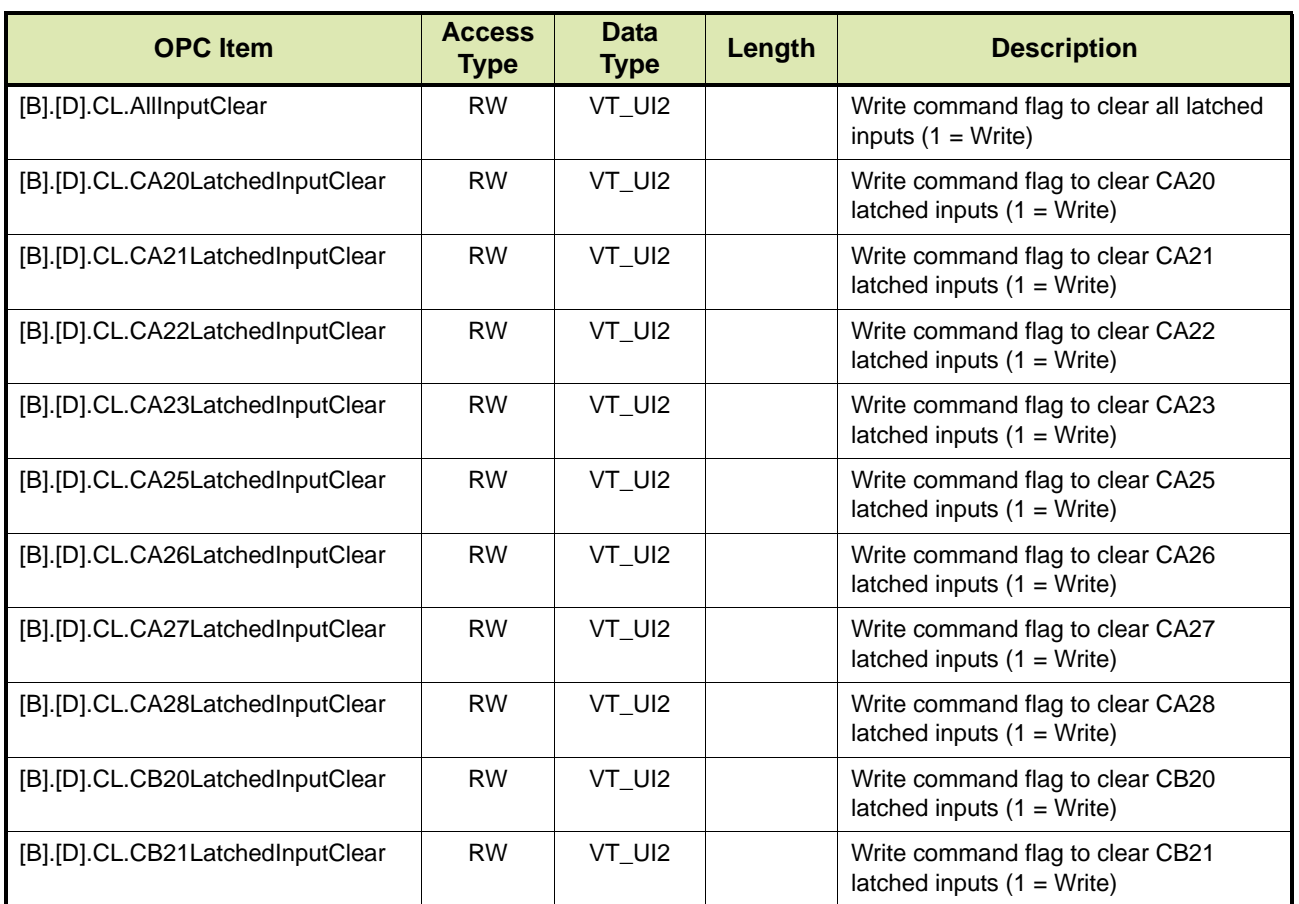

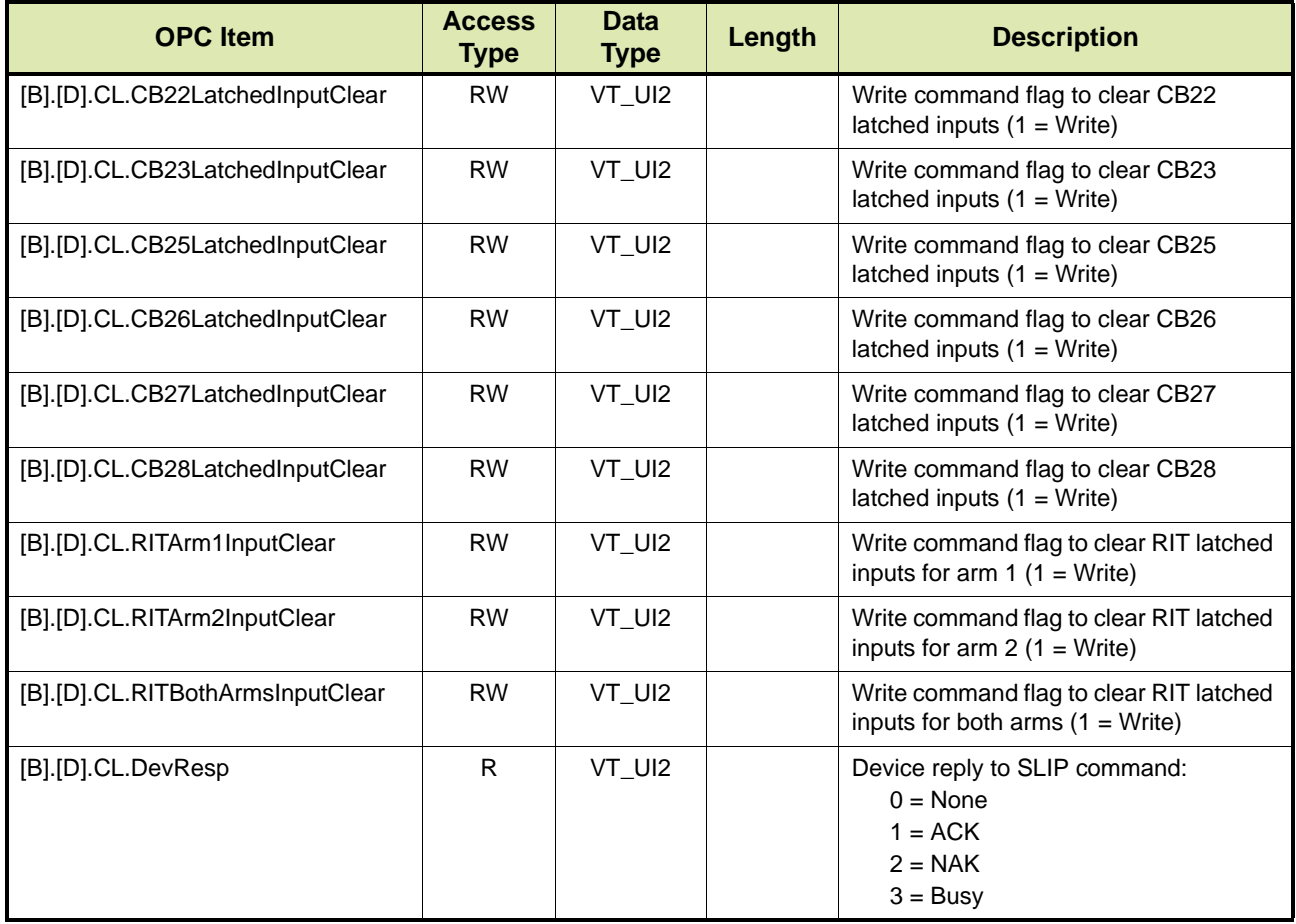

## **14.4.9 Communication Settings - CO**

TAS/OPC client can retrieve the communications settings from the device by issuing the CO command.

REMARK: The CO command can only be used while the device is in the idle state.

There are two options:

- Option 1 Retrieving the general communication settings (see section [14.4.9.1](#page-184-0))
- Option 2 Retrieving settings for a specific COM port (see section [14.4.9.2](#page-185-0))

## <span id="page-184-0"></span>**14.4.9.1 Option 1 - Retrieving the General Communications Settings**

TABLE 14-34 lists the OPC items for the CO command, whereby the general communications are retrieved.

## TABLE 14-34 OPC Items for CO command

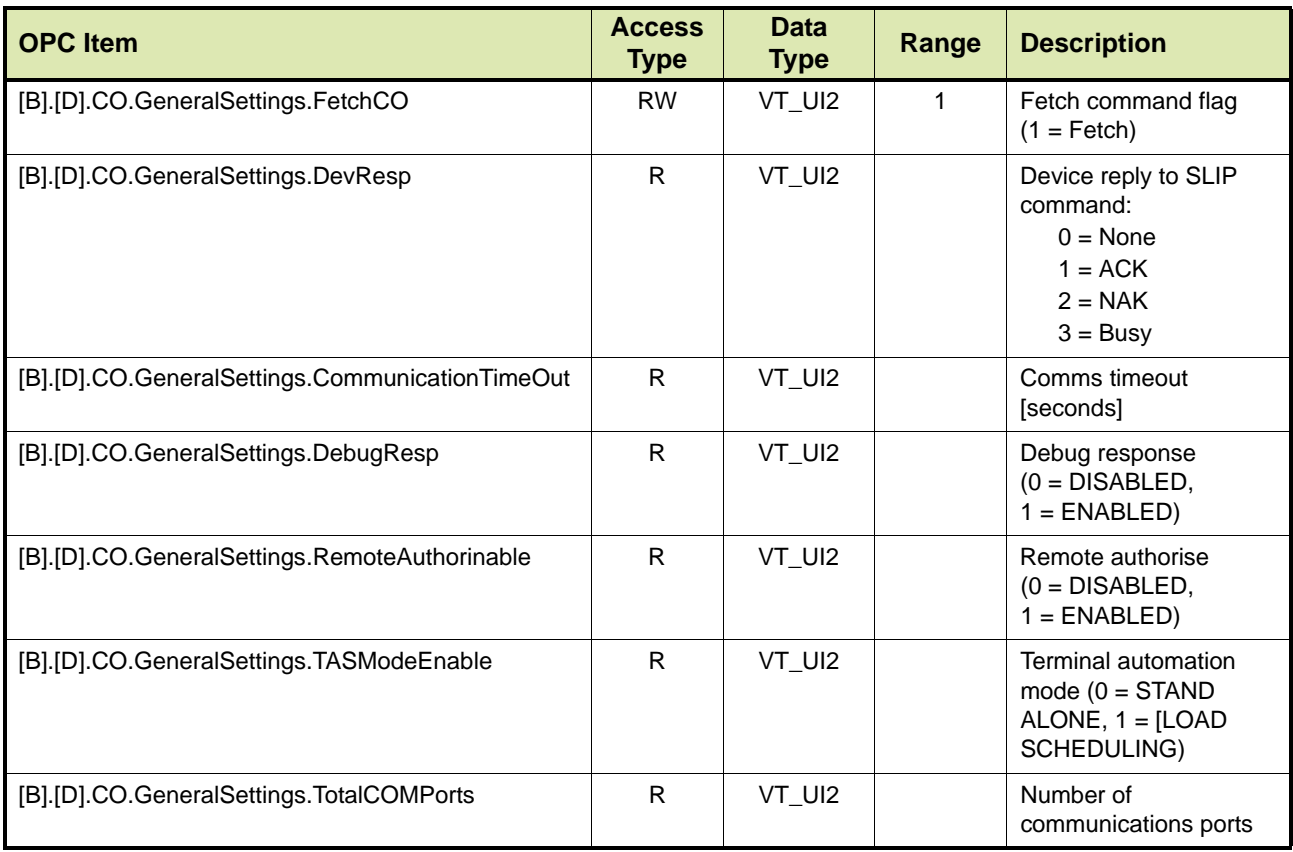

## **14.4.9.2 Option 2 - Communication Port Settings**

TABLE 14-35 lists the OPC items for the CO command, whereby the communication port settings are retrieved.

REMARK: In the OPC items listed in TABLE 14-35 [n] indicates the number of the communication port and can be 1 to 3.

<span id="page-185-0"></span>TABLE 14-35 OPC Items for the CO command

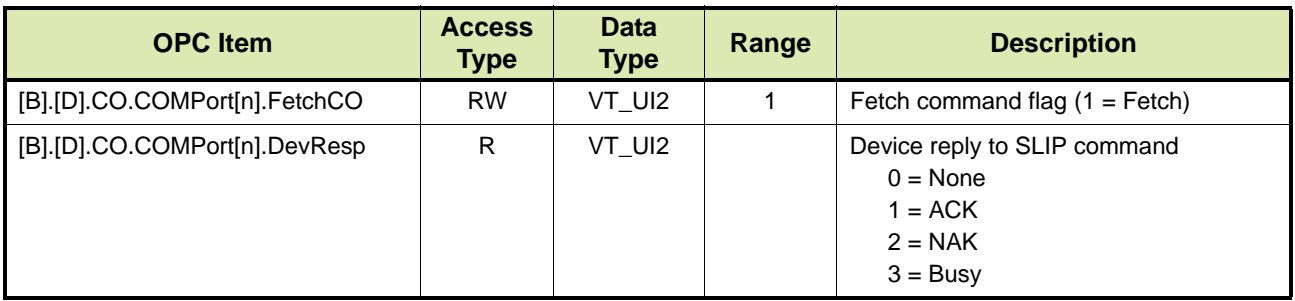

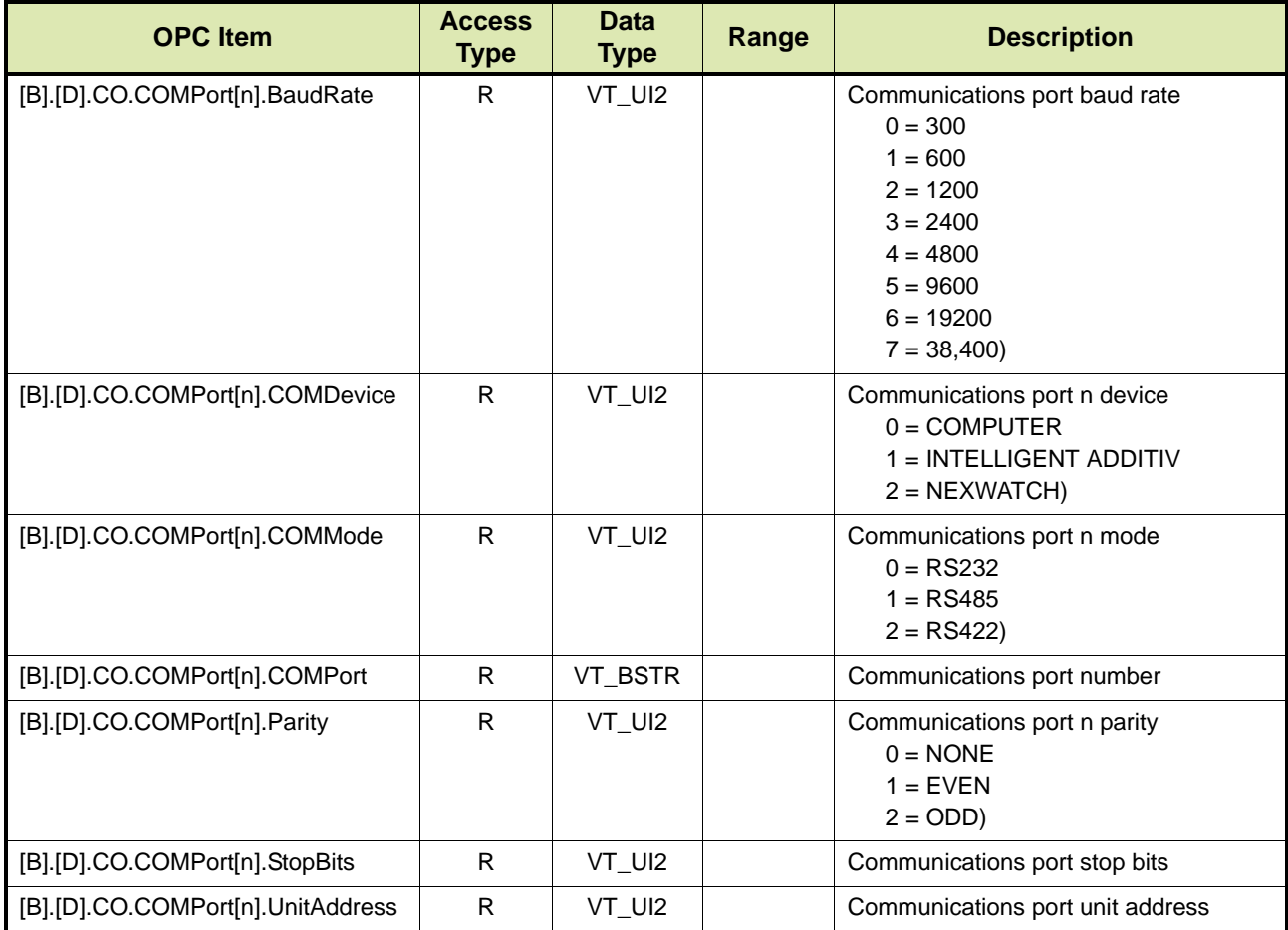

# **14.4.10 Correction Settings - CS**

TAS/OPC client can retrieve the commodity based correction settings for all flow meters by issuing the CS command.

REMARK: The CS command can only be used while the device is in the idle state.

There are five options:

- Option 1 Retrieving the commodity based correction settings for all flow meters (see section [14.4.10.1\)](#page-187-0)
- Option 2 Retrieving the break down settings for a specific flow meter (see section [14.4.10.2\)](#page-188-0)
- Option 3 Retrieving the density settings for a specific flow meter (see section [14.4.10.3\)](#page-189-0)
- Option 4 Retrieving the pressure settings for a specific flow meter (see section [14.4.10.4\)](#page-190-0)
- Option 5 Retrieving the temperature settings for a specific flow meter (see section [14.4.10.5\)](#page-190-1)

## **14.4.10.1 Option 1**

TABLE 14-36 lists the OPC items for the CS command, whereby the commodity based correction settings for all flow meters are retrieved.

<span id="page-187-0"></span>TABLE 14-36 OPC items for CS command - Option 1

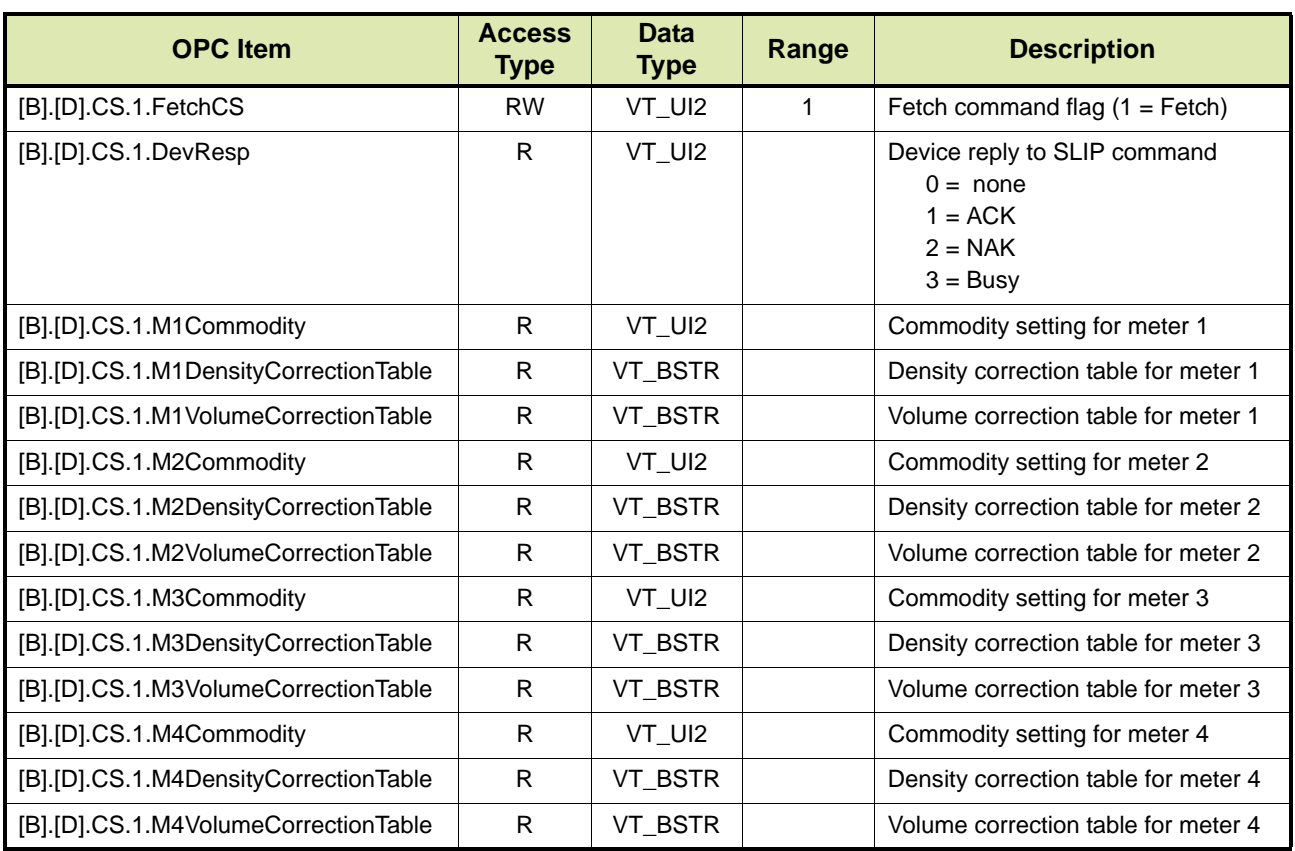

# *14.4.10.1.1 Commodity Types*

In TABLE 14-37 the various commodity types are listed.

TABLE 14-37 Commodity Types

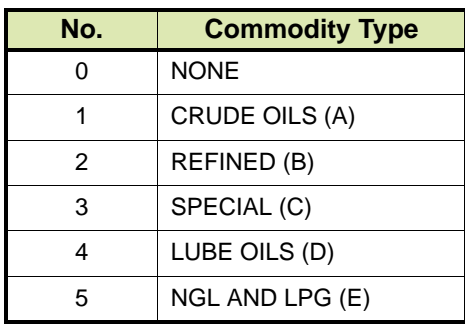

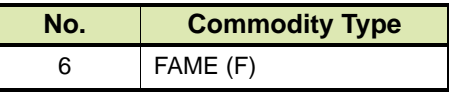

## *14.4.10.1.2 Density Correction*

In TABLE 14-38 the density correction table for each commodity type is listed.

TABLE 14-38 Density Correction

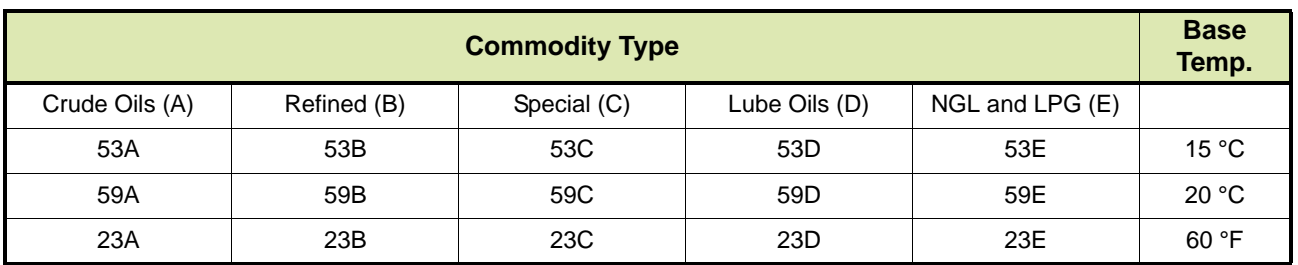

## *14.4.10.1.3 Volume Correction*

In TABLE 14-39 the volume correction table for each commodity type is listed.

TABLE 14-39 Volume Correction

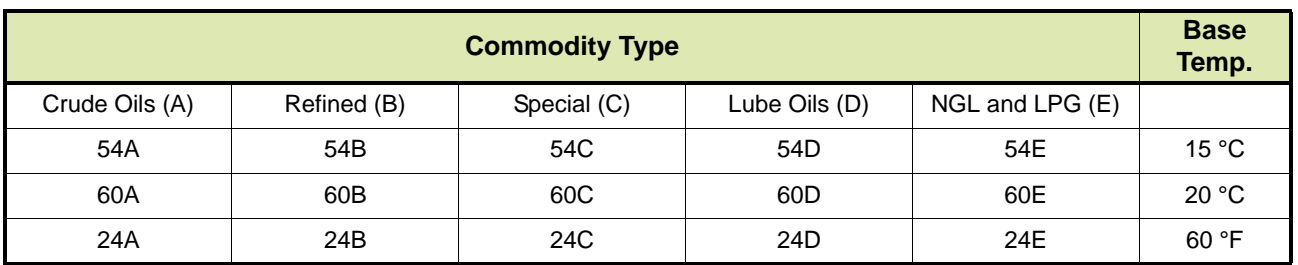

## **14.4.10.2 Option 2**

TABLE 14-40 lists the OPC items for the CS command, whereby the break down settings for the flow meter are retrieved.

<span id="page-188-0"></span>TABLE 14-40 OPC Items for CS command - Option 2

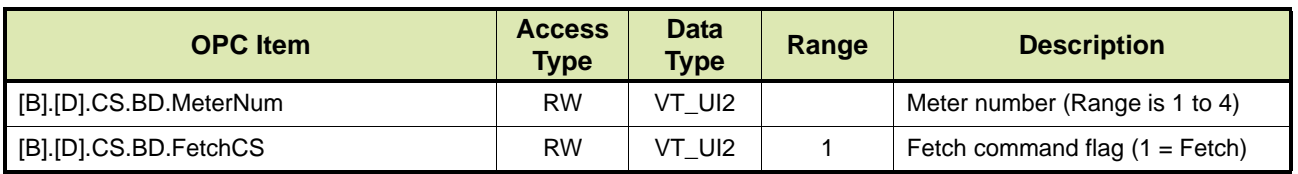

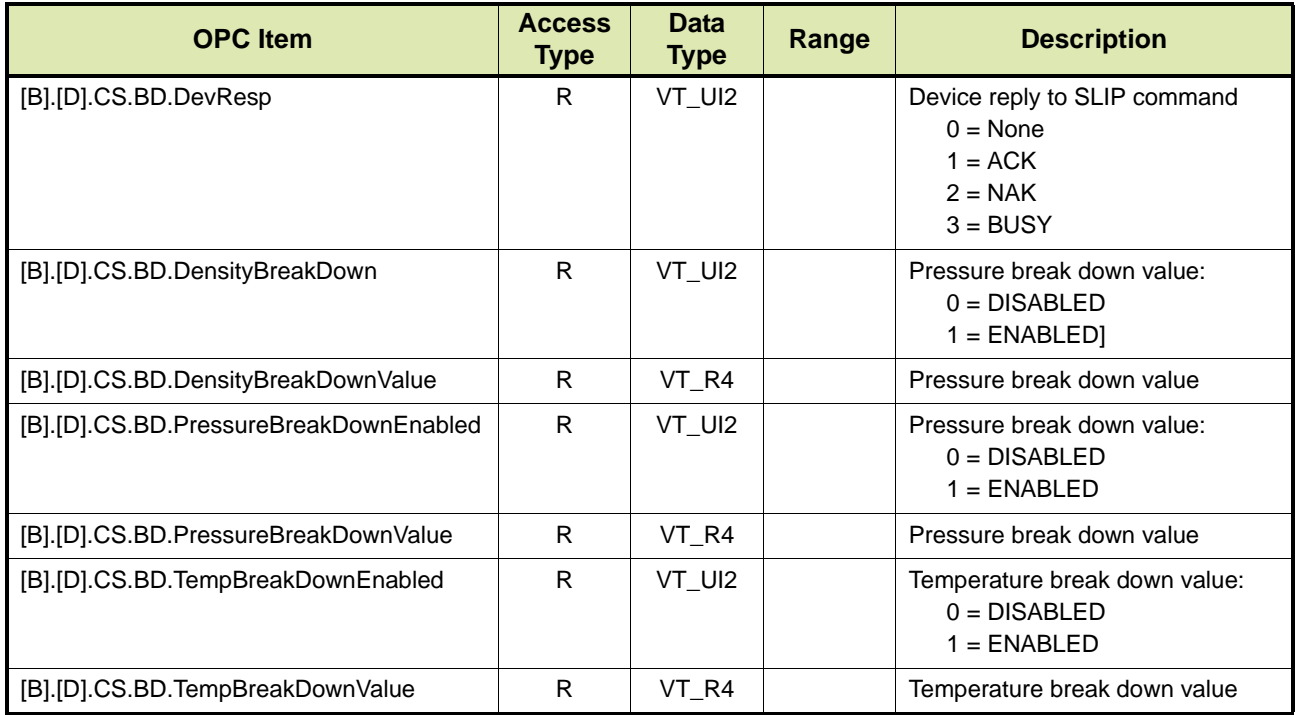

## **14.4.10.3 Option 3**

TABLE 14-41 lists the OPC items for the CS command, whereby the density settings for the flow meter are retrieved.

<span id="page-189-0"></span>

TABLE 14-41 OPC items for CS command - Option 3

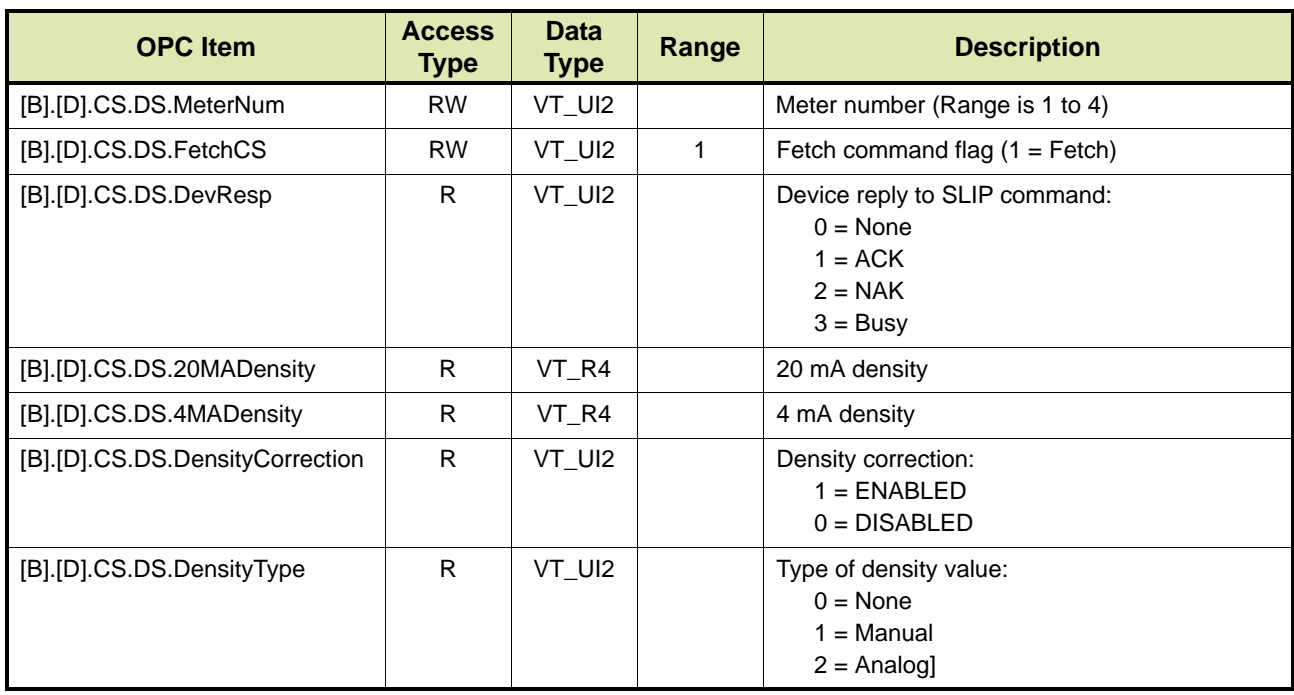

<span id="page-190-0"></span>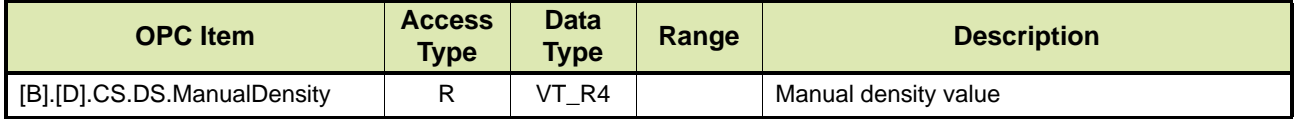

**14.4.10.4 Option 4**

TABLE 14-42 lists the OPC items for the CS command, whereby the pressure settings for the flow meter are retrieved.

TABLE 14-42 OPC items for CS command - Option 4

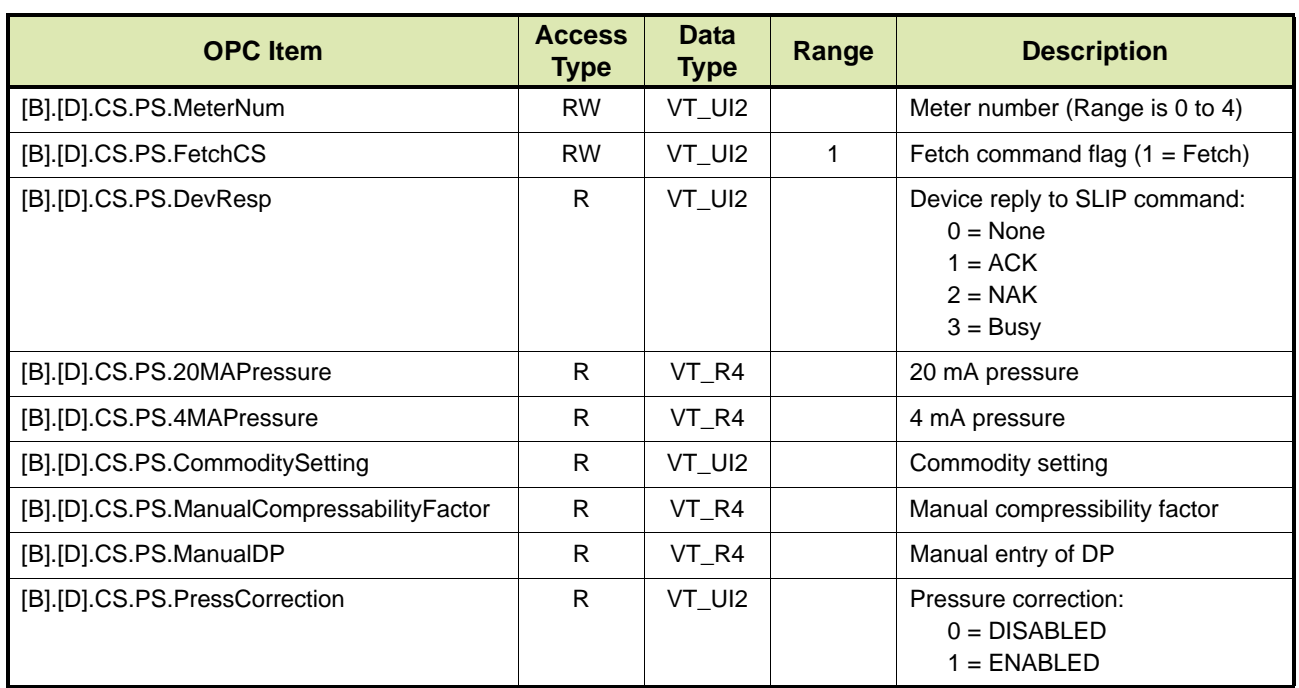

## **14.4.10.5 Option 5**

TABLE 14-43 lists the OPC items for the CS command, whereby the temperature settings for the flow meter are retrieved.

<span id="page-190-1"></span>

TABLE 14-43 OPC items for CS command - Option 5

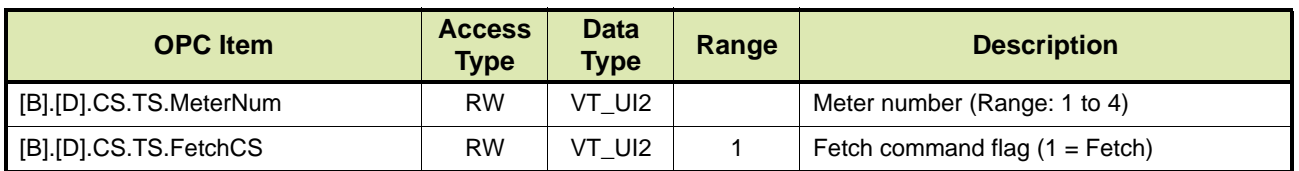

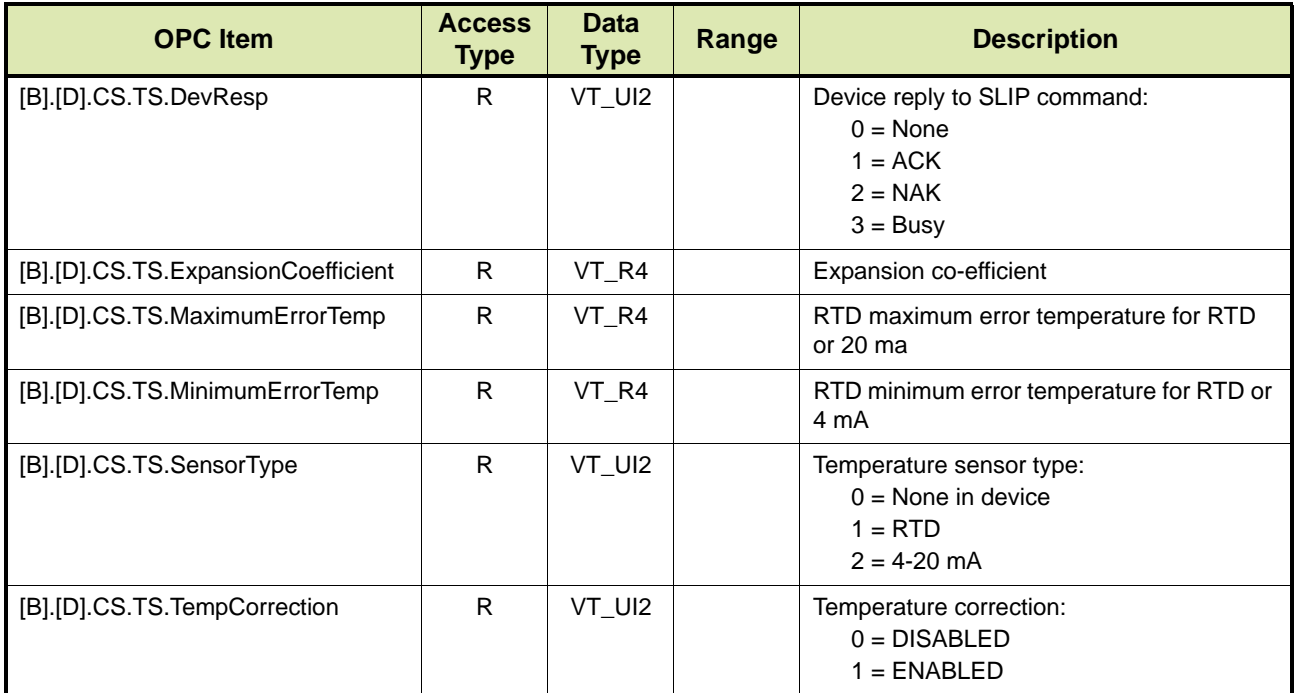

# **14.4.11 Set Meter Density - DN**

TAS/OPC Client can download the product density for the specified fluid group for a particular meter to the instrument.

TABLE 14-44 lists the OPC items for the DN command.

TABLE 14-44 OPC items for DN command

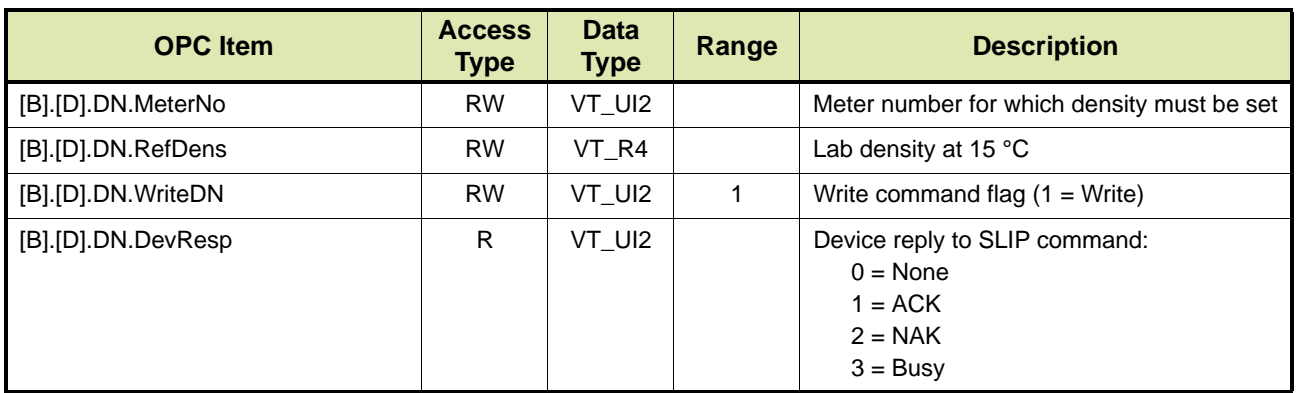

# **14.4.12 Get Date and Time - GD**

TAS/OPC client can retrieve the date and time from the device by issuing the GD command.

REMARK: The GD command can only be used while the device is in the idle state.

# TABLE 14-45 lists the OPC items for the GD command.

TABLE 14-45 OPC items for GD command

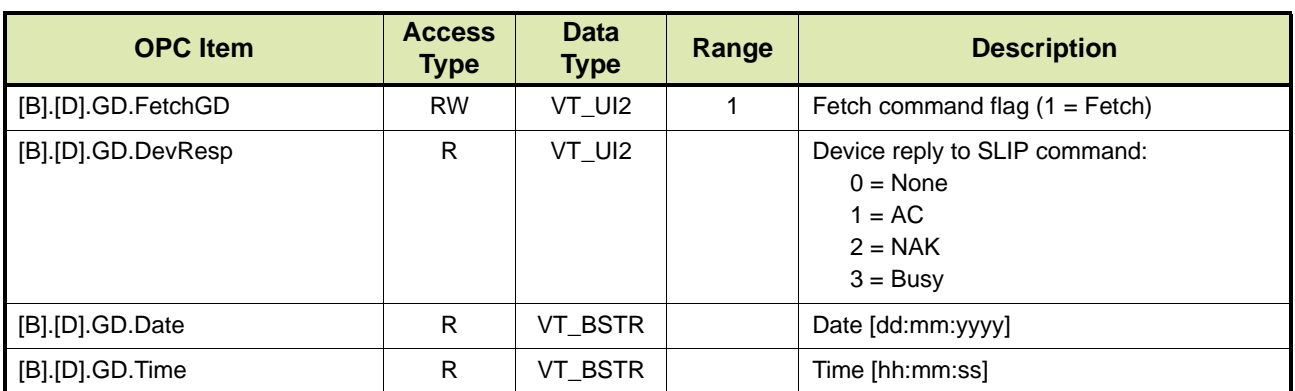

# **14.4.13 General Purpose Inputs - GI**

TAS/OPC client can retrieve the configuration settings and status for a specific general purpose input by issuing the GI command.

TABLE 14-46 lists the OPC items for the GI command.

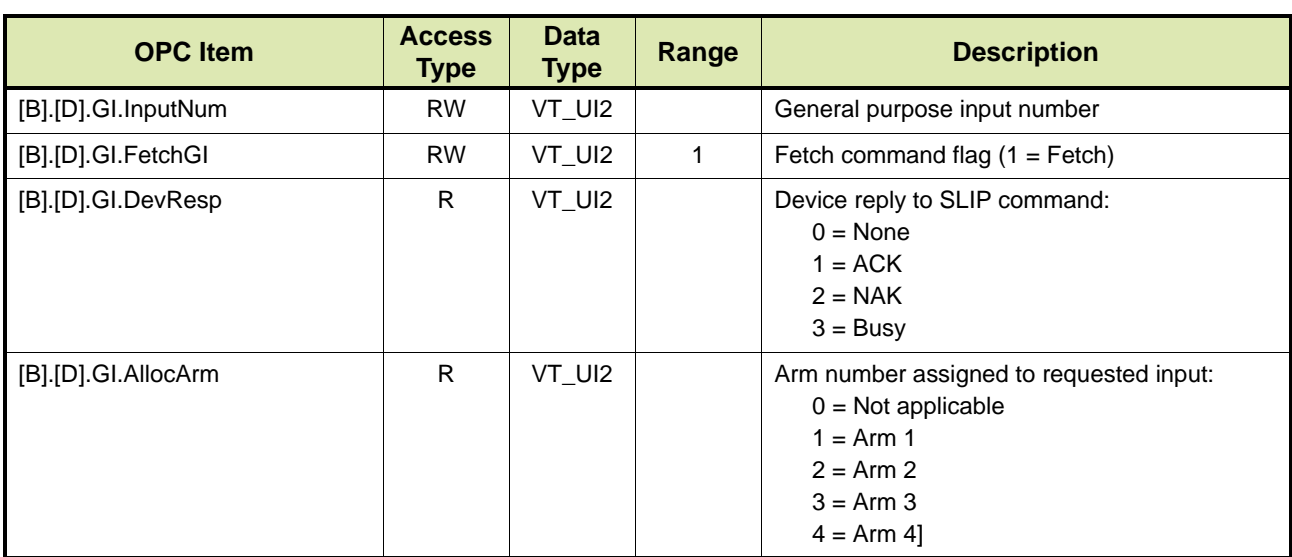

TABLE 14-46 OPC items for GI command

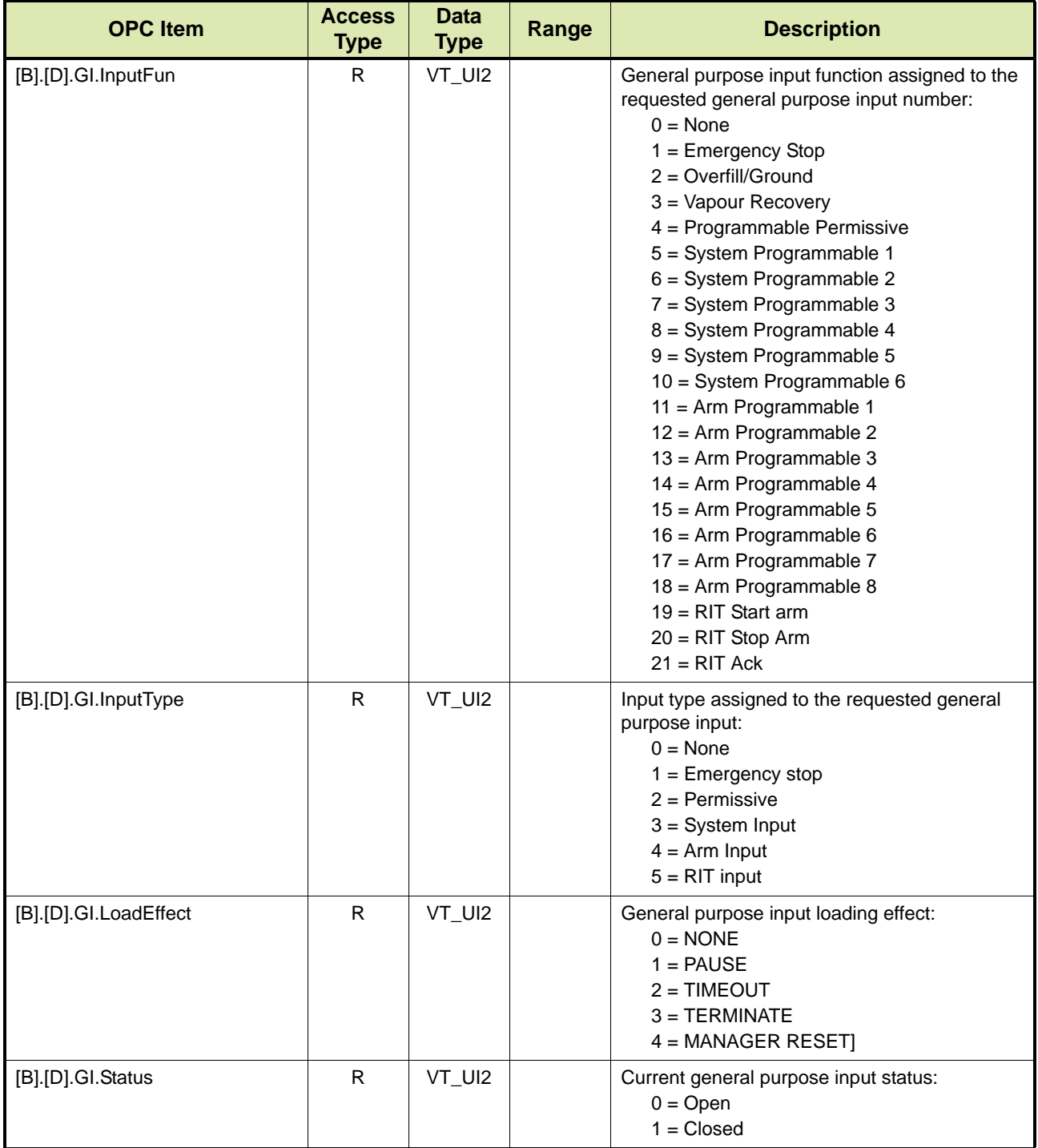

# **14.4.14 General Purpose Outputs - GO**

TAS/OPC client can retrieve the configuration settings and status for a specific general purpose output issuing the GO command.

TABLE 14-47 lists the OPC items for the GO command.

TABLE 14-47 OPC items for GO command

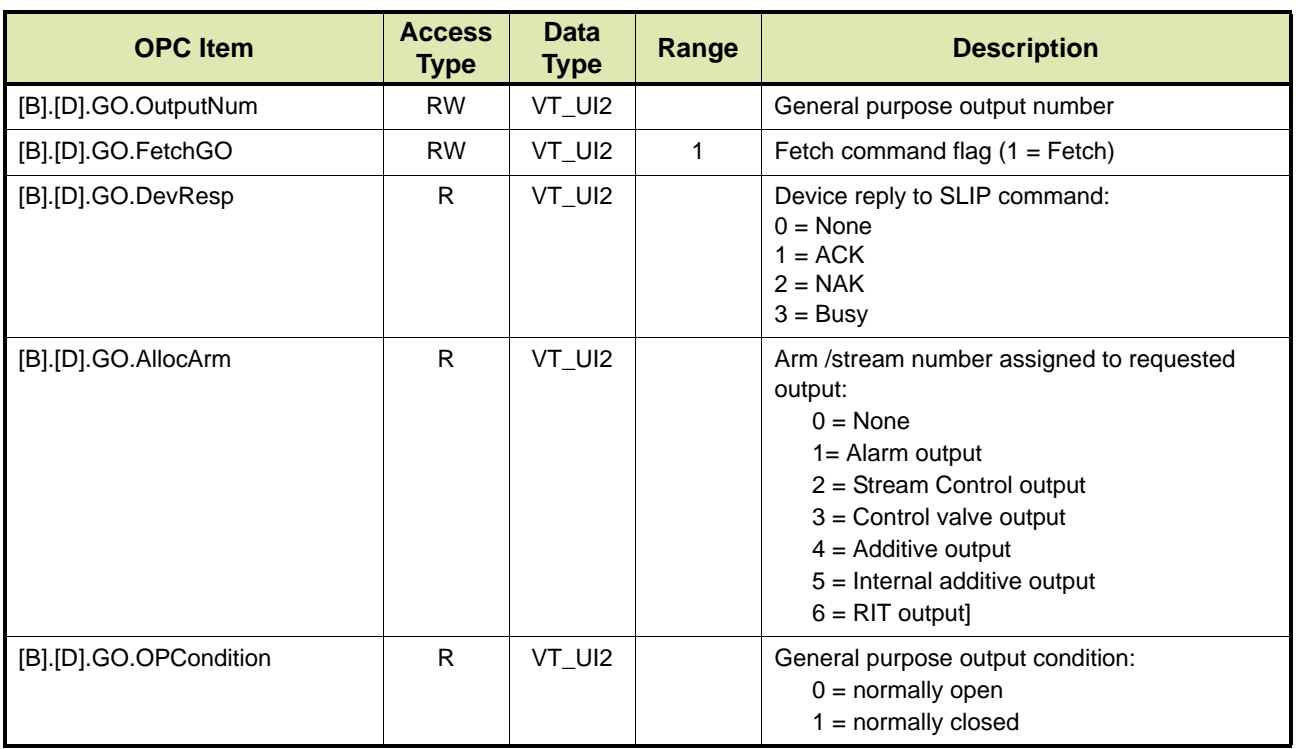

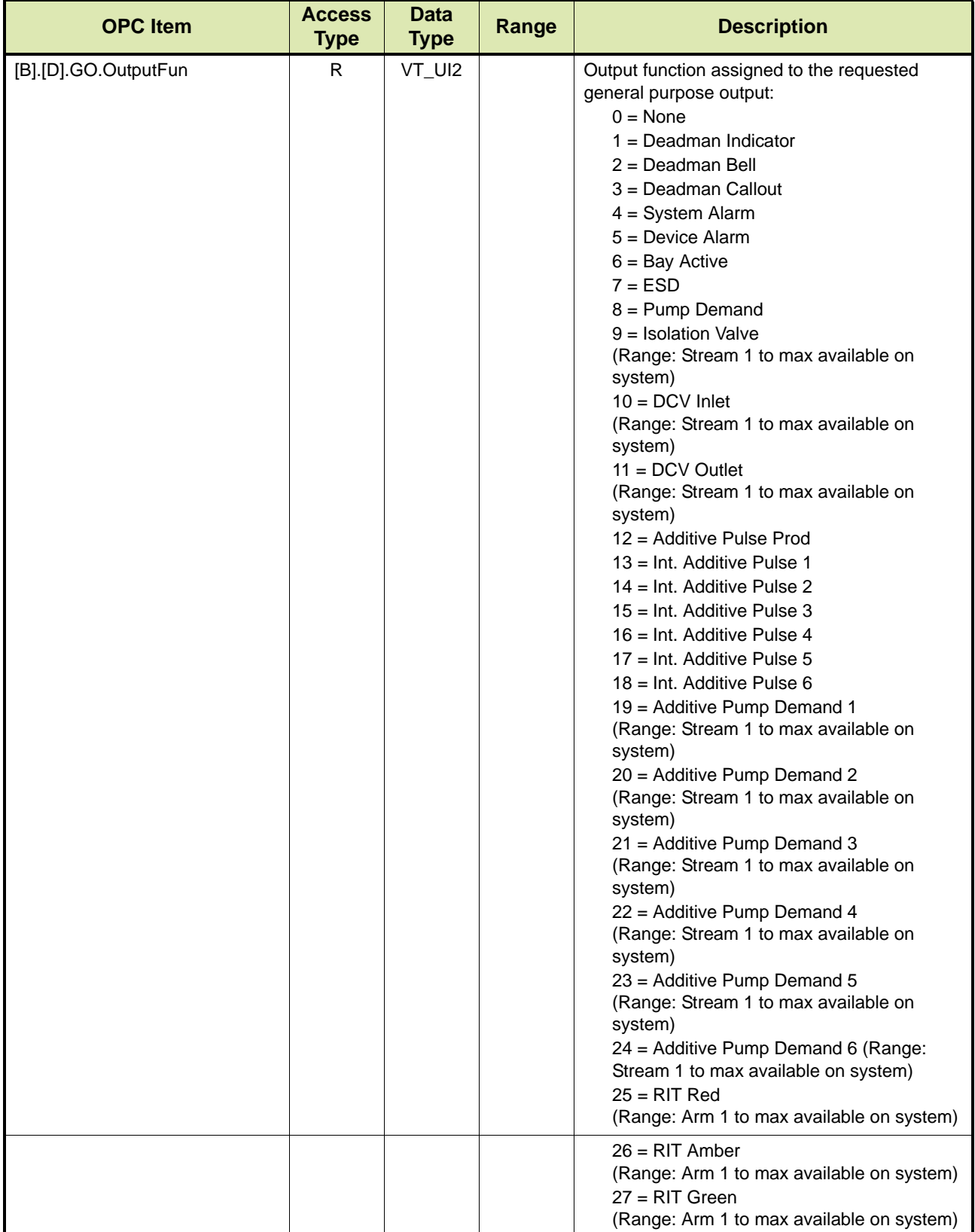

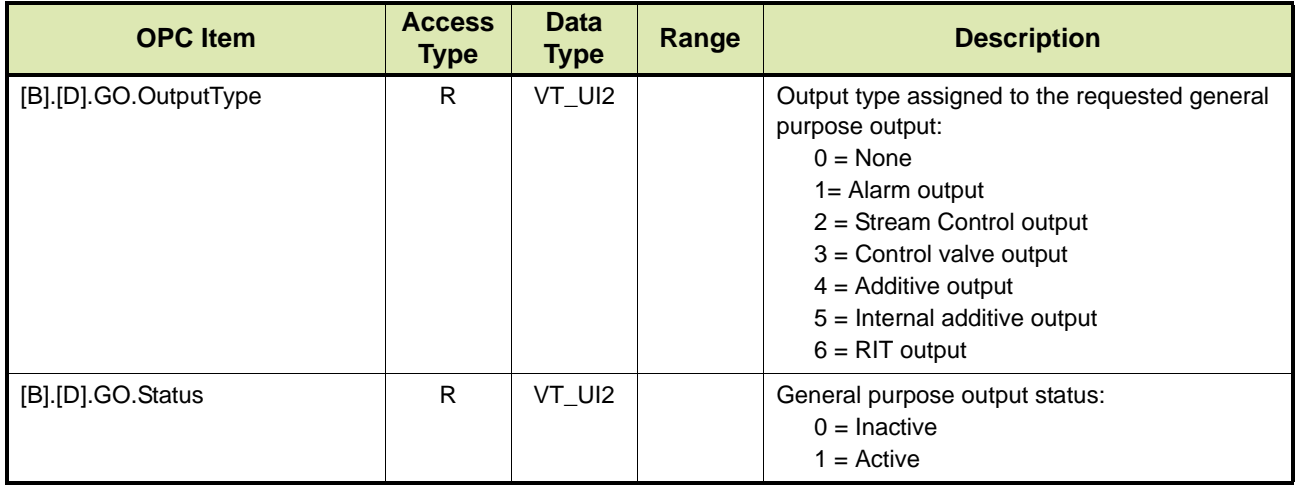

## **14.4.15 Injector Accumulative Total - IA**

TAS/OPC client can retrieve the accumulative total for a specific additive injector by issuing the IA command.

REMARK: The IA command can only be used while the instrument is in the idle state.

There are two options:

- Option 1 Retrieving the accumulative total for a specific additive injector (see section [14.4.15.1](#page-196-0))
- Option 2 Retrieving the accumulative total for a specific loading arm (see section [14.4.15.2\)](#page-197-0)

## **14.4.15.1 Option 1**

TABLE 14-48 lists the OPC items for the IA command, whereby the accumulative total for a specific additive injector are retrieved.

<span id="page-196-0"></span>TABLE 14-48 OPC items for IA command - Option 1

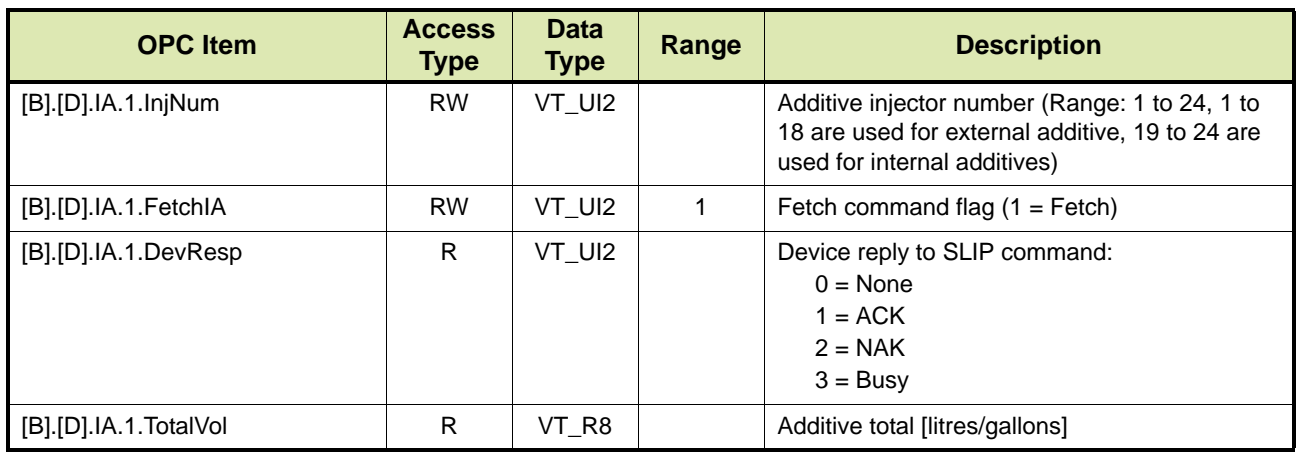

## <span id="page-197-0"></span>**14.4.15.2 Option 2**

TABLE 14-49 lists the OPC items for the IA command, whereby the accumulative total for a specific loading arm is retrieved.

REMARK: In the OPC items listed in TABLE 14-49 [n] indicates the loading arm number and can be 1 to 4.

TABLE 14-49 OPC items for IA Command - Option 2

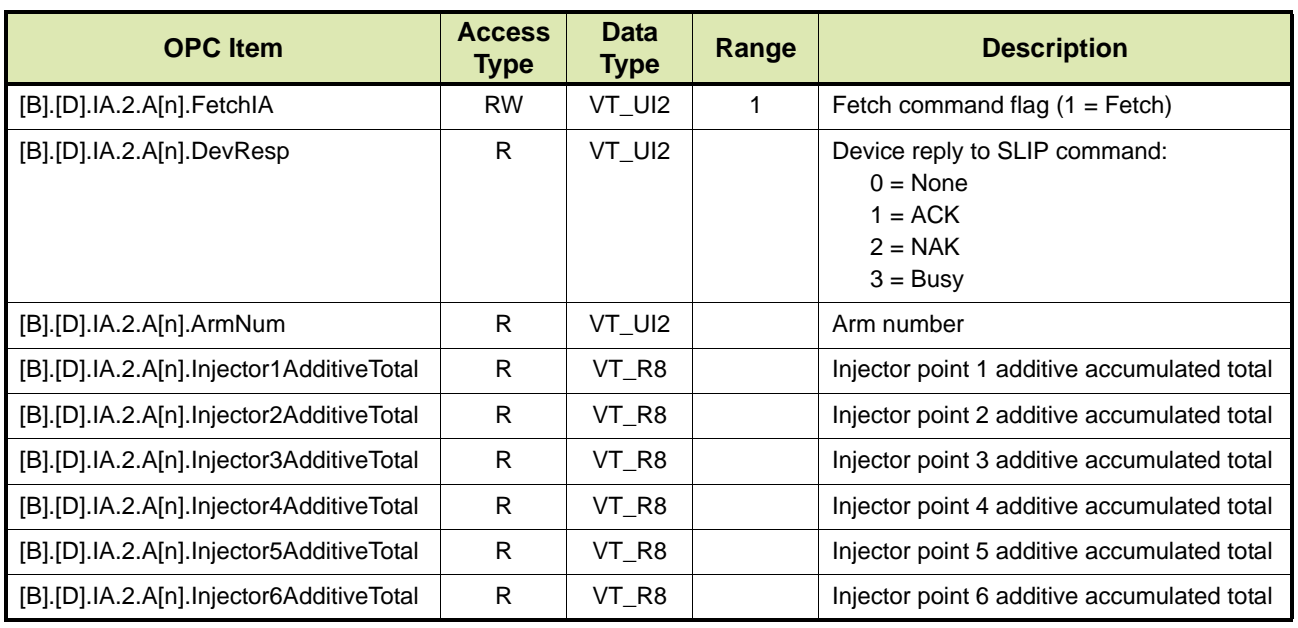

# **14.4.16 General Purpose Input Status - IS**

TAS/OPC client can retrieve the current status as well as the latched status since the last CL command for all inputs of the device by issuing the IS command.

TABLE 14-50 lists the OPC items for the IS command.

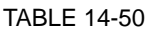

OPC items for IS Command

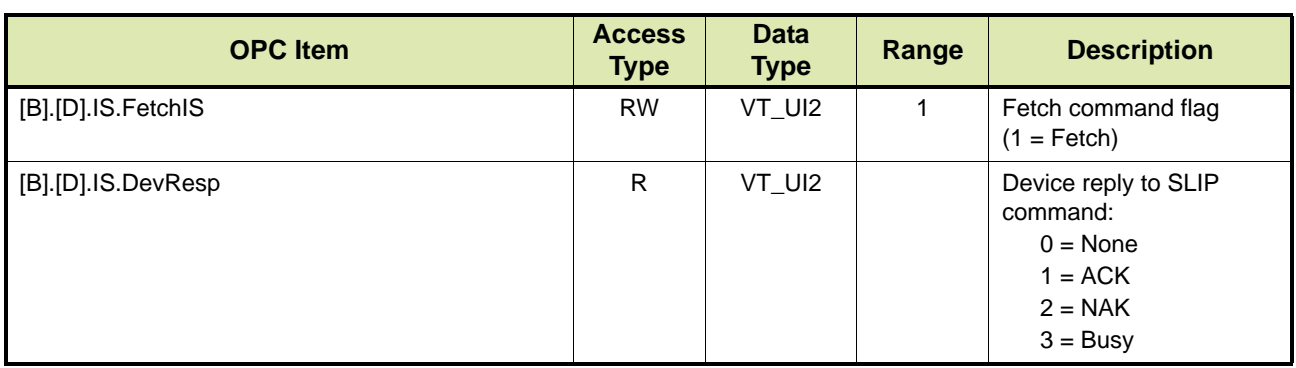

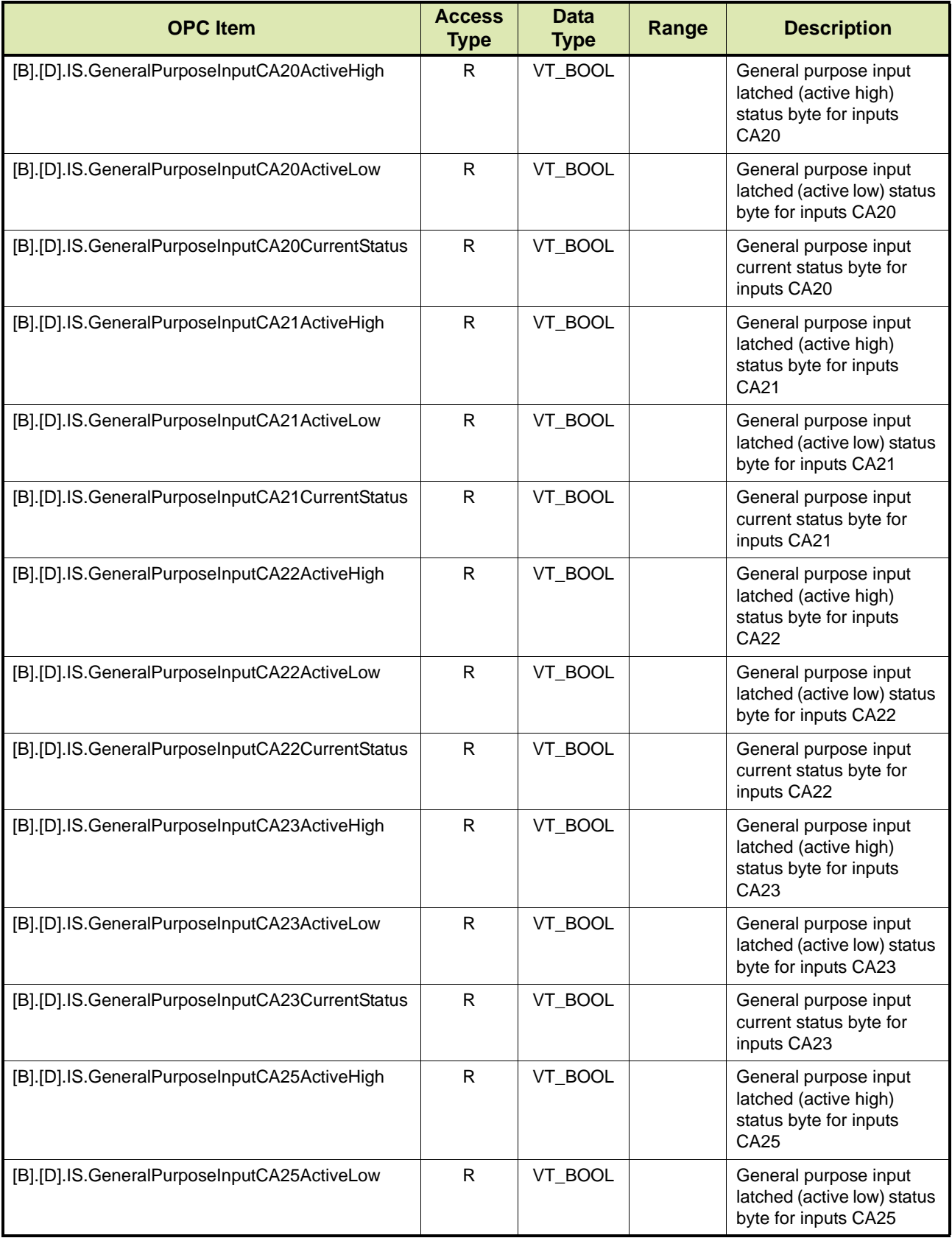

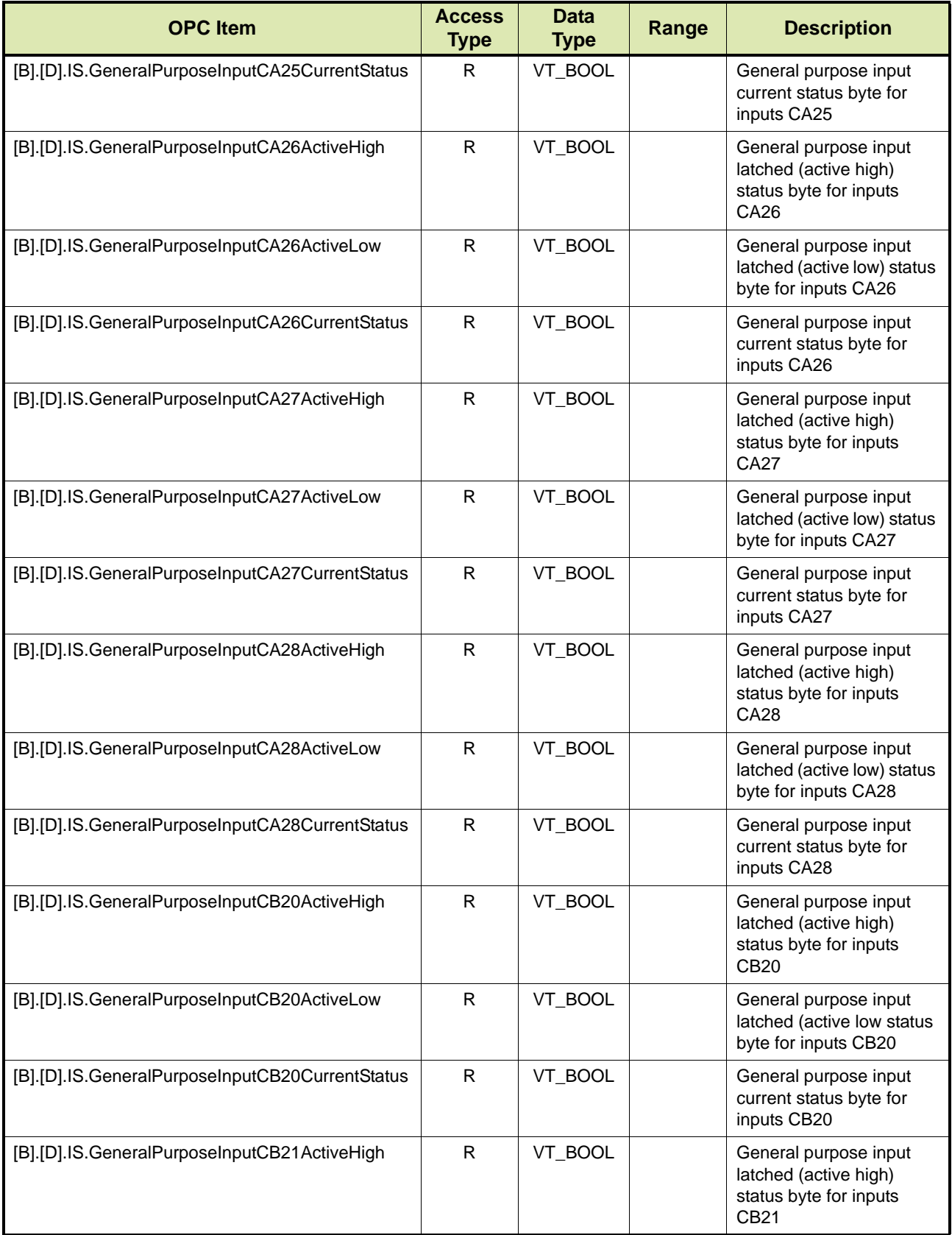

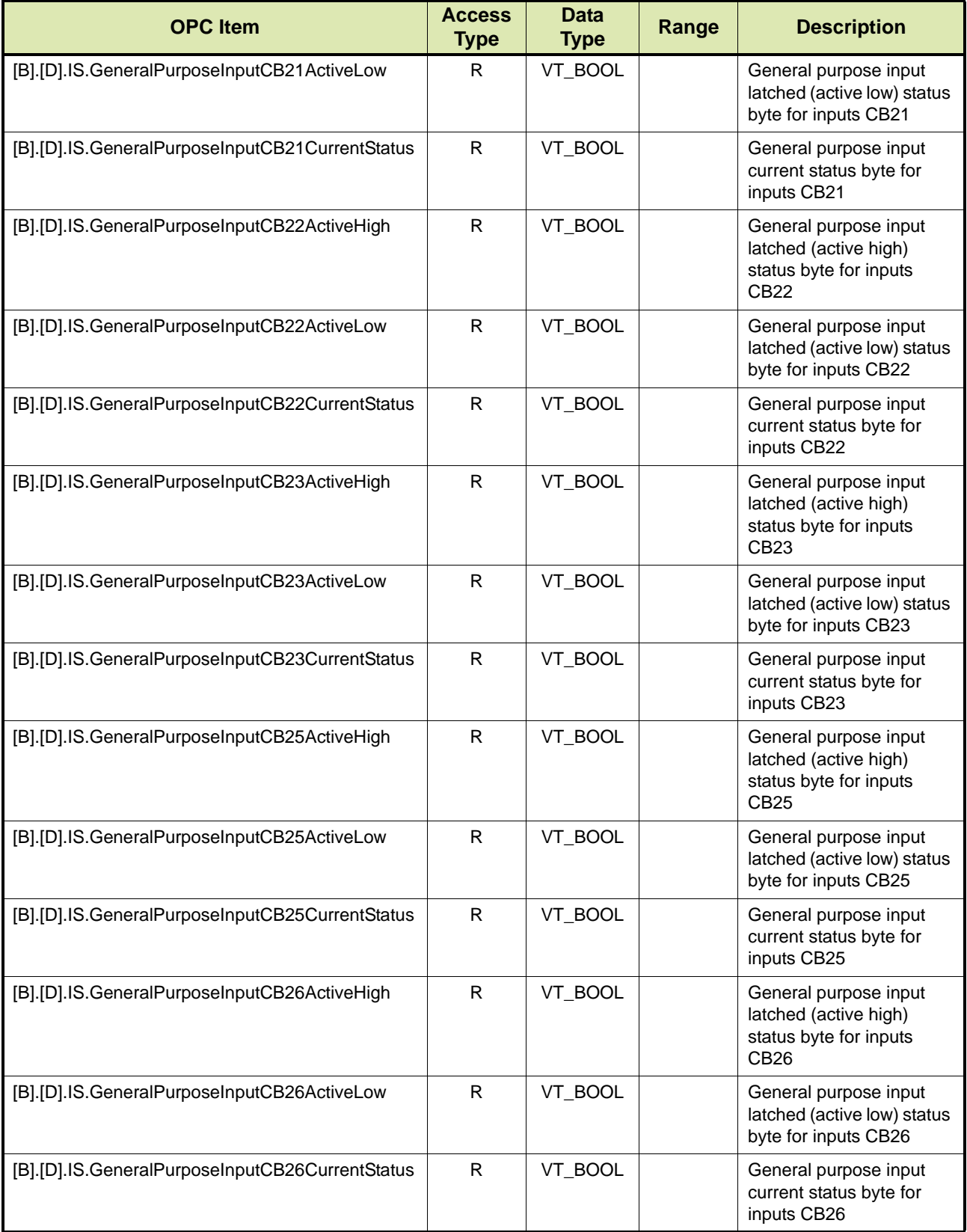

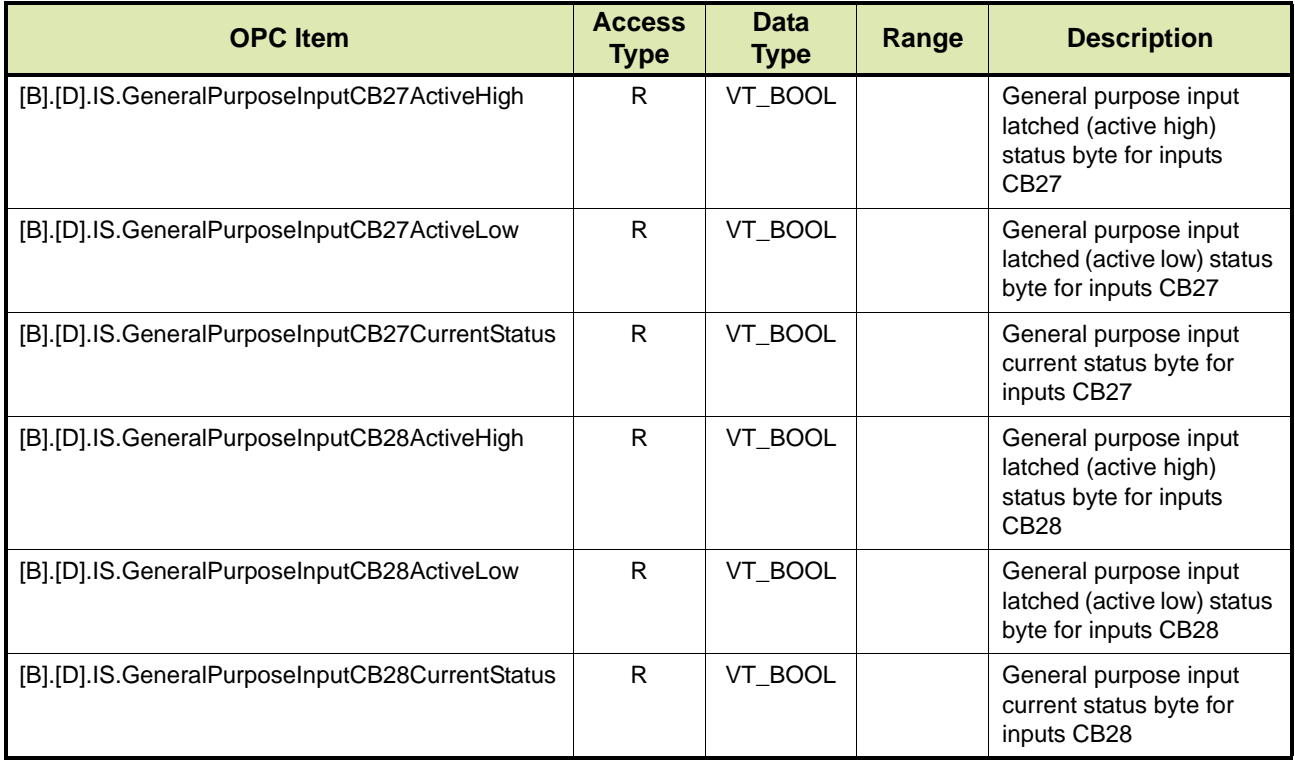

# **14.4.17 Loading Arm Information - LA**

TAS/OPC client can send the loading arm information from the computer to the device by issuing the LA command.

REMARK: The LA command can only be issued while the device is in the LA state.

TABLE 14-51 lists the OPC items for the LA command.

TABLE 14-51 OPC items for LA Command

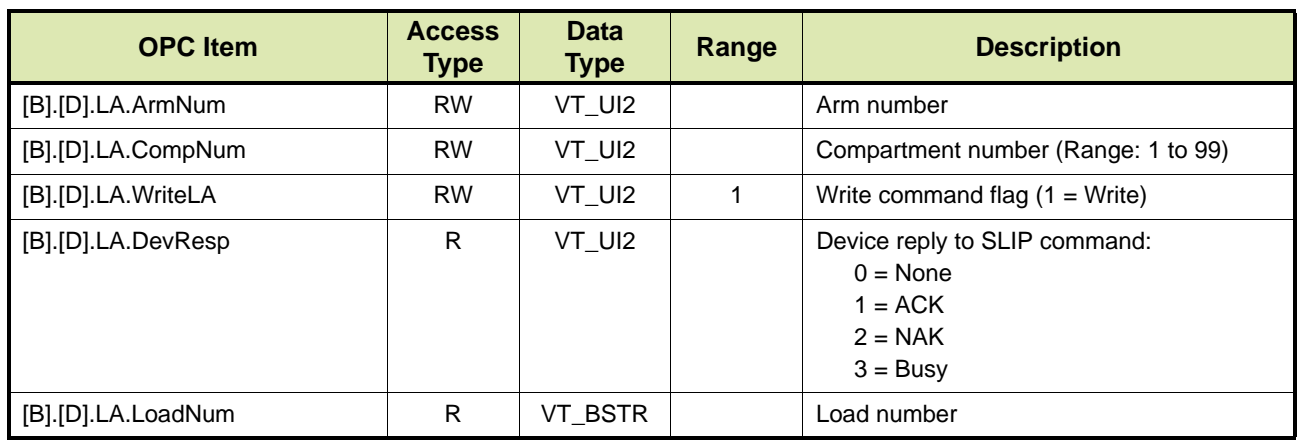

#### **14.4.18 Alter Meter Name - MN**

TAS/OPC client can alter the name of a flow meter issuing the MN command to the device.

TABLE 14-52 lists the OPC items for the MN command.

TABLE 14-52 OPC items for MN Command

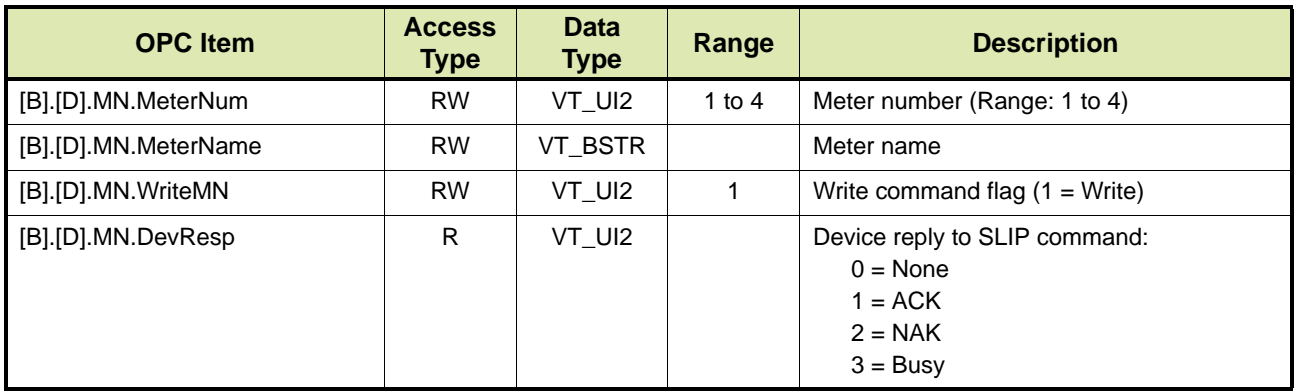

#### **14.4.19 Manager Reset - MR**

TAS/OPC client can perform a manager reset by issuing the MR command. Execution of the command has the same effect as a manual manager reset performed by entering the manager password into the device.

The command clears the following:

- Authorisation lockout due to illegal access attempts exceeding the programmed value
- Temperature and pressure fault alarms on all loading arms
- Dual pulse fault alarms on all loading arms
- **Phase error alarms on all loading arms**
- **Emergency Stop condition**
- **E** Fror for programmable inputs with loading effect set to Manager Reset

TABLE 14-53 lists the OPC items for the MR command.

TABLE 14-53 OPC items for the MR command

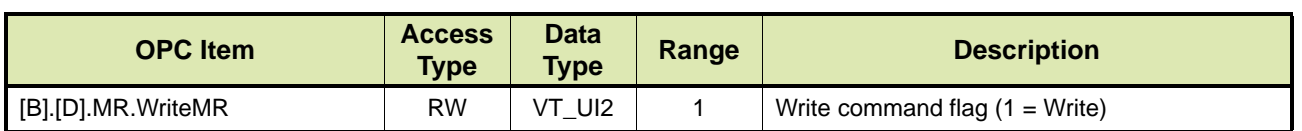

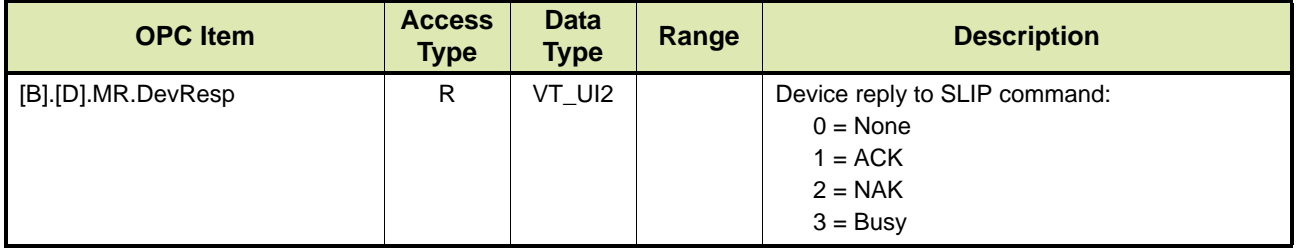

## **14.4.20 Flow Meter Settings - MS**

TAS/OPC client can retrieve the settings for a specific flow meter by issuing the MS command.

REMARK: The MS command can only used while the device is in the idle state.

TABLE 14-54 lists the OPC items for the MS command.

REMARK: In the OPC items listed in TABLE 14-54 [n] indicates the flow meter number and can be 1 to 4.

TABLE 14-54 OPC items for MS command

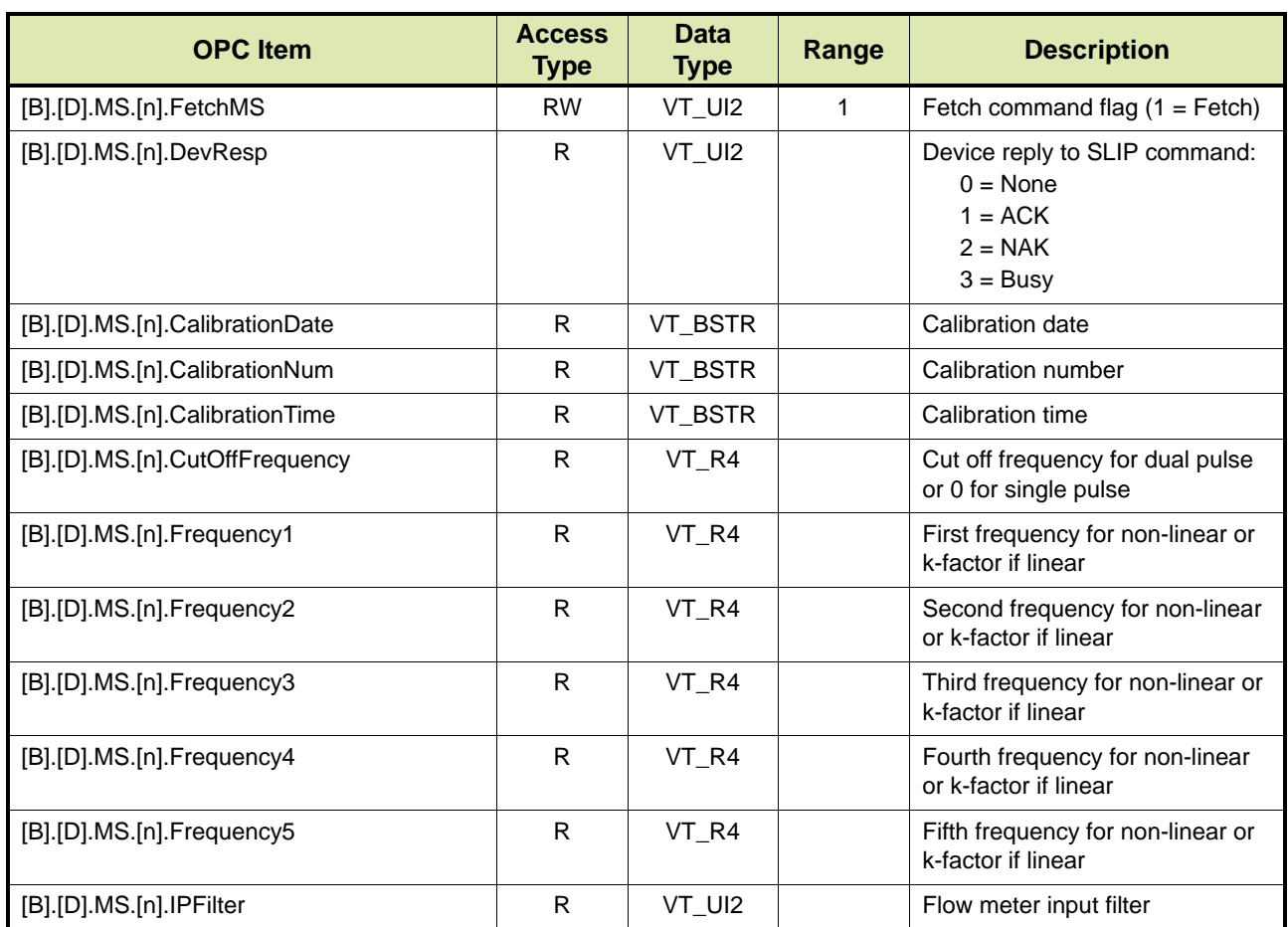

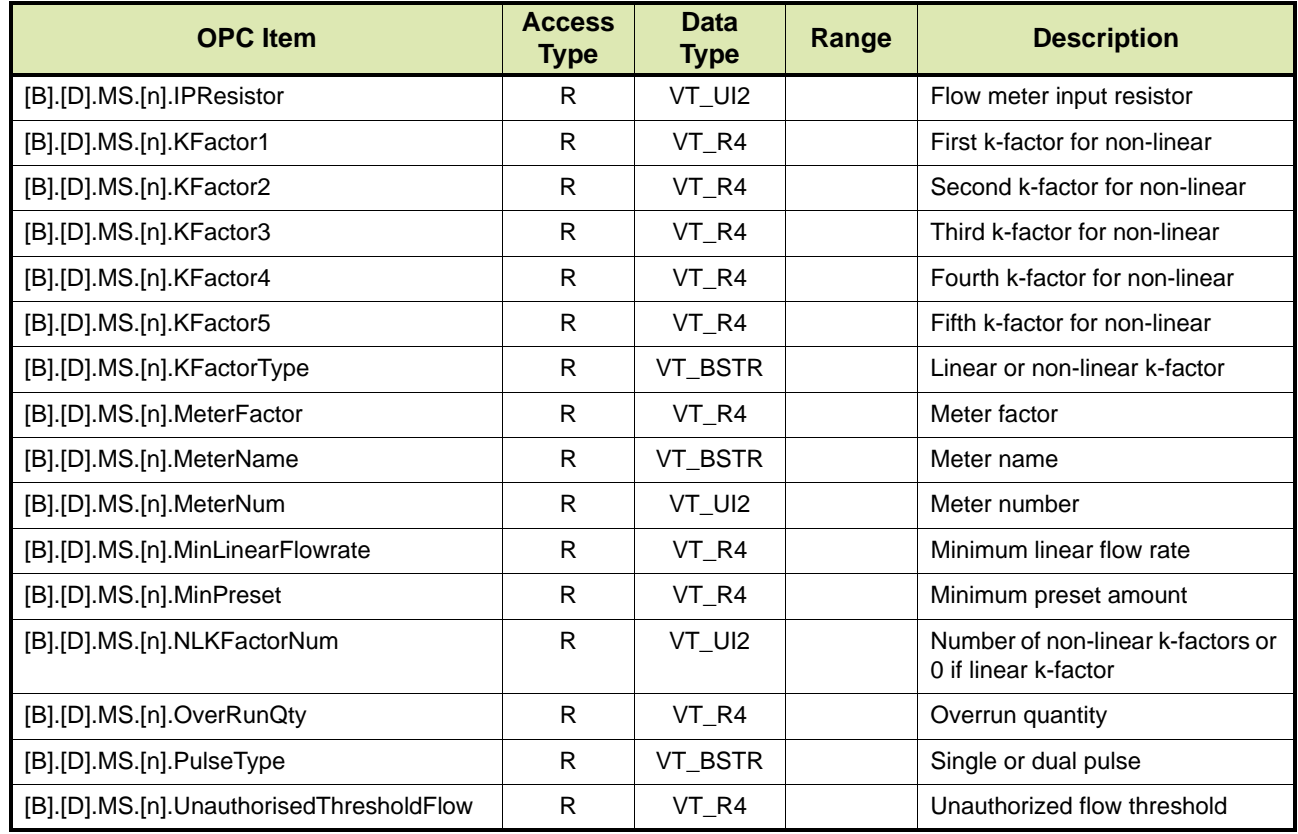

# **14.4.21 Preset - PR**

TAS/OPC client can retrieve the minimum presets by issuing the PR command to the device.

There are two options:

- Option 1 Retrieving the minimum preset for all loading arms (see section [14.4.21.1](#page-204-0))
- Option 2 Retrieving the minimum preset for a specific flow meter (see section [14.4.21.2\)](#page-205-0)

## **14.4.21.1 Option 1 - Minimum Preset for All Loading Arms**

TABLE 14-55 lists the OPC items for the PR command, whereby the minimum preset for all loading arms is retrieved.

<span id="page-204-0"></span>TABLE 14-55 OPC items for PR command - Option 2

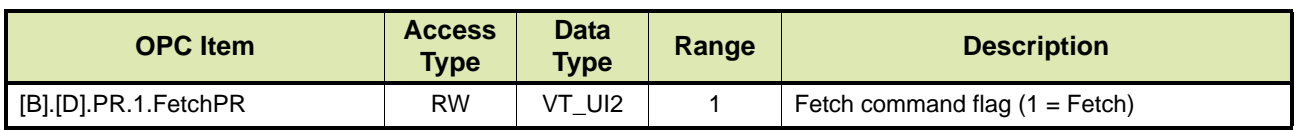

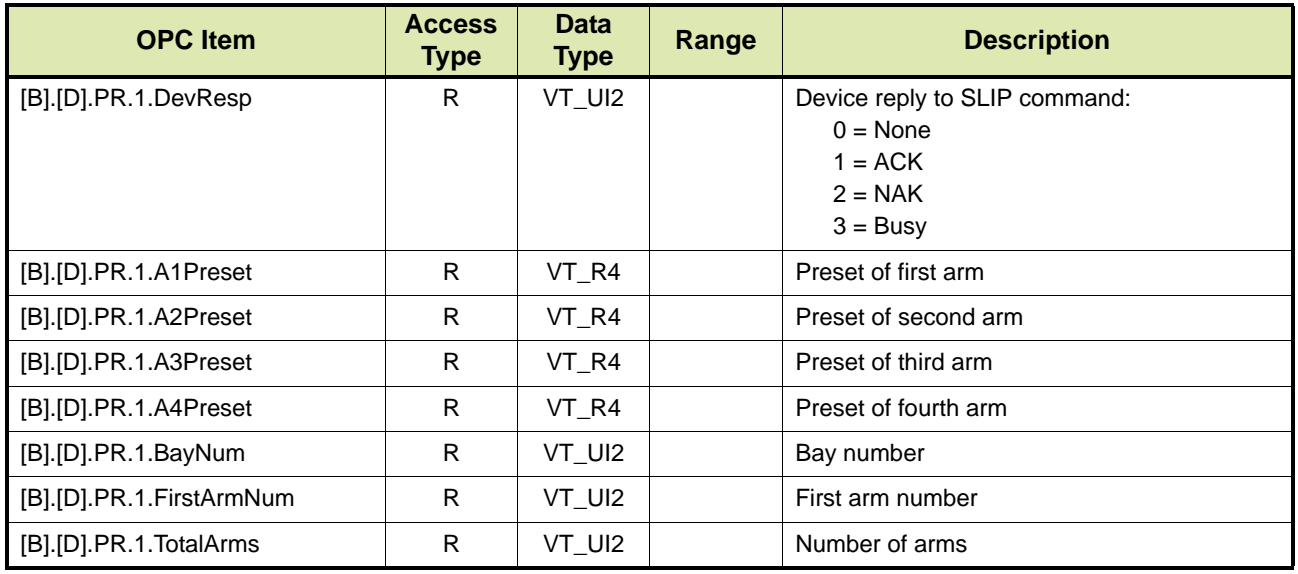

## <span id="page-205-0"></span>**14.4.21.2 Option 2 - Minimum Preset for Flow Meter**

TABLE 14-56 lists the OPC items for the PR command, whereby the minimum preset for a flow meter is retrieved

REMARK: In the OPC items listed in TABLE 14-56 [n] indicates the flow meter number and can be 1 to 4.

TABLE 14-56 OPC items for PR command - Option 2

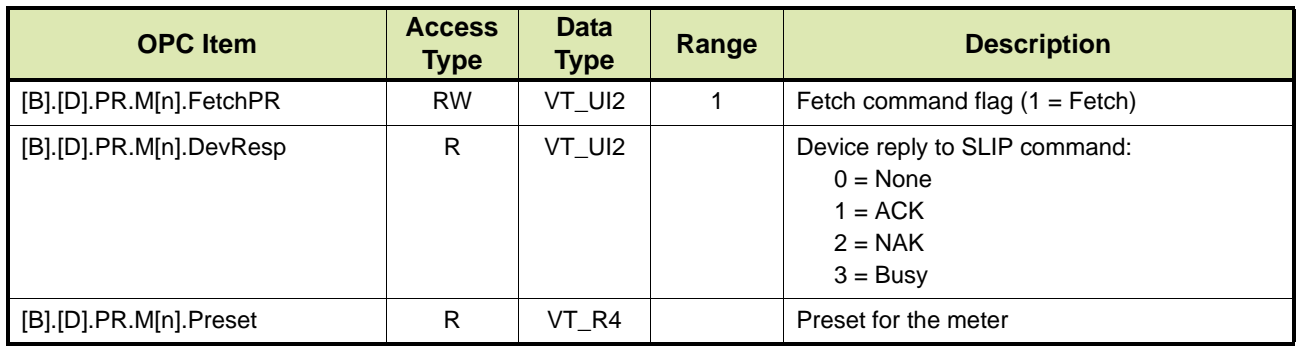

# **14.4.22 Reset Date and Time - RD**

TAS/OPC client can set the device's date and time by issuing the RD command to the device.

REMARK: The RD command can only be used while the device is in the idle state.

TABLE 14-57 lists the OPC items for the RD command.

# TABLE 14-57 OPC items for RD command

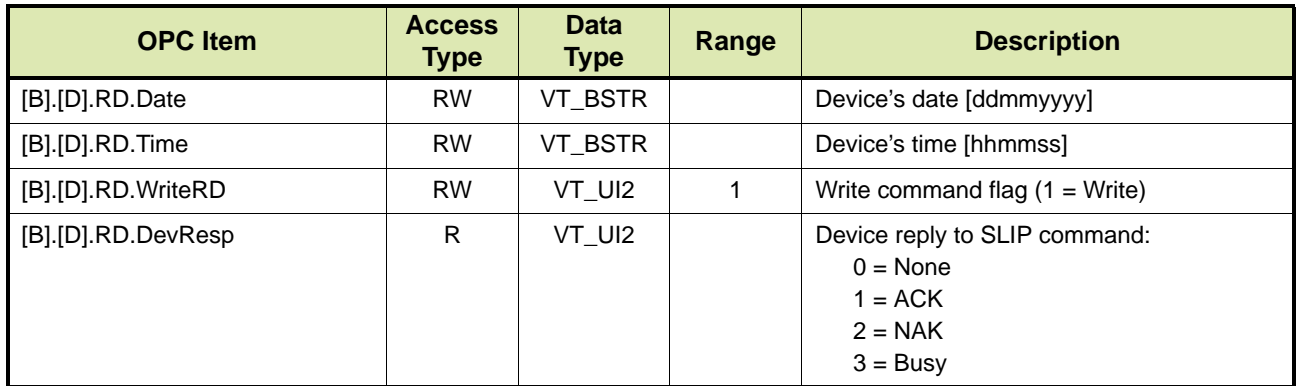

## **14.4.23 Set RIT Lamps - SL**

TAS/OPC client can set the condition of the RIT lamps by updating the following OPC items with the required value, and by subsequently issuing the SL command.

TABLE 14-58 lists the OPC items for the SL command.

TABLE 14-58 OPC items for SL command

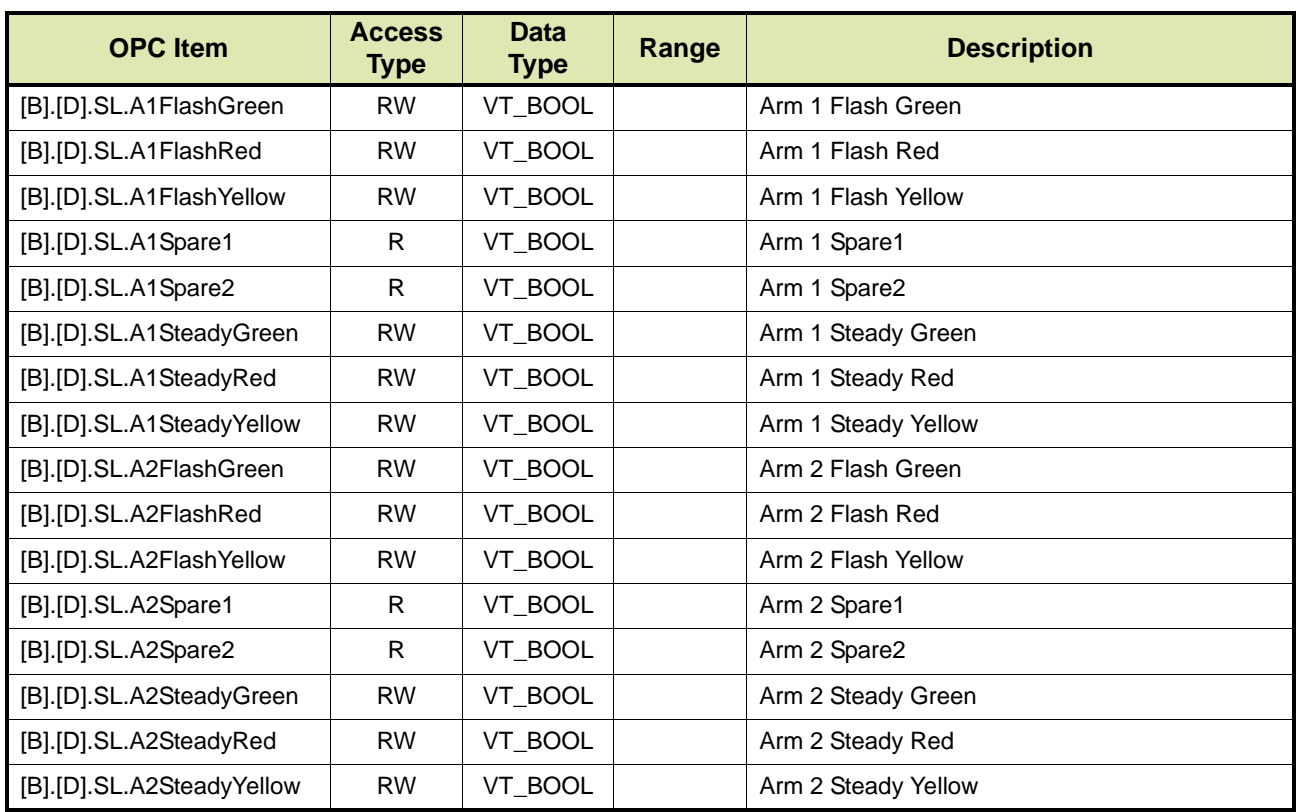

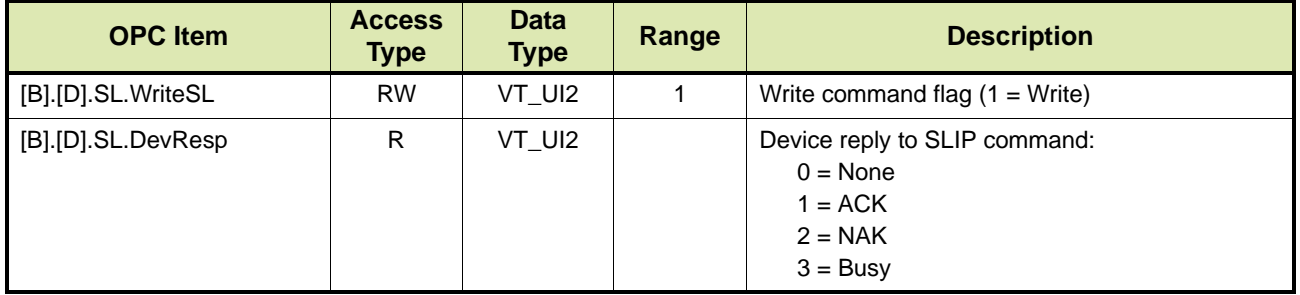

## **14.4.24 Stop Arm - SM**

TAS/OPC client can stop or pause the load/batch on a particular loading arm by issuing the SM command to the device.

TABLE 14-59 lists the OPC items for the SM command.

TABLE 14-59 OPC items for SM command

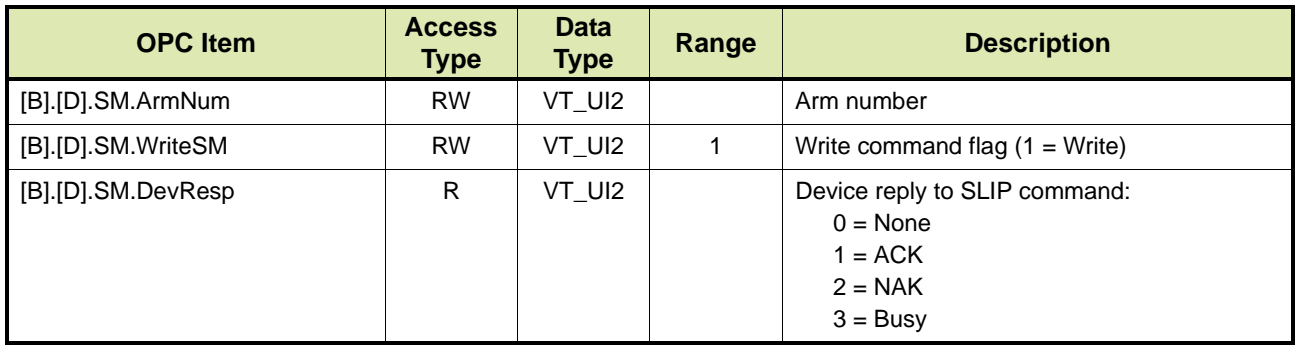

# **14.4.25 System Options - SO**

TAS/OPC client can retrieve the user configuration settings of the SYSTEM set-up menu by issuing the SO command to the device.

REMARK: The SO command can only be used while the device is in the idle state.

TABLE 14-60 lists the OPC items for the CO command.

TABLE 14-60 OPC Items for SO command

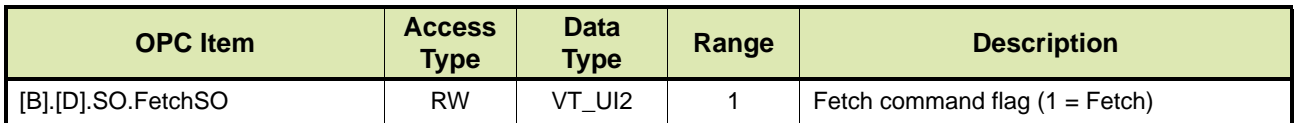

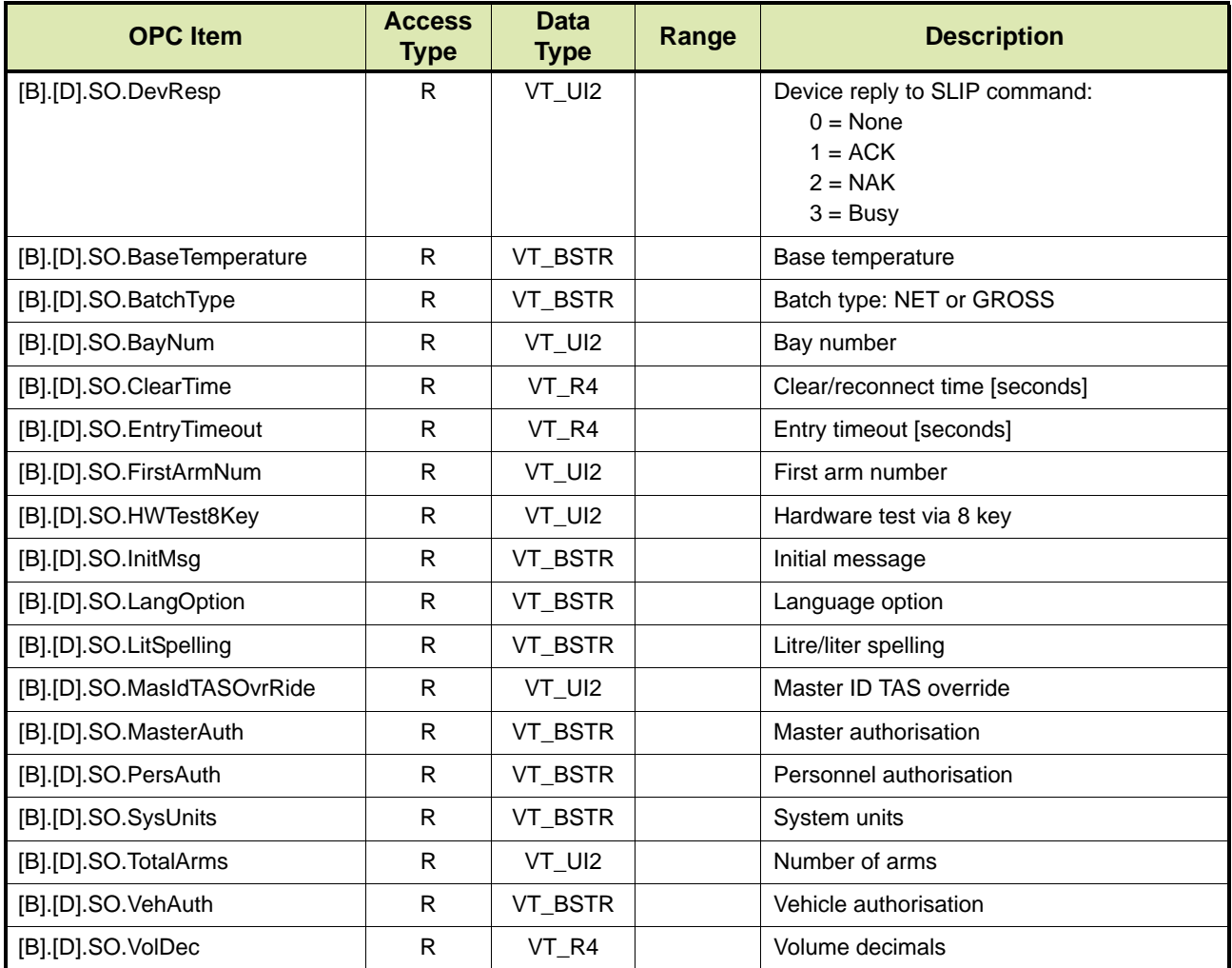

## **14.4.26 Send Transaction - ST**

Loading information for each vehicle is stored in two sections in the devices. The two sections are called TRANSACTION and BATCH. The transaction contains information about the load that is common to all the compartments loaded, for example personnel, vehicle, date, start time, load number and so on. The batch information contains information for each compartment that the device has attempted to load, for example compartment number, arm number, preset quantity, gross loaded and so on.

TAS/OPC client can retrieve a transaction by issuing the ST command.

REMARK: The ST command can only be used while the device is in the idle state.

TABLE 14-61 lists the OPC items for the ST command.

## TABLE 14-61 OPC Items for ST command

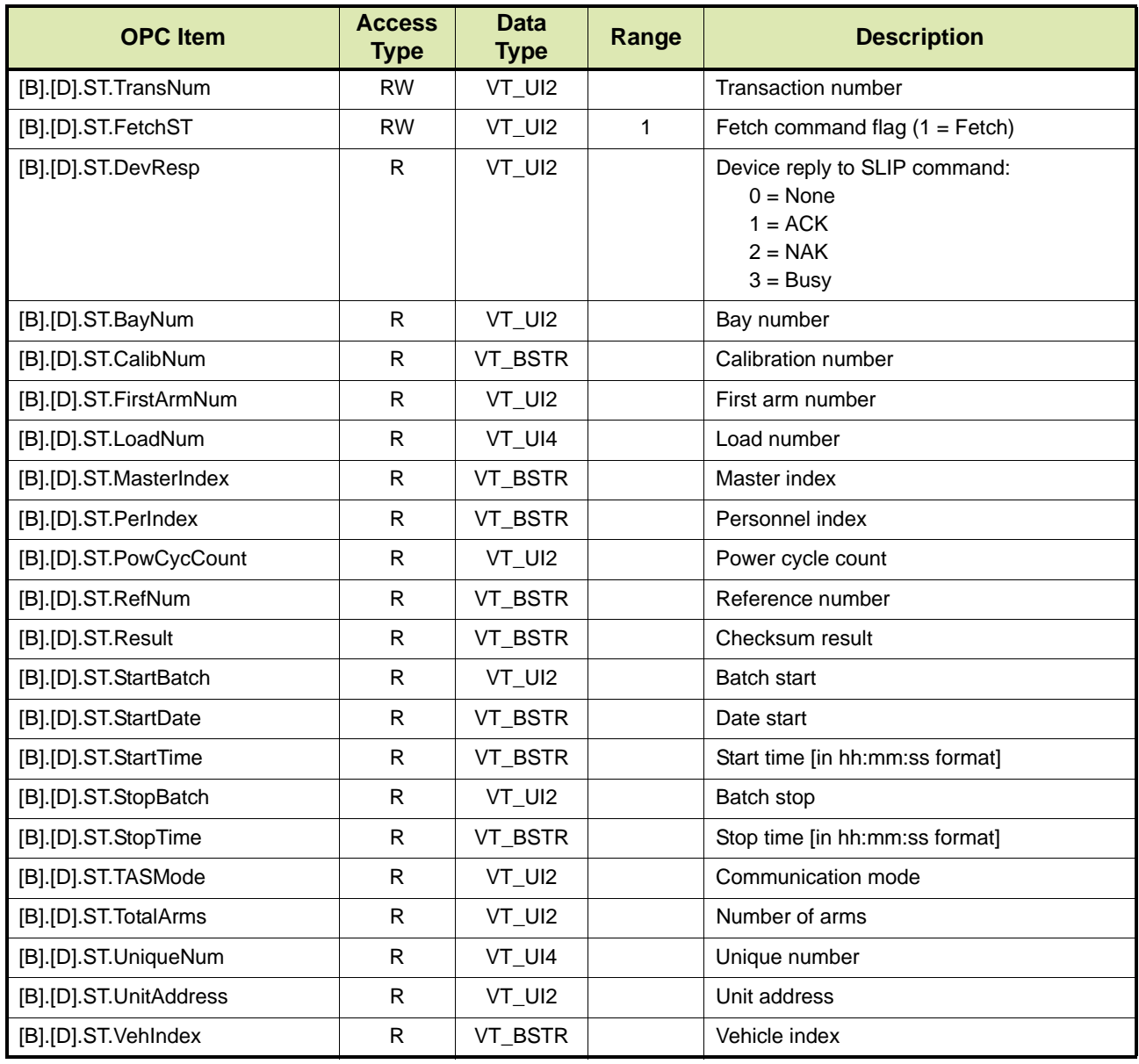

# **14.4.27 Software Version - SV**

TAS/OPC client can retrieve the device's software version number and the date and time the library was last modified by issuing the SV command.

REMARK: The SV command can only be used while the device is in the idle mode.

TABLE 14-62 lists the OPC items for the SV command.

TABLE 14-62 OPC Items for SV command

| <b>OPC</b> Item        | <b>Access</b><br><b>Type</b> | <b>Data</b><br><b>Type</b> | Range | <b>Description</b>                                                                         |
|------------------------|------------------------------|----------------------------|-------|--------------------------------------------------------------------------------------------|
| [B].[D].SV.FetchSV     | <b>RW</b>                    | VT_UI2                     |       | Fetch command flag $(1 = \text{Fetch})$                                                    |
| [B].[D].SV.DevResp     | R.                           | VT_UI2                     |       | Device reply to SLIP command:<br>$0 = \text{None}$<br>$1 = ACK$<br>$2 = NAK$<br>$3 = Busy$ |
| [B].[D].SV.AppVersion  | R.                           | VT BSTR                    |       | Application Version number                                                                 |
| [B].[D].SV.Date        | R                            | VT_BSTR                    |       | Date [in dd:mm:yyyy format]                                                                |
| [B].[D].SV.DisplayType | R                            | VT_BSTR                    |       | Display type: GRAPHIC                                                                      |
| [B].[D].SV.ROMSize     | R.                           | VT UI2                     |       | Flash ROM size                                                                             |
| [B].[D].SV.ROMType     | R.                           | VT_BSTR                    |       | ROM Type: FLASH                                                                            |
| [B].[D].SV.Time        | R.                           | VT_BSTR                    |       | Time [in hh:mm:ss format]                                                                  |

#### **14.4.28 Send Batch - SY**

Loading information for each vehicle is stored in two sections in the devices. The two sections are called TRANSACTION and BATCH. The transaction contains information about the load that is common to all the compartments loaded, for example personnel, vehicle, date, start time, load number and so on. The batch information contains information for each compartment that the device has attempted to load, for example compartment number, arm number, preset quantity, gross loaded and so on.

TAS/OPC client can retrieve an individual batch, representing a single compartment load by uploading the following OPC items with the required value, and by subsequently issuing the SY command.

There may be up to 20 of these batches per transaction.

There are four options:

- Option 1 Retrieving the batch information for a loading arm (see section [14.4.28.1](#page-211-0))
- Option 2 Retrieving the batch information for a base flow meter (see section [14.4.28.2](#page-211-1))
- Option 3 Retrieving the batch information for a blend flow meter (see section [14.4.28.3\)](#page-213-0)
- Option 4 Retrieving the batch information for a additive injector (see section [14.4.28.4](#page-214-0))

REMARK: The SY command can only be used while the device is in the idle state.

## **14.4.28.1 Option 1**

TABLE 14-63 lists the OPC items for the SY command, whereby the batch information for a particular loading arm is retrieved.

<span id="page-211-0"></span>TABLE 14-63 OPC items for SY command - Option 1

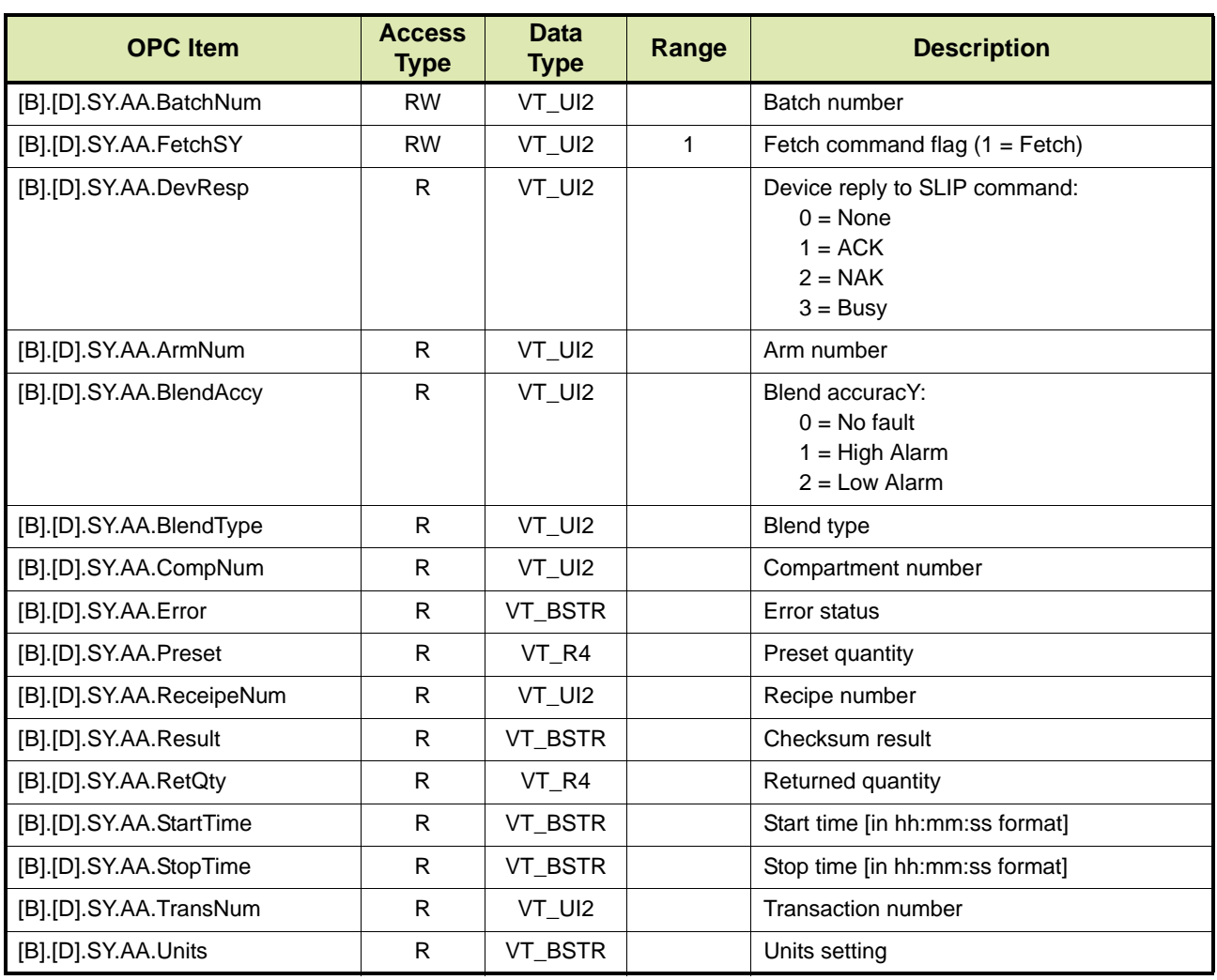

## **14.4.28.2 Option 2**

TABLE 14-64 lists the OPC items for the SY command, whereby the batch information for a particular base flow meter is retrieved.

<span id="page-211-1"></span>TABLE 14-64 OPC items for SY command - Option 2

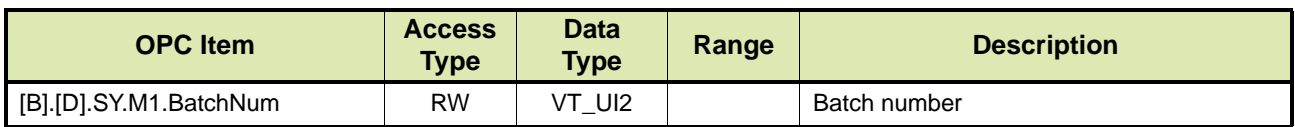

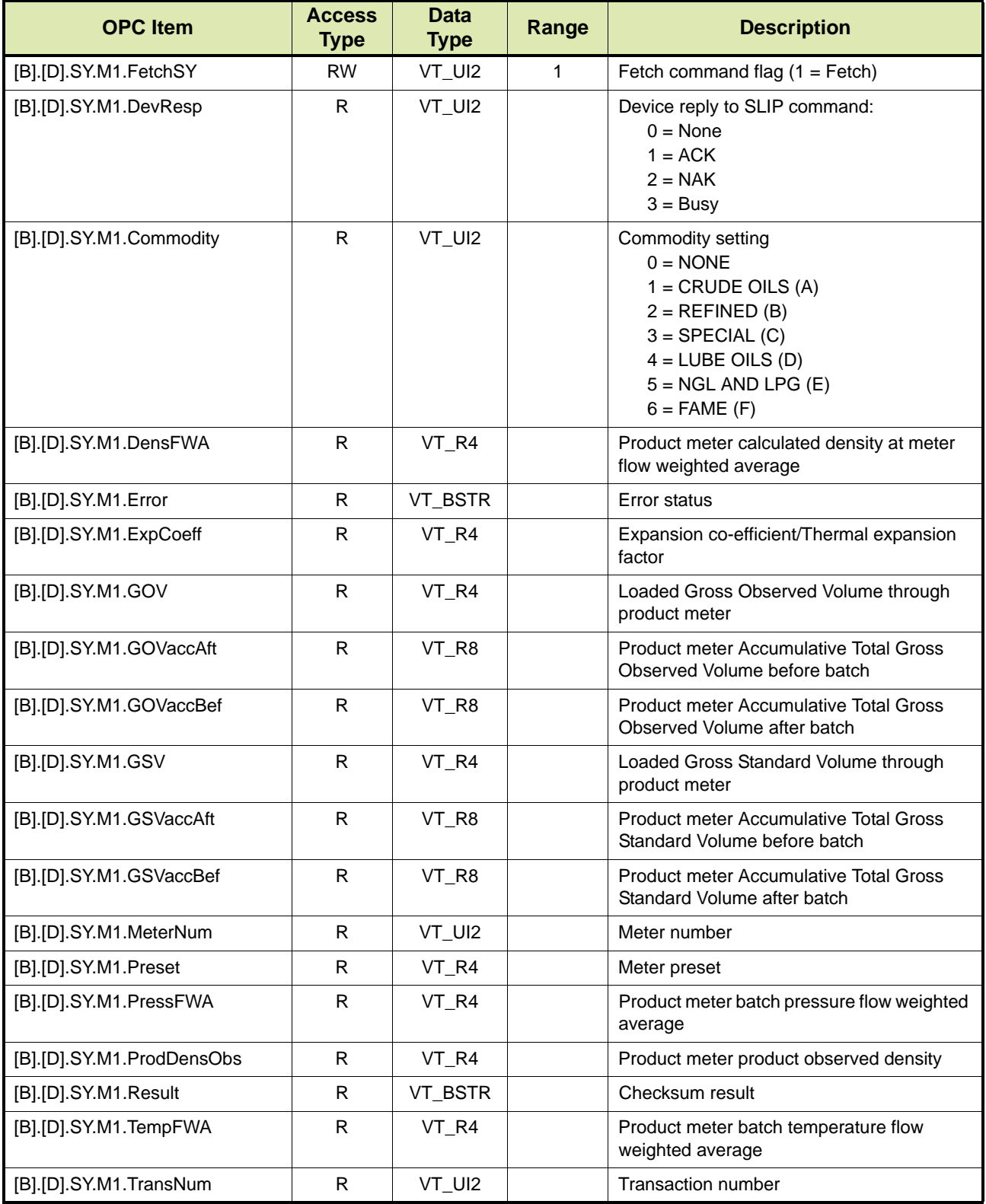

## **14.4.28.3 Option 3**

TABLE 14-65 lists the OPC items for the SY command, whereby the batch information for a particular blend flow meter is retrieved.

<span id="page-213-0"></span>TABLE 14-65 OPC items for SY command - Option 3

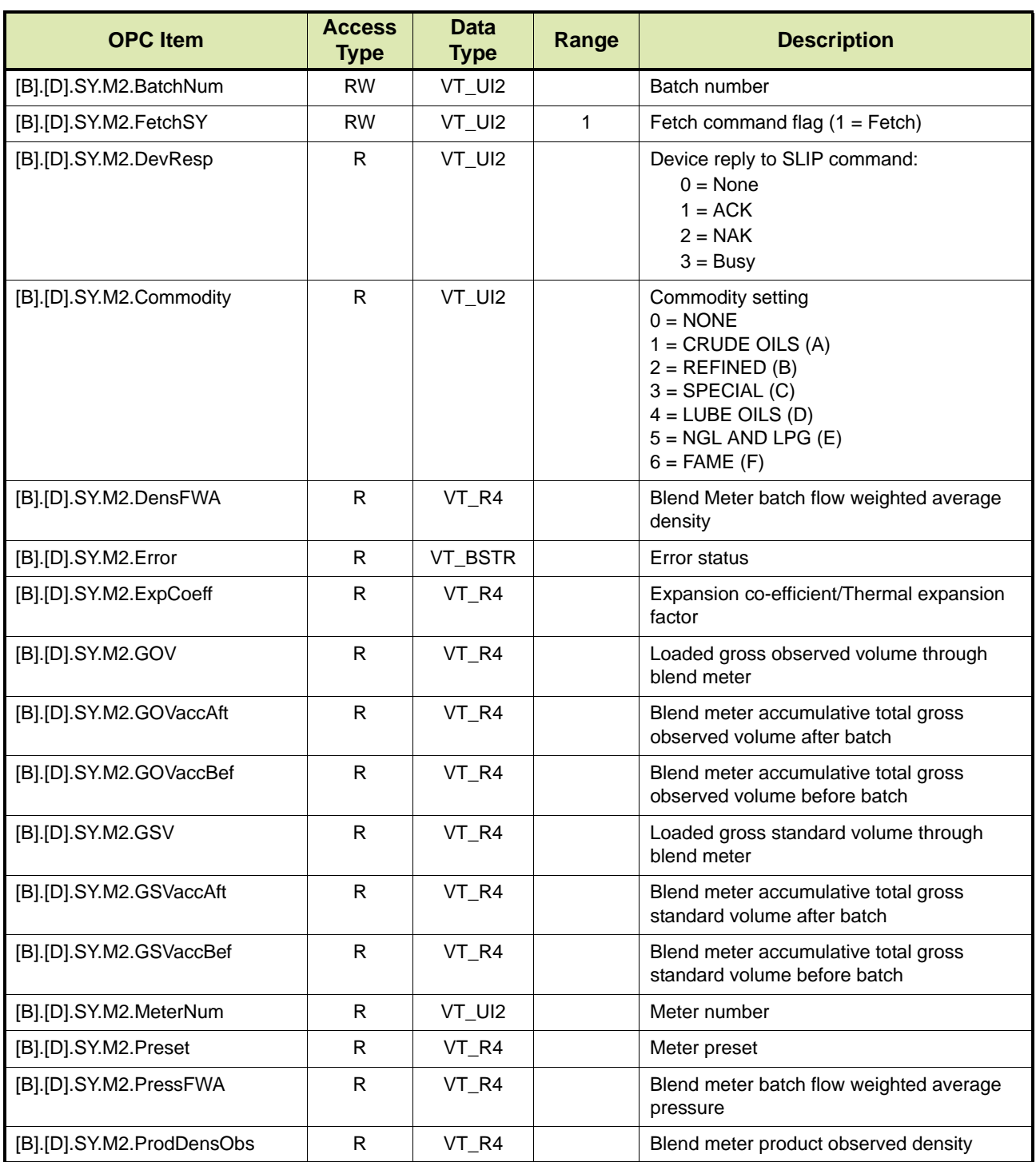

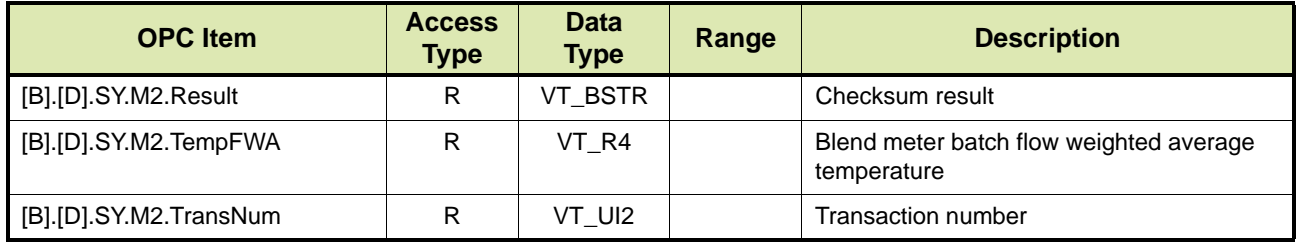

#### **14.4.28.4 Option 4**

TABLE 14-66 lists the OPC items for the SY command, whereby the batch information for a particular additive injector is retrieved.

<span id="page-214-0"></span>TABLE 14-66 OPC items for SY command

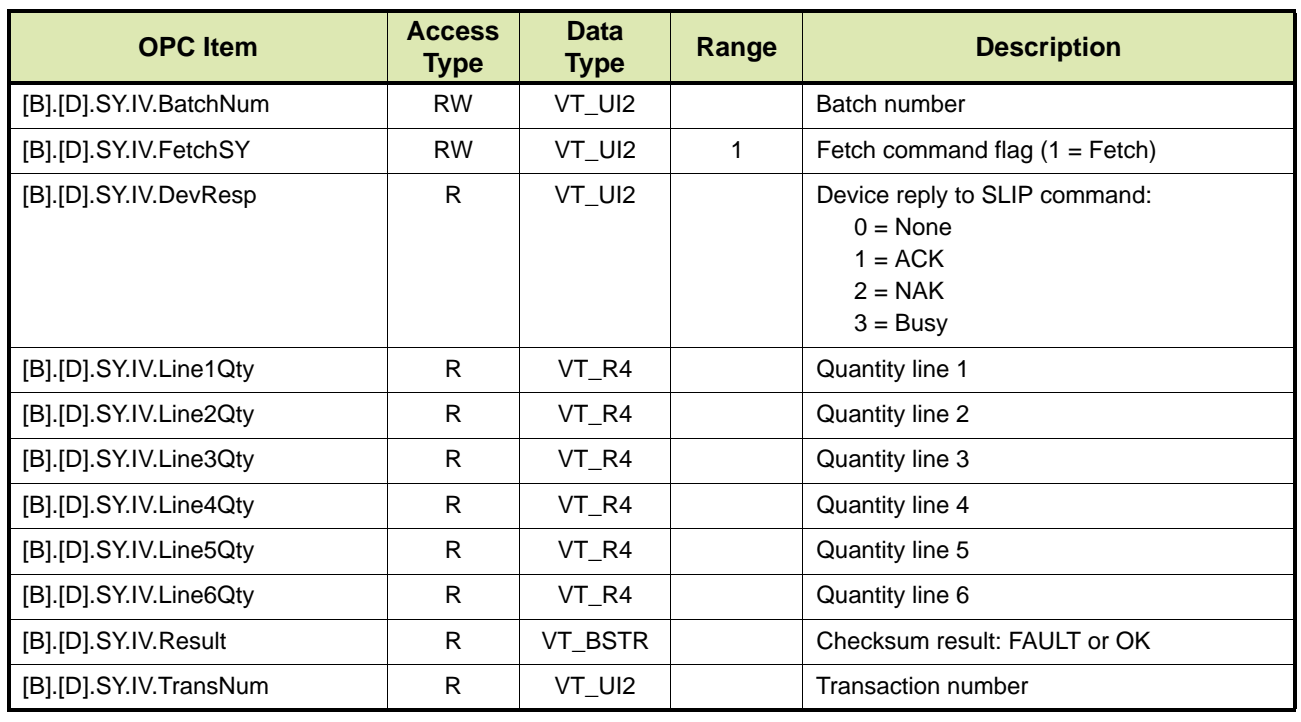

## **14.4.29 Type of Loading Arm - TA**

TAS/OPC client can retrieve the type of loading arm and the number of flow meters associated with that loading arm by issuing the TA command.

REMARK: The TA command can only be used while the device is in the idle state.

TABLE 14-67 lists the OPC items for the TA command.

REMARK: In the OPC items listed in TABLE 14-67 [n] indicates the loading arm number and can be 1 to 4.

TABLE 14-67 OPC items for TA command

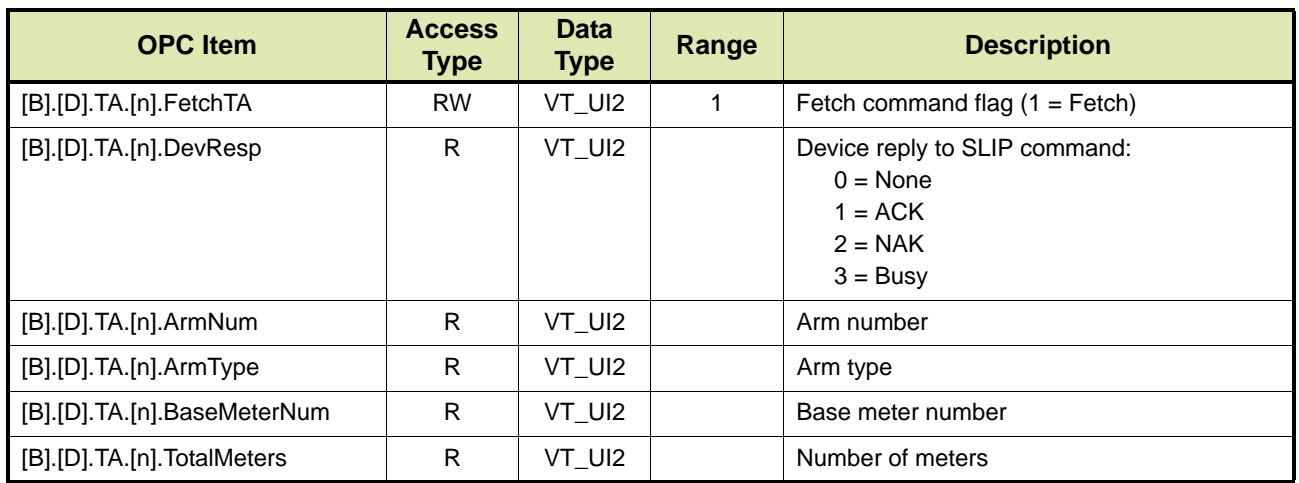

## **14.4.30 Blend Target and Ratio - TB**

TAS/OPC client can retrieve the blend target and ratio for all loading arms by issuing the TB command.

TABLE 14-68 lists the OPC items for the TB command.

TABLE 14-68 OPC items for TB command

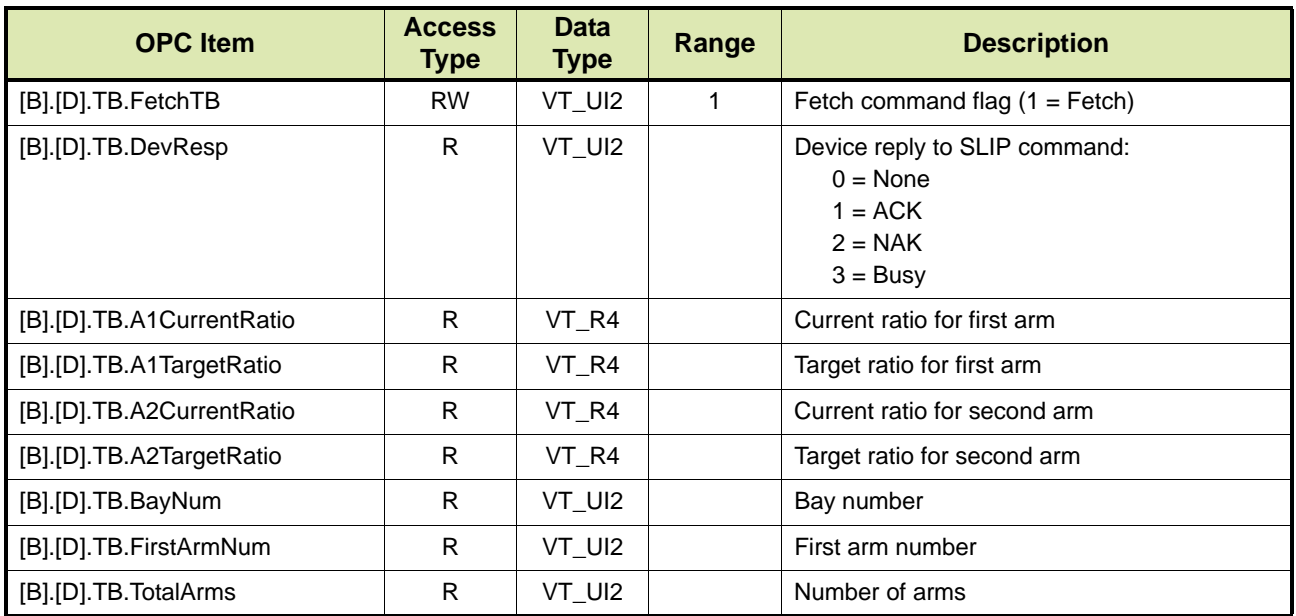
# **14.4.31 Actual and Current Target Flow - TF**

TAS/OPC client can retrieve the actual and current target flow rates for all loading arms or for a particular flow meter by issuing the TF command.

## **14.4.31.1 Actual and Current Target Flow for All Loading Arms**

TABLE 14-69 lists the OPC items for the TF command, whereby the actual and current target flows for all loading arms are retrieved.

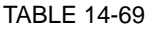

OPC items for TF command

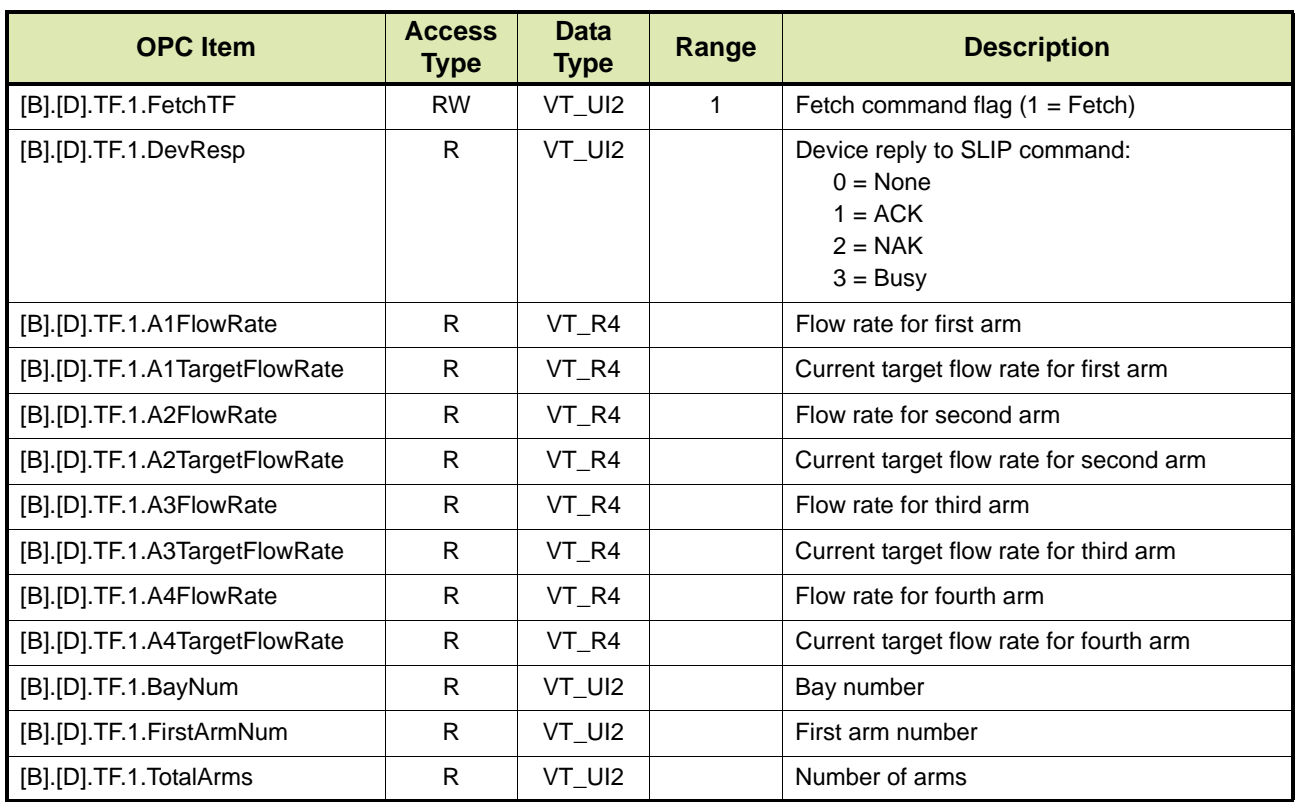

# **14.4.31.2 Actual and Current Target Flow for Particular Flow Meter**

TABLE 14-69 lists the OPC items for the TF command, whereby the actual and current target flows for a particular flow meter are retrieved.

REMARK: In the OPC items listed in TABLE 14-56 [n] indicates the flow meter number and can be 1 to 4.

# TABLE 14-70 OPC items for TF command

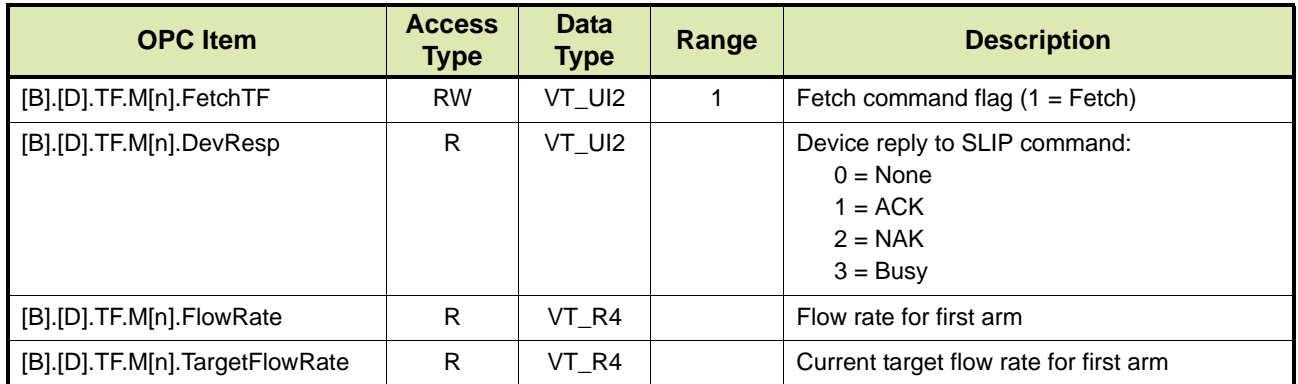

# **14.4.32 Type of Instrument - TI**

TAS/OPC client can retrieve the type of the device by issuing the TI command.

## REMARK: The TI command can only be used while the device is in the idle state.

TABLE 14-71 lists the OPC items for the TI command.

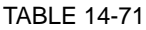

OPC items for TI command

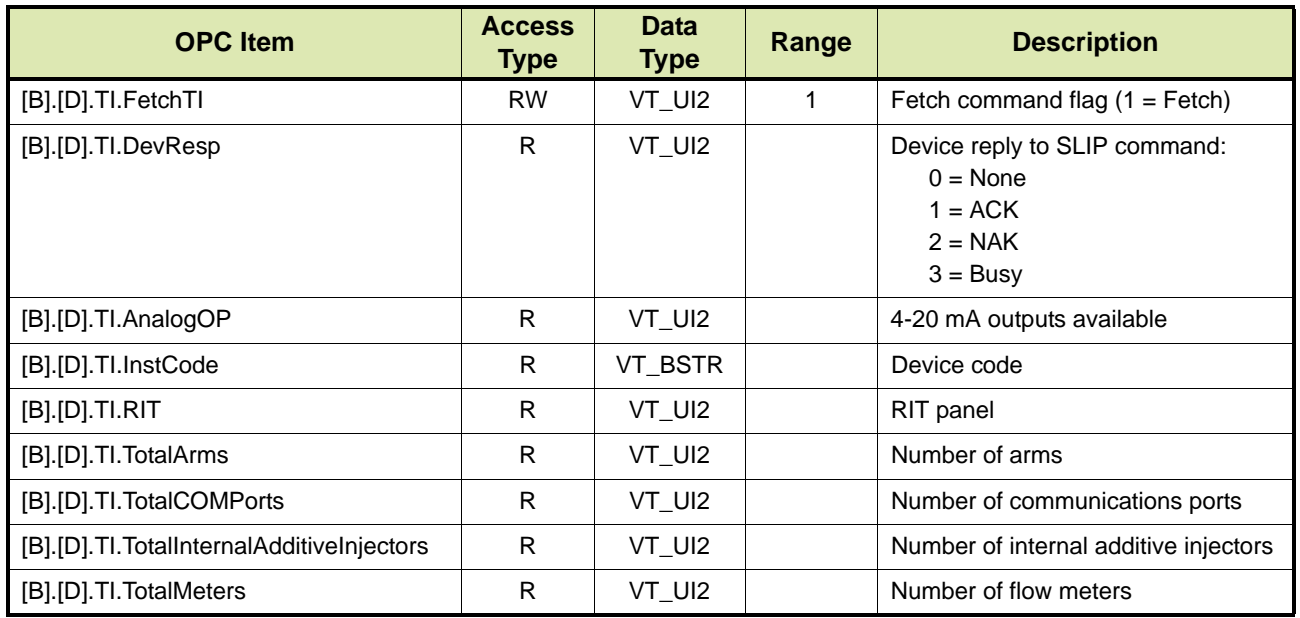

# **14.4.33 Terminate Transaction - TT**

TAS/OPC client can stop a transaction that is currently in progress on the device by issuing the TT command. The command remotely stops a transaction on the device by removing authorisation and forcing it to the disconnect prompt.

REMARK: The TT command can only be used while the transaction is in progress.

TABLE 14-72 lists the OPC items for the TT command.

## TABLE 14-72 OPC items for TT command

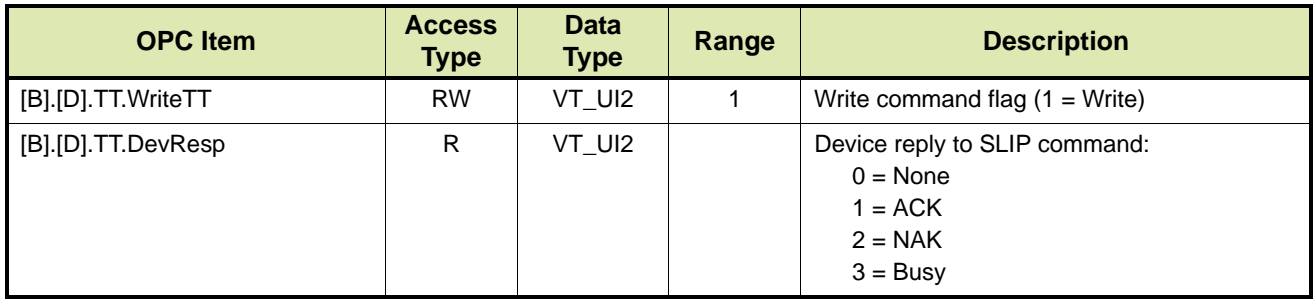

# **14.4.34 Volume Correction Factor - VC**

TAS/OPC client can retrieve the volume correction factor (**C**orrection **T**emperature **P**ressure **L**iquid) for all flow meters from the device by issuing the VC command.

TABLE 14-73 lists the OPC items for the VC command.

TABLE 14-73 OPC items for VC command

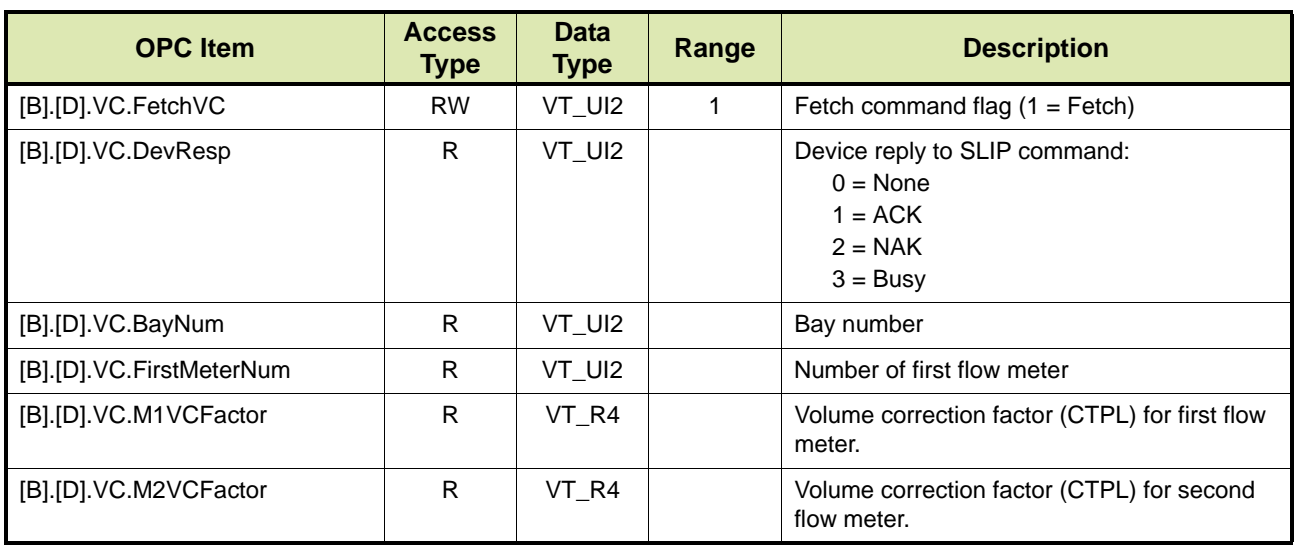

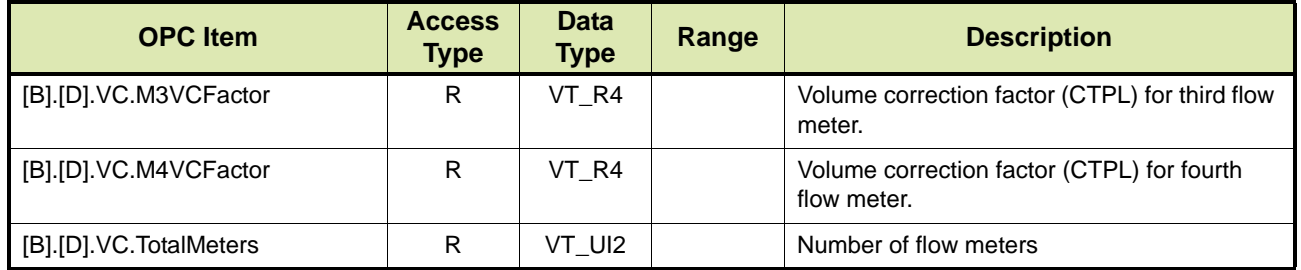

# **14.4.35 Displaying Messages and Getting Answers**

TAS/OPC client can send text messages to the device to inform or prompt the operator, by issuing one of the following commands:

- Display message DM (see section [14.4.35.3](#page-220-0))
- Display prompt DP (see section [14.4.35.4\)](#page-221-0)
- Get answer GA (see section [14.4.35.5](#page-222-0))
- Get hidden answer GH (see section [14.4.35.6](#page-223-0))
- Get touch key GK (see section [14.4.35.7](#page-224-0))
- Get Nexwatch card GN (see section [14.4.35.8](#page-225-0))
- Get RF ID (GR) (see section [14.4.35.9\)](#page-226-0)
- Clear message CM (see section [14.4.35.10](#page-227-0))

## **14.4.35.1 Justify Character Options**

The commands all have a similar structure and involve the use of a justification character to set the spacing on each line. The justify character is the first character of each parameter of the command.

The justify character options are listed in TABLE 14-74.

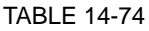

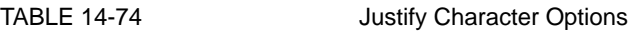

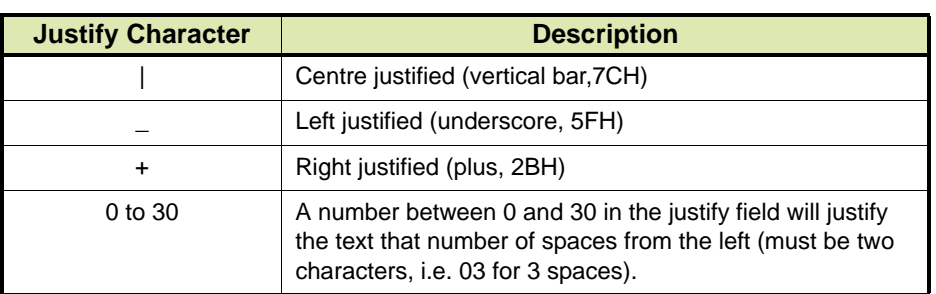

#### **14.4.35.2 Message Options**

The device has an 8 line x 30 character display. However, because meter totals must remain on the screen at most times it is not always possible to display 8 lines. A message of 8 lines can be displayed only during the idle, RA or RL state. Load Scheduling mode messages can be displayed only during the idle, RA, RC, and PL states. In RC and PL

states the device can display messages of only two lines. These two line messages are displayed on the bottom two lines of the display. Two line messages should contain either '-1' or '-2' for the first six line parameters.

The message options are listed in TABLE 14-75.

TABLE 14-75 Message Options

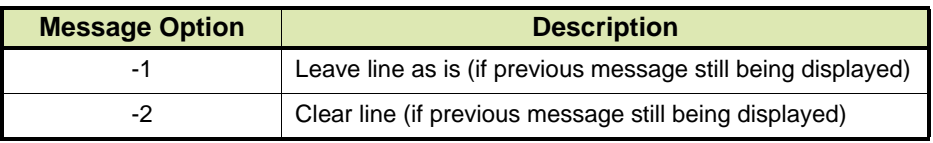

#### <span id="page-220-0"></span>**14.4.35.3 Display Message - DM**

The Display Message (DM) command allows TAS/OPC client to display a message on the device without requiring a response from the operator.

After the device received the DM command, the response of the device to the ENQ command is DM.

After using the DM command, TAS/OPC client can return the device to its original display by issuing the Clear Message (CM) command.

The DM command can only be used for full screen messaging when the device is in the idle, RA or RL state. The RL and RA states requiring Load Scheduling and Remote Authorise respectively to be enabled.

TABLE 14-76 lists the OPC items for the DM command.

TABLE 14-76 OPC Items for Display Message (DM) Command

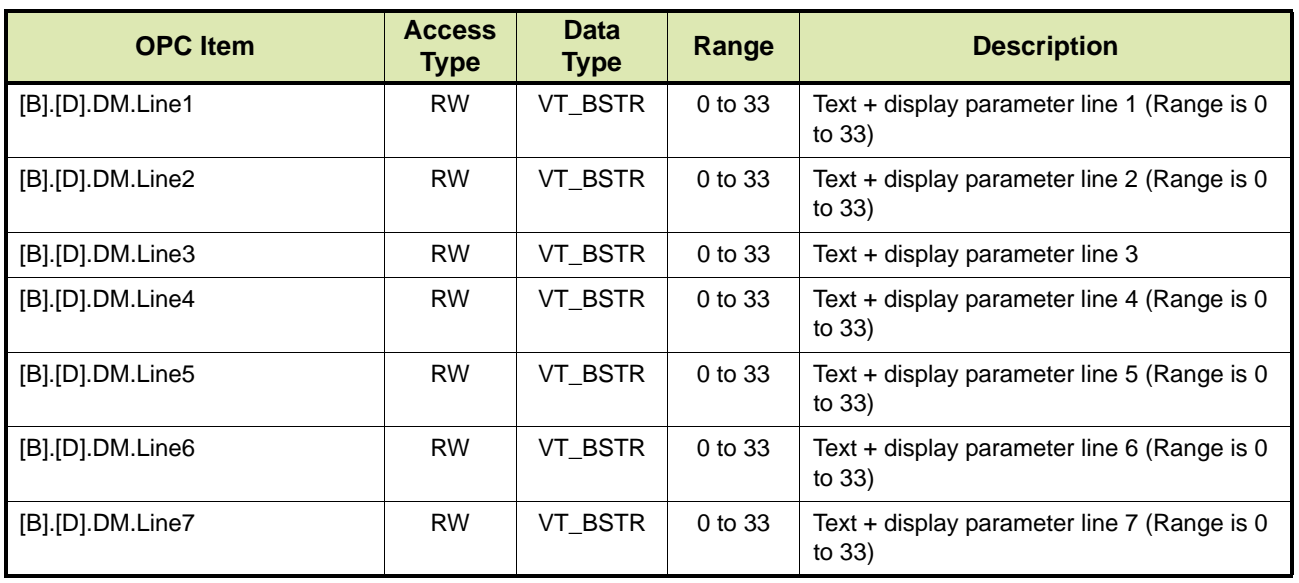

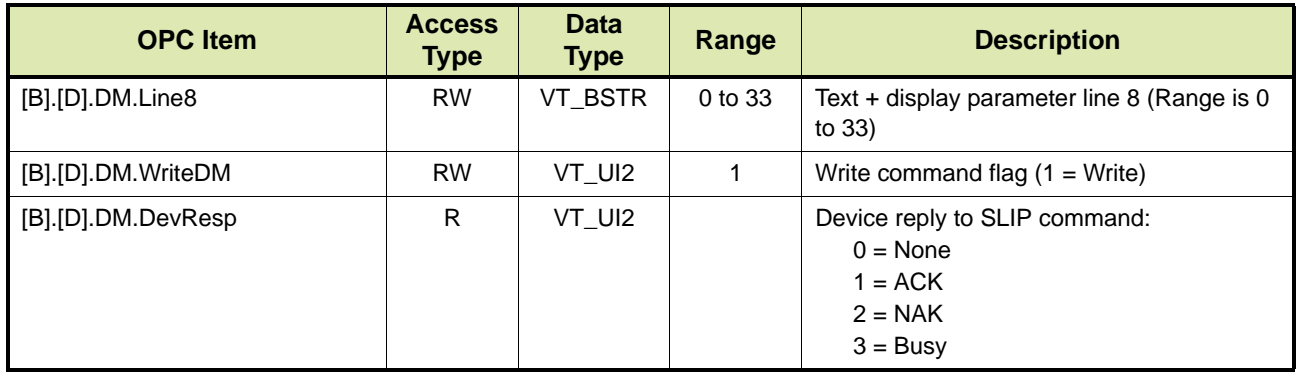

#### <span id="page-221-0"></span>**14.4.35.4 Display Prompt - DP**

The Display Prompt (DP) command allows TAS/OPC client to display a message on the device prompting the operator to press the Enter/Yes key.

After the device received the DP command, the response of the device to the ENQ command is DP. After the operator answers the message, the device displays 'PLEASE WAIT'. The response of the device to the ENQ command from the computer is MT (Message Taken).

After using the DP command, TAS/OPC client can return the device to its original display by issuing the Clear Message (CM) command. To automatically clear the message, TAS/OPC client can send an automatic timeout period as part of the DP command.

The DP command can only be used for full screen messaging when the device is in the idle, AR, PL, RA, RC or RL state. The RL and RA states requiring Load Scheduling and Remote Authorise respectively to be enabled.

TABLE 14-77 lists the OPC items for the DP command.

TABLE 14-77 OPC items for Display Prompt (DP) command

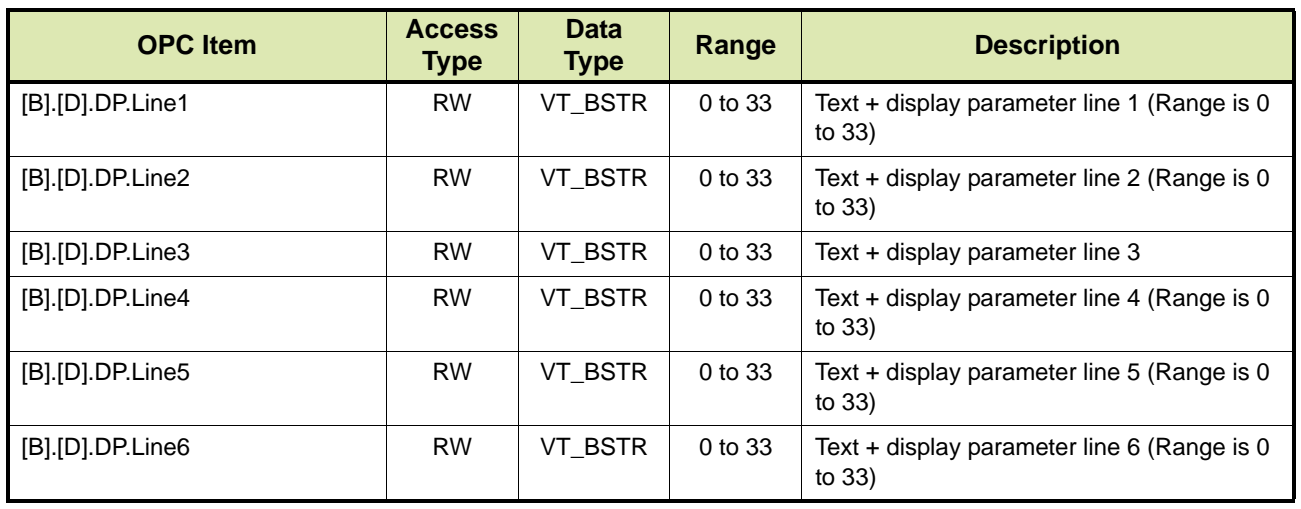

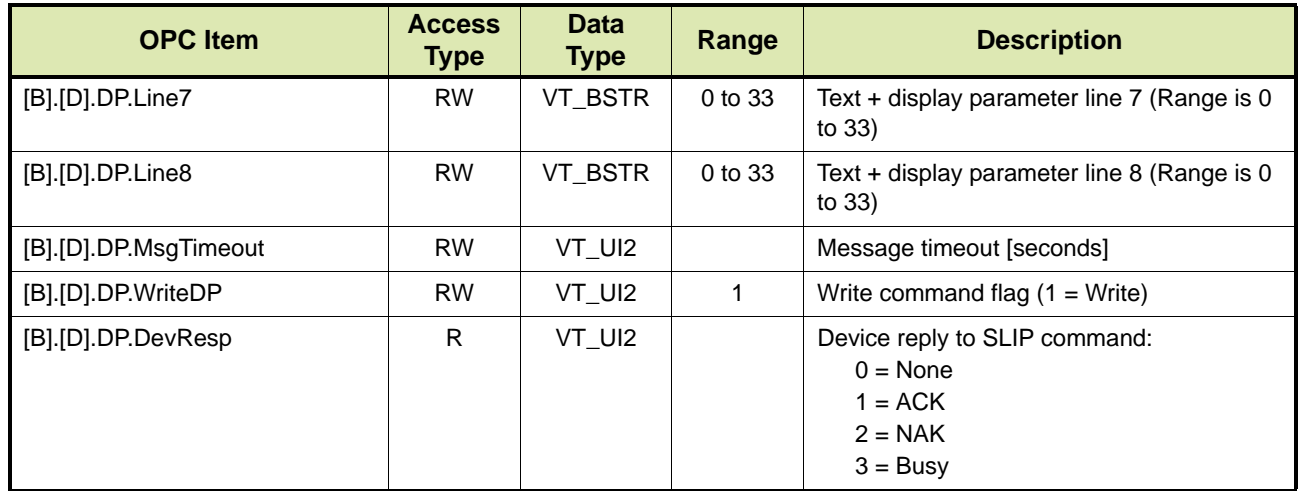

<span id="page-222-0"></span>**14.4.35.5 Get Answer GA**

The Get Answer GA command allows TAS/OPC client to display a message on the device prompting the operator enter an answer. The operator must answer by either entering a number and pressing Enter, or by pressing the Yes, No, Display, ALPHA/LINE, or START keys.

After the device receives the GA command, the response of the device to the ENQ command is GA. After the operator answers the message, the device displays 'PLEASE WAIT'. The response of the device to the ENQ command from the computer is AA (Answer Available).

After using the GA command, TAS/OPC client can return the device to its original display by issuing the Clear Message (CM) command.

The GA command can only be used for full screen messaging when the device is in the idle, AR, PL, RA, RC or RL state. The RL and RA states requiring Load Scheduling and Remote Authorise respectively to be enabled.

TABLE 14-78 lists the OPC items for the GA command.

TABLE 14-78 OPC items for Get Answer (GA) command

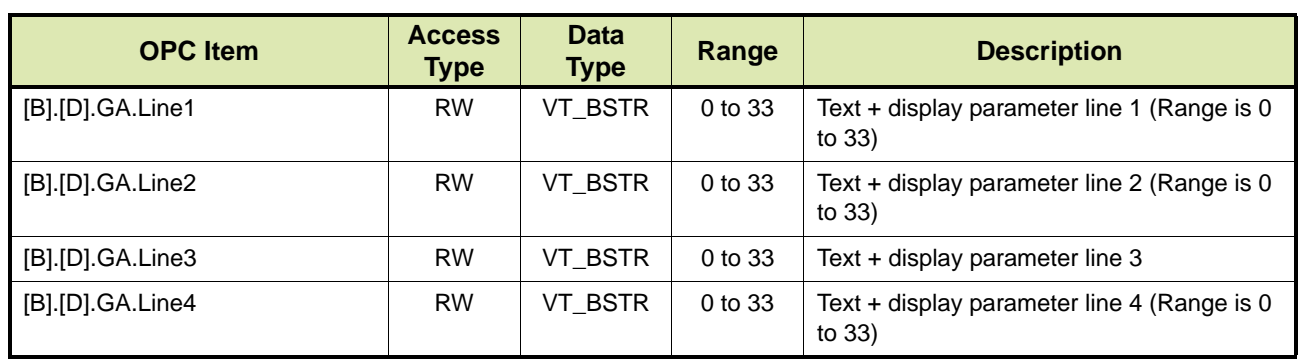

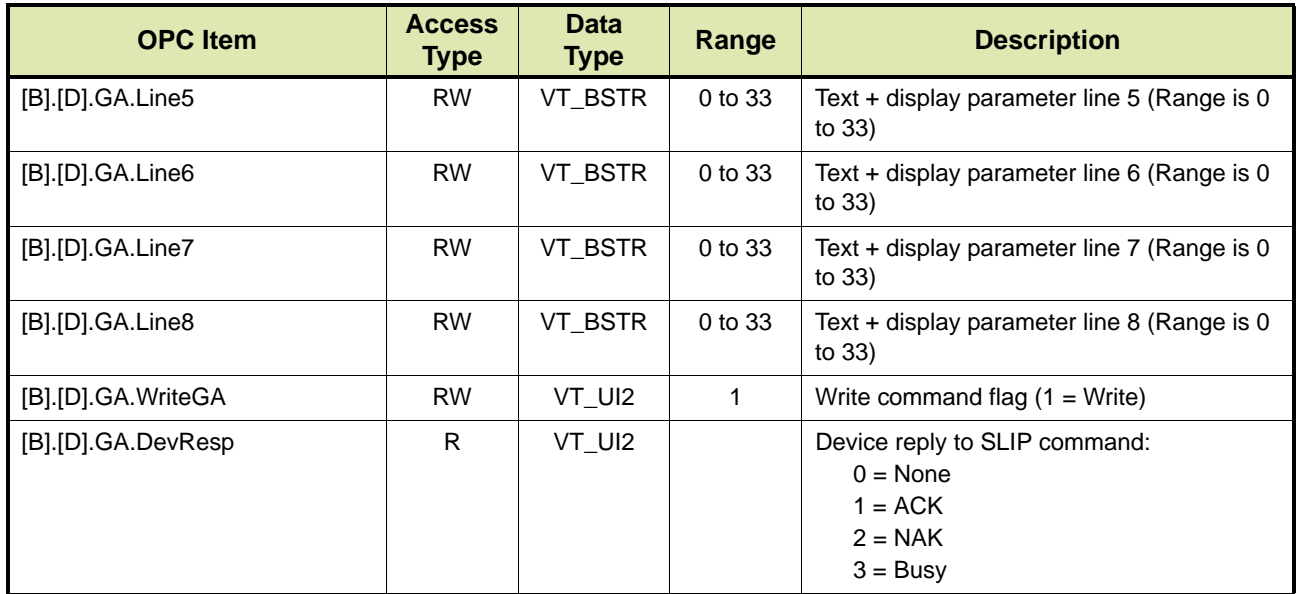

## <span id="page-223-0"></span>**14.4.35.6 Get Hidden - GH**

The Get Hidden (GH) command allows TAS/OPC client to display a message on the display of the device prompting the operator enter a PIN or password. The operator must answer by either entering a number and pressing Enter, or by pressing the Yes, No, Display, ALPHA/LINE, or START keys. To provide security each key press displays an asterisk.

After the device received the GH command, the response of device to the ENQ command is GH. After the operator answers the message, the device displays the answer and 'PLEASE WAIT'. The response of the device to the ENQ command from the computer is AA (Answer Available).

After using the GH command, TAS/OPC client can return the device to its original display by issuing the Clear Message (CM) command.

The GH command can only be used for full screen messaging when the device is in the idle, AR, PL, RA, RC or RL state. The RL and RA states requiring Load Scheduling and Remote Authorise respectively to be enabled.

TABLE 14-79 lists the OPC items for the GH command.

TABLE 14-79 OPC items for Get Hidden (GH) command

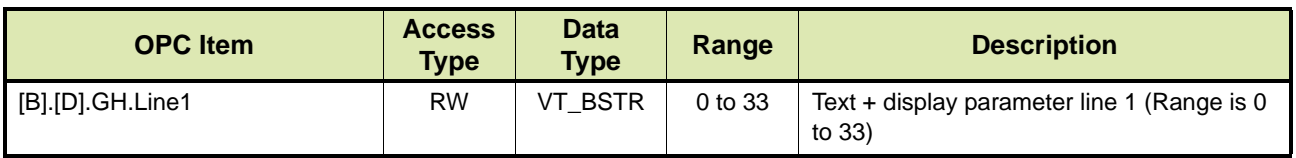

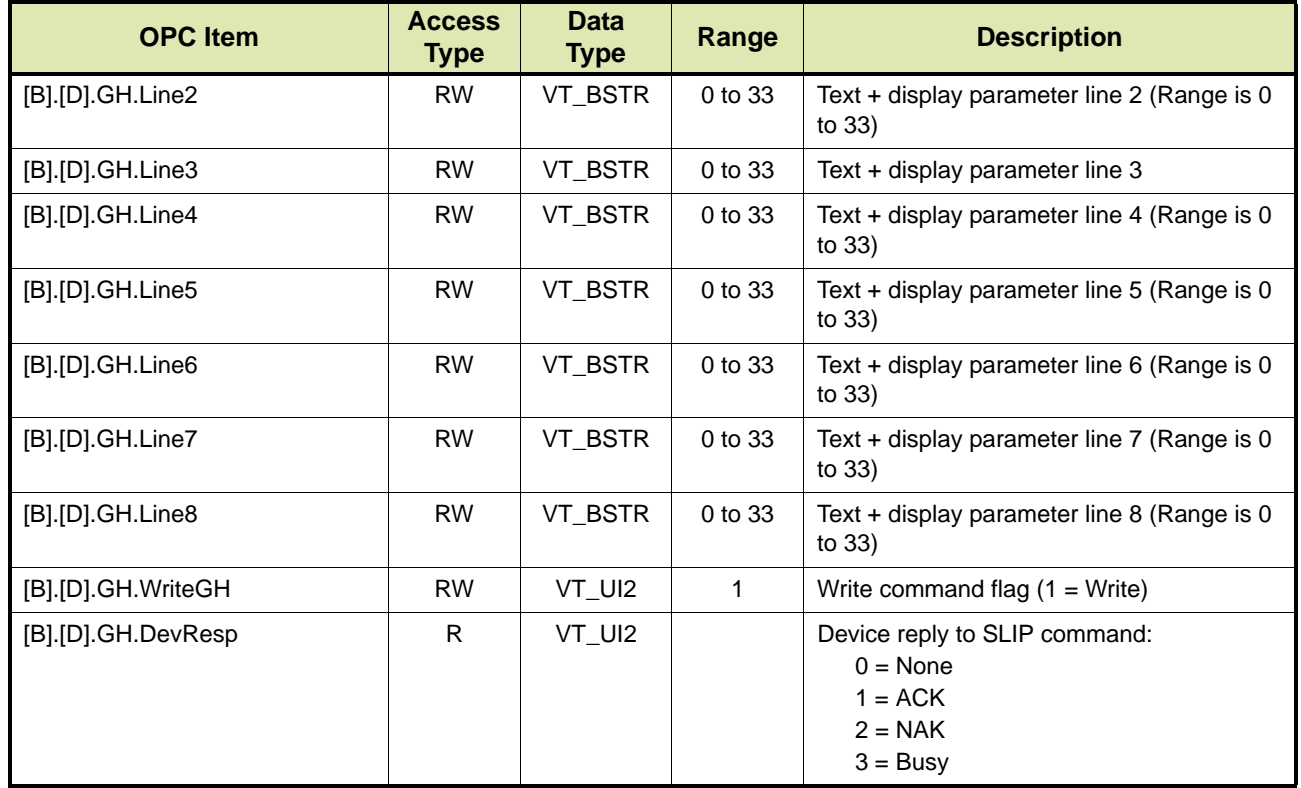

## <span id="page-224-0"></span>**14.4.35.7 Get Touch Key - GK**

If a touch key is fitted to the device the Get Touch Key (GK) command allows TAS/OPC client to display a message on the display of the device prompting the operator to touch his/her key.

After the device received the GK command, the response of the device to the ENQ command is GK. After the message is acknowledged by the operator the response of the device to the ENQ command from the computer is KA (Touch Key Available).

After using the GK command, TAS/OPC client can return the device to its original display by issuing the Clear Message (CM) command.

The GK command can only be used for full screen messaging when the device is in the idle, AR, PL, RA, RC or RL state. The RL and RA states requiring Load Scheduling and Remote Authorise respectively to be enabled.

TABLE 14-80 lists the OPC items for the GK command.

#### TABLE 14-80 OPC items for Get Touch Key (GK) command

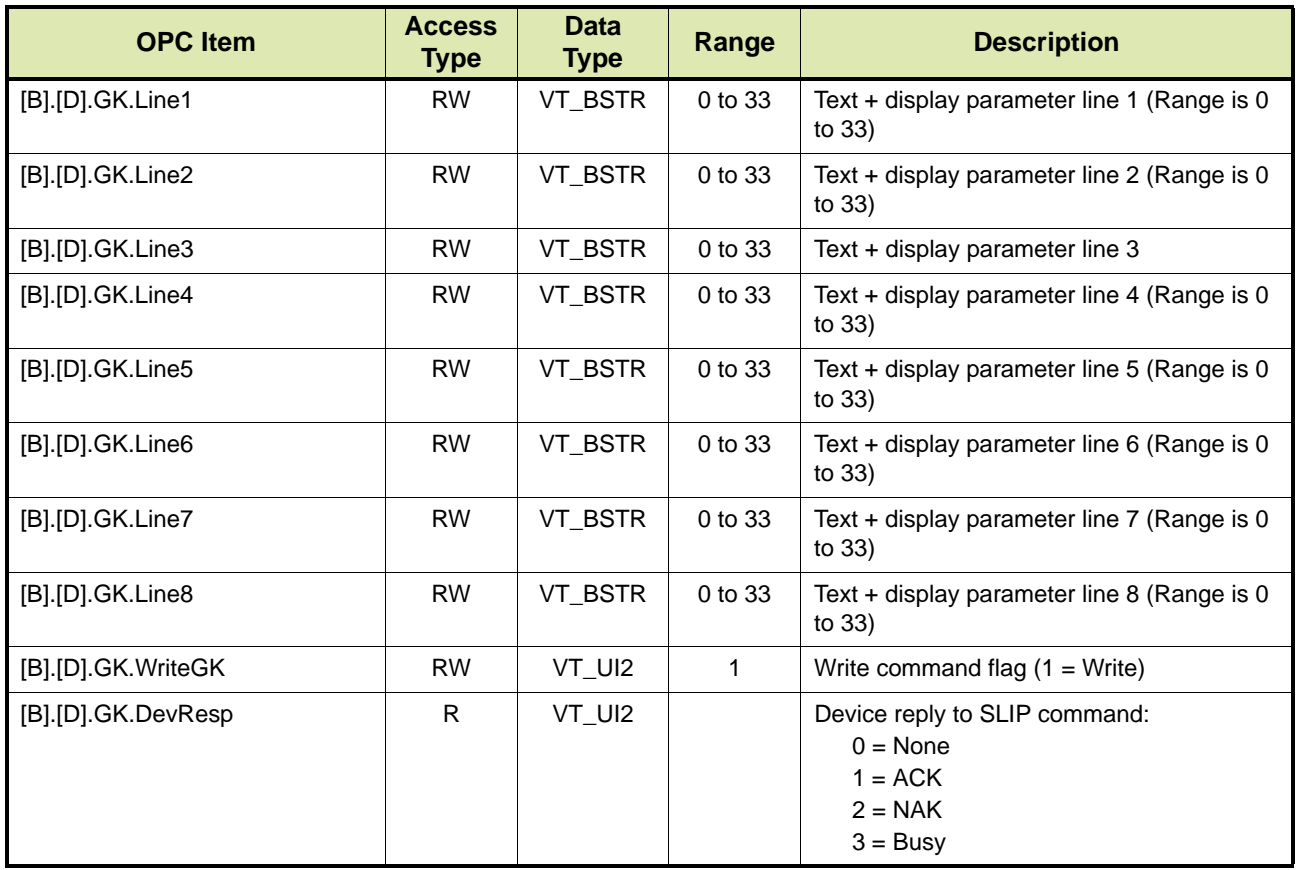

#### <span id="page-225-0"></span>**14.4.35.8 Get NexWatch Card - GN**

If a touch key is fitted to the device the Get NexWatch Card (GN) command allows TAS/OPC client to display a message on the display of the device prompting the operator to present his/her card.

After the device received the GN command, the response of the device to the ENQ command is GN. After the message is acknowledged by the operator the response of the device to the ENQ command from the computer is NA (NexWatch Card Available).

After using the GN command, TAS/OPC client can return the device to its original display by issuing the Clear Message (CM) command.

The GN command can only be used for full screen messaging when the device is in the idle, AR, PL, RA, RC or RL state. The RL and RA states requiring Load Scheduling and Remote Authorise respectively to be enabled.

TABLE 14-81 lists the OPC items for the GN command.

#### TABLE 14-81 OPC items for Get NexWatch Card (GN) command

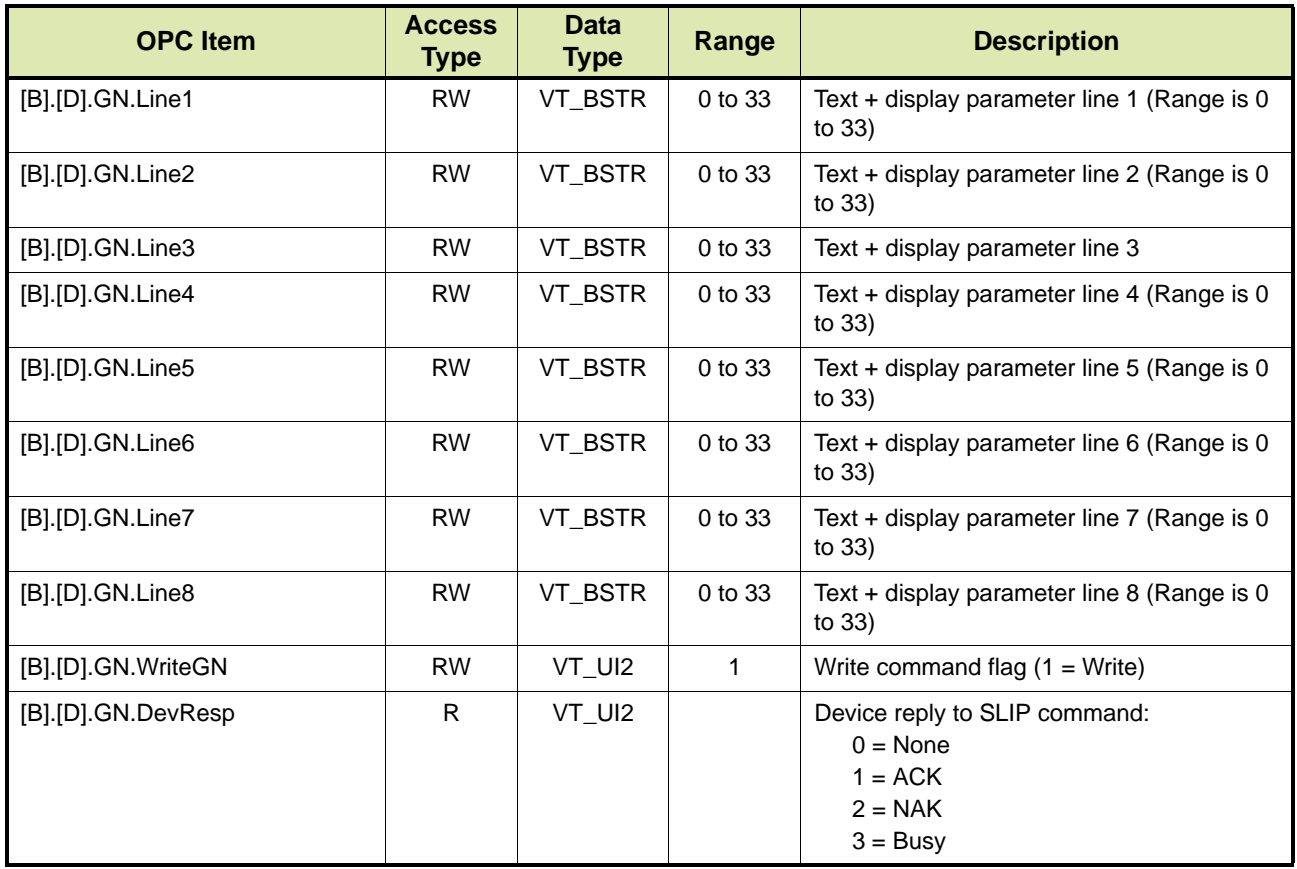

#### <span id="page-226-0"></span>**14.4.35.9 Get RF ID - GR**

If a touch key is fitted to the device the Get RF ID (GR) command allows TAS/OPC client to display a message on the display of the device prompting the operator to present his/her card.

After the device received the GR command, the response of the device to the ENQ command is GR. After the RFID is read the response changes FA (RF ID Available).

After using the GR command, TAS/OPC client can return the device to its original display by issuing the Clear Message (CM) command.

The GR command can only be used for full screen messaging when the device is in the idle, RA or RL state. The RL and RA states requiring Load Scheduling and Remote Authorise respectively to be enabled.

TABLE 14-82 lists the OPC items for the GR command.

#### TABLE 14-82 OPC items for Get RF ID (GR) command

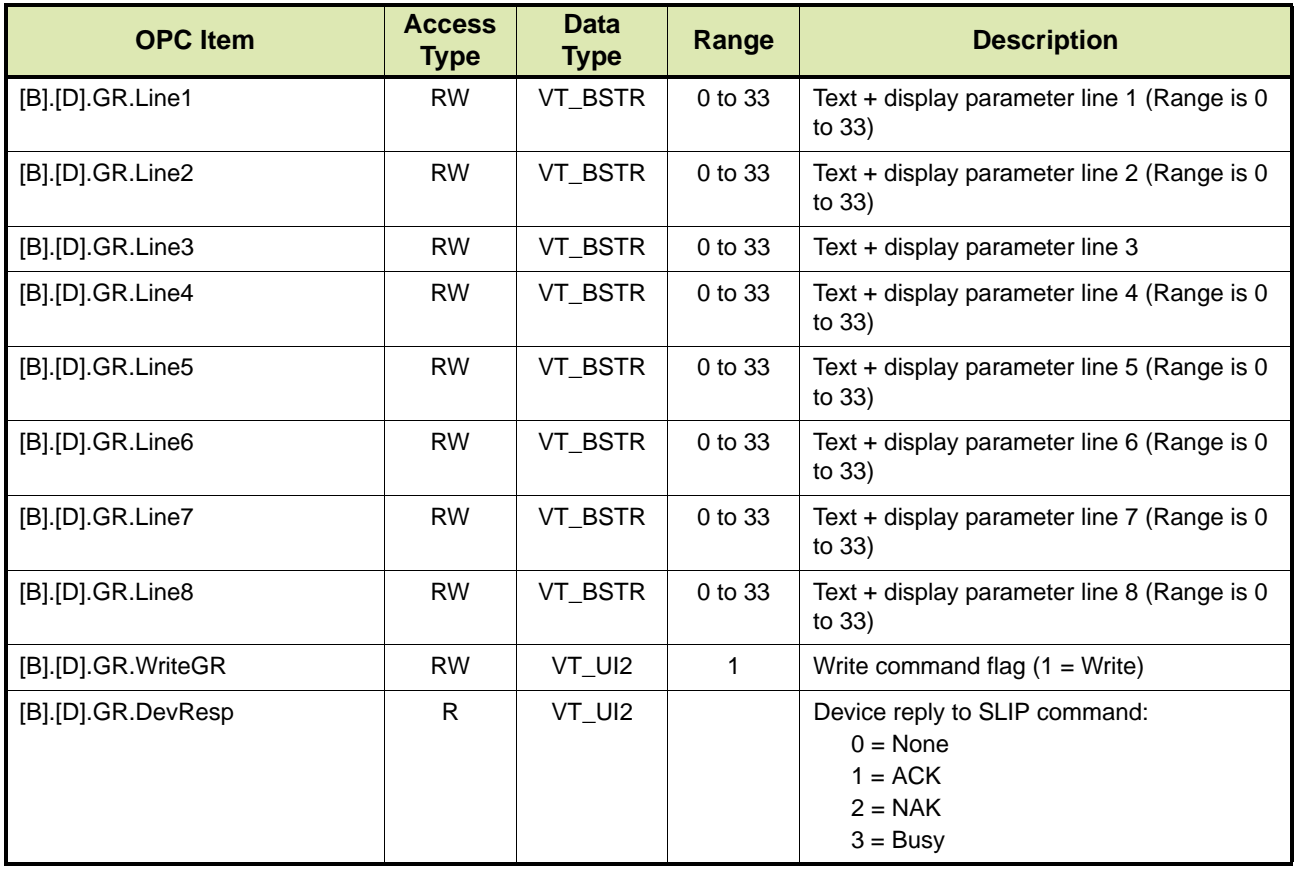

#### <span id="page-227-0"></span>**14.4.35.10 Clear Message - CM**

The Clear Message (CM) command enables TAS/OPC client to return the device to its original display after using the DM, DP, GA, GH, GK, GN or GR command.

TABLE 14-83 lists the OPC items for the CM command.

TABLE 14-83 OPC items for Clear Message (CM) command

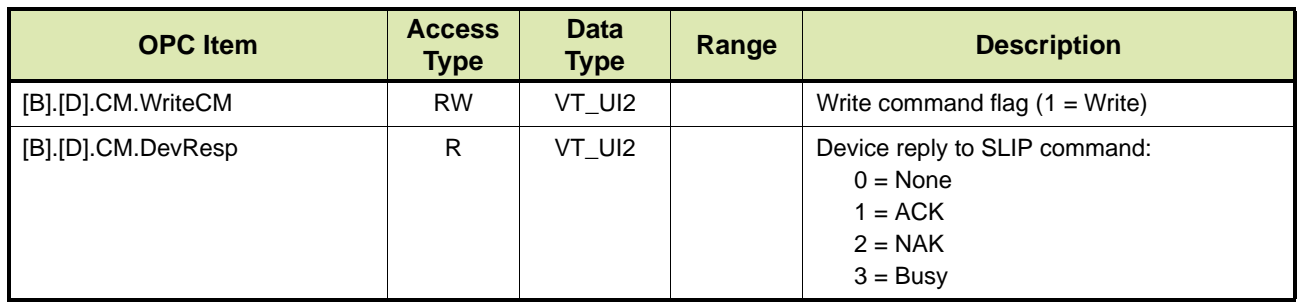

## **14.4.35.11 Answer Available - AA**

TABLE 14-84 lists the OPC items for Answer Available.

TABLE 14-84 OPC items for Answer Available (AA)

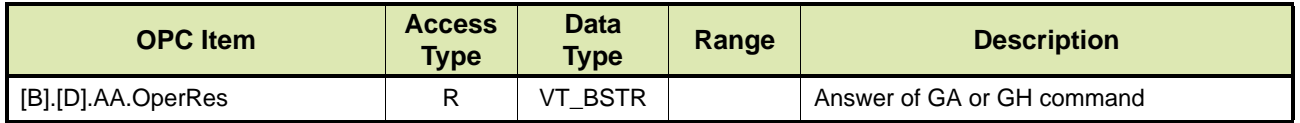

# **14.5 Alarms**

If Fusion4 OPC server detects one or more alarms on a device it will collect these alarms and update the relevant alarm OPC items. When the error is recovered TAS/OPC client can acknowledge the alarm condition by resetting alarms.

# **14.5.1 Types of Alarms**

Fusion4 will retrieve alarm conditions from the connected device(s) automatically when occurred. Following are type of alarms that any TAS/ OPC client can monitor:

- System (see section [14.5.1.2](#page-228-0))
- Meters (see section [14.5.1.3](#page-231-0))
- Loading arms (see section [14.5.1.4](#page-233-0))
- Additive injection (see section [14.5.1.5\)](#page-234-0)
- Recipes (see section [14.5.1.6](#page-235-0))

#### **14.5.1.1 Fetching Alarms on Demand**

Fusion4 OPC items for alarms needs to be subscribed in order to scan relevant details from 1010CB. If TAS/ OPC Client requires alarms information on demand without subscription then it has to perform a write operation on [B].[D].Alm.FetchAlm.

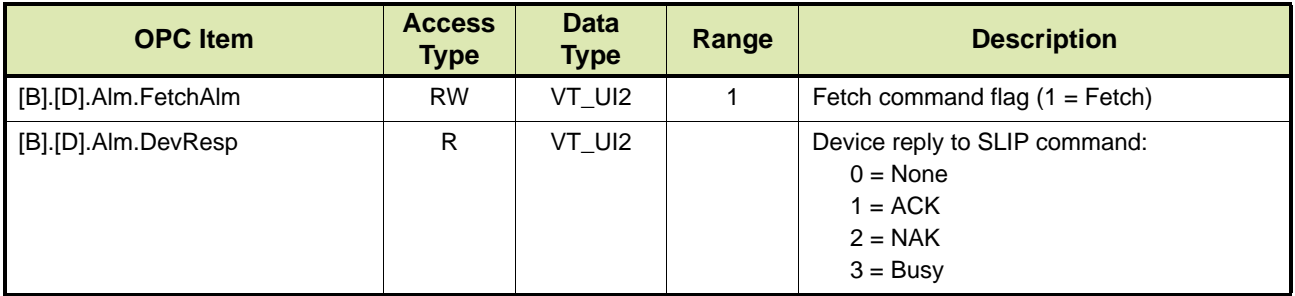

#### <span id="page-228-0"></span>**14.5.1.2 System Alarms**

In TABLE 14-85 the OPC items concerning system alarms are listed.

# TABLE 14-85 OPC items concerning system alarms

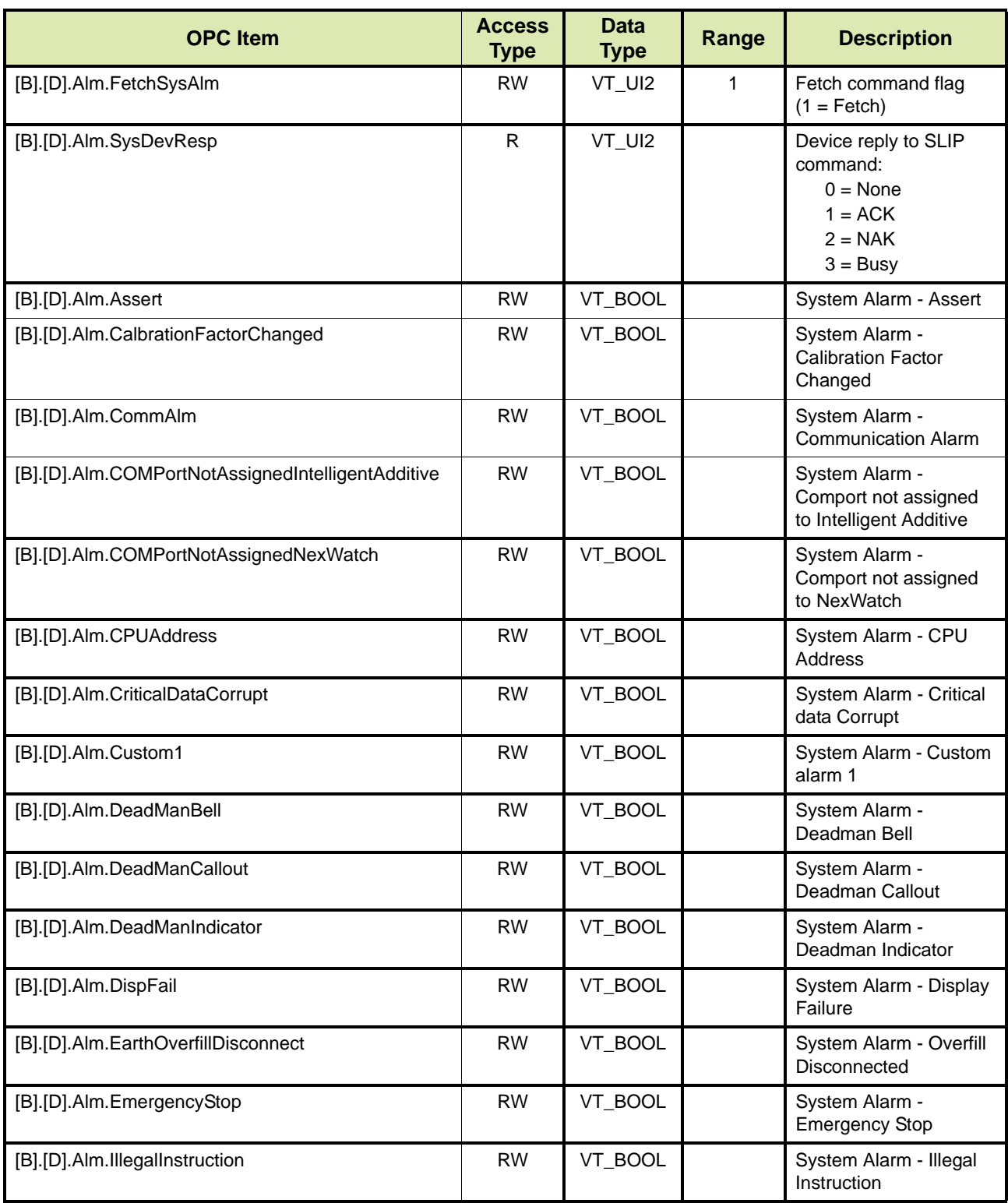

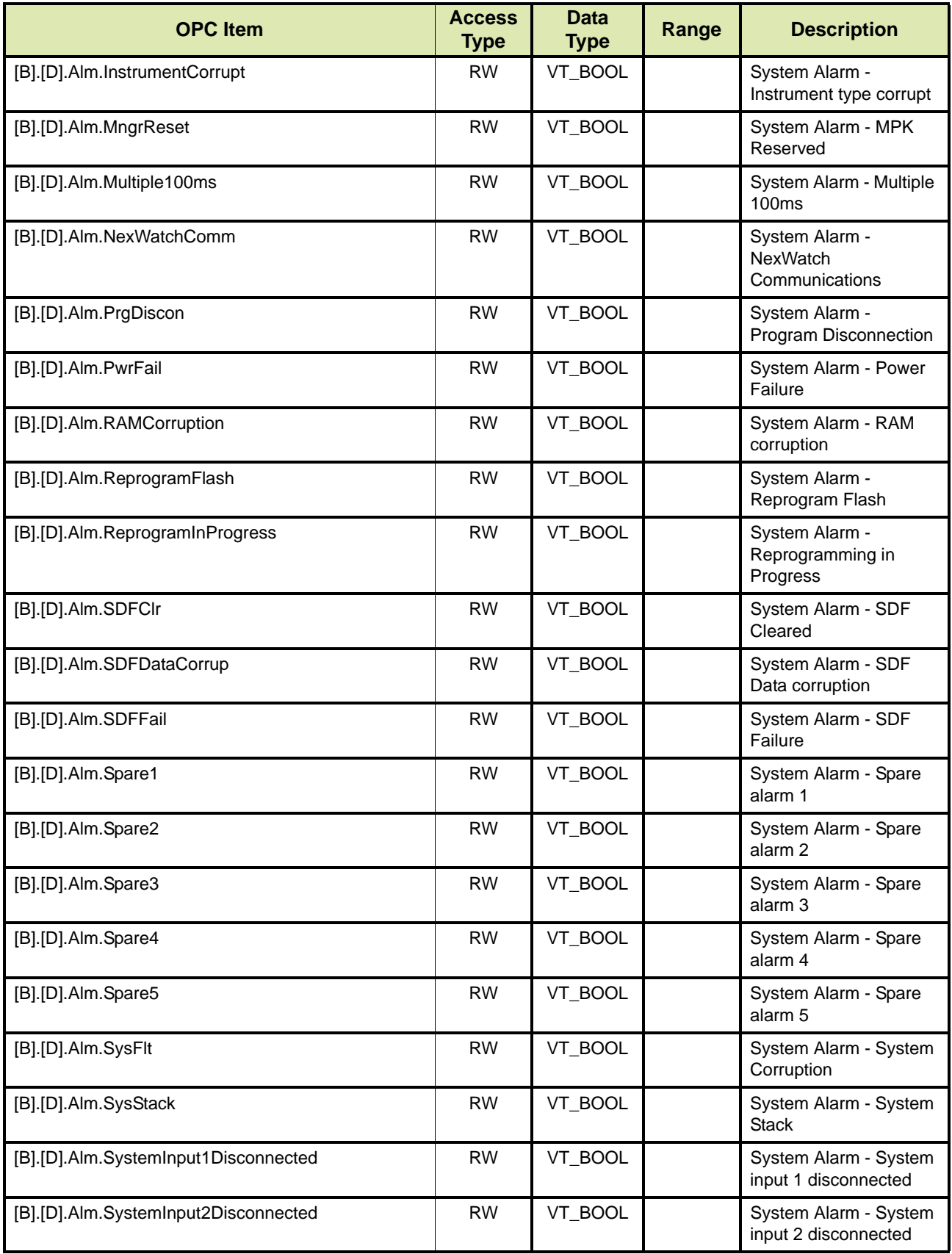

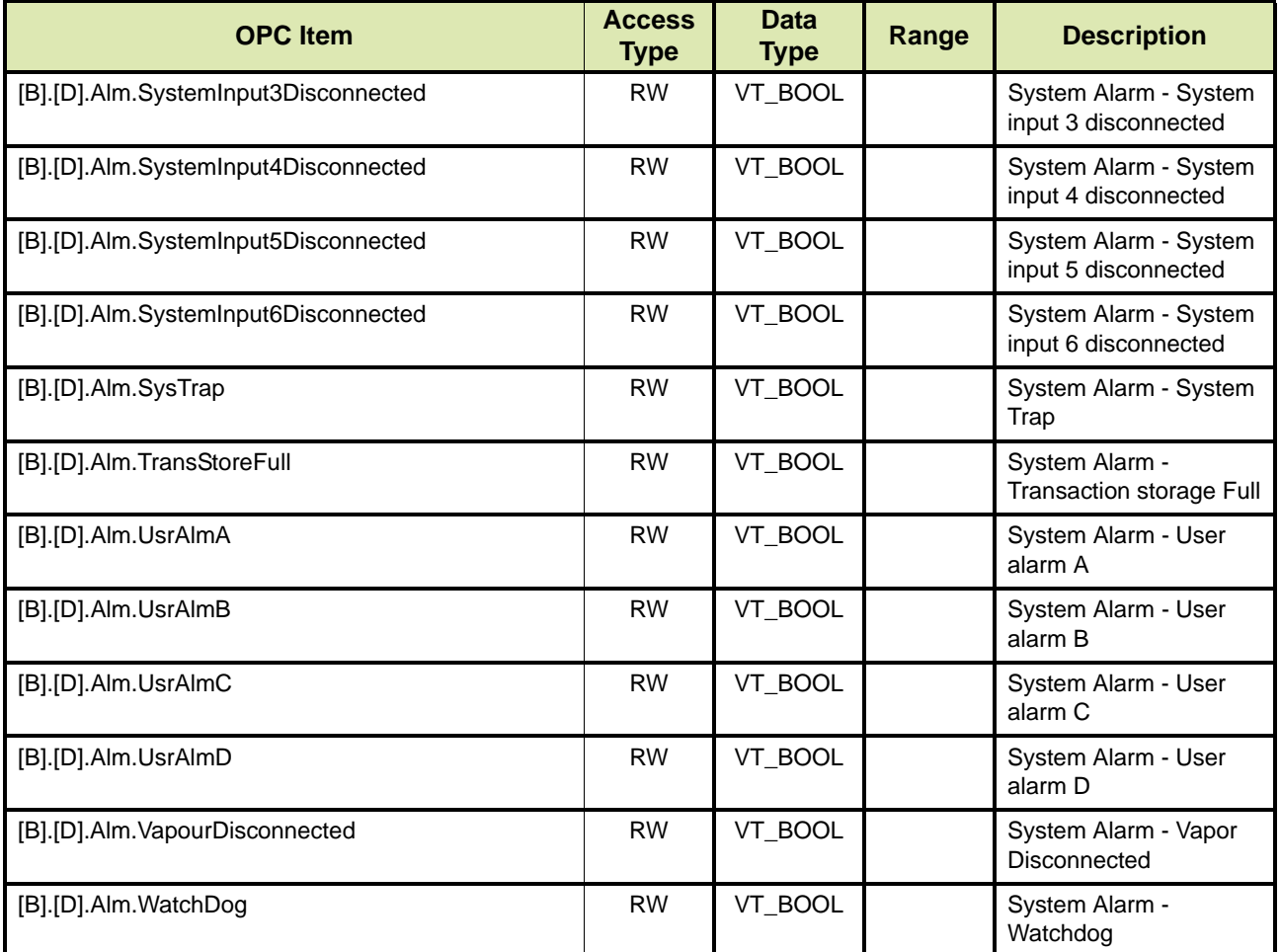

# **14.5.1.3 Flow Meter Alarms**

In TABLE 14-86 the OPC items concerning flow meter alarms are listed.

REMARK: In the OPC items listed in TABLE 14-86 [n] indicates the flow meter number and can be 1 to 4.

<span id="page-231-0"></span>TABLE 14-86 OPC items concerning flow meter alarms

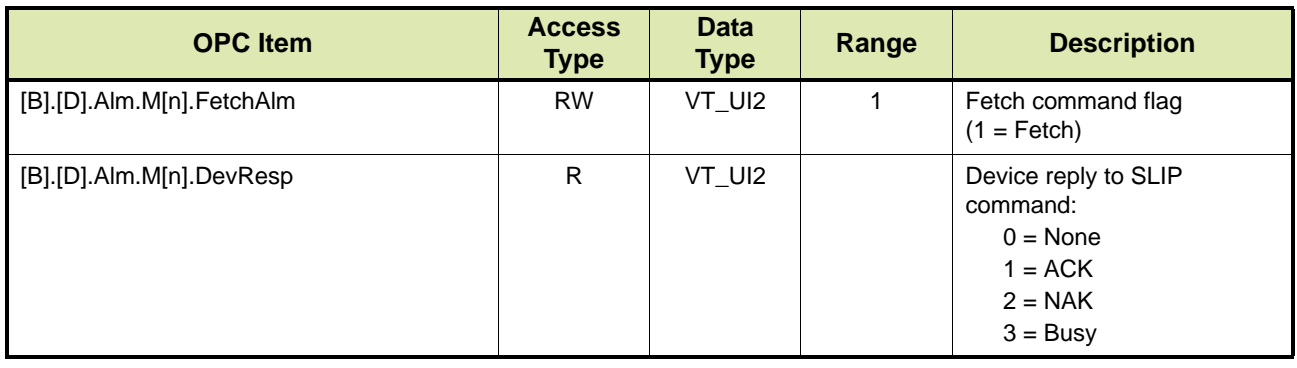

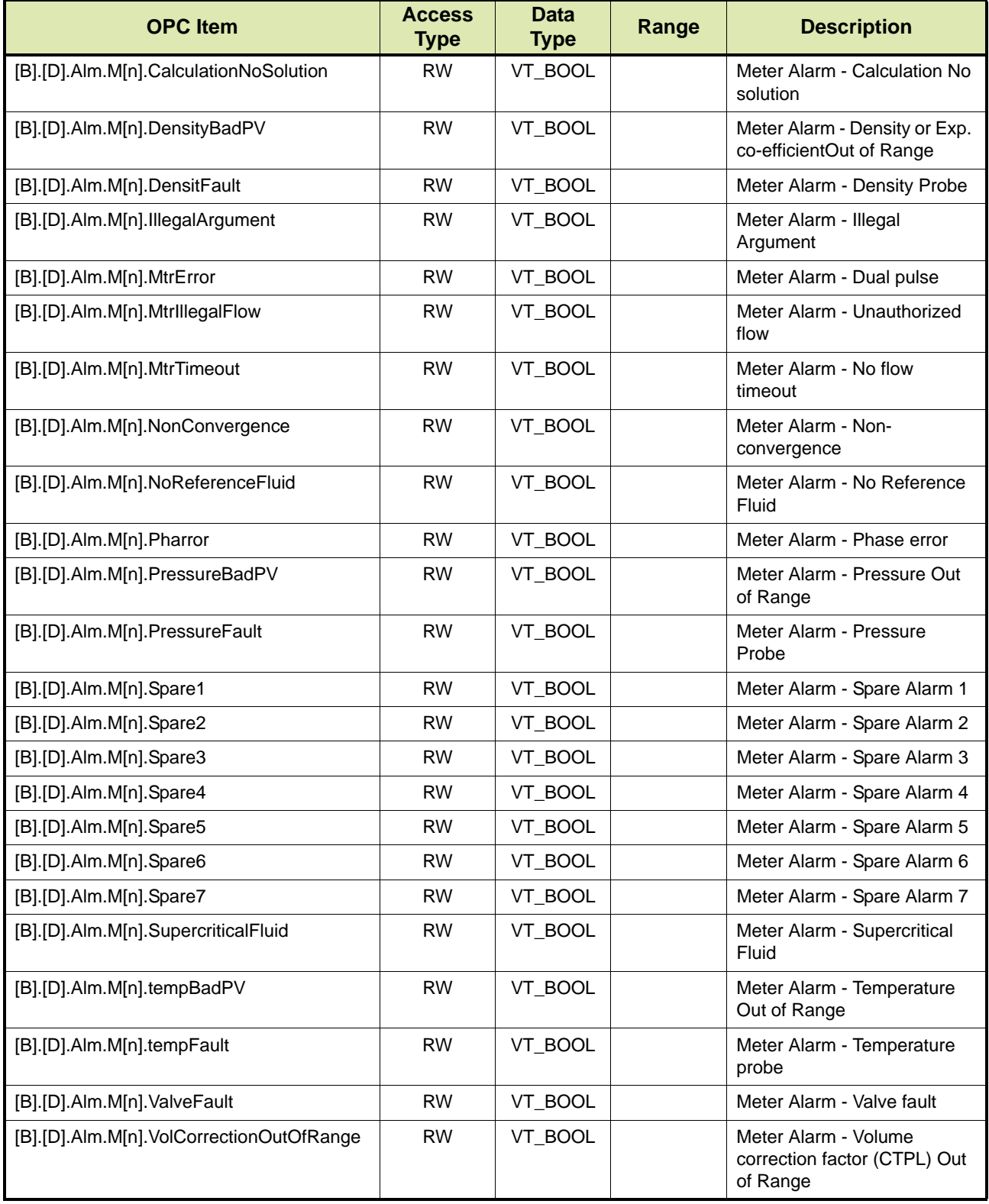

#### **14.5.1.4 Loading Arm Alarms**

In TABLE 14-87 the OPC items concerning loading arm alarms are listed.

REMARK: In the OPC items listed in TABLE 14-87 [n] indicates the loading arm number and can be 1 to 4 based on the sales code. See section [14.1.8](#page-152-0)

<span id="page-233-0"></span>

TABLE 14-87 OPC items concerning loading arm alarms

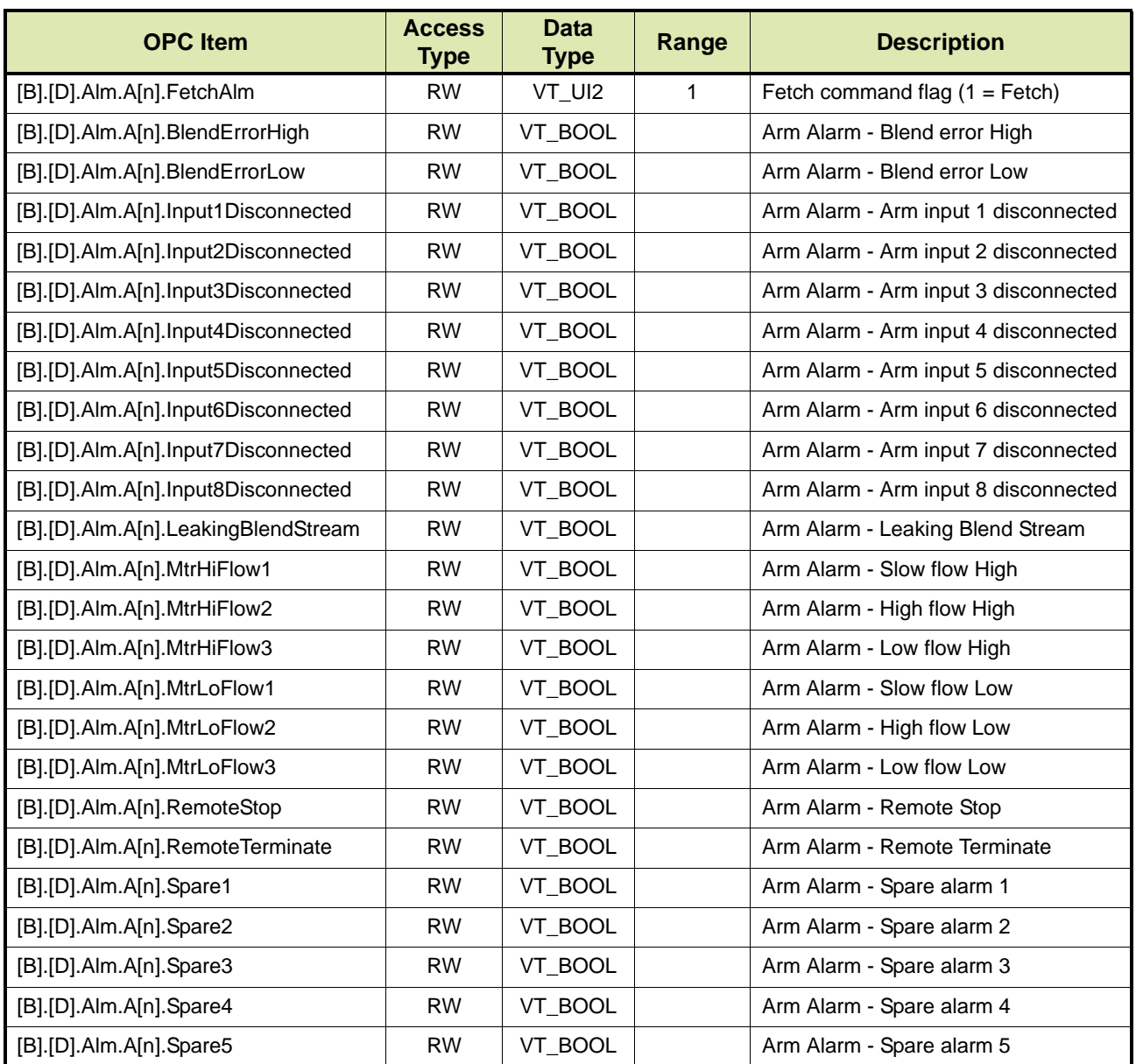

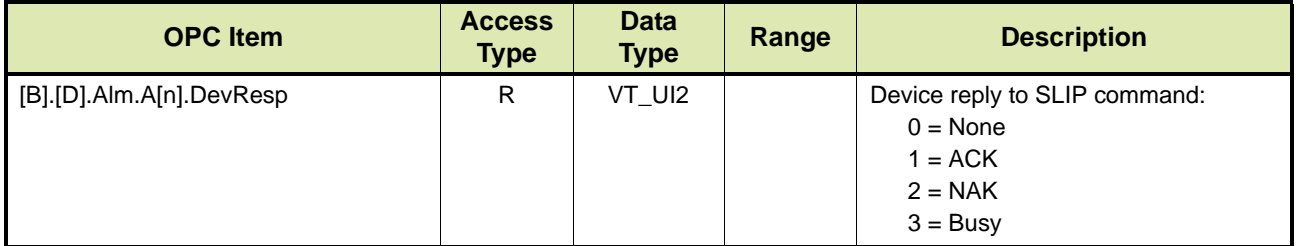

## **14.5.1.5 Additive Injection Alarms**

In TABLE 14-88 the OPC items concerning additive injection alarms are listed.

REMARK: In the OPC items listed in TABLE 14-88 [n] indicates the additive injection point number and can be 1 to 24.

<span id="page-234-0"></span>TABLE 14-88 OPC items concerning additive injection alarms

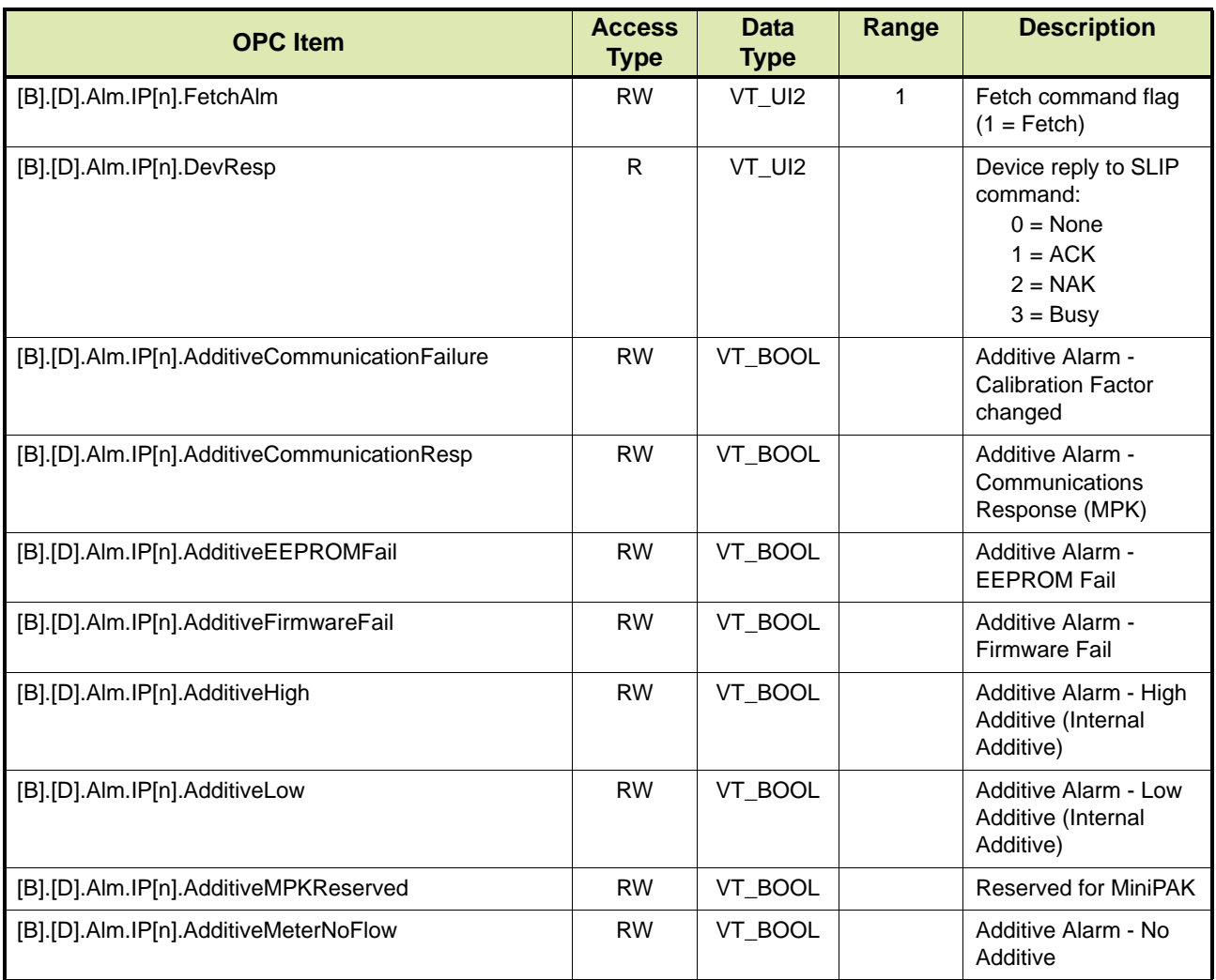

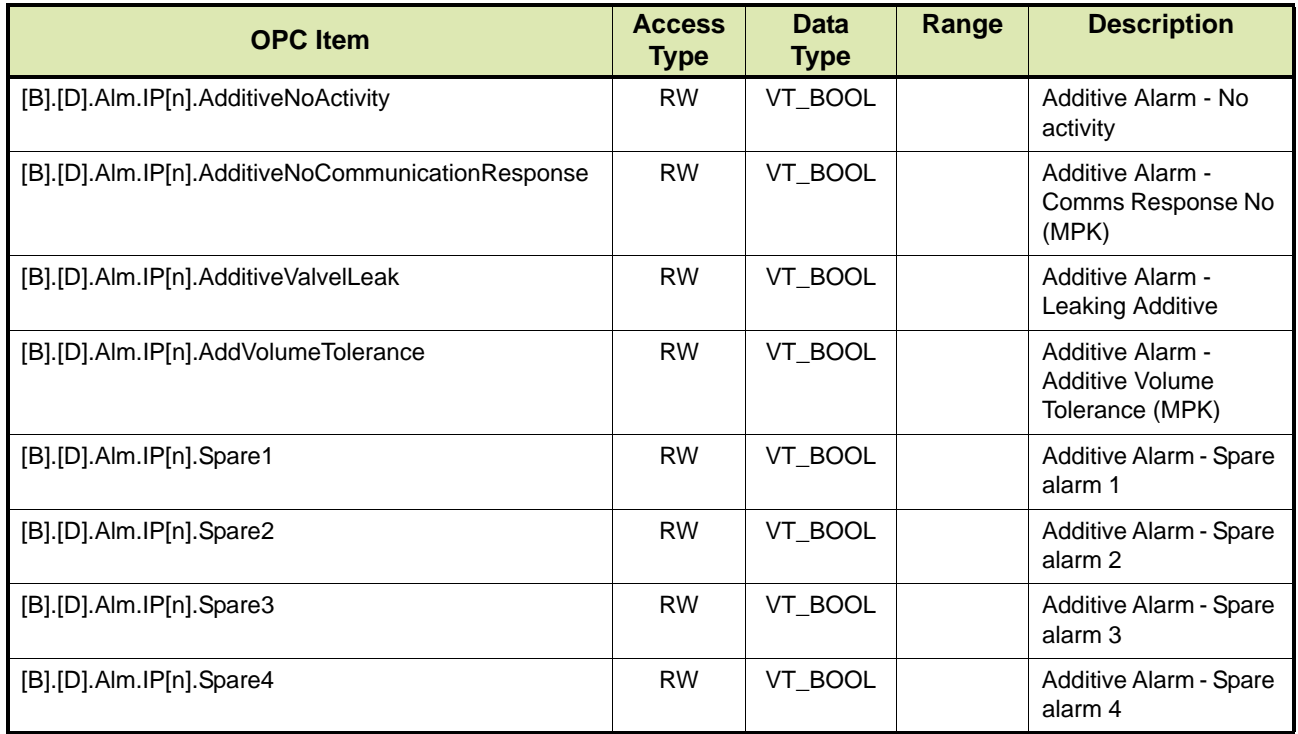

# **14.5.1.6 Recipe Alarms**

In TABLE 14-89 the OPC items concerning Fusion4 recipe alarms are listed.

REMARK: In the OPC items listed in TABLE 14-89 [n] indicates the recipe number and can be 1 to 16.

<span id="page-235-0"></span>TABLE 14-89 OPC items concerning recipe alarms

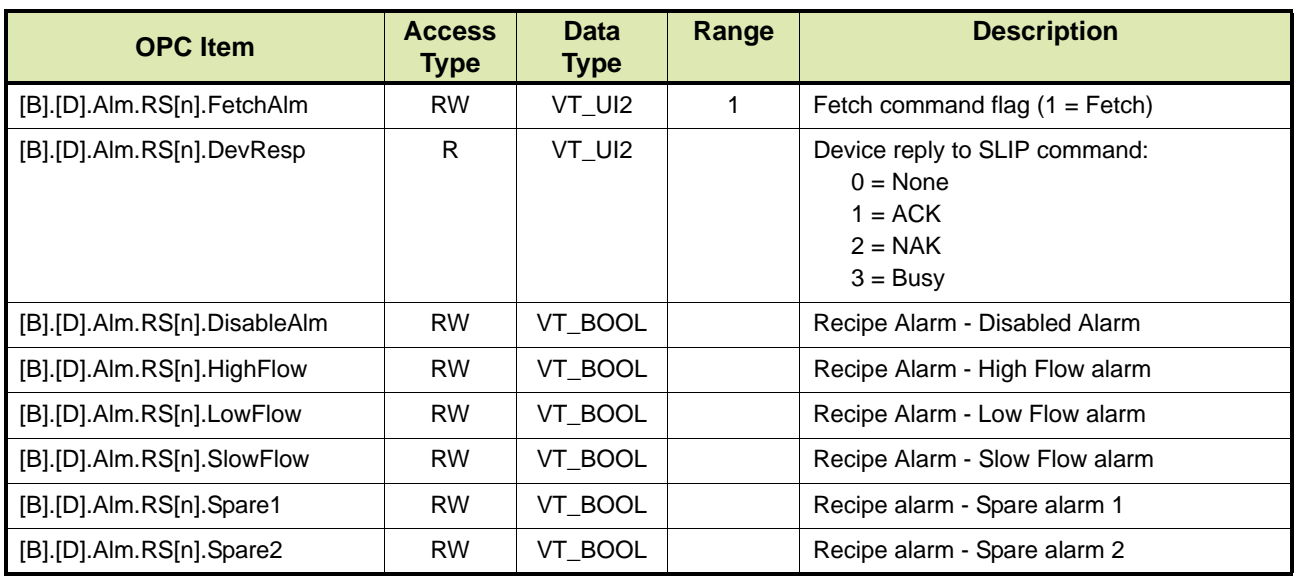

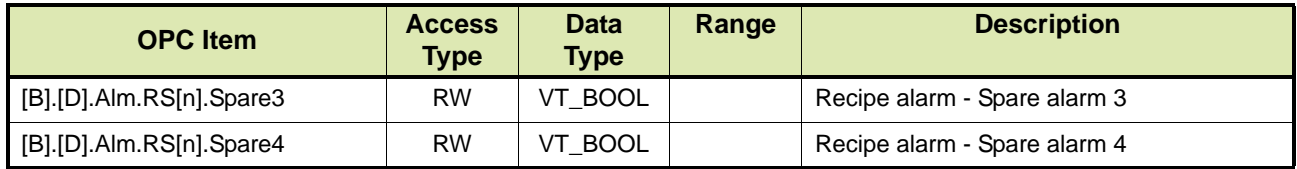

## **14.5.2 Resetting Alarms**

TAS/OPC client can reset alarms on the 1010CB.

## **14.5.2.1 Resetting All Alarms**

TABLE 14-91 lists the OPC items relating to resetting all alarms.

TABLE 14-90 OPC items relating to resetting all alarms

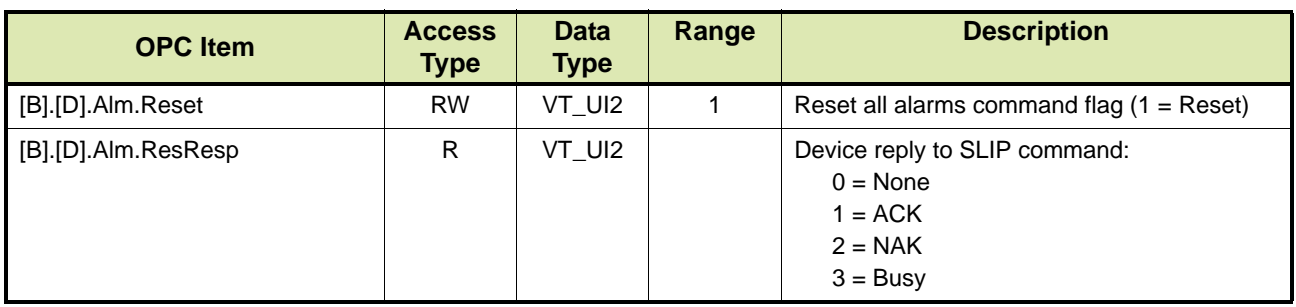

## **14.5.2.2 Resetting System Alarms**

TABLE 14-91 lists the OPC items relating to resetting system alarms.

TABLE 14-91 OPC items relating to resetting system alarms

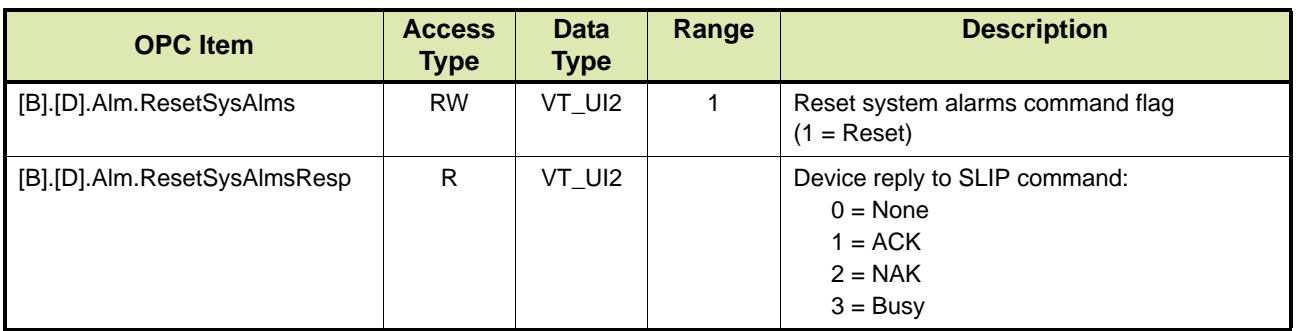

#### **14.5.2.3 Resetting Flow Meter Alarms**

TABLE 14-92 lists the OPC items relating to resetting flow meter alarms.

#### TABLE 14-92 OPC items relating to resetting flow meter alarms

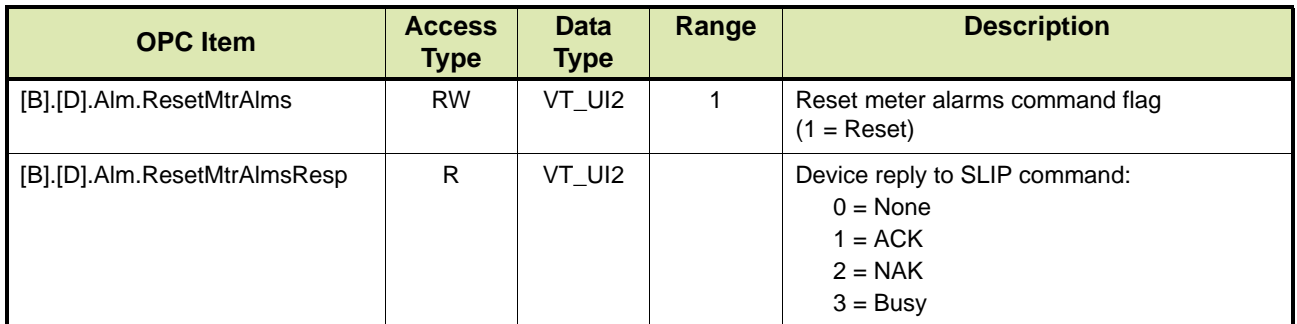

#### **14.5.2.4 Resetting Loading Arm Alarms**

TABLE 14-93 lists the OPC items relating to resetting loading arm alarms.

TABLE 14-93 OPC Items for Resetting Loading Arm Alarms

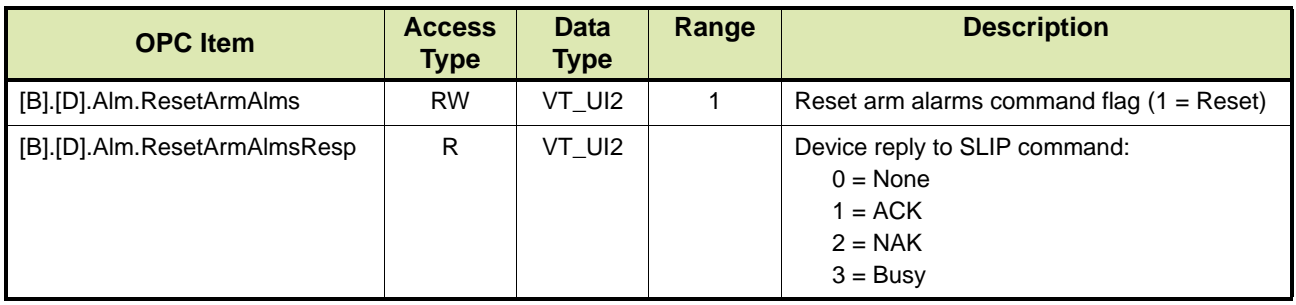

# **14.5.2.5 Resetting Additive Injection Alarms**

TABLE 14-94 lists the OPC items relating to resetting additive injection alarms.

TABLE 14-94 OPC items relating to resetting additive injection alarms

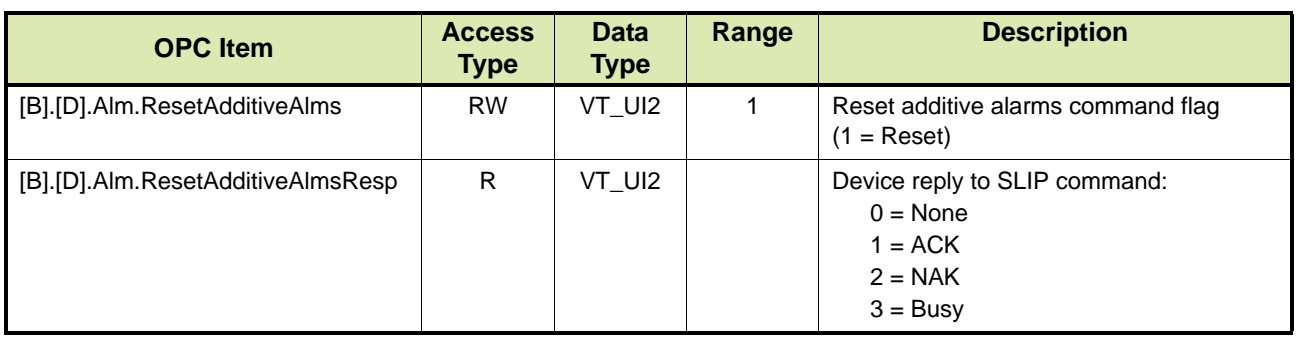

# **14.5.2.6 Resetting Recipe Alarms**

TABLE 14-95 lists the OPC item relating to resetting recipe alarms.

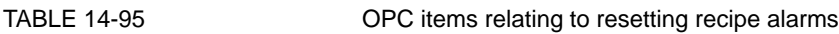

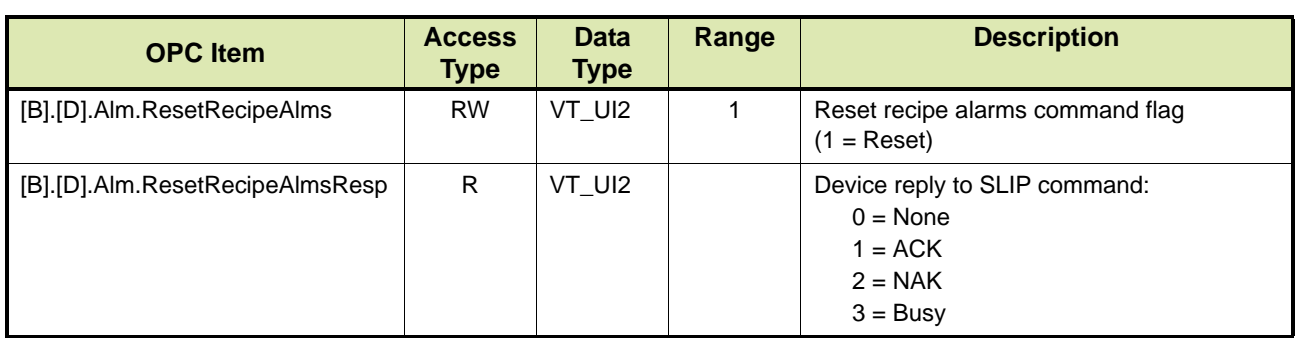

## **14.5.2.7 Resetting Individual Alarms**

TAS/OPC client can reset each alarm individually by writing into the particular alarm OPC item. For example: To reset the dead man bell alarm, TAS/OPC client can write False to [B].[D].Alm.DeadManBell.

# **14.6 Diagnostics**

Fusion4 OPC Server will log messages at some events. These can be viewed from the *Log Viewer* application.

# **14.6.1 Application Log Events**

TABLE 14-96 lists the application log events logged by Fusion4 OPC Server.

TABLE 14-96 Application Log Events

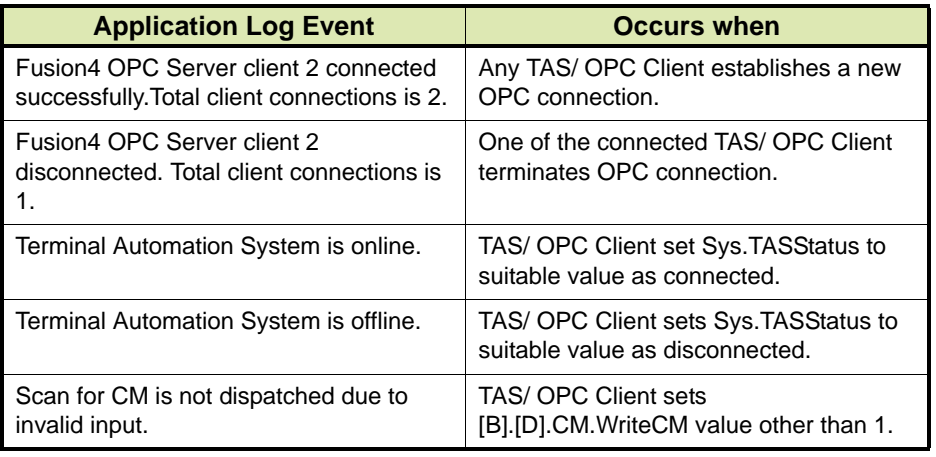

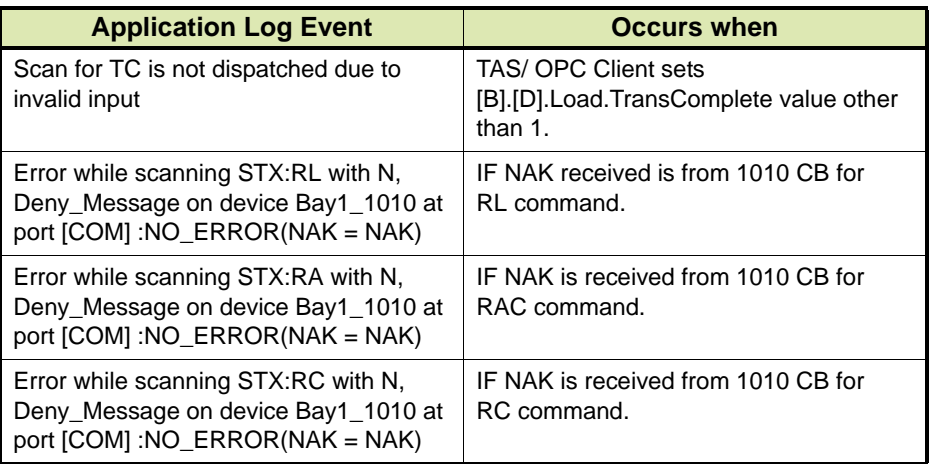

# **14.6.2 Audit Log Events**

TABLE 14-97 lists the audit log events logged by Fusion4 OPC Server.

TABLE 14-97 Audit Log Events

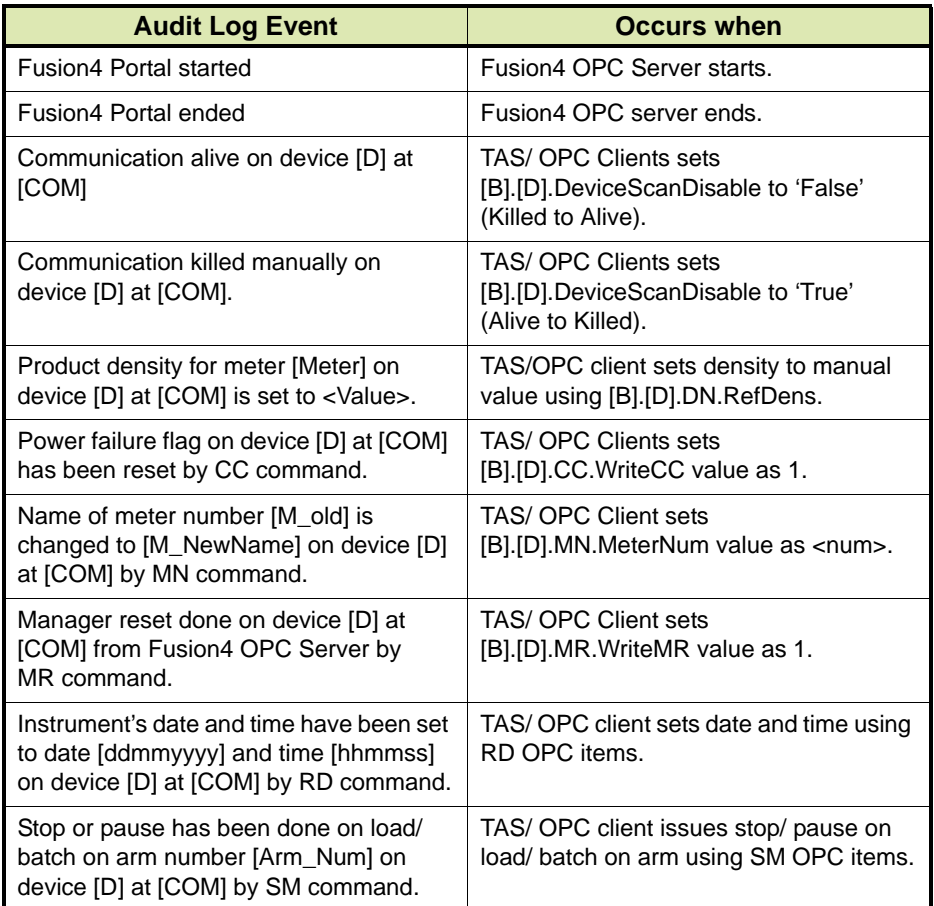

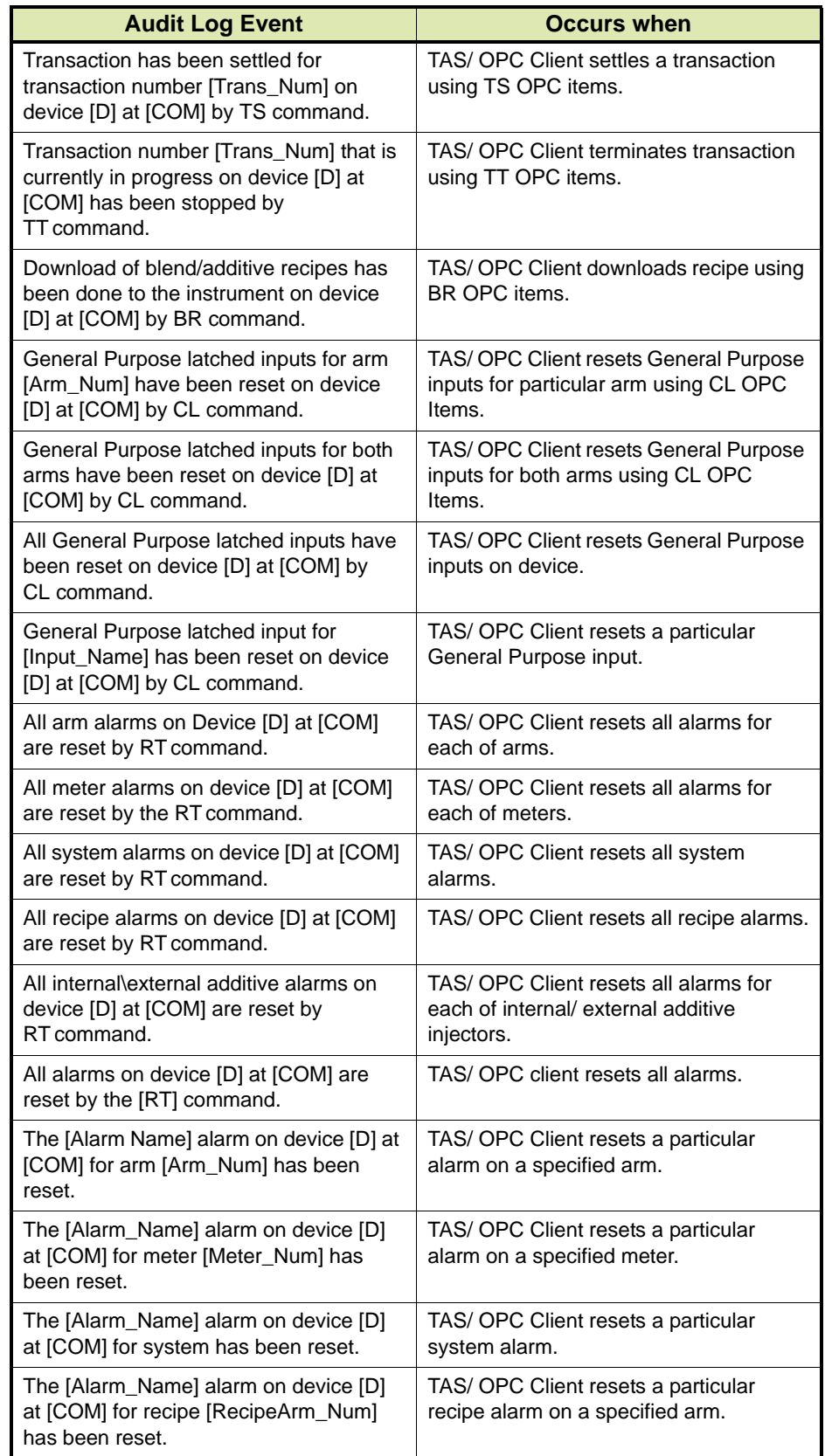

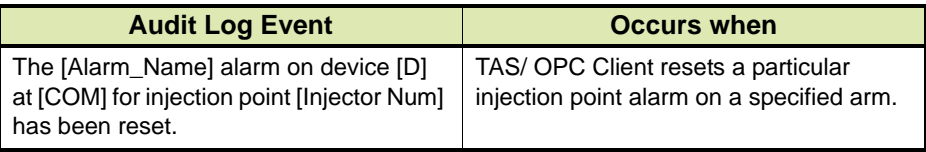

# **CHAPTER 15 APPENDICES**

# **15.1 Appendix A: Description of Parameters**

# **15.1.1 Controllers for Additive Injection**

[TABLE 15-1](#page-242-0) describes the parameters for controllers for additive injection (Fusion4 SSC-A and Fusion4 MSC-A).

<span id="page-242-0"></span>TABLE 15-1 Description of Parameters for Additive Controllers

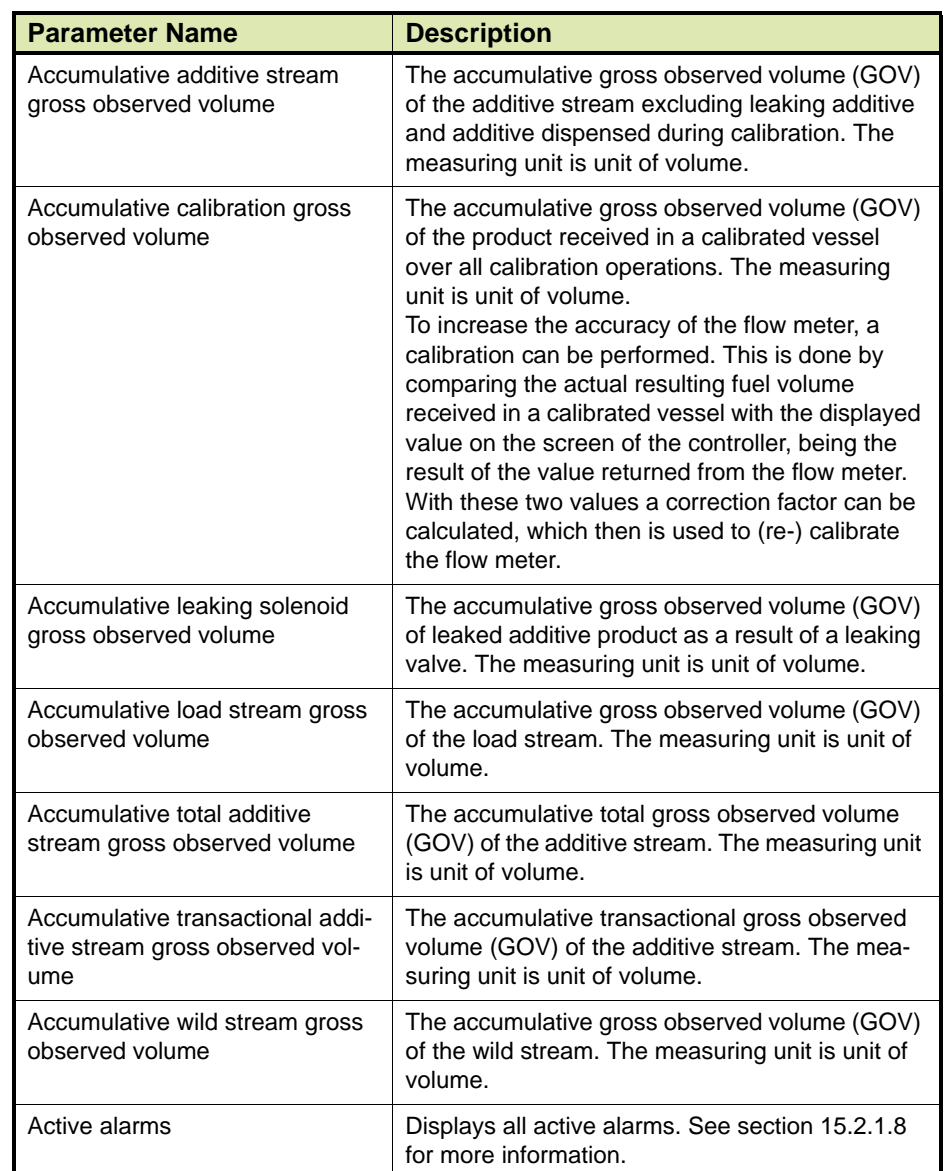

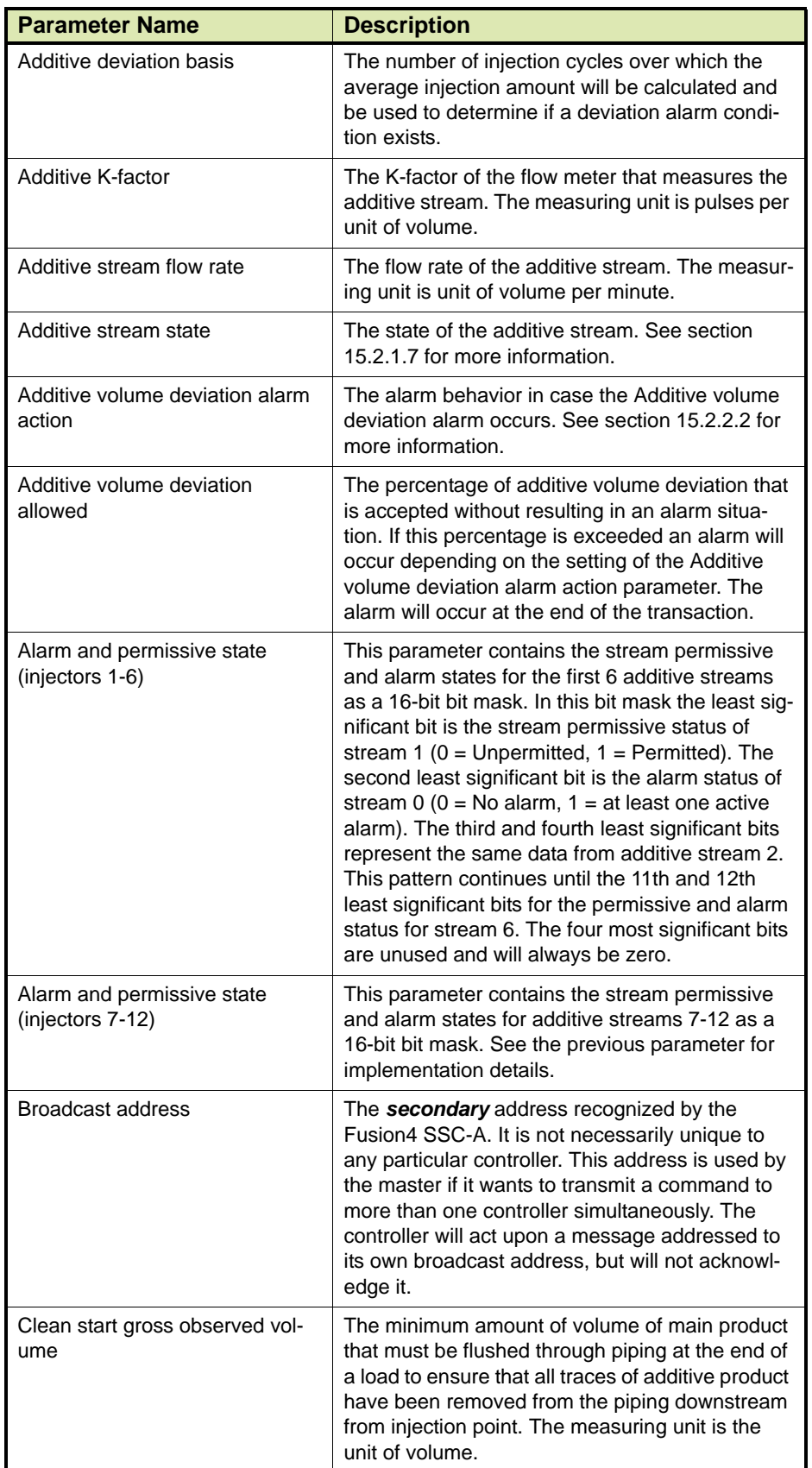

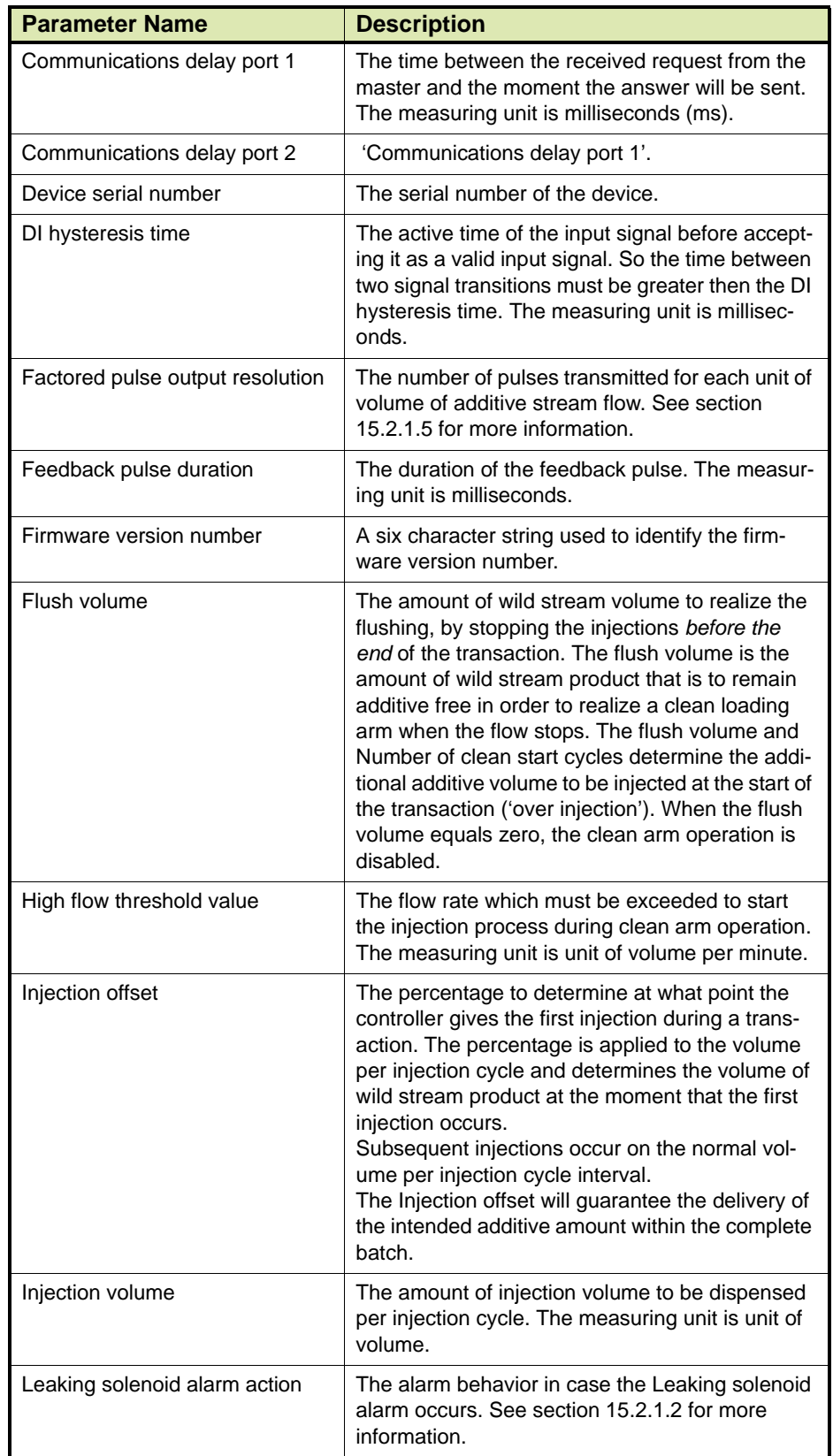

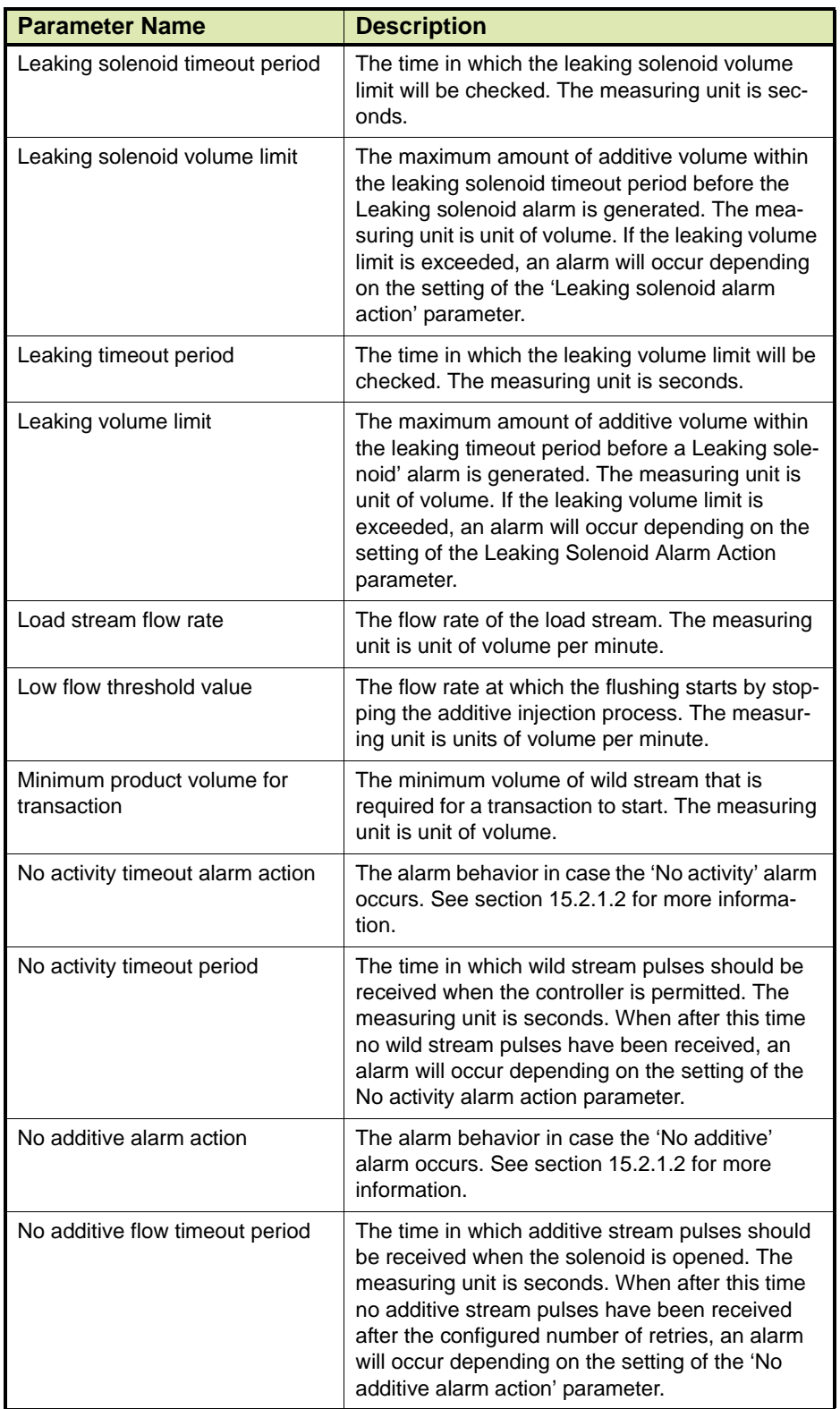

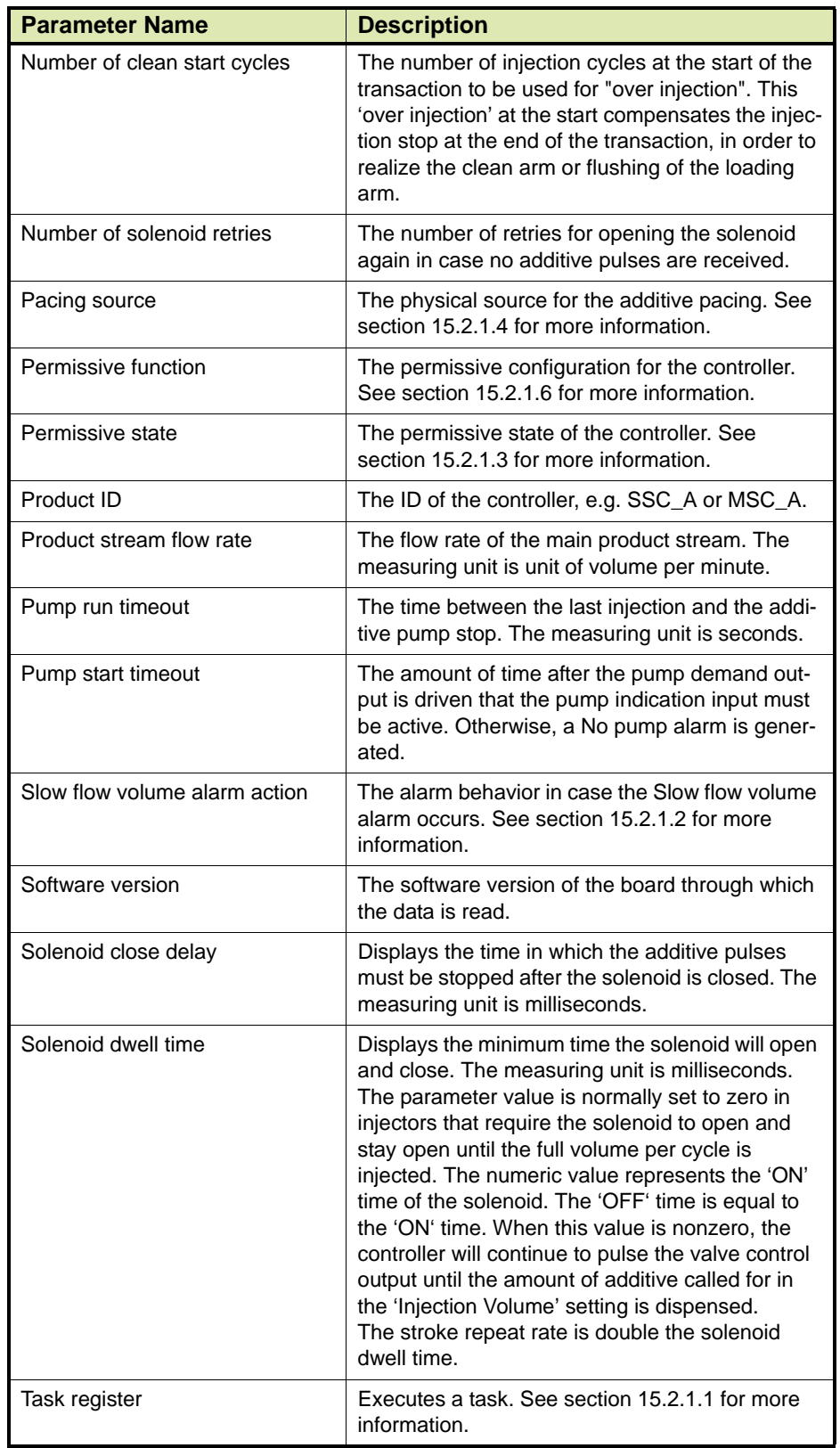

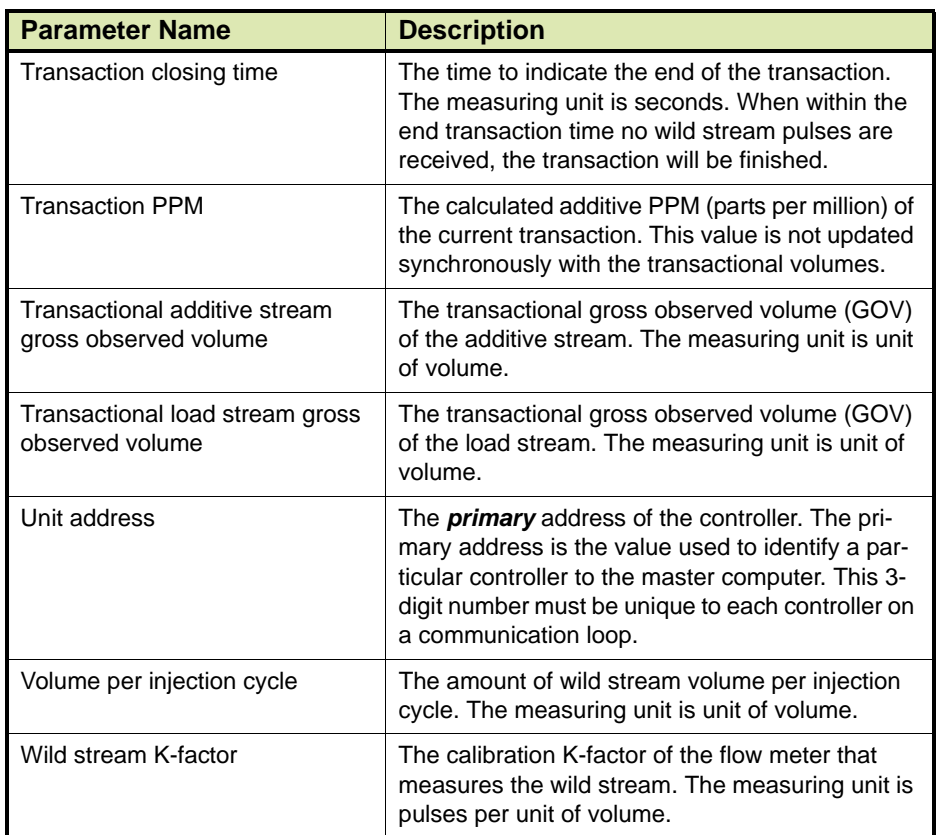

# **15.1.2 Controllers for Blending**

[TABLE 15-2](#page-248-0) describes the parameters for controllers for blending (Fusion4 SSC-B).

<span id="page-248-0"></span>

TABLE 15-2 Description of Parameters for Blend Controllers

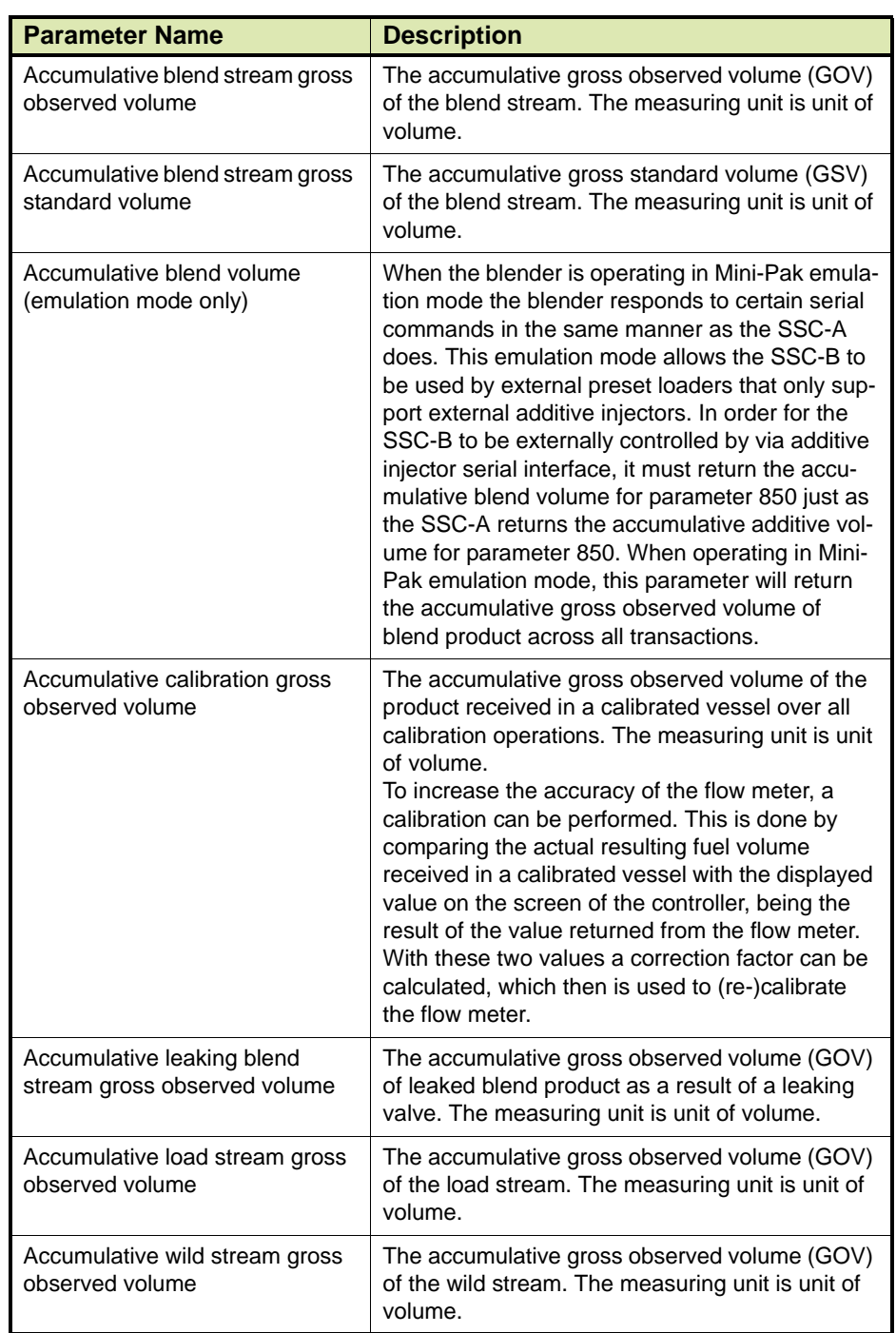

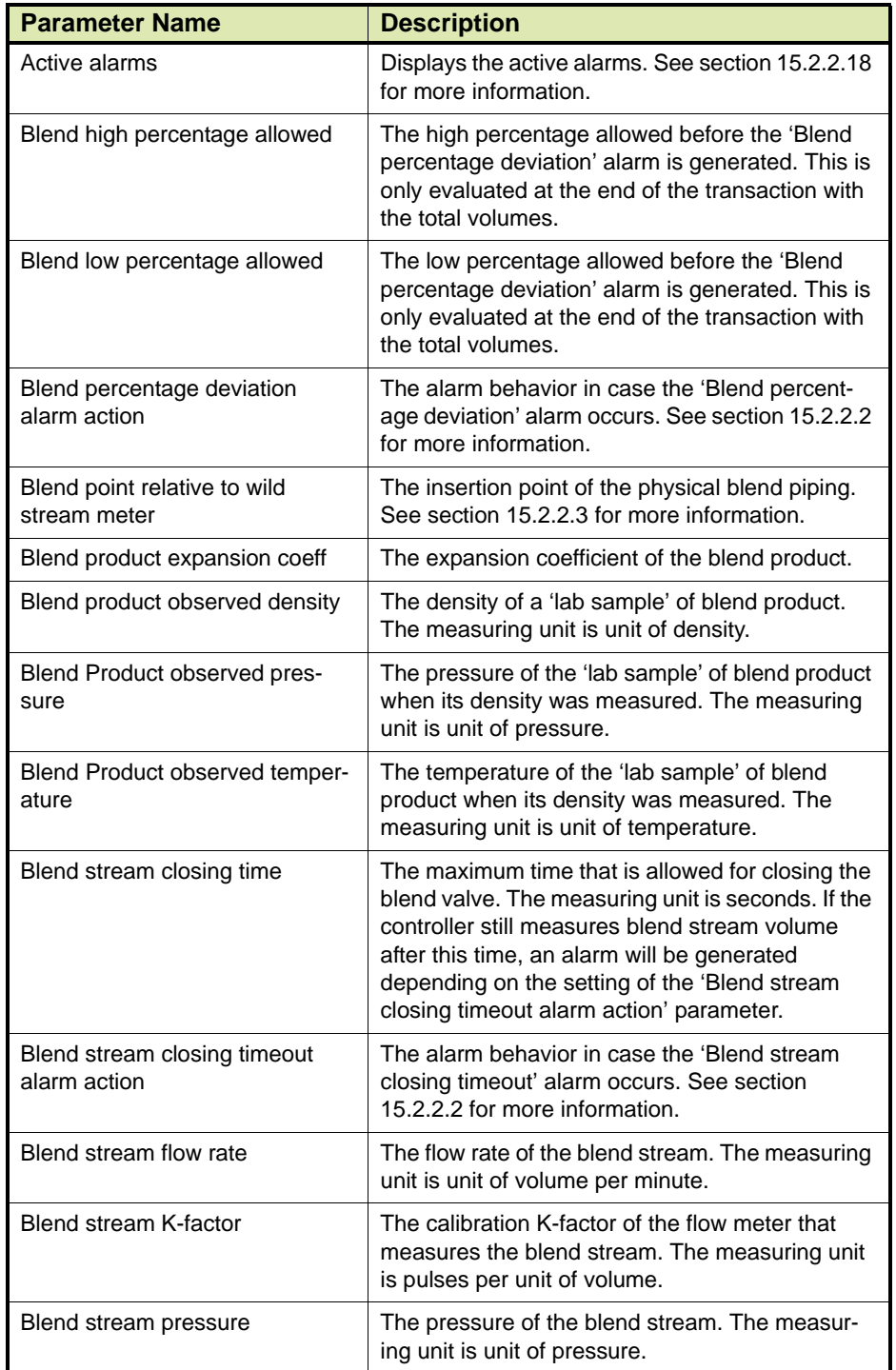

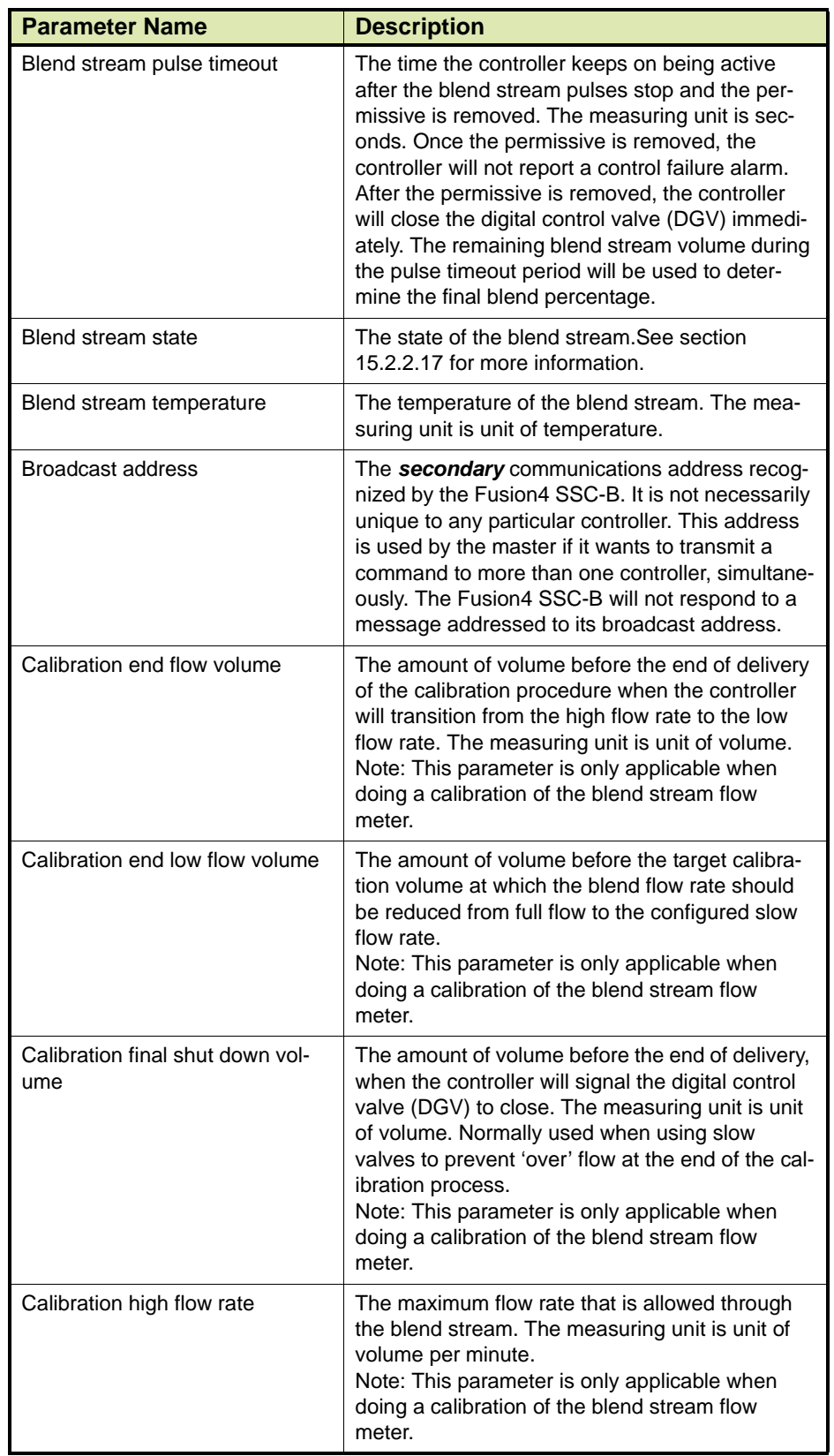

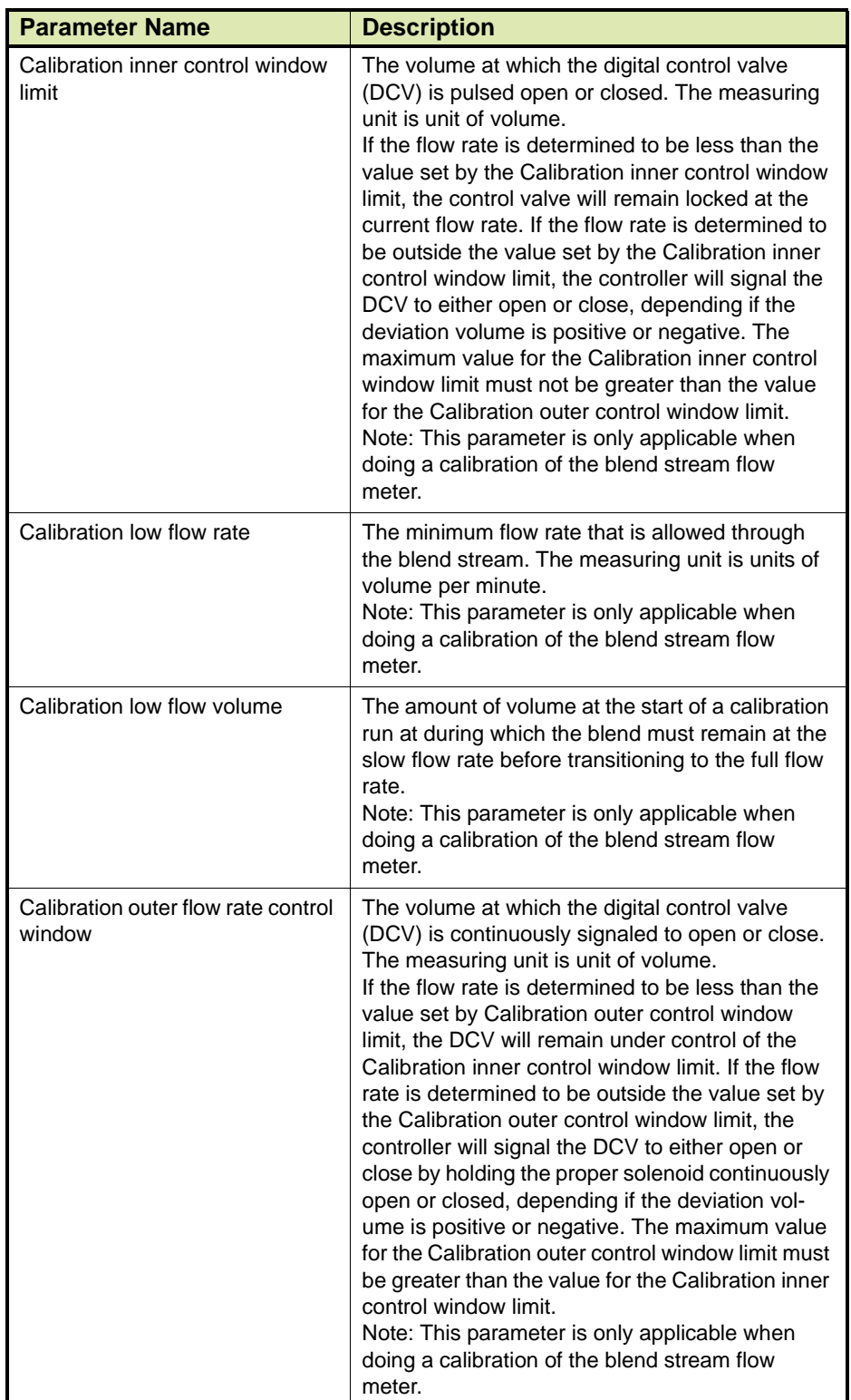
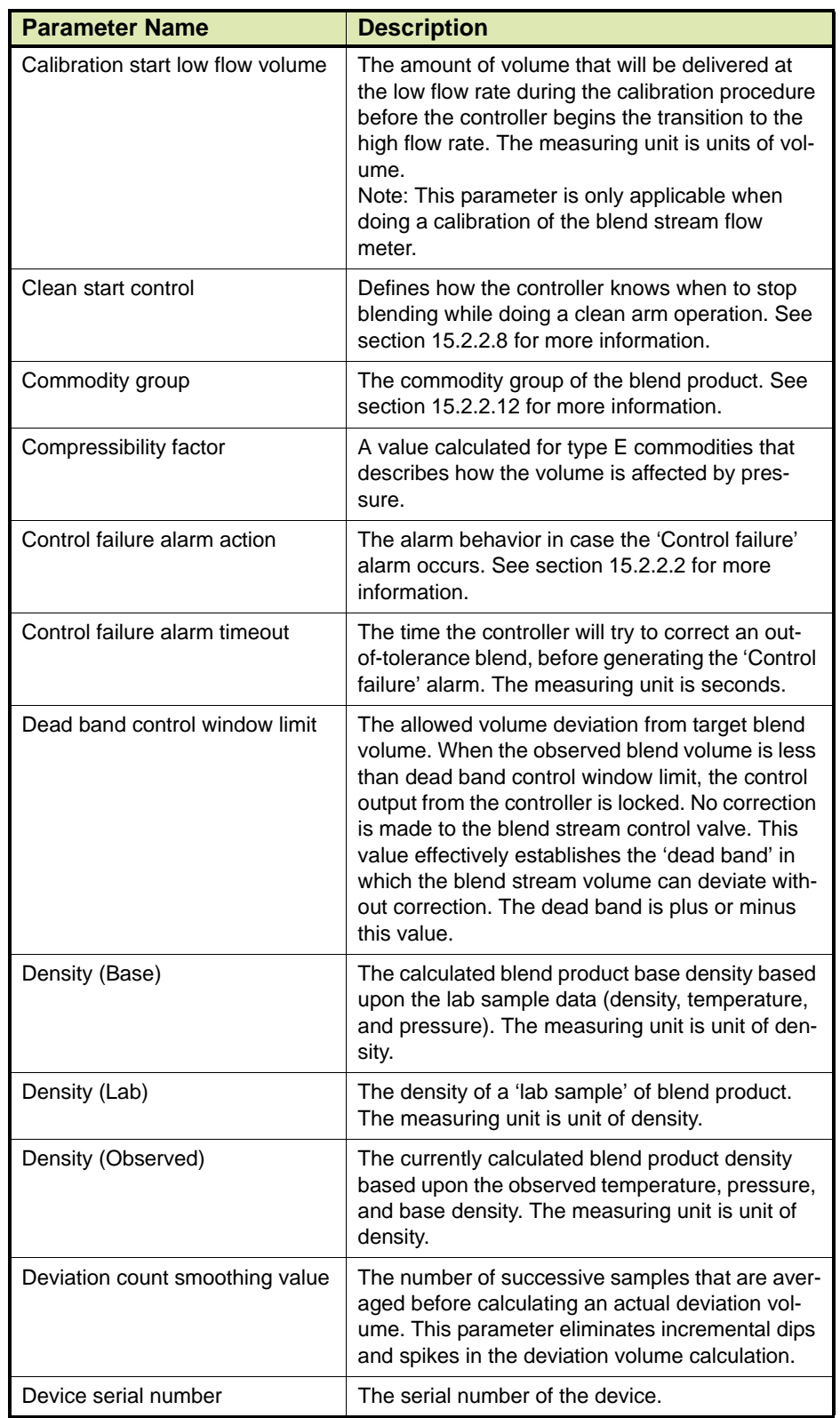

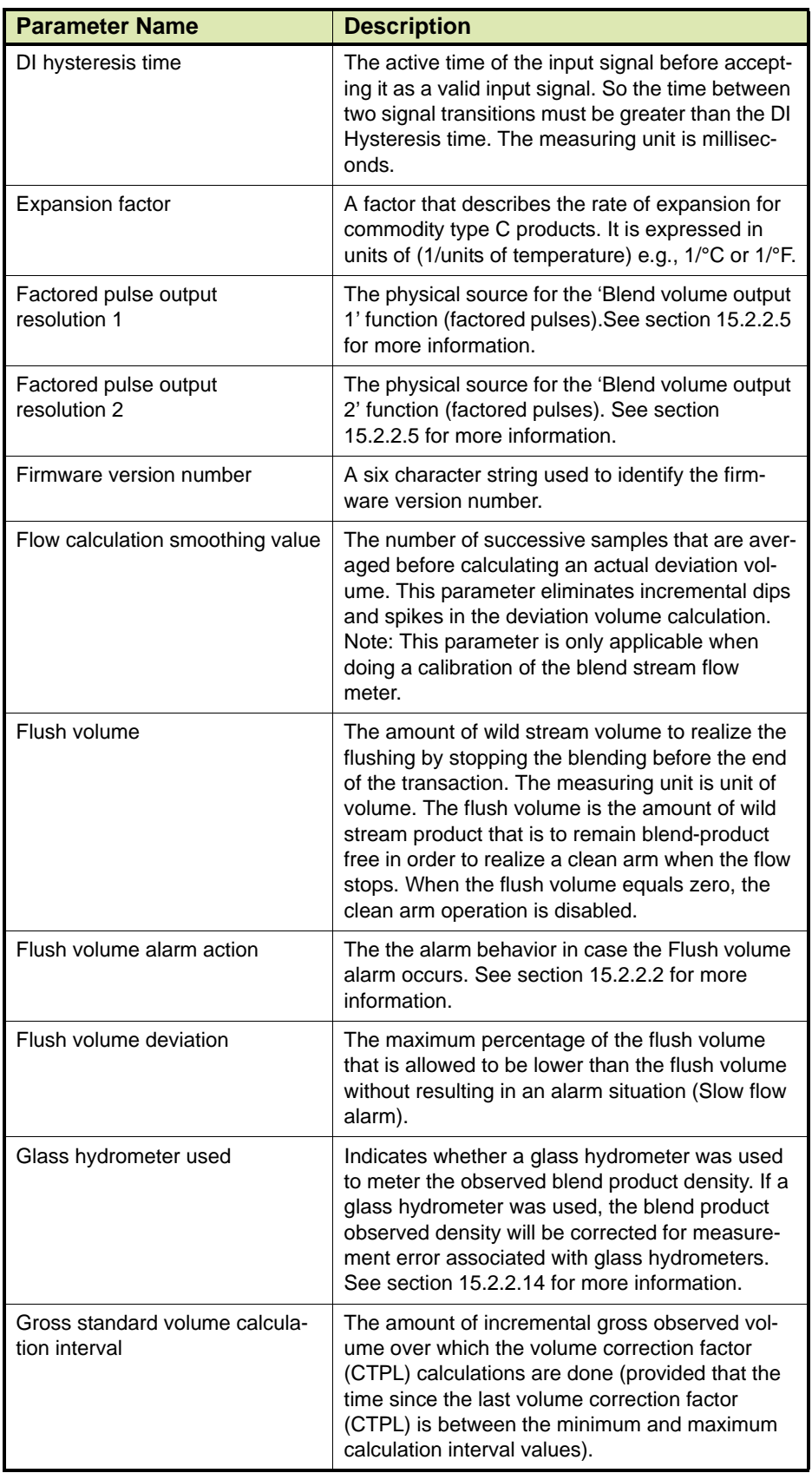

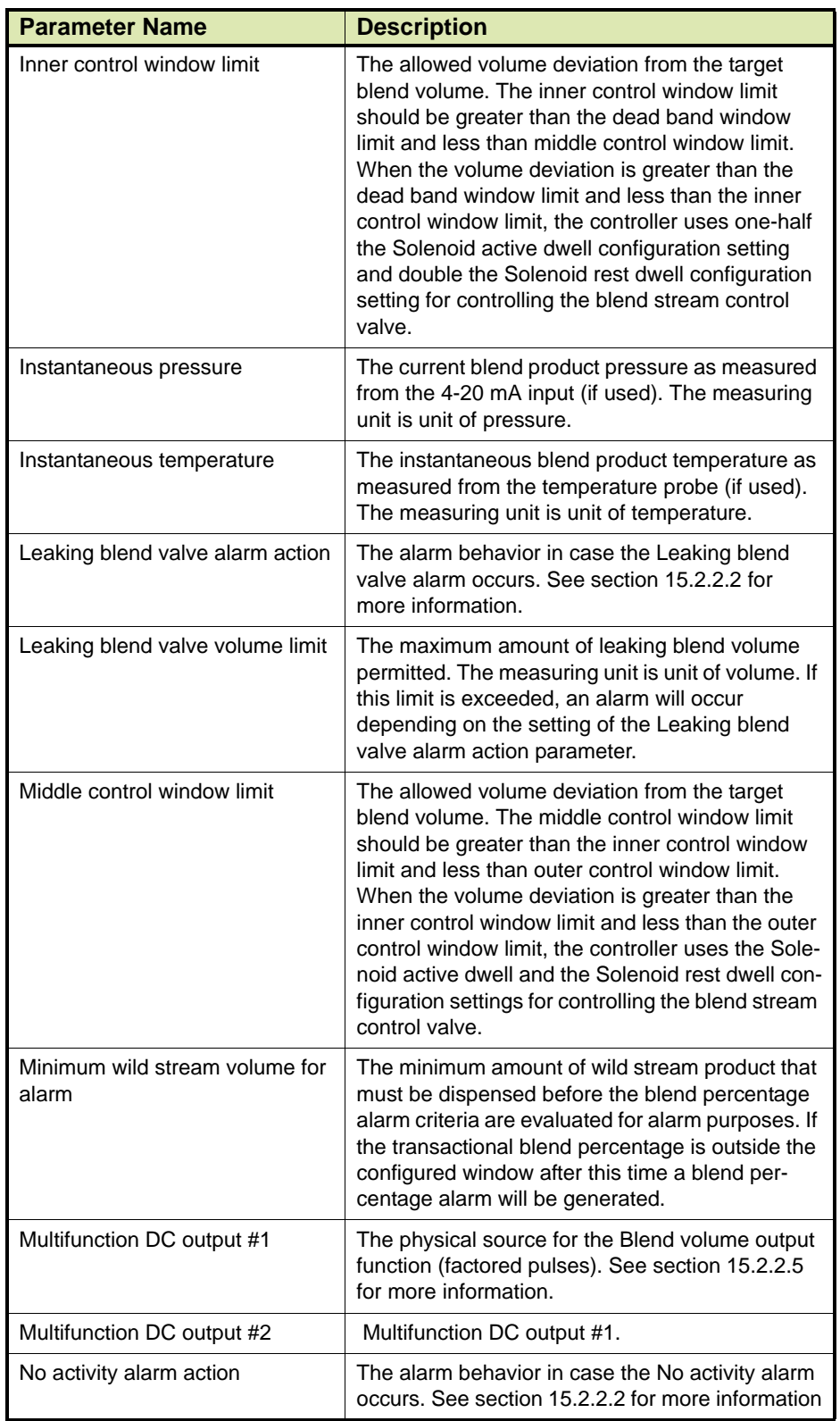

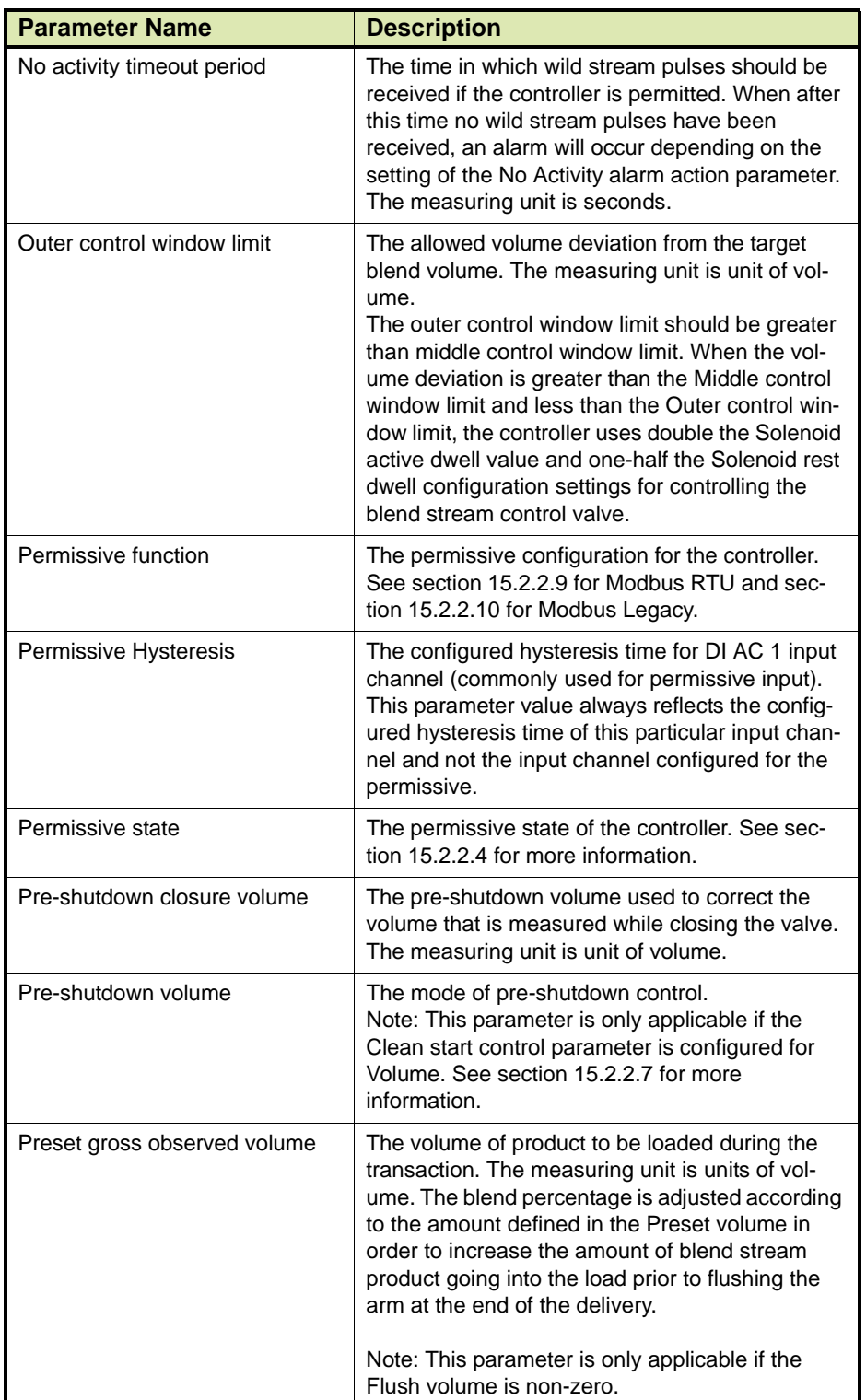

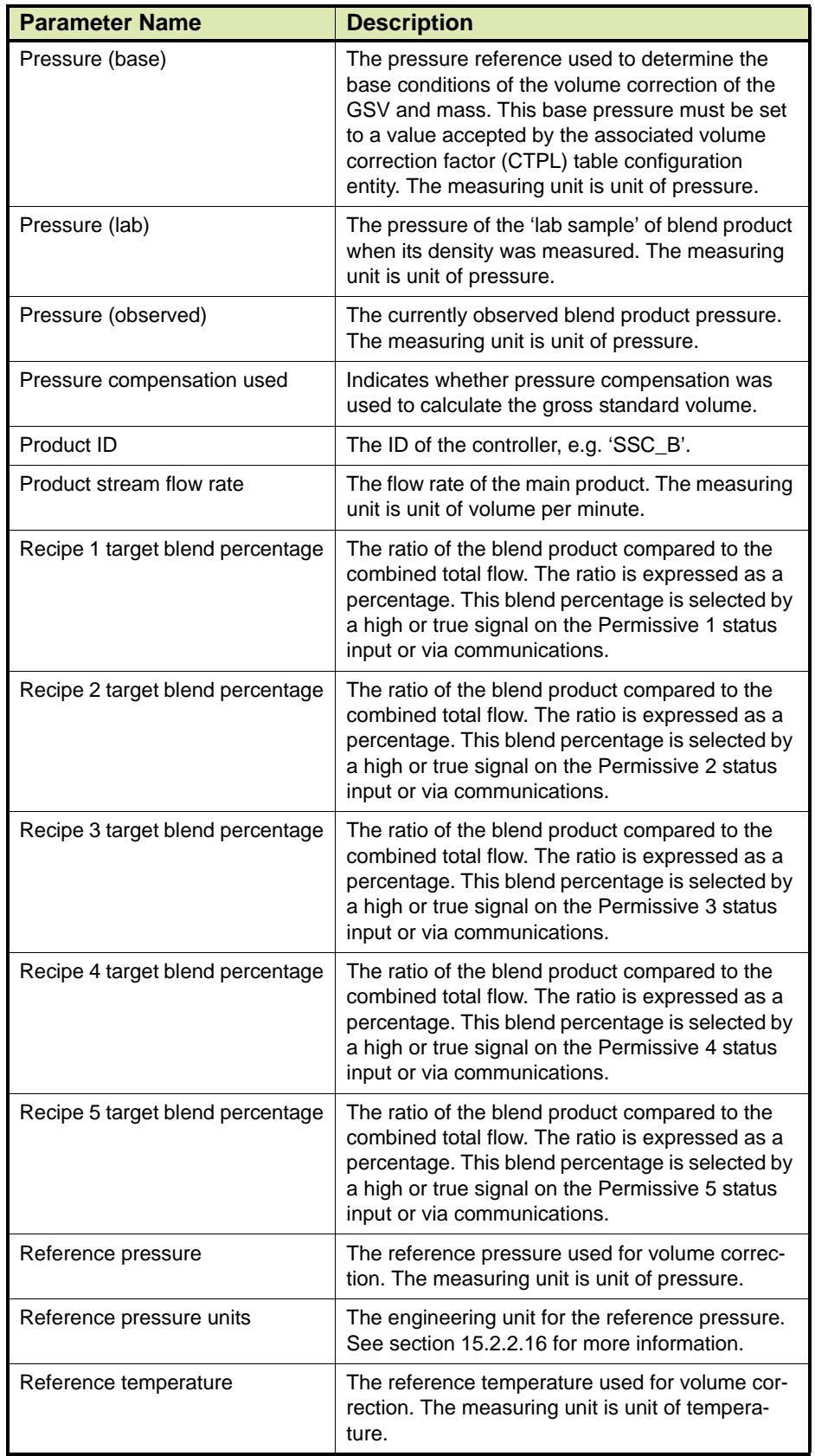

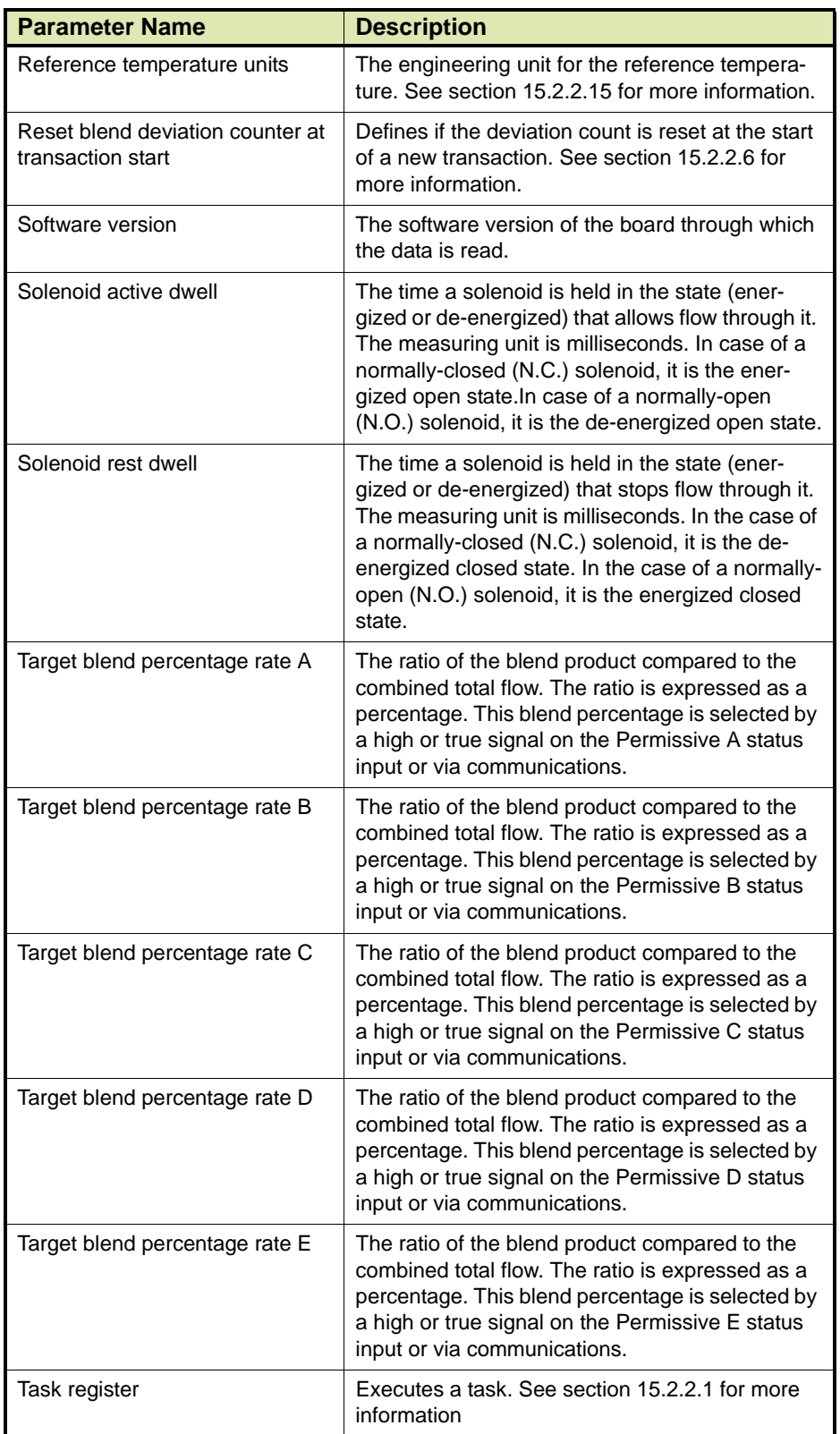

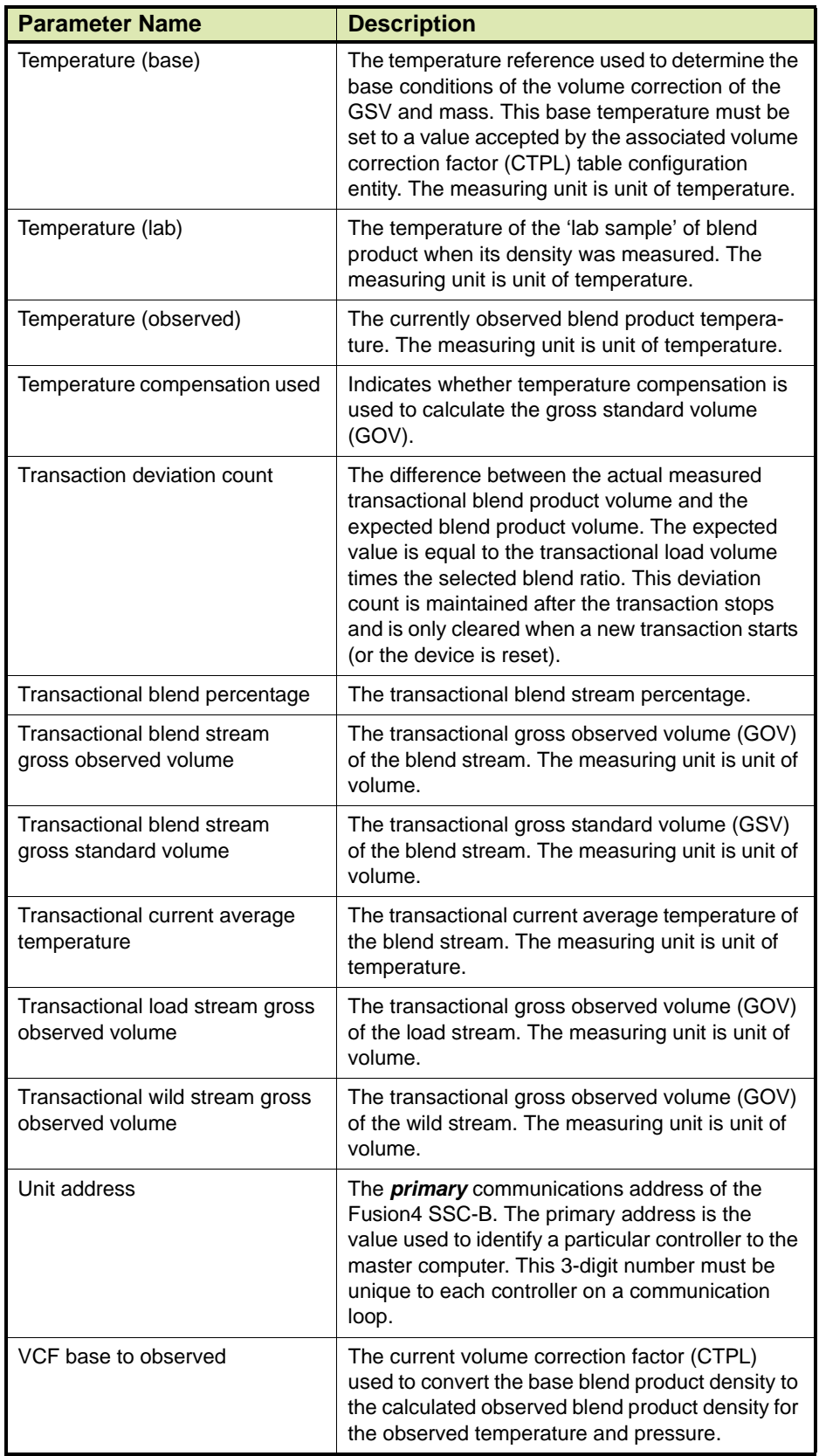

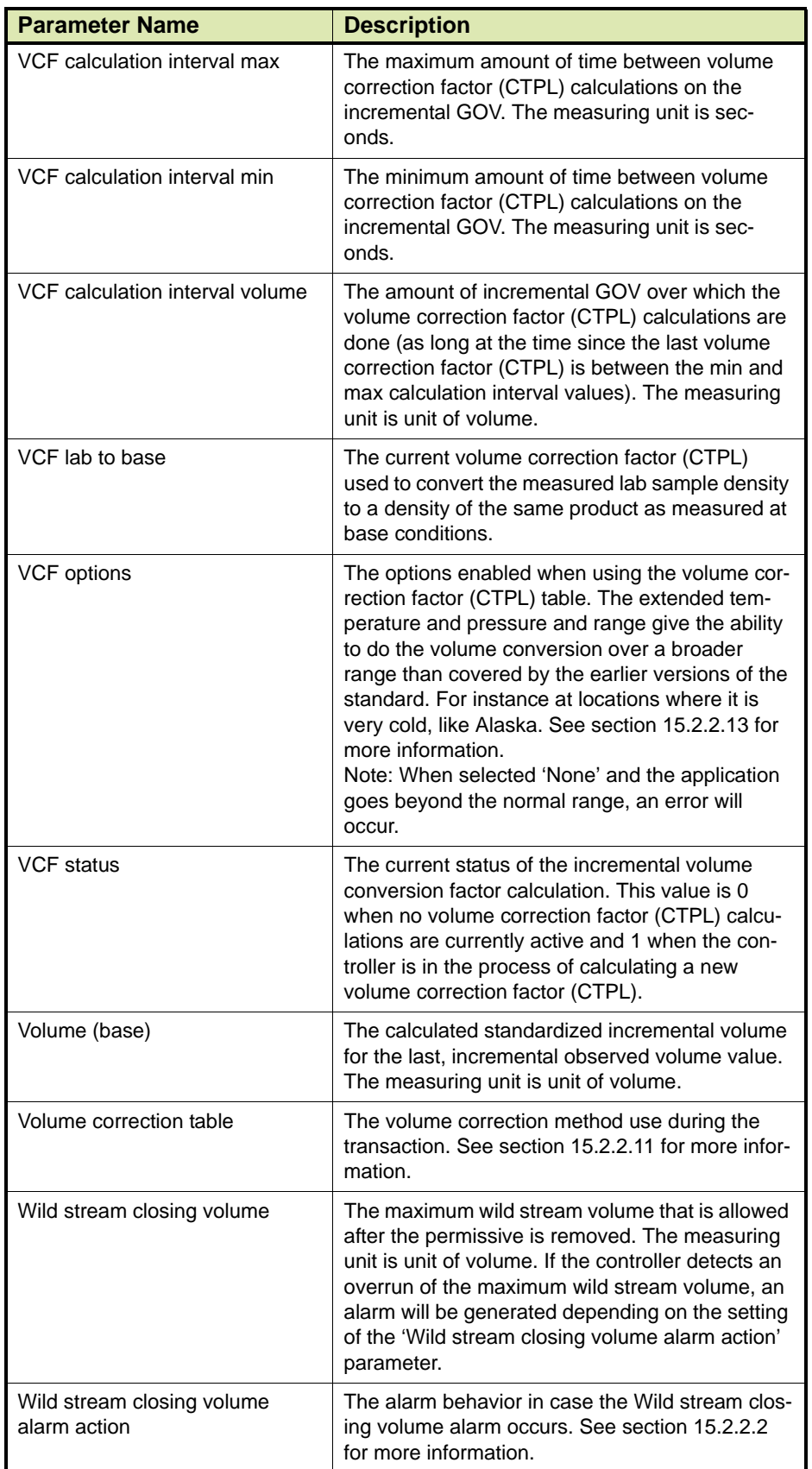

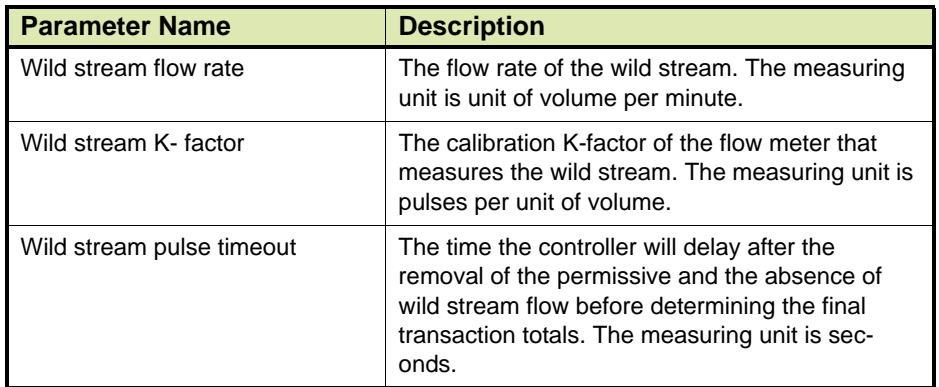

# **15.1.3 Controllers for Loading**

=> Future implementation

# **15.2 Appendix B: Values in Enumeration-Type Tables**

# **15.2.1 Controllers for Additive Injection**

# **15.2.1.1 Task Register**

TABLE 15-3 lists the possible values of the [Task register] parameter for additive controllers.

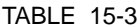

Possible values of [Task register] parameter

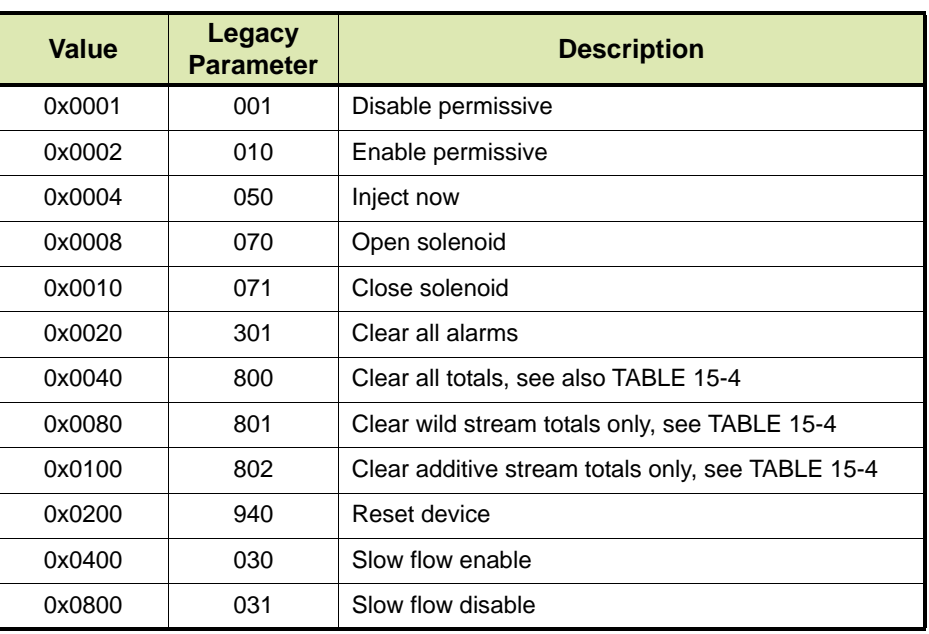

# **Appendices**

# TABLE 15-4 Description of Clear Stream Commands

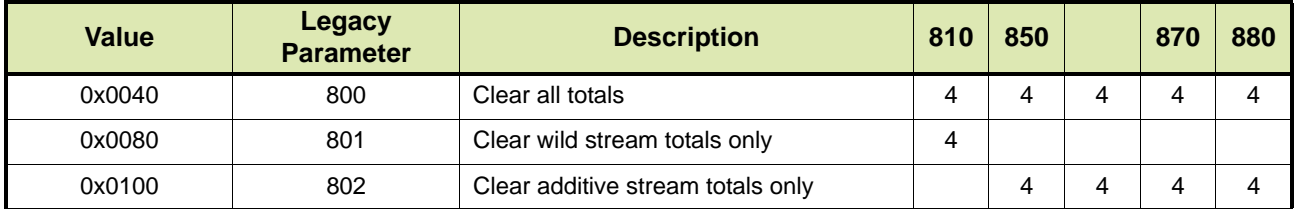

### **15.2.1.2 Alarm Action**

TABLE 15-5 lists the possible values of the [Alarm action] parameter for additive controllers.

TABLE 15-5 Possible values of [Alarm action] parameter

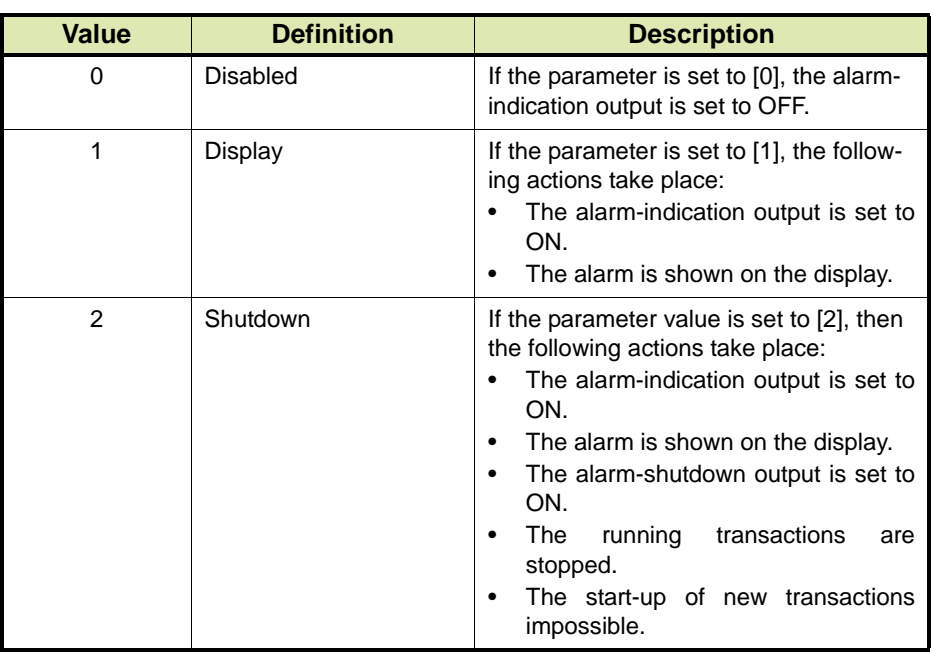

# **15.2.1.3 Permissive State**

TABLE 15-6 lists the possible values of the [Permissive state] parameter for additive controllers.

TABLE 15-6 Possible values of [Permissive state] parameter

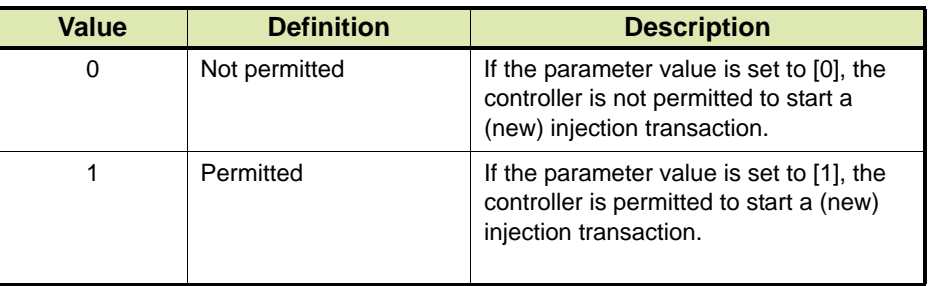

# **15.2.1.4 Pacing Source**

TABLE 15-7 lists the possible values of the [Pacing source] parameter for additive controllers.

# TABLE 15-7 Possible values of [Pacing source] parameter

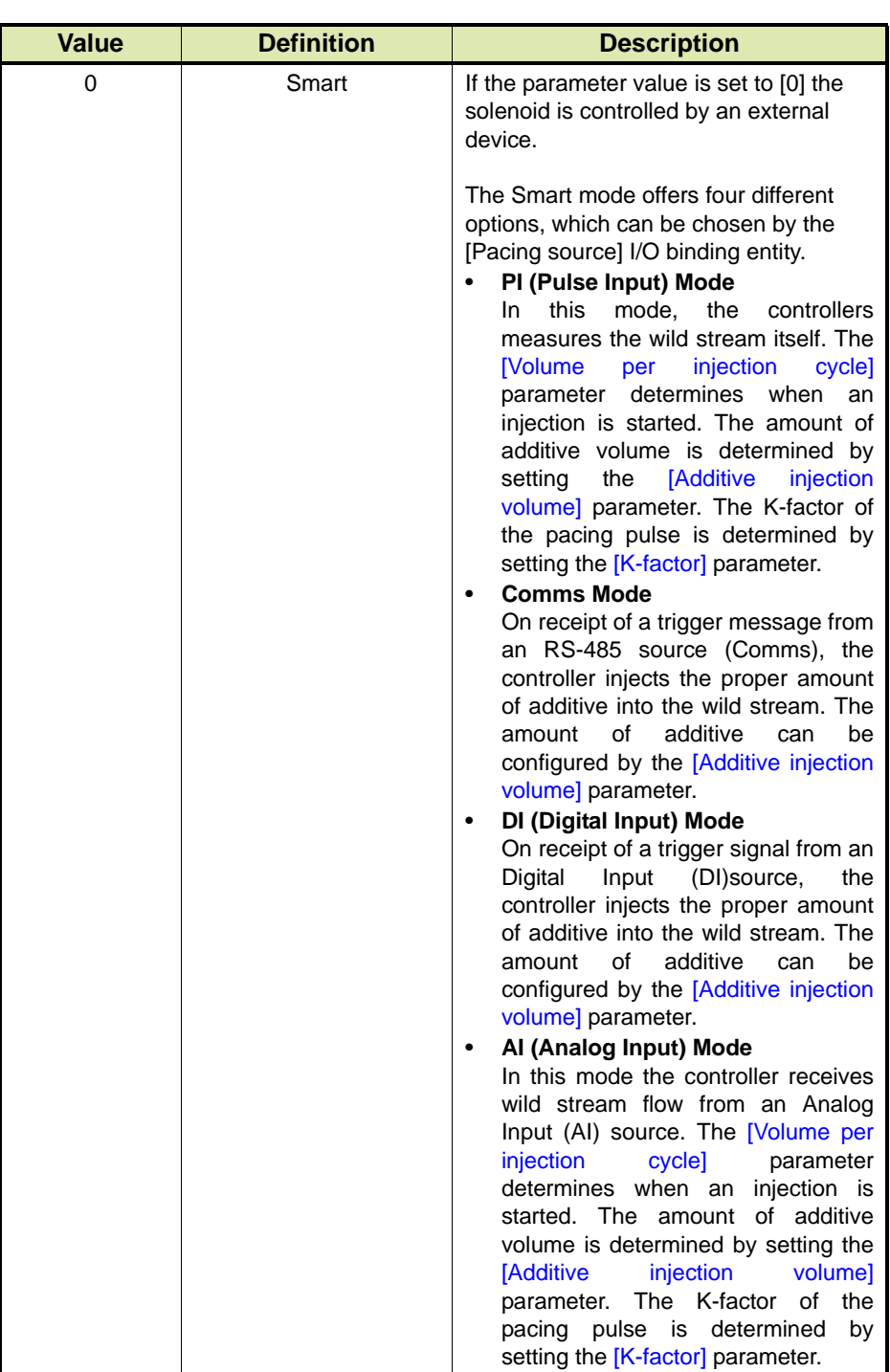

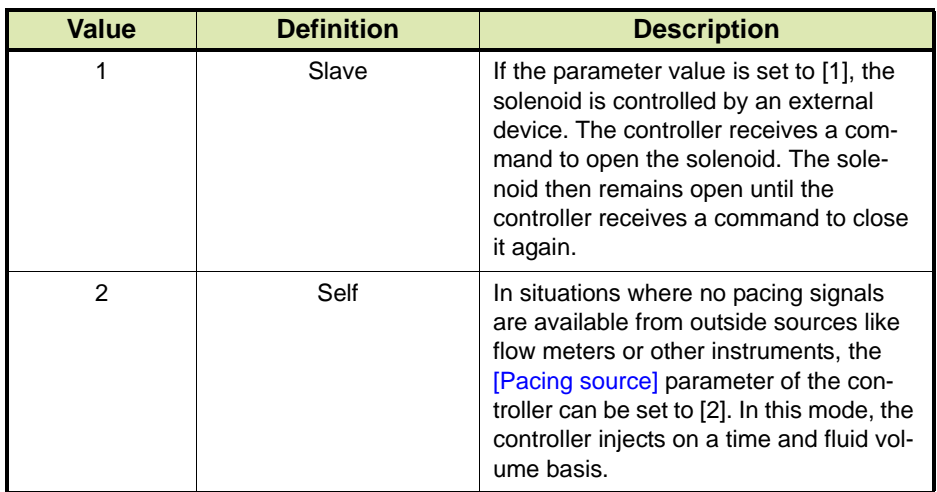

# **15.2.1.5 Factored Pulse Output**

TABLE 15-8 lists the possible values of the [Factored pulse output] parameter for additive controllers.

REMARK: The values in brackets are used in legacy protocols.

TABLE 15-8 Possible values of [Factored pulse output] parameter

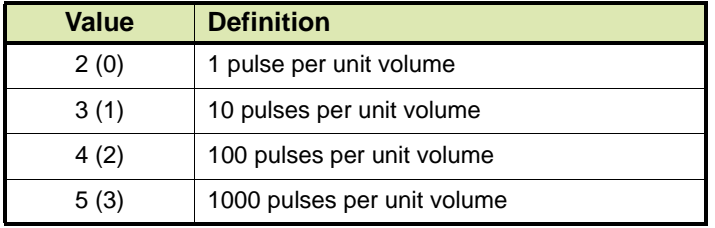

# **15.2.1.6 Permissive Function**

TABLE 15-9 lists the possible values of the [Permissive function] parameter for additive controllers.

TABLE 15-9 Possible values of [Permissive function] parameter

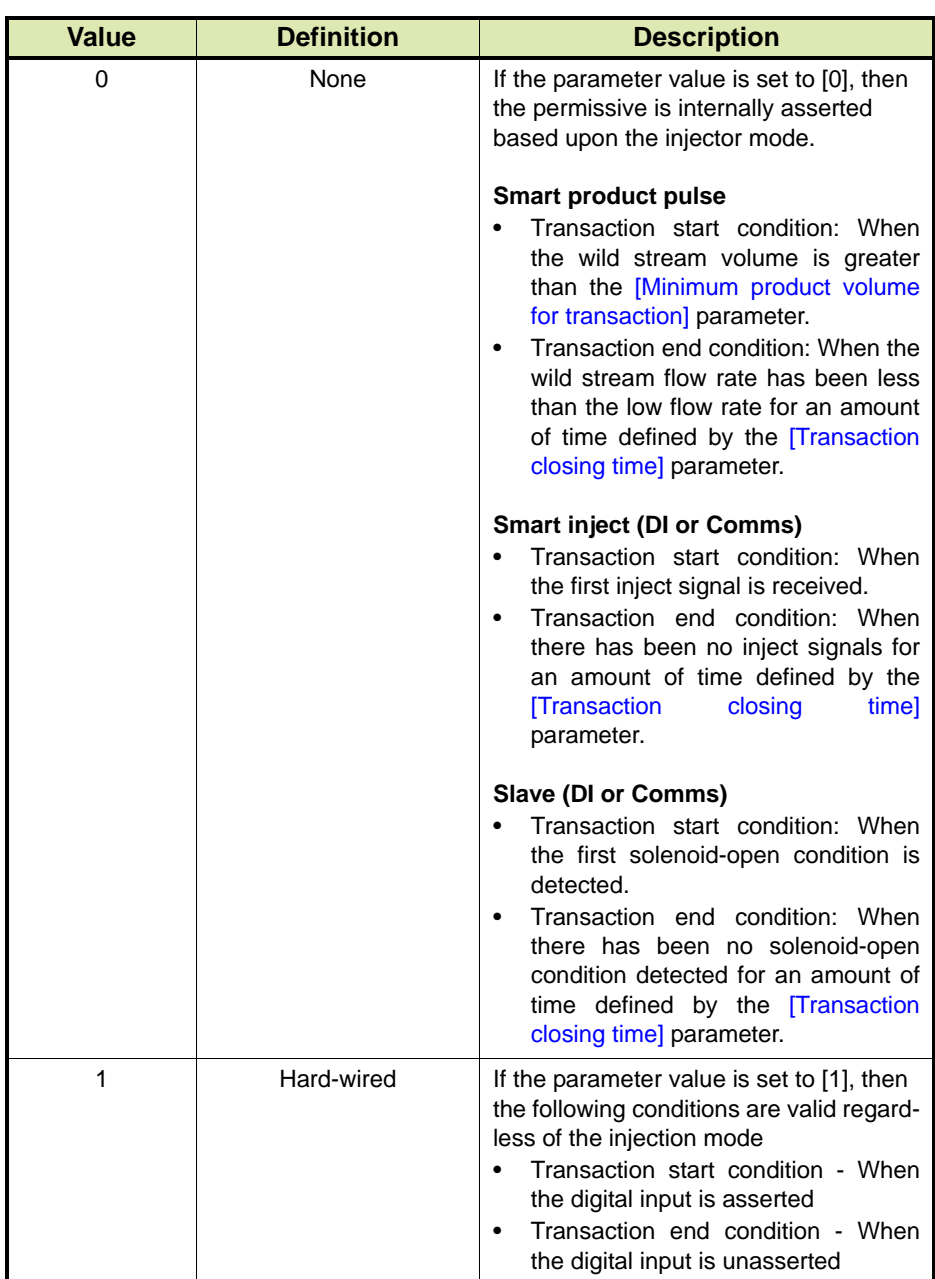

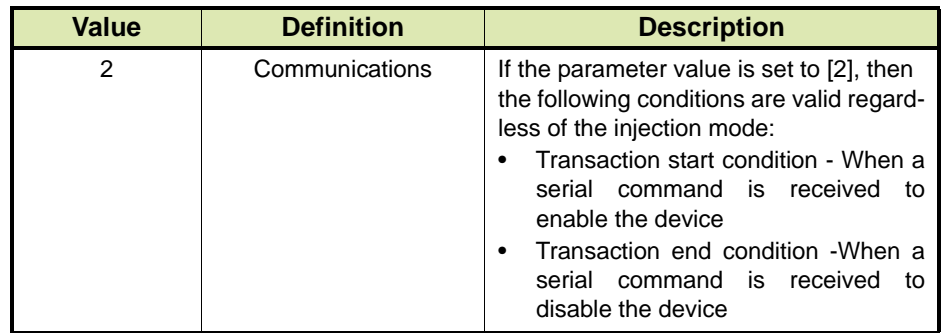

# **15.2.1.7 Additive Stream State**

TABLE 15-10 lists the possible values of the [Additive stream state] parameter for additive controllers.

TABLE 15-10 Possible values of [Additive stream state] parameter

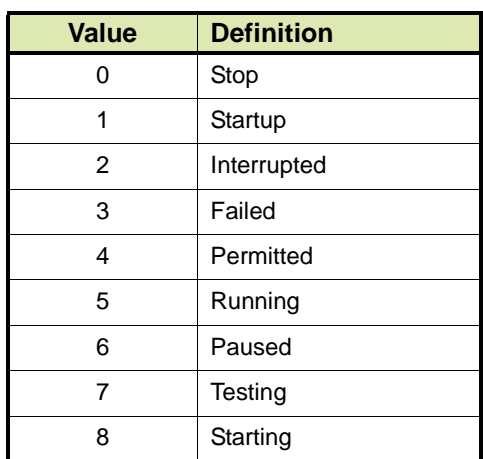

# **15.2.1.8 Active Alarms (individual bits in 16-bits data)**

TABLE 15-11 lists the possible values of the [Active alarms] parameter for additive controllers.

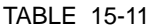

Possible values of [Active alarms] parameter

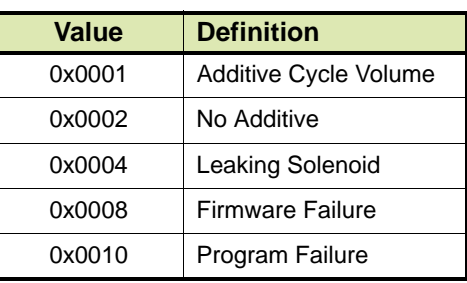

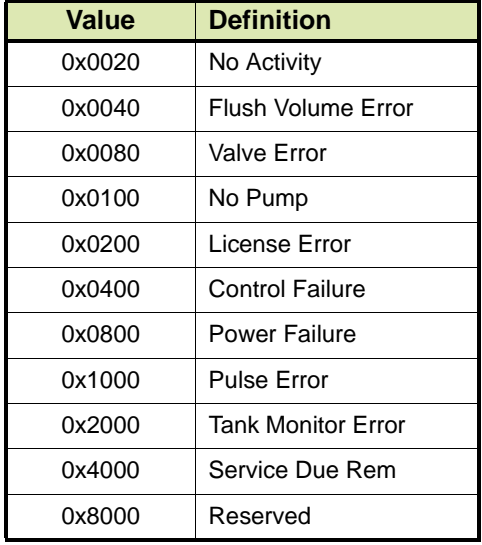

# **15.2.2 Controllers for Blending**

# **15.2.2.1 Task Register**

TABLE 15-12 lists the possible values of the [Task register] parameter for blend controllers.

<span id="page-267-0"></span>TABLE 15-12 Possible values of [Task register] parameter

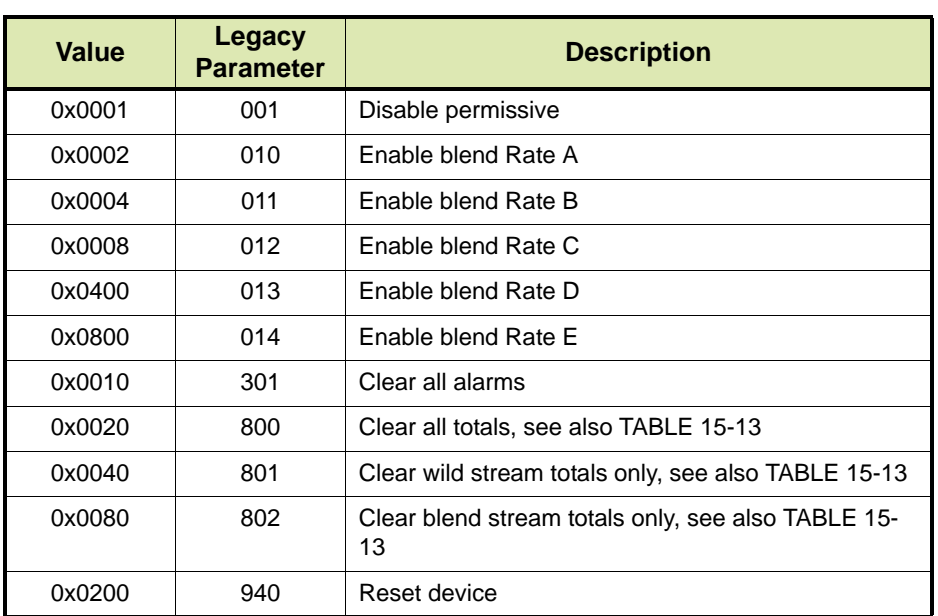

# **Appendices**

### TABLE 15-13 Description of Clear Stream Commands

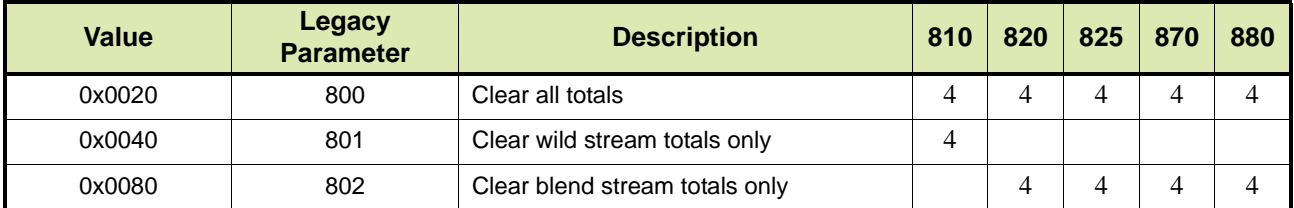

### **15.2.2.2 Alarm Action**

TABLE 15-14 lists the possible values of the [Alarm action] parameter for blend controllers.

<span id="page-268-0"></span>TABLE 15-14 Possible values of [Alarm action] parameter

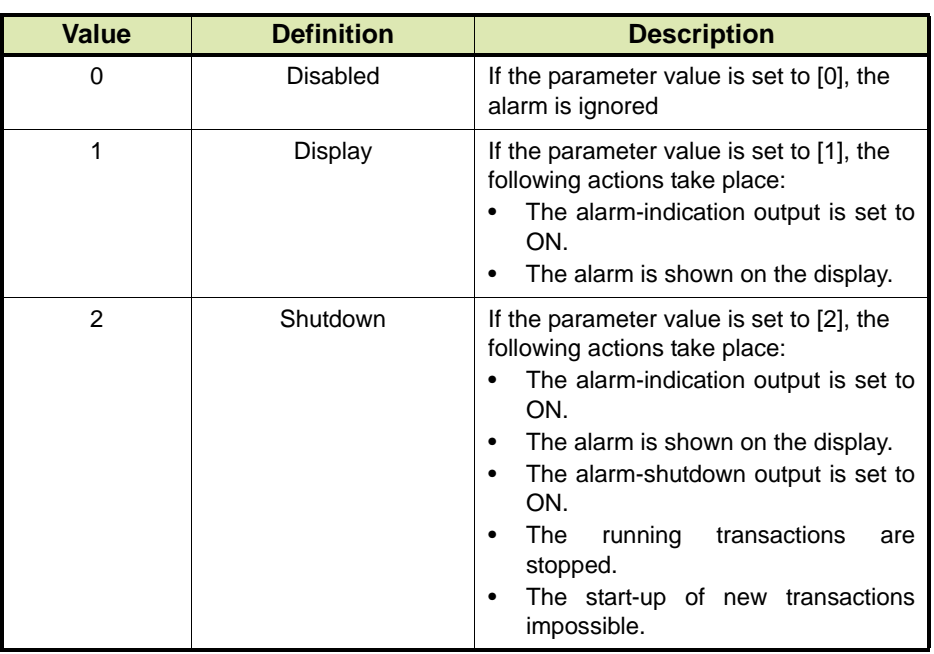

# **15.2.2.3 Blend Point Relative to Wild Stream**

TABLE 15-15 lists the possible values of the [Blend point relative to wild stream] parameter for blend controllers.

TABLE 15-15 Possible values of [Blend point relative to wild stream] parameter

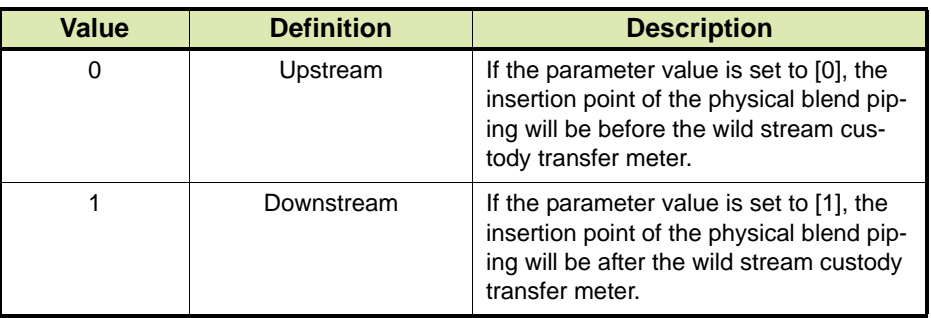

# **15.2.2.4 Permissive State**

TABLE 15-16 lists the possible values of the [Permissive state] parameter for blend controllers.

<span id="page-269-1"></span>TABLE 15-16 Possible values of [Permissive state] parameter

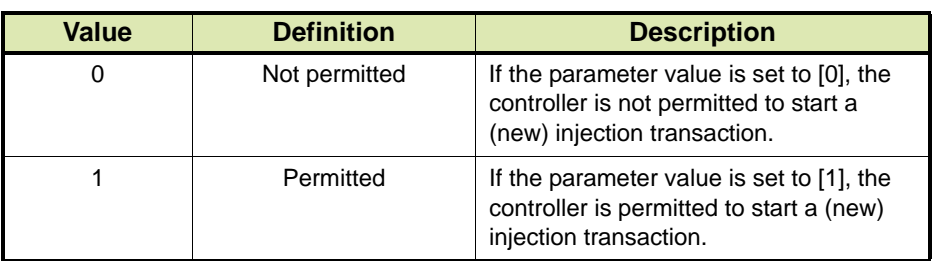

# <span id="page-269-0"></span>**15.2.2.5 Factored Pulse Output**

TABLE 15-17 lists the possible values of the [Factored pulse output] parameter for blend controllers.

REMARK: The values in brackets are used in Legacy protocols.

### **Appendices**

### TABLE 15-17 Possible values for [Factored pulse output] parameter

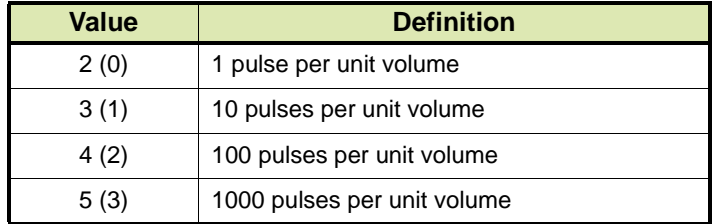

# **15.2.2.6 Reset Blend Deviation Counter at Transaction Start**

TABLE 15-18 lists the possible values of the [Reset blend deviation counter at transaction start] parameter for blend controllers.

<span id="page-270-1"></span>TABLE 15-18 Possible values for [Reset blend deviation counter at transaction start] parameter

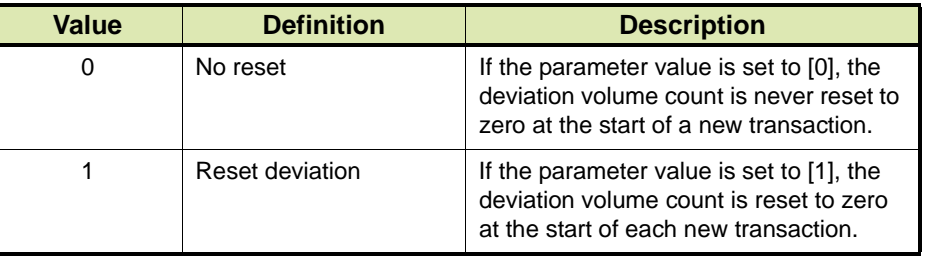

# **15.2.2.7 Pre-Shutdown Control**

TABLE 15-19 lists the possible values of the [Pre-shutdown control] parameter for blend controllers.

<span id="page-270-0"></span>TABLE 15-19 Possible values of [Pre-shutdown control] parameter

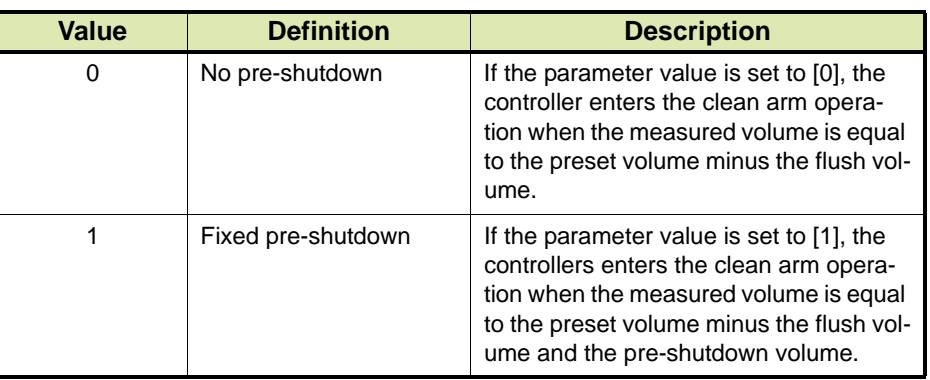

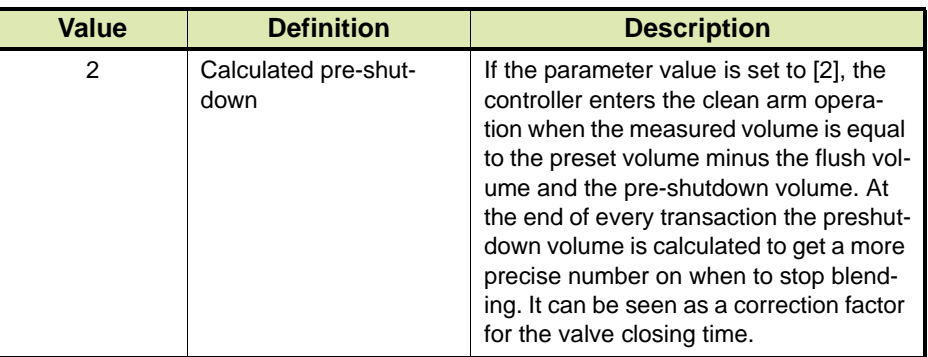

# **15.2.2.8 Clean Start Control**

TABLE 15-20 lists the possible values of the [Clean start control] parameter for blend controllers.

<span id="page-271-0"></span>TABLE 15-20 Possible values of [Clean start control] parameter

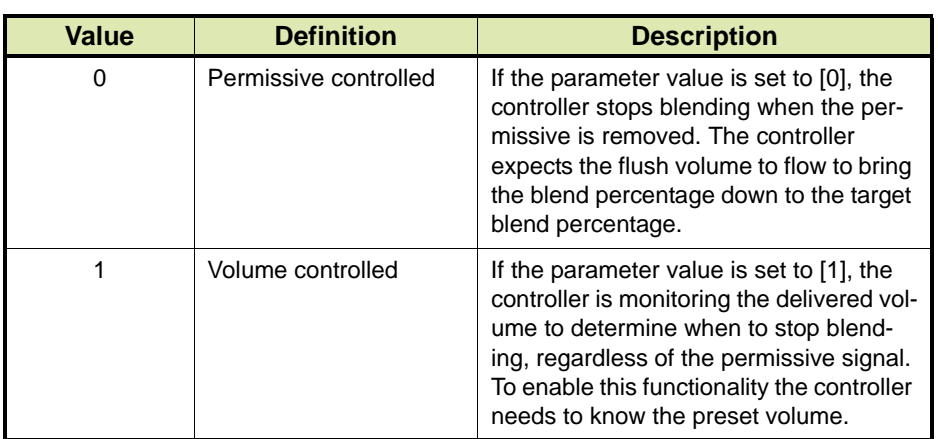

# **15.2.2.9 Permissive Function (Modbus RTU | TCP/IP)**

TABLE 15-21 lists the possible values of the Modbus RTU | TCP/IP [Permissive function] parameter for blend controllers.

<span id="page-271-1"></span>TABLE 15-21 Possible values of Modbus RTU | TCP/IP [Permissive function] parameter

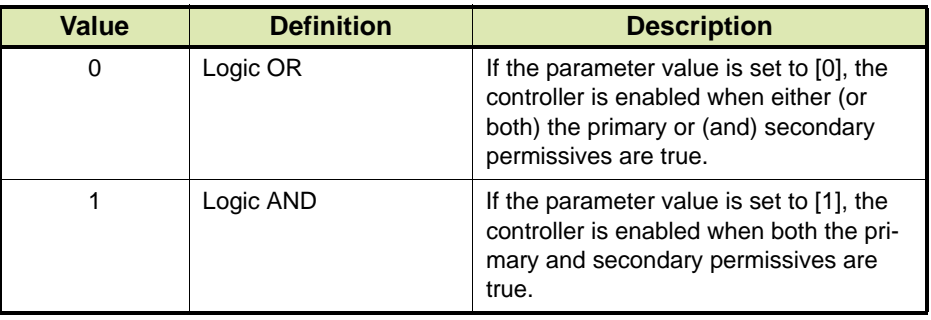

### **15.2.2.10 Permissive Function (Modbus Legacy)**

TABLE 15-22 lists the possible values of the Modbus Legacy [Permissive function] parameter for blend controllers.

<span id="page-272-0"></span>TABLE 15-22 Possible values of Modbus Legacy [Permissive function] parameter

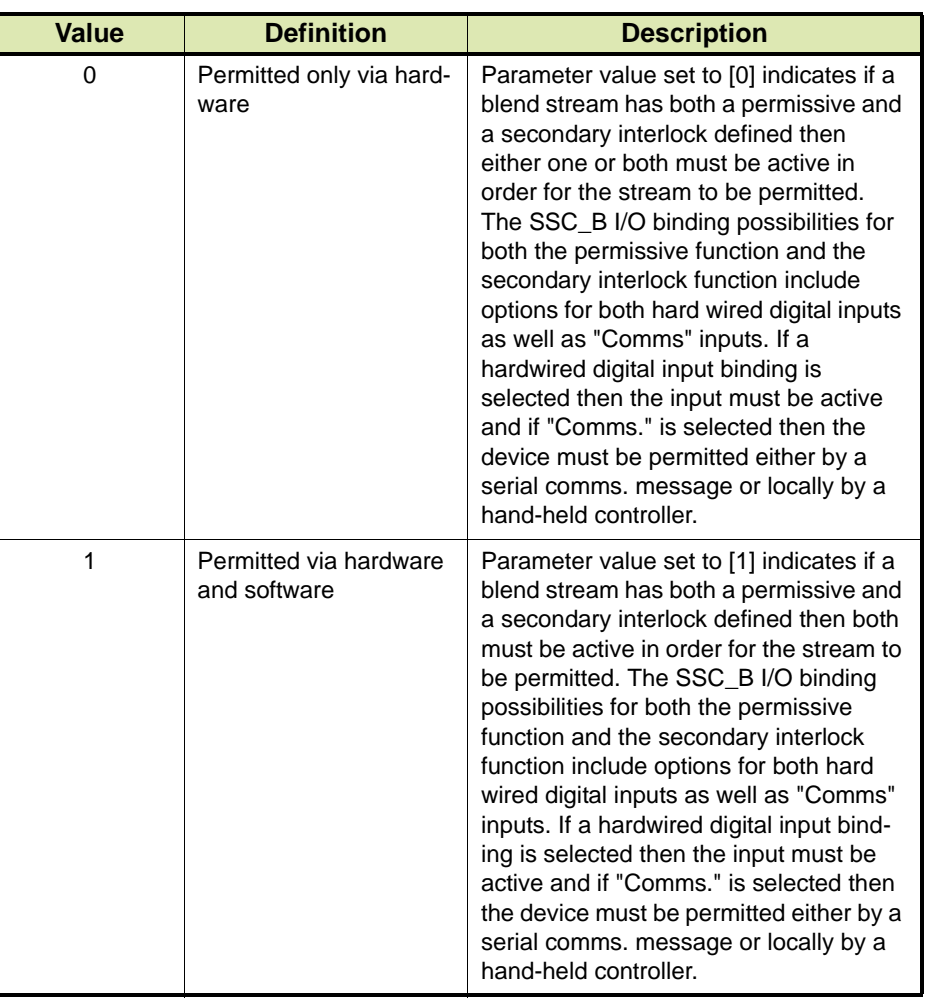

# **15.2.2.11 Volume Correction Table**

TABLE 15-23 lists the possible values of the [Volume correction table] parameter for blend controllers.

<span id="page-272-1"></span>TABLE 15-23 Possible values of [Volume correction table] parameter

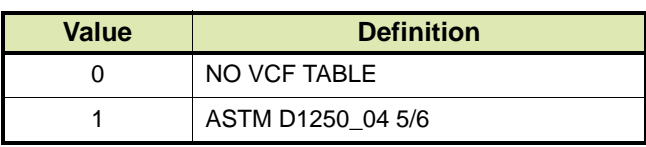

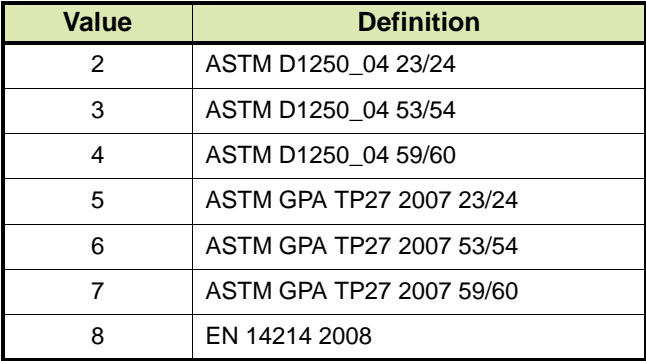

### **15.2.2.12 Commodity Group**

TABLE 15-24 lists the possible values of the [Commodity group] parameter for blend controllers.

<span id="page-273-0"></span>TABLE 15-24 Possible values of [Commodity group] parameter

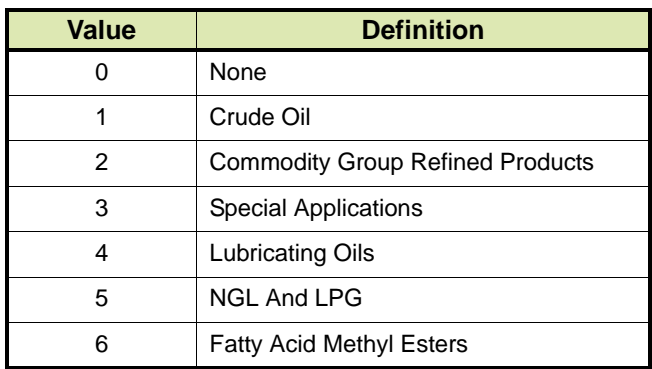

# **15.2.2.13 VCF Options**

TABLE 15-25 lists the possible values of the [VCF options] parameter for blend controllers.

<span id="page-273-1"></span>TABLE 15-25 Possible values of [VCF options] parameter

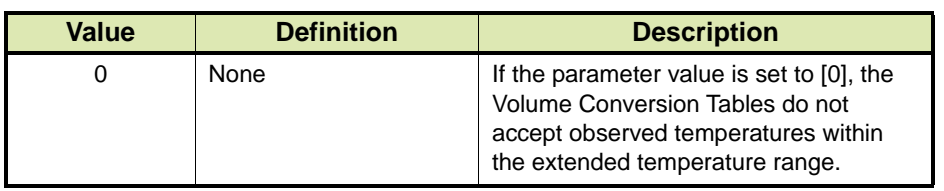

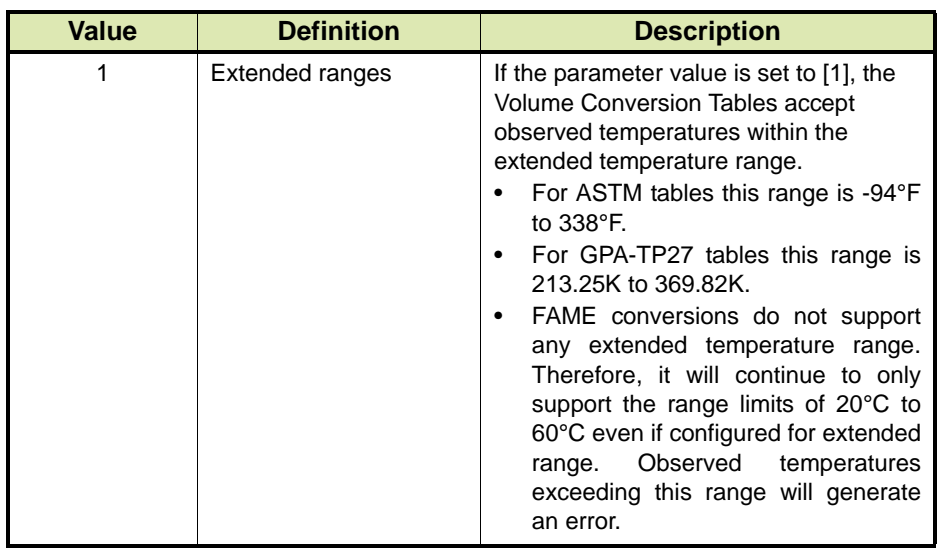

# **15.2.2.14 Glass Hydrometer Used**

TABLE 15-26 lists the possible values of the [Glass hydrometer used] parameter for blend controllers.

<span id="page-274-0"></span>TABLE 15-26 Possible values of [Glass hydrometer used] parameter

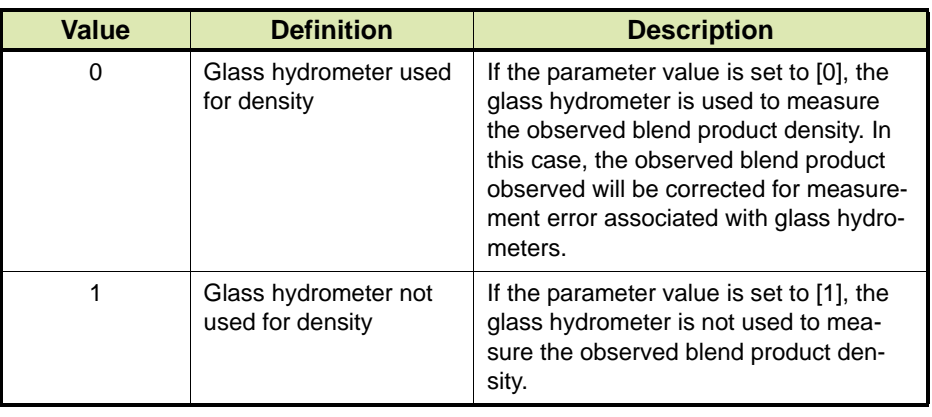

# **15.2.2.15 Reference Temperature Units**

TABLE 15-27 lists the possible values of the [Reference temperature units] parameter for blend controllers.

<span id="page-275-1"></span>TABLE 15-27 Possible values of [Reference temperature units] parameter

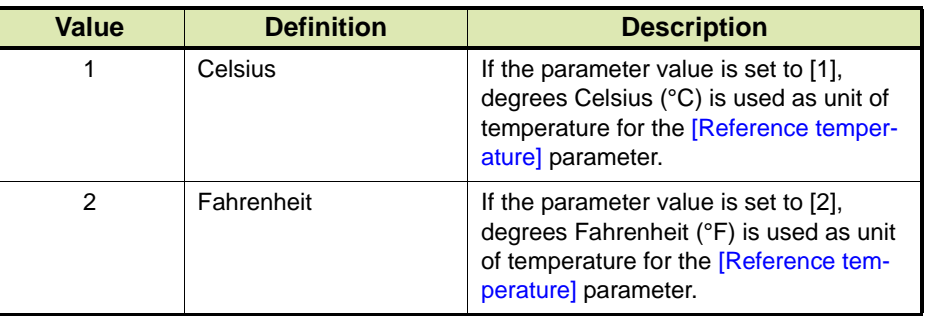

# **15.2.2.16 Reference Pressure Units**

TABLE 15-28 lists the possible values of the [Reference pressure units] parameter for blend controllers.

<span id="page-275-0"></span>TABLE 15-28 Possible values of [Reference pressure units] parameter

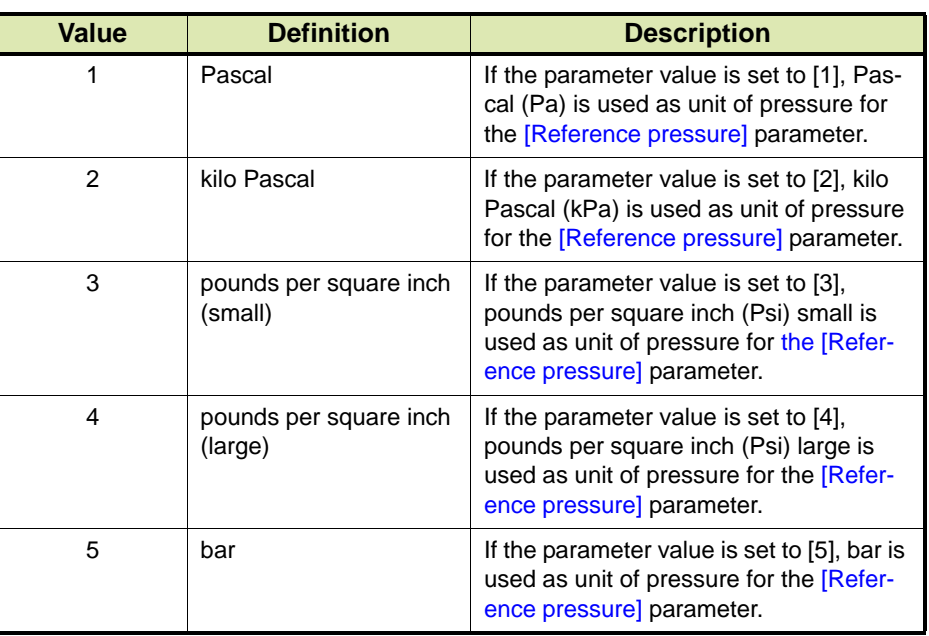

### **15.2.2.17 Blend Stream State**

TABLE 15-29 lists the possible values of the [Blend stream state] parameter for blend controllers.

TABLE 15-29 Possible values of [Blend stream state] parameter

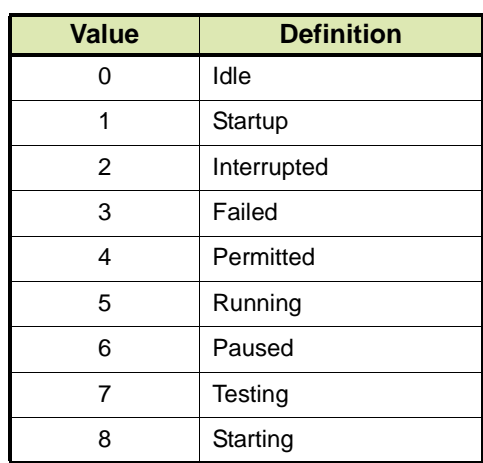

# **15.2.2.18 Active Alarms (individual bits in 16-bits data)**

TABLE 15-30 lists the possible values of the [Active alarms] parameter for blend controllers.

TABLE 15-30 Possible values of [Active alarms] parameter

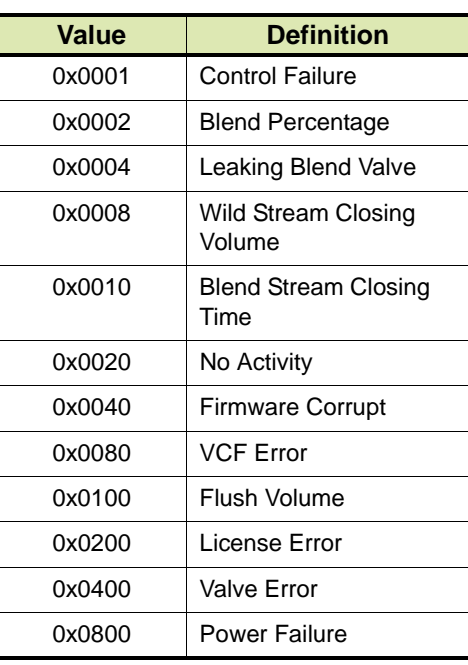

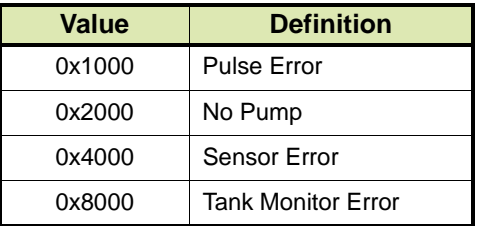

# **15.2.3 Controllers for Loading**

=> Future implementation

### **For More Information**

To learn more about Honeywell Enraf's solutions, contact your Honeywell Enraf account manager or visit www.honeywellenraf.com.

### **Americas**

Honeywell Enraf Americas, Inc. 2000 Northfield Ct. Roswell, GA 30076 USA Phone: +1 770 475 1900 Email: enraf-us@honeywell.com

# **Europe, Middle East and Africa**

Honeywell Enraf Delftechpark 39 2628 XJ Delft the Netherlands Phone: +31 (0)15 2701 100 Email: enraf-nl@honeywell.com

### **Asia Pacific**

Honeywell Pte Ltd. 17 Changi Business Park Central 1 Singapore 486073 Phone: +65 6355 2828 Email: enraf-sg@honeywell.com

# **Honeywell Enraf**

4418305\_Rev02 November 2013 © 2013 Honeywell International Inc.